# <span id="page-0-0"></span>**Guía del usuario de la biblioteca de cintas Dell™ PowerVault™ ML6000**

**[Introducción](#page-1-0)** [Configuración de la biblioteca de PowerVault ML6000](#page-3-0) **[Descripción](#page-7-0)** [Interpretación de la interfaz de](#page-20-0) usuario [Configuración de la biblioteca](#page-29-0) [Informes avanzados](#page-68-0) [Capacidad a petición](#page-75-0) [Administración de claves de cifrado](#page-76-0) [Funcionamiento de la biblioteca](#page-83-0) [Cómo obtener información](#page-99-0)

[Actualización del firmware de la unidad de cinta y de la biblioteca](#page-106-0)

[Instalación, extracción y](#page-112-0) sustitución

[Solución de problemas](#page-203-0)

[Trabajo con cartuchos y](#page-222-0) códigos de barras

[Especificaciones de la biblioteca](#page-225-0)

[Descripciones de los avisos de TapeAlert](#page-229-0)

[Cómo contactar a Dell](#page-235-0)

#### **La información contenida en este documento está sujeta a cambios sin previo aviso. © 2005-2010 Dell Inc. Todos los derechos reservados.**

Las marcas comerciales utilizadas en este texto: *Dell,* el logotipo de *DELL y PowerVault* son marcas comerciales de Dell Inc. *Microsoft* es una marca comercial registrada de Microsoft Corporation.

Otras marcas y nombres comerciales pueden ser usados en este documento para referirse a las entidades que tienen derecho a las marcas y nombres o a sus productos. Dell Inc. rechaza cualquier interés de propiedad sobre las marcas y nombres comerciales que no sean los suyos.

*Publicación inicial: diciembre de 2005 Última actualización: mayo de 2010*

# <span id="page-1-0"></span>**Introducción: Guía del usuario de la biblioteca de cintas Dell™ PowerVault™ ML6000**

- **[Instrucciones de seguridad del producto](#page-1-1)**
- **O** [Declaración sobre mercurio](#page-1-2)
- **[Explicación de símbolos y notas](#page-1-3)**
- **[Configuraciones admitidas](#page-2-0)**

Este manual contiene información e instrucciones necesarias para la administración y funcionamiento normal de la biblioteca PowerVault ML6000. Este manual está dirigido a toda persona interesada en conocer su funcionamiento o que necesite saber cómo instalar, configurar y manejar la biblioteca PowerVault ML6000. Recuerde que los privilegios del nivel de administrador son necesarios para configurar muchas de las funciones descritas en este manual.

## <span id="page-1-1"></span>**Instrucciones de seguridad del producto**

Este producto está diseñado para el almacenamiento y recuperación de datos mediante el uso de cintas magnéticas. Cualquier otra aplicación no está considerada como uso previsto. Dell no se hará responsable de los daños derivados de una utilización no autorizada del producto. El usuario asume todos los riesgos a este respecto.

Esta unidad está diseñada y fabricada para cumplir todos los requisitos legales y de seguridad. No olvide que su uso indebido puede causar lesiones corporales, daños en el equipo o interferencias con otros equipos.

## <span id="page-1-2"></span>**Declaración sobre mercurio**

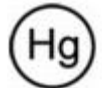

Los proyectores, las pantallas LCD y algunas impresoras con funciones múltiples podrían utilizar lámparas que contienen una pequeña cantidad de mercurio para efectos de iluminación con ahorro de energía. Las lámparas de mercurio contenidas en estos productos están etiquetadas correspondientemente. Por favor manipule la lámpara de acuerdo con las leyes locales, estatales o federales. Para obtener información, comuníquese con Electronic Industries Alliance, en [www.eiae.org](http://www.eiae.org/). Para obtener información específica sobre cómo desechar la lámpara, visite [www.lamprecycle.org](http://www.lamprecycle.org/).

## <span id="page-1-3"></span>**Explicación de símbolos y notas**

Los siguientes símbolos aparecen a lo largo de este documento para resaltar información importante:

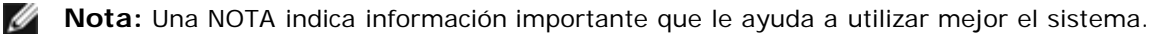

**Precaución:** Una PRECAUCIÓN indica la posibilidad de que se produzcan daños en el hardware o pérdidas de datos si no se siguen las instrucciones.

#### **Advertencia: Una ADVERTENCIA indica la posibilidad de que se produzcan daños en los bienes, lesiones personales o la muerte.**

Este manual utiliza lo siguiente:

- Lado derecho: Se refiere al lado derecho viendo de frente el componente que se está describiendo.
- Lado izquierdo: Se refiere al lado izquierdo viendo de frente el componente que se está describiendo.

## <span id="page-1-4"></span>**Otros que podría necesitar**

También están disponibles los siguientes documentos para este producto. Estos documentos se pueden encontrar en el CD de

documentación del producto o en el sitio web de asistencia de Dell. Para ver la dirección del sitio web de asistencia de Dell, consulte [Cómo contactar a Dell](#page-235-1).

- *Guía para comenzar del Dell PowerVault ML6000*
- *Guía de referencia de Dell PowerVault ML6000 SMI-S*
- *Guía de referencia de Dell PowerVault ML6000 Basic SNMP*
- *Guía de referencia de Dell PowerVault ML6000 SCSI*
- *Manual de Dell LTO Media, Versión 2.0*
- *Información normativa, ambiental y sobre seguridad de servidores y sistemas de almacenamiento*
- *Información sobre asistencia y garantías de servidores y sistemas de almacenamiento*
- *Acuerdo de licencia de software de Dell*

**Nota:** También existen Notas de publicación acerca de este producto. Las Notas de publicación describen los cambios en el sistema o firmware desde la última publicación, proporcionan información de compatibilidad, y hablan de los problemas conocidos y las maneras de solucionarlos. En las descargas de firmware desde el sitio web de asistencia de Dell se incluyen notas sobre la versión. Consulte [Cómo contactar a Dell](#page-235-1) para ver la dirección del sitio web de asistencia de Dell.

# <span id="page-2-0"></span>**Configuraciones admitidas**

**Precaución:** El ML6030 CM (y superiores) y los módulos de expansión requieren una instalación profesional. Es posible que se incluya la instalación profesional con su compra. Por favor llame al 1 800 945 3355 para programar la instalación profesional de su biblioteca PowerVault.

Las configuraciones de biblioteca del PowerVault ML6000 son:

- La ML6010 CM es un módulo de control de biblioteca de 5U
- La ML6020 CM consta de un (1) módulo de control de biblioteca de 5U ML6010 CM y un (1) módulo de expansión de 9U PowerVault ML6000 EM (14U en total)
- La ML6030 CM consta de un (1) módulo de control de biblioteca de 5U ML6010 CM y dos (2) módulos de expansión de 9U PowerVault ML6000 EM (23U en total)

Además, la configuración ML6030 CM puede ser ampliada como sigue:

- La ML6030 CM más un (1) módulo de expansión de 9U PowerVault ML6000 EM (32U en total)
- La ML6030 CM más dos (2) módulos de expansión de 9U PowerVault ML6000 EM (41U en total)

[Regresar a la página de contenido](#page-0-0)

<span id="page-3-0"></span>[Regresar a la página de contenido](#page-0-0)

# **Configuración de la biblioteca de PowerVault ML6000: Guía del usuario de la biblioteca de cintas Dell™ PowerVault™ ML6000**

- <span id="page-3-3"></span>[Búsqueda de una ubicación](#page-3-1)
- [Lea esta sección antes de desempacar e instalar la](#page-3-2) PowerVault ML6000
- **[Cómo desempacar su biblioteca](#page-4-0)**
- **[Instalación y montaje en bastidor](#page-4-1)**
- **[Antes de configurar hacer funcionar la biblioteca](#page-5-0)**
- [Información de Identificación de usuario y contraseña para iniciar sesión como usuario con derechos de administrador](#page-5-1)
- **O** [Setup Wizard \(Asistente de configuración\)](#page-5-2)
- **O** [Detalles de configuración](#page-6-0)

Este capítulo proporciona una visión general de los pasos necesarios para desembalar, instalar y configurar la biblioteca PowerVault ML6000.

Para ver las instrucciones de configuración básica de la biblioteca, consulte la *Guía para comenzar de Dell PowerVault ML6000* en el *CD de documentación de Dell PowerVault ML6000*. En la caja del producto, junto con la biblioteca también se incluye una copia de la *Guía para comenzar del Dell PowerVault ML6000*.

Para obtener las instrucciones de instalación completas, consulte [Instalación, extracción y](#page-112-1) sustitución.

Además, lea los documentos que aparecen en [Otros que podría necesitar.](#page-1-4) La información de estos documentos le quía a través de la configuración, uso y mantenimiento de la biblioteca.

## <span id="page-3-1"></span>**Búsqueda de una ubicación**

Para evitar que se produzca ningún daño, la biblioteca debe colocarse en una posición estable. Consulte el documento con la *Información normativa, ambiental y sobre seguridad de servidores y sistemas de almacenamiento* en la sección [Otros que](#page-1-4) [podría necesitar](#page-1-4) para obtener más información sobre la ubicación óptima de su biblioteca.

#### **Advertencia: La toma de corriente debe encontrarse cerca de la biblioteca y debe ser de fácil acceso.**

Algunos detalles sobre la posición de la biblioteca que se deben tener en cuenta son:

- Asegurarse de que hay disponible una fuente de alimentación (únicamente del tipo marcado en la etiqueta del producto). Consulte [Especificaciones de la biblioteca](#page-225-1) para ver los requisitos de alimentación.
- Instalar todos los cables de tal forma que no se pisen o aplasten con objetos de ningún tipo. Prestar especial atención al cable de la caja de la toma de corriente ubicada en la pared y al punto donde el cable se conecta a la biblioteca.
- Asegurarse de que no haya posibilidad de que le caigan objetos ni que se derramen líquidos cuando abra la cubierta de la biblioteca.

## <span id="page-3-2"></span>**Lea esta sección antes de desempacar e instalar la PowerVault ML6000**

Esta sección contiene información importante que debe saber antes de desempacar, instalar y arrancar la biblioteca PowerVault ML6000.

**Advertencia: Sin unidades de cinta, cartuchos de cinta ni fuentes de energía, un Módulo de control de 5U pesa, aproximadamente, 27,2 kg (60 lbs). Un módulo de expansión de 9U, sin unidades de cinta, cartuchos de cinta ni fuentes de energía, supera los 29,5 kg (65 lbs). Para evitar lesiones graves, se necesitan dos personas para cargar los módulos con seguridad.**

**Advertencia: Todas las bibliotecas deben instalarse en un bastidor que tenga como protección una terminal principal de conexión a tierra (masa), y la alimentación debe suministrarse a través de un enchufe industrial y una toma de corriente y/o un equipo acoplador que cumpla con la IEC 60309 (o estándar nacional equivalente) y disponer como protección de un conductor de tierra (masa) con un diámetro de al menos 1,5 mm2 (14 AWG).** 

**Para asegurar un espacio de acceso y el flujo de aire adecuado, deje 60 cm tanto por delante como por detrás de la biblioteca.**

**PRECAUCIÓN:** El ML6030 CM (y superiores) y los módulos de expansión requieren una instalación profesional. Es posible que se incluya la instalación profesional con su compra. Por favor llame al 1 800 945 3355 para programar la instalación profesional de su biblioteca PowerVault.

#### **Antes de instalar la biblioteca:**

- Quite las fuentes de alimentación. La biblioteca puede tener un máximo de diez fuentes de alimentación. Monte la biblioteca en un bastidor antes de instalar de nuevo las fuentes de alimentación. Para obtener instrucciones completas acerca del montaje en bastidor, consulte [Instalación, extracción y](#page-112-1) sustitución.
- Quite las unidades de cinta. La biblioteca puede tener un máximo de 18 unidades. Monte la biblioteca en un bastidor antes de instalar de nuevo las unidades de cinta.
- Antes de cargar cartuchos en la PowerVault ML6000, compruebe que todos los cartuchos de cinta tengan etiquetas de código de barras.
- Antes de suministrar energía a su biblioteca, consulte la información sobre el terminador del módulo y la instalación de los cables en la *Guía para comenzar del Dell PowerVault ML6000* o en [Instalación, extracción y](#page-112-1) sustitución.

**NOTA:** Para ver las actualizaciones más recientes del producto, refiérase a **[http://support.dell.com](http://support.dell.com/)**.

## <span id="page-4-0"></span>**Cómo desempacar su biblioteca**

**PRECAUCIÓN:** Quite todo el material de empaque interno de la biblioteca antes de arrancar la biblioteca o de instalar la biblioteca en un bastidor.

**NOTA:** Guarde todo el material de embalaje en caso de que requiera trasladar o enviar la biblioteca a otro sitio en el futuro.

- Abra la puerta de estación I/E y quite la tira color amarillo de la estación I/E.
- Retire el conjunto de sujeción naranja que asegura el robot al suelo de la biblioteca. Puede acceder al conjunto de sujeción mediante la puerta de acceso de la biblioteca o a través de la parte superior de la biblioteca si retira la cubierta superior de la misma.

### <span id="page-4-1"></span>**Instalación y montaje en bastidor**

**PRECAUCIÓN:** El ML6030 CM (y superiores) y los módulos de expansión requieren una instalación profesional. Es posible que se incluya la instalación profesional con su compra. Por favor llame al 1 800 945 3355 para programar la instalación profesional de su biblioteca PowerVault.

Para montar en bastidor la PowerVault ML6000 de manera correcta y segura, consulte las instrucciones de montaje en bastidor contenidas en [Instalación, extracción y](#page-112-1) sustitución.

Siga las instrucciones detalladas de instalación y preparación para la configuración de su biblioteca.

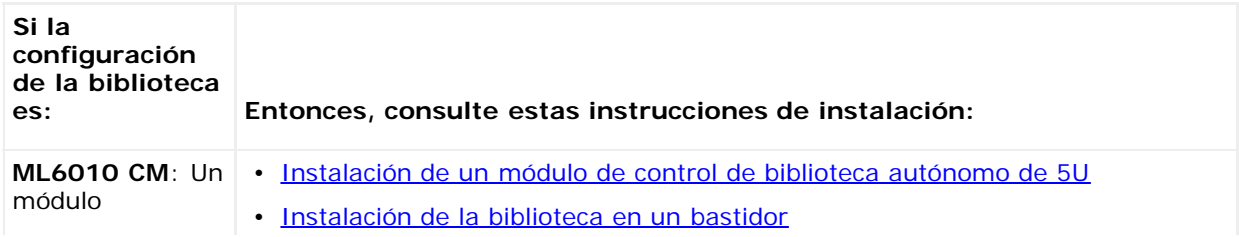

Configuración de la biblioteca de PowerVault ML6000

| de control de<br>biblioteca de<br>5U independiente                                                                                                 |                                                                                                    |
|----------------------------------------------------------------------------------------------------|----------------------------------------------------------------------------------------------------|
| ML6020 CM: Un<br>módulo de<br>control de<br>biblioteca de<br>5U y un módulo<br>de expansión<br>de biblioteca de<br>9U                              | · Instalación de una nueva configuración de biblioteca de múltiples módulos<br>Instalación de la biblioteca en un bastidor<br>$\bullet$ |
| <b>ML6030 CM</b> : Un<br>módulo de<br>control de<br>biblioteca de<br>5U y dos<br>módulos de<br>expansión<br>de biblioteca de<br>9U                 | · Instalación de una nueva configuración de biblioteca de múltiples módulos<br>· Instalación de la biblioteca en un bastidor            |
| ML6030 CM + 1<br><b>ML6000 EM:</b><br>Un módulo de<br>control de<br>biblioteca de<br>5U y tres<br>módulos de<br>expansión de<br>biblioteca de 9U   | · Instalación de una nueva configuración de biblioteca de múltiples módulos<br>· Instalación de la biblioteca en un bastidor            |
| ML6030 CM + 2<br><b>ML6000 EM:</b><br>Un módulo de<br>control de<br>biblioteca de<br>5U y cuatro<br>módulos de<br>expansión de<br>biblioteca de 9U | Instalación de una nueva configuración de biblioteca de múltiples módulos<br>$\bullet$<br>· Instalación de la biblioteca en un bastidor |

# <span id="page-5-0"></span>**Antes de configurar hacer funcionar la biblioteca**

*M* **NOTA:** La PowerVault ML6000 puede tardar hasta 30 minutos en realizar el primer inicio. No es seguro apagar y encender la biblioteca hasta que el **Setup Wizard (Asistente de configuración)** aparezca en al panel del operador.

Ø **NOTA:** El primer encendido y la inicialización deben completarse antes de cargar cartuchos. Se puede producir un tiempo de inicialización excesivo con el cartucho cargado

## <span id="page-5-1"></span>**Información de Identificación de usuario y contraseña para iniciar sesión como usuario con derechos de administrador**

- Identificación de inicio de sesión: **admin**
- Contraseña: **password**

# <span id="page-5-2"></span>**Setup Wizard (Asistente de configuración)**

Si supera el tiempo de espera del Setup Wizard (Asistente de configuración) o no completa las pantallas del Setup Wizard (Asistente de configuración), la biblioteca aplicará los ajustes de configuración predeterminados así como los cambios que haya realizado. Consulte [Valores de configuración predeterminados](#page-31-0) para obtener más información.

# <span id="page-6-0"></span>**Detalles de configuración**

- **NOTA:** Debe usar el cliente Web para crear particiones manualmente. En el encendido inicial, las particiones sólo se pueden crear automáticamente por medio de la interfaz de usuario de panel de operador.
- Si su PowerVault ML6000 se configurará con cero ranuras de estación I/E, complete la carga masiva de los cartuchos de cinta antes de configurar las particiones. También puede hacer una carga masiva de cartuchos de cinta cuando el sistema está apagado. Para obtener más información acerca de la carga masiva, consulte *Funcionamiento de la* [biblioteca](#page-83-1) Para obtener más detalles acerca de la configuración de las ranuras de estación I/E, consulte [Configuración](#page-29-1) [de la biblioteca](#page-29-1).
- Para realizar la configuración de red de la Puerta predeterminada, deberá, introducir una dirección IP válida. La biblioteca no aceptará un valor en blanco o 0.0.0.0.
- Antes de actualizar el firmware de la biblioteca, guarde la configuración. Para obtener instrucciones, consulte [Cómo](#page-206-0) [guardar y restaurar la configuración de la biblioteca.](#page-206-0)
- Cuando se hacen cambios de topología de unidad, es probable que se tenga que actualizar el estado de la biblioteca para poder utilizar la partición. Para actualizar el estado de la biblioteca, realice una de los procedimientos siguientes:
	- Cambie el estado de la partición a fuera de línea y luego vuelva a poner el estado en línea.
	- Abra la puerta de la biblioteca y cierre la puerta 10 segundos después.
	- Quite la unidad de la parte posterior de la biblioteca e inserte la unidad 1 minuto después.
	- Reinicie la biblioteca.

**PRECAUCIÓN:** Consulte la documentación del software de host para copias de seguridad para obtener información sobre los requisitos de la unidad. Si se requieren controladores de Windows, puede utilizar el controlador predeterminado de Windows (recomendado) o el controlador del dispositivo específico del PowerVault ML6000 que puede encontrar en [http://support.dell.com.](http://support.dell.com/) A fin de evitar problemas de rendimiento en un entorno de red SAN, consulte el artículo 842411 de Microsoft Knowledge Base cuando utilice controladores específicos de un dispositivo.

[Regresar a la página de contenido](#page-0-0)

# <span id="page-7-0"></span>**Descripción: Guía del usuario de la biblioteca de cintas Dell™ PowerVault™ ML6000**

- **[Configuración de biblioteca](#page-7-1)**
- **[Módulos](#page-9-0)**
- [Componentes del panel frontal](#page-11-0)
- [Componentes del panel trasero](#page-12-0)
- O [Sistema robotizado y escáner de código de barras](#page-17-0)
- [Compatibilidad de la unidad de cinta](#page-17-1)
- [Características de la biblioteca](#page-18-0)
- **[Funciones con licencia](#page-19-0)**

La biblioteca de cintas PowerVault ML6000 automatiza la recuperación, el almacenamiento y la administración de los cartuchos de cinta. Los cartuchos de cinta se almacenan en la biblioteca, y se montan y desmontan desde unidades de cinta utilizando firmware que se ejecuta en la biblioteca o software que se ejecuta en los sistemas host.

La biblioteca de cintas PowerVault ML6000 ofrece características de administración avanzadas y confiabilidad, así como capacidad de almacenamiento y rendimiento escalable. Conforme su capacidad de almacenamiento y sus requerimientos de unidad de cinta cambian, se pueden agregar módulos de expansión de biblioteca de 9U a la biblioteca, permitiendo una configuración de hasta 41 unidades de bastidor completas (41U, donde 1U = 1.75").

## <span id="page-7-1"></span>**Configuración de biblioteca**

La biblioteca PowerVault ML6000 está diseñada para facilitar la instalación, la configuración y las actualizaciones de campo. La biblioteca PowerVault ML6000 está construida en dos bloques básicos: el módulo de control de biblioteca de 5U y el módulo de expansión de biblioteca de 9U.

Estos bloques de construcción forman la base de las configuraciones de biblioteca siguientes:

- La ML6010 CM es un Módulo de control de biblioteca de 5U. La [figura 1](#page-7-2) muestra la vista delantera de la CM ML6010.
- El ML6020 CM consiste en un (1) módulo de control de biblioteca de 5U de ML6010 CM y un (1) módulo de expansión de biblioteca de 9U de PowerVault ML6000 EM (14U en total). La [figura 2](#page-8-0) muestra la vista delantera de la CM ML6020.
- El ML6030 CM consiste en un (1) módulo de control de biblioteca de 5U de ML6010 CM y dos (2) módulos de expansión de biblioteca de 9U de PowerVault ML6000 EM (23U en total). La [figura 3](#page-8-1) muestra la vista delantera de la CM ML6030.

Además, la configuración de la ML6030 CM puede ser ampliada como sigue:

- El ML6030 CM más un (1) módulo de expansión de biblioteca de 9U de PowerVault ML6000 EM (32U en total)
- El ML6030 CM más dos (2) módulos de expansión de biblioteca de 9U de PowerVault ML6000 EM (41U en total)

#### <span id="page-7-2"></span>**Figura 1 Configuración de biblioteca de ML6010 CM (módulo de control de biblioteca de 5U independiente)**

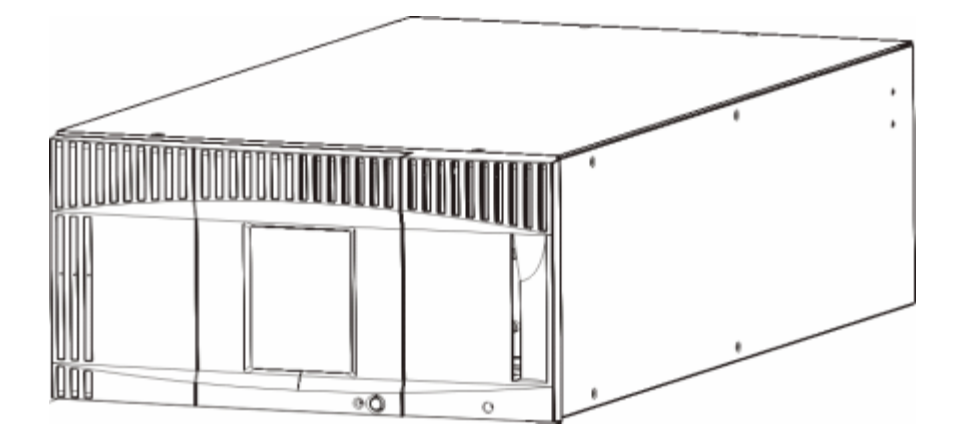

<span id="page-8-0"></span>**Figura 2 Configuración de biblioteca de ML6020 CM (módulo de control de biblioteca de 5U más un módulo de expansión de biblioteca de 9U)**

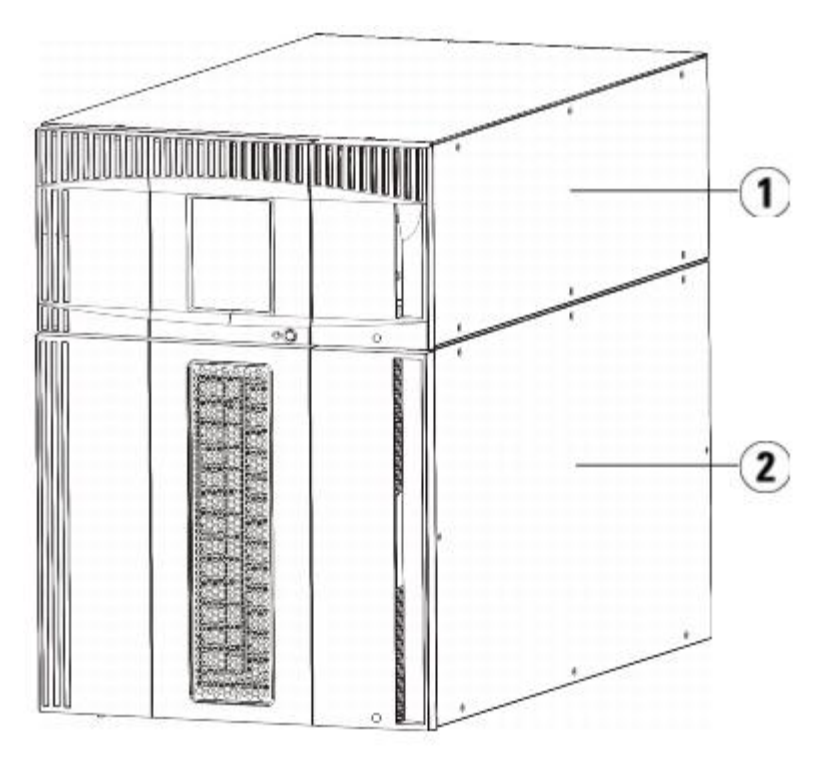

- **1 Módulo de control de biblioteca de 5U**
- **2 Módulo de expansión de biblioteca de 9U**

<span id="page-8-1"></span>**Figura 3 Configuración de biblioteca de ML6030 CM (módulo de control de biblioteca de 5U más dos módulos de expansión de biblioteca de 9U)**

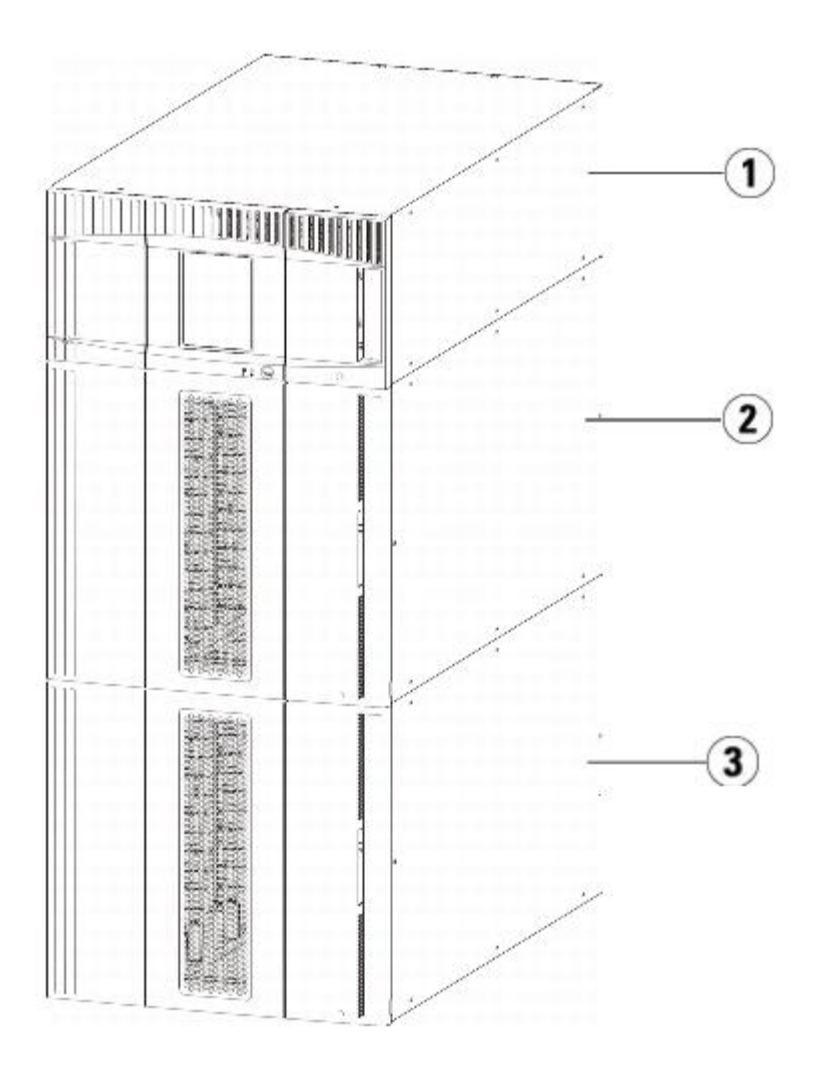

- **1 Módulo de control de biblioteca de 5U**
- **2 Módulo de expansión de biblioteca de 9U**
- **3 Módulo de expansión de biblioteca de 9U**

**Advertencia: Todas las bibliotecas de más de 14U se deben instalar en un bastidor que tenga una terminal de conexión a tierra (puesta a tierra) de protección principal, y la alimentación se debe proporcionar mediante una clavija y un enchufe industrial y/o un acoplador para aparatos que cumpla con la norma IEC 60309 (o un estándar nacional equivalente) y que tenga un conductor de conexión a tierra (puesta a tierra) de protección con sección transversal de por lo menos 1.5 mm2 (14 AWG).**

**Para asegurar un flujo de aire y espacio de acceso adecuados, deje 60 cm (24 pulgadas) en la parte delantera y trasera de la biblioteca.**

**Precaución:** El ML6030 CM (y superiores) y los módulos de expansión requieren una instalación profesional. Es posible que se incluya la instalación profesional con su compra. Por favor llame al 1 800 945 3355 para programar la instalación profesional de su biblioteca PowerVault.

## <span id="page-9-0"></span>**Módulos**

Las bibliotecas PowerVault ML6000 son modulares, de modo que puede aumentar su tamaño siempre que lo desee. Los tres sistemas básicos de la biblioteca ML6000 son los siguientes:

- ML6010 CM (altura de bastidor de 5U)
- ML6020 CM (altura de bastidor de 14U)
- ML6030 CM (altura de bastidor de 23U)

Estas configuraciones se pueden escalar agregando módulos de expansión de biblioteca de 9U de PowerVault ML6000 EM hasta una altura máxima del bastidor de 41U. Los módulos de expansión de biblioteca de 9U proporcionan capacidad adicional conforme cambian sus necesidades de almacenamiento y de unidad de cinta. Consulte la [figura 4](#page-10-0) para obtener una ilustración de la escalabilidad de la biblioteca. Para obtener información sobre la instalación, extracción y sustitución de módulos, consulte [Instalación, extracción y](#page-112-1) sustitución.

Cada módulo tiene un número específico de ranuras de almacenamiento, ranuras de estación I/E y ranuras de unidad de cinta fijas disponibles. Consulte La capacidad de la biblioteca es la siguiente, para ver el número de ranuras disponibles para cada una de las configuraciones de biblioteca.

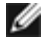

**Nota:** La cantidad de ranuras que se indica en este documento no incluye las cinco ranuras inaccesibles de la fila inferior de ninguna configuración de biblioteca. Para obtener más información acerca de estas ranuras, consulte [Ranuras no utilizadas.](#page-89-0)

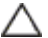

**Precaución:** El ML6030 CM (y superiores) y los módulos de expansión requieren una instalación profesional. Es posible que se incluya la instalación profesional con su compra. Por favor llame al 1 800 945 3355 para programar la instalación profesional de su biblioteca PowerVault.

## **Módulo de control de biblioteca de 5U**

El módulo de control de biblioteca de 5U es necesario para configurar cualquier biblioteca PowerVault ML6000. El módulo de control de biblioteca de 5U contiene controles robotizados, una tarjeta de control de la biblioteca (LCB) y una pantalla táctil. El módulo de control de biblioteca de 5U también contiene una estación de importación/exportación (I/E), ranuras de almacenamiento fijas, unidades de cinta y al menos una fuente de alimentación.

### **Módulos de expansión de biblioteca de 9U**

Los módulos de expansión de biblioteca de 9U son módulos complementarios que se pueden apilar por arriba o por debajo del módulo de control de biblioteca de 5U. Cada módulo de expansión de biblioteca de 9U contiene unidades de almacenamiento, unidades de unidad de cinta y unidades del suministro de alimentación fijas. Las estaciones I/E en los módulos de expansión de biblioteca de 9U están incluidas y se pueden configurar como almacenamiento. Los módulos de expansión de biblioteca de 9U también contienen alojamientos para tarjetas de entrada/salida (E/S) de Fibre Channel (FC) opcionales.

Si un módulo de expansión de biblioteca de 9U se utiliza sólo para almacenamiento y no contiene unidades de cinta ni tarjetas de E/S de FC, no requiere un suministro de alimentación separado. Toda la alimentación proviene del Módulo de control de biblioteca de 5U.

## **Apilabilidad**

La altura máxima de bastidor de la biblioteca es de 41U, que consisten en un módulo de control de biblioteca de 5U y cuatro módulos de expansión de biblioteca de 9U. La [figura 4](#page-10-0) ilustra la capacidad de apilamiento de la biblioteca.

#### <span id="page-10-0"></span>**Figura 4 Sistemas básicos más módulos de expansión de biblioteca de 9U**

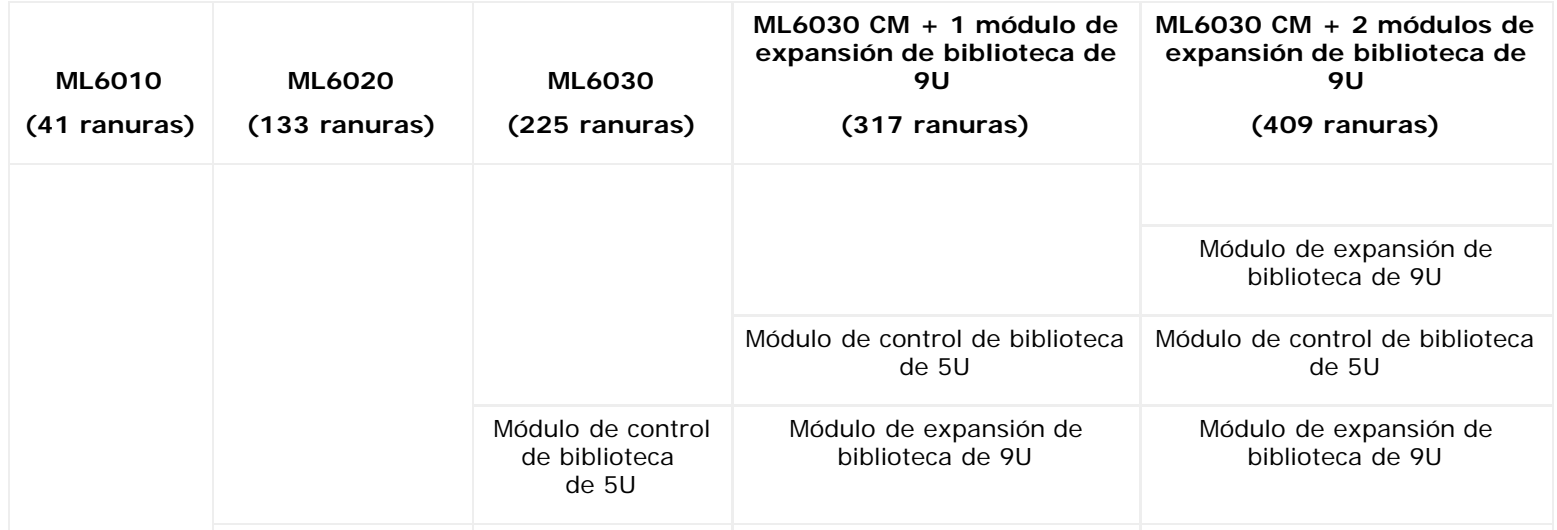

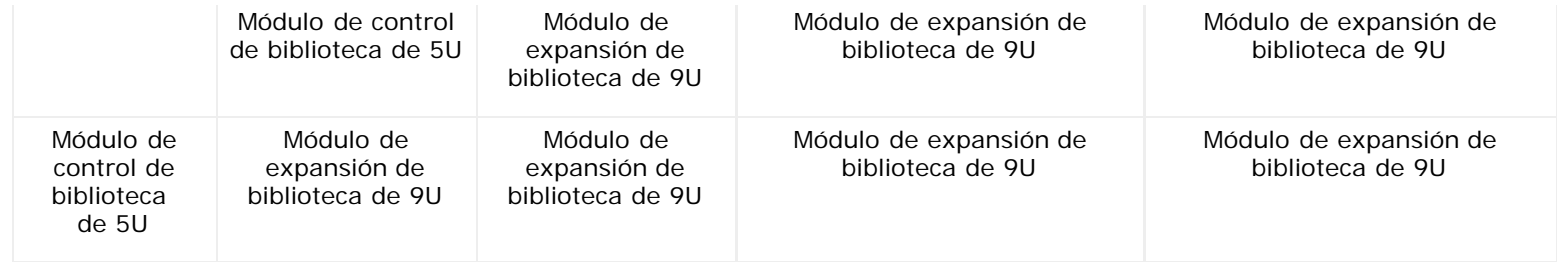

## <span id="page-11-0"></span>**Componentes del panel frontal**

La [figura 5](#page-11-1) muestra los componentes del panel frontal de la biblioteca. El texto a continuación de la [figura 5](#page-11-1) describe los componentes en detalle.

#### **Figura 5 Componentes del panel frontal**

<span id="page-11-1"></span>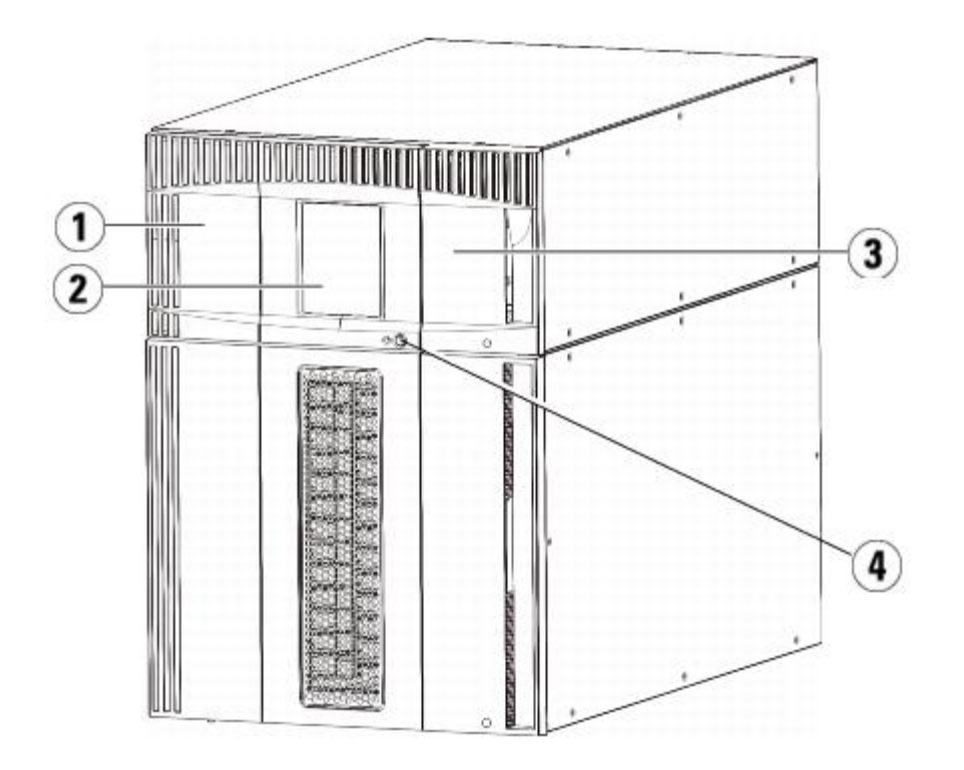

- **1 Puerta de acceso**
- **2 Panel del operador**
- **3 Estación I/E**
- **4 Botón de energía frontal**

### **Puerta de acceso**

La puerta de acceso permite acceder a los componentes internos de la biblioteca. Cada módulo de control de biblioteca de 5U y módulo de expansión de biblioteca de 9U tiene una puerta de acceso. En la mayoría de los casos, deberá acceder a la biblioteca a través de la puerta mencionada, excepto cuando desea cargar grandes volúmenes o descargar cartuchos de la biblioteca.

La puerta de la estación I/E bloquea la puerta de acceso. Para abrir la puerta de acceso, debe encontrar primero la puerta de estación I/E. Si desea prohibir el acceso a la biblioteca, que es recomendable por razones de seguridad, bloquee la puerta de estación I/E. De este modo, evitará que los usuarios sin autorización accedan a los cartuchos de cinta.

Puede bloquear y desbloquear la puerta de la estación I/E usando los comandos del menú **Operations (Operaciones)**. Si es necesario, usted también puede abrir manualmente la puerta de estación I/E. Para obtener más información, consulte [Bloqueo y desbloqueo de las estaciones I/E.](#page-96-0)

Si la puerta de acceso está abierta, la biblioteca no estará disponible. Cuando se abre una puerta de acceso (en cualquier modo), todos los comandos de movimiento en ejecución se detienen y el selector desciende lentamente hasta la parte inferior de la biblioteca. Cuando la puerta de acceso se cierra, la biblioteca devuelve todo medio que esté en el selector a su ranura original y realiza también un inventario de la biblioteca.

**Precaución:** Se debe tener cuidado para evitar abrir la puerta de acceso durante las operaciones robóticas, ya que el robot se detendría automáticamente y no se podría completar la operación actual.

### **Estación I/E**

Las estaciones I/E permiten la importación y exportación de cartuchos con una interrupción mínima de las operaciones normales de la biblioteca. Las estaciones I/E se ubican en la parte frontal del módulo de control de biblioteca de 5U y en la parte frontal de los módulos de expansión de biblioteca de 9U. La Estación I/E de 5U tiene una capacidad de seis cartuchos. La Estación I/E de 9U tiene una capacidad de 12 cartuchos.

Las estaciones I/E pueden configurarse también como almacenamiento así como formar parte de una división lógica de recursos de biblioteca conocida como partición. Todas las particiones comparten la misma estación I/E, pero las ranuras de la estación I/E pertenecen a una partición cada vez. Cuando se asigna una ranura de estación I/E a una partición, sólo lapartición asignada puede acceder a la ranura.

### **Panel de operador**

El panel de operador es el dispositivo de pantalla táctil sobre el que aparece la interfaz gráfica de usuario (GUI). El panel de operador se encuentra en la puerta de acceso del módulo de control de biblioteca de 5U. Las operaciones de la biblioteca y las funciones de servicio se realizan desde la pantalla. Se puede acceder también a la GUI a través de un cliente de web remoto. Para obtener más información acerca de las interfaces para el usuario de la biblioteca, consulte el *Interpretación de la interfaz* de [usuario.](#page-20-1)

### **Botón de energía frontal**

Cuando se apaga el botón de energía frontal, se desactiva el robot y el panel del operador sin que se interrumpa la alimentación de la fuente de energía. Utilice el botón de energía frontal para cerrar la biblioteca manualmente. Consulte [Apagado o reinicio de la biblioteca](#page-97-0) para obtener instrucciones sobre cómo apagar o reiniciar la biblioteca de forma segura.

## <span id="page-12-0"></span>**Componentes del panel trasero**

La [figura 6](#page-12-1) muestra los componentes del panel trasero de la biblioteca. El texto a continuación de la [figura 6](#page-12-1) describe los componentes en detalle.

<span id="page-12-1"></span>**Figura 6 Componentes del panel trasero**

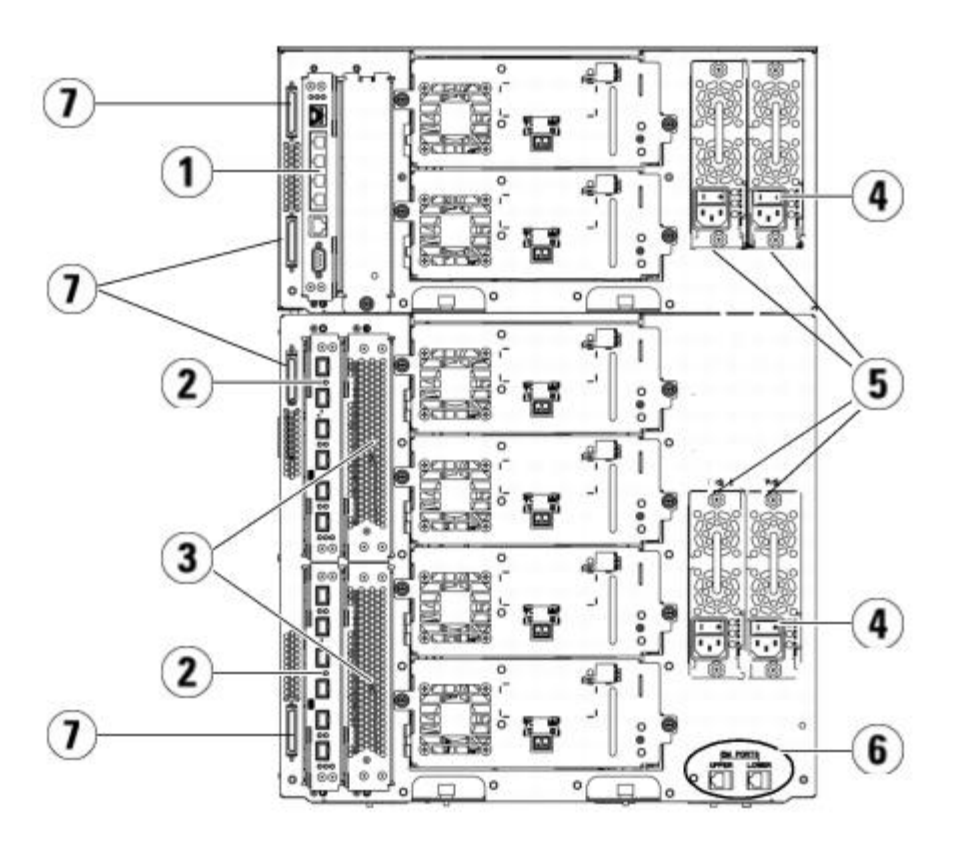

- **1 Tarjeta de control de la biblioteca (LCB)**
- **2 Tarjeta de E/S de FC (opcional)**
- **3 Tarjetas de ventilador de E/S de FC (requeridas con las tarjetas E/S de FC)**
- **4 Interruptor de encendido posterior**
- **5 Fuentes de alimentación**
- **6 Puertos de Ethernet superior e inferior en el módulo de expansión de biblioteca de 9U**
- **7 Conectores de terminador de módulo (conectores de bus CAN)**

### **Interruptores traseros de suministro**

Los interruptores traseros de suministro se encuentran en cada fuente de alimentación. Al apagar el interruptor trasero de suministro en una fuente de alimentación se deja sin alimentación a la biblioteca. Los interruptores traseros de suministro deberán utilizarse en todas las situaciones de servicio y de emergencia.

#### **Advertencia: Apague el interruptor trasero de suministro cada vez que quiera realizar un mantenimiento de la biblioteca. En caso de peligro para personas o propiedades, desactive de inmediato el interruptor trasero de suministro y extraiga todos los cables de alimentación.**

**Precaución:** Excepto en emergencias, lleve a cabo el procedimiento de apagado antes de desactivar el interruptor trasero de suministro. Consulte [Apagado o reinicio de la biblioteca](#page-97-0) para ver las instrucciones sobre cómo apagar la biblioteca.

## **Sistema de alimentación**

La biblioteca admite configuraciones únicas y redundantes de alimentación. La configuración de alimentación única tiene una entrada única de línea de CA y una única fuente de alimentación de CC. La configuración redundante tiene una doble entrada de línea de CA y fuentes de alimentación de CC dobles.

Si tiene fuentes de energía redundantes, puede "intercambiar en caliente" una fuente de energía (la energía que se suministra a la biblioteca no se interrumpe durante el intercambio de hardware) y "agregar en caliente" fuentes de energía en otros módulos (la energía que se suministra a la biblioteca no se interrumpe durante el agregado de hardware).

Descripción

**Precaución:** Siempre debe haber al menos un suministro de energía.

#### **Advertencia: La toma de corriente debe encontrarse cerca de la biblioteca y debe ser de fácil acceso.**

**Precaución:** El módulo de control de biblioteca de 9U y cada uno de los módulos de expansión de biblioteca de 9U que contienen unidades deben tener al menos un suministro de alimentación por cada cuatro unidades. Puede agregar una fuente de alimentación redundante a cada módulo. Al instalar una fuente de alimentación en un módulo y otra fuente de alimentación en otro módulo no se proporciona alimentación redundante, las dos fuentes de alimentación deben residir en el mismo módulo.

El sistema de alimentación está formado por los siguientes componentes:

- Fuente de alimentación
- Cable de alimentación de CA

La fuente de alimentación tiene tres diodos emisores de luz (LED) que proporcionan información del estado. Estos LED indicadores de estado son de color verde y azul.

- **Verde** representa que la corriente alterna o la corriente continua está activada.
- **Azul** representa el estado de alimentación en modo de intercambio.

La [figura 7](#page-14-0) muestra los indicadores LED del suministro de alimentación. Para obtener información acerca del comportamiento de los indicadores LED, consulte [Indicadores LED de la fuente de alimentación](#page-216-0).

#### <span id="page-14-0"></span>**Figura 7 Indicadores LED de la fuente de alimentación**

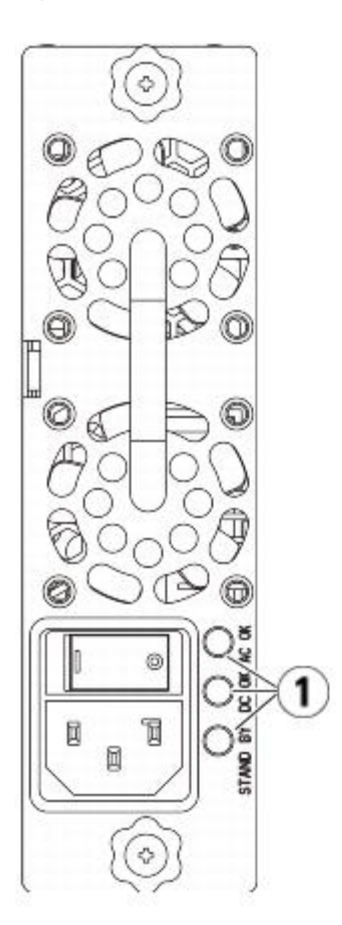

**1 indicadores LED**

## **Tarjeta de control de la biblioteca**

La tarjeta de control de la biblioteca (LCB) administra toda la biblioteca, incluidos el panel de operador y el selector, y es responsable de ejecutar las pruebas de sistema para garantizar que la biblioteca funciona adecuadamente. La LCB también proporciona la comunicación interna con las ranuras para tarjetas de E/S de Fibre Channel (FC). La LCB tiene cuatro puertos de Ethernet, con una capacidad total de cuatro tarjetas E/S FC en la biblioteca.

La LCB indica su estado con tres indicadores LED de estado de confiabilidad, disponibilidad y capacidad de servicio (RAS). Estos indicadores de estado son de color verde, ámbar y azul.

- **Verde** representa el estado del procesador.
- **Ámbar** representa la condición.
- **Azul** representa el estado del control de la alimentación.

La [figura 8](#page-15-0) muestra la ubicación de los componentes de la LCB, incluyendo los indicadores LED. Para obtener información acerca del comportamiento de los indicadores LED de la LCB, consulte [Indicadores LED de la LCB y la tarjeta E/S FC](#page-212-0).

#### <span id="page-15-0"></span>**Figura 8 Tarjeta de control de la biblioteca**

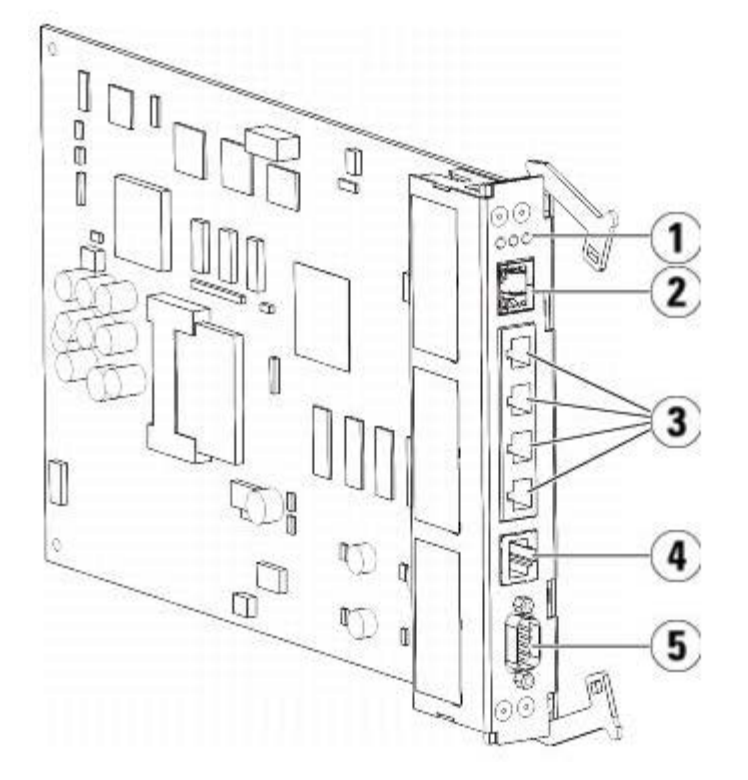

- **1 Indicadores LED (azul, ámbar, verde)**
- **2 Puerto de Ethernet gigabit (red externa)**
- **3 Puertos de control de tarjetas de E/S de Ethernet (inactivos si no hay tarjetas de E/S de FC instaladas)**
- **4 Puerto de servicio de Ethernet**
- **5 Puerto en serie de servicio**

### **Tarjetas de entrada/salida de Fibre Channel**

Los módulos de expansión de biblioteca de 9U admiten tarjetas de entrada/salida (E/S) de Fibre Channel (FC) opcionales que proporcionan conexiones para las unidades de cinta de FC en la biblioteca. Cada tarjeta E/S FC tiene a un controlador incorporado que provee conectividad y características que mejoran el rendimiento y la confiabilidad de las operaciones de unidad de cinta. Las tarjetas E/S también agregan conexiones de unidad de cinta FC, reduciendo los requisitos de puertos para conmutadores y cableado.

Cada tarjeta de E/S de FC tiene seis puertos de FC de negociación automática de 4 Gb/s y conexiones de plano posterior. La tarjeta de E/S de FC proporciona dos puertos de comunicación de host y cuatro puertos de conexión a unidades de FC. Cada tarjeta de E/S de FC se enfría mediante una tarjeta de ventilador instalada cerca de la tarjeta de E/S de FC en el módulo de expansión de biblioteca de 9U. Las tarjetas de E/S de FC y las tarjetas del ventilador son intercambiables en caliente.

Las tarjetas de E/S de FC no se pueden instalar en el módulo de control de biblioteca de 5U, por lo que la configuración de la

#### Descripción

biblioteca debe incluir al menos un módulo de expansión de biblioteca de 9U para incluir las tarjetas de E/S de FC. Cada módulo de expansión de biblioteca de 9U puede alojar hasta dos tarjetas de E/S de FC. Dependiendo del número de módulos de expansión de biblioteca de 9U instalados, la biblioteca puede admitir de una a cuatro tarjetas de E/S de FC. Ninguna configuración de biblioteca puede contener más de cuatro tarjetas de E/S de FC. Todas las unidades FC de la biblioteca, incluso las unidades del módulo de control de biblioteca de 5U, pueden conectarse en una hoja de E/S de FC en un módulo de expansión de biblioteca de 9U.

Ø **Nota:** Los comandos del menú de E/S FC sólo se pueden usar cuando las tarjetas E/S FC están instaladas en la biblioteca.

La tarjeta E/S FC indica su estado con tres indicadores LED de estado. Estos indicadores de estado son de color verde, ámbar y azul.

- **Verde** representa el estado del procesador.
- **Ámbar** representa la condición.
- **Azul** representa el estado del control de la alimentación.

En la [figura 9](#page-16-0) se muestra a tarjeta E/S de FC, incluyendo los indicadores LED. Para obtener más información sobre el comportamiento de los indicadores LED de la tarjeta de E/S de FC, consulte [Indicadores LED de la LCB y la tarjeta E/S FC.](#page-212-0)

Para obtener información acerca de la configuración de las tarjetas de E/S, consulte [Cómo trabajar con Tarjetas E/S FC.](#page-56-0)

Para obtener información acerca de la instalación y el cableado de las tarjetas de E/S de FC y de las unidades de cinta de FC, consulte el **Instalación**, extracción y sustitución.

#### <span id="page-16-0"></span>**Figura 9 Tarjeta E/S FC**

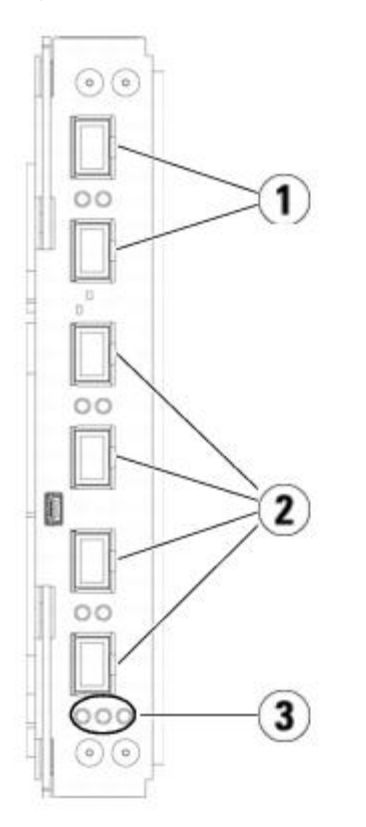

- **1 Puertos FC a host(s)**
- **2 Puertos de FC a unidades**
- **3 Indicadores LED (azul, ámbar, verde)**

Cada tarjeta de E/S de FC se enfría mediante una tarjeta de ventilador instalada cerca de la tarjeta de E/S de FC en el módulo de expansión de biblioteca de 9U. Para obtener información acerca de la instalación de la tarjeta de ventilador, consulte [Agregar, extraer y sustituir la tarjeta de ventilador de E/S](#page-199-0) de FC.

La [figura 10](#page-17-2) muestra las tarjetas de E/S de FC, incluido el LED. El indicador LED color ámbar representa el estado de la condición. Para obtener más información acerca del LED de la tarjeta de ventilación de E/S de FC, consulte [Indicador LED de](#page-214-0) [la tarjeta de ventilador E/S FC.](#page-214-0)

<span id="page-17-2"></span>**Figura 10 Tarjeta de ventilador E/S FC**

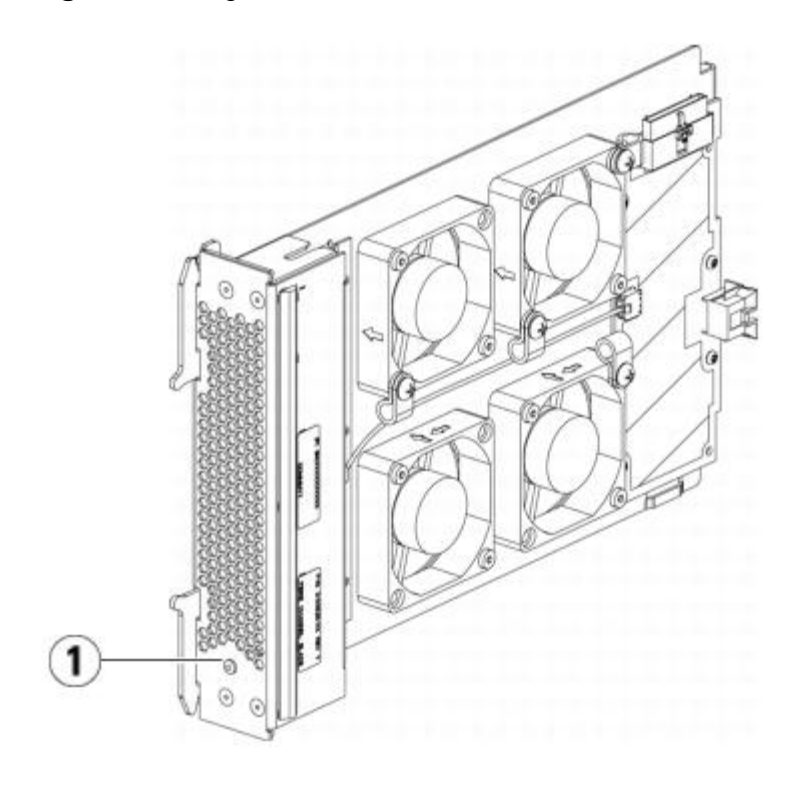

**1 Indicador LED (ámbar)**

## <span id="page-17-0"></span>**Sistema robotizado y escáner de código de barras**

El sistema robotizado identifica y transfiere los cartuchos entre las ranuras de almacenamiento, las unidades de cinta y la estación I/E. El brazo robotizado (selector) tiene garras selectoras que permiten agarrar los cartuchos de cinta y desplazarlos a una posición dentro de las coordenadas de movimiento X, Y y Z. El sistema robotizado y el escáner de código de barras trabajan conjuntamente para identificar la ubicación de las fuentes dentro de la biblioteca.

Cada cartucho de cinta debe contener un código de barras que el escáner de código de barras lee durante el proceso de inventario. Durante el proceso de inventario, el escáner de código de barras lee las etiquetas de referencia para identificar los tipos de cargadores y unidades de cinta instaladas en la biblioteca.

Cada cartucho de cinta debe disponer de un único código de barras adherido que pueda leer la máquina. Los cartuchos de cinta no pueden disponer de etiquetas de código de barras duplicadas. El código de barras identifica al cartucho. La biblioteca almacena la ubicación física del cartucho de cinta en una base de datos de inventario. Todas las solicitudes de la biblioteca o host generalmente hacen referencia a la ubicación de los cartuchos de cinta basados en este número de código de barras. Las etiquetas de código de barras son obligatorias y deben cumplir con estándares específicos. Para obtener más información acerca de los códigos de barras, consulte el [Trabajo con cartuchos y](#page-222-1) códigos de barras.

## <span id="page-17-1"></span>**Compatibilidad de la unidad de cinta**

Algunos detalles sobre la compatibilidad de unidades de cinta son:

- Cada configuración de biblioteca debe contener al menos una unidad de cinta.
- Los módulos de control de biblioteca de 5U pueden mantener un máximo de dos unidades de cinta.
- Los módulos de expansión de biblioteca de 9U pueden alojar un máximo de cuatro unidades de cinta.

Consulte [Componentes admitidos](#page-225-3) para ver una lista de las unidades de cinta y los medios admitidos en la biblioteca

Descripción

PowerVault ML6000.

La biblioteca admite la mezcla de diferentes tipos de unidades de cinta dentro de la biblioteca y dentro de las particiones. Para obtener información acerca de cómo hacer esto, consulte [Trabajo con particiones.](#page-37-0)

Las unidades de cinta SCSI y SAS se conectan directamente al host. Las unidades de cinta de FC se pueden agregar directamente a hosts o a la red de área de almacenamiento (SAN). Las unidades de cinta de FC también se pueden conectar a tarjetas de E/S de FC, que administran la comunicación entre los hosts y las unidades. Para obtener más información acerca de las tarjetas de E/S de FC, consulte [Cómo trabajar con Tarjetas E/S FC.](#page-56-0)

Las unidades de cinta se instalan en las ranuras de la unidad de cinta, en la parte posterior de la biblioteca. Si una ranura de la unidad de cinta se encuentra vacía, una placa de relleno cubre las ranuras de la unidad de cinta vacía para prevenir que entre suciedad en la biblioteca. Las unidades de cinta se envían rellenando las ranuras de unidad de cinta desde la parte inferior a la superior de la biblioteca, aunque las unidades de cinta se pueden reinstalar en cualquier ranura de unidad de cinta disponible.

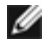

**Nota:** Para que la biblioteca funcione a la velocidad normal, las placas de relleno de las unidades de cinta deben estar colocadas en su lugar.

Para obtener información sobre la adición de unidades de cinta, consulte [Cómo agregar una unidad de cinta](#page-191-0).

## <span id="page-18-0"></span>**Características de la biblioteca**

Esta sección describe varias características de las bibliotecas #PowerVault ML6000.

#### **Interfaz de usuario**

El panel del operador se ubica en la puerta delantera del módulo de control de biblioteca de 5U y le permite trabajar localmente en la biblioteca mediante la interfaz para el usuario. El cliente de web le permite ver y realizar funciones de la biblioteca desde sitios remotos, y se puede acceder al mismo mediante un explorador. El panel del operador y el cliente de web contienen una interfaz del usuario y funcionalidades similares.

Consulte el [Interpretación de la interfaz de](#page-20-1) usuario para obtener más información acerca del panel del operador y del cliente de web.

### **Particiones**

Las particiones son secciones virtuales de una única biblioteca que presentan la apariencia de bibliotecas separadas y múltiples, con el propósito de administración de archivos, acceso por usuarios múltiples o dedicación a una o más aplicaciones de host.

Al organizar la biblioteca en particiones, se dividen las fuentes en secciones virtuales. Las particiones pueden utilizarse para controlar el acceso a diferentes partes de la biblioteca mediante el otorgamiento de permisos a las cuentas de los usuarios para acceder a determinadas particiones.

Para obtener más información acerca de las particiones, consulte [Trabajo con particiones.](#page-37-0)

#### **Modificación de la vía de acceso de control**

La unidad de cinta de la vía de acceso de control se utiliza para conectar una partición a una aplicación de host. Únicamente se puede seleccionar una unidad de cinta como vía de acceso de control a la vez. Para obtener más información, consulte Cómo trabajar con rutas de control.

### **Compatibilidad con WORM**

Las bibliotecas de cinta PowerVault ML6000 son compatibles con la tecnología WORM (del inglés write once, read many) en unidades de cinta LTO-3, LTO-4 y LTO-5. WORM permite escribir datos que no se pueden sobrescribir ni borrar y proporciona protección extra contra escritura prohibiendo el borrado de datos accidental. Siempre que utilice los cartuchos WORM, dispondrá de la función WORM.

# <span id="page-19-0"></span>**Funciones con licencia**

Además de las funciones estándar, las siguientes funciones adicionales con licencia están disponibles para PowerVault ML6000:

- Para obtener información acerca de los informes avanzados, consulte [Informes avanzados](#page-68-1)
- Para obtener información acerca de la capacidad a demanda, consulte [Capacidad a petición](#page-75-1)
- · Para obtener información acerca de la gestión de la clave de codificación, consulte [Administración de claves de cifrado](#page-76-1)

Si adquiere estas funciones con su biblioteca, la licencia se instalará cuando reciba la biblioteca. Si actualiza o agrega funciones nuevas después de la compra inicial, deberá obtener e instalar una clave de licencia. Para obtener información acerca de cómo obtener e instalar una clave de licencia, consulte [Obtención e instalación de la clave de licencia.](#page-46-0)

[Regresar a la página de contenido](#page-0-0)

<span id="page-20-0"></span>[Regresar a la página de contenido](#page-0-0)

# **Interpretación de la interfaz de usuario: Guía del usuario de la biblioteca de cintas Dell™ PowerVault™ ML6000**

- <span id="page-20-1"></span>[Elementos comunes de la interfaz de usuario](#page-20-2)
- **[Panel de operador](#page-22-0)**
- [cliente web](#page-23-0)
- **Arboles de menú**
- **[Privilegios de usuario](#page-27-0)**
- **[Acceso de usuario](#page-28-0)**

La interfaz de usuario de las bibliotecas PowerVault ML6000 está disponible en dos formatos: el panel de operador y el cliente web. Las operaciones en la biblioteca se pueden realizar localmente en el módulo de control de biblioteca de 5U usando el panel del operador o de manera remota en su equipo usando el cliente web. Para ambos formatos, se utilizan funciones similares con elementos comunes.

Ambas interfaces de usuario, la del cliente web y la del panel de operador son necesarias para que funcione la biblioteca. A algunas funciones sólo se puede acceder a través del cliente web, a otras funciones sólo se puede acceder a través del panel de operador. No obstante, se recomienda utilizar (cuando sea posible) el cliente web en vez del panel de operador para realizar las operaciones de la biblioteca.

**Precaución:** No realice operaciones de inventario (por ejemplo, trabajar con notificaciones RAS, crear, modificar o borrar particiones) mientras la biblioteca realiza el inventario. De lo contrario, pueden producirse discrepancias en el inventario, como faltantes de cartuchos de cinta.

### <span id="page-20-2"></span>**Elementos comunes de la interfaz de usuario**

La interfaz para el usuario consiste en las siguientes áreas:

- **Encabezado**: aparece en cada pantalla y contiene el logotipo de la empresa, el nombre del producto y los tres botones de navegación primordiales. Los botones de navegación primordiales son:
	- **Home (Inicio)**: página de inicio.
	- **Help (Ayuda)**: ayuda contextual para la pantalla activa.
	- **Logout (Fin de sesión)**: capacidad para finalizar sesión.
- **Fichas de barra de título/menú (panel del operador)**: esta zona aparece debajo del encabezado. En la página de inicio, proporciona el nombre de la biblioteca/partición y el acceso a las fichas de menú en la pantalla de principal. En todas las demás pantallas, esta área es una sola barra y proporciona el nombre de la pantalla.
- **Menu bar (Barra de menú) (cliente web)**: enumera las opciones del menú.
- **Main (Principal)**: área de contenido principal de la pantalla.
- **Health/Navigation (Estado/navegación)**: proporciona información acerca del estado de la biblioteca por medio de tres botones de estado del subsistema: **Library (Biblioteca)**, **Drives (Unidades)** y **Media (Medios)**. Consulte [Resumen del sistema y estado del subsistema](#page-21-0) para obtener más información sobre los botones del subsistema.

Ø **Nota:** Un mensaje en el encabezado le alerta cuando el robot no está listo a realizar funciones de biblioteca. Consulte [Mensaje "La biblioteca no está lista" en solución de problemas](#page-207-0) para más información acerca de los mensajes "Library Not Ready (Biblioteca no lista)" que se muestran en el encabezado.

En la [figura 1](#page-20-3) y la [figura 2](#page-21-1) se muestra el panel del operador y las interfaces del cliente web.

#### <span id="page-20-3"></span>**Figura 1 Interfaz de usuario del panel de operador**

Interpretación de la interfaz de usuario

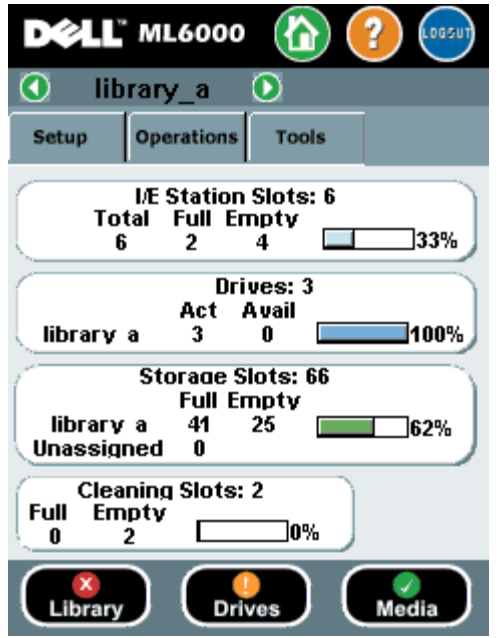

#### <span id="page-21-1"></span>**Figura 2 Interfaz de usuario de cliente web**

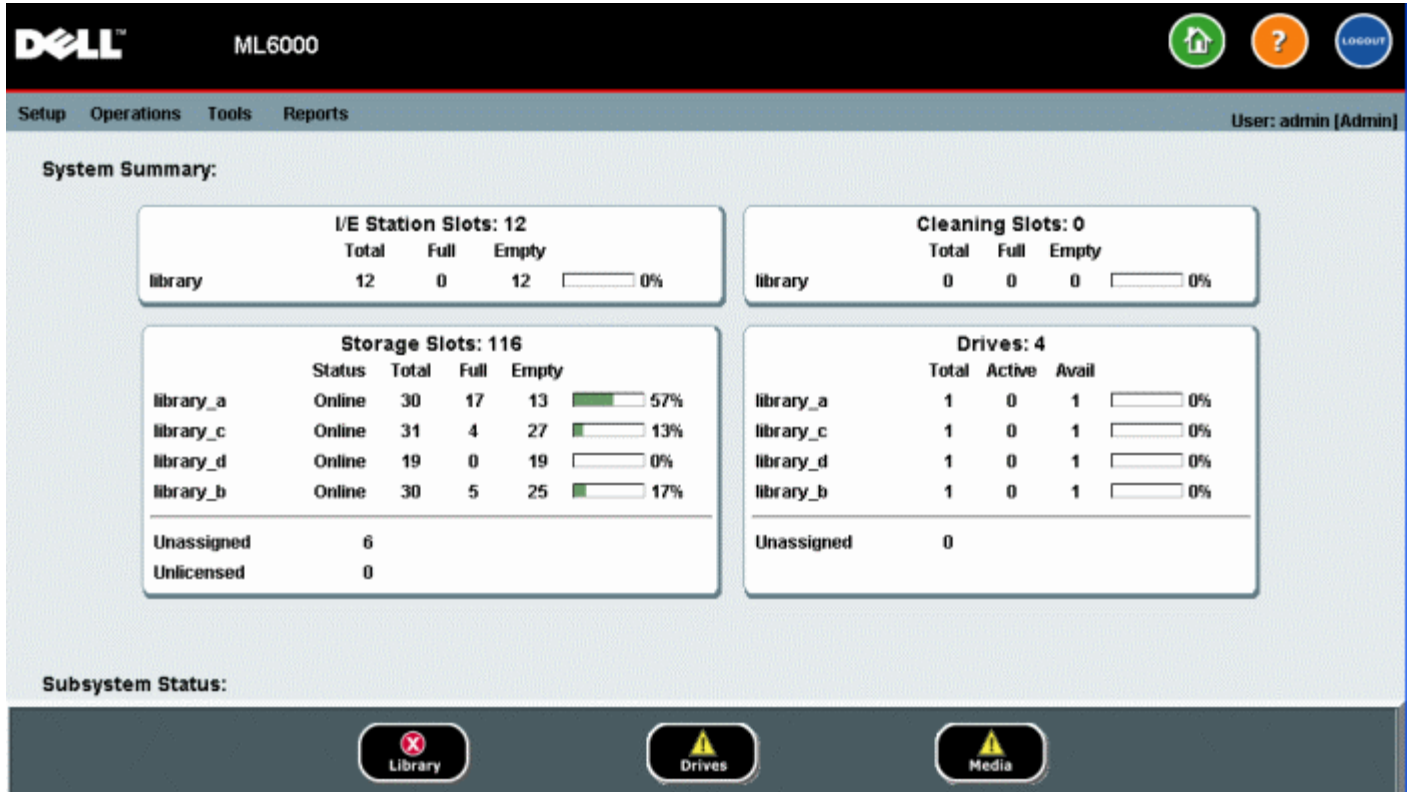

### <span id="page-21-0"></span>**Resumen del sistema y estado del subsistema**

Puede conocer rápidamente el estado de la biblioteca si observa el color de los tres botones de estado del subsistema situados en la parte inferior de la página de inicio. Estos botones proporcionan un acceso rápido a la información sobre el estado de la biblioteca para una recuperación más rápida en el caso de que ocurra algún problema. Puede seleccionar los botones para ver los vales de confiabilidad, disponibilidad y capacidad de servicio (RAS) que notifican problemas en los subsistemas.

Los tres subsistemas son:

- **Library (Biblioteca)**: este subsistema representa la conectividad, el control, la refrigeración, la alimentación y la robótica.
- **Drives (Unidades)**: este subsistema representa los componentes de la unidad de cinta, como las unidades de cinta,

el firmware de la unidad de cinta y las correderas de la unidad de cinta.

• **Media (Medios)**: este subsistema representa los componentes de los medios, como los cartuchos y las etiquetas de código de barras.

Cada botón del subsistema estará en uno de los tres estados que se indican por color. Los tres estados son:

- **Verde** No existe ninguna notificación RAS para este subsistema, y en caso de que existan notificaciones, han sido todas cerradas.
- **Amarillo** La biblioteca contiene notificaciones RAS de baja intensidad (intensidad 3) o de alta intensidad (intensidad 2) para este subsistema.
- **Rojo** La biblioteca contiene notificaciones RAS (intensidad 1) abiertas o sin abrir para este subsistema.

Si el color de un botón de subsistema es rojo o amarillo, puede hacer clic en el botón para mostrar la pantalla **RAS Tickets (Notificaciones de RAS)** correspondiente. Esta pantalla muestra la biblioteca, las unidades o los vales RAS de medios, según el botón que se haya seleccionado. Las notificaciones de RAS aparecen en el orden de la última incidencia de cada suceso, comenzando con el más reciente.

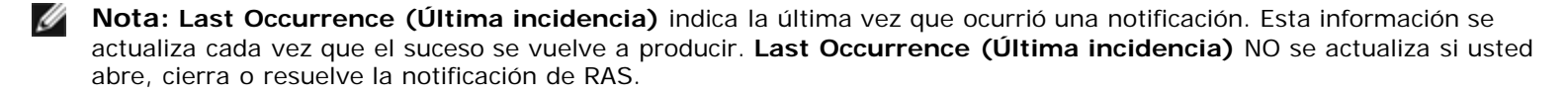

Para cambiar el orden de visualización de las notificaciones RAS, haga clic en cualquier de los encabezados (por ejemplo, Intensidad, Última incidencia o Nombre).

En el cliente web, usted puede ver las notificaciones cerradas, seleccionando la casilla de marcación **Include Closed Tickets (Incluir notificaciones cerradas)**.

También puede abrir la pantalla **All RAS Tickets (Todas las notificaciones de RAS)**, seleccionando **Tools (Herramientas) > All RAS Tickets (Todas las notificaciones de RAS)**. Consulte [Acerca de las notificaciones RAS](#page-203-1) para obtener más información sobre los vales RAS.

#### **Página principal**

La página de inicio es común tanto para el panel del operador como para el cliente web. La página de inicio muestra la **Capacity View (Vista de capacidad)** de la biblioteca.

#### **Capacity View (Vista de capacidad)**

La Capacity View (Vista de capacidad) proporciona información de tabulación sobre la capacidad de las particiones, las ranuras y las unidades de la biblioteca. Puede utilizar Capacity View (Vista de capacidad) para ver un resumen rápido de la capacidad de la biblioteca. También puede ver qué particiones están en línea (en la sección Storage Slots [Ranuras de almacenamiento]). Los privilegios de inicio de sesión del usuario actual determinan la información que se muestra en Capacity View (Vista de capacidad).

Algunos detalles sobre la pantalla Capacity View (Vista de capacidad) son:

- En el cliente web, los usuarios ven las particiones (en orden alfabético) a las que tienen acceso.
- En el panel del operador, si los usuarios tienen acceso a más de una partición, pueden desplazarse a otras particiones utilizando las flechas que se encuentran al lado del nombre de la partición en la barra de título en la parte superior de la pantalla.

Para obtener más información acerca de los privilegios de los usuarios, consulte [Privilegios de usuario](#page-27-0) y [Uso de cuentas de](#page-50-0) [usuario.](#page-50-0)

### <span id="page-22-0"></span>**Panel de operador**

El panel del operador está conectado físicamente a la puerta delantera del módulo de control. La interfaz de usuario aparece en la pantalla táctil LCD del panel de operador para ejecutar funciones básicas de administración de biblioteca. La información auditiva, o los sonidos de "teclas audibles" se generan cuando un usuario presiona un botón del panel de operador. Los usuarios pueden elegir desactivar la información auditiva. Consulte [Configuración de los valores del sistema.](#page-65-0)

## **Teclados del panel del operador**

Cuando un usuario toca un cuadro de texto que requiere la introducción de datos, aparece una pantalla de teclado. Aparece un teclado alfanumérico, numérico o de meses, dependiendo del tipo de campo de entrada que se haya tocado. Todas las entradas de caracteres alfabéticos son minúsculas. El cuadro de texto aparece en la parte superior de la pantalla y los números o caracteres aparecen como son introducidos. Al oprimir **123** se abre el teclado numérico.

#### **El panel del operador indica cuando se requiere una intervención**

Si se requiere una intervención, las luces del panel del operador se iluminarán (el protector de pantalla se apagará).Por ejemplo, después de importar cintas a la estación I/E, las luces del panel del operador se apagarán para indicarle al operador que asigne las cintas a una partición.

### <span id="page-23-0"></span>**cliente web**

La interfaz para el usuario del cliente web es similar a la interfaz para el usuario del panel del operador. Se puede acceder a la interfaz del cliente web desde cualquier explorador Web compatible. Consulte [Requisitos del sistema](#page-225-4) para obtener información acerca de los exploradores admitidos.

Para administrar la biblioteca desde una ubicación remota, debe establecer la configuración de red inicial de la biblioteca desde la pantalla táctil del panel del operador. Consulte [Configuración de los valores de seguridad de la biblioteca](#page-65-1) para obtener información acerca de cómo establecer los valores de configuración de red para el uso remoto.

Debe desactivar los bloqueadores de ventanas emergentes del explorador Web para utilizar la interfaz del cliente web y la ayuda en línea de la biblioteca. Agregue la dirección de protocolo de Internet (IP) de PowerVault ML6000 a la lista de sus sitios confiables y permitidos en su buscador PowerVault ML6000 compatible para que las páginas del cliente web se actualicen automáticamente.

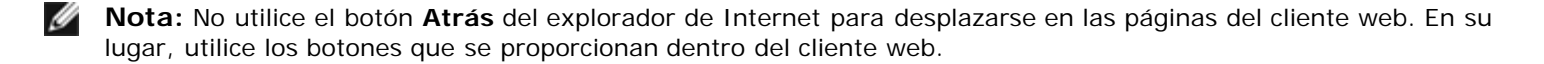

**Nota:** Finalice la sesión en la biblioteca antes de cerrar el buscador de Internet mientras utiliza el cliente web. Si no finaliza la sesión, permanecerá abierta.

## <span id="page-23-1"></span>**Árboles de menú**

Los siguientes menús organizan operaciones y comandos en agrupaciones lógicas:

- El menú **Setup (Configuración)** consta de comandos que los administradores pueden utilizar para organizar y configurar diferentes aspectos de la biblioteca, incluso las particiones, las ranuras de la estación I/E, la limpieza de las ranuras, las rutas de control, los ajustes de red, los ajustes de la unidad, los usuarios, las notificaciones, la fecha y hora, licencias, tarjetas de E/S de FC y el correo electrónico.
- El menú **Operations (Operaciones)** consiste en comandos que permiten a los usuarios cambiar el modo de las operaciones de la biblioteca, importar y exportar cartuchos, cargar y descargar unidades de cinta, mover medios, realizar diagnósticos y salir de la sesión. Los administradores también pueden acceder comandos para bloquear o desbloquear la estación I/E y cerrar la biblioteca.
- El menú **Tools (Herramientas)** consta de comandos de mantenimiento de la biblioteca, como la visualización de notificaciones RAS, la creación de informes de diagnóstico, la identificación de unidades, la configuración de redes internas, el guardado y restablecimiento de la configuración de la biblioteca, los ajustes del sistema y de seguridad y la actualización de firmware.
- El menú **Reports (Reportes)**, sólo cliente web, presenta resúmenes de información de la biblioteca.

Los menús varían algo entre las interfaces de usuario del panel de operador y el cliente web. Los administradores tienen acceso a todos los comandos de menú. Los usuarios con privilegios de usuario tienen un acceso limitado.

La [tabla 1](#page-23-2) muestra los menús del cliente web. Algunos de los comandos de menú se encuentran disponibles sólo para los administradores.

El contenido del menú de la tarjeta E/S está disponible para bibliotecas que contienen tarjetas E/S.

#### <span id="page-23-2"></span>**Tabla 1 Menús del cliente web**

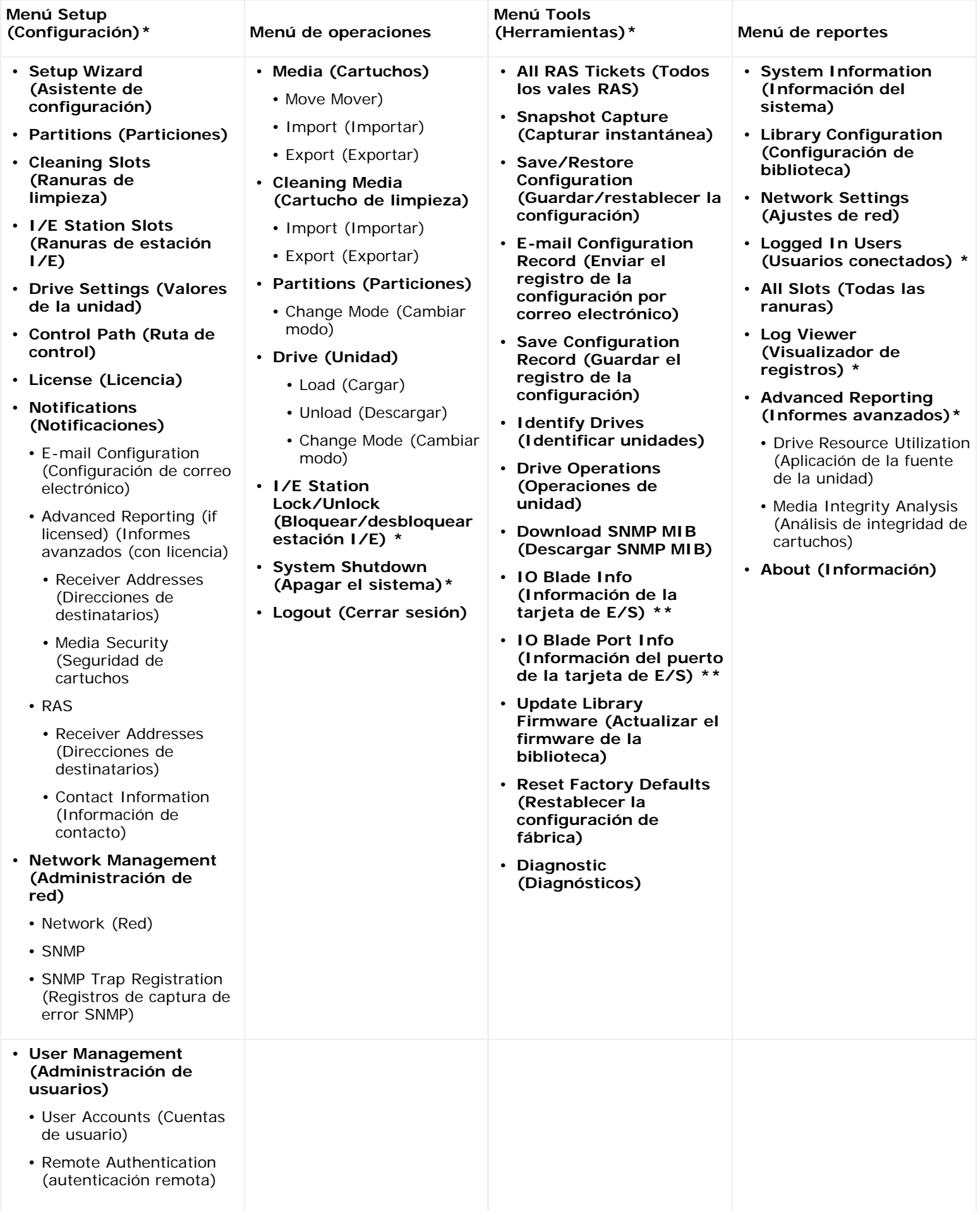

Interpretación de la interfaz de usuario

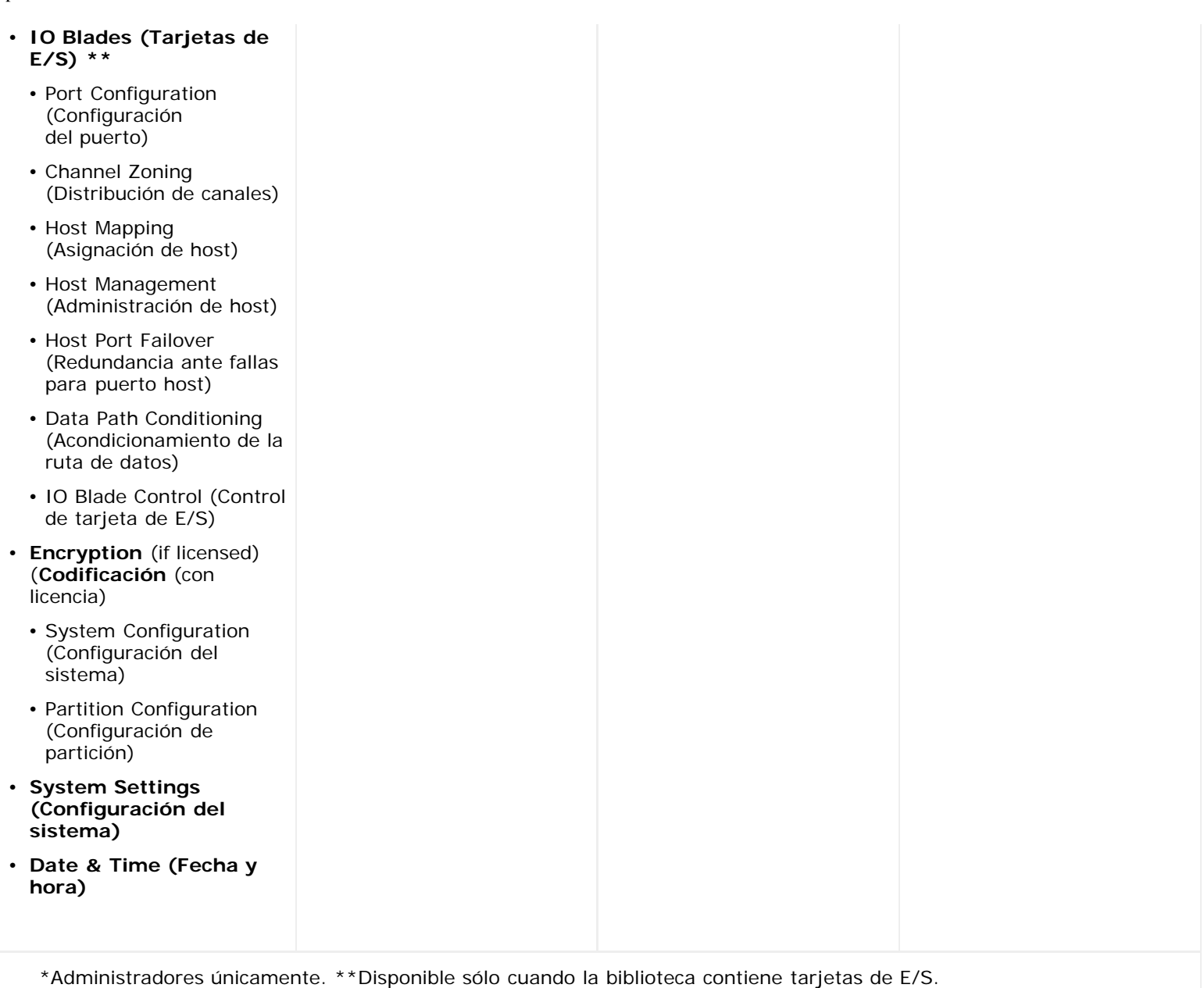

La [tabla 2](#page-25-0) muestra los menús del panel de operador. Algunos de los comandos de menú se encuentran disponibles sólo para los administradores. El contenido del menú de la tarjeta E/S está disponible para bibliotecas que contienen tarjetas E/S.

#### <span id="page-25-0"></span>**Tabla 2 Menús del panel de operador**

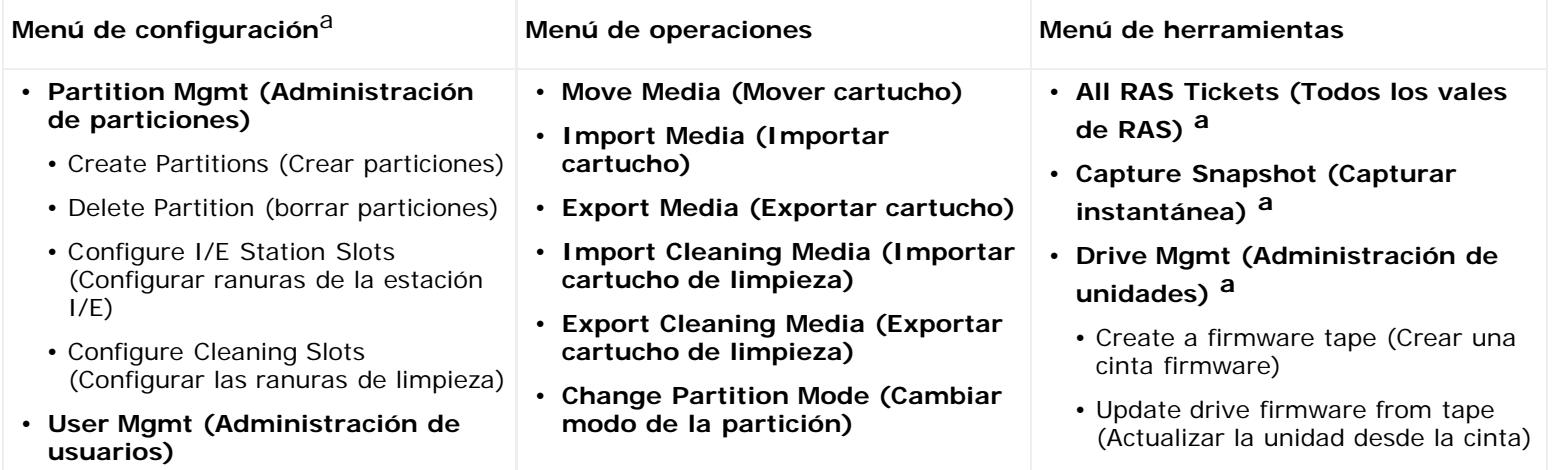

- Create User (Crear usuario)
- Modify User (Modificar usuario)
- **Drive Settings (Valores de la unidad)**
	- Fibre (Fibra)
	- SCSI
	- SAS
- **Notification (Notificación)**
	- E-mail Alerts (Notificaciones de correo electrónico)
	- E-mail Account (Cuenta de correo electrónico)
	- Customer Contact (Contacto del cliente)
- **Licenses (Licencias)**
- **Date & Time (Fecha y hora)**
- **Network Mgmt (Administración de red)**
	- IP version 4 (Versión 4 de IP)
	- IP version 6 (if enabled) (Versión 6 de IP (si está permitido)
	- Port Settings (Ajustes de los puertos)
- **Control Path (Ruta de control)**
- **Load Drive (Cargar unidad)**
- **Unload Drive (Descargar unidades)**
- **Change Drive Mode (Cambiar modo de unidad)**
- **Lock/Unlock I/E Station (Bloquear/desbloquear estación de I/E) a**
- **Shutdown (Apagado) a**
- Erase a firmware tape (Borrar una cinta de firmware)
- Clean drive (Limpiar la unidad)
- Reset drives (Reiniciar las unidades)
- **Drive Info (Información de unidad)**
- **About Library (Acerca de la biblioteca)**
	- Network Info (Información de red)
	- View Drive Info (Ver información de la unidad)
	- Partition Info (Información de la partición)
- **Internal Network (Red interna) a**
- **System Settings (Configuración del sistema)**
	- User Session Timeout (minutes) (Interrupción (minutos) de la sesión del usuario) **a**
	- Touch Screen Audio (Audio de la pantalla táctil)
	- Unload Assist (Descargar ayuda) **a**
	- Logical SN Addressing (Localización SN lógica) **a**
	- Manual Cartridge Assignment (Asignación manual de cartucho) **a**
	- Disable Remote Service User (Desactivar el uso de servicio remotor) **a**
	- Enable SSL (Activar SSL)
	- Enable SNMP V1/V2 (Activar SNMP V1/V2)
	- Enable IPv6 (Activar IPv6)
	- Enable SMI-S (Activar SMI-S)
	- Unlabeled Media Detection (Detección de cartuchos sin etiquetar)

#### **Security (Seguridad) a**

- Network Interface (Interfaz de red)
- SSH Services (Servicios SSH)
- ICMP
- Remote UI (Interfaz de usuario remota)
- SNMP
- SMI-S

#### **Display Settings (Mostrar configuración)**

• Brightness (Brillo)

# de host)

• **I/O Blades (Tarjetas E/S) b**

del puerto)

canales)

• Port Configuration (Configuración

• Channel Zoning (Distribución de

• Host Mapping (Asignación de host) • Host Management (Administración

• Host Port Failover (Redundancia ante fallas para puerto host)

• Data Path Conditioning (Acondicionamiento de la ruta de

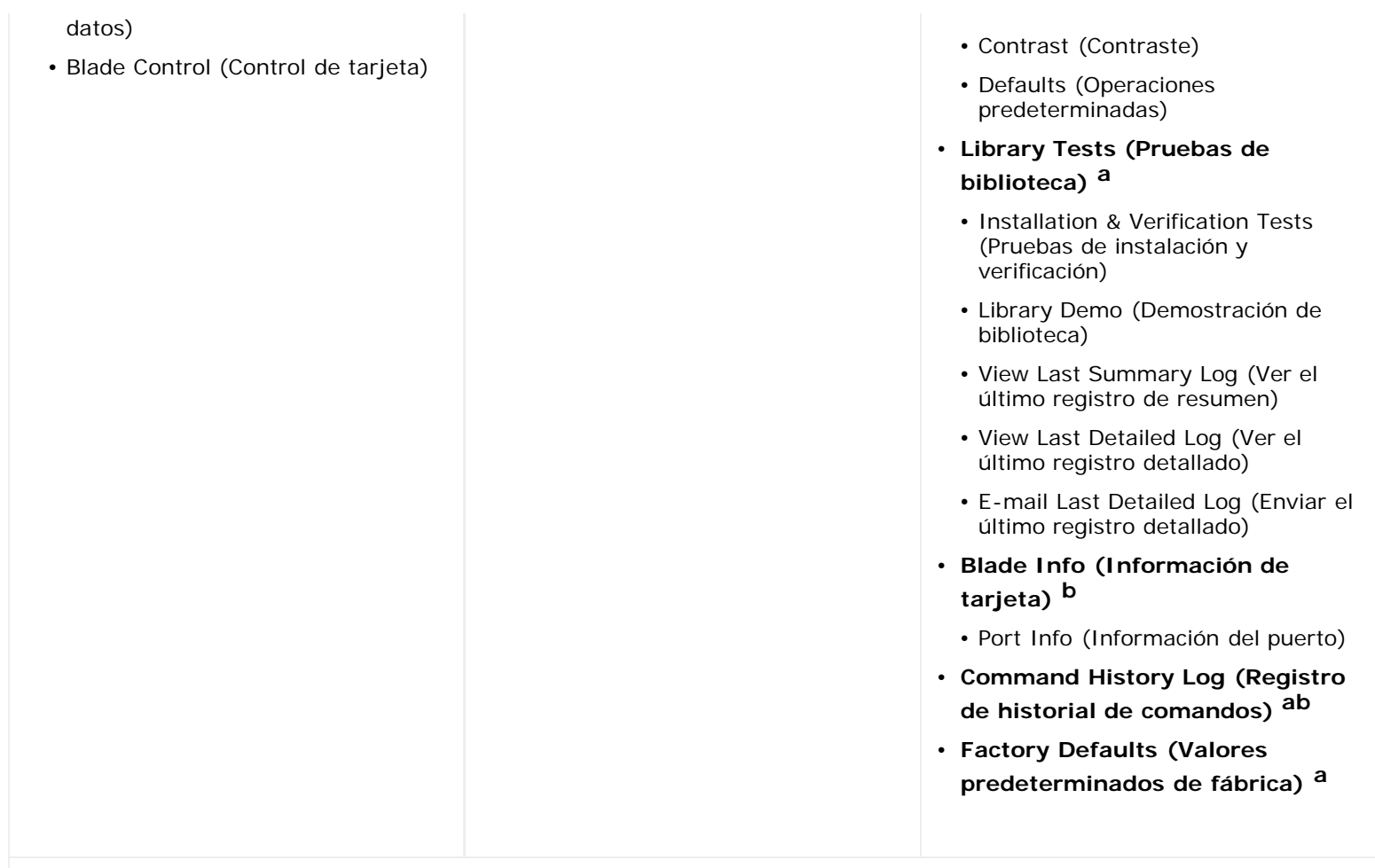

a Administradores únicamente. <sup>b</sup>Disponible sólo cuando la biblioteca contiene tarjetas de E/S. <sup>C</sup>Visible sólo cuando se activa la asignación de host.

## <span id="page-27-0"></span>**Privilegios de usuario**

Los niveles de privilegios de usuario se asignan manualmente a las cuentas de usuario creadas en la biblioteca. El control de acceso a las pantallas y operaciones de la biblioteca preserva la integridad de la biblioteca y los datos que se almacenan en la misma. Consulte [Uso de cuentas de usuario](#page-50-0) para obtener más información acerca de cómo configurar los niveles de privilegio del usuario.

Dos clases de usuarios se definen en las bibliotecas PowerVault ML6000:

- **Los administradores** tienen acceso a toda la biblioteca con todas sus particiones y pueden configurar la biblioteca y definir el usuario y las cuentas de los administradores. La biblioteca se entrega con una cuenta de administrador predeterminada. El nombre de usuario de la cuenta predeterminada del administrador es **admin y la contraseña es password**. No puede modificar ni borrar el nombre de usuario de la cuenta predeterminada del administrador, pero puede modificar la contraseña. Si coloca mal la contraseña de la cuenta predeterminada del administrador, comuníquese con el área de soporte técnico de Dell (consulte [Cómo contactar a Dell\)](#page-235-1).
- **Los usuarios** tienen acceso a una o más particiones asignadas y a algunas partes de los menús de **Operaciones** e **Informes**. Los usuarios no pueden acceder a los menús de **Configuración** y **Herramientas**. Los usuarios pueden ejecutar funciones dentro de una partición (como operaciones de cartuchos y cintas), pero no pueden configurar la biblioteca (por ejemplo, crear o borrar particiones).

Algunos detalles sobre los privilegios de usuario son:

- La biblioteca puede contener dieciocho cuentas de usuario (de usuario, de administrador o de ambas), incluso la cuenta predeterminada del administrador.
- Pueden activarse dieciocho sesiones de usuario (usuario, administrador o ambos) al mismo tiempo.
- El mismo usuario puede iniciar sesión en una biblioteca desde diferentes ubicaciones remotas.
- Si hace clic en el botón cerrar (**X**) en la sección superior derecha del cliente web, se cerrará la ventana del buscador pero no se cerrará la sesión del usuario ni del administrador.
- Se cierra la sesión de todos los usuarios automáticamente después de un período configurable de inactividad. El período de interrupción predeterminado de la sesión de usuario es de 30 minutos. Los administradores pueden cambiar ese valor a 15 minutos o 480 minutos (ocho horas). Consulte Configuración de [los valores del sistema.](#page-65-0)
- Aparece un protector de pantalla después de 10 minutos de inactividad en el panel del operador. Después de una hora de inactividad, la pantalla se pondrá de color negro. Cuando la sesión del usuario no se haya cerrado tras inactividad, la sesión se reactivará al tocar el panel de operador, y se mostrará la última pantalla en uso. (El cliente web no utiliza un protector de pantalla.)
- Un administrador puede desactivar cualquier acceso a la biblioteca desde el cliente web. Para obtener más información, consulte Configuración de [los valores del sistema](#page-65-0).

### <span id="page-28-0"></span>**Acceso de usuario**

Los administradores pueden acceder a toda la biblioteca. Los usuarios con privilegios pueden acceder a algunos de los menús. Consulte la [tabla](#page-23-2) 1 para ver el árbol de menús del cliente web y la información sobre los niveles de privilegios. Consulte la [tabla](#page-25-0) 2 para ver el árbol de menús del panel del operador y la información sobre los niveles de privilegios.

[Regresar a la página de contenido](#page-0-0)

<span id="page-29-0"></span>[Regresar a la página de contenido](#page-0-0)

# **Configuración de la biblioteca: Guía del usuario de la biblioteca de cintas Dell™ PowerVault™ ML6000**

- <span id="page-29-1"></span>[Acerca del asistente de configuración](#page-29-2)
- O Uso del asistente de configuración
- **[Inicio de sesión en el cliente web](#page-32-0)**
- [Administración de la red](#page-32-1)
- **[Trabajo con particiones](#page-37-0)**
- [Configuración de las ranuras de limpieza](#page-41-0)
- [Configuración de las ranuras de la estación I/E](#page-42-0)
- [Configuración de los parámetros de la unidad de cinta](#page-44-0)
- Cómo trabajar con rutas de control
- [Obtención e instalación de la clave de licencia](#page-46-0)
- [Configuración de la información de contacto del cliente](#page-48-0)
- [Configuración de la cuenta de correo electrónico](#page-48-1)
- O [Uso de notificaciones RAS por correo electrónico](#page-49-0)
- [Uso de cuentas de usuario](#page-50-0)
- [Configuración de fecha, hora y zona horaria](#page-55-0)
- [Cómo trabajar con Tarjetas E/S FC](#page-56-0)
- [Configuración de los valores de seguridad de la biblioteca](#page-65-1)
- [Configuración de una red interna](#page-65-2)
- Configuración de [los valores del sistema](#page-65-0)
- [Configuración de los parámetros de visualización del panel de](#page-67-0) operador

Una vez que haya instalado el hardware como se describe en el [Configuración de la biblioteca de PowerVault ML6000,](#page-3-3) estará listo para configurar los valores de la biblioteca. El Setup Wizard (Asistente de configuración) le ayuda a empezar a configurar la biblioteca, y los comandos de menú tanto del panel de operador como del cliente web le permiten volver a configurar la biblioteca en cualquier momento.

**Precaución:** Guarde siempre la configuración de la biblioteca después de modificar los elementos configurables. Esto le permitirá restaurar la configuración más actual si es necesario. Consulte [Cómo guardar y restaurar la](#page-206-0) [configuración de la biblioteca.](#page-206-0)

# <span id="page-29-2"></span>**Acerca del asistente de configuración**

Cuando enciende la biblioteca por primera vez, el panel del operador muestra el Setup Wizard (Asistente de configuración), que lo guiará a través de la configuración inicial de los valores operativos básicos de la biblioteca.

El Setup Wizard (Asistente de configuración) en el panel del operador se ejecuta una vez, durante el arranque inicial. A continuación, los administradores pueden acceder a Setup Wizard (asistente de configuración) en cualquier momento a través del cliente web o utilizar los comandos de los menús **Setup (Configuración)** y **Operations (Operaciones)** para modificar todos los ajustes de la biblioteca, incluso los de red. Consulte Finalización de la configuración de la biblioteca con comandos del menú.

Aunque se recomienda completar el Setup Wizard (Asistente de configuración) durante el arranque inicial, es posible que necesite comenzar a utilizar la biblioteca localmente de inmediato. En ese caso, puede cancelar el Setup Wizard (Asistente de configuración) y permitir que la biblioteca se ejecute con los valores de configuración predeterminados. Consulte [Valores de](#page-31-0) [configuración predeterminados](#page-31-0).

Para obtener información de contacto, consulte Uso del asistente de configuración.

## **Uso de la cuenta predeterminada del administrador**

Cuando encienda la biblioteca por primera vez, no necesitará utilizar el panel de operador. Puede comenzar a utilizar el **Setup Wizard (Asistente de configuración)** inmediatamente. Tras la sesión de configuración inicial en el panel de operador, no obstante, necesitará iniciar la sesión en el panel de operador así como en el cliente web.

La biblioteca se envía con una cuenta de administrador predeterminada. El nombre del usuario de la cuenta es **admin** y la contraseña es **password**. Cuando vea la pantalla **Login (Inicio de sesión)** en el panel del operador o en el cliente web, escriba **admin** en el cuadro de texto **User Name (Nombre del usuario)** y **password** en el cuadro de texto **Password (Contraseña)**. Cuando la configuración inicial finalice, debe cambiar la contraseña de la cuenta predeterminada del administrador. Para obtener información sobre el cambio de contraseñas, consulte [Modificación de cuentas de usuarios](#page-51-0) [locales.](#page-51-0)

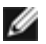

**Nota:** No puede borrar la cuenta predeterminada del administrador ni modificar el nombre de usuario. No obstante, puede cambiar la contraseña.

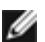

**Nota:** Si coloca mal la contraseña de la cuenta predeterminada del administrador, comuníquese con el servicio de asistencia técnica de Dell (consulte [Cómo contactar a Dell](#page-235-1)).

## **Finalización de la configuración de la biblioteca con comandos del menú**

El Setup Wizard (Asistente de configuración) es una ayuda que le asiste en la configuración inicial de la biblioteca. El Setup Wizard (Asistente de configuración), no obstante, contiene únicamente un subconjunto de tareas de configuración. Los menús del panel del operador y del cliente web proporcionan acceso a todas las opciones de configuración que están incluidas en el Setup Wizard (Asistente de configuración) y a muchas que no lo están. Una vez que la sesión inicial de Setup Wizard (Asistente de configuración) haya finalizado, los administradores pueden elegir el método más adecuado o necesario para modificar los ajustes de la biblioteca.

Puede configurar la biblioteca mediante el Setup Wizard (Asistente de configuración) así como con los comandos para Setup (Configuración) y Operaciones (Operaciones). Las rutas para abrir las pantallas tanto del panel de operador como del cliente web se proporcionan para cada tarea. Para el panel de operador, vaya a las fichas de navegación situadas en la parte superior de la página principal. Para el cliente web, las rutas se refieren a los menús.

Para ver los árboles de menús tanto en el panel del operador como en el cliente web, consulte [Árboles de menú](#page-23-1).

**Nota:** El ciclo de energía (apagado y encendido de la biblioteca) no es necesario para configurar la biblioteca.

## **Uso del asistente de configuración**

El Setup Wizard (Asistente de configuración) simplifica el proceso de configuración de la biblioteca. Al encender por primera vez la biblioteca, el panel de operador muestra el Setup Wizard (Asistente de configuración). Después de eso, ya no podrá acceder al Setup Wizard (Asistente de configuración) desde el panel del operador. Siempre puede acceder al Setup Wizard (Asistente de configuración) desde el menú **Setup (Configuración)** en el cliente web.

El procedimiento recomendado para utilizar el Setup Wizard (Asistente de configuración) para la configuración inicial es el siguiente:

- **1** Encienda la biblioteca y comience usando el Setup Wizard (Asistente de configuración) en el panel de operador.
- **2** Complete todas las pantallas conforme se le vaya pidiendo (consulte Tareas del asistente de configuración).
- **3** Cuando llegue a las pantallas de configuración de red, configure los valores de red de la siguiente manera:

*N* Nota: No puede iniciar sesión en el cliente web hasta que haya configurado los valores de red.

- **Si está utilizando IPv4:** en la pantalla **Setup Wizard: Enable IPv6 (Asistente de configuración: Activar IPv6)**, NO seleccione la casilla de marcación **Activar IPv6**. Haga clic en **Next (Siguiente)**. Configure los valores de red.
- **Si está utilizando IPv6:** en la pantalla **Setup Wizard: Enable IPv6 (Asistente de configuración: Activar IPv6)**, seleccione la casilla de marcación **Activar IPv6** y haga clic en **Next (Siguiente)**. Usted ha activado IPv6 pero no se le pedirá que configure los valores de IPv6 aquí. Continúe con las pantallas del Setup Wizard (Asistente de configuración). Luego, cuando haya terminado de utilizar el Setup Wizard (Asistente de configuración), configure los valores de red de IPv6 en **Setup (Configuración) > Network Mgmt (Administración de red)** en
- el panel del operador.
- **4** Finalice la sesión del panel de operador.
- **5** Mediante el uso de la cuenta del administrador, inicie sesión en cliente web. Escriba **admin** en el cuadro de texto **User Name (Nombre del usuario)** y **password** en el cuadro de texto **Password (Contraseña)**.
- **6** Complete las pantallas del **Setup Wizard (Asistente de configuración)** en la interfaz del cliente web. La última pantalla del **Setup Wizard (Asistente de configuración)** le pedirá que aplique la configuración.

Cuando haya completado el **Setup Wizard (Asistente de configuración)**, aparece el informe Library Configuration (Configuración de biblioteca) en el cliente web. El reporte de Configuración de biblioteca proporciona información sobre las unidades de cinta de la biblioteca, particiones, estaciones I/E, ranuras de almacenamiento, ranuras de limpieza y cartuchos cargados. Consulte Ver configuración de la biblioteca para más información acerca del reporte de Configuración de biblioteca.

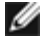

**Nota:** Según el tamaño de la biblioteca, puede haber una ligera demora después de que usted aplica los ajustes en el Setup Wizard (Asistente de configuración) mientras se carga la página del reporte de Configuración de biblioteca.

Los detalles para el uso del **Setup Wizard (Asistente de configuración)** incluyen:

- La única vez que no tendrá que registrarse en la biblioteca es cuando aparezca el Setup Wizard (Asistente de configuración) en el panel de operador, la primera vez que encienda la biblioteca.
- Tras un período de espera de una hora, el Setup Wizard (Asistente de configuración) se cerrará y se finalizará la sesión de la biblioteca. Utilice la cuenta predeterminada del administrador para acceder al panel del operador.
- Si finaliza la temporización en el Setup Wizard (Asistente de configuración) o no completa todas las pantallas, la biblioteca aplicará los valores de configuración predeterminados más todas las modificaciones que haya hecho (consulte [Valores de configuración predeterminados\)](#page-31-0).
- Usted no puede iniciar sesión en la biblioteca desde el cliente web hasta no haber configurado los valores de red en el panel del operador. Para cambiar los valores de IPv4 y configurar los valores de IPv6, vaya a **Setup (Configuración) > Network Mgmt (Administración de red)**.
- Puede regresar al **Setup Wizard (Asistente de configuración)** desde el cliente web.
- Todos los administradores creados podrán utilizar Setup Wizard (Asistente de configuración) desde el cliente web, así como los menús **Setup (Configuración)** y **Operations(Operaciones),** para reconfigurar la biblioteca.
- Si es necesario, puede cancelar el **Setup Wizard (Asistente de configuración)** en el panel del operador y comenzar a utilizar la biblioteca localmente con los valores predeterminados en su lugar. Si acepta los ajustes de configuración de red predeterminados, no podrá tener acceso a la biblioteca remotamente desde el cliente web. Sin embargo, puede utilizar **Setup (Configuración) > Network Mgmt (Administración de red)** en el panel del operador en cualquier momento para modificar los valores de red. Consulte [Valores de configuración predeterminados](#page-31-0) para obtener más información.

### <span id="page-31-0"></span>**Valores de configuración predeterminados**

Los ajustes de configuración predeterminados son los siguientes:

- **License keys (Claves de licencia):** COD, 41 ranuras como mínimo. El número total depende del número de ranuras preactivadas adquirido.
- **Network settings (Valores de red):** DHCP activado, IPv6 desactivado
- **Import/export (I/E) station slots (Importar/exportar ranuras de la estación I/E):** 6
- **Cleaning cartridge slots (Ranuras para el cartucho de limpieza):** 0
- **Partitions (Particiones):** por defecto, la biblioteca crea y asigna proporcionalmente los recursos disponibles de la biblioteca entre las particiones, agrupa las unidades de cinta según las diferentes combinaciones de los tipos de interfaz de la unidad de cinta (SCSI, FC o SAS) y el tipo de cartucho de la unidad de cinta. Para mezclar los tipos de unidad de cinta/tipos de cartucho dentro de una partición, cree las particiones manualmente. Consulte Creación manual de particiones.

Consulte también [Acerca del asistente de configuración](#page-29-2) arriba.

### **Tareas del asistente de configuración**

Para avanzar por las pantallas del **Setup Wizard (Asistente de configuración)**, siga las instrucciones que aparecen en

pantalla.

Las pantallas del **Setup Wizard (Asistente de configuración)** sólo contienen un subconjunto de opciones de configuración. Los menús **Setup (Configuración)** y **Operations (Operaciones)** contienen la mayor parte de las opciones de configuración, incluyendo las contenidas en el **Setup Wizard (Asistente de configuración)**. Esta sección incluye descripciones detalladas de las tareas de configuración, incluyendo cómo y cuándo acceder a ellas mediante los menús **Setup (Configuración)** y **Operations (Operaciones)**.

- Welcome (Bienvenido) (panel del operador): le da la bienvenida al **Setup Wizard (Asistente de configuración)**.
- Hardware Installation (Instalación del hardware) (panel del operador): le recuerda instalar las unidades de cinta y el cable de Ethernet.
- [Configuración de fecha, hora y zona horaria](#page-55-0) (panel de operador y cliente web): le permite ajustar la fecha y la hora en su biblioteca.
- [Administración de la red](#page-32-1) (panel del operador): le permite configurar sus valores de red IPv4 para el acceso remoto usando el cliente web. le permite activar IPv6 de forma que pueda configurar los valores de red de IPv6 más adelante usando **Setup (Configuración) > Network Mgmt (Administración de red)**.
- [Cómo aplicar una clave](#page-48-2) de licencia (panel de operador y cliente web): le permite introducir claves para funciones sujetas a licencia. Para obtener más información, consulte [Obtención e instalación de la clave de licencia](#page-46-0).
- [Configuración de las ranuras de limpieza](#page-41-0) (panel de operador y cliente web): le permite configurar ranuras de limpieza específicas. Al configurar al menos una ranura de limpieza se activa la función AutoClean.
- [Configuración de las ranuras de la estación I/E](#page-42-0) (panel de operador y cliente web): le permite configurar las ranuras de la estación de importación/exportación (I/E).
- [Trabajo con particiones](#page-37-0) (panel de operador y cliente web): le permite ajustar el número de particiones de la biblioteca.
- **Confirmar configuración** (panel de operador y cliente web): le permite confirmar sus ajustes de biblioteca.

**Precaución:** Capture siempre una instantánea de la biblioteca y guarde la configuración de la biblioteca después de modificar los elementos configurables. Si la modificación de elementos ocasiona algún problema, la instantánea de la biblioteca ayudará al personal del servicio de asistencia técnica a solucionar el problema. Guardar la configuración de la biblioteca le permitirá restaurar la configuración más actual si es necesario. Para obtener más información sobre capturar instantáneas de la biblioteca y guardar y restaurar la configuración de la biblioteca, consulte [Cómo guardar y](#page-206-0) [restaurar la configuración de la biblioteca.](#page-206-0)

**Nota:** Las operaciones de Setup Wizard (Asistente de configuración) no pueden ser ejecutadas al mismo tiempo por varios administradores que hayan iniciado sesión desde diferentes ubicaciones. Puede acceder a las pantallas pero no puede aplicar los cambios si otro administrador está realizando la misma operación.

Las rutas para abrir las pantallas apropiadas son las siguientes:

- Desde el cliente web, seleccione **Setup (Configuración)> Setup Wizard (Asistente de configuración)**.
- Desde el panel del operador, el **Setup Wizard (Asistente de configuración)** está disponible sólo durante la primera vez que se enciende la biblioteca.

## <span id="page-32-0"></span>**Inicio de sesión en el cliente web**

Una vez que haya configurado los valores de red en el panel del operador, usted puede iniciar sesión en el cliente web de la biblioteca.

La pantalla de configuración de red del panel del operador enumera la dirección IP de la biblioteca. Utilice esta dirección IP para acceder al cliente web utilizando un navegador. Al introducir la dirección IP en un navegador, asegúrese de anteponer **http://**; por ejemplo, **http://123.123.123.123**.

## <span id="page-32-1"></span>**Administración de la red**

Los administradores pueden realizar las siguientes configuraciones:

- La configuración de red que permite el acceso remoto a la biblioteca. Para obtener más información, consulte [Modificación de la configuración de red](#page-33-0).
- La configuración de la capa de conexión segura (SSL) que aumenta la protección de datos de modo que los datos de la biblioteca puedan ser enviados mediante Internet de manera segura. Para obtener más información, consulte [Activación de SSL.](#page-34-0)
- La configuración del Protocolo de Administración de Red Simple (SNMP) que permite el uso de una aplicación de administración externa para supervisar el estado de la biblioteca. Para obtener más información, consulte [Configuración de los valores de SNMP en la](#page-34-1) biblioteca.
- **Precaución:** Se deben activar los parámetros de seguridad para permitir el acceso de SNMP, SMI-S y dirección IP en la red de la biblioteca. Estos ajustes de seguridad se encuentran activados de forma predeterminada. Para obtener más información, consulte [Configuración de los valores de seguridad de la biblioteca.](#page-65-1)

### <span id="page-33-0"></span>**Modificación de la configuración de red**

El panel del operador de Setup Wizard (Asistente e configuración) permite que los administradores configuren los ajustes de red que habilitan el acceso remoto a la biblioteca desde cliente web. Debe configurar inicialmente los valores de red desde el panel del operador. Después de la configuración inicial, usted puede modificar la configuración de red desde el panel de operador o el cliente web.

Desde el panel del operador, usted puede modificar los siguientes valores de red: nombre de la biblioteca, activación/desactivación de la configuración sin estado (IPv6 solamente), activación/desactivación de la configuración IP estática (IPv6 solamente), activación/desactivación de DHCP, dirección IP, máscara de subred, prefijo de red y puerta predeterminada.

Desde el cliente web, usted puede utilizar la pantalla **Setup - Network (Configuración - Red)** para modificar los siguientes valores de red: nombre de la biblioteca; activación/desactivación del protocolo de configuración de host dinámico (DHCP); activación/desactivación de la configuración automática sin estado (IPv6 solamente); activación/desactivación de IP estática (IPv6 solamente), dirección IP; máscara de subred (IPv4 solamente); prefijo de red (IPv6 solamente) y dirección de puerta predeterminada.

Además, desde el cliente web, cuando DHCP se desactiva, usted puede configurar las direcciones de servidor del sistema de nombre de dominio (DNS) principal y secundario. Los servidores DNS proporcionan la resolución de dirección IP de nombres de dominio totalmente calificados. Los ajustes de DNS son opcionales.

Si modifica la dirección IP, necesitará escribir la nueva dirección IP en el campo **Address (Dirección)** de su navegador para acceder el cliente web.

Ø **Nota:** Asegúrese de que la biblioteca esté conectada a la red antes de modificar los ajustes de red. Si el cable de Ethernet no está instalado correctamente, no podrá configurar los ajustes de red. Instale un extremo del cable de Ethernet en la parte superior del puerto de Ethernet de la tarjeta de control de la biblioteca (LCB) justo debajo de los tres indicadores LED. La LCB se ubica en la parte trasera del módulo de control de biblioteca de 5U. Asegúrese de que el otro extremo del cable Ethernet esté instalado en el puerto LAN apropiado de su LAN.

Los detalles de la configuración de red son:

- **Library Name (Nombre de biblioteca)** es el nombre de red que desea asignar a la biblioteca. El nombre de biblioteca está limitado a 12 caracteres alfanuméricos en minúsculas y guiones (-).
- **DHCP** está activado de manera predeterminada. Cuando DHCP está activado, la biblioteca obtiene una dirección IP automáticamente. Si DHCP no está activado, usted debe introducir manualmente una dirección IP, la puerta predeterminada y la máscara de subred/prefijo de red.
- Las **IPv4 addresses (direcciones de IPv4)** se deben introducir en notación con puntos (por ejemplo, 192.168.0.1). Están limitadas a caracteres numéricos y no permiten valores que excedan 255 para los valores separados por puntos.
- Las **IPv6 addresses (direcciones de IPv6)** se deben introducir en la anotación adecuada. Las direcciones de IPv6 se pueden introducir en la notación más común, como ocho grupos de cuatro dígitos hexadecimales. 2001:0ff8:55cc:033b:1319:8a2e:01de:1374 es un ejemplo de una dirección de IPv6 válida. Además, si uno o más de los grupos de cuatro dígitos contiene 0000, usted puede omitir los ceros y reemplazarlos con dos símbolos de dos puntos (::), siempre y cuando sólo se utilice un doble símbolo de dos puntos en una dirección. Utilizar esta notación, 2001:0ff8:0000:0000:0000:0000:01de:1374 es lo mismo que 2001:0ff8::01de:1374.
- **IP Address (Dirección IP)** es la dirección IP de la biblioteca. Para IPv4, este cuadro de texto está disponible sólo cuando DHCP está desactivado.
- **Default Gateway Address (Dirección de puerta predeterminada)** es la dirección IP de la puerta predeterminada para su porción de la red Ethernet. Para IPv4, este cuadro de texto está disponible sólo cuando DHCP está desactivado.
- **Subnet Mask (Máscara de subred)** (IPv4 solamente). Este cuadro de texto está disponible sólo cuando DHCP está desactivado.
- **Network Prefix (Prefijo de red)** (IPv6 solamente).
- **Primary DNS Address (Dirección DNS principal)** (opcional, cliente web solamente) se debe introducir como una dirección IP. Este cuadro de texto está disponible sólo cuando DHCP está desactivado.
- **Secondary DNS Address (Dirección DNS secundaria)** (opcional, cliente web solamente) se debe introducir como una dirección IP. Este cuadro de texto está disponible sólo cuando DHCP está desactivado.
- La opción **Port Settings (Configuración del puerto)**(panel del operador únicamente) le permite cambiar el modo de autonegociación, la velocidad y los ajustes dobles en el puerto Ethernet.

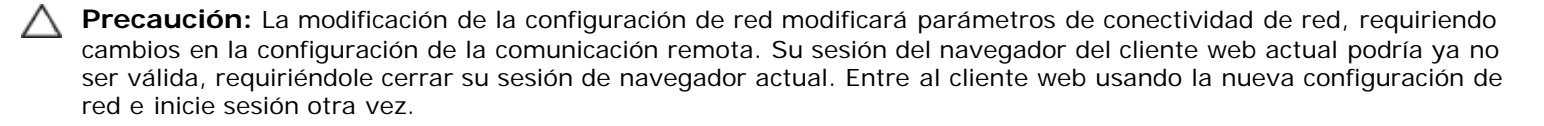

**Nota:** Asegúrese de agregar la dirección IP de PowerVault ML6000 a la lista de sitios confiables/permitidos en el navegador admitido por PowerVault ML6000 para que las páginas del cliente web se actualicen automáticamente.

Ø **Nota:** Para ver las instrucciones de configuración de red paso por paso, consulte la ayuda en línea de la biblioteca. Para acceder al sistema de ayuda en línea, haga clic en el icono **Help (Ayuda)** en la esquina superior derecha del cliente web o en la interfaz para el usuario del panel del operador.

Las rutas para abrir las pantallas apropiadas son las siguientes:

- Desde el cliente web, seleccione **Setup (Configuración) > Network Management (Administración de red) > Network (Red)**.
- Desde el panel del operador, seleccione **Setup (Configuración) > Network Mgmt (Administración de red)**.

#### <span id="page-34-0"></span>**Activación de SSL**

Los administradores pueden activar o desactivar la configuración SSL en la biblioteca. La activación de los valores de SSL cifra todas las conexiones del navegador de web al cliente web, y activa la autenticación basada en SSL para SMI-S. SMI-S es el estándar más reciente de SNMP, que habilita conjuntos de datos continuamente. SMI-S está desactivado de manera predeterminada. Usted puede activar SMI-S en la pantalla **Tools (Herramientas) > System Settings (Valores del sistema)** en el panel del operador.

El valor de SSL predeterminado es **Disabled (Desactivado)**. Al desactivar los ajustes de SSL se crea una conexión no codificada desde un explorador de web al cliente web.

Para obtener más información acerca de la configuración y el acceso, consulte la *Guía de referencia Dell PowerVault ML6000 SMI-S (documento número HK592)*.

Ø **Nota:** Antes de activar los valores de SSL, asegúrese de introducir un nombre para la biblioteca en el cuadro de texto Library Name (Nombre de biblioteca) al configurar los valores de red (**Setup [Configuración] > Network Mgmt [Administración de red]** en el panel del operador). Después de activar los ajustes SSL, use ese nombre de biblioteca para acceder a la biblioteca.

Si no usa ese nombre, recibirá una alerta de seguridad. Además, asegúrese de completar todos los cuadros de texto que aparecen en la pantalla de cliente web **Contact Information (Información de contacto)** (**Setup (Configuración)> Notification (Notificación)> Contact Information (Información de contacto)**) antes de activar los ajustes SSL. Esta información se usa para identificar la información de la empresa en el certificado SSL.

Los ajustes SSL no pueden activarse desde el cliente web. La ruta para abrir la pantalla apropiada es la siguiente:

• Desde el panel del operador, seleccione **Tools (Herramientas) > System Settings (Valores del sistema) > Enable SSL (Activar SSL)**.

#### <span id="page-34-1"></span>**Configuración de los valores de SNMP en la biblioteca**

El SNMP es un protocolo ligero diseñado para administración remota y supervisión de dispositivos de infraestructura. La biblioteca proporciona compatibilidad con SNMP, de modo que una aplicación de administración externa pueda ser configurada para recibir información SNMP de la biblioteca. La biblioteca admite el SNMP publicando una Base de información de administración (MIB) que puede ser consultada para conocer el estado de la biblioteca y muchos de sus componentes individuales. La información de SNMP puede ser obtenida de la biblioteca utilizando capturas de error SNMP y consultas GET.

Para obtener más información sobre SNMP, consulte *Dell PowerVault ML6000 Guía de referencia SNMP básica*. Para la información sobre cómo integrar MIB con una aplicación de administración de SNMP, póngase en contacto con su proveedor de aplicación de administración de red.

Los administradores pueden ejecutar los siguientes procedimientos SNMP:

- Registrar las direcciones IP y números de puerto de aplicaciones de administración externas, permitiéndoles recibir capturas de error SNMP de la biblioteca. Para obtener más información, consulte [Registro de aplicaciones de](#page-35-0) [administración externas.](#page-35-0)
- Activar o desactivar la compatibilidad con SNMP v1 y v2c. El SNMP v3 está activado de forma predeterminada y no puede desactivarse. Para obtener más información, consulte [Activación de versiones de SNMP.](#page-36-0)
- Elija la versión SNMP que utiliza la biblioteca para informar de las capturas de error. Puede elegir SNMPv1 o SNMPv2. La opción predeterminada es SNMPv1.
- Modifique la cadena de comunidad SNMP predeterminada que se utiliza como contraseña para autenticar los mensajes GET y GET NEXT SNMP v1 y SNMP v2c que se intercambian entre la biblioteca y una aplicación de administración remota. Para obtener más información, consulte [Modificación de la cadena de comunidad SNMP](#page-36-1).
- Activar y desactivar capturas de error de autenticación de SNMP, que son mensajes que indican una falla de autenticación. Para obtener más información, consulte [Activación y desactivación de capturas de error de autenticación](#page-36-2) de [SNMP.](#page-36-2)
- Descargar la MIB de la biblioteca, que puede ser usada para integrar la biblioteca con una aplicación de administración de SNMP. Para obtener más información, consulte [Descarga de la MIB de SNMP.](#page-37-1)

#### <span id="page-35-0"></span>**Registro de aplicaciones de administración externas**

Los administradores pueden registrar protocolos de transporte, direcciones IP y números de puertos de aplicaciones de administración externas para habilitarlas para que reciban capturas de errores SNMP desde la biblioteca. (De manera predeterminada, la biblioteca ignora todas las operaciones de SNMP SET, de modo que las aplicaciones de administración externas no se pueden registrar para recibir capturas SNMP desde la biblioteca).

Después de registrar los protocolos de transporte, las direcciones IP y los números de puerto correspondientes, usted puede realizar una prueba para verificar que la biblioteca pueda enviar las capturas de error SNMP a las direcciones.

Al registrar aplicaciones de administración externas para recibir capturas de error de SNMP, usted puede establecer los parámetros siguientes:

- **Transport (Transporte)**: el protocolo de transporte. Éste debe ser el mismo que el protocolo de transporte configurado en el receptor de capturas de error SNMP. Seleccione uno de los siguientes:
	- UDP/UDP6: Protocolo de datagrama del usuario. Para IPv4, seleccione UDP; para IPv6, seleccione UDP6.
	- TCP/TCP6: Protocolo de control de transmisión. Para IPv4, seleccione TCP; para IPv6, seleccione TCP6.
- **Host Name/IP Address (Nombre de host/dirección IP)**: el nombre de host o la dirección IP de la aplicación de administración externa que desea registrar. Un nombre de host puede ser introducido sólo si DNS está activado. De lo contrario, se deben introducir direcciones IP. Para información acerca del DNS, consulte [Modificación de la](#page-33-0) [configuración de red.](#page-33-0)
- **Port (Puerto)**: el número de puerto de la aplicación externa que desea registrar. El número de puerto predeterminado para una aplicación externa es 162.
- **Create (Crear)**: agrega las direcciones IP y el número de puerto de la aplicación externa a la lista de direcciones registradas a las que se enviarán capturas de error de SNMP.
- **Delete (Eliminar)**: le permite eliminar una dirección IP y un número de puerto seleccionados.
- **Test (Probar)**: verifica sólo que la biblioteca haya enviado capturas de error SNMP a todas las direcciones IP registradas. Compruebe las aplicaciones externas para verificar el recibo de las capturas de error.

Mientras la prueba está en progreso, aparece la **Progress Window (Ventana de progreso)**. Si la prueba es satisfactoria, aparece **Success (Satisfactorio)** en la **Progress Window (Ventana de progreso)** y las capturas de error se enviaron satisfactoriamente. Si la prueba no es satisfactoria, aparece **Failure (Error)** en la **Progress Window (Ventana de progreso)**. Siga las instrucciones enumeradas en la **Progress Window (Ventana de progreso)** para resolver cualquier problema que se haya producido durante la operación.

Para obtener más información sobre la configuración y el acceso, consulte *Dell PowerVault ML6000 Guía de referencia SNMP básica*.

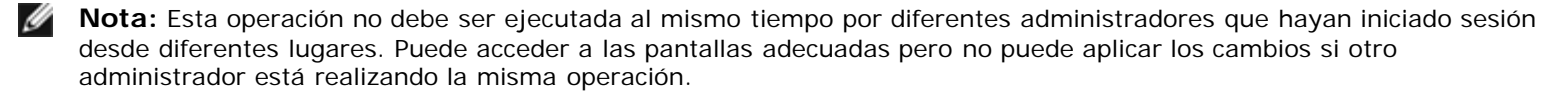

La ruta para abrir la pantalla apropiada es la siguiente:
• Desde el cliente web seleccione **Setup (Configuración) > Network Mgmt (Administración de red)> SNMP Trap Registrations (Registros de capturas de error SNMP)**.

#### **Activación de versiones de SNMP**

La biblioteca admite SNMP v1, v2c, y v3.

Los administradores pueden activar o desactivar la compatibilidad con SNMP v1 y v2c. La práctica recomendada es desactivar SNMP v1 y SNMP v2c en entornos muy seguros.

SNMP v3 está siempre activada y nunca se puede desactivar. El algoritmo de autenticación se establece a MD5 y el cifrado se desactiva para todo el sistema.

Para obtener más información sobre la configuración y el acceso, consulte *Dell PowerVault ML6000 Guía de referencia SNMP básica*.

Las rutas para abrir las pantallas apropiadas son las siguientes:

- Desde el cliente web seleccione **Setup (Configuración) > Network Mgmt (Administración de red)> SNMP**.
- Desde el panel del operador, seleccione **Tools (Herramientas) > System Settings (Valores del sistema) > Enable SNMP V1/V2 (Activar SNMP V1/V2)**.

#### **Elección de las versiones de captura de errores SNMP**

La biblioteca admite capturas de errores SNMP v1 y v2, tal como se define en RFC 1157 (v1 es la opción predeterminada). Los administradores pueden elegir la versión que utiliza la biblioteca para informar de las capturas de errores (v1 es la opción predeterminada)

El tiempo límite de todas las solicitudes SNMP para la biblioteca debe ser de 10 segundos o más (parámetro t de la línea de comando).

La ruta para abrir la pantalla apropiada es la siguiente:

• Desde el cliente web seleccione **Setup (Configuración) > Network Mgmt (Administración de red)> SNMP**.

#### **Modificación de la cadena de comunidad SNMP**

Los administradores pueden modificar la cadena de comunidad SNMP. La cadena de comunidad SNMP es una cadena de texto que actúa como contraseña para autenticar los mensajes GET y GET-NEXT SNMP v1 y v2c que se intercambian entre la biblioteca y una aplicación de administración externa. La cadena de comunidad SNMP que se utiliza en la biblioteca debe concordar con la cadena que utiliza la aplicación de administración externa.

La cadena predeterminada de comunidad SNMP de la biblioteca es: **publicCmtyStr***.* Para propósitos de seguridad, esta cadena debe modificarse. Al modificar la cadena de comunidad, adhiérase a las pautas siguientes: la cadena de comunidad distingue entre mayúsculas y minúsculas, no puede ser vacía y no puede exceder 32 caracteres.

Para obtener más información sobre la configuración y el acceso, consulte *Dell PowerVault ML6000 Guía de referencia SNMP básica.*

No puede modificar la cadena de comunidad SNMP desde el panel del operador.

La ruta para abrir la pantalla apropiada es la siguiente:

• Desde el cliente web seleccione **Setup (Configuración) > Network Mgmt (Administración de red)> SNMP**.

#### **Activación y desactivación de capturas de error de autenticación de SNMP**

Los administradores pueden habilitar o deshabilitar las capturas de errores de autenticación SNMP. Cuando la biblioteca recibe un mensaje de SNMP que no contiene la cadena de comunidad correcta u otra información de autenticación, la biblioteca envía un mensaje de captura de error de autenticación de SNMP a los sistemas de administración remotos registrados, indicando la falla de autenticación. Las capturas de error de autenticación de SNMP están desactivadas de manera predeterminada.

Para obtener más información sobre la configuración y el acceso, consulte *Dell PowerVault ML6000 Guía de referencia SNMP*

*básica.*

Usted no puede activar o desactivar capturas de error de autenticación de SNMP desde el panel de operador. La ruta para abrir la pantalla apropiada es la siguiente:

• Desde el cliente web seleccione **Setup (Configuración) > Network Mgmt (Administración de red)> SNMP**.

#### **Descarga de la MIB de SNMP**

La biblioteca admite una MIB de SNMP que puede ser usada para integrar la biblioteca con aplicaciones de administración de SNMP comerciales. La MIB puede ser requerida para conocer el estado de la biblioteca y muchos de sus componentes individuales. Los administradores pueden descargar SNMP MIB desde la biblioteca. Luego, la MIB puede ser instalada en una aplicación de administración externa SNMP.

Para obtener más información sobre la biblioteca MIB, consulte *Dell PowerVault ML6000 Guía de referencia SNMP básica* o comuníquese con el servicio de asistencia técnica de Dell (consulte [Cómo contactar a Dell](#page-235-0)). Para la información sobre cómo integrar MIB con una aplicación de administración de SNMP, póngase en contacto con su proveedor de aplicación de administración de red.

Usted no puede descargar la MIB de SNMP desde el panel de operador. La ruta para abrir la pantalla apropiada es la siguiente:

• Desde el cliente web, seleccione **Tools (Herramientas) > Download SNMP MIB (Descargar MIB de SNMP)**.

# **Trabajo con particiones**

Las particiones son secciones virtuales de una única biblioteca que presentan la apariencia de bibliotecas separadas y múltiples, con el propósito de administración de archivos, acceso por usuarios múltiples o dedicación a una o más aplicaciones de host. La biblioteca debe contener al menos una unidad de cinta sin asignación y una ranura para crear una partición.

**Setup Wizard (Asistente de configuración): las pantallas de Partición** permiten a los administradores seleccionar la cantidad de nuevas particiones de biblioteca que desean crear.

En cualquier momento después de la configuración inicial de la biblioteca, los administrador pueden crear, modificar y eliminar particiones, seleccionando **Setup (Configuración) > Partitions (Particiones)** en cliente web, o crear y eliminar particiones, seleccionando **Setup (Configuración) > Partition Mgmt (Administración de particiones)** en el panel del operador.

Hay dos modos de crear particiones:

- **Automatically (Automáticamente) —** los recursos de la biblioteca se asignan proporcionalmente entre las particiones. Las unidades de cinta se agrupan de acuerdo con el tipo de interfaz (FC, SCSI, o SAS) y el tipo de cartucho de cinta (por ejemplo, LTO-3, LTO-4, o LTO-5). Usted puede crear particiones automáticamente ya sea en el panel de operador o el cliente web. Cuando crea particiones automáticamente, las agrega a las particiones existentes.
- **Manualmente —** un administrador puede crear particiones de a una por vez. Crear particiones manualmente le da más control sobre la asignación de recursos. Usted puede asignar, por ejemplo, tipos de unidad de cinta diferentes a la misma partición. Usted puede crear particiones manualmente sólo en el cliente web. Cuando crea particiones manualmente, las agrega a las particiones existentes.

La cantidad máxima de particiones que pueden crearse es igual a la cantidad de unidades de la biblioteca. La [tabla 1](#page-37-0) muestra el número posible de particiones que se pueden crear en cada configuración de biblioteca disponible.

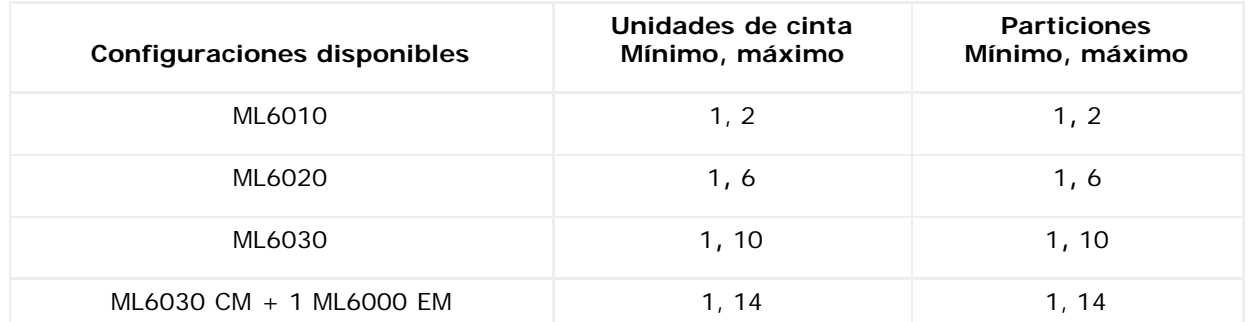

#### <span id="page-37-0"></span>**Tabla 1 Número de particiones admitidas**

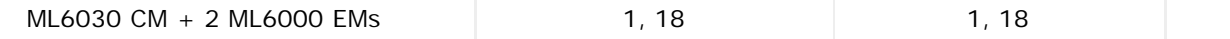

Algunos detalles sobre las particiones son:

- Los administradores pueden crear, modificar, borrar y controlar el acceso a todas las particiones. Los usuarios pueden tener acceso a ciertas particiones sí y a otras no.
- Los nombres de las particiones se limitan a 12 caracteres alfanuméricos en minúsculas y quiones bajos (\_).
- El número máximo de particiones que se pueden crear es igual al número de unidades de cinta en la biblioteca.
- Como mínimo, una partición consta de una unidad de cinta y una ranura. La unidad de cinta o la ranura no se pueden compartir con otra partición.
- Las ranuras de estación I/E las comparten todas las particiones. Las particiones se hacen propietarias temporalmente de las ranuras de estación I/E al importar o exportar los cartuchos de cinta.

**Precaución:** Antes de eliminar permanentemente un módulo de expansión de biblioteca de 9U desde la biblioteca, debe realizar un conjunto de operaciones de configuración que incluye la eliminación de todas las particiones. Consulte [Eliminación de](#page-40-0) particiones y [Extracción del módulo de expansión de biblioteca de 9U](#page-156-0).

### **Creación automática de particiones**

En cualquier momento después de la configuración inicial de la biblioteca, los administradores pueden incrementar la cantidad de particiones existentes mediante el uso del proceso de partición automático. La partición automática asigna proporcionalmente los recursos disponibles de la biblioteca entre las particiones, agrupa las unidades de cinta de acuerdo con el tipo de interfaz (SCSI, FC, o SAS)

y el tipo de cartucho de la unidad de cinta.

La biblioteca debe contener al menos una unidad de cinta sin asignación y una ranura sin asignación para crear automáticamente una partición. Si no hay ranuras o unidades de cinta no asignadas, deberá modificar o eliminar una o varias particiones para liberar recursos. Para obtener más información, consulte [Modificación de particiones](#page-39-0) y [Eliminación](#page-40-0) de [particiones.](#page-40-0)

En la pantalla **Automatically Create Partitions (Crear particiones automáticamente)**, puede seleccionar la cantidad de particiones que desea crear, desde el mínimo predeterminado por la biblioteca hasta el máximo que es igual a la cantidad de unidades de cinta sin asignar en su biblioteca.

La cantidad predeterminada de particiones que se crean es la cantidad de combinaciones /tipo multimedia de interfaz de unidades de cinta que no se encuentran actualmente asignadas a una partición. Por ejemplo:

Si su biblioteca contiene dos unidades de cinta, una FC IBM LTO-3 y una FC IBM LTO 4, se crearán dos particiones porque aunque sean del mismo tipo de interfaz, pertenecen a diferentes tipos de cartucho (LTO-3 y LTO-4).

la cantidad predeterminada de particiones que se crean es también la cantidad mínima de particiones que puede crear. Si utiliza Setup Wizard (Asistente de configuración), puede optar por no crear ninguna partición en ese momento y crearlas después mediante el cliente web o el panel del operador.

Cuando la biblioteca crea particiones automáticamente, crea rutas de control. Consulte Cómo trabajar con rutas de control para ver una descripción de las rutas de control predeterminadas y cómo cambiarlas.

De forma predeterminada, la biblioteca aplica el formato de código de barras estándar a cada partición. Usted puede cambiar este valor modificando las particiones después de que han sido creadas. Para obtener información acerca de cómo modificar las particiones, consulte [Modificación de particiones](#page-39-0).

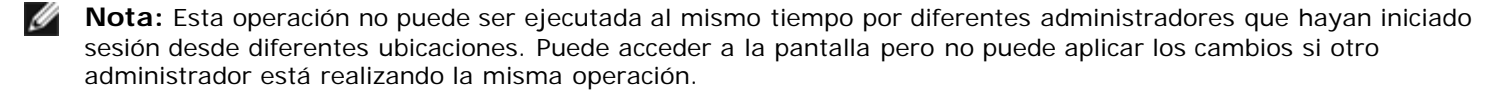

Las rutas para abrir las pantallas apropiadas son las siguientes:

- Desde el cliente web, seleccione **Setup (Configuración) > Partitions (Particiones)**.
- Desde el panel del operador, seleccione **Setup (Configuración)> Partition (Partición) Mgmt (Administración)> Create (Crear) Partition (Partición)**.

# **Creación manual de particiones**

Mediante el uso del cliente web, los administradores pueden crear manualmente particiones adicionales en cualquier momento después de la configuración inicial de la biblioteca. El número máximo de particiones que se pueden crear es igual al número de unidades en la biblioteca.

La biblioteca debe contener al menos una unidad de cinta sin asignación y una ranura para crear una partición. Si no hay ranuras o unidades de cinta disponibles, deberá modificar o eliminar una partición existente para liberar recursos. Para obtener más información, consulte [Modificación de particiones](#page-39-0) y [Eliminación de](#page-40-0) particiones. Cuando cree particiones manualmente, la biblioteca creará las rutas de control. Consulte Cómo trabajar con rutas de control para ver una descripción de las rutas de control predeterminadas y cómo cambiarlas.

Para crear particiones manualmente, tiene que proporcionar la información siguiente:

- **Partition Name (Nombre de partición):** limitado a un máximo de 12 caracteres alfanuméricos en minúscula y guiones bajos  $($   $)$
- **Media Barcode Format (Formato de código de barra de cartuchos):** de forma predeterminada en Standar (Estándar). Las opciones disponibles son las siguientes:
	- **Standard (Estándar)** (predeterminado) 5 a 16 caracteres en total, incluso un número de código de barra y una ID de cartucho de dos caracteres. Si se incluye una ID de cartucho, la etiqueta debe contener un número de código de barras de 5 a 14 caracteres seguido por una ID de cartucho, por ejemplo, "XXXXXXXXXXXXXXL4". Si no se incluye una ID de cartucho, la etiqueta debe contener un número de código de barras de 5 a 16 caracteres, por ejemplo "XXXXX" o "XXXXXXXXXXXXXXXX". Al host se informa únicamente el número de código de barra.
	- **Standard Six (Estándar seis)** un número de código de barra de seis caracteres con o sin dos caracteres ID de cartucho, por ejemplo "XXXXXXL4" o "XXXXXX". Al host se informa únicamente el número del código de barra de seis caracteres.
	- **Plus Six (Más de seis)** un número de código de barra de seis caracteres seguido por una ID de cartucho de dos caracteres, por ejemplo "XXXXXXL4". Al host se informan el código de barra y la ID de cartucho.
	- **Extended (Extendido)** 5 a 16 caracteres en total, incluso el número del código de barra y una ID de cartucho optativa de dos caracteres. Al host se informan todos los caracteres, sin importar que la etiqueta del código de barra tenga o no tenga una ID de cartucho. Si no se incluye una ID de cartucho, la etiqueta debe contener un código de barra de 5 a 14 caracteres seguido por una ID de cartucho, por ejemplo "XXXXXXXXXXXXXXL4". Si no se incluye una ID de cartucho, la etiqueta debe contener un número de código de barra de cinco a 16 caracteres, por ejemplo "XXXXX" o "XXXXXXXXXXXXXXXXXXX".
	- **Media ID Last (ID de cartucho al final)** Un número de código de barra de 5 a 14 caracteres seguido por una ID de cartucho de dos caracteres, por ejemplo "XXXXXXXXXXXXXXL4". La ID de cartucho se informa por último al host, como en "XXXXXXXXXXXXXXL4".
	- **Media ID First (ID de cartucho al principio)** Un número de código de barras de 5 a 14 caracteres seguido por una ID de cartucho de dos caracteres, por ejemplo "XXXXXXXXXXXXXXL4". La ID de cartucho se informa primero al host, como en "L4XXXXXXXXXXXXXXX".
- **Number of Slots (Número de ranuras):** el número de ranuras de almacenamiento asignadas a la nueva partición.
- **Drives (Unidades):** la unidad o unidades de cinta asignadas a la partición.

**Nota:** Antes de crear particiones, verifique que todas las unidades de cinta estén descargadas. Para obtener información acerca de la descarga de unidades de cinta, consulte [Descarga de unidades de](#page-91-0) cinta.

**Nota:** La creación de particiones no puede ser realizada al mismo tiempo por diferentes administradores que hayan iniciado sesión desde diferentes ubicaciones. Puede acceder a la pantalla pero no puede aplicar los cambios si otro administrador está realizando la misma operación.

No puede crear particiones manualmente desde el panel de operador. La ruta para abrir la pantalla apropiada es:

• Desde el cliente web, seleccione **Setup (Configuración) > Partitions (Particiones)**.

### <span id="page-39-0"></span>**Modificación de particiones**

Mediante el cliente web, los administradores pueden modificar los ajustes de la partición en cualquier momento después de su creación.

La unidad de cinta establecida como vía de acceso de control para una determinada partición no se puede eliminar de esa partición. La casilla de verificación asociada con la vía de acceso de control está sombreada. Para obtener más información sobre el ajuste de la vía de acceso de control, consulte Cómo trabajar con rutas de control.

La biblioteca realiza la partición automáticamente fuera de línea antes de modificarla y deja la partición de nuevo en línea una vez modificada.

Cuando modifique una partición, puede que tenga que proporcionar la información siguiente:

- **Nombre de la partición** Se limita a un máximo de 12 caracteres alfanuméricos en minúscula y guiones bajas (\_).
- **Media Barcode Format (Formato de código de barras de los medios)**: el valor predeterminado es **Standard (Estándar)**. Consulte Creación manual de particiones para obtener descripciones de las opciones disponibles.
- Number of Slots (Número de ranuras): el número de ranuras de los cartuchos de cintas asignadas a la nueva partición.
- Drives (Unidades): la unidad o unidades de cinta asignadas a la partición.

Ø **Nota:** Antes de borrar una unidad de cinta de una partición, verifique que se haya descargado previamente. Para obtener información acerca de la descarga de unidades de cinta, consulte [Descarga de unidades de](#page-91-0) cinta.

No puede modificar particiones manualmente desde el panel de operador. La ruta para abrir la pantalla apropiada es:

• Desde el cliente web, seleccione **Setup (Configuración) > Partitions (Particiones)**.

## <span id="page-40-0"></span>**Eliminación de particiones**

Se puede borrar una partición cuando ya no sea necesaria o como preparativo para quitar un módulo de la biblioteca. Los administradores pueden borrar de a una partición por vez.

Descargue todas las unidades de cinta y exporte todos los cartuchos asignados a la partición que se vaya a eliminar. Tras exportar los cartuchos, extráigalos de la estación I/E. Para obtener más información, consulte [Descarga de unidades de](#page-91-0) cinta y [Exportación de medios.](#page-89-0)

Algunos detalles sobre la eliminación de particiones son los siguientes:

- Una vez que se elimina una partición, sus recursos (por ejemplo, las unidades de cinta y las ranuras) quedan disponibles y pueden reasignarse a particiones existentes o nuevas.
- Al eliminar una partición, no se eliminan los usuarios que están asignados a la partición. No obstante, si dichos usuarios no están asignados a otras particiones no podrán realizar operaciones en la biblioteca. Consulte Modificación del acceso a la partición.
- Como las particiones se extienden a través de los módulos físicos de la biblioteca y comparten recursos, la biblioteca informará de errores si elimina o reemplaza de forma permanente un módulo de su biblioteca sin borrar ni modificar antes las particiones y cambiar los recursos compartidos como las ranuras de limpieza y las ranuras I/E. Para obtener más instrucciones sobre la preparación de su biblioteca para la eliminación permanente o el reemplazo de un módulo, consulte [Preparación para extraer o sustituir un módulo](#page-151-0).

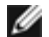

**Nota:** Puede que necesite modificar los ajustes en su aplicación de host como consecuencia de la eliminación de una partición. Consulte la documentación de su aplicación de host.

Las rutas para abrir las pantallas apropiadas son las siguientes:

- Desde el cliente web**,** seleccione **Setup (Configuración) > Partitions (Particiones)**.
- Desde el panel del operador, seleccione **Setup (Configuración) > Partition Mgmt (Administración de particiones)**.

## **Modificación del acceso a la partición**

Un administrador puede controlar las particiones específicas a las que puede acceder un usuario mediante la modificación de la cuenta del usuario. Además, cualquier usuario asignado a una partición que se haya eliminado podrá reasignarse a otras particiones.

Para modificar el acceso a una partición, debe proporcionar la siguiente información:

- **Password (Contraseña)**: Una contraseña única que el administrador puede ver y modificar.
- **Privilege Level (Nivel de privilegio)**: determina los privilegios de acceso del usuario. Para más información sobre los niveles de privilegios de usuario, consulte [Privilegios de usuario](#page-27-0).
- **Partition Access (Acceso a particiones)**: las particiones a las que el usuario tiene acceso.

Las rutas para abrir las pantallas apropiadas son las siguientes:

- Desde el cliente web, seleccione **Setup (Configuración) > User Management (Administración de usuarios) > User Accounts (Cuentas de usuario)**.
- Desde el panel del operador, seleccione **Setup (Configuración)> User Mgmt (Administración de usuarios) > Modify User (Modificar usuario)**.

### **Tomar una partición en línea o sin conexión**

Este tema se concentra en el uso de la interfaz del usuario de la biblioteca para cambiar el modo de la partición. Cambiar el modo de partición usando la interfaz de usuario de la biblioteca puede afectar a su aplicación host. Consulte la documentación de su aplicación de host para obtener más información.

Hay dos modos de particiones: en línea y fuera de línea.

- **Online (En línea)** El host SCSI controla la partición. En este modo, se procesan todos los comandos SCSI de la aplicación del host.
- **Offline (Desconectado)** El host SCSI no puede controlar la partición. En este modo, las operaciones de la biblioteca pueden realizarse mediante el panel del operador o cliente web.

Cuando vaya a modificar el modo de partición, tenga en cuenta lo siguiente:

- Cuando usted accede a la pantalla **ChangePartition Mode (Cambiar modo de partición)**, sólo verá las particiones a las que se le ha otorgado acceso.
- Los botones **Online/Offline (En línea/Fuera de línea)** cambian los modos.
- Si se está utilizando una partición, el botón **Online/Offline (En línea/Fuera de línea)** aparecerá sombreado en gris.

**Nota:** Algunas actividades de mantenimiento requieren que toda la biblioteca esté fuera de línea. Para poner la Ø biblioteca fuera de línea, modifique el modo de todas las particiones desde en línea a fuera de línea.

Ø **Nota:** Al cambiar el modo de partición de en línea a fuera de línea, todos y cada uno de los comandos de la aplicación de host en ejecución al inicio de la modificación de modo se completan.

Las rutas para abrir las pantallas apropiadas son las siguientes:

- Desde el cliente web, seleccione **Operations (Operaciones) > Partitions > Change Mode (Modo de cambio de particiones)**.
- En el panel del operador, seleccione **Operations (Operaciones)> Change Partition Mode (Modo de cambio de operaciones)**.

### <span id="page-41-0"></span>**Cómo activar/desactivar la asignación manual de cartuchos**

Los administradores pueden activar o desactivar la asignación de cartuchos manual. Cuando la asignación manual de cartuchos está activada (el valor predeterminado), la pantalla **Assign IE (Asignar IE)** aparece automáticamente en el panel del operador una vez que los cartuchos se colocan en la estación I/E. La pantalla **Assign IE (Asignar IE)** le solicita utilizar el panel del operador para asignar los cartuchos a una partición específica o a la partición del sistema.

Cuando se desactiva la asignación manual de cartuchos, la pantalla **Assign IE (Asignar IE)** no aparecerá en el panel frontal y los cartuchos de la estación I/E permanecerán sin asignación hasta que se muevan o importen a la biblioteca.

Para obtener más información acerca de los efectos de asignación de cartuchos sobre la importación de cartuchos, consulte [Importación de medios](#page-86-0).

Usted puede desactivar la asignación manual de cartuchos deseleccionando la casilla de marcación **Manual Cartridge Assignment (Asignación manual de cartuchos)** en la pantalla **System Settings (Valores del sistema)** del panel del operador. Para más información acerca de la configuración del sistema, consulte Configuración de [los valores del sistema](#page-65-0)*.*

La asignación manual de cartuchos no puede configurarse desde el cliente web. La ruta para abrir la pantalla apropiada es la siguiente:

• Desde el panel del operador, seleccione **Tools (Herramientas) > System Settings (Valores del sistema)**.

# **Configuración de las ranuras de limpieza**

Las ranuras de limpieza se usan para almacenar los cartuchos de limpieza que se usan para limpiar las unidades de cinta. Las pantallas **Setup Wizard: Cleaning Slot Configuration (Asistente de configuración: Configuración de la ranura de limpieza)** le piden introducir el número de ranuras de limpieza (si las hay) que desea designar para su biblioteca. También puede acceder a la pantalla **Cleaning Slot Configuration (Configuración de la ranura de limpieza)** directamente en el panel del operador y en el cliente web.

Los valores de configuración predeterminados del **Setup Wizard (Asistente de configuración)** incluyen cero ranuras de limpieza dedicadas. Al configurar al menos una ranura de limpieza se activa la función AutoClean de la biblioteca. Cuando AutoClean está activado, la biblioteca le permite importar y exportar cartuchos de limpieza. Cuando una unidad de cinta necesita limpieza, notifica a la biblioteca. Si AutoClean está activado, la biblioteca limpiará automáticamente la unidad de cinta usando un cartucho de limpieza cargado en una ranura de limpieza.

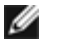

**Nota:** Si usted configura cero ranuras de estación I/E, no podrá importar ni exportar cartuchos de limpieza usando estaciones I/E. Consulte [Configuración de las ranuras de la estación I/E.](#page-42-0)

Las ranuras de limpieza no se asignan a particiones específicas. Cada partición puede acceder a los cartuchos de limpieza ubicados en las ranuras de limpieza específicas.

El número máximo de ranuras de limpieza que se pueden configurar es cuatro. Para desactivar la AutoClean (Limpieza automática), configure cero ranuras de limpieza.

Los administradores pueden configurar las ranuras de limpieza durante la configuración inicial de la biblioteca y en cualquier momento posterior a la misma, siempre que haya disponible ranuras sin asignación. Si no hay ninguna ranura disponible en la biblioteca, deberá modificar o eliminar una partición para liberar las ranuras. Para obtener más información, consulte [Modificación de particiones](#page-39-0) y [Eliminación de](#page-40-0) particiones.

Los administradores también pueden limpiar las unidades de cinta manualmente. Para obtener más información, consulte [Limpieza manual de las unidades de cinta](#page-95-0).

**Nota:** Las ranuras de limpieza no son visibles para la aplicación de host. Para elegir la limpieza basada en host, no configure ninguna ranura de limpieza y configure la aplicación del host para administrar las unidades de cinta de limpieza. La configuración de ranuras de limpieza en la biblioteca puede afectar a la aplicación de host. Consulte la documentación de su aplicación de host para obtener más información.

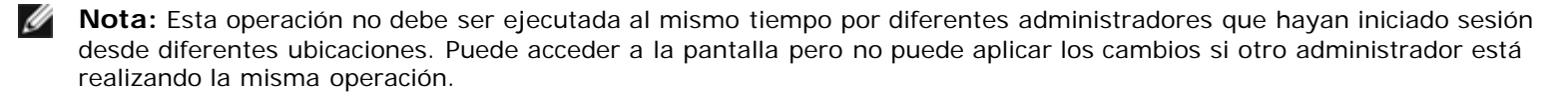

Las rutas para abrir las pantallas apropiadas son las siguientes:

- Desde el cliente web, seleccione **Setup (Configuración) > Cleaning Slots (Ranuras de limpieza)**.
- Desde el panel del operador, seleccione **Setup (Configuración) > Partition Mgmt (Administración de particiones) > Configure Cleaning Slots (Configurar ranuras de limpieza)**.

## <span id="page-42-0"></span>**Configuración de las ranuras de la estación I/E**

Las ranuras de la estación I/E se utilizan para importar y exportar los cartuchos de cinta dentro y fuera de la biblioteca sin interrumpir las operaciones normales de la biblioteca. La pantalla **Setup Wizard: I/E Station (Asistente de configuración: Estación I/E)** le permite configurar las ranuras de la estación I/E. Los administradores pueden configurar estas ranuras tanto en el panel del operador como en el cliente web.

Cada módulo de control de biblioteca de 5U contiene seis ranuras de la estación I/E, y cada módulo de expansión de biblioteca de 9U contiene 12 ranuras de la estación I/E. Las configuraciones de biblioteca disponibles admiten un mínimo de seis ranuras I/E en la biblioteca de 5U hasta un máximo de 54 ranuras I/E en la configuración de biblioteca de 41U. También puede elegir configurar cero ranuras de la estación I/E y usar todas las ranuras en todas las estaciones I/E para el almacenamiento de cartuchos de cinta. Para obtener más información sobre la configuración de cero ranuras I/E, consulte Configuración de cero [ranuras de la estación I/E.](#page-43-0)

Cada estación I/E (6 ó 12 ranuras) está configurada como una unidad completa. Cuando vaya a configurar una estación I/E, configure todas las ranuras de la estación I/E del mismo modo: sólo almacenamiento o sólo ranuras I/E.

Si la biblioteca está formada por un ML6010 CM, las seis ranuras de la estación I/E deberán configurarse como almacenamiento o como ranuras de estación I/E. El ML6020 CM consiste en un módulo de control de biblioteca de 5U (con seis ranuras de la estación I/E) y un módulo de expansión de biblioteca de 9U (con 12 ranuras de la estación I/E). Las 12

ranuras en el módulo de expansión de biblioteca de 9U se deben configurar de la misma manera, ya sea como ranuras de la estación I/E o como ranuras de almacenamiento. Por tanto, la ML6020 CM puede contener un mínimo de seis y un máximo de 18 ranuras de estación I/E especializadas. En la [tabla 2](#page-43-1) se indica el número de ranuras de la estación I/E disponibles por cada biblioteca para todas las configuraciones de biblioteca básicas.

#### <span id="page-43-1"></span>**Tabla 2 Número de ranuras de la estación I/E disponibles**

Algunos detalles sobre la configuración de las ranuras de la estación I/E son:

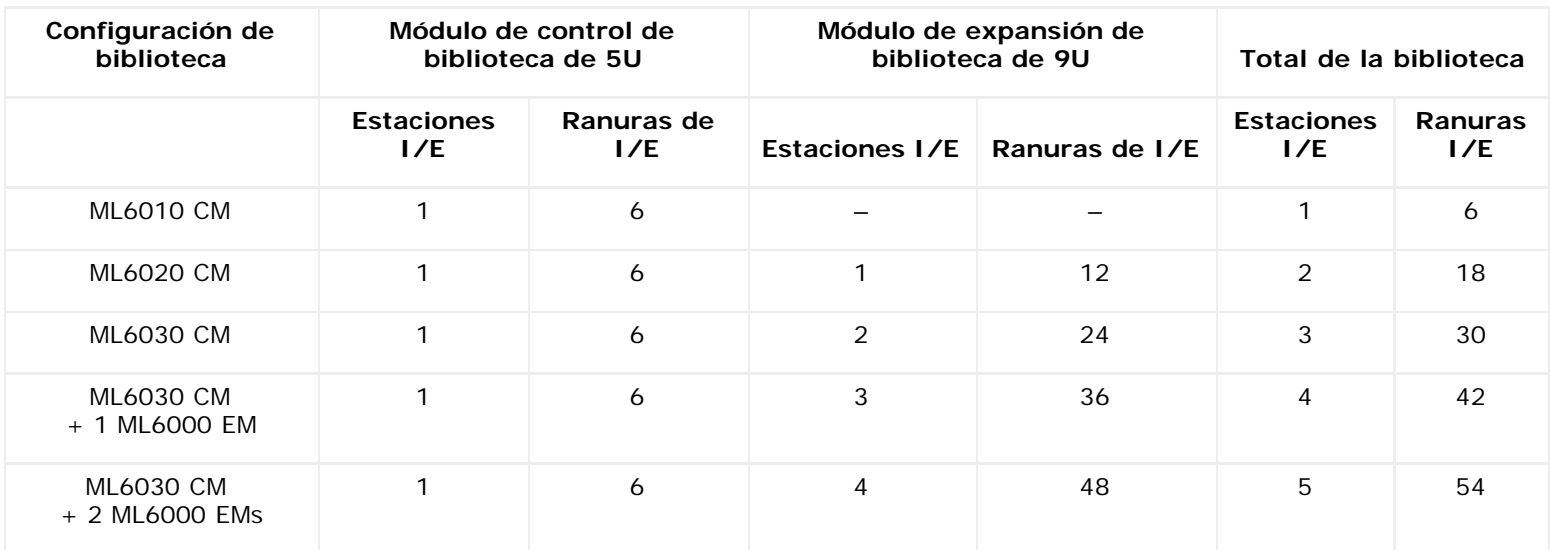

- Antes de cambiar el número de ranuras de estación I/E, quite todos los cartuchos de cinta de las ranuras que estén configuradas como ranuras de estación I/E.
- Una estación I/E que ha sido configurada para almacenamiento puede contener ranuras de limpieza. Estas ranuras de limpieza deben ser eliminadas previamente para poder configurar de nuevo las ranuras de almacenamiento como ranuras de estación I/E.
- El número predeterminado de ranuras I/E específicas es seis. Si usted acepta los valores de configuración predeterminados del **Setup Wizard (Asistente de configuración)**, se crearán seis ranuras de I/E en el módulo de control de biblioteca de 5U.
- Si aumenta el tamaño de su biblioteca agregando módulos de expansión de biblioteca de 9U, las estaciones de I/E en los nuevos módulos serán ranuras de almacenamiento de forma predeterminada. Puede seleccionar reconfigurar estas ranuras como ranuras I/E.
- Basada en el número de ranuras I/E que configure en ella, la biblioteca determinará automáticamente qué estaciones I/E configurar como ranuras I/E y cuáles configurar como almacenamiento.
- La biblioteca configura las ranuras de I/E en la estación de I/E del módulo de control de biblioteca de 5U primero y luego sigue hacia afuera a las estaciones de I/E en los módulos de expansión de biblioteca de 9U. Las estaciones de I/E en los módulos de expansión de biblioteca de 9U debajo del módulo de control de biblioteca de 5U tienen precedencia sobre las estaciones de I/E en los módulos de expansión de biblioteca de 9U sobre el módulo de control de biblioteca de 5U.
- Todas las ranuras de una estación I/E deben configurarse de la misma forma: como almacenamiento o como ranuras I/E. Por este motivo, si la biblioteca incluye uno o más módulos de expansión de biblioteca de 9U, y si usted configura un número par de ranuras de I/E mayor de seis, la estación de I/E del módulo de control de biblioteca de 5U se podría configurar automáticamente como almacenamiento.
- Si la estación I/E está configurada con ranuras de almacenamiento de datos, su puerta estará siempre bloqueada. Para obtener más información sobre el desbloqueo de estaciones I/E, consulte [Bloqueo y desbloqueo de las estaciones I/E.](#page-96-0)
- Las ranuras de estación I/E las comparten todas las particiones de una biblioteca.
- Para identificar cómo está configurado un depósito específico de una estación I/E, vea el informe **Library Configuration (Configuración de biblioteca)** disponible en el menú **Reports (Informes)** en el cliente web. Consulte Ver configuración de la biblioteca.

## <span id="page-43-0"></span>**Configuración de cero ranuras de la estación I/E**

Configurar cero ranuras I/E aumenta el número de ranuras de almacenamiento de su biblioteca pero tiene las consecuencias

siguientes:

- No podrá usar la estación I/E para importar y exportar cartuchos de cinta, incluidos los medios de limpieza.
- Se le solicitará que abra la puerta de acceso a la biblioteca para cargar grandes volúmenes o descargar cartuchos de cinta y las operaciones de la biblioteca se interrumpirán. Consulte [Carga masiva](#page-88-0).
- Usted no podrá limpiar las unidades de cinta manualmente con un cartucho de limpieza.

Para obtener más información sobre el uso de la estación I/E para importar y exportar medios, consulte Euncionamiento de la [biblioteca.](#page-83-0)

**Precaución:** La configuración de ranuras de estación I/E con cartuchos ya cargados puede dañar la seguridad de los datos. Primero, extraiga los cartuchos de la estación I/E y a continuación, configure las ranuras de la estación I/E.

**Nota:** Esta operación no puede ser ejecutada al mismo tiempo por diferentes administradores que hayan iniciado sesión desde diferentes ubicaciones. Puede acceder a la pantalla pero no puede aplicar los cambios si otro administrador está realizando la misma operación.

Las rutas para abrir las pantallas apropiadas son las siguientes:

- Desde el cliente web, seleccione **Setup (Configuración) > I/E Station Slots (Ranuras de estación I/E)**.
- Desde el panel del operador, seleccione **Setup (Configuración) > Partition Mgmt (Administración de particiones) > Configure (Configurar) I/E Station Slots (Ranuras de estación I/E)**.

# **Configuración de los parámetros de la unidad de cinta**

Los administradores pueden ver y modificar determinados parámetros de la unidad de cinta. Puede configurar la ID SCSI ID para una unidad de cinta anexa a SCSI. Puede configurar las ID continuas, el modo de conexión de topología y la velocidad de la interfaz de una unidad de cinta de fibra anexa. Usted puede ver, pero no establecer parámetros para las unidades de cinta SAS. La dirección SAS de una unidad de cinta SAS se genera de forma automática y exclusiva basándose en un nombre de nodo mundial (WWNN) exclusivo que la unidad recibe cuando se configura.

Si la partición afectada está en línea, se cambiará a fuera de línea antes de que se establezcan los parámetros y se volverá a poner en línea una vez que se hayan establecido.

Cada dispositivo de un bus SCSI, incluido el adaptador de bus del host (HBA) tiene que disponer de un ID SCSI único. Modificar el ID SCSI es necesario cuando hay un ID duplicado en un único bus. Por lo general, el ID SCSI del HBA está establecido en 7. Por ejemplo, si se conectan dos unidades de cinta en el mismo bus, cada unidad de cinta deberá disponer de un ID SCSI distinto, que, a su vez, deberá ser distinto del ID SCSI del HBA.

Para las unidades de cinta de SCSI puede configurar la ID de SCSI en un valor del 0 al 15. La biblioteca asigna los siguientes identificadores SCSI predeterminados a las unidades de cinta SCSI:

- Módulo de control de biblioteca de 5U: 1 y 2
- Cada módulo de expansión de biblioteca de 9U: 3, 4, 5 y 6

En las unidades de cinta FC:

• El identificador de bucle se puede establecer en un valor de 0 a 125. De forma predeterminada, se selecciona un ID de bucle único para todas las unidades de cinta FC instaladas en la biblioteca. Por ejemplo, a la unidad de cinta instalada en el alojamiento de la unidad superior de un módulo de control de biblioteca de 5U se le asigna a un identificador de bucle predeterminado de 61. A la unidad de cinta instalada en el alojamiento de la unidad inferior de los módulos de control de biblioteca de 5U se le asigna un identificador de bucle predeterminado de 63.

Si cambia los identificadores de bucle predeterminados, asegúrese de que cada unidad de cinta FC con ajustes de topología Auto (LN), Loop (Bucle) (L) o Auto (NL) tenga un ID de bucle único.

No puede cambiar la ID continua si la topología se encuentra configurada en punto a punto.

- El modo de conexión de topología solicitado puede establecerse en una de las opciones siguientes:
	- **Auto (Automático) (LN)**  Configuración automática probando primero con el puerto L
	- **Loop (Continuo) (L)** Puerto L forzado
	- **Point to Point (Punto a punto)** Puerto N forzado
	- **Auto (Automático) (NL)**  Configuración automática probando primero con el puerto N (predeterminado)

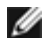

#### *M* Notas sobre punto a punto:

- Puede utilizar el punto a punto si la unidad de cinta se encuentra conectada a través de un conmutador o directamente al host.

- No puede utilizar el punto a punto si la unidad de cinta se encuentra conectada a una tarjeta de E/S de FC.
- La velocidad que se requiere para la interfaz puede configurarse en automático (predeterminado), 1 Gb/s, 2 Gb/s, 4 Gb/s, o 8 Gb/s (según el tipo de unidad).

**Precaución:** Las unidades de cinta de Fibre Channel LTO-5 pueden configurarse para velocidades de hasta 8 Gb/s. Si se configuran para 8 Gb/s, deberá conectarlas directamente a un host en lugar de una tarjeta de E/S de FC, debido a que las tarjetas de E/S de FC sólo admiten velocidades de hasta 4 Gb/s. Si conecta la unidad de cinta de Fibre Channel LTO-5 a una tarjeta de E/S de FC, debe configurar la velocidad de la unidad de cinta en 4 Gb/s o menos.

• Si los valores solicitados para velocidad y topología de FC no son admitidos, entonces se negocian los siguientes ajustes apropiados. En el cliente web, la pantalla **Drive Settings (Valores de la unidad)** muestra tanto el modo de conexión de topología de FC solicitado como el real, así como la velocidad de la interfaz. Si las unidades de FC no están conectadas al host, los valores reales negociados aparecen en la pantalla como "unknown" (desconocido).

**Nota:** En el cliente web, la pantalla **Drive Settings (Valores de la unidad)** muestra la información de las unidades Ø de cinta en tablas. Se pueden ordenar los encabezados de las columnas en negrita de las tablas. Por ejemplo, si se selecciona el encabezado de columna **Location (Ubicación)**, ordena por las coordenadas de ubicación.

Las rutas para abrir las pantallas apropiadas son las siguientes:

- Desde el cliente web, seleccione **Setup (Configuración) > Drive Settings (Valores de la unidad)**.
- Desde el panel del operador, seleccione **Setup (Configuración) > Drive Settings (Valores de la unidad)**.

## **Cómo trabajar con rutas de control**

La unidad de cinta de ruta de control se utiliza para conectar la partición a una aplicación de host.

La biblioteca asigna automáticamente rutas de control cuando usted establece las particiones. Usted puede modificar la ruta de control en cualquier momento. En la [tabla 3](#page-45-0) se describe cómo se asignan estas rutas de control y cómo cambiarlas.

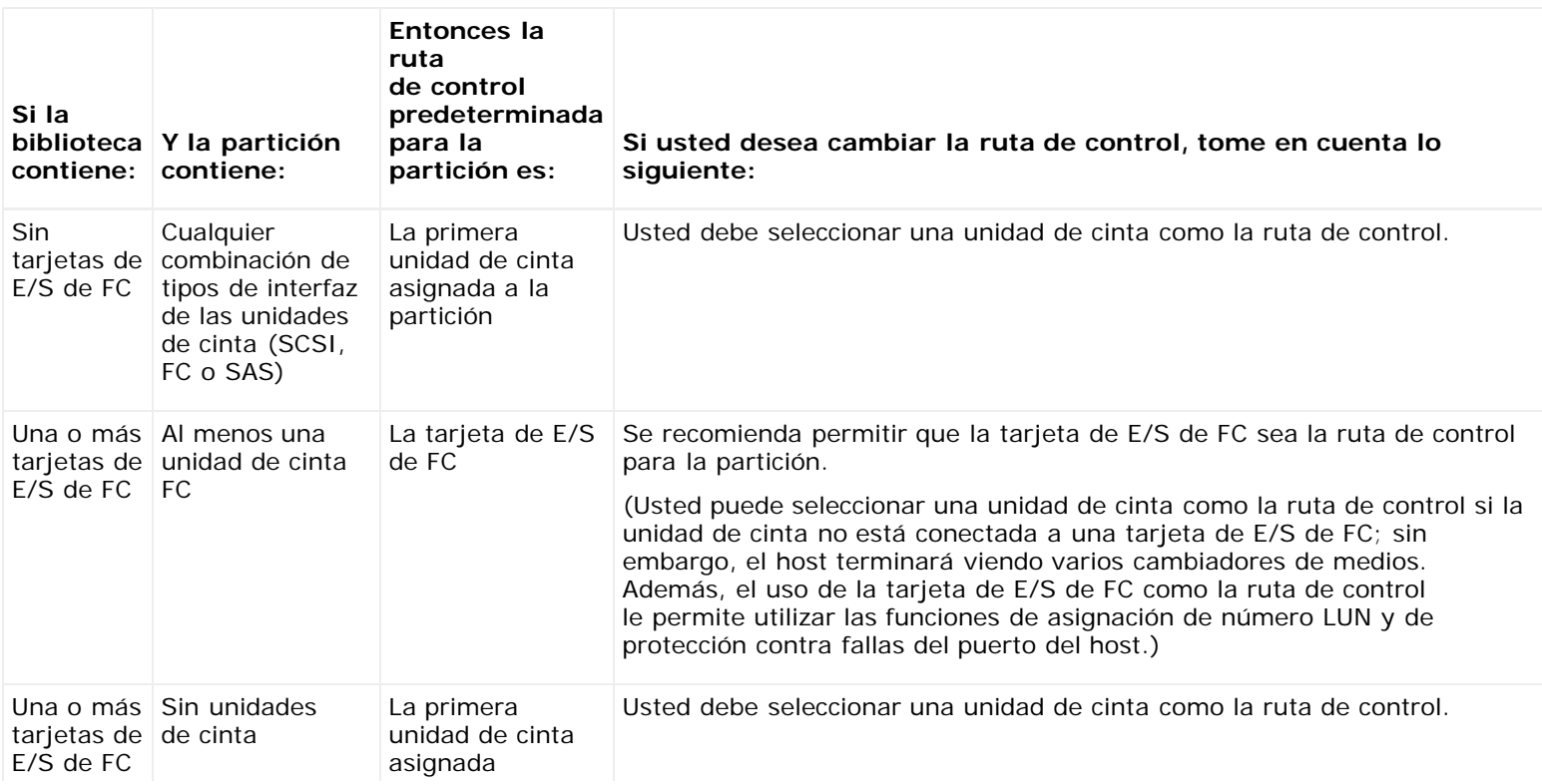

#### <span id="page-45-0"></span>**Tabla 3 Asignación de rutas de control durante la creación de particiones**

a la partición

Sólo una unidad de cinta de una partición puede ser seleccionada como la ruta de control por cada partición. En el caso de que la conexión de la vía de acceso de control a la aplicación de host falle, puede seleccionar una nueva vía de acceso de control para la partición.

Las rutas de control no deben seleccionarse para particiones que contengan unidades de cinta FC conectadas a una aplicación de host mediante tarjetas E/S FC, a menos que la unidad de cinta de la ruta de control NO esté conectada a una tarjeta E/S FC.

Las pantallas **Setup (Configuración) > Control Path (Ruta de control)** muestran las unidades de cinta de una partición seleccionada, incluyendo la unidad de cinta que está asignada como ruta de control. Usted puede designar una ruta de control nueva para la partición seleccionando una unidad de cinta diferente. Usted también puede desactivar la ruta de control de la partición borrando la selección de ruta de control actual.

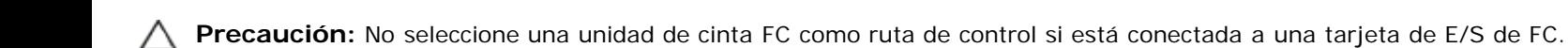

La ruta de control será filtrada para excluirla por la tarjeta de E/S y no será visible para el host.

**Nota:** Puede tener que modificar los ajustes de su aplicación de host, como resultado de modificar la vía de acceso de control. Consulte la documentación de su aplicación de host.

**Nota:** Se pueden ordenar los encabezados de las columnas en negrita de la tabla. Por ejemplo, si se selecciona el encabezado de columna **Location (Ubicación)**, ordena por las coordenadas de ubicación.

**A Nota:** Si tiene más de una tarjeta de E/S de FC en la biblioteca, cada tarjeta de E/S de FC presentará cada partición (que no tenga una unidad de cinta como la ruta de control) como un dispositivo objetivo para el host. Por lo tanto, el host podría ver la misma partición varias veces. Para minimizar la confusión, debe configurar la asignación de host de forma que cada host vea cada dispositivo sólo una vez. Consulte [Configuración de la asignación de hosts.](#page-61-0)

Las rutas para abrir las pantallas apropiadas son las siguientes:

- Desde el cliente web, seleccione **Setup (Configuración) > Control Path (Ruta de control)**.
- Desde el panel del operador, seleccione **Setup (Configuración) > Control Path (Ruta de control)**.

## <span id="page-46-1"></span>**Obtención e instalación de la clave de licencia**

Pueden agregarse varias funciones en la configuración de biblioteca estándar, ya sea con la compra inicial o más adelante (consulte [Funciones con licencia](#page-19-0)).

Esta sección describe cómo obtener la licencia para estas funciones de su biblioteca:

- [Acerca de las claves de](#page-46-0) licencia
- [Visualización de licencias y de claves de licencia](#page-47-0)
- [Cómo obtener una clave de licencia](#page-47-1)
- [Cómo aplicar una clave](#page-48-0) de licencia

### <span id="page-46-0"></span>**Acerca de las claves de licencia**

Si adquiere una función en su biblioteca que requiere licencia, esa licencia se instalará cuando reciba la biblioteca. Si actualiza o agrega nuevas funciones después de la compra inicial, Dell emitirá un certificado de clave de licencia para usted. El certificado de clave de licencia contiene un código de autorización que le permite recuperar la clave de licencia desde el sitio web de PowerVault ML6000. Una vez que instala la clave de licencia en la biblioteca, la función estará disponible.

Algunos detalles acerca de las claves de licencia son:

- El código de autorización para obtener la clave de licencia sólo se puede usar una vez.
- La clave de licencia puede contener hasta 12 caracteres alfanuméricos. La clave de licencia también puede contener los símbolos "en" (@), guión (-) o guión bajo (\_). Los caracteres alfanuméricos deben estar en minúscula. La interfaz del usuario convierte automáticamente las entradas en minúscula.
- Una clave de licencia dada sólo se puede utilizar en la biblioteca a la que está asignada y no se puede transferir a otra biblioteca. La clave se verifica cuando se aplica a la biblioteca para asegurar que es la clave adecuada asociada con el número de serie de la biblioteca.
- Las claves de licencia no caducan.
- Una vez instaladas en la biblioteca, las claves de licencia no se pueden eliminar (a menos que reemplace el módulo de control de biblioteca de 5U o la tarjeta de memoria flash compacta de la tarjeta de control de la biblioteca [LCB]).
	- **Si reemplaza el módulo de control de biblioteca de 5U:** la clave de licencia está asociada con el número de serie del módulo de control de biblioteca de 5U. Si usted reemplaza el módulo de control de biblioteca de 5U, debe reemplazar todas las claves de licencia instaladas. Solicite a Dell las claves de licencia de reemplazo.
	- **Si reemplaza la memoria flash compacta de la LCB:** la tarjeta de memoria flash compacta de la LCB contiene información acerca de la configuración de la biblioteca. Si reemplaza la tarjeta de memoria flash compacta de la LCB, deberá reinstalar las claves de licencia en la biblioteca. Es posible que pueda reinstalarlas usted mismo si guardó las claves de licencia o puede recuperarlas del sitio web indicado arriba. En algunos casos, las claves de licencia instaladas en fábrica no aparecerán en la lista del sitio web y usted deberá comunicarse con Dell para obtener un reemplazo. Si no puede recuperar las claves de licencia o necesita ayuda, comuníquese con Dell.

## <span id="page-47-0"></span>**Visualización de licencias y de claves de licencia**

Para ver las claves de licencia que adquirió, ingrese en **<http://www.dell.com/tapeautomation>** y seleccione las opciones de licencia de la lista de ML6000.

Se enumera el historial de licencias para cada función (función para la que se otorgó la licencia, cantidad por la que se otorgó la licencia, código de autorización y fecha en la que se obtuvo la clave de licencia). La licencia más reciente contiene la cantidad total de la licencia para esa función (por ejemplo, la licencia COD más reciente contiene el número total de ranuras de COD con licencia) y reemplaza a las claves de licencia anteriores.

Para ver qué funciones con licencia están activadas en su biblioteca, vaya a la pantalla **Licenses (Licencias)**:

- Desde el cliente web, seleccione **Setup (Configuración) > Licensing (Licencias)**.
- En el panel del operador, seleccione **Setup > Licenses (Configuración > Licencias)**.

### <span id="page-47-1"></span>**Cómo obtener una clave de licencia**

Para obtener la clave de licencia para una función o una actualización:

- **1** Comuníquese con el representante técnico de ventas de Dell para enviar su orden para una función o actualización. Consulte [Cómo contactar a Dell](#page-235-0).
- **2** Al recibir su orden, Dell le enviará un certificado de clave de licencia que contiene el código de autorización.
- **3** En PowerVault ML6000, ubique la etiqueta de servicio de Dell y el número de serie. Anote estos elementos. Los necesitará para recuperar la clave de licencia desde el sitio web. Para ver la etiqueta de servicio de Dell y el número de serie:
	- En el panel del operador, seleccione **Tools (Herramientas) > About Library (Información de la biblioteca)** o
	- En el cliente web, seleccione **Reports (Informes) > About (Acerca de) > ML6000**.
- **4** Acceda al sitio web de las funciones en: **<http://www.dell.com/tapeautomation>**. En ML6000, seleccione la función que desea.
- **5** En el cuadro **Service Tag (Etiqueta de servicio)**, introduzca el número de etiqueta de servicio de Dell.
- **6** En el cuadro **Serial Number (Número de serie)**, introduzca el número de serie.

**Nota:** El número de serie que introduzca aquí no se puede transferir a otra etiqueta de servicio de Dell más Ø adelante

**7** Haga clic en el botón **Search (Buscar)** (**=>**).

Si ingresó una combinación de etiqueta de servicio/número de serie válida, el sitio Web mostrará las claves de licencia disponibles para esta función. Excepción: si la licencia se aplicó en la fábrica, es posible que aparezca la palabra "**Factory (Fábrica)**" en lugar de la clave de licencia misma. Si necesita recuperar la clave de licencia en este caso, comuníquese con el servicio de asistencia técnica de Dell (consulte el [Cómo contactar a Dell\)](#page-235-0).

**8** Escriba el código de autorización del certificado de clave de licencia en el cuadro de texto **Authorization Code (Código de autorización)**.

**9** Haga clic en el botón **Get License Key (Obtener clave de licencia)** (**=>**).

Si ha introducido un código de autorización válido, el sitio web le permitirá recuperar la clave de licencia para la nueva función o actualización.

**10** Para introducir otro código de autorización para otra clave de licencia, haga clic en **Enter Additional Authorization Code (Introducir un código de autorización adicional)**.

Ahora está listo para aplicar la clave de licencia al PowerVault ML6000. Consulte [Cómo aplicar una clave](#page-48-0) de licencia.

### <span id="page-48-0"></span>**Cómo aplicar una clave de licencia**

Una clave de licencia se puede aplicar a la biblioteca durante la configuración inicial o siempre que se compren funciones con licencia. Si adquiere más capacidad, la nueva clave de licencia reemplazará la clave de licencia actual.

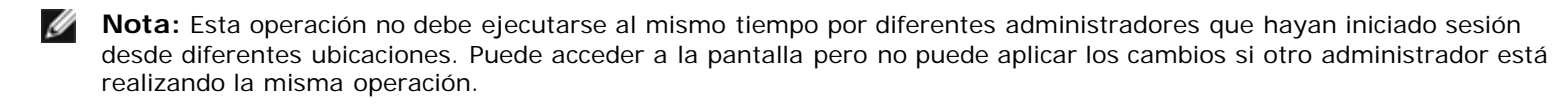

**Precaución:** Es posible que las operaciones de copia de seguridad se interrumpan mientras está instalando una clave de licencia.

Usted puede introducir la clave de licencia en la pantalla **Setup Wizard: Licensing (Asistente de configuración: Licencias)**, y también puede utilizar comandos en el panel del operador o en el cliente web para introducir una clave de licencia en cualquier momento después de salir del Setup Wizard (Asistente de configuración).

Es posible que deba actualizar su buscador de Internet después de instalar la clave de licencia para poder ver los nuevos menús y funciones.

Las rutas para abrir las pantallas apropiadas son las siguientes:

- Desde el cliente web, seleccione **Setup (Configuración) > Licensing (Licencias)**.
- En el panel del operador, seleccione **Setup > Licenses (Configuración > Licencias)**.

# **Configuración de la información de contacto del cliente**

Los administradores pueden utilizar el cliente web para ingresar la información de contacto de la persona que es el cliente principal de la biblioteca. Mantenga esta información actualizada para acelerar el proceso del servicio.

Puede configurar la información de contacto del cliente desde el cliente web únicamente, pero puede visualizarla desde el panel frontal.

Las rutas para abrir las pantallas apropiadas son las siguientes:

- Desde el cliente web, seleccione **Setup (Configuración)> Notifications (Notificaciones) > RAS > Contact Information (Información de contacto)**.
- Desde el panel de operador, seleccione **Setup (Configuración) > Notification (Notificación)**.

# <span id="page-48-1"></span>**Configuración de la cuenta de correo electrónico**

La biblioteca utiliza la cuenta de correo electrónico siempre que se utilizan los servicios de correo electrónico de la biblioteca, como cuando la biblioteca envía automáticamente notificaciones por correo electrónico sobre los errores de la biblioteca.

Antes de configurar la cuenta de correo electrónico, pida a su administrador de red una dirección IP, una cuenta de inicio de sesión válida (opcional) y una contraseña válida (opcional) para su servidor SMTP. El nombre de cuenta de inicio de sesión y la contraseña pueden contener los caracteres especiales siguientes: @ y #. Los valores de la cuenta de correo electrónico no distinguen entre mayúsculas y minúsculas.

Después de configurar la cuenta de correo electrónico, usted puede enviar un mensaje de prueba a una dirección de correo electrónico para verificar que la cuenta esté configurada correctamente.

La pantalla **Setup (Configuración) > Notifications (Notificaciones) > E-mail Configuration (Configuración de correo electrónico)** contiene las siguientes opciones:

- **SMTP Server (Servidor SMTP)** incluye la dirección IP o el nombre del host del servidor SMTP. Las direcciones IP se deben introducir en notación con puntos (por ejemplo, 192.168.0.1) y no pueden exceder de 255.
- **Sender E-mail Address (Dirección de correo electrónico del remitente)** incluye una dirección de correo electrónico para la biblioteca (por ejemplo, "nombre\_de\_biblioteca@mi\_empresa.com"). La biblioteca utiliza esta dirección en el campo **From (De)** de los mensajes por correo electrónico que envía, indicando el originador del mensaje.
- **Send snapshot with e-mail notifications (Enviar instantáneas con las notificaciones de correo electrónico)** le indica a la biblioteca que anexe automáticamente un archivo de imagen de la biblioteca (formato ASCII) en determinadas notificaciones de tickets RAS de correo electrónico. (Las capturas de instantáneas sólo se autogeneran con este fin si ayudan a clarificar o diagnosticar el problema). Esta característica está desactivada de manera predeterminada. Los archivos de instantáneas de biblioteca también pueden ser enviados a direcciones de correo electrónico específicas usando la operación de captura de instantánea. La operación de captura de la instantánea le permite crear la instantánea en formato ASCII. Consulte [Captura de instantáneas de información de la biblioteca.](#page-205-0)
- **Authentication (Autenticación)** incluye una forma de introducir el nombre de cuenta y la contraseña de inicio de sesión para la biblioteca. Al seleccionar el cuadro se activa la autenticación de uso. Al eliminar el cuadro, se desactiva la autenticación de uso. Los siguientes campos sólo están disponibles cuando se activa la autenticación de uso:
	- **Login Account (Cuenta de inicio de sesión)** incluye el nombre de una cuenta válida en el servidor SMTP (por ejemplo, "Juan.Usuario"). El nombre de cuenta de inicio de sesión puede contener los caracteres especiales siguientes: **@** y **#**.
	- **Password (Contraseña)** es la contraseña para la cuenta que especificó en el cuadro de texto **Login Account (Cuenta de inicio de sesión)**. La contraseña puede contener los caracteres especiales siguientes: **@** y **#**.
	- **Send a test e-mail to (Enviar correo electrónico de prueba a)** le permite introducir una dirección de correo electrónico que desee probar. Introduzca la dirección y haga clic en **Send e-mail (Enviar correo electrónico)**. Luego revise la cuenta de correo electrónico para verificar que se haya enviado un mensaje de correo electrónico desde la biblioteca.

Después de configurar la cuenta de correo electrónico, guarde la configuración de la biblioteca. Para obtener información, consulte [Cómo guardar y restaurar la configuración de la biblioteca](#page-206-0).

Puede configurar la cuenta de correo electrónico de la biblioteca desde el cliente web únicamente, pero puede ver la información de la cuenta de correo electrónico desde el panel del operador.

Las rutas para abrir las pantallas apropiadas son las siguientes:

- Desde el cliente web, seleccione **Setup (Configuración) > Notifications (Notificaciones)> E-mail Configuration (Configuración de correo electrónico)**.
- Desde el panel del operador, seleccione **Setup (Configuración) > Notification (Notificación) > E-Mail Account (Cuenta de correo electrónico)**.

## <span id="page-49-0"></span>**Uso de notificaciones RAS por correo electrónico**

La biblioteca puede ser configurada para enviar automáticamente notificaciones de correo electrónico a direcciones de correo electrónico específicas cuando ocurra un problema de un nivel de gravedad en particular ocurra en uno de sus componentes. La información en la notificación de correo electrónico proporciona detalles sobre el problema y las condiciones de la biblioteca en el momento del error.

Antes de configurar las notificaciones por correo electrónico, deberá configurar la cuenta de correo electrónico de la biblioteca de modo que ésta pueda enviar notificaciones a los destinatarios designados. Para más información sobre cómo configurar la cuenta de correo electrónico, consulte [Configuración de la cuenta de correo electrónico.](#page-48-1)

Consulte [Creación de notificaciones RAS por correo electrónico](#page-50-0) para información sobre cómo configurar notificaciones de correo electrónico adicionales. La biblioteca admite un máximo de 20 destinatarios para notificaciones por correo electrónico.

Existen tres niveles de filtro de notificaciones por correo electrónico:

- **Low Filter (Filtro bajo)**  Notifica a los destinatarios de correo electrónico sobre todas las notificaciones de tickets RAS y de información.
- **Medium Filter (Filtro medio)** Notifica a los destinatarios de correo electrónico sobre todas las notificaciones de tickets RAS de alta gravedad (gravedad 2) y urgentes (gravedad 1).

• **High Filter (Filtro alto)** — Notifica a los destinatarios de correo electrónico sobre las notificaciones de tickets RAS urgentes (gravedad 1) únicamente.

Los administradores pueden configurar la cuenta de correo electrónico de la biblioteca y las notificaciones de correo electrónico. Los usuarios pueden recibir notificaciones por correo electrónico, pero no pueden configurar las notificaciones y/o cuenta de correo electrónico de la biblioteca.

Puede configurar las notificaciones de correo electrónico desde el cliente web únicamente, pero puede verlas desde el panel del operador.

Las rutas para abrir las pantallas apropiadas son las siguientes:

- Desde el cliente web, seleccione **Setup (Configuración)> Notifications (Notificaciones)> RAS > Receiver Addresses (Direcciones de los destinatarios)**.
- Desde el panel del operador, seleccione **Setup (Configuración) > Notification (Notificación) > E-mail Alerts (Alertas por correo electrónico)**.

## <span id="page-50-0"></span>**Creación de notificaciones RAS por correo electrónico**

Los administradores pueden crear notificaciones de correo electrónico. La biblioteca admite un máximo de 20 destinatarios para notificaciones por correo electrónico. Cada destinatario de notificación por correo electrónico debe disponer de una única dirección de correo electrónico.

Para establecer notificaciones por correo electrónico, tiene que proporcionar la dirección de correo electrónico y el nivel de filtro del destinatario. Para obtener más información sobre los niveles de filtro, consulte [Uso de notificaciones RAS por correo](#page-49-0) [electrónico.](#page-49-0)

Cada notificación por correo electrónico incluye un cuadro de texto **Comments (Comentarios)** opcional que puede utilizar para introducir detalles importantes sobre la configuración del sistema, como el entorno de red o aplicaciones de software de terceros que hacen interfaz con la biblioteca. La información aparecerá en el cuerpo del mensaje de correo y puede ayudar al personal de asistencia técnica a solucionar los problemas de la biblioteca.

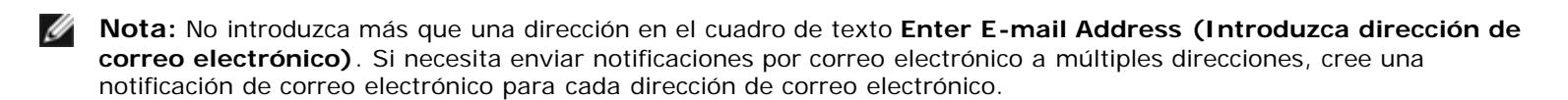

La ruta para abrir la pantalla apropiada es la siguiente:

• Desde el cliente web, seleccione **Setup (Configuración)> Notifications (Notificaciones)> RAS > Receiver Addresses (Direcciones de los destinatarios)> Create (Crear)**.

## **Modificación de las notificaciones RAS por correo electrónico**

Los administradores pueden modificar la configuración de las notificaciones por correo electrónico en cualquier momento después de haberlas creado. Por ejemplo, usted puede modificar la dirección de correo electrónico; agregar, eliminar o modificar un comentario; cambiar el nivel del filtro; y activar o desactivar la notificación. Para obtener más información sobre los niveles de filtro, consulte [Uso de notificaciones RAS por correo electrónico.](#page-49-0)

La ruta para abrir la pantalla apropiada es la siguiente:

• Desde cliente web, seleccione **Setup (Configuración)> Notifications (Notificaciones)> RAS > Receiver Addresses (Direcciones de los destinatarios)> Modify (Modificar)**.

### **Eliminación de notificaciones RAS de correo electrónico**

Los administradores pueden borrar una notificación de correo electrónico cuando ya no sea necesaria.

La ruta para abrir la pantalla apropiada es la siguiente:

• Desde cliente web, seleccione **Setup (Configuración)> Notifications (Notificaciones)> RAS > Receiver Addresses (Direcciones de los destinatarios)> Delete (Borrar)**.

## **Uso de cuentas de usuario**

Los administradores pueden crear cuentas de usuario locales en la biblioteca de autenticaciones locales o habilitar y configurar

LDAP (Protocolo ligero de acceso a directorios) para una autenticación remota. Usted puede utilizar cualquiera de los dos métodos o ambos, según sus necesidades. En esta sección se describe cómo configurar cuentas de usuario y la autenticación para la autenticación tanto local como remota.

## **Autenticación local comparada con autenticación remota**

El control de autenticación local se administra en la biblioteca. Un administrador configura las cuentas y los privilegios en la biblioteca. Para usar la autenticación local, el usuario debe introducir un nombre de usuario local y una contraseña.

La autenticación remota es administrada por un servidor LDAP. La activación de LDAP permite que las cuentas de usuario existentes residan en un servidor LDAP para integrarse en el subsistema de administración de cuentas de usuario actual de la biblioteca. La información de cuentas de usuarios es centralizada y compartida entre aplicaciones diferentes, simplificando tareas de administración de cuentas de usuarios.

Para utilizar la autenticación remota, debe activar LDAP en la biblioteca. Una vez que el LDAP está activado, los usuarios pueden iniciar sesión en la biblioteca usando autenticación LDAP o local. Consulte [Inicio de sesión cuando LDAP o Kerberos](#page-83-1) [está activado](#page-83-1) para obtener más información.

### <span id="page-51-1"></span>**Acerca de cuentas de usuarios locales**

Los administradores pueden crear y modificar dos tipos de cuentas de usuarios locales: usuario y administrador. Estos usuarios disponen de distintos niveles de privilegios de biblioteca.

- **User (Usuario)**: tiene acceso a una o más particiones y puede realizar funciones dentro de una partición, como la realización de funciones de medios y de unidades de cinta. Un usuario no puede realizar acciones que afecten a la biblioteca física, como crear, modificar o eliminar una partición.
- **Administrator (Administrador)**: tiene acceso a toda la biblioteca y sus particiones.

La biblioteca se envía con una cuenta de administrador predeterminada. El nombre de usuario para esta cuenta es **admin** y la contraseña es **password**. No puede eliminar esta cuenta de usuario ni cambiar el nombre de usuario, pero puede cambiar la contraseña. La cuenta predeterminada del administrador se utiliza para realizar la configuración inicial de la biblioteca. Si coloca mal la contraseña de la cuenta predeterminada del administrador, comuníquese con el servicio de asistencia técnica de Dell. Consulte [Cómo contactar a Dell](#page-235-0).

Consulte [Privilegios de usuario](#page-27-0) para obtener más información acerca de los niveles de permisos de la biblioteca. Para obtener información sobre el cambio de contraseñas, consulte [Modificación de cuentas de usuarios locales](#page-51-0).

### **Creación de cuentas de usuarios locales**

Durante o después de la configuración inicial, puede utilizar la cuenta predeterminada del administrador para crear hasta dieciocho cuentas de usuario locales adicionales, incluso otras cuentas de administrador. Estos administradores pueden, a su vez, crear otras cuentas de usuario y administrador locales. Los usuarios sin privilegios de administrador no pueden crear cuentas. La biblioteca puede contener dieciocho cuentas de usuario, incluso la cuenta de administrador predeterminada.

Para crear cuentas de usuario locales, tiene que completar los campos siguientes:

- **User Name (Nombre de usuario):** el nombre de inicio de sesión de la cuenta de usuario que va a crear. Los nombres de usuario se limiten a 1 a 12 letras en minúsculas, números y guiones bajos (\_). Por ejemplo: **juan\_usa**.
- **Password (Contraseña):** la única contraseña de la cuenta de usuario que va a crear. Las contraseñas se limitan a 6 a 12 caracteres alfanuméricos en minúsculas y también pueden incluir guiones bajos (\_), puntos (.), guiones (-), asteriscos (\*) y ampersands (**@**). Por ejemplo: **contra\_19**.
- **Privilege (Privilegio)** se encuentra configurado para **User (Usuario)** o para **Admin (Administrador)**. Para obtener más información sobre los niveles de privilegios de los usuarios, consulte [Privilegios de usuario.](#page-27-0)

Las rutas para abrir las pantallas apropiadas son las siguientes:

- Desde el cliente web, seleccione **Setup (Configuración) > User Management (Administración de usuarios) > User Accounts (Cuentas de usuario)**.
- Desde el panel del operador, seleccione **Setup (Configuración) > User Mgmt (Administración de usuarios) > Create User (Crear usuario)**.

## <span id="page-51-0"></span>**Modificación de cuentas de usuarios locales**

Después de haber creado una cuenta de usuario local, los administradores pueden modificar la configuración de la cuenta, como la contraseña, el nivel de privilegio y el acceso a las particiones. No puede modificar el nombre de usuario. En su lugar, tendrá que eliminar la cuenta de usuario y crear una nueva.

Para modificar cuentas de usuario locales, tiene que completar los campos siguientes:

- **Password (Contraseña):** la única contraseña de la cuenta de usuario que va a crear. Las contraseñas se limitan a 6 a 12 caracteres alfanuméricos en minúsculas y también pueden incluir guiones bajos (\_), puntos (.), guiones (-), asteriscos (\*) y ampersands (**@**). Por ejemplo: **contra\_19**.
- **Privilege (Privilegio)** Configurado para **User (Usuario)** o para **Admin (Administrador)**. Para obtener más información sobre los niveles de privilegio, consulte [Privilegios de usuario.](#page-27-0)
- **Partition Access (Acceso a partición):** las particiones a las que este usuario tiene acceso. Cualquier usuario asignado a una partición que se haya eliminado podrá reasignarse a otras particiones.

Las rutas para abrir las pantallas apropiadas son las siguientes:

- Desde el cliente web, seleccione **Setup (Configuración) > User Management (Administración de usuarios) > User Accounts (Cuentas de usuario)**.
- Desde el panel del operador, seleccione **Setup (Configuración)> User Mgmt (Administración de usuarios) > Modify User (Modificar usuario)**.

### **Eliminación de cuentas de usuarios locales**

Los administradores pueden borrar otras cuentas de usuario y administrador locales cuando ya no sean necesarias.

Ø

**Nota:** La cuenta predeterminada de administrador no puede borrarse.

Las rutas para abrir las pantallas apropiadas son las siguientes:

- Desde el cliente web, seleccione **Setup (Configuración) > User Management (Administración de usuarios) > User Accounts (Cuentas de usuario)**.
- Desde el panel del operador, seleccione **Setup (Configuración)> User Mgmt (Administración de usuarios) > Modify User (Modificar usuario)**.

### **Configuración del LDAP**

Los administradores pueden habilitar y configurar LDAP (Protocolo ligero de acceso a directorios). El LDAP es el protocolo de Internet estándar de la industria que provee administración de cuentas de usuario centralizada.

Los administradores pueden agregar, borrar y modificar sólo la información de la cuenta de usuario local. El cliente web no le permite crear, modificar ni eliminar información de las cuentas de usuario en un servidor LDAP. Esto debe hacerlo el proveedor de servicio de directorio. Para más información sobre cómo trabajar con cuentas de usuarios locales, consulte [Acerca de cuentas de usuarios locales.](#page-51-1)

La biblioteca admite todos los servidores LDAP. También puede usar Kerberos para más seguridad. Para obtener instrucciones específicas sobre la configuración de Kerberos, consulte [Configuración de](#page-54-0) Kerberos.

La pantalla **Login (Inicio de sesión)** muestra las opciones de autenticación para el inicio de sesión cuando LDAP se encuentra habilitado.

#### <span id="page-52-0"></span>**Directrices para el servidor LDAP**

Deben crearse los siguientes grupos en el servidor LDAP para habilitar el inicio de sesión remoto en la biblioteca:

- Library user group (Grupo de usuario de biblioteca)— A este grupo se asignan los usuarios que necesitan privilegios de usuario para acceder a la biblioteca. Ingrese el nombre de este grupo en el campo **Library User Group (Grupo de usuario de biblioteca** en la pantalla **Setup (Configuración)- Remote Authentication (Autenticación remota) d**el cliente web de la biblioteca (consulte [Configuración de LDAP en la biblioteca\)](#page-53-0).
- Partition groups (Grupos de partición) Para usuarios LDAP con privilegios de usuario, el acceso a las particiones de la biblioteca se determina por asignación de grupo en el servidor LDAP. Los grupos LDAP deben crearse en el servidor LDAP con nombres que concuerden con los de las particiones de la biblioteca (los nombres deben ser iguales pero no se distingue entre mayúsculas y minúsculas). Los usuarios con privilegios de usuario deben ser asignados a estos grupos en el servidor LDAP para que tengan acceso a las particiones correspondientes en la biblioteca.

• Library admin group (Grupo de administrador de biblioteca)— A este grupo se asignan los usuarios que necesitan privilegios de administrador para acceder a la biblioteca. Los usuarios LDAP con privilegios de administrador tienen acceso a todas las particiones y funciones de administrador y no necesitan asignarse a grupos de particiones relacionados en el servidor LDAP. Ingrese el nombre de este grupo en el campo **Library Admin Group (Grupo de administrador de biblioteca)** en la pantalla **Setup (Configuración)- Remote Authentication (Autenticación remota)** del cliente web de la biblioteca (consulte [Configuración de LDAP en la biblioteca\)](#page-53-0).

Necesitará tener al menos un usuario asignado, tanto para Library User Group (Grupo de usuario de biblioteca) como para Library Admin Group (Grupo de administrador de biblioteca) en el servidor LDAP para poder probar los ajustes LDAP en la biblioteca (consulte [Evaluación de los ajustes de LDAP\)](#page-53-1). Debido a que la mayoría de los usuarios normales no serán miembros de ambos grupos, deberá crear un usuario temporario o especial para este fin específico.

#### <span id="page-53-0"></span>**Configuración de LDAP en la biblioteca**

Antes de configurar LDAP, pregunte a su administrador de red los parámetros de LDAP siguientes. Es necesario introducir estos parámetros en la pantalla **Setup - Remote Authentication (Configuración - Autenticación remota)** en el cliente web:

• **Server URI (Servidor URI)**— El URI (Identificador de recurso uniforme) del servidor LDAP donde se almacena la información de la cuenta de usuario. El URI incluye el nombre del host o la dirección IP del servidor LDAP y puede incluir el puerto de red del servidor LDAP. El puerto 389 es el predeterminado.

Ejemplos:

ldap://hostname:389

ldap://10.50.91.103

• **Principal** — Una identificación de inicio de sesión de usuario LDAP con autorización para buscar el directorio LDAP. La biblioteca inicia sesión en el LDAP utilizando esta identificación.

Ejemplo: administrator@mycompany

- **Password (Contraseña)** La contraseña de autorización principal de la ID de inicio de sesión.
- **User DN (DN de usuario)** El nombre de distinción totalmente calificado que contiene los usuarios.

Ejemplo: cn=users,ou=system,dc=mycompany,dc=com

• **Group DN (DN de grupo)** — El nombre de distinción totalmente calificado que contiene a los grupos.

Ejemplo: cn=groups,ou=system,dc=mycompany,dc=com

- **Library User Group (Grupo de usuario de biblioteca)**  El nombre del grupo del servidor LDAP asociado con los usuarios de biblioteca que cuentan con privilegios de usuario (para obtener más información sobre los niveles de privilegio de los usuarios, consulte [Privilegios de usuario\)](#page-27-0). Este grupo debe existir en su servidor LDAP (consulte [Directrices para el servidor LDAP](#page-52-0)).
- **Library Admin Group (Grupo de administrador de biblioteca)**  El nombre del grupo del servidor LDAP asociado con los usuarios de biblioteca que cuentan con privilegios de administrador. (Para obtener más información sobre los niveles de privilegio de los usuarios, consulte [Privilegios de usuario\)](#page-27-0). Este grupo debe existir en su servidor LDAP (consulte [Directrices para el servidor LDAP](#page-52-0)).

#### <span id="page-53-1"></span>**Evaluación de los ajustes de LDAP**

El botón **Test Settings (Evaluar ajustes)** evalúa la comunicación entre la biblioteca y el servidor LDAP y los ajustes LDAP aplicados. Si existe algún problema, un mensaje de error identificará el área de la falla.

Si cambia los valores del LDAP, haga clic en **Apply (Aplicar)** antes de utilizar este botón.

Para evaluar los ajustes, debe ingresar un nombre de usuario y contraseña y hacer clic en el botón. **El usuario que utilice para la evaluación debe ser un miembro tanto de Library User Group (Grupo de usuario de biblioteca) como de Library Admin Group (Grupo de administrador de biblioteca) en el servidor LDAP.** Debido a que la mayoría de los usuarios normales no serán miembros de ambos grupos, necesitará crear un usuario temporario o especial para este fin específico.

Después de establecer la configuración del LDAP, guarde la configuración de biblioteca.

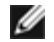

**Nota:** Para obtener instrucciones paso a paso sobre la configuración del LDAP en la biblioteca, consulte la ayuda en línea de la biblioteca. Para acceder al sistema de ayuda en línea, haga clic en el icono **Help (Ayuda)** en la esquina superior derecha del cliente web.

Puede ver, habilitar y configurar los ajustes LDAP desde el cliente web de la biblioteca. No puede utilizar el panel del operador

para configurar los ajustes de LDAP.

La ruta para abrir la pantalla apropiada es la siguiente:

• Desde el cliente web, seleccione **Setup (Configuración) > User Management (Administración de usuarios) > Remote Authentication (Autenticación remota)**.

## <span id="page-54-0"></span>**Configuración de Kerberos**

Utilice Kerberos si desea obtener más seguridad con la autenticación remota.

Asegúrese de que tanto la biblioteca como el servidor Kerberos/Active Directory® estén configurados con la misma hora (dentro de 5 minutos). De lo contrario, la autenticación fallará. Se recomienda utilizar el Protocolo de hora de red (NTP) para sincronizar la hora entre la biblioteca y el servidor Kerberos. Consulte [Establecimiento de la Fecha hora mediante el](#page-55-0) Protocolo [de tiempo de](#page-55-0) red.

Llene los siguientes campos en Kerberos además de todos los campos del LDAP:

• **Realm (Ámbito)**— el nombre del ámbito de Kerberos, escrito con todas las letras mayúsculas. Generalmente, el nombre del ámbito es el nombre del dominio DNS.

Ejemplo: MYCOMPANY.COM

• **KDC (Servidor AD)** — El centro de distribución principal (en otras palabras, el servidor donde se instala Kerberos/Active Directory).

Ejemplo: mycompany.com:88

• **Domain Mapping (Asignación de dominio)**: la porción del dominio del nombre de dominio completamente calificado de la biblioteca.

Ejemplo: MYCOMPANY.COM

• **Service Keytab (Estructura de claves de servicio)**: haga clic en el botón **Browse (Examinar)** para seleccionar el archivo de estructura de claves. El archivo keytab de servicio es un archivo que genera en su servidor Kerberos/Active Directory. Consulte [Generación del archivo de estructura de claves de servicio.](#page-54-1)

Usted puede ver, activar y configurar los valores de Kerberos desde el cliente web. No puede utilizar el panel del operador para configurar los ajustes de Kerberos.

La ruta para abrir la pantalla apropiada es la siguiente:

• Desde el cliente web, seleccione **Setup (Configuración) > User Management (Administración de usuarios) > Remote Authentication (Autenticación remota)**.

#### <span id="page-54-1"></span>**Generación del archivo de estructura de claves de servicio**

Estas instrucciones se utilizan para generar el archivo keytab para Microsoft® Active Directory®. Si no utiliza Active Directory, consulte a su proveedor de Kerberos para obtener más instrucciones acerca de la generación de este tipo de archivos.

- **1** Establezca un dominio de Active Directory en el servidor de Windows.
- **2** Si Active Directory aún no está configurado, ejecute **dcpromo**.
- **3 Para servidores de Windows 2003 solamente:** instale Windows Support Tools (Herramientas de compatibilidad de Windows) en el servidor de Windows 2003, de la siguiente manera:
	- **a** Vaya a www.microsoft.com y busque "windows server 2003 support tools sp2 (herramientas de compatibilidad sp2 del servidor windows 2003") o haga clic en el siguiente vínculo: http://www.microsoft.com/downloads/details.aspx?FamilyID=96a35011-fd83-419d-939b-9a772ea2df90&DisplayLang=en
	- **b** Descargue tanto **support.cab** como **suptools.msi**.
	- **c** Ejecute **suptools.msi** para comenzar la instalación.
- **4** Cree una cuenta del equipo en Active Directory.
	- No seleccione ninguna de las casillas de marcación durante la creación.
	- El nombre de la cuenta se utilizará para los campos < computer account (cuenta del equipo)> que aparecen en los pasos siguientes.

**5** En la petición de comando, asigne el SPN a la cuenta del equipo. Utilice el siguiente formato:

setspn -A library/<nombre de dominio completamente calificado de la biblioteca> <cuenta del equipo>

Por ejemplo:

setspn -A library/delos.dvt.miempresa.com pruebkerb

- **6** En la petición de comando, cree el archivo de estructura de claves para el SPN. Utilice alguno de los siguientes formatos:
	- **Para Windows 2003:**

```
ktpass -out library.keytab -princ<br>library/<nombre de dominio completamente calificado de la biblioteca>@<ámbito><br>+rndPass -ptype KRB5_NT_SRV_HST -crypto RC4-HMAC-NT -mapUser <ámbito>/computers/<cuenta del
equipo>
```
Por ejemplo:

```
ktpass -out library.keytab -princ library/delos.dvt.miempresa.com@NUESTROAMBITO.LOCAL<br>+rndPass -ptype KRB5_NT_SRV_HST -crypto RC4-HMAC-NT -mapUser<br>nuestroámbito.local/computers/kerbtest
```
• **Para Windows 2008:**

```
ktpass -out library.keytab -princ library/
<nombre de dominio completamente calificado de la biblioteca>@<ámbito> 
+rndPass -ptype KRB5_NT_SRV_HST -crypto AES256-SHA1 
-mapUser <ámbito>/computers/<cuenta del equipo>
```
Por ejemplo:

```
ktpass -out library.keytab -princ library/delos.dvt.miempresa.com@NUESTROAMBITO.LOCAL<br>+rndPass -ptype KRB5_NT_SRV_HST -crypto AES256-SHA1<br>-mapUser nuestroámbito.local/computers/kerbtest
```
## **Configuración de fecha, hora y zona horaria**

Los administradores pueden establecer los valores de la fecha, la hora y la zona horaria de la biblioteca manualmente o configurar el Protocolo de hora de red (NTP).

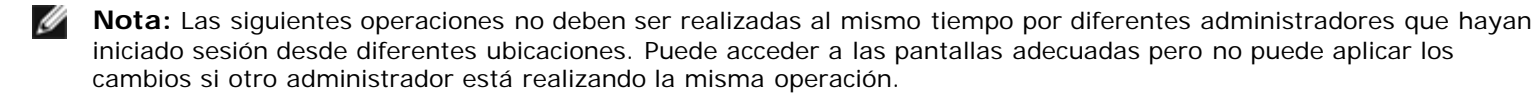

Ø **Nota:** Para ver las instrucciones de configuración de la fecha y la hora paso por paso, consulte la ayuda en línea de la biblioteca. Para acceder al sistema de ayuda en línea, haga clic en el icono **Help (Ayuda)** en la esquina superior derecha de la interfaz para el usuario del cliente web o del panel del operador.

### <span id="page-55-1"></span>**Configuración manual de la fecha y hora**

La pantalla **Setup Wizard - Date & Time (Asistente de configuración - Fecha y hora)** le permite establecer la fecha y la hora para la biblioteca. También puede acceder a la pantalla de configuración de la fecha y la hora seleccionando **Date & Time (Fecha y hora)** en el menú **Setup (Configuración)** ya sea en el panel del operador o en el cliente web.

Los ajustes de fecha y hora se utilizan para registrar la fecha y hora en la que los eventos tienen lugar y establecer la hora para funciones automáticas de copia de seguridad y restauración. Como mínimo, deberá configurar la fecha y hora de la biblioteca como parte de la configuración inicial de la biblioteca.

La hora está establecida como un reloj de 24 horas. Por ejemplo, las cuatro de la tarde se introduce como 16:00.

## <span id="page-55-0"></span>**Establecimiento de la Fecha hora mediante el Protocolo de tiempo de red**

La biblioteca es compatible con el Protocolo de tiempo de red (NTP). El NTP permite sincronizar la fecha y hora de la biblioteca con otros componentes de la infraestructura de TI. Los administradores pueden modificar la fecha y la zona horaria manualmente o configurar NTP.

Si el NTP está activado, el huso horario y las direcciones IP de al menos un servidor NTP deben ser configurados en la biblioteca. Póngase en contacto con su administrador de red para obtener información acerca de las direcciones del servidor NTP.

Puede utilizar la pantalla del cliente web **Setup Wizard - Date & Time (Asistente de configuración - Fecha y hora)** para activar y configurar el NTP. También puede acceder a la pantalla de configuración de la fecha y la hora seleccionando **Date & Time (Fecha y hora)** en el menú **Setup (Configuración)** en el cliente web.

Los detalles de la configuración del NTP son:

- Al menos un servidor NTP debe estar configurado y disponible.
- NTP se activa en la pantalla **Date & Time (Fecha y hora)**. Cuando el NTP está activado, no se puede configurar manualmente la fecha y hora. Para más información acerca de cómo configurar la fecha y hora manualmente, consulte [Configuración manual de](#page-55-1) la fecha y hora*.*
- Puede introducir la dirección IP de un servidor NTP primario y de otro alternativo (opcional).
- Las direcciones IP del servidor NTP se deben introducir en el formato adecuado. Consulte [Modificación de la](#page-33-0) [configuración de red](#page-33-0) para ver el formato adecuado de las direcciones IPv4 e IPv6.
- Después de aplicar la configuración del NTP, la sincronización del reloj del sistema podría tardar varios minutos.

Sólo puede activar y configurar el NTP en el cliente web. La ruta para abrir la pantalla apropiada es la siguiente:

• Desde el cliente web, seleccione **Setup (Configuración) > Date & Time (Fecha y hora)**.

### <span id="page-56-0"></span>**Establecimiento de la zona horaria**

Para seleccionar la zona horaria desde una lista, desactive el valor **Use Custom Time Zone (Utilizar zona horaria personalizada)** y seleccione su zona horaria.

Si la zona horaria no aparece en la lista o si desea más control sobre la configuración de la hora, active **Use Custom Time Zone (Utilizar zona horaria personalizada)** y establezca una compensación de horario universal coordinado (UTC).

Sólo puede establecer la zona horaria en el cliente web. La ruta para abrir la pantalla apropiada es la siguiente:

• Desde el cliente web, seleccione **Setup (Configuración) > Date & Time (Fecha y hora)**.

## **Establecimiento del horario de verano**

Si seleccionó la zona horaria en la lista desplegable (consulte [Establecimiento de la](#page-56-0) zona horaria), la biblioteca hace el ajuste para el horario de verano automáticamente. No es necesario volver a configurar manualmente el reloj para mostrar los cambios horarios.

Sin embargo, si estableció una zona horaria personalizada, la biblioteca no hará automáticamente el ajuste para el horario de verano. Debe activar el valor **Use Custom Daylight Saving Time (Utilizar el horario de verano personalizado)**. Una vez activado, puede comenzar a establecer las horas de inicio y de finalización con una precisión de un minuto.

Sólo puede establecer el horario de verano en el cliente web. La ruta para abrir la pantalla apropiada es la siguiente:

• Desde el cliente web, seleccione **Setup (Configuración) > Date & Time (Fecha y hora)**.

# **Cómo trabajar con Tarjetas E/S FC**

La biblioteca admite tarjetas de E/S de FC optativas, que ofrecen conexiones de host en unidades LTO-3, LTO-4, y LTO-5 FC. El número de tarjetas de E/S de FC en cualquier configuración de biblioteca no puede ser de más de cuatro, y cada tarjeta de E/S de FC en la biblioteca admite hasta cuatro unidades de cinta FC.

Las tarjetas E/S FC reducen los requisitos de cableado y puerto de interruptor, e incrementan la confiabilidad de las copias de seguridad. Cuando las unidades de cinta están conectadas a tarjetas de E/S de FC, la biblioteca comprueba proactivamente el estado y la preparación de las rutas de datos desde los hosts por medio de la tarjeta de E/S de FC a las unidades de cinta FC.

Además, dos características poderosas proveen medios para administrar la interacción entre hosts y dispositivos de destino:

- **Channel zoning (Zonificación de canal)** le permite controlar el acceso entre los puertos de las tarjetas de E/S de FC configurados para servidores de host y los puertos configurados para dispositivos de destino. Para obtener más información, consulte [Configuración de la zonificación de canales de la tarjeta de E/S de](#page-58-0) FC.
- **Host Mapping (Asignación de host)** le permite controlar la visibilidad de los accesos de destino y el acceso desde los servidores de host individuales a los dispositivos de destino. Para obtener más información, consulte [Administración](#page-59-0) [de hosts de FC y asignación de](#page-59-0) hosts.

Los temas de esta sección ofrecen información acerca de la configuración de tarjetas de E/S de FC. Para obtener información adicional sobre las tarjetas de E/S de FC, consulte:

- [Tarjetas de entrada/salida de Fibre Channel](#page-15-0)
- [Cómo controlar la alimentación de la tarjeta E/S FC](#page-96-1)
- [Vista de la información de las tarjetas de E/S de FC](#page-104-0)
- Vista de la información del puerto de la tarjeta de E/S de FC
- [Conexión de los cables FC de biblioteca a las tarjetas de E/S de FC](#page-119-0)
- [Cableado de biblioteca recomendado para tarjetas de E/S de FC](#page-123-0)
- [Cómo identificar tarjetas E/S FC](#page-211-0)
- [Cómo restablecer los puertos de tarjetas E/S FC](#page-211-1)

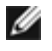

**Nota:** Los comandos de menú de la tarjeta de E/S de FC están disponibles para utilizarlos sólo cuando las tarjetas de E/S de FC están instaladas en la biblioteca.

## <span id="page-57-1"></span>**Configuración de los puertos de tarjetas E/S FC**

Cuando se instalan las tarjetas de E/S de FC, los administradores pueden configurar sus parámetros de puerto.

Cada tarjeta de E/S de FC tiene seis puertos. Los puertos 1 y 2 siempre son puertos de destino y se pueden configurar. Los puertos 3 al 6 siempre son puertos de inicio y no se pueden configurar. Para obtener información acerca de la visualización de los valores configurados actualmente para todos los puertos de tarjetas E/S, consulte Vista de la información del puerto de la tarieta de E/S de FC.

Los detalles sobre la configuración de los puertos de tarjetas E/S FC son:

- La pantalla **Setup I/O Blade Port Configuration (Configuración Configuración del puerto de tarjeta de E/S)** enumera todas las tarjetas de E/S que se encuentran en la biblioteca. La pantalla muestra la información siguiente acerca de cada tarjeta E/S: ubicación en la biblioteca, nombre de nodo mundial (WWNN), estado y puertos. Usted puede seleccionar el puerto de destino de la tarjeta E/S (1 o 2) que desea configurar y proceder a la pantalla siguiente. Para el puerto de destino que seleccionó, la pantalla muestra el por número de puerto mundial (WWPN).
- Para el puerto de destino seleccionado (puertos 1 y 2), usted puede configurar los parámetros siguientes:
	- **Loop ID (Identificación de bucle)**: la identificación de bucle se puede establecer en **Auto** o en un valor permanente de 0 a 125. Si se selecciona **Auto**, automáticamente se selecciona una identificación de bucle exclusiva. Algunos sistemas operativos con host FC requieren que se configure un identificador de bucle fijo. El valor predeterminado es **Auto**.
	- **Speed (Velocidad)**: la velocidad de la interfaz se puede establecer en **Auto**, **1 Gb/s**, **2 Gb/s** o **4 Gb/s**. Si se selecciona **Auto**, la velocidad de la interfaz se establece automáticamente. El valor predeterminado es **Auto**.
	- **Frame Size (Tamaño de cuadro)**: el tamaño del cuadro se puede establecer en **512**, **1024** ó **2048**. El valor predeterminado para los puertos 1 y 2 es **2048**. Su host FC podría requerir una configuración distinta.
	- **Connection (Conexión)**: el modo de conexión para los puertos se puede establecer en **Loop (Bucle)**, **Loop Preferred (Bucle preferido)** o **Point to Point (Punto a punto)**. El valor predeterminado es **Loop Preferred (Bucle preferido)**.
- Después de modificar estos parámetros, guarde la configuración de biblioteca. Para obtener instrucciones sobre cómo guardar la configuración de la biblioteca, consulte [Cómo guardar y restaurar la configuración de la biblioteca](#page-206-0).

Las rutas para abrir las pantallas apropiadas son las siguientes:

- Desde el cliente web, seleccione **Setup (Configuración) > I/O Blades (Tarjetas de E/S) > Port Configuration (Configuración de puerto)**.
- Desde el panel del operador, seleccione **Setup (Configuración) > I/O Blades (Tarjetas de E/S) > Port Configuration (Configuración de puerto)**.

## <span id="page-57-0"></span>**Puerto virtual interno de la tarjeta de E/S de FC para cambiadores de medios**

Las tarjetas de E/S de FC usan un puerto virtual interno para tener acceso a los dispositivos cambiadores de medios (cada partición definida tiene un dispositivo cambiador de medios). Cada tarjeta de E/S de FC puede acceder a todos los dispositivos cambiadores de medios, excepto aquellos que están definidos en asociación con acceso basado en la unidad (también conocidos como "LUN-1"). La biblioteca PowerVault ML6000 puede tener hasta 18 particiones. Estos puertos virtuales internos no se pueden configurar por medio de la zonificación de canales; por lo tanto, todos los dispositivos cambiadores de cartuchos son accesibles desde los puertos 1 y 2 de cada tarjeta E/S FC presente en la biblioteca. Esto puede ocasionar que uno o varios cambiadores de cartuchos se descubran varias veces, según la forma en que el sistema esté conectado a los servidores de host (por ejemplo, si hay cuatro particiones definidas en un sistema que tenga dos tarjetas E/S FC, habría cuatro cambiadores de cartuchos visibles en los puertos 1 y 2 de ambas tarjetas E/S FC, por un total de 16). Para minimizar el descubrimiento innecesario de cambiadores de medios, usted tiene que configurar la asignación de host. Consulte [Administración de hosts de FC y asignación de](#page-59-0) hosts.

## <span id="page-58-0"></span>**Configuración de la zonificación de canales de la tarjeta de E/S de FC**

Cuando se instalan tarjetas de E/S de FC en la biblioteca, los administradores pueden configurar la zonificación de canales para las tarjetas seleccionadas. La zonificación de canales, también denominada zonificación de puertos, configura el acceso a todo un FC y a todos los LUN en ese canal para el uso exclusivo de un host o un grupo de hosts en un solo puerto. La zonificación de canales le permite controlar el acceso entre los puertos de destino 1 y 2 específicos y los puertos de inicio 3 a 6 en una tarjeta de E/S de FC.

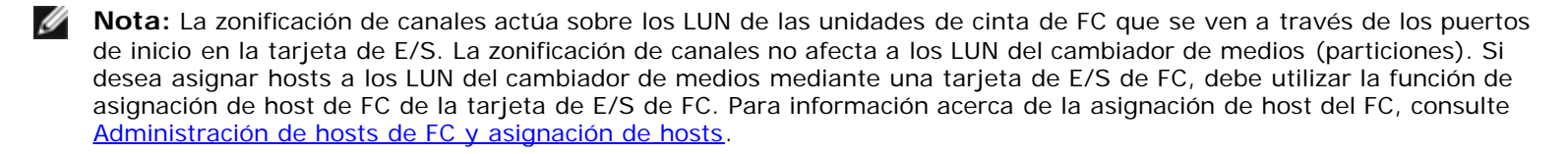

**Nota:** Si tanto la zonificación de canales como la asignación de host están activados, la configuración de la zonificación de canales reemplaza la asignación de números LUN del host en la tarjeta E/S.

Los detalles sobre cómo configurar la zonificación de canales son:

- De manera predeterminada, todos los puertos FC de destino (puertos 1 y 2) en una tarjeta de E/S de FC tienen acceso a todos los puertos de inicio (puertos 3 a 6).
- El establecimiento de la zonificación de canales ocasionará que la tarjeta de E/S de FC se reinicie.
- Si la protección contra fallas del puerto del host está activada en la tarjeta de E/S de FC, la zonificación de canales se debe configurar de forma que todos los puertos de FC de destino tengan acceso a todos los puertos de inicio. Para información sobre la protección contra fallas de puerto de host, consulte [Configuración de Protección contra fallas de](#page-62-0) [puerto de host FC.](#page-62-0)
- La pantalla **Setup (Configuración)- I/O Blade Channel Zoning (Zonificación de canales de tarjetas de E/S)** del cliente web coloca en una lista todas las tarjetas de E/S de FC que se encuentran en la biblioteca. Las tarjetas de E/S de FC se enumeran según lo siguiente: ubicación en la biblioteca, WWNN y estado. La pantalla **Channel Zoning Select Blade (Tarjeta de selección de zonificación de canales)** en el panel del operador enumera la ubicación en la biblioteca y el estado. Usted puede seleccionar la tarjeta E/S que desee configurar para zonificación de canales y continuar a la pantalla siguiente.
- Los dos puertos de destino de FC (puertos 1 y 2) y los cuatro puertos de inicio de FC (puertos 3 a 6) se muestran en una cuadrícula, con los puertos de destino enumerados en columnas y los puertos de inicio, en filas. Las casillas de verificación permiten asociar un puerto de destino con un puerto de inicio.
	- Para permitir el acceso, marque la casilla de verificación que está en la intersección del puerto de destino y el puerto de inicio. Usted puede asociar cada puerto de inicio con más de un puerto de destino.
	- Para restringir el acceso, desmarque la casilla de verificación que está en la intersección del puerto de destino y el puerto de inicio.
	- Cuando usted marca una casilla de verificación, se zonifica la totalidad del canal FC. Esta zonificación afecta toda aplicación de host que pueda tener acceso a la tarjeta E/S. Si tanto la zonificación de canales como la asignación de host están activados, la configuración de la zonificación de canales reemplaza la asignación de números LUN del host en la tarjeta E/S.
	- Después de configurar la zonificación de canales, guarde la configuración de biblioteca. Para obtener instrucciones sobre cómo guardar la configuración de la biblioteca, consulte [Cómo guardar y restaurar la configuración de la](#page-206-0) [biblioteca.](#page-206-0)
- **Nota:** Esta operación no debe ejecutarse al mismo tiempo por diferentes administradores que hayan iniciado sesión desde diferentes ubicaciones. Puede acceder a las pantallas adecuadas pero no puede aplicar los cambios si otro administrador está realizando la misma operación.

Las rutas para abrir las pantallas apropiadas son las siguientes:

- Desde el cliente web, seleccione **Setup (Configuración) > I/O Blades (Tarjetas de E/S) > Channel Zoning (Zonificación de canales)**.
- Desde el panel del operador, seleccione **Setup (Configuración) > I/O Blades (Tarjetas de E/S) > Channel Zoning (Zonificación de canales)**.

## <span id="page-59-0"></span>**Administración de hosts de FC y asignación de hosts**

Un host FC es el servidor de procesamiento principal en una red de área de almacenamiento (SAN) que recibe datos e inicia la comunicación con otros dispositivos. Cuando se instalan tarjetas de E/S de FC en la biblioteca, los administradores pueden acceder, agregar, modificar y borrar los hosts FC y, además, pueden configurar la asignación del host FC. Antes de que usted pueda realizar cualquiera de estas operaciones de administración de host FC, usted tiene que activar la asignación de host, el cual está desactivado de manera predeterminada. Consulte [Activación/desactivación de la asignación de hosts de FC.](#page-59-1)

**Nota:** En el panel del operador, las pantallas de administración de host (**Setup (Configuración) > I/O Blades (Tarjetas de E/S) > Host Management (Administración de hosts)**) no están disponibles a menos que la asignación de hosts de FC esté activada.

Ø **Nota:** Si tanto la zonificación de canales como la asignación de host están activados, la configuración de la zonificación de canales reemplaza la asignación de números LUN del host en la tarjeta E/S.

## <span id="page-59-1"></span>**Activación/desactivación de la asignación de hosts de FC**

Los administradores pueden activar o desactivar la función opcional de la asignación de host FC. Esta función está desactivada de manera predeterminada. Cuando la asignación de host está activada, usted puede agregar, modificar y eliminar hosts, así como configurar la asignación de host FC.

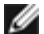

**Nota:** Esta operación no debe ejecutarse al mismo tiempo por diferentes administradores que hayan iniciado sesión desde diferentes ubicaciones. Puede acceder a las pantallas adecuadas pero no puede aplicar los cambios si otro administrador está realizando la misma operación.

Las rutas para abrir las pantallas apropiadas son las siguientes:

- Desde el cliente web seleccione **Setup (Configuración)> I/O Blades (Tarjetas de E/S) > I/O Blade Control (Control de tarjetas de E/S)**.
- Desde el panel del operador, seleccione **Setup (Configuración) > I/O Blades (Tarjetas de E/S) > Blade Control (Control de tarjetas)**.

### **Vista de la información de host FC**

Se provee la información siguiente acerca de los hosts FC:

- **Host Name (Nombre del host)** El nombre del dispositivo host
- **I/O Blade (Tarjeta de E/S)**  Ubicación de la tarjeta de E/S FC en la biblioteca
- **Status (Estado)** El estado de encendido/apagado (conectividad) del host (cliente web únicamente)
- **Host Port (Puerto host)** Número del puerto host
- **WWPN** Nombre de puerto mundial del dispositivo host
- **Type (Tipo)** Sistema operativo del dispositivo host

Las rutas para abrir las pantallas apropiadas son las siguientes:

- Desde el panel del operador, seleccione **Setup (Configuración) > I/O Blades (Tarjetas de E/S) > Host Management (Administración de host)**.
- Desde el cliente web, seleccione **Setup (Configuración) > I/O Blades (Tarjetas de E/S) > Host Management (Administración de host)**.

## **Creación, modificación y eliminación de una conexión de host de FC**

Los administradores pueden crear manualmente una conexión con un host FC, si el host no estaba conectado a la biblioteca

cuando se encendió. Usted también puede modificar y eliminar una conexión de host FC existente. Usted puede realizar estas operaciones sin necesidad de apagar la biblioteca. Usted puede agregar hasta 32 conexiones de host FC por tarjeta E/S.

Después de crear, modificar o eliminar una conexión de host FC, guarde la configuración de biblioteca. Para obtener instrucciones sobre cómo guardar la configuración de la biblioteca, consulte [Cómo guardar y restaurar la configuración de la](#page-206-0) [biblioteca.](#page-206-0)

Ø **Nota:** Estas operaciones no deben ejecutarse al mismo tiempo por diferentes administradores que hayan iniciado sesión desde diferentes ubicaciones. Puede acceder a las pantallas adecuadas pero no puede aplicar los cambios si otro administrador está realizando la misma operación.

#### **Creación de una conexión de host FC**

Para cada conexión de host FC que desee crear, puede establecer los parámetros siguientes:

- **Host Name (Nombre del host)** Nombre del dispositivo host
- **Host Port (Puerto de Host)** Número de puerto de host.
- **WWPN (Nombre del puerto mundial)** El nombre de puerto internacional del dispositivo host. El cuadro de texto **WWPN** se limita a 17 caracteres alfanuméricos en minúsculas y símbolos de dos puntos (:). El WWPN se debe escribir en el siguiente formato: 12345678:0b33ef12.
- **Type (Tipo)** El sistema operativo host apropiado.
- **I/O blades (Tarjetas de E/S)** Enumera las tarjetas de E/S que puede seleccionar para el host.

#### <span id="page-60-0"></span>**Modificación de una conexión de host FC**

Para cada conexión de host FC que desee modificar, puede establecer los parámetros siguientes:

- **Host Name (Nombre del host)** Nombre del dispositivo host.
- **Host Port (Puerto de Host)** Número de puerto de host.
- **Type (Tipo)** El sistema operativo host apropiado.

Usted no puede modificar el WWPN. Si desea cambiar el WWPN, debe eliminar y volver a crear la conexión del host FC.

#### **Cómo borrar una conexión de host FC**

Los administradores pueden borrar las conexiones con los hosts FC sin apagar el sistema. Antes de eliminar una conexión de host FC, asegúrese que el host FC este desconectado (fuera de línea) de la tarjeta E/S.

Aparecerá un mensaje en caso que el host FC esté en línea cuando intente eliminarlo. Para continuar, ponga el host FC fuera de línea o desconecte el host FC de la tarjeta E/S, espere a que el host FC esté fuera de línea y luego proceda con la eliminación de la conexión de host FC.

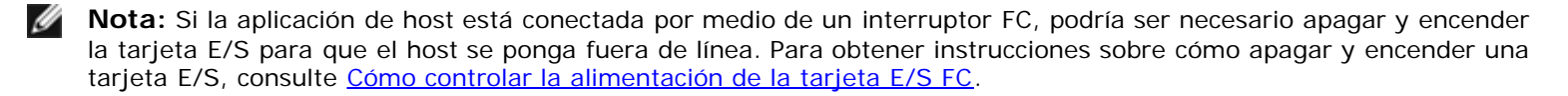

Las rutas para abrir las pantallas apropiadas son las siguientes:

- Desde el panel del operador, seleccione **Setup (Configuración) > I/O Blades (Tarjetas de E/S) > Host Management (Administración de host)**.
- Desde el cliente web, seleccione **Setup (Configuración) > I/O Blades (Tarjetas de E/S) > Host Management (Administración de host)**.

## **Asignación de host - Descripción general**

La asignación de host le permite modificar manualmente la información de host y establecer asignaciones de números de unidad lógicos (LUN) y asignar hosts específicos a dispositivos de LUN de biblioteca.

Las tarjetas de E/S descubren dispositivos de destino conectados a los puertos 3 al 6, así como su puerto virtual interno (consulte [Puerto virtual interno de](#page-57-0) la tarjeta de E/S de FC para cambiadores de medios). Cada uno de estos dispositivos tiene su propio número de unidad lógica (LUN) nativo, que se utiliza para direccionar al dispositivo mediante el puerto al que está

conectado. Estos números LUN se pueden volver a asignar a números LUN nuevos para la presentación por medio de los puertos 1 y 2. Adicionalmente, es posible definir de manera simultánea asignaciones de números LUN personalizados para hosts particulares.

Por ejemplo, la tarjeta de E/S podría descubrir unidades de cinta conectadas a los puertos 3 a 6, cada uno de los cuales se reportan en el LUN 0. La tarjeta E/S podría ser configurada para asignarlos otra vez a los números LUN 1, 2, 3 y 4 para el descubrimiento en los puertos 1 y 2. Si lo desea, también podrían asignarse simultáneamente de ellos a los números LUN 3, 5, 7 y 9 de un servidor host específico.

También se presenta un dispositivo controlador interno (es decir, no conectador a un puerto) al número LUN 0 de manera predeterminada. El dispositivo de controlador facilita la inicialización y el descubrimiento del dispositivo. En algunos casos puede ser útil asignar el dispositivo de controlador a un número LUN distinto cuando se espere que la aplicación verá regularmente un cambiador de cartuchos o una unidad de cinta en el número LUN 0.

Los números LUN también se pueden asignar para que sean accesibles por el nombre de puerto mundial (WWPN) de un servidor en particular. Se puede utilizar la asignación de un número LUN a un WWPN en particular en lugar de la zonificación de canales para controlar la visibilidad de dispositivos. La asignación de un número LUN a más de un WWPN puede ser útil para crear rutas redundantes a un cambiador de cartuchos, unidad de cinta o dispositivo de controlador. Se tendrá que asignar números LUN a cada WWPN para servidores host que utilizan varios puertos (p.ej., HBAs de varios HBAs) cuando se desee tener acceso desde todos los puertos del servidor host (p.ej., un número LUN tendría que asignarse a ambos WWPN de un servidor que utilice un HBA con dos puertos).

El enmascaramiento de números LUN es un concepto complementario a la asignación de host en el sentido de que los números LUN que se asignan a varios WWPN de un servidor host específico están ocultos (es decir, enmascarados) de otros servidores host. Esto es útil cuando hay más de un servidor host conectado a la tarjeta E/S (p.ej., en un SAN). Uno o varios de los números LUN se pueden enmascarar del descubrimiento por servidores host específicos al mismo tiempo que se mantiene su asignación y accesibilidad a otros servidores host por medio del mismo o de los mismos puertos.

## **Comparación de la asignación de hosts con la zonificación de canales**

La zonificación de canales impone una restricción operacional en los números LUN asignados (por ejemplo, cuando el puerto 1 se zonifica a los puertos 3 y 4, pero los números LUN de los puertos 3 al 6 han sido asignados a un WWPN de servidor host específico, entonces no se podrá tener acceso a los dispositivos de los puertos 5 y 6 desde ese host por medio del puerto 1, aunque estén asignados a él; sólo se podrá tener acceso a los dispositivos de los puertos 3 y 4 desde el host por medio del puerto 1).

La asignación de host puede utilizarse para controlar la visibilidad de los dispositivos cambiadores de cartuchos del puerto virtual interno de la tarjeta E/S, mientras que la zonificación de canales puede utilizarse para crear control de acceso simple a los demás dispositivos de destino. Si las capacidades de la asignación de host se utilizan para controlar la visibilidad y el acceso de todos los números LUN, la zonificación de canales podría no ser ya sea necesaria o conveniente.

**Nota:** En el panel del operador, las pantallas de asignación de host (**Setup (Configuración) > I/O Blades (Tarjetas de E/S) > Host Mapping (Asignación de host)**) no están disponibles a menos que la asignación de host FC esté activada. Consulte [Activación/desactivación de la asignación de hosts de FC.](#page-59-1)

## <span id="page-61-0"></span>**Configuración de la asignación de hosts**

Para configurar la asignación de host, es necesario seleccionar la partición, la unidad de cinta o el cambiador de medios que desea asignar y asignar un nuevo número LUN para el dispositivo.

**Nota:** Según las limitaciones del sistema operativo host, podría ser necesario reiniciar o configurar de nuevo el host debido a los cambios en la asignación de dispositivos que resultaron de la configuración de la asignación de host.

Los detalles acerca de la asignación de host son:

- La asignación de host es una característica opcional y está desactivado de manera predeterminada. Para instrucciones acerca de cómo activar o desactivar la asignación de host, consulte [Activación/desactivación de la asignación de hosts](#page-59-1) [de FC](#page-59-1).
- La pantalla **Setup (Configuración) I/O Blade Host Mapping (Asignación de host de tarjetas de E/S)** delcliente web coloca en una lista los nombres de host, ubicación de las tarjetas de E/S, WWPN (Nombre del puerto internacional**)** y el tipo de sistema operativo de cada host FC disponible. Usted puede seleccionar el host FC que va a configurar y continuar a la pantalla siguiente.

La pantalla muestra todas las particiones disponibles y las unidades de cinta conectadas a la tarjeta E/S a la cual está conectado el host FC. Para cada partición disponible y unidad de cinta, la pantalla muestra lo siguiente:

- **Description (Descripción)**: para unidades de cinta: Unidad [coordenadas de ubicación] [(partición asociada)]. Para particiones: el nombre asignado a la partición durante el procedimiento de creación de la partición.
- **Type (Tipo)**: tipo de dispositivo, por ejemplo, procesador, cambiador de medios (partición), unidad de cinta.
- **Serial Number (Número de serie)**: número de serie de la partición o unidad de cinta.
- **Vendor (Proveedor)**: fabricante del dispositivo.
- **Product (Producto)**: nombre del dispositivo.
- **LUN**: asignación del número de unidad lógico actual (LUN). Asigne un número de LUN nuevo para el dispositivo.

**A Nota:** Las pantallas de configuración de la asignación de host en el panel del operador muestran menos información acerca de cada dispositivo; sin embargo, aún puede seleccionar el host y los dispositivos, así como configurar los números LUN.

• Después de configurar la asignación de host FC, guarde la configuración de biblioteca. Para obtener instrucciones sobre cómo guardar la configuración de la biblioteca, consulte [Cómo guardar y restaurar la configuración de la biblioteca](#page-206-0).

**Nota:** Se mostrará un mensaje de advertencia en caso que el comando o LUN de control (CCL) u otro dispositivo no estén asignados a LUN 0 (cero). El número LUN 0 por lo regular está ocupado por el comando y el LUN de control (CCL), a menos que se haya asignado manualmente a otro número LUN. Asegúrese de que al menos un dispositivo se haya asignado a LUN 0.

**Nota:** Si un interruptor de FC está conectado a un puerto de destino de tarjeta E/S, el interruptor de FC aparecerá en la lista de Administración de host de tarjeta como si fuera un host FC. No asigne dispositivos de biblioteca a un interruptor de FC. Para evitar confusión, es recomendable que modifique el tipo y nombre de host de interruptor de FC mediante la Administración de host de tarjeta. Consulte [Modificación de una conexión de host FC.](#page-60-0)

**Nota:** Si tanto la zonificación de canales como la asignación de host están activados, la configuración de la zonificación de canales reemplaza la asignación de números LUN del host en la tarjeta E/S. Para información acerca de la zonificación de canales, consulte [Configuración de la zonificación de canales de la tarjeta de E/S de](#page-58-0) FC.

Las rutas para abrir las pantallas apropiadas son las siguientes:

- Desde el panel del operador, seleccione **Setup (Configuración) > I/O Blades (Tarjetas de E/S) > Host Mapping (Asignación de hosts)**.
- Desde el cliente web, seleccione **Setup (Configuración) > I/O Blades (Tarjetas de E/S) > Host Mapping (Asignación de hosts)**.

# <span id="page-62-0"></span>**Configuración de Protección contra fallas de puerto de host FC**

Cuando se instalan tarjetas de E/S en la biblioteca, los administradores pueden habilitar y configurar la función de redundancia ante fallas del puerto host FC. Esta función está desactivada de manera predeterminada.

Usted puede configurar la función de protección contra fallas del puerto de host FC de forma que un puerto de destino (1 ó 2) "en espera" en una tarjeta de E/S pueda asumir la identidad y la configuración de asignación de número LUN del puerto de destino "activo" designado si el puerto activo falla. La protección contra fallas de puerto host permite a la biblioteca continuar las operaciones sin necesidad de que usted configure de nuevo el host o el SAN.

Para activar la protección contra fallas del host, debe configurar los puertos de destino 1 y 2 en la tarjeta de E/S como conexiones punto a punto (**Setup [Configuración] > I/O Blades [Tarjetas de E/S] > Port Configuration [Configuración de puerto]**). Los puertos de destino de tarjeta E/S 1 y 2 deben estar conectados a la misma red conmutada SAN para proveer acceso al host. El puerto activo primario se utiliza para las comunicaciones de host, mientras que el puerto en espera pasivo se mantiene sin actividad. Además, la zonificación de canales se debe configurar de forma que los puertos de destino 1 y 2 tengan acceso a todos los puertos de inicio (puertos 3 a 6) (**Setup [Configuración] > I/O Blades [Tarjetas de E/S] > Channel Zoning [Zonificación de canales]**). Si estas condiciones no se cumplen, se mostrará un mensaje de error cuando usted intente activar la protección contra fallas de puerto de host.

**Nota:** La implementación de la función actual no admite bucle arbitrado ni modo de inicio/destino.

**Nota:** Los puertos de la tarjeta de E/S de FC de 4 Gb que se utilizan para la redundancia ante fallas deben conectarse en la misma red conmutada SAN.

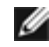

**Nota:** Cuando ambos puertos de destino en la tarjeta de E/S están conectados a la misma red conmutada SAN, es posible que vea que se reportan cambiadores de medios duplicados. Para que esto no continúe sucediendo, usted tiene que activar la asignación de puertos de host y configurar la asignación de host. Para obtener más información, consulte [Configuración de la asignación de hosts.](#page-61-0)

Para obtener información sobre la configuración de puertos de tarjeta E/S y zonificación de canales, consulte [Configuración de](#page-57-1) [los puertos de tarjetas E/S](#page-57-1) FC y [Configuración de la zonificación de canales de la tarjeta de E/S de](#page-58-0) FC.

La biblioteca genera una notificación de Confiabilidad, disponibilidad y capacidad de servicio (RAS) cuando ocurre la protección contra fallas de puerto. Examine la notificación para determinar la razón de la protección contra fallas. Cuando se repara el puerto fallido, el puerto debe activarse de nuevo para que esté disponible para la protección contra fallas de puerto de host como el puerto en espera o activo. Para obtener más información, consulte [Reparación y activación de un puerto de destino](#page-63-0) [fallido.](#page-63-0)

Los detalles acerca de la configuración de la protección contra fallas de puerto de host son:

- La pantalla **Setup Host Port Failover (Configuración Protección contra fallas del host)** muestra todas las tarjetas de E/S que se encuentran en la biblioteca. Las tarjetas de E/S se enumeran según lo siguiente: ubicación en la biblioteca, WWNN (cliente web solamente) y condición/estado. Usted puede seleccionar la tarjeta E/S que desee configurar para protección contra fallas de puerto de host y continuar a la pantalla siguiente.
- Para activar la protección contra fallas del host FC para la tarjeta de E/S de FC seleccionada, puede seleccionar una casilla de marcación para activar FC Host Port Failover (Protección contra fallas del host FC). Si deselecciona la casilla de marcación, se desactiva la protección contra fallas del host FC para la tarjeta de E/S de FC seleccionada.
- Si está activando la protección de fallas del host FC, seleccione un puerto de destino en la tarjeta de E/S de FC como el **Active Port (Puerto activo)**. El puerto de destino seleccionado se convierte en el puerto activo de manera predeterminada. El otro puerto de destino será entonces el puerto en espera pasivo hasta que ocurra la protección contra fallas.
- Después de activar o desactivar la protección contra fallas de puerto de host FC, guarde la configuración de biblioteca. Para obtener instrucciones sobre cómo guardar la configuración de la biblioteca, consulte [Cómo guardar y restaurar la](#page-206-0) [configuración de la biblioteca.](#page-206-0)
- **Nota:** Esta operación no debe ejecutarse al mismo tiempo por diferentes administradores que hayan iniciado sesión desde diferentes ubicaciones. Puede acceder a las pantallas adecuadas pero no puede aplicar los cambios si otro administrador está realizando la misma operación.
	- Las rutas para abrir las pantallas apropiadas son las siguientes:
	- Desde el cliente web, seleccione **Setup (Configuración) > I/O Blades (Tarjetas de E/S) > Host Port Failover (Protección contra fallas del host)**.
	- Desde el panel del operador, seleccione **Setup (Configuración) > I/O Blades (Tarjetas de E/S) > Host Port Failover (Protección contra fallas del host)**.

### <span id="page-63-0"></span>**Reparación y activación de un puerto de destino fallido**

Después de que ocurre la protección contra fallas de puerto de host, el puerto de destino fallido debe ser reparado y activado para que pueda ser configurado como un puerto activo o en espera para la función de protección contra fallas de puerto de host. Para reparar el puerto fallido, use la información contenida en la notificación RAS que se generó cuando ocurrió la protección contra fallas de puerto de host. Para obtener información acerca de la visualización y la resolución de notificaciones .<br>de RAS, consulte <u>Acerca de las notificaciones RAS</u>.

Una vez que el puerto ha sido reparado, usted puede activarlo. Los detalles acerca de cómo activar un puerto de destino reparado son:

- La pantalla **Setup Host Port Failover (Configuración Protección contra fallas del host)** muestra todas las tarjetas de E/S que se encuentran en la biblioteca. Las tarjetas de E/S se enumeran según lo siguiente: ubicación en la biblioteca, WWNN (cliente web solamente) y condición/estado. Usted puede seleccionar la tarjeta E/S que tenía un puerto de destino fallido y continuar a la pantalla siguiente.
- En la sección **Physical Ports (Puertos físicos)** del cliente web, verifique las columnas **State (Estado)**, **Failure Type (Tipo de error)** e **Intervention (Intervención)** para el puerto que falló.

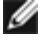

**Nota:** Si está utilizando la interfaz del usuario del panel de operador, seleccione el botón Port Info (Información de puertos) para ver la información de puertos físicos.

Si el enlace está inactivo o tiene un error, el estado del puerto es fuera de línea, se indica un tipo de falla y la intervención es "Fix Link" (Reparar enlace). Usted debe reparar el puerto fallido usando la información contenida en la notificación RAS que fue generada para la protección contra fallas de puerto de host. Luego puede regresar a esta pantalla y activar el puerto reparado.

- Después de reparar el problema, la intervención es "Enable Failover" (Activar protección contra fallas) y el botón **Enable (Activar)** vuelve a quedar habilitado. Haga clic en **Enable (Activar)** para hacer que el puerto esté disponible para otra protección contra fallas o para su reconfiguración como el puerto activo.
- Una vez que el error se corrige y que el enlace se activa, el estado del puerto será en línea y la intervención será "Not Required" (No requerida).
- Después de activar el puerto de destino reparado, guarde la configuración de biblioteca. Para obtener instrucciones sobre cómo guardar la configuración de la biblioteca, consulte [Cómo guardar y restaurar la configuración de la](#page-206-0) [biblioteca.](#page-206-0)

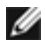

**Nota:** Esta operación no debe ejecutarse al mismo tiempo por diferentes administradores que hayan iniciado sesión desde diferentes ubicaciones. Puede acceder a las pantallas adecuadas pero no puede aplicar los cambios si otro administrador está realizando la misma operación.

Para obtener información acerca de cómo configurar el puerto reparado como el puerto de destino en espera o activo, consulte [Configuración de Protección contra fallas de puerto de host FC](#page-62-0).

Las rutas para abrir las pantallas apropiadas son las siguientes:

- Desde el cliente web, seleccione **Setup (Configuración) > I/O Blades (Tarjetas de E/S) > Host Port Failover (Protección contra fallas del host)**.
- Desde el panel del operador, seleccione **Setup (Configuración) > I/O Blades (Tarjetas de E/S) > Host Port Failover (Protección contra fallas del host)**.

## **Cómo trabajar con acondicionamiento de rutas de datos**

Cuando se instalan tarjetas de E/S, los administradores pueden configurar el acondicionamiento de rutas de datos, un método automático para verificar, monitorear y proteger la integridad de ruta de datos entre las tarjetas de E/S de FC y las unidades de cinta FC. El acondicionamiento de rutas de datos permite, de forma preventiva, detectar y resolver problemas en las rutas de datos antes de que estos afecten las operaciones de copia de seguridad, restauración y transferencia de datos.

La tarjeta E/S no administra el acondicionamiento de rutas de datos a lo largo la ruta entre el host y la tarjeta E/S. Pero sí administra el acondicionamiento de rutas de datos a lo largo de la ruta entre ella misma y las unidades de cinta FC. La supervisión en la ruta de datos se realiza de manera automática a intervalos regulares, los cuales se pueden configurar. La tarjeta E/S genera una notificación RAS cuando las pruebas de supervisión fallan en dos intervalos.

Para configurar el acondicionamiento de rutas de datos, establezca los parámetros siguientes para la tarjeta E/S seleccionada:

- El nivel al cual se supervisa la ruta de datos entre una tarjeta E/S y las unidades de cinta FC conectadas a ella. Los dos niveles son:
	- **Interface Test (Prueba de interfaz)**: realiza pruebas para verificar que los controladores de FC en las tarjetas de E/S tengan la capacidad de responder a comandos. Éste es el nivel predeterminado.
	- **Device Datapath Test (Prueba de ruta de datos del dispositivo)**: realiza pruebas en el nivel Interface Test (Prueba de interfaz) y también una encuesta del dispositivo en cada dispositivo de destino.
- **Test Interval (Intervalo de prueba)**: el intervalo de tiempo entre comprobaciones de supervisión. Usted puede configurar el intervalo de prueba. Éste puede ser de entre 5 y 2880 minutos (48 horas). Si usted no configura el intervalo de prueba, éste será el predeterminado, que es de 60 minutos. Si usted desactiva el condicionamiento de la ruta de datos y luego lo vuelve a activar en el futuro, el intervalo se revierte al valor predeterminado de 60 minutos independientemente de si cambió el intervalo previamente o no.

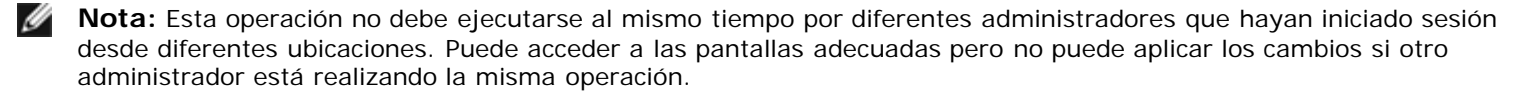

Las rutas para abrir las pantallas apropiadas son las siguientes:

- Desde el cliente web, seleccione **Setup (Configuración) > I/O Blades (Tarjetas de E/S) > Data Path Conditioning (Condicionamiento de ruta de datos)**.
- Desde el panel del operador, seleccione **Setup (Configuración) > I/O Blades (Tarjetas de E/S) > Data Path Conditioning (Condicionamiento de ruta de datos)**.

# <span id="page-65-1"></span>**Configuración de los valores de seguridad de la biblioteca**

Los administradores pueden utilizar la pantalla **Security Settings (Ajustes de seguridad)** del panel del operador para modificar las siguientes funciones de seguridad:

- **Network Interface (Interfaz de red)**: activa o desactiva todo el acceso externo a la biblioteca. Este ajuste está activado de forma predeterminada para permitir el acceso externo.
- **SSH Services (Servicios de SSH)**: activa o desactiva el acceso a la biblioteca de los servicios de shell seguro (SSH), como SSH (puerto 22). Este ajuste está activado de forma predeterminada.
- **ICMP**: activa o desactiva los intentos externos para descubrir la biblioteca mediante operaciones de "ping" (por medio de los paquetes Echo del Protocolo de mensajes de control de Internet [ICMP]). Este ajuste está activado de forma predeterminada.
- **Remote UI (UI remoto)**: activa o desactiva el acceso remoto a la biblioteca mediante el cliente web (puerto 80). Este ajuste está activado de forma predeterminada.
- **SNMP**: activa o desactiva el tráfico SNMP a la biblioteca (puerto 161). Este ajuste está activado de forma predeterminada.
- **SMI-S**: Activa o desactiva el tráfico SMI-S a la biblioteca (puerto 5988). Este ajuste está activado de forma predeterminada.

**Nota:** Este valor difiere de la activación/desactivación de SMI-S en el menú **Tools (Herramientas) > System Settings (Configuración del sistema)** (consulte Configuración de [los valores del sistema\)](#page-65-0).

Usted no puede configurar los valores de seguridad desde el cliente web. La ruta para abrir la pantalla apropiada es la siguiente:

• Desde el panel del operador, seleccione **Tools (Herramientas) > Security (Seguridad)**.

# **Configuración de una red interna**

Utilice la pantalla **Internal Network Configuration (Configuración de red interna)** para configurar los valores de red internos de la biblioteca. La dirección de la red interna predeterminada es **10.10.10.X**.

La red interna de la biblioteca permite la comunicación entre los componentes de la biblioteca. Aunque es muy raro, es posible que el direccionamiento predeterminado de la red interna entre en conflicto con su red, causando posibles errores en la biblioteca. Al instalar la biblioteca PowerVault ML6000, asegúrese de que la configuración de red externa sea diferente a la configuración de red interna en la biblioteca. Si DHCP está activado o no sabe cuál es su ajuste de red externo, póngase en contacto con su administrador de red.

Desde el panel del operador, los administradores pueden cambiar los ajustes de la red interna mediante la pantalla **Internal Network Configuration (Configuración de red interna)**. Seleccione la nueva dirección IP interna de la lista que aparece en la pantalla. Puede seleccionar entre nueve direcciones IP.

La pantalla **Internal Network Configuration (Configuración de red interna)** sólo es accesible desde el panel del operador. La ruta para abrir la pantalla apropiada es la siguiente:

• Desde el panel del operador, seleccione **Tools (Herramientas) > Internal Network (Red interna)**.

# <span id="page-65-0"></span>**Configuración de los valores del sistema**

Usted puede utilizar la pantalla **System Settings (Configuración del sistema)** para configurar los siguientes valores en todo el sistema:

- **User Session Timeout (Tiempo límite de la sesión de usuario) (minutos)** La biblioteca cerrará automáticamente la sesión del usuario cuando la se encuentre inactiva por un período específico. Usted puede ajustar el fin de temporización de la sesión del usuario introduciendo un valor numérico en el cuadro de texto **User session timeout (minutes) (Fin de temporización de la sesión del usuario [minutos])**. Los valores de fin de temporización de la sesión del usuario válidos son 15 minutos a 480 minutos. Usted puede cambiar este valor ya sea desde el panel del operador o desde el cliente web. Cuando cambia el valor en el panel del operador, el cliente web se actualiza al mismo tiempo, y viceversa.
- **Touch Screen Audio (Audio de la pantalla táctil)**  Permite activar o desactivar el sonido que se oye cada vez que presiona un botón en el panel del operador. El valor **Touch screen audio (Audio de la pantalla táctil)** está

activado de manera predeterminada.

- **Unload Assist (Asistencia para descarga)**  le permite especificar si la biblioteca debe expulsar automáticamente los cartuchos de las unidades de cinta. Cuando se activa el ajuste, la biblioteca ayudará con operaciones de descarga de unidad de cinta en el caso de que una unidad de cinta no se descargue a través de un comando del host. Cuando el ajuste esté desactivado, la biblioteca no ayudará con operaciones de descarga de unidad de cinta y rechazará la solicitud de movimiento de la unidad de cinta, si no se ha descargado aún el cartucho. El valor **Unload Assist (Asistencia para descarga)** está activado de manera predeterminada.
- **Logical SN Addressing (Localización de números de serie lógicos)** Le permite a la biblioteca asignar números de serie lógicos a todas las unidades de cinta de la biblioteca. Específicamente, la biblioteca asigna un número de serie lógico a una unidad de cinta de una ubicación específica, no el número de serie real de la unidad de cinta en cuestión. i. Si luego se sustituye la unidad de cinta por otra en la misma ubicación de biblioteca, el número de serie lógico seguirá siendo el mismo. Desde la perspectiva de la aplicación del host, la unidad de cinta de reemplazo es la misma que la original. La función **Logical SN Addressing (Localización de números de serie lógicos)** se encuentra activada de forma predeterminada.

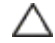

**Precaución:** Si cambia el valor de direccionamiento del número de serie lógico, deberá apagar y encender la biblioteca (apagar y pulsar el botón de alimentación) o desconectar el suministro eléctrico de cada unidad de cinta para que surta efecto el cambio.

• **Manual Cartridge Assignment (Asignación manual de cartuchos)** — los administradores pueden desactivar o activar la asignación manual de cartuchos. Cuando la asignación manual de cartuchos está activada (el valor predeterminado), la pantalla **Assign IE (Asignar IE)** aparece automáticamente en el panel del operador una vez que los cartuchos se colocan en la estación I/E. En la pantalla **Assign IE (Asignar IE)** se solicita al usuario que utilice el panel del operador para asignar los cartuchos a una partición específica o a la partición del sistema. Luego, los cartuchos sólo pueden ser usados por la partición asignada.

Para más información acerca de la asignación manual de cartuchos, consulte [Cómo activar/desactivar la asignación](#page-41-0) [manual de cartuchos](#page-41-0).

- **Disable Remote Service User (Desactivar el usuario de servicio remoto)** Por motivos de seguridad, evita que un usuario de servicio inicie sesión en la biblioteca de forma remota, ya sea desde el cliente web o a través del puerto de servicio Ethernet. El usuario de servicio podrá aún iniciar sesión en la biblioteca desde la interfaz de panel de operador. Esta opción está desactivada de manera predeterminada.
- **Enable SSL (Activar SSL)** le permite activar la capa de conexión segura (SSL) para la transmisión de datos segura entre la biblioteca y los clientes remotos. Esta opción está desactivada de manera predeterminada.
- **Enable SNMP V1/V2 (Activar SNMP V1/V2)** Le permite activar o desactivar la asistencia técnica de SNMP (Protocolo de administración de red simple) V1 y V2c. Esta opción está desactivada de manera predeterminada.

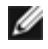

Nota: SNMP v3 está siempre activado. Para obtener más información acerca del SNMP, consulte [Configuración](#page-34-0) [de los valores de SNMP en la](#page-34-0) biblioteca.

- **Enable IPv6 (Activar IPv6)** Permite activar o desactivar la asistencia para las direcciones IPv6. Esta opción está desactivada de manera predeterminada.
- **Enable SMI-S (Activar SMI-S)** Le permite activar o desactivar la ejecución de SMI-S en la biblioteca. Este valor está desactivado de forma predeterminada.

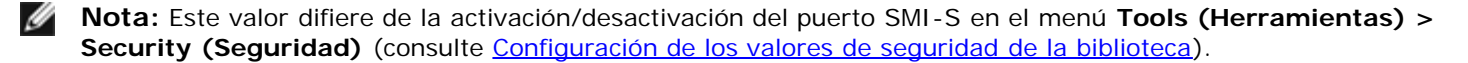

• **Unlabeled Media Detection (Detección de cartuchos sin etiquetar)**— En el arranque y en otros momentos la biblioteca realiza un inventario de todas las ranuras y cartuchos. Si una ranura contiene cartuchos con una etiqueta de código de barras ilegible (por ejemplo, si la etiqueta no existe o se encuentra rota o marcada), el lector no podrá identificarla. Por lo tanto, la biblioteca informará de que la ranura se encuentra vacía.

Con la función Unlabeled Media Detection (Detección de cartuchos sin etiqueta) puede configurar la biblioteca para detectar e informar de cuáles son las ranuras que contienen cartuchos con códigos de barras ilegibles. Los cartuchos con códigos de barras ilegibles no funcionarán en algunas funciones de la biblioteca. Por lo tanto, saber qué etiquetas presentan una falla le permitirá reemplazarlos por cartuchos en buen estado lo antes posible.

Cuando activa Unlabeled Media Detection (Detección de cartuchos sin etiqueta), el sensor de calibración vuelve a escanear las ranuras identificadas como vacías en el inventario para detectar si existe un cartucho en esa ranura. De ser así, la biblioteca indicará que el cartucho contiene un código de barras ilegible.

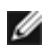

**Nota:** La biblioteca siempre vuelve a escanear las ranuras "vacías" de las filas superiores e inferiores de la biblioteca, aun si no se activó la función Unlabeled Media Detection (Detección de cartuchos sin etiqueta). Esto ocurre porque en ciertas ocasiones el lector no puede leer los códigos de barras de etiquetas pequeñas o mal colocadas. El sensor de calibración vuelve a escanear la fila inferior y el selector Picker verifica la fila superior

porque el sensor de calibración no alcanza a cubrir esa área.

"Fila inferior" hace referencia a la última fila, tal como se indica en el informe de configuración de la biblioteca.

Esta función está desactivada de manera predeterminada. Cuando se activa, sucede lo siguiente:

- El proceso de repetición del escaneo puede demorar varios minutos.
- Puede configurar la biblioteca para volver a escanear sólo las ranuras de la estación I/E que fueron identificadas como vacías o todas las ranuras de la biblioteca que fueron identificadas como vacías.
- El informe de configuración de la biblioteca indica los cartuchos con códigos de barras ilegibles mediante un triángulo rojo en la esquina de la ranura.
- La interfaz de usuario de la biblioteca utiliza **No\_Label (Sin etiqueta)** como el código de barras para todos los cartuchos con etiquetas ilegibles.
- La biblioteca emite una notificación de ticket RAS (T143) cuando se detecta un código de barra ilegible. Mientras el ticket permanezca abierto, no se emitirán más tickets T143, aun si se encuentran más etiquetas de códigos de barras ilegibles.
- Las etiquetas con código de barras ilegible vuelven a escanearse cada vez que el cartucho se desplaza a otro lugar para verificar su legibilidad en la nueva ubicación.

Algunos detalles sobre los ajustes del sistema son:

- Los usuarios sólo pueden configurar el valor **Touch screen audio (Audio de la pantalla táctil)**.
- Los administradores pueden configurar todos los ajustes en la pantalla **System Settings (Ajustes de sistema)**.

Puede configurar todos los ajustes mencionados desde el panel del operador. El único ajuste que puede configurar desde el cliente web es la temporización de la sesión del usuario y la detección de cartuchos sin etiqueta.

Las rutas para abrir las pantallas apropiadas son las siguientes:

- Desde el panel del operador, seleccione **Tools (Herramientas) > System Settings (Valores del sistema)**.
- Desde el cliente web, seleccione **Setup (Configuración) > System Settings (Configuración del sistema)**.

# **Configuración de los parámetros de visualización del panel de operador**

Puede usar la pantalla **Display Settings (Valores de la pantalla)** del panel del operador para ajustar los valores de brillo y contraste del panel del operador. Aparecen en la pantalla los ajustes actuales aplicados. Ajuste los valores de brillo y de contraste dando un ligero golpecito en las flechas hacia arriba y hacia abajo. El botón **Defaults (Valores predeterminados)** establece los valores de brillo y de contraste en los valores predeterminados.

Los ajustes de visualización no pueden configurarse desde el cliente web. La ruta para abrir la pantalla apropiada es la siguiente:

• Desde el panel del operador, seleccione **Tools (Herramientas) > Display Settings (Valores de la pantalla)**.

[Regresar a la página de contenido](#page-0-0)

# **Informes avanzados: Guía del usuario de la biblioteca de cintas Dell™ PowerVault™ ML6000**

- [Acerca de la licencia de informes avanzados](#page-68-0)
- [Cómo trabajar con los informes avanzados](#page-68-1)
- [Configuración y visualización del registro de seguridad de](#page-72-0) los medios
- [Visualización del registro de uso de los medios](#page-73-0)
- [Envío automático por correo electrónico de informes y](#page-74-0) registros de informes avanzados

Los informes avanzados son una función que se puede obtener mediante licencia. Debe tener una licencia de informes avanzados instalada en su biblioteca para usar las funciones que se describen en este capítulo. Para obtener más información acerca de las licencias, consulte [Obtención e instalación de la clave de licencia.](#page-46-1)

Los informes avanzados ofrecen los siguientes informes. Usted puede configurarlos, visualizarlos, guardarlos y enviarlos por correo electrónico:

- **Drive Resource Utilization Report (Informe del uso de recursos de las unidades)**: proporciona información sobre el uso de las unidades de cinta, mostrando cuáles están trabajando a su capacidad óptima y cuáles se están subutilizando. Esto ayuda para asignar de mejor forma los recursos de unidades de cinta.
- **Media Integrity Analysis Report (Informe del análisis de la integridad de los medios)**: proporciona un conteo de TapeAlert para diversas combinaciones de unidades de cinta, cartuchos de cinta e indicadores de TapeAlert. Esto puede ayudar a determinar si el problema proviene de una unidad de cinta específica o de un cartucho de cinta.

Los informes avanzados ofrecen los siguientes registros. Usted puede visualizarlos, guardarlos y enviarlos por correo electrónico:

- **Media Security Log (Registro de seguridad de los medios)**: muestra los medios que se extrajeron de la biblioteca.
- **Media Usage Log (Registro de uso de los medios)**: muestra información de todos los medios que alguna vez han estado en la biblioteca.

Además, puede enviar automáticamente por correo electrónico cualquiera de los informes y registros a destinatarios designados en momentos programados y especificados.

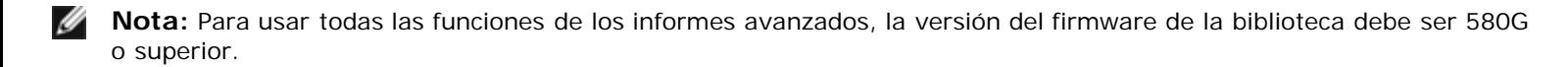

## <span id="page-68-0"></span>**Acerca de la licencia de informes avanzados**

La licencia de Advanced Reporting es válida para toda la biblioteca sin importar el tamaño de la misma. Esto significa que usted sólo tiene que comprar la licencia una vez. Si aumenta el tamaño de la biblioteca, la licencia actual también será válida para la configuración de la nueva biblioteca.

# <span id="page-68-1"></span>**Cómo trabajar con los informes avanzados**

Algunos detalles acerca de los informes de la función de informes avanzados incluyen:

- Los datos para los informes se recopilan en archivos de registro. Cuando los archivos de registro alcanzan su tamaño máximo, la información más antigua se elimina conforme se agrega la información nueva. Esto podría afectar la cantidad de datos históricos a los que puede acceder.
- Los informes en pantalla contienen un gráfico y una tabla de datos. Cuando los archivos de registro son grandes, tomaría un tiempo excesivamente largo cargar todos los datos históricos en la tabla de datos. Por este motivo, la tabla muestra un máximo de 1000 filas de datos, comenzando por el más reciente, aun si se dispone de más datos. (El gráfico muestra información para todo el rango). Para ver todos los datos, debe guardar el archivo de datos o enviarlo por correo electrónico. Consulte [Guardado y envío por correo electrónico de archivos de datos del](#page-72-1) informe.
- Los informes se elaboran de acuerdo con los datos en los archivos de registro, no conforme a la configuración actual

de la biblioteca. Por este motivo, la biblioteca podría contener unidades de cinta o cartuchos que no aparezcan en el informe. De la misma forma, el informe podría contener unidades de cinta y cartuchos que ya no residen en la biblioteca.

• La información acerca de una unidad de cinta, un cartucho o una operación no se registra en el archivo de registro Drive Resource Utilization (Utilización de recursos de la unidad) hasta después de que se ha montado (cargado) *y* desmontado (descargado) un cartucho de cinta en la unidad de cinta.

## **Configuración de Drive Resource Utilization Report (Informe del uso de recursos de la unidad)**

Este informe identifica cómo se utilizan los recursos de la unidad de cinta en la biblioteca. Puede utilizar este informe para ayudar a determinar la distribución adecuada de la carga de trabajo entre las unidades de cinta en la biblioteca.

La siguiente información se recopila para cada unidad de cinta instalada en la biblioteca:

- Ubicación de la unidad (módulo, fila)
- Número de serie de la unidad
- **Partición**
- Megabytes leídos
- Megabytes escritos
- Fecha y hora de montaje (UTC)
- Fecha y hora de desmontaje (UTC)
- Tiempo de movimiento del medio (en segundos)
- Código de barras del cartucho de cinta

Para configurar el informe, especifique lo siguiente:

- Range (Rango): especifica el rango de tiempo abarcado por el informe. Seleccione una de las siguientes opciones:
	- Last 7 days (Últimos 7 días)
	- Last 4 weeks (Últimas 4 semanas) (valor predeterminado)
	- Last 3 months (Últimos 3 meses)
	- All History (Todo el historial) (tan atrás como haya datos en el archivo de registro)
- Attribute (Atributo): especifica qué valores se incluyen en el informe. Seleccione uno de los siguientes:
	- Data Written/Read (Datos escritos/leídos) (valor predeterminado): la cantidad de datos escritos y leídos en cada unidad de cinta, mostrados por separado en cada gráfico.
	- Total Read and Write (Escrito y leído total): la cantidad total combinada de datos escritos o leídos en cada unidad de cinta.
	- Media Mount Count (Recuento de montajes de cartuchos): el número de veces que se han montado los cartuchos de cinta.
	- Media Mount Time (Tiempo de montaje del medio): cantidad total de tiempo que un medio ha permanecido en las unidades seleccionadas.
	- Media Motion Time (Tiempo de movimiento del medio): cantidad total de tiempo que los cartuchos han estado en movimiento mientras están en la unidad de cinta (escribiendo, leyendo, rebobinando, etc.).
- Chart (Gráfica): cómo se muestran los datos en la gráfica. Seleccione Area (De área), Bar (De barras, opción predeterminada), Line (Lineal) o Pie (Circular).
- Type (Tipo): tipo de gráfica. Seleccione uno de los siguientes:
	- Rollup (Acumulado, opción predeterminada): muestra el agrupamiento en el eje de coordenadas x y la cantidad del atributo en el eje de coordenadas y.
	- Trend (Tendencia): muestra cómo la cantidad del atributo cambia en el transcurso del tiempo para un agrupamiento seleccionado.
- Grouping (Agrupamiento): Especifica qué unidades de cinta o particiones se incluirán en el informe. Seleccione uno de los siguientes:
	- All Drives by Coordinate (Todas las unidades por coordenada, opción predeterminada): presenta la suma total del atributo seleccionado para todas las unidades de cinta, de acuerdo su ubicación en la biblioteca. Si más de una

unidad de cinta ha estado en una misma ubicación, durante el rango de tiempo seleccionado, en la gráfica se combinan los valores del atributo de todas las unidades de cinta que han estado allí.

- All Drives by Physical SN (Todas las unidades por número de serie físico): presenta la cantidad total del atributo seleccionado para todas las unidades, de acuerdo al número de serie físico de cada unidad.
- All Partitions (Todas las particiones): genera una comparación entre todas las unidades que han sido agrupadas mediante una partición en la biblioteca física.
- Selected Drive by Coordinate (Unidad seleccionada por coordenada): la gráfica del informe se basa en la ubicación individual de una unidad de cinta en la biblioteca. Si más de una unidad de cinta ha estado en una misma ubicación, durante el rango de tiempo seleccionado, en la gráfica se combinan los valores del atributo de todas las unidades de cinta que han estado allí.
- Selected Drive by Physical SN (Unidad seleccionada por número de serie físico): la gráfica del informe se basa en una unidad de cinta individual que se identifica por su número de serie físico.
- Selected Partition (Partición seleccionada): la gráfica del informe se basa en una partición individual de la biblioteca física.

Sólo puede acceder a este informe desde el cliente web. La ruta para abrir el informe es **Reports (Informes) > Advanced Reporting (Informes avanzados) > Drive Resource Utilization (Utilización de los recursos de la unidad)**.

## **Configuración de Media Integrity Analysis Report (Informe del análisis de la integridad de los cartuchos)**

Este informe proporciona conteos de TapeAlert para diversas combinaciones de unidades de cinta, cartuchos de cinta y avisos de TapeAlert. Usted puede utilizar este informe para ayudar a determinar si un problema se debe a una unidad de cinta o cartucho de cinta específicos.

El informe muestra el número de TapeAlerts (Alertas de cinta) para el agrupamiento seleccionado y la combinación de atributos.

El informe Media Integrity Analysis (Análisis de integridad de medios) recopila la siguiente información para cada TapeAlert:

- Código de barras del cartucho
- Número de serie físico de la unidad de cinta
- Valor de TapeAlert
- Conteo de incidencias de cada TapeAlert
- Fecha y hora (UTC) de las incidencias de TapeAlert

Para configurar el informe, especifique lo siguiente:

- Range (Rango): especifica el rango de tiempo abarcado por el informe. Seleccione una de las siguientes opciones:
	- Last 7 days (Últimos 7 días)
	- Last 4 weeks (Últimas 4 semanas) (valor predeterminado)
	- Last 3 months (Últimos 3 meses)
	- All History (Todo el historial) (tan atrás como haya datos en el archivo de registro)
- Attributes (Atributos): especifica los valores a incluir en el informe y de qué forma se combinan. Seleccione cualquier combinación, ya sea todos (valor predeterminado) o ninguno. Si no selecciona ningún atributo, el gráfico muestra el conteo de TapeAlert (alertas de cinta) para el agrupamiento seleccionado.
	- Cartridge Barcode (Código de barras del cartucho): para todos los cartuchos de cinta relevantes.
	- Drive Physical SN (Número de serie físico de la unidad): para todas las unidades de cinta relevantes.
	- TapeAlert: los avisos de TapeAlert que se emitieron. Para ver una descripción de todos los avisos de TapeAlert, consulte [Descripciones de los avisos de TapeAlert.](#page-229-0)
- Chart (Gráfica): cómo se muestran los datos en la gráfica. Puede seleccionar Area (De área), Bar (De barras, opción predeterminada), Line (Lineal) o bien Pie (Circular).
- Type (Tipo): tipo de gráfica. Seleccione uno de los siguientes:
	- Rollup (Acumulado) (valor predeterminado): muestra el número de TapeAlerts (alertas de cinta) para la combinación de agrupamiento y atributos que ha seleccionado (valor predeterminado).
	- Trend (Tendencia): muestra la incidencia de TapeAlerts (alertas de cinta) generadas a través del tiempo.
- Grouping (Agrupamiento): especifica en qué unidades, o en qué cartuchos de cinta se va a basar el informe. Seleccione una de las siguientes opciones:
	- All (Todos) (valor predeterminado): muestra todas las unidades de cinta y todos los cartuchos de cinta para los que se emitió una alerta de cinta durante el rango de tiempo especificado.
	- Selected Drive by Physical SN (Unidad seleccionada por número de serie físico): una unidad de cinta individual. En el informe sólo aparecen las unidades de cinta que produjeron una alerta de cinta durante el rango de tiempo especificado.
	- Selected Cartridge by Barcode (Cartucho seleccionado por código de barras): un cartucho de cinta individual. En el informe sólo aparecen los cartuchos de cinta asociados con una alerta de cinta durante el rango de tiempo especificado.
- Sorting (Ordenamiento): especifica cómo se va a ordenar la información. Elija entre los siguientes:
	- Alphabetical (Alfabético)
	- Count (Conteo) (ascendente)
	- Last Occurrence (Última incidencia) (valor predeterminado)

Sólo puede acceder a este informe desde el cliente web. La ruta para abrir el informe es **Reports (Informes) > Advanced Reporting (Informes avanzados) > Media Integrity Analysis (Análisis de integridad de los medios)**.

## **Uso de las plantillas de informes avanzados**

Si desea utilizar la misma configuración frecuentemente, puede guardarla en forma de plantilla. Puede guardar hasta 20 plantillas para cada tipo de informe avanzado.

#### **Creación de una plantilla**

- **1** Desde la página de configuración de informes, realice las selecciones que desee.
- **2** En el cuadro **Report Templates (Plantillas de informes)** en la parte inferior de la pantalla, escriba un nombre para la plantilla en el campo vacío al lado del botón **Save (Guardar)**. El nombre debe tener un mínimo de 15 caracteres. Sólo puede utilizar letras en minúsculas, números y el carácter de guión bajo (\_) en los nombres de las plantillas.
- **3** Haga clic en **Save (Guardar)**.

El informe aparece en el menú desplegable junto al botón **Load (Cargar)**.

#### **Uso de una plantilla**

Para utilizar una plantilla guardada, seleccione la plantilla de la lista del menú desplegable y haga clic en **Load (Cargar)**.

#### **Eliminación de una plantilla**

Para eliminar una plantilla, seleccione la plantilla de la lista del menú desplegable y haga clic en **Delete (Eliminar)**.

### **Cómo cargar y volver a cargar datos de Advanced Reporting**

Cuando abre una página de configuración de Advanced Report (Informes avanzados) por primera vez, el sistema carga todos los datos desde el archivo de registro de la biblioteca al explorador de Internet como preparación para la creación de los informes. Si hay demasiada información en los archivos de registro, esto podría tardar varios minutos.

La información que se carga en el explorador de Internet permanece sin cambios hasta que usted termina la sesión en su biblioteca o vuelve a cargar los datos. Si se agregan nuevos datos al archivo de registro de la biblioteca durante su sesión (por ejemplo, si se genera una alerta de cinta), no aparecerán en el informe en pantalla hasta que termine la sesión de la biblioteca y vuelva a iniciar sesión, o vuelva a cargar los datos. Para volver a cargar los datos sin terminar la sesión, haga clic en botón **Reload (Volver a cargar)**. Esto vuelve a cargar el conjunto total de datos, lo cual puede tomar varios minutos nuevamente.

Puede ver cuántas anotaciones se cargaron de los archivos de registro para este informe en la sección Report Data (Datos del informe) de la página de configuración del informe. Una nota dice "XX records read" (XX registros leídos), donde XX es el número de registros (consulte la [figura 1\)](#page-72-2).
### **Eliminación de la información de Advanced Reporting**

En algunas circunstancias, es posible que desee eliminar la información contenida en los archivos de registro utilizados para crear los informes avanzados. Para hacerlo, haga clic en el botón **Delete (Eliminar)** en la sección Report Data (Datos del informe) de cualquiera de las páginas de configuración del informe. Esto elimina los datos **tanto** del informe Drive Resource Utilization (Utilización de recursos de la unidad) como del informe Media Integrity Analysis (Análisis de integridad de los medios).

**Precaución:** Una vez que se eliminan datos de los archivos de registro, no se pueden recuperar. ¡El botón **Reload (Volver a cargar)** NO recupera los datos eliminados! Se recomienda guardar todos los datos tanto para el informe Drive Resource Utilization (Utilización de recursos de la unidad) como para el informe Media Integrity Analysis (Análisis de integridad de los medios) antes de eliminar los datos (consulte [Guardado y envío por correo electrónico de archivos](#page-72-0) [de datos del](#page-72-0) informe).

#### **Figura 1 Botones de los datos para informes**

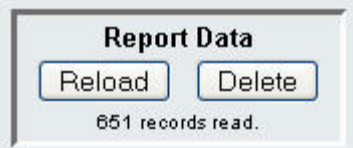

### <span id="page-72-0"></span>**Guardado y envío por correo electrónico de archivos de datos del informe**

No se puede guardar el informe tal y como aparece en pantalla, pero puede guardar los datos del informe o enviarlos por correo electrónico como un archivo en formato de valores separados por una coma (.csv). Después, puede importar los datos del archivo .csv a un programa de hoja de cálculo y organizarlos para crear sus propios informes para su análisis. El archivo .csv contiene toda la información del archivo de registro que corresponde al rango que especificó.

- **1** Generación de un informe.
- **2** Desplácese a la parte inferior de la pantalla de visualización del informe hasta el cuadro titulado **Retrieve the Report Data File (Recuperar el archivo de datos del informe)**.
- **3** Para guardar los datos del informe como un archivo .csv, haga clic en **Save (Guardar)**.
- **4** Para enviar por correo electrónico los datos del informe como un archivo .csv, escriba el nombre de un destinatario en el campo vacío al lado del botón **E-mail (Correo electrónico)** y luego haga clic en **E-mail (Correo electrónico)**.

#### **Figura 2 Guardado y envío por correo electrónico del informe de datos**

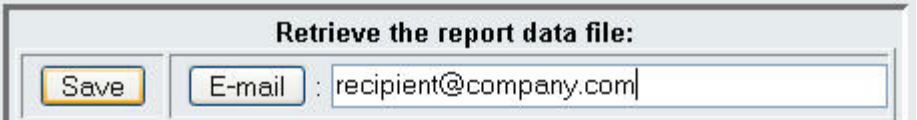

### <span id="page-72-1"></span>**Configuración y visualización del registro de seguridad de los medios**

La biblioteca detecta la extracción de medios al realizar un inventario (en el inicio; después de cerrar una puerta abierta, etc.). El registro de seguridad de los medios muestra los medios que se extrajeron de la biblioteca. Usted puede hacer que la biblioteca recopile información sobre la extracción de medios y luego ver, guardar o enviar por correo electrónico el registro.

Puede configurar la biblioteca para recopilar parte o toda la siguiente información. De manera predeterminada, la biblioteca no recopila información y el registro está vacío. Debe seleccionar cada elemento que desea que la biblioteca recopile:

- **Unexpected Removal Detection After Power-up and Reboot Only (Detección de extracción inesperada después del encendido y el reinicio únicamente)**
- **Unexpected Removal Detection During Library Operation (Detección de extracción inesperada durante la operación de la biblioteca)**

• **Expected Removal Detection From I/E Slots During Library Operation (Detección de extracción esperada de las ranuras de I/E durante la operación de la biblioteca)**

**Nota: Unexpected removal (Extracción inesperada)** se refiere a los cartuchos de cinta que se extrajeron de la biblioteca sin exportarlos correctamente a través de la estación I/E. **Expected removal (Extracción esperada)** se refiere a los cartuchos de cinta que se exportaron correctamente a través de la estación I/E.

El archivo de registro contiene la siguiente información:

- Fecha y hora de extracción del medio
- Código de barras del cartucho de cinta
- Tipo de extracción (esperada o inesperada)
- Coordenadas de ubicación de la ranura (en la que el cartucho está ausente)
- Tipo de ranura (I/E, almacenamiento o limpieza)

Cuando el archivo de registro alcanza su tamaño máximo, la información más antigua se reemplaza conforme se agrega la información nueva.

Para configurar la información que se rastrea en el registro, seleccione **Setup (Configuración) > Notifications (Notificaciones) > Advanced Reporting (Informes avanzados) > Media Security (Seguridad de los medios)** en el cliente web.

Para ver, guardar o enviar por correo electrónico el informe, seleccione **Reports (Informes) > Log Viewer (Visor de registros)** en el cliente web. Seleccione **Media Security Log (Registro de seguridad de los medios)** en la lista de registros y haga clic en **Next (Siguiente)**.

## <span id="page-73-0"></span>**Visualización del registro de uso de los medios**

El informe de uso de los medios incluye información relacionada con los datos que se escriben y se leen en los medios, así como estadísticas sobre errores de lectura y escritura de hardware y software. El registro de uso de los medios recopila información sobre todos los medios que alguna vez han estado en la biblioteca, incluso aquéllos que ya no se encuentran en la biblioteca. Las métricas de uso total de los medios se asocian al cartucho y se conservan en la memoria incorporada del cartucho. El registro refleja lo que informa la unidad desde la memoria incorporada del cartucho cuando se descargan los medios. Si el cartucho de cinta nunca se montó y descargó, no aparecerá en el registro. Cuando el archivo de registro alcanza su tamaño máximo, la información antigua se elimina conforme se agrega nueva información. Esto puede afectar la cantidad de datos históricos disponibles.

El registro brinda la siguiente información:

- **Volser**: etiqueta de código de barras del cartucho
- **SN**: número de serie del cartucho
- **Mfr**: fabricante del cartucho
- **Date (Fecha)**: fecha de fabricación del cartucho (formato: AAAAMMDD)
- **Type (Tipo)**: tipo de medio
- **Mounts (Montajes)**: recuento de montajes del cartucho
- **RRE:** errores de lectura recuperados
- URE: errores de lectura no recuperados
- **RWE**: errores de escritura recuperados
- **UWE**: errores de escritura no recuperados
- LW: MB escritos en el cartucho en su tiempo de vida
- LR: MB leídos del cartucho en su tiempo de vida
- **Enc**: estado de cifrado del cartucho (U=Desconocido, E=Cifrado, N=No cifrado)

Para ver, guardar o enviar por correo electrónico el informe, seleccione **Reports (Informes) > Log Viewer (Visor de registros)** en el cliente web. Seleccione **Media Usage Log (Registro de uso de los medios)** en la lista de registros y haga clic en **Next (Siguiente)**.

## **Envío automático por correo electrónico de informes y registros de informes avanzados**

Puede configurar la biblioteca para que envíe automáticamente por correo electrónico informes y registros de informes avanzados a destinatarios especificados, diariamente o una vez por semana.

Puede crear un máximo de 20 destinatarios de correo electrónico. Si desea enviar al mismo destinatario un conjunto diferente de informes, puede introducir la misma dirección de correo electrónico varias veces, con distintos informes seleccionados para cada instancia. Cada entrada cuenta como un destinatario único con respecto al total de 20.

Ø **Nota:** No están permitidas las entradas duplicadas. Una entrada duplicada implica que el mismo destinatario recibirá exactamente los mismos informes en dos entradas diferentes, independientemente del día o la hora. Si tiene destinatarios duplicados, asegúrese de que los informes seleccionados en cada entrada no sean exactamente los mismos.

Por ejemplo, si tiene una entrada en la que el Destinatario A recibe los informes de integridad de los medios y utilización de la unidad los lunes, no puede crear otra entrada para enviar al Destinatario A los informes de integridad de los medios y utilización de la unidad los jueves. En vez de ello, puede crear una entrada para el Destinatario A y enviar los informes todos los días (seleccione **Daily [Diariamente]** como el día en el que se enviará el informe) o puede cambiar los informes que envía para que no sean los mismos que en la primera entrada. Puede crear tres entradas para el Destinatario A de la siguiente manera: 1) enviar ambos informes los lunes; 2) enviar el informe de utilización de la unidad los jueves; y 3) enviar el informe de integridad de los medios los jueves (en otra entrada). El destinatario es el mismo, pero los informes enviados en cada entrada son diferentes.

Cada notificación por correo electrónico incluye un cuadro de texto para comentarios opcionales que puede usar para introducir información que el destinatario deba conocer sobre la biblioteca, los informes y los registros. Esta información se muestra en el cuerpo del mensaje.

Puede modificar la configuración de una notificación por correo electrónico existente siempre que lo desee tras haberla creado. Si una notificación por correo electrónico ya no es necesaria, puede eliminarla.

Para que la biblioteca pueda enviar notificaciones por correo electrónico, se debe configurar la cuenta de correo electrónico de la biblioteca. Para obtener más información sobre cómo configurar la cuenta de correo electrónico, consulte [Configuración de](#page-48-0) [la cuenta de correo electrónico](#page-48-0).

Los administradores pueden configurar la cuenta de correo electrónico y las notificaciones por correo electrónico de la biblioteca. Los usuarios con privilegios de usuario pueden recibir notificaciones por correo electrónico, pero no pueden configurar las notificaciones por correo electrónico o la cuenta de correo electrónico de la biblioteca.

La ruta para abrir la pantalla apropiada es la siguiente:

• En el cliente web, seleccione **Setup (Configuración) > Notifications (Notificaciones) > Advanced Reporting (Informes avanzados) > Receiver Addresses (Direcciones de destinatarios)**.

[Regresar a la página de contenido](#page-0-0)

# **Capacidad a petición: Guía del usuario de la biblioteca de cintas Dell™ PowerVault™ ML6000**

Todas las configuraciones de biblioteca #PowerVault ML6000 se entregan con el número adquirido de ranuras preactivadas. Las configuraciones de bibliotecas ML6010 CM (5U) y ML6020 CM (14U) se entregan con un mínimo de 41\* ranuras activas, y la configuración ML6030 CM (23U) se entrega con un mínimo de 87\* ranuras activas.

\* Una licencia básica de 41 ranuras requiere un firmware de biblioteca 520G o posterior.

Después de la compra inicial de su biblioteca, puede activar cualquiera de las ranuras inactivas restantes en la biblioteca mediante la compra de una actualización de licencia COD. Las actualizaciones se venden en incrementos de 46 ranuras. Por ejemplo, un ML6020 CM podría tener 87 ranuras con licencia en el momento de la compra inicial (41 predeterminadas + 46 compradas = 87). Las 46 ranuras restantes del ML6020 CM se pueden activar más adelante mediante la compra de una actualización. Todas las 133 ranuras estarían entonces disponibles para utilizarlas.

Si usted actualiza a más ranuras, la nueva clave de licencia contendrá la licencia completa correspondiente al número de ranuras expandido. Esta nueva clave de licencia reemplazará a la que tiene actualmente. Para obtener más información acerca de las licencias, consulte [Obtención e instalación de la clave de licencia.](#page-46-0)

Es posible obtener licencias para más ranuras físicamente disponibles en la biblioteca. En ese caso, cuando se agregan módulos de expansión de biblioteca de 9U, las ranuras adicionales con licencia quedan entonces disponibles para utilizarlas.

Para ver la configuración y la disponibilidad actual de las ranuras en su biblioteca, abra el documento Library Configuration Report (Informe de configuración de biblioteca) (elija **Reports (Informes) > Library Configuration (Configuración de biblioteca)** en la web).

En la [tabla 1](#page-75-0) se muestra el número de ranuras predeterminadas y preactivadas disponibles para compra, y el número de ranuras que usted puede activar con una clave de licencia COD para cada configuración de biblioteca.

#### <span id="page-75-0"></span>**Tabla 1 Ranuras disponibles y actualizaciones COD por configuración**

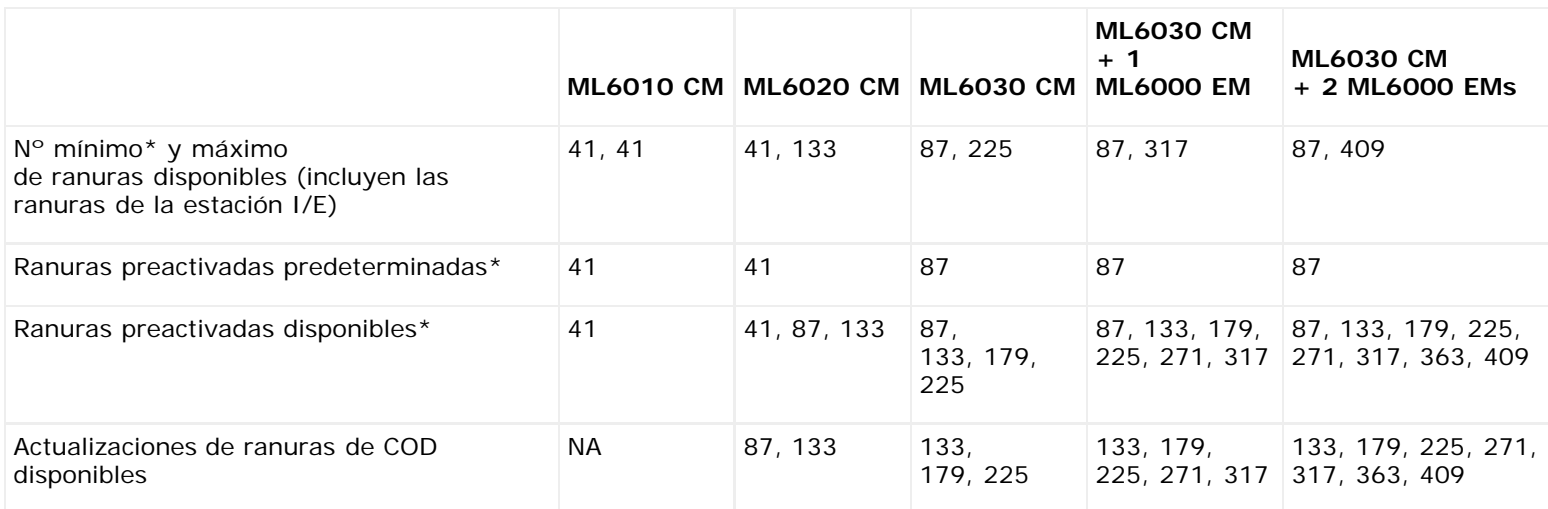

\* Una licencia básica de 41 ranuras requiere un firmware de biblioteca 520G o posterior.

[Regresar a la página de contenido](#page-0-0)

# **Administración de claves de cifrado: Guía del usuario de la biblioteca de cintas Dell™ PowerVault™ ML6000**

- [Acerca de la licencia de EKM](#page-76-0)
- [Configuración del administrador de claves de cifrado \(EKM\) de Dell en la biblioteca](#page-76-1)
- O [Diagnósticos de ruta de acceso EKM](#page-80-0)
- [Visualización de la configuración de cifrado de unidades de cinta](#page-82-0)

El cifrado administrado por biblioteca es una función disponible mediante licencia. Se debe tener una licencia de cifrado administrado por biblioteca instalada en su biblioteca para poder usar las funciones de administración de claves de cifrado que se describen en este capítulo. Para obtener más información acerca de las licencias, consulte [Obtención e instalación de la](#page-46-0) [clave de licencia.](#page-46-0)

Dell PowerVault ML6000 admite el administrador de claves de cifrado (EKM) de Dell. Dell EKM es un programa de software de Java que genera, protege, almacena y administra claves de cifrado. Las unidades de cinta SAS y Fibre Channel IBM LTO-4 y IBM LTO-5 usan estas claves para cifrar información que se escribe en los medios de cinta y para descifrar la información que se lee de ellos. El EKM se instala en un servidor o servidores. La biblioteca está configurada para comunicarse con estos servidores. Las claves de cifrado pasan a través de la biblioteca, por lo que el cifrado es imperceptible para las aplicaciones.

Al adquirir el cifrado administrado por biblioteca, usted recibe la aplicación de software Dell EKM junto con las instrucciones de instalación y configuración. Este capítulo describe cómo configurar su solución de administración de claves de cifrado (EKM) en la biblioteca. Este capítulo también describe todas las funciones de EKM disponibles en la biblioteca.

Consulte la *Guía del usuario del administrador de claves de cifrado de Dell PowerVault ML6000* para obtener información sobre cómo administrar Dell EKM fuera de la biblioteca.

### <span id="page-76-0"></span>**Acerca de la licencia de EKM**

Si usted adquiere una licencia de EKM después de comprar la biblioteca, debe instalar la clave de licencia en su biblioteca para habilitar el funcionamiento de EKM.

La licencia de EKM se vende por cada unidad. La licencia corresponde al número de unidades de cinta que usted puede habilitar para el cifrado administrado por biblioteca. Si la biblioteca contiene más unidades de cinta aptas para cifrado de las que incluye la licencia, deberá adquirir una licencia adicional para cubrirlas. La clave de licencia nueva reemplaza a la actual y contiene la licencia completa para el número total de unidades de cinta.

## <span id="page-76-1"></span>**Configuración del administrador de claves de cifrado (EKM) de Dell en la biblioteca**

### **Paso 1: Actualización del firmware**

Actualice la biblioteca y el firmware de la unidad de cinta a las versiones más recientes. Las versiones más recientes de firmware e instrucciones de [instalación están disponibles en http://support.dell.com.](http://support.dell.com/)

### **Paso 2: Instalación de la clave de licencia de EKM en la biblioteca**

Si la clave de licencia de EKM aún no está instalada en la biblioteca, instálela ahora (consulte [Obtención e instalación de la](#page-46-0) [clave de licencia\)](#page-46-0).

### **Paso 3: Instalación de EKM en un servidor o servidores**

Debe proporcionar un servidor o servidores en los que se instalará Dell EKM. Cuando adquiere Dell EKM, usted recibe un CD que contiene el software que se debe instalar en el servidor, junto con las instrucciones de instalación y una guía del usuario. Debe configurar los servidores EKM e instalar su clave de licencia para poder instalar EKM en su biblioteca.

- IIs

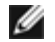

**Nota:** Como la biblioteca Dell PowerVault ML6000 necesita comunicarse con el servidor EKM en tiempo real cuando lee o escribe en una unidad con cifrado activado, se recomienda enfáticamente utilizar tanto un servidor EKM principal como uno secundario. De esta manera, si el servidor primario no está disponible en el momento en que la biblioteca necesita la información de cifrado, el servidor secundario podrá encargarse de atender la solicitud. La biblioteca Dell PowerVault ML6000 le permite configurar hasta dos servidores EKM para propósitos de redundancia/protección contra fallas.

### **Paso 4: Configuración de los valores de cifrado y las direcciones de los servidores de claves**

Asegúrese de completar los pasos 1 a 3 anteriores antes de continuar.

- **Nota:** No se pueden editar los valores de configuración del sistema de cifrado cuando una partición está habilitada para el cifrado administrado por biblioteca. Si esto sucede, vaya a **Setup (Configuración) > Encryption (Cifrado) > Partition Configuration (Configuración de partición)**, cambie todos los valores de la partición de Dell EKM de **Library Managed (Administrado por biblioteca)** a **Application Managed (Administrado por aplicación)**. A continuación, realice los cambios en los valores de configuración del sistema. Por último, regrese y cambie todos los valores de la partición de Dell EKM a **Library Managed (Administrado por biblioteca)**.
- **1** Descargue los cartuchos de cinta de todas las unidades de cinta con capacidad de cifrado de la biblioteca.
- **2** En el cliente web, seleccione **Setup (Configuración) > Encryption (Cifrado) > System Configuration (Configuración del sistema)**.
- **3 Automatic EKM Path Diagnostics (Diagnósticos automáticos de ruta de acceso EKM)**: active o desactive esta función y defina el intervalo de pruebas según lo desee. También puede especificar la cantidad de intervalos de pruebas omitidas consecutivas necesarios para generar una notificación RAS. Para obtener más información, consulte [Uso de los diagnósticos automáticos de ruta de acceso EKM](#page-81-0).
- **4 Secure Sockets Layer (SSL) (Capa de conexiones seguras [SSL]):** si desea activar SSL para la comunicación entre la biblioteca y los servidores de claves EKM, seleccione la casilla **SSL Connection (Conexión SSL)**. Esta función está desactivada de manera predeterminada. Si activa SSL, se debe asegurarse de que los **Números de puerto de servidores de claves principal** y **secundario** (consulte abajo) coincidan con los números de puerto de SSL establecidos en los servidores de claves EKM. El número de puerto SSL predeterminado es 443.

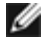

**Nota:** Las claves se cifran siempre antes de enviarlas desde el servidor de claves EKM a la unidad de cinta, sin importar si SSL está activado. La activación de SSL proporciona seguridad adicional.

- **5** En el cuadro de texto **Primary Key Server IP Address or Host (Dirección IP o host del servidor de claves principal)**, introduzca alguno de los siguientes valores:
	- La dirección IP del servidor de claves principal (si DNS no está activado).
	- El nombre del host del servidor de claves principal (si DNS está activado).
- **6** Introduzca el número de puerto del servidor de claves principal en el cuadro de texto **Primary Key Server Port Number (Número de puerto del servidor de claves principal)**. El número de puerto predeterminado es 3801, a menos que SSL esté activada. Si SSL está activada, el número de puerto predeterminado es 443.

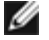

**Nota:** Si cambia el valor del número de puerto en la biblioteca, también debe cambiar el número de puerto en el servidor de claves para que coincida; de lo contrario, EKM no funcionará correctamente.

**7** Si usted usa un servidor de claves secundario en caso de que se produzcan fallas, introduzca la dirección IP o el nombre del host del servidor de claves secundario en el cuadro de texto **Secondary Key Server IP Address or Host (Dirección IP o host del servidor de claves secundario)**.

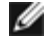

**Nota:** Si no planea utilizar un servidor de claves secundario, puede introducir una dirección IP con ceros, 0.0.0.0, en el cuadro de texto **Secondary Key Server IP Address or Host (Dirección IP o host del servidor de claves secundario)** o puede dejar el cuadro de texto en blanco.

- **8** Si configuró un servidor de claves secundario (paso anterior), introduzca el número de puerto del servidor de claves secundario en el cuadro de texto **Secondary Key Server Port Number (Número de puerto del servidor de claves secundario)**. El número de puerto predeterminado es 3801, a menos que SSL esté activada. Si SSL está activada, el número de puerto predeterminado es 443.
	- Ø **Nota:** Si está utilizando un servidor de claves secundario, entonces los números de puerto para los servidores de claves tanto principal como secundario deben estar configurados con el mismo valor. Si no lo están, la sincronización y la protección contra fallas no se llevarán a cabo.

**9** Haga clic en **Apply (Aplicar)**.

### <span id="page-78-0"></span>**Paso 5: Configuración del cifrado de particiones**

El cifrado en la biblioteca de cintas Dell PowerVault ML6000 se activa por partición solamente. No se pueden seleccionar unidades de cinta individuales para cifrado; se debe seleccionar una partición completa para cifrarla.

Si activa una partición para el cifrado administrado por biblioteca, todas las unidades de cinta admitidas por el cifrado administrado por biblioteca en dicha partición se activarán para el cifrado y todos los datos escritos en los medios admitidos en la partición se cifrarán. Las unidades de cinta no admitidas por el cifrado administrado por biblioteca en esa partición no se activan para cifrado y los datos escritos en medios no admitidos no se cifran.

Los datos escritos en medios admitidos para cifrado y con capacidad de cifrado en unidades de cintas admitidas por EKM se cifrarán, *a menos* que los datos se hayan escrito previamente en los medios en un formato no cifrado. Para que los datos se cifren, los medios deben estar en blanco

o se debe haber escrito en ellos utilizando cifrado administrado por la biblioteca durante la primera operación de escritura al comienzo de la cinta (BOT).

Configure las particiones de la siguiente manera:

**1** En el cliente web, seleccione **Setup (Configuración) > Encryption (Cifrado) > Partition Configuration (Configuración de partición)**.

Aparecerá una lista de todas sus particiones junto con una lista desplegable que muestra el método de cifrado para cada partición.

- **2** Si desea cambiar el método de cifrado de una partición, asegúrese de que no haya ningún cartucho cargado dentro de ninguna de las unidades de cinta en esa partición. Si las unidades de cinta tienen cartuchos cargados, no podrá cambiar el método de cifrado.
- **3** Seleccione un método de cifrado en la lista desplegable para cada partición. (Para las unidades de cinta que admiten el cifrado, el valor predeterminado es **Application Managed [Administrado por la aplicación]**). El método de cifrado es aplicable a todas las unidades de cinta y medios con capacidad de cifrado en esa partición.

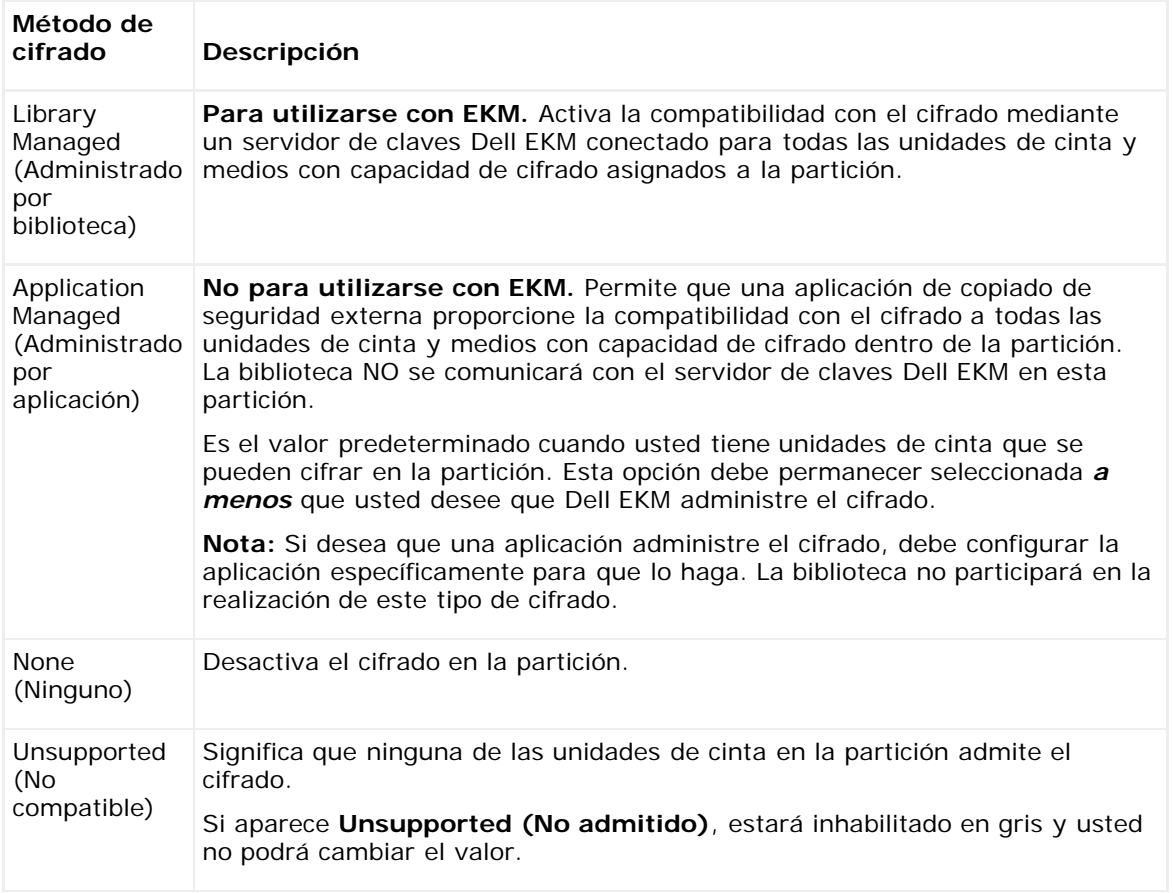

**4** Si desea que diferentes particiones utilicen servidores de claves EKM distintos, complete la sección Library Managed

Encryption Server Overrides (Anulaciones del servidor de cifrado administrado por biblioteca) conforme se describe en este paso. Los valores que aparecen en la sección de anulaciones reemplazan a los valores predeterminados que se enumeran en la pantalla **Setup (Configuración) > Encryption (Cifrado) > System Configuration (Configuración del sistema)**. (Sin embargo, los valores de las anulaciones no cambian los valores enumerados en la pantalla **Setup [Configuración] > Encryption [Cifrado] > System Configuration [Configuración del sistema]**. Esos valores son los valores de configuración predeterminados para cualquier partición que no utilice anulaciones.) Las anulaciones sólo están disponibles en particiones que tienen **Library Managed (Administrado por biblioteca)** establecido como el método de cifrado.

**Precaución:** Complete sólo la sección de anulaciones si desea que distintas particiones utilicen servidores de claves EKM diferentes. De lo contrario, no complete esta sección y permita que estos campos se llenen con los valores de la pantalla **Setup > Encryption > System Configuration (Configuración > Cifrado > Configuración del sistema)**. Una vez que haga estos cambios en la sección anulaciones, los valores predeterminados de la pantalla **Setup > Encryption > System Configuration (Configuración > Cifrado > Configuración del sistema)** ya no llenarán estos campos automáticamente. Si desea regresar a los valores predeterminados después de cambiar las anulaciones, deberá introducirlos manualmente.

Para cada partición que tenga Library Managed (Administrado por biblioteca) como método de cifrado, haga lo siguiente:

- Escriba la dirección IP (si DNS no está activado) o el nombre del host (si DNS está activado) del servidor de claves EKM principal en el cuadro de texto **Primary Host (Host principal)**.
- Escriba el número de puerto del servidor de claves EKM principal en el cuadro de texto **Port (Puerto)**. El número de puerto predeterminado es 3801, a menos que la SSL esté activada. Si SSL está activada, el número de puerto predeterminado es 443.
- Si está utilizando un servidor EKM secundario, escriba la dirección/nombre del host y el número de puerto del servidor de claves EKM secundario en los cuadros de texto **Secondary Host (Host secundario)** y **Port (Puerto)**.
- Seleccione la casilla **SSL** si desea activar la capa de conexiones segura (SSL) para la comunicación entre esa partición y los servidores EKM. El valor predeterminado es Disabled (Desactivado). Si activa SSL, debe asegurarse de que los números de puerto EKM principal y secundario en la sección de anulaciones coincidan con los números de puerto SSL en los servidores EKM. El número de puerto SSL predeterminado es 443.

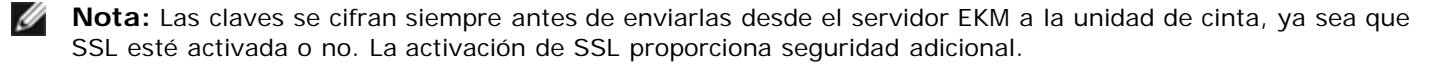

**Nota: Restricción en servidores EKM utilizados para anulaciones:** si está utilizando servidores principales y secundarios para anulaciones, las siguientes aplicaciones son aplicables. (Si no está utilizando un servidor secundario, no hay ninguna restricción).

Restricción: un servidor primario y un servidor secundario dados se deben "aparear" y no se pueden utilizar en diferentes combinaciones. Por ejemplo:

- Usted puede tener Servidor1 como el principal y Servidor2 como el secundario para cualquier o para todas las particiones.
- Si Servidor1 es el principal y Servidor2 es el secundario en una partición, entonces en cualquier otra partición en que se utilice Servidor1, Servidor1 sólo puede ser el principal y debe estar "apareado" con Servidor2 como el secundario. No puede establecer Servidor1 como el principal y Servidor3 como el secundario en otra partición.
- No puede asignar Servidor1 para que sea tanto el principal en la ParticiónA como el secundario en la Partición B.
- No puede asignar Servidor2 para que sea tanto el secundario en la ParticiónA como el principal en la ParticiónB.

Si utiliza anulaciones, asegúrese de instalar Dell EKM en todos los servidores que especifique. Luego ejecute EKM Path Diagnostics (Diagnósticos de ruta de acceso EKM) en cada unidad de cinta en todas las particiones configuradas para EKM, para asegurarse de que cada unidad de cinta se pueda comunicar con y recibir claves desde el servidor EKM especificado. Para obtener más información, consulte [Diagnósticos de ruta de acceso EKM.](#page-80-0)

- **5** Haga clic en **Apply (Aplicar)**.
- **6** Guarde la configuración de la biblioteca (consulte [Cómo guardar la configuración de](#page-207-0) la biblioteca).

### **Paso 6: Ejecución de diagnósticos de ruta de acceso EKM**

Realice los diagnósticos de ruta de acceso EKM según se describe en [Diagnósticos de ruta de acceso EKM](#page-80-0).

### <span id="page-80-0"></span>**Diagnósticos de ruta de acceso EKM**

Los diagnósticos de ruta de acceso EKM constan de una serie de pruebas breves para validar si los servidores de claves se están ejecutando, están conectados y pueden proporcionar claves según se requiera.

Ejecute los diagnósticos manuales de ruta de acceso EKM siempre que cambie la configuración de los servidores de claves o los valores de cifrado de la biblioteca, así como cuando reemplace una unidad de cinta. Se recomienda que pruebe cada unidad que se comunica con servidores de administración de claves.

Los diagnósticos consisten en las siguientes pruebas:

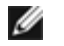

**Nota:** La unidad de cinta que se usa para la prueba debe estar descargada, lista y en línea para poder ejecutar cualquiera de las pruebas.

- **Ping**: verifica el vínculo de comunicación Ethernet entre la biblioteca y los servidores de claves. Si la partición en la que reside la unidad de cinta seleccionada usa anulaciones del servidor EKM, entonces se prueban las direcciones IP de las anulaciones (consulte **Setup [Configuración] > Encryption [Cifrado] > Partition Configuration [Configuración de partición]**). Si la partición no usa anulaciones, se prueban las direcciones IP predeterminadas del sistema (consulte **Setup [Configuración] > Encryption [Cifrado] > System Configuration [Configuración del sistema]**).
- **Drive (Unidad)**: verifica la ruta de acceso de la unidad de cinta en la biblioteca (comunicación desde la biblioteca a la guía de unidad de cinta y desde la guía de unidad de cinta a la unidad de cinta). La unidad de cinta debe estar descargada, lista y en línea para poder ejecutar esta prueba. Si esta prueba falla, no se realizan las pruebas de configuración y ruta de acceso.
- **Path (Ruta de acceso)**: verifica que los servicios de EKM se estén ejecutando en los servidores de claves.

**Nota:** Esta prueba no puede ejecutarse si la prueba de unidad falla.

• **Config (Configuración)**: verifica que los servidores de claves puedan proporcionar claves de cifrado.

Ø **Nota:** Esta prueba no puede ejecutarse si la prueba de unidad falla.

Si alguna de las pruebas falla, intente las siguientes sugerencias para resolver el problema y vuelva a ejecutar la prueba para asegurarse de que pasa:

- **Ping Test Failure (Falla de la prueba de ping)**: verifique que el host del servidor de claves se esté ejecutando y que sea accesible desde la red a la que se encuentra conectada la biblioteca.
- **Drive Test Failure (Falla de la prueba de la unidad)**: Verifique su hay alguna notificación RAS para la unidad de cinta y siga las instrucciones de resolución en la notificación.
- **Path Test Failure (Falla de la prueba de ruta de acceso)**: verifique que el servidor de claves efectivamente se esté ejecutando y que la configuración del puerto/SSL coincida con los valores de configuración de la biblioteca.
- **Config Test Failure (Falla de la prueba de configuración)**: verifique que el servidor de claves esté configurado para aceptar la unidad de cinta que está probando.

### **Diferencias entre los diagnósticos manuales y automáticos de ruta de acceso EKM**

Los diagnósticos de ruta de acceso EKM se pueden realizar de dos maneras:

- [Uso de los diagnósticos manuales de ruta de acceso EKM](#page-81-1)
- [Uso de los diagnósticos automáticos de ruta de acceso EKM](#page-81-0)

Los diagnósticos manuales difieren de los automáticos en lo siguiente:

- Los diagnósticos manuales cambian el estado de las particiones afectadas a "fuera de línea".
- Los diagnósticos automáticos no cambian el estado de las particiones a "fuera de línea" pero pueden demorar los movimientos a las unidades de cinta mientras se están probando.
- Los diagnósticos manuales requieren la selección de una unidad de cinta que se usará para la prueba. Debido a que la prueba sólo valida la unidad seleccionada, si desea probar la ruta de acceso de cada unidad de cinta, deberá ejecutar

la prueba varias veces (una vez por cada unidad). Para probar todos los servidores, debe ejecutar los diagnósticos una vez por cada partición que tenga habilitado el cifrado administrado por biblioteca (cada par de servidores se conecta a una partición única y una unidad de cinta). Además, si la unidad de cinta no está disponible (debe estar descargada, lista y en línea), no se realizarán las pruebas de unidad, ruta de acceso y configuración.

• Los diagnósticos automáticos prueban todos los servidores EKM conectados, uno a la vez, y la biblioteca selecciona la unidad de cinta que se usará para cada prueba. Si la unidad de cinta seleccionada no está disponible (debe estar descargada, lista y en línea), la biblioteca intentará con otra unidad de cinta conectada al servidor de claves hasta encontrar una que esté disponible. Si no se dispone de unidades de cinta conectadas a un servidor de claves en particular, se omitirá dicho servidor y no se realizarán las pruebas. Si se omite un servidor para "X" cantidad de intervalos de pruebas consecutivas (donde "X" puede configurarse en el cliente web), la biblioteca generará una notificación RAS. Si una unidad de cinta permanece cargada por mucho tiempo, es posible que nunca se pruebe. Si desea probar una unidad de cinta específica, debe usar los diagnósticos manuales de ruta de acceso EKM. En particular, cuando reemplace una unidad de cinta, ejecute los diagnósticos manuales de ruta de acceso EKM.

### <span id="page-81-1"></span>**Uso de los diagnósticos manuales de ruta de acceso EKM**

- **1** Acceda a la pantalla EKM Path Diagnostics (Diagnósticos de la ruta EKM) en una de dos maneras:
	- Ingrese a los diagnósticos de biblioteca (en el cliente web, seleccione **Tools [Herramientas] > Diagnostics [Diagnósticos]**) y luego seleccione **EKM > EKM Path Diagnostics (Diagnósticos de ruta de acceso EKM)**. Tome en cuenta que al entrar a Diagnostics (Diagnósticos), se terminará la sesión de todos los demás usuarios con privilegios iguales o inferiores, y que las particiones se colocarán fuera de línea. Al salir de los diagnósticos, las particiones automáticamente recuperan el estado en línea. Consulte [Diagnósticos de la biblioteca](#page-219-0) para obtener más información.
	- Seleccione **Setup (Configuración) > Encryption (Cifrado) > System Configuration (Configuración del sistema)** o **Setup (Configuración) > Encryption (Cifrado) > Partition Configuration (Configuración de partición)** y haga clic en el vínculo "Click here to run EKM Path Diagnostics" (Haga clic aquí para ejecutar los diagnósticos de ruta de acceso EKM). Tenga en cuenta que esta acción cambia a "fuera de línea" el estado de la partición en la que reside la unidad de cinta seleccionada. Cuando la prueba finaliza, la partición automáticamente recupera el estado en línea.

Aparece una lista de todas las unidades de cinta activadas para el cifrado administrado por biblioteca, junto con el estado de la unidad de cinta y la partición en la que reside cada unidad de cinta.

**2** Seleccione la unidad de cinta en la que desea realizar los diagnósticos y haga clic en **Apply (Aplicar)**. Las unidades de cinta deben estar descargadas, listas y en línea para poder ejecutar la prueba.

Aparece un cuadro de diálogo que indica que la partición seleccionada cambiará su estado a fuera de línea.

- **3** Haga clic en **OK (Aceptar)** para iniciar los diagnósticos.
- **4** La biblioteca realiza los diagnósticos y muestra los resultados del éxito o falla para cada prueba en la ventana Progress (Progreso).

**Nota:** Las pruebas de diagnóstico pueden tardar varios minutos en completarse.

- **5** Realice una de las siguientes acciones:
	- Si aparece **Completed (Completado)** en la ventana Progress (Progreso), los diagnósticos se llevaron a cabo (esto no significa que hayan pasado, sólo que se realizaron). Haga clic en **Close (Cerrar)** para cerrar la ventana de progreso.
	- Si aparece **Failure (Error)** en la ventana Progress (Progreso), no fue posible realizar los diagnósticos. Siga las instrucciones que aparecen en la ventana de progreso para resolver los problemas que hayan surgido durante la operación.

### <span id="page-81-0"></span>**Uso de los diagnósticos automáticos de ruta de acceso EKM**

Puede habilitar la biblioteca para que realice automáticamente diagnósticos de ruta de acceso EKM a intervalos seleccionados. Durante cada intervalo, la biblioteca prueba cada servidor de claves configurado. El intervalo de pruebas predeterminado es de cuatro horas. Si ocurre algún problema, la biblioteca genera una notificación RAS.

Los diagnósticos automáticos de ruta de acceso EKM están desactivados de manera predeterminada. Se recomienda dejar desactivados los diagnósticos automáticos de ruta de acceso EKM a menos que las interrupciones de la red sean un motivo frecuente de fallas de cifrado en su sitio.

**Precaución:** La ejecución de los diagnósticos automáticos de ruta de acceso EKM puede provocar un aumento de notificaciones RAS si se omiten pruebas debido a que las unidades de cinta no están disponibles para una cantidad configurable de intervalos de pruebas consecutivas. Para disminuir la generación de notificaciones RAS, puede

especificar un número mayor para la cantidad de intervalos de pruebas consecutivas necesarios para generar una notificación RAS o puede establecer que la biblioteca nunca genere una notificación RAS para intervalos de pruebas omitidas.

Para ver una lista de las pruebas realizadas, consulte [Diagnósticos de ruta de acceso EKM.](#page-80-0)

Para activar los diagnósticos automáticos de ruta de acceso EKM:

- **1** En el cliente web, seleccione **Setup (Configuración) > Encryption (Cifrado) > System Configuration (Configuración del sistema)**.
- **2** Seleccione la casilla **Automatic EKM Path Diagnostics (Diagnósticos automáticos de ruta de acceso EKM)**.
- **3** Seleccione un intervalo de pruebas en la lista desplegable.
- **4** Especifique la cantidad de intervalos de pruebas omitidas consecutivas necesarios para que la biblioteca genere una notificación RAS en la que informe que la prueba no pudo realizarse en los intervalos especificados.

## <span id="page-82-0"></span>**Visualización de la configuración de cifrado de unidades de cinta**

Puede ver la configuración de cifrado de las siguientes maneras:

- **System Information Report (Informe de información del sistema)**: para ver la información de cifrado de todos los servidores de claves, particiones y unidades de cinta, seleccione **Reports (Informes) > System Information (Información del sistema)** en el cliente web. Para obtener más información, consulte [Ver información del sistema.](#page-100-0)
- **Library Configuration Report (Informe de configuración de biblioteca)**: para ver el estado de cifrado de una unidad de cinta o un cartucho de cinta seleccionado, seleccione **Reports (Informes) > Library Configuration (Configuración de biblioteca)** en el cliente web y haga clic en una ranura o unidad de cinta. El estado de cifrado se muestra en una ventana emergente de estado. Para obtener más información, consulte Ver configuración de la biblioteca.
- **Partition Encryption (Cifrado de particiones)**: en el cliente web, seleccione **Setup (Configuración) > Encryption (Cifrado) > Partition Configuration (Configuración de partición)** para ver y cambiar la configuración de cifrado de las particiones. Consulte [Paso 5: Configuración del cifrado de particiones](#page-78-0) para obtener más información.

[Regresar a la página de contenido](#page-0-0)

[Regresar a la página de contenido](#page-0-0)

# **Funcionamiento de la biblioteca: Guía del usuario de la biblioteca de cintas Dell™ PowerVault™ ML6000**

- **O** [Inicio de sesión](#page-83-0)
- [Cierre de sesión](#page-83-1)
- [Comprensión de las coordenadas de ubicación](#page-84-0)
- **[Realización de operaciones de medios](#page-85-0)**
- [Acerca de la limpieza de las unidades de cinta](#page-92-0)
- [Acerca de las operaciones de la unidad de cinta](#page-95-0)
- **[Bloqueo y desbloqueo de las estaciones I/E](#page-96-0)**
- [Cómo controlar la alimentación de la tarjeta E/S FC](#page-96-1)
- [Apagado o reinicio de la biblioteca](#page-97-0)

Este capítulo explica cómo acceder y ejecutar su biblioteca. La mayoría de las funciones de la biblioteca que aquí se describen se pueden encontrar en el menú **Operations (Operaciones)**.

Ø **Nota:** La información de este capítulo se refiere al cliente Web. Las diferencias de funcionalidad entre el cliente Web y el panel de operador están indicadas.

## <span id="page-83-0"></span>**Inicio de sesión**

Todos los usuarios y administradores deben iniciar sesión en la biblioteca para ejecutar las funciones de la biblioteca o ver sus operaciones.

Si está iniciando sesión en la biblioteca por primera vez usando la cuenta de administrador predeterminada, escriba **admin** en el cuadro de texto **User Name (Nombre del usuario)** y **password** en el cuadro de texto **Password (Contraseña)**.

Tras iniciar sesión por primera vez, cambie la contraseña de la cuenta predeterminada de administrador. Las contraseñas se limitan a 6 a 12 caracteres alfanuméricos en minúsculas y también pueden incluir guiones bajos (\_), puntos (.), guiones (-), asteriscos (\*) y ampersands (**@**). Por ejemplo: **contra\_1**. Para obtener información acerca de cómo cambiar las contraseñas, consulte [Modificación de cuentas de usuarios locales](#page-51-0).

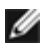

**Nota:** Si pierde la contraseña para la cuenta predeterminada de administrador, comuníquese con el servicio de asistencia técnica de Dell. Para obtener información de contacto, consulte [Cómo contactar a Dell](#page-235-0).

### **Inicio de sesión cuando LDAP o Kerberos está activado**

Cuando se activa LDAP o Kerberos, la pantalla **Login (Inicio de sesión)** muestra la casilla **Remote Authentication (Autenticación remota)**. Inicie sesión en el panel de operador o el cliente web de la siguiente manera:

- Seleccione la casilla **Remote Authentication (Autenticación remota)** para iniciar sesión con un nombre de usuario y una contraseña de servicio de directorio.
- Quite la marca de la casilla **Remote Authentication (Autenticación remota)** para iniciar sesión con un nombre de usuario y una contraseña local.

Para obtener información acerca de LDAP, consulte [Configuración del LDAP](#page-52-0).

Para obtener más información acerca de Kerberos, consulte [Configuración de](#page-54-0) Kerberos.

## <span id="page-83-1"></span>**Cierre de sesión**

El cierre de sesión protege el acceso a la biblioteca de los usuarios no autorizados. Cierre la sesión cuando termine de utilizar la biblioteca mediante el cliente Web o el panel de operador.

Desde el cliente web o el panel del operador, usted puede hacer clic en el botón **LOGOUT (CERRAR SESIÓN)** en la parte

superior de la pantalla para cerrar la sesión. Desde el cliente web, usted también puede seleccionar **Operations (Operaciones) > Logout (Cerrar sesión)**.

### <span id="page-84-0"></span>**Comprensión de las coordenadas de ubicación**

Esta sección describe el sistema de numeración utilizado para identificar los componentes de la biblioteca. Las coordenadas de ubicación de la biblioteca contienen los siguientes dígitos: [Module (Módulo)],[Column (Columna)],[Slot (Ranura)]. En la [figura 1](#page-84-1) se muestra cómo se numera una biblioteca con un módulo de control de biblioteca de 5U y un módulo de expansión de biblioteca de 9U.

#### **Figura 1 Comprensión de las coordenadas de ubicación**

<span id="page-84-1"></span>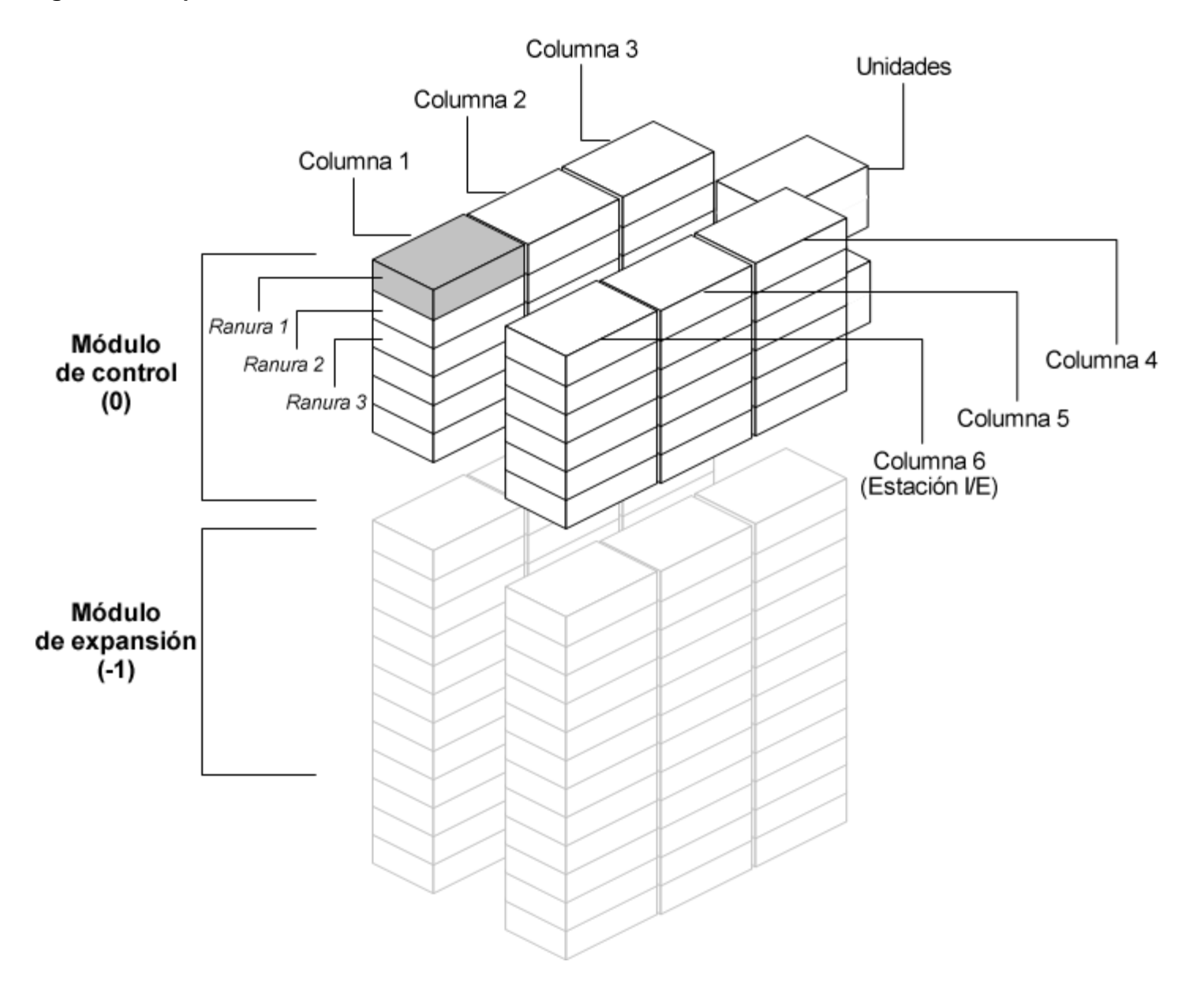

### **Módulos**

Los módulos de la biblioteca se representan con el primer dígito de una coordenada de la biblioteca. Los módulos se identifican con respecto al Módulo de control de biblioteca de 5U.

El Módulo de control de biblioteca de 5U es el número 0 (cero).Los módulos de expansión de biblioteca de 9U apilados sobre el módulo de control de biblioteca de 5U se numeran con dígitos enteros positivos dependiendo de su posición sobre el módulo de control de biblioteca de 5U. Por ejemplo, el módulo de expansión de biblioteca de 9U apilado directamente sobre el módulo de control de biblioteca de 5U es el número 1. El módulo de expansión de biblioteca de 9U apilado directamente sobre el módulo 1 es el número 2, etc.

Módulos apilados debajo del Módulo de control de biblioteca de 5U son numerados con dígitos de números enteros negativos, también según su posición relativa al Módulo de control de biblioteca de 5U. Por ejemplo, el módulo de expansión de biblioteca de 9U apilado directamente debajo del módulo de control de biblioteca de 5U es el número -1. El módulo de expansión de biblioteca de 9U apilado directamente debajo del módulo -1 es el número -2, etc.

### **Columnas**

Una columna de almacenamiento es un grupo de ranuras ordenado verticalmente en una biblioteca. Las columnas están representadas por el segundo dígito de una coordenada de biblioteca. Las columnas se identifican según la parte frontal izquierda de la biblioteca. La columna de la izquierda frontal de la biblioteca es la número 1. El numerado de la columna prosigue alrededor de la biblioteca en el sentido de las agujas del reloj. La columna de la estación I/E siempre es el número 6.

### **Ranuras**

Las ranuras de almacenamiento fijas las representa el tercer dígito de la coordenada de ubicación de la biblioteca. En cada columna, las ranuras se numeran desde arriba hasta abajo empezando por el 1. Por ejemplo, en la [figura 1](#page-84-1), la coordenada de ubicación completa de la Ranura 1 es 0, 1, 1.

### **Unidades de cinta**

Las unidades de cinta se llaman primero por el módulo y luego por el compartimiento de unidad de cinta dentro del módulo. Los compartimientos de unidad de un módulo se enumeran desde arriba hasta abajo. Se utiliza un sistema de numeración de base uno. La forma de la dirección completa de una unidad de cinta es [módulo,compartimiento de unidad], como por ejemplo: [0,1], [1,3], [-1,2].

### **Tarjetas de E/S de Fibre Channel**

Las tarjetas de E/S de Fibre Channel (FC) son dirigidas primero según el módulo y después según el alojamiento de la tarjeta de E/S de FC dentro del módulo de expansión de biblioteca de 9U. Los alojamientos de tarjeta dentro de un módulo se enumeran de arriba a abajo. Se utiliza un sistema de numeración de base uno. La dirección completa de un alojamiento de tarjeta de E/S de FC es en la forma de [módulo,alojamiento de tarjeta de E/S de FC]; por ejemplo: [1,1], [-1,2].

### **Fuentes de alimentación**

Las fuentes de alimentación se llaman por [módulo, n° de PS], donde el *n° de PS* es 1 para la fuente izquierda y 2 para la derecha. El n° de PS también se inscribe en el chasis del módulo, encima de cada fuente de alimentación.

## <span id="page-85-0"></span>**Realización de operaciones de medios**

Los administradores y los usuarios pueden usar comandos del cliente web y del panel del operador en el menú **Operations (Operaciones)** para realizar las siguientes operaciones de medios:

- Importar cartuchos de datos a la biblioteca
- Exportar cartuchos de datos de la biblioteca
- Trasladar cartuchos de datos entre las unidades de cinta, estaciones I/E y ranuras de almacenamiento dentro de una partición
- Importar cartuchos de limpieza a la biblioteca (función AutoClean activada)
- Exportar cartuchos de limpieza desde la biblioteca (función AutoClean activada)
- Cargar cartuchos en las unidades de cinta
- Descargar cartuchos desde las unidades de cinta
- Cambiar el modo de la unidad de cinta de en línea a fuera de línea y viceversa según sea necesario

Además, los administradores pueden hacer lo siguiente:

• Limpiar las unidades de cinta manualmente, usando el comando **Tools (Herramientas) > Drive Mgmt (Administración de unidades) > Clean Drive (Limpiar unidad)** en el panel del operador o **Tools (Herramientas) > Drive Operations (Operaciones de unidades) > Clean a tape drive (Limpiar una**

#### **unidad de cinta)** desde el cliente web.

Los temas siguientes ofrecen una visión general de estas operaciones de medios. Para obtener procedimientos paso a paso, consulte la Ayuda en línea de su biblioteca. Para acceder al sistema de ayuda en línea, haga clic en el icono **Help (Ayuda)** en la esquina superior derecha del **cliente web** o del panel del operador.

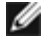

**Nota:** La información y los procedimientos de esta guía del usuario se refieren en concreto al cliente web de la biblioteca y a la interfaz de usuario del panel de operador, no a la aplicación de host. La realización de operaciones de medios mediante la interfaz de usuario de la biblioteca puede afectar a su aplicación de host. Consulte la documentación de su aplicación de host para obtener más información.

### <span id="page-86-1"></span>**Importación de medios**

La operación importación de medios le permite utilizar la estación I/E para importar cartuchos de datos a la biblioteca. El escáner de la biblioteca leerá automáticamente el código de barras de los cartuchos nuevos importados a la biblioteca.

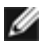

**Nota:** Si su biblioteca tiene cero ranuras de estación I/E, no podrá importar ni exportar medios. Consulte [Configuración de las ranuras de la estación I/E.](#page-42-0)

Este tema se centra en la utilización de la interfaz de usuario de la biblioteca, no de la aplicación de host, para la importación de medios. El uso de la biblioteca para importar medios puede necesitar la realización de un inventario de la biblioteca con la aplicación de host. Consulte la documentación de su aplicación de host para obtener más información.

Es posible importar los cartuchos de cinta a través de la biblioteca de dos maneras: con asignación manual de cartuchos activada o desactivada. La asignación manual de cartuchos se activa en la biblioteca de manera predeterminada. Para obtener información sobre cómo desactivar/activar esta función, consulte [Cómo activar/desactivar la asignación manual de cartuchos.](#page-41-0)

Esta sección incluye los siguientes apartados

- [Importación de medios con asignación manual de cartuchos](#page-86-0) activada
- [Importación con asignación manual de cartuchos desactivada](#page-87-0)
- [Proceso para la importación de medios](#page-87-1)

La siguiente tabla describe las diferencias entre lo que puede ver y hacer según el estado de la asignación manual de cartuchos:

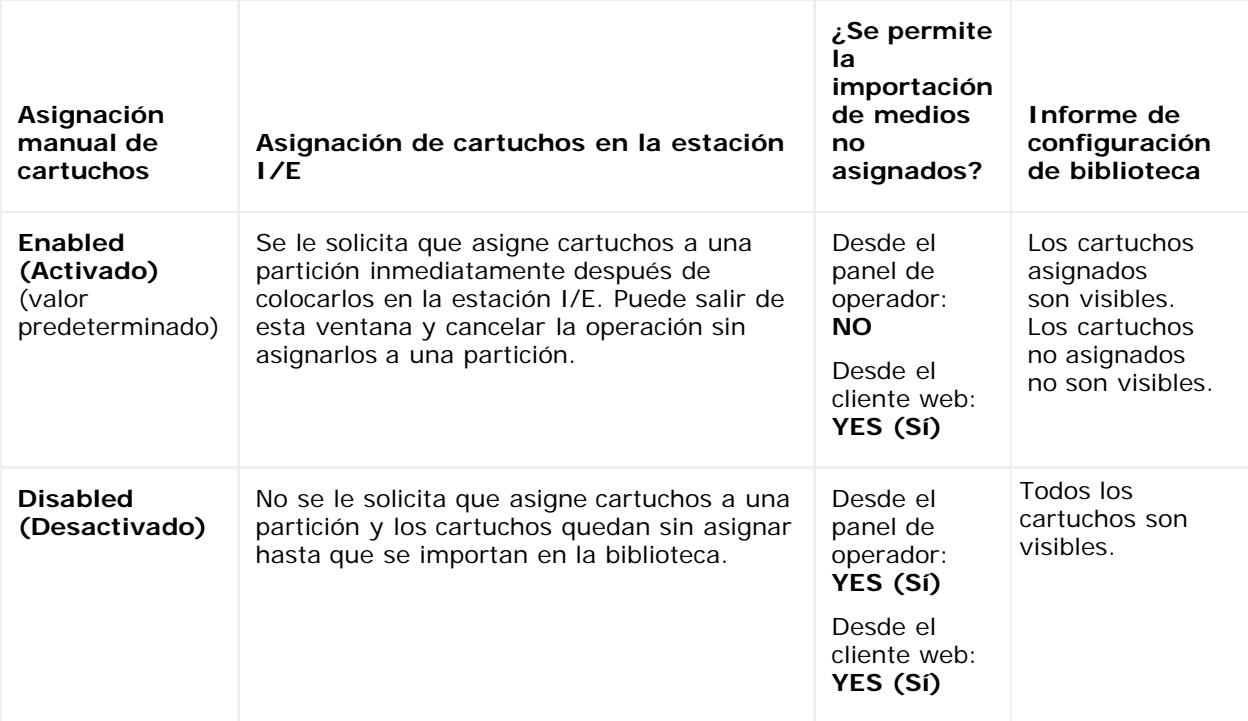

#### <span id="page-86-0"></span>**Importación de medios con asignación manual de cartuchos activada**

- Cuando la asignación manual de cartuchos está activada (valor predeterminado), una vez que cargue los cartuchos de cinta en la estación I/E y cierre la puerta de la estación I/E, la pantalla **Assign IE (Asignar IE)** aparecerá automáticamente en el panel de operador. La pantalla **Assign IE (Asignar IE)** le solicita utilizar el panel del operador para asignar los cartuchos a una partición específica o a la partición del sistema. Los cartuchos pueden ser usados sólo por la partición asignada. Todos los cartuchos que haya colocado en la estación I/E se asignan a la misma partición que seleccionó.
- Si cancela la pantalla **Assign IE (Asignar IE)** (u olvida asignar el cartucho insertado a una partición), los cartuchos quedarán sin asignar hasta que se importen a través de la interfaz de usuario web o se abra y cierre la estación I/E para que vuelva a mostrarse la pantalla Assign IE (Asignar IE).
- No es posible importar medios sin asignar en la biblioteca a través del panel de operador.
- Es posible importar medios sin asignar en la biblioteca a través del cliente web. Al importar cartuchos de cinta sin asignar a través del cliente web, sólo se asignarán a la partición los cartuchos que efectivamente importe en dicha partición. El resto de los cartuchos quedarán sin asignar en la estación **I/E**.
- Los cartuchos no asignados no son visibles para las aplicaciones de host.

#### <span id="page-87-0"></span>**Importación con asignación manual de cartuchos desactivada**

- Desactivar la asignación manual de cartuchos permite cargar varios cartuchos de cinta en la estación I/E y asignarlos a diferentes particiones.
- La pantalla **Assign IE (Asignar IE)** no se muestra en el panel de operador. Los cartuchos en la estación I/E están disponibles para que cualquier partición, incluyendo la partición del sistema, los utilicen. Los cartuchos de la estación I/E quedan sin asignar hasta que los importe en una partición (al importarlos, se asignan a la partición).
- Es posible importar cartuchos de cinta sin asignar a través del panel de operador o el cliente web. Al importar cartuchos de cinta sin asignar, sólo se asignarán a la partición los cartuchos que efectivamente importe en dicha partición. El resto de los cartuchos quedarán sin asignar en la estación **I/E**.
- Los cartuchos no asignados son visibles para las aplicaciones de host y cualquier aplicación de host puede solicitarlos según el orden de llegada.

#### <span id="page-87-1"></span>**Proceso para la importación de medios**

Debe tener acceso a la estación I/E de la biblioteca y al panel del operador para importar cartuchos.

Si la función AutoClean está activada, también puede importar cartuchos de limpieza a la biblioteca. Para obtener información, consulte [Importación de medios de](#page-93-0) limpieza. Además, puede cargar masivamente cartuchos en la biblioteca en vez de utilizar la estación I/E para importar medios. Para obtener más información, consulte [Carga masiva](#page-88-0).

El proceso de importación de cartuchos incluye los pasos siguientes:

- **1** Vaya a la parte delantera de la biblioteca e inserte los cartuchos en la estación I/E.
- **2** Cierre la puerta de la estación I/E.

La pantalla **Assign IE (Asignar IE)** aparece en el panel del operador si el valor **Manual Cartridge Assignment (Asignación manual de cartuchos)** está activado en la pantalla **System Settings (Configuración del sistema)** del panel del operador (**Tools (Herramientas) > System Settings (Configuración del sistema)**.

Si la pantalla **Assign IE (Asignar IE)** aparece, haga lo siguiente:

**a** Asigne los cartuchos a la partición adecuada, seleccionando una de las particiones enumeradas en la pantalla **Assign IE (Asignar IE)**.

El botón de la partición cambia a color azul al seleccionarlo.

- **Precaución:** Si selecciona una partición incorrecta, abra la puerta de la estación I/E. Traslade el cartucho a otra ranura de la estación I/E y cierre la puerta de dicha estación I/E. La biblioteca volverá a explorar la estación I/E y la pantalla **Assign IE (Asignar IE)** aparecerá de nuevo.
- **b** Seleccione **Apply (Aplicar)**.
- **c** Si la partición seleccionada está en línea, será puesta fuera de líneas antes de que la operación de importación se ejecute y volverá a ser puesta en línea una vez que la operación haya finalizado. Si la biblioteca contiene múltiples particiones, la operación importar no afectará a las operaciones de otras particiones.
- **3 Utilice la pantalla Import Media (Importar cartucho)** ya sea del panel de operador o del cliente Web para importar los cartuchos en la partición. Siga las indicaciones en pantalla o consulte la Ayuda en línea de la biblioteca para los procedimientos paso a paso. Para acceder al sistema de ayuda en línea, haga clic en el icono **Help (Ayuda)**

en la esquina superior derecha del cliente web o en la interfaz para el usuario del panel del operador.

Para la importación de medios, debe proporcionar la siguiente información en las pantallas **Import Media (Importar medios)**:

- **Partition (Partición)** la partición a la que desea importar los cartuchos. La pantalla muestra únicamente las particiones a las que se le ha dado acceso. La pantalla incluye información sobre el modo de partición (en línea o fuera de línea) y el número de ranuras vacías en la partición. Se limita el número de cartuchos que puede importar al número de ranuras vacías.
- **Media (Medios)** los cartuchos que desea importar.
- **Nota:** Usted puede filtrar la lista de medios, introduciendo todo o parte de un código de barras en el cuadro de texto **Search (Buscar)**. Utilice un asterisco (\*) para realizar búsquedas con caracteres comodín. También puede ordenar la lista haciendo clic en las columnas con encabezados en negrita. Por ejemplo, si se selecciona el encabezado de columna **Location (Ubicación)**, la lista se ordena según las coordenadas de ubicación.

Las rutas para abrir las pantallas apropiadas son las siguientes:

- **Desde el** cliente web, seleccione **Operations (Operaciones) > Media (Medios) > Import (Importar)**.
- Desde el panel de operador, seleccione **Operations (Operaciones) > Import Media (Importar cartucho)**.

Para obtener procedimientos paso a paso, consulte la Ayuda en línea de su biblioteca. Para acceder al sistema de ayuda en línea, haga clic en el icono **Help (Ayuda)** en la esquina superior derecha del cliente web o en la interfaz para el usuario del panel del operador.

### <span id="page-88-0"></span>**Carga masiva**

La carga masiva es otra manera de cargar medios en la biblioteca. Si no hay ninguna ranura de la estación I/E configurada, siempre será necesario cargar los cartuchos masivamente en la biblioteca. Si se han configurado ranuras de la estación I/E, es recomendable realizar una carga masiva inicial cuando empiece a utilizar su biblioteca por primera vez. La biblioteca realizará un inventario tras completar la carga masiva.

Antes de la carga masiva, imprima el informe Library Configuration (Configuración de biblioteca) desde el cliente web para ver cómo se configuran las ranuras físicas de la biblioteca. El reporte muestra qué ranuras no están disponibles, cuáles están configuradas como ranuras de limpieza o como ranuras de estación I/E. Para obtener información acerca de cómo acceder al informe, consulte Ver configuración de la biblioteca.

**Precaución:** Coloque los cartuchos en su correspondiente ranura configurada; por ejemplo, los cartuchos de limpieza no deberán colocarse en las ranuras configuradas para almacenamiento.

Cuando se hayan configurado las ranuras de estación I/E como ranuras I/E, la puerta de la estación I/E quedará desbloqueada y usted podrá abrir la puerta de acceso principal a la biblioteca. Cuando todas las ranuras de estación I/E estén configuradas como almacenamiento, la puerta de la estación I/E permanecerá siempre bloqueada. No podrá abrir la puerta de acceso principal para cargar masivamente cartuchos de cinta en la biblioteca sin desbloquear primero la puerta de la estación I/E. Si fuera posible, realice la carga masiva de la biblioteca antes de configurar las ranuras de la estación I/E como almacenamiento. Si no, desbloquee la puerta de la estación I/E. Para obtener más información sobre el bloqueo y el desbloqueo de estaciones I/E, consulte [Bloqueo y desbloqueo de las estaciones I/E.](#page-96-0) Para obtener información acerca de cómo configurar las ranuras de la estación I/E, consulte [Configuración de las ranuras de la estación I/E.](#page-42-0)

Para realizar una carga masiva inicial, abra la puerta de acceso e inserte de forma manual, directamente en las ranuras de almacenamiento, los cartuchos que tenga pensado utilizar. Los cartuchos no entrarán del todo si están insertados de forma incorrecta.

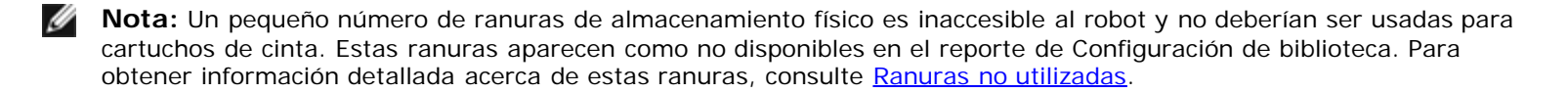

**Nota:** Cuando abra la puerta de acceso principal para cargar cartuchos de cinta en la biblioteca, ésta generará automáticamente una notificación de confiabilidad, disponibilidad y capacidad de servicio (RAS), que le informará de que la puerta está abierta. Para obtener información acerca de cómo resolver una notificación de RAS, consulte [Acerca](#page-203-0) [de las notificaciones RAS.](#page-203-0)

Tras la carga masiva inicial, puede utilizar la pantalla **Import Media (Importar cartucho)** para agregar cartuchos sin interrumpir las operaciones de la biblioteca, siempre que se hayan configurado las ranuras de la estación I/E. Para obtener más información, consulte [Importación de medios.](#page-86-1)

#### <span id="page-89-0"></span>**Ranuras no utilizadas**

Cada configuración de la biblioteca contiene un número limitado de ranuras a las que no puede acceder el robot. El recuento de ranuras en esta guía del usuario no incluye dichas ranuras no utilizables.

En cualquier configuración de biblioteca, el selector Picker no puede acceder a la ranura inferior en cada columna en el módulo más bajo de la pila debido a que no hay suficiente espacio en la parte inferior de la biblioteca para el selector Picker robótico.

### **Traslado de medios**

Una vez que se hayan importado los medios en la biblioteca, puede utilizar la operación de traslado de medios para trasladar un solo cartucho de datos entre las unidades de cinta y las ranuras de una partición.

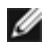

**Nota:** Si su biblioteca tiene cero ranuras de estación I/E, no podrá trasladar cartuchos a o desde la estación I/E. Consulte [Configuración de las ranuras de la estación I/E](#page-42-0).

Este tema se centra en la utilización de la interfaz de usuario de la biblioteca, no de la aplicación de host, para el traslado de medios. El uso de la biblioteca para trasladar medios puede requerir la realización de un inventario de la biblioteca con la aplicación de host. Consulte la documentación de su aplicación de host para obtener más información.

Algunos detalles sobre el uso de la biblioteca para trasladar medios son:

- Si la partición está en línea, se cambiará a fuera de línea antes de realizar el traslado y se volverá a poner en línea una vez que el traslado haya finalizado. Se le pedirá que confirme que desea realizar la partición fuera de línea.
- Sólo puede seleccionar las particiones a las que se le ha dado acceso.
- Únicamente puede trasladar medios a una partición de uno en uno.

Para el traslado de medios, tiene que proporcionar la siguiente información en la interfaz de usuario:

- **Partition (Partición)**: enumera las particiones para las que usted tiene permiso de acceso.
- **Selected Media (Cartucho elegido)**: el único cartucho que desea trasladar.
- **Selected Destination (Ubicación elegida)**: la ubicación a la que desea trasladar el cartucho.

**A Nota:** Usted puede filtrar la lista de medios, introduciendo todo o parte de un código de barras en el cuadro de texto **Search (Buscar)**. Utilice un asterisco (\*) para realizar búsquedas con caracteres comodín. También puede ordenar la lista haciendo clic en las columnas con encabezados en negrita. Por ejemplo, si se selecciona el encabezado de columna **Location (Ubicación)**, la lista se ordena según las coordenadas de ubicación.

- Las rutas para abrir las pantallas apropiadas son las siguientes:
- Desde el cliente Web, seleccione **Operations (Operaciones) > Media (Cartucho) > Move (Mover)**.
- Desde el panel de operador, seleccione **Operations (Operaciones) > Move Media (Mover cartucho)**.

Para obtener procedimientos paso a paso, consulte la Ayuda en línea de su biblioteca. Para acceder al sistema de ayuda en línea, haga clic en el icono **Help (Ayuda)** en la esquina superior derecha del cliente web o en la interfaz para el usuario del panel del operador.

### **Exportación de medios**

La operación de exportación de medios le permite exportar cartuchos de datos desde ranuras de almacenamiento a ranuras de estación I/E vacías para su extracción de la biblioteca.

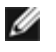

**Nota:** Si su biblioteca tiene cero ranuras de estación I/E, no podrá importar ni exportar medios. Consulte [Configuración de las ranuras de la estación I/E.](#page-42-0)

Este tema se centra en la utilización de la interfaz de usuario de la biblioteca, no de la aplicación de host, para la exportación de medios. El uso de la biblioteca para exportar medios puede necesitar la realización de un inventario de la biblioteca con la aplicación de host. Además, si la aplicación de host ha emitido un comando que impide la extracción de medios, no podrá utilizar la interfaz de usuario de la biblioteca para exportar medios. Consulte la documentación de su aplicación de host para obtener más información.

Si la función AutoClean está activada, también podrá exportar cartuchos de limpieza. Para obtener información, consulte [Exportación de medios de limpieza](#page-94-0).

**Precaución:** Algunas aplicaciones de host podrían fallar en las operaciones de importación/exportación cuando la estación I/E contiene cartuchos asignados a otra partición. Cambie los cartuchos de la estación I/E tan pronto como pueda para evitar conflictos con las otras particiones.

Algunos detalles sobre la exportación de cartuchos son:

- Si la partición seleccionada está en línea, se cambiará a fuera de línea antes de realizar la operación de exportación y se volverá a poner en línea una vez que la operación haya finalizado. Se le pedirá que confirme que desea realizar la partición fuera de línea.
- Sólo puede seleccionar las particiones a las que se le ha dado acceso.
- Sólo puede exportar cartuchos si existen ranuras de estación I/E vacías.
- Debe tener acceso a la estación I/E de la biblioteca y al panel de operador para importar cartuchos de limpieza.

Debe proporcionar la siguiente información en las pantallas **Export Media (Exportar medios)** para exportar medios:

- **Partition (Partición)**: la partición desde la que desea exportar cartuchos. Las pantallas incluyen información sobre el modo de partición (en línea o fuera de línea) y el número de ranuras de estación I/E vacías. Se limita el número de cartuchos que puede exportar al número de ranuras vacías.
- **Media (Medios)**: los cartuchos de cinta que desea exportar.
- Ø **Nota:** Usted puede filtrar la lista de medios, introduciendo todo o parte de un código de barras en el cuadro de texto **Search (Buscar)**. Utilice un asterisco (\*) para realizar búsquedas con caracteres comodín. También puede ordenar la lista haciendo clic en las columnas con encabezados en negrita. Por ejemplo, si se selecciona el encabezado de columna **Location (Ubicación)**, la lista se ordena según las coordenadas de ubicación.

Las rutas para abrir las pantallas apropiadas son las siguientes:

- Desde el cliente web, seleccione **Operations (Operaciones) > Media (Medios) > Export (Exportar)**.
- Desde el panel del operador, seleccione **Operations (Operaciones) > Export (Exportar) Media (Medios)**.

Para obtener procedimientos paso a paso, consulte la Ayuda en línea de su biblioteca. Para acceder al sistema de ayuda en línea, haga clic en el icono **Help (Ayuda)** en la esquina superior derecha del cliente web o en la interfaz para el usuario del panel del operador.

### **Carga de unidades de cinta**

La operación Load Drive le permite cargar un cartucho desde una ranura de almacenamiento a una unidad de cinta. La ranura de almacenamiento y la unidad de cinta deben asignarse a la misma partición.

Este tema se centra en la utilización de la interfaz de usuario de la biblioteca, no de la aplicación de host, para la carga de unidades de cinta. El uso de la biblioteca para cargar unidades de cinta puede necesitar la realización de un inventario con la aplicación de host. Consulte la documentación de su aplicación de host para obtener más información.

Algunos de los detalles de la carga de unidades de cinta son:

- Si la partición es en línea, se cambiará a fuera de línea antes de realizar la operación de carga y se volverá a poner en línea una vez que la operación haya finalizado. Se le pedirá que confirme que desea realizar la partición fuera de línea.
- Sólo puede seleccionar las particiones a las que se le ha dado acceso.
- Las ubicaciones de la unidad de cinta predeterminada se muestran resaltadas cuando se encuentra vacío o se borra el campo de código de barras.

Debe proporcionar la siguiente información en las pantallas **Load Drive (Cargar unidad)** para cargar cartuchos de cinta en las unidades de cinta:

- **Partition (Partición)**: la partición que contienen el cartucho que desea cargar en una unidad de cinta. Las pantallas incluyen información sobre la modo de partición (en línea o fuera de línea).
- **Media (Medios)**: los cartuchos de cinta que desea mover.
- **Nota:** Usted puede filtrar la lista de medios, introduciendo todo o parte de un código de barras en el cuadro de texto **Search (Buscar)**. Utilice un asterisco (\*) para realizar búsquedas con caracteres comodín. También puede ordenar la lista haciendo clic en las columnas con encabezados en negrita. Por ejemplo, si se selecciona el encabezado de columna **Location (Ubicación)**, la lista se ordena según las coordenadas de ubicación.

Las rutas para abrir las pantallas apropiadas son las siguientes:

- Desde el cliente web, seleccione **Operations (Operaciones) > Drive (Unidad) > Load (Cargar)**.
- Desde el panel de operador, seleccione **Operations (Operaciones) > Load Drive (Cargar unidad)**.

Para obtener procedimientos paso a paso, consulte la Ayuda en línea de su biblioteca. Para acceder al sistema de ayuda en línea, haga clic en el icono **Help (Ayuda)** en la esquina superior derecha del cliente web o en la interfaz para el usuario del panel del operador.

## **Descarga de unidades de cinta**

La operación de descarga de unidad le permite descargar un cartucho desde una unidad de cinta a una ranura de almacenamiento. La ranura de almacenamiento y la unidad de cinta deben asignarse a la misma partición.

Este tema se centra en la utilización de la interfaz de usuario de la biblioteca, no de la aplicación de host, para la descarga de unidades de cinta. El uso de la biblioteca para descargar unidades de cinta puede requerir la realización de un inventario con la aplicación de host. Consulte la documentación de su aplicación de host para obtener más información.

Algunos de los detalles sobre la descarga de unidades de cinta son:

- Sólo aparecen en pantalla las unidades que tienen medios cargados.
- Sólo puede seleccionar las particiones a las que se le ha dado acceso.
- Si la partición afectada está en línea, se cambiará a fuera de línea antes de realizar la operación de descarga y se volverá a poner en línea una vez que haya finalizado.

Debe proporcionar la siguiente información en las pantallas **Unload Drive (Descargar unidad)** para descargar cartuchos de cinta de unidades de cinta:

- **Partition (Partición)**: la partición que contiene la unidad de cinta que desea descargar. Las pantallas incluyen información sobre la modo de partición (en línea o fuera de línea).
- **Tape drive (Unidad de cinta):** la unidad de cinta que contiene el cartucho que desea descargar.

**A Nota:** También puede ordenar la lista de unidades de cinta haciendo clic en las columnas con encabezados en negrita. Por ejemplo, si se selecciona el encabezado de columna **Location (Ubicación)**, la lista se ordena según las coordenadas de ubicación.

Las rutas para abrir las pantallas apropiadas son las siguientes:

- Desde el cliente web, seleccione **Operations (Operaciones) > Drive (Unidad) > Load (Cargar)**.
- Desde el panel de operador, seleccione **Operations (Operaciones) > Unload Drive (Descargar unidad)**.

Para obtener procedimientos paso a paso, consulte la Ayuda en línea de su biblioteca. Para acceder al sistema de ayuda en línea, haga clic en el icono **Help (Ayuda)** en la esquina superior derecha de la interfaz para el usuario del cliente web o del panel del operador.

### **Cómo cambiar el estado de una unidad de cinta a "en línea" o "fuera de línea"**

Hay dos modos de unidad de cinta: en línea y fuera de línea.

- **Online (En línea)**: la unidad de cinta está disponible para su uso. Éste es el modo de operación normal de la unidad de cinta.
- **Offline (Fuera de línea)**: la unidad de cinta está fuera de línea para la aplicación de host y no está disponible para operaciones de carga y descarga (movimiento) de cartuchos que inicie la aplicación de host, pero sigue estando disponible para los comandos de movimiento iniciados por el cliente web o el panel de operador.

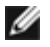

**Nota:** Si un cartucho ya se encuentra en la unidad de cinta al pasar ésta a "fuera de línea", el host aún podrá leer y escribir datos en la cinta.

Algunas operaciones requieren que la unidad de cinta se encuentre fuera de línea. Puede poner una unidad de cinta fuera de línea en lugar de una partición o biblioteca entera para disminuir la interrupción de las operaciones de la biblioteca.

Este tema se centra en la utilización de la interfaz de usuario de la biblioteca, no de la aplicación de host, para el cambio del

modo de la unidad de cinta. El uso de la biblioteca para cambiar el modo de la unidad de cinta puede afectar a la aplicación de host. Consulte la documentación de su aplicación de host para obtener más información.

Algunos detalles sobre el cambio del modo de la unidad de cinta son:

- El modo de unidad de cinta predeterminado es en línea.
- Sólo puede seleccionar las unidades de cinta de particiones a las que se le haya dado acceso.
- Los botones **Online/Offline (En línea/Fuera de línea)** cambian los modos.

**Nota:** si cambia a fuera de línea el modo de una unidad de cinta de la vía de acceso de control, aparecerá un cuadro de diálogo de advertencia para pedirle que confirme el cambio de modo. Para obtener información acerca de las unidades de cinta de ruta de control, consulte Cómo trabajar con rutas de control.

Las rutas para abrir las pantallas apropiadas son las siguientes:

- Desde el cliente web, seleccione **Operations (Operaciones) > Drive (Unidad) > Change Mode (Cambiar modo)**.
- Desde el panel del operador, seleccione **Operations (Operaciones) > Change Drive Mode (Cambiar modo de la unidad)**.

Para obtener procedimientos paso a paso, consulte la Ayuda en línea de su biblioteca. Para acceder al sistema de ayuda en línea, haga clic en el icono **Help (Ayuda)** en la esquina superior derecha del cliente web o en la interfaz para el usuario del panel del operador.

## <span id="page-92-0"></span>**Acerca de la limpieza de las unidades de cinta**

Las unidades de cinta de biblioteca requieren una limpieza ocasional. Los cartuchos de limpieza se utilizan para quitar la suciedad acumulada de cada cabezal de lectura/escritura de la unidad de cinta.

La biblioteca admite dos métodos para la limpieza de las unidades de cinta con cartuchos de limpieza: AutoClean y manual.

**AutoClean (Limpieza automática)**: La configuración de una o más ranuras de limpieza dedicadas automáticamente activa AutoClean (Limpieza automática). Los cartuchos de limpieza se almacenan en las ranuras de limpieza designadas. Cuando una unidad de cinta necesita una limpieza, lo notifica a la biblioteca y ésta limpia automáticamente la unidad de cinta utilizando un cartucho de limpieza cargado en la ranura de limpieza. La limpieza automática está integrada en la rutina de las operaciones de la biblioteca. La aplicación de host solicita a la biblioteca que traslade un cartucho de cinta. Si la unidad de cinta que realiza la operación necesita una limpieza, la biblioteca llevará a cabo la operación de traslado y luego limpiará automáticamente la unidad de cinta con un cartucho de limpieza antes de informar a la aplicación de host que ha finalizado la operación de traslado.

Cuando el cartucho de limpieza caduca, una notificación RAS indica al usuario que exporte la cinta caducada de la biblioteca. Si hay más de un cartucho de limpieza, el siguiente cartucho se utilizará para la próxima solicitud de limpieza. Si ya no hay más cartuchos de limpieza, una notificación RAS indicará al usuario que la unidad de cinta necesita una limpieza y que es necesario importar una cinta de limpieza.

Sólo los administradores pueden configurar ranuras de limpieza, para lo cual activan la función AutoClean. Cuando la función AutoClean está activada, la biblioteca le permite importar y exportar medios de limpieza a través de la estación I/E.

Para más información sobre la configuración de ranuras de limpieza, consulte [Configuración de las ranuras de limpieza.](#page-41-1) Para obtener información acerca de cómo importar y exportar medios de limpieza, consulte [Importación de medios de](#page-93-0) limpieza y [Exportación de medios de limpieza](#page-94-0).

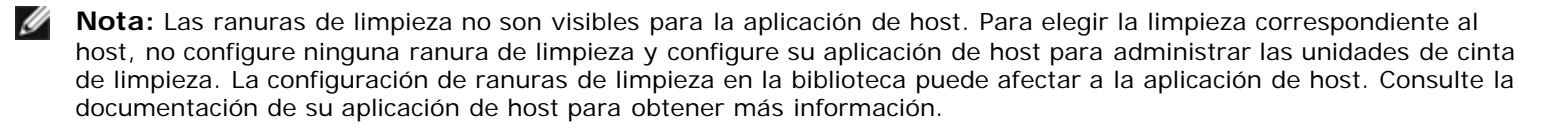

**Manual Cleaning (Limpieza manual)**: cuando una unidad de cinta requiere limpieza, lo notifica a la biblioteca. Si la función AutoClean de la biblioteca no está activada (no se han configurado ranuras de limpieza), la biblioteca genera una notificación RAS que informa al usuario de que la unidad de cinta necesita una limpieza. Los administradores pueden limpiar unidades de cinta manualmente en cualquier momento utilizando los comandos del panel de operador o del cliente web. Para obtener más información, consulte [Limpieza manual de las unidades de cinta](#page-95-1).

## **Activación de la función AutoClean**

Para activar la función AutoClean, un administrador debe configurar al menos una ranura de limpieza en la biblioteca. Para más información sobre la configuración de ranuras de limpieza, consulte [Configuración de las ranuras de limpieza.](#page-41-1) Para obtener una descripción de la función AutoClean, consulte [Acerca de la limpieza de las unidades de cinta.](#page-92-0)

## **Visualización del recuento de limpiezas**

El recuento de limpiezas es la cantidad de veces que se usó un cartucho de limpieza para limpiar una unidad de cinta. Esta información le permite decidir cuándo reemplazar un cartucho de limpieza. El recuento de limpiezas se indica en dos ubicaciones:

- Library Configuration Report (Informe de configuración de biblioteca) (en el cliente web, seleccione **Reports [Informes] > Library Configuration [Configuración de biblioteca]**)
- Pantalla Export Cleaning Media (Exportar medios de limpieza) (en el cliente web, seleccione **Operations [Operaciones] > Cleaning Media [Medios de limpieza] > Export [Exportar]**)

## **Uso de medios de limpieza válidos**

El método recomendado para etiquetar un cartucho de limpieza es colocar **CLN** o **CLNU** como prefijo en la etiqueta. Todo cartucho que se detecte con una etiqueta con prefijo **CLN** o **CLNU** se considerará un cartucho de limpieza universal, independientemente de la extensión de identificación del cartucho. Los cartuchos cuya identificación sea **C1**, **C2**, **C3**, **C4**, **C5** y **CU** se considerarán cartuchos de limpieza y se controlarán y tratarán como si la etiqueta del cartucho incluyera el prefijo **CLN** o **CLNU**.

## <span id="page-93-0"></span>**Importación de medios de limpieza**

Cuando la función AutoClean está activada (se ha configurado al menos una ranura de limpieza), puede utilizar la operación Import Cleaning Media para importar cartuchos de limpieza desde la estación I/E a las ranuras de limpieza designadas. Para más información sobre la configuración de ranuras de limpieza, consulte [Configuración de las ranuras de limpieza.](#page-41-1) Para obtener una descripción de la función AutoClean, consulte [Acerca de la limpieza de las unidades de cinta.](#page-92-0)

Cuando está activada la asignación manual de cartuchos (el valor predeterminado), no se puede importar cartuchos a través del panel de operador sino hasta que hayan sido asignados a una partición específica o a la partición del sistema. Los cartuchos de limpieza siempre deben asignarse a la partición del sistema. La asignación de cartuchos de limpieza a la partición del sistema los hace disponibles a todas las particiones de la biblioteca. Para más información sobre la asignación manual de cartuchos, consulte *[Importación de medios](#page-86-1)* y [Cómo activar/desactivar la asignación manual de cartuchos.](#page-41-0)

Debe tener acceso a la estación I/E de la biblioteca y al panel de operador para importar cartuchos de limpieza.

**Precaución:** Algunas aplicaciones de host podrían fallar en las operaciones de importación/exportación cuando la estación I/E contiene cartuchos asignados a otra partición. Cambie los cartuchos de la estación I/E tan pronto como pueda para evitar conflictos con las otras particiones.

El proceso de importación de cartuchos de limpieza incluye los pasos siguientes:

**1** Vaya a la parte delantera de la biblioteca e inserte los cartuchos en la estación I/E.

**Nota:** No inserte cartuchos en la estación I/E durante el proceso de reinicio.

**2** Cierre la puerta de la estación I/E.

La pantalla **Assign IE (Asignar IE)** aparece en el panel del operador si el valor **Manual Cartridge Assignment (Asignación manual de cartuchos)** está activado en la pantalla **System Settings (Configuración del sistema)** del panel del operador (**Tools (Herramientas) > System Settings (Configuración del sistema)**.

Si la pantalla **Assign IE (Asignar IE)** aparece, haga lo siguiente:

**a** En la pantalla **Assign IE (Asignar IE)**, seleccione **System (Sistema)**.

El botón **System (Sistema)** se vuelve azul después de seleccionarlo. Si se selecciona **System (Sistema)**, se asigna el cartucho a la biblioteca física y no a una partición específica.

- **b** Seleccione **Apply (Aplicar)**.
- **3 Utilice la pantalla Import Cleaning Media (Importar cartucho de limpieza)** ya sea del panel de operador o del

cliente Web para importar los cartuchos de limpieza en la partición. Siga las indicaciones en pantalla o consulte la Ayuda en línea de la biblioteca para los procedimientos paso a paso. Para acceder al sistema de ayuda en línea, haga clic en el icono **Help (Ayuda)** en la esquina superior derecha del cliente web o en la interfaz para el usuario del panel del operador.

Para la importación de medios, tiene que proporcionar la siguiente información en las pantallas **Import (Importar) Cleaning Media (Cartucho de limpieza)**:

• **Media (Cartuchos)**: los cartuchos de limpieza que desea importar.

La pantalla incluye información sobre el número de ranuras de limpieza vacías en la biblioteca. Se limita el número de cartuchos de limpieza que puede importar al número de ranuras de limpieza vacías.

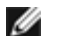

**Nota:** Usted puede filtrar la lista de medios, introduciendo todo o parte de un código de barras en el cuadro de texto **Search (Buscar)**. Utilice un asterisco (\*) para realizar búsquedas con caracteres comodín. También puede ordenar la lista haciendo clic en las columnas con encabezados en negrita. Por ejemplo, si se selecciona el encabezado de columna **Location (Ubicación)**, la lista se ordena según las coordenadas de ubicación.

Las rutas para abrir las pantallas apropiadas son las siguientes:

- Desde el cliente Web, seleccione **Operations (Operaciones) > Cleaning Media (Cartucho de limpieza) > Import (Importar)**.
- Desde el panel de operador, seleccione **Operations (Operaciones) > Import Cleaning Media (Importar cartucho de limpieza)**.

### <span id="page-94-0"></span>**Exportación de medios de limpieza**

Cuando la función AutoClean está activada, puede utilizar la operación Export Cleaning Media para exportar uno o más cartuchos de limpieza desde ranuras de limpieza designadas a la estación I/E para su extracción de la biblioteca. Puede que necesite exportar los cartuchos de limpieza caducados o liberar ranuras de limpieza para el almacenamiento de datos.

Tras exportar los cartuchos de limpieza, puede reducir el número de ranuras de limpieza configuradas. Las ranuras extras quedan disponibles para su uso como ranuras de almacenamiento. Para más información sobre la configuración de ranuras de limpieza, consulte [Configuración de las ranuras de limpieza.](#page-41-1) Para obtener una descripción de la función AutoClean, consulte [Acerca de la limpieza de las unidades de cinta.](#page-92-0)

**Precaución:** Algunas aplicaciones de host podrían fallar en las operaciones de importación/exportación cuando la estación I/E contiene cartuchos asignados a otra partición. Cambie los cartuchos de la estación I/E tan pronto como pueda para evitar conflictos con las otras particiones.

Algunos detalles sobre la exportación de cartuchos de limpieza son:

- Debe tener acceso a la estación I/E de la biblioteca y al panel de operador para exportar cartuchos de limpieza.
- Sólo puede exportar cartuchos si existen ranuras de estación I/E vacías.

Debe proporcionar la siguiente información en las pantallas **Export Cleaning Media (Exportar medios de limpieza)** para exportar medios de limpieza:

• **Media (Medios)**: los cartuchos de cinta que desea exportar.

La pantalla incluye información sobre el número de ranuras de estación I/E vacías en la biblioteca. Se limita el número de cartuchos de limpieza que puede exportar al número de ranuras de estación I/E vacías. La pantalla también muestra el estado de limpieza (utilizable/expirado) y el recuento de limpiezas (la cantidad de veces que se usó el cartucho para limpiar una unidad de cinta) de cada cartucho de limpieza de la biblioteca.

Ø **Nota:** Usted puede filtrar la lista de medios, introduciendo todo o parte de un código de barras en el cuadro de texto **Search (Buscar)**. Utilice un asterisco (\*) para realizar búsquedas con caracteres comodín. También puede ordenar la lista haciendo clic en las columnas con encabezados en negrita. Por ejemplo, si se selecciona el encabezado de columna **Location (Ubicación)**, la lista se ordena según las coordenadas de ubicación.

Las rutas para abrir las pantallas apropiadas son las siguientes:

- Desde el cliente Web, seleccione **Operations (Operaciones) > Cleaning Media > Export (Exportar)**.
- Desde el panel de operador, seleccione **Operations (Operaciones) > Export Media**.

Para obtener procedimientos paso a paso, consulte la Ayuda en línea de su biblioteca. Para acceder al sistema de ayuda en

línea, haga clic en el icono **Help (Ayuda)** en la esquina superior derecha del cliente web o en la interfaz para el usuario del panel del operador.

### <span id="page-95-1"></span>**Limpieza manual de las unidades de cinta**

Las pantallas **Clean Drive (Limpiar unidad)** permiten a los administradores limpiar las unidades de cinta manualmente.

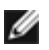

**Nota:** asegúrese de descargar la unidad de cinta antes de intentar limpiarla. Si la unidad de cinta está cargada con un cartucho, no estará disponible para esta operación.

Si tiene al menos una ranura de limpieza configurada (consulte [Configuración de las ranuras de limpieza](#page-41-1)) y está utilizando el cliente web, puede elegir usar un cinta de limpieza ya sea desde una ranura de limpieza configurada o desde la ranura de la estación I/E más alta. Si hay dos o más ranuras de limpieza configuradas y tiene cintas de limpieza en ellas, la biblioteca elige cuál cinta utilizará. Si tiene cero ranuras de limpieza configuradas, o si está utilizando el panel del operador, debe utilizar una cinta de limpieza en la ranura de la estación I/E más alta. Se le pide que inserte un cartucho de limpieza en la ranura adecuada y que seleccione la unidad de cinta que desea limpiar. La biblioteca pone a la partición asociada fuera de línea, mueve el cartucho de limpieza de la ranura de la estación I/E a la unidad de cinta designada y limpia la unidad de cinta. Se le pedirá que confirme que desea realizar la partición fuera de línea.

Cuando la operación se completa, la biblioteca mueve el cartucho de limpieza de regreso a la ranura de la estación I/E y vuelve a poner la partición en línea.

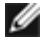

**Nota:** si su biblioteca no tiene ranuras de estación I/E, no podrá limpiar manualmente las unidades de cinta. Consulte [Configuración de las ranuras de la estación I/E.](#page-42-0)

Para obtener procedimientos paso a paso, consulte la Ayuda en línea de su biblioteca. Para acceder al sistema de ayuda en línea, haga clic en el icono **Help (Ayuda)** en la esquina superior derecha del cliente web o en la interfaz para el usuario del panel del operador.

Las rutas para abrir las pantallas apropiadas son las siguientes:

- Desde el cliente web, seleccione **Tools (Herramientas) > Drive Operations (Operaciones de la unidad) > Clean a tape drive (Limpiar una unidad de cinta)**.
- Desde el panel del operador, seleccione **Tools (Herramientas) > Drive Mgmt (Administración de la unidad) > Clean drive (Limpiar la unidad)**.

## <span id="page-95-0"></span>**Acerca de las operaciones de la unidad de cinta**

Puede realizar las operaciones de la unidad de cinta siguientes:

- Crear una cinta de actualización del firmware (FUP). Se puede crear una cinta FUP de una versión de firmware de la unidad de cinta que ya esté en uso en la biblioteca. Para obtener más información, consulte [Uso de un archivo de](#page-107-0) [imagen para actualizar el firmware de](#page-107-0) la unidad de cinta.
- Borrar una cinta FUP. Cuando una cinta FUP ya no se requiere, puede borrarla y reutilizarla como un cartucho de datos o de nuevo como una cinta FUP. Para obtener más información, consulte [Borrado de una cinta FUP](#page-108-0).
- Actualizar el firmware de la unidad de cinta utilizando una cinta FUP. Para obtener más información, consulte [Uso de](#page-109-0) [una cinta FUP para actualizar el firmware de la unidad de cinta](#page-109-0).
- Actualizar el firmware de la unidad de cinta utilizando un archivo de imagen de firmware. Para obtener más información, consulte [Uso de un archivo de imagen para actualizar el firmware de](#page-107-0) la unidad de cinta.
- Recuperar los registros de la unidad de cinta Los registros de la unidad de cinta se pueden recuperar desde cualquier unidad de cinta instalada en la biblioteca. Para obtener más información, consulte [Recuperación de los registros de](#page-210-0) [unidad de cinta.](#page-210-0)
- Recuperar los registros de las guías de la unidad de cinta Los registros de las ranuras de la unidad de cinta se pueden recuperar desde cualquier quía instalada en la biblioteca. Para obtener más información, consulte [Recuperación de los](#page-210-1) [registros de las correderas de la unidad de cinta.](#page-210-1)
- Limpiar las unidades de cinta. La unidad de cinta se puede limpiar manualmente en cualquier momento. Para obtener más información, consulte [Acerca de la limpieza de las unidades de cinta.](#page-92-0)
- Cargar/eliminar el firmware de la unidad de cinta para nivelación automática. Disponible sólo para unidades de cinta de FC conectadas a una tarjeta de E/S de FC. Para obtener más información, consulte [Actualización automática de](#page-110-0) [firmware de la unidad de cinta.](#page-110-0)

• Restablecer unidades de cinta. El restablecimiento de una unidad de cinta apaga y enciende la unidad de cinta mientras ésta permanece en la guía de la unidad en la biblioteca. Para obtener más información, consulte [Restablecimiento de la unidad.](#page-220-0)

## <span id="page-96-0"></span>**Bloqueo y desbloqueo de las estaciones I/E**

Cada módulo de control de biblioteca de 5U y módulo de expansión de biblioteca de 9U tiene una puerta de la estación I/E con varios sensores de apertura y cierre. Una puerta secundaria situada detrás de la puerta de la estación I/E actúa como indicador redundante en cuanto a si la estación I/E está abierta o cerrada. Cuando termine de acceder a la estación I/E, asegúrese de que la puerta de la estación está bien cerrada.

Los administradores pueden utilizar esta operación para bloquear o desbloquear las puertas de todas las estaciones I/E que se han configurado como ranuras de estación I/E. Si todas las ranuras de la estación I/E se han configurado como almacenamiento, esta operación desbloquea únicamente la estación I/E del Módulo de control de biblioteca de 5U.

**Nota:** Algunas aplicaciones de host utilizan un comando para bloquear y desbloquear las puertas de la estación I/E. Por lo general, la biblioteca no puede anular este comando. Si esto ocurre, utilice la aplicación de host para bloquear y desbloquear las puertas de la estación I/E. El uso de la operación de bloqueo/desbloqueo de la biblioteca puede afectar a la aplicación de host. Consulte la documentación de su aplicación de host para obtener más información.

Hay tres razones por las que se bloquea la puerta de la estación I/E:

- La biblioteca importa o exporta un cartucho desde la puerta de la estación I/E. Mientras la biblioteca intenta importar o exportar una cinta desde una determinada ranura de la estación I/E, únicamente la puerta de la estación I/E asociada se bloquea en la posición de cierre. Todas las demás puertas de la estación I/E permanecen accesibles. Cuando se realiza una importación desde la ranura de la estación I/E, la puerta de la estación I/E queda bloqueada hasta que el medio se haya trasladado correctamente a su destino. Esto permite que se devuelva el medio a la ranura de la estación I/E en el caso de que se produzca un error de colocación.
- Un usuario ha solicitado que se bloquee la puerta de la estación I/E.
- Si las ranuras de estación I/E están configuradas como ranuras de almacenamiento, la puerta permanecerá siempre bloqueada. Cuando todas las ranuras de estación I/E se han configurado como de almacenamiento, puede usar la operación de Bloqueo y Desbloqueo de estación I/E para desbloquear la estación I/E en el módulo de control de biblioteca de 5U. Cuando la estación I/E no está bloqueada, puede abrir la puerta de acceso principal en el módulo de control de biblioteca de 5U. Esto, a su vez, desbloquea todas las demás estaciones I/E de la biblioteca, lo que le permitirá acceder a todas las puertas de acceso restantes de la biblioteca.

Las rutas para abrir las pantallas apropiadas son las siguientes:

- Desde el cliente web, seleccione **Operations (Operaciones) > I/E Station (Estación IE)**.
- Desde el panel del operador, seleccione **Operations (Operaciones) > Lock/Unlock (Bloquear/Desbloquear) I/E Station (Estación IE)**.

### **Cómo desbloquear manualmente la puerta de la estación I/E**

Si bien el procedimiento recomendado es desbloquear la puerta de la estación I/E utilizando el comando **Operations (Operaciones) > I/E Station Lock/Unlock (Bloquear/desbloquear estación I/E)**, si es necesario puede desbloquear la puerta de la estación I/E manualmente.

El procedimiento para abrir manualmente la puerta de estación I/E consta de los pasos siguientes:

- **1** Colóquese de frente a la biblioteca y busque un pequeño agujero de acceso, de 0,63 cm (0,25 pulgadas) de diámetro, en el frente de la estación I/E.
- **2** Inserte un objeto en forma de lápiz en el agujero de acceso y empújelo hacia adentro.

Si una estación I/E está configurada como de almacenamiento, la puerta de estación se bloqueará automáticamente cuando la cierre, asumiendo que la biblioteca está encendida. Si abrió la puerta cuando la biblioteca estaba apagada, la puerta se bloqueará automáticamente durante el encendido.

## <span id="page-96-1"></span>**Cómo controlar la alimentación de la tarjeta E/S FC**

Los administradores pueden encender, apagar, o apagar y encender tarjetas de E/S FC individuales de la biblioteca. Si se desactiva el apagado y encendido de la tarjeta de E/S de FC, se ocasionará una pérdida temporal de comunicación con los hosts conectados. La pantalla mostrará un mensaje de advertencia acerca de la pérdida de comunicación y le pedirá que

confirme que desea continuar.

La pantalla **Setup - Blade Control (Configuración - Control de tarjeta)** le permite realizar las siguientes operaciones en las tarjetas de E/S de FC seleccionadas:

En el cliente web:

- Haga clic en **On (Encender)** para encender la tarjeta de E/S de FC.
- Haga clic en **Off (Apagar)** para apagar la tarjeta de E/S de FC.
- Haga clic en **Cycle (Ciclar)** para apagar y encender la tarjeta de E/S de FC. El apagado y encendido de una tarjeta tarda 3 minutos aproximadamente.

En el panel del operador, seleccione la opción que desea:

- Apagado y encendido de la tarjeta
- Encendido de la tarjeta
- Apagado de la tarjeta

**A Nota:** Esta operación no debe ser realizada simultáneamente por varios administradores que hayan iniciado sesión desde diferentes ubicaciones. Puede acceder a las pantallas correspondientes, pero no podrá aplicar cambios mientras otro administrador esté realizando la misma operación.

Las rutas para abrir las pantallas apropiadas son las siguientes:

- Desde el cliente web, seleccione **Setup (Configuración) > I/O Blades (Tarjetas de E/S) > Blade Control (Control de tarjetas)**.
- Desde el panel del operador, seleccione **Setup (Configuración) > I/O Blades (Tarjetas de E/S) > Blade Control (Control de tarjetas)**.

## <span id="page-97-0"></span>**Apagado o reinicio de la biblioteca**

Los administradores pueden utilizar la pantalla **System Shutdown (Apagado del sistema)** para apagar o reiniciar la biblioteca. Algunas actividades de mantenimiento requieren que se apague o reinicie la biblioteca.

El comando **Shutdown (Apagar)** apaga el sistema operativo y el firmware de la biblioteca. En el apagado, la biblioteca finaliza todos los comandos activos recibidos desde la aplicación de host y no procesa ningún comando nuevo. Apaga todas las particiones y baja al robot a la posición de "envío" en el suelo de la biblioteca. Para terminar el apagado, pulse el botón situado en la parte delantera del módulo de control de biblioteca de 5U.

Siempre realice un apagado antes de eliminar completamente la alimentación de la biblioteca. Para apagar por completo la biblioteca, debe apagar el interruptor de cada fuente de alimentación. La biblioteca queda completamente desconectada cuando se apaga el LED azul de cada fuente de alimentación.

Para volver a encender la biblioteca, encienda el interruptor de cada fuente de alimentación, pulse de nuevo el botón frontal y siga el procedimiento de conexión.

**Precaución:** Si no realiza un apagado antes de interrumpir físicamente la energía a la biblioteca, se puede producir la pérdida de datos de configuración de la biblioteca.

**Restart (Reinicio)** apaga y reinicia el sistema operativo y el firmware de la biblioteca. En el reinicio, la biblioteca finaliza todos los comandos activos recibidos desde la aplicación de host y no procesa ningún comando nuevo. La biblioteca apaga todas las particiones y las vuelve a iniciar durante el reinicio. Además, durante el reinicio, la biblioteca realiza un inventario de cartuchos, unidades de cinta y ranuras. El reinicio toma aproximadamente 5 minutos para el módulo de control de biblioteca de 5U y más tiempo para las configuraciones de biblioteca de 14U y de 23U.

Si aparece el mensaje "Not Initialized" (No inicializado) en el panel de operador tras terminar el proceso de reinicio, la biblioteca no se habrá inicializado correctamente. Vea la pantalla **All RAS Tickets (Todas las notificaciones RAS)** para encontrar el problema que está impidiendo que la biblioteca se inicialice adecuadamente. Consulte la [Visualización de las](#page-204-0) [notificaciones RAS](#page-204-0).

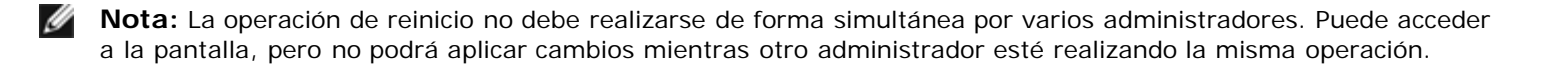

Las rutas para abrir las pantallas apropiadas son las siguientes:

- Desde el cliente web, seleccione **Operations (Operaciones) > System Shutdown (Apagado del sistema)**.
- Desde el panel de operador, seleccione **Operations (Operaciones) > Shutdown**.

[Regresar a la página de contenido](#page-0-0)

[Regresar a la página de contenido](#page-0-0)

# **Cómo obtener información: Guía del usuario de la biblioteca de cintas Dell™ PowerVault™ ML6000**

- [Vista de la información acerca de PowerVault ML6000](#page-99-0)
- [Ver información del sistema](#page-100-0)
- Ver configuración de la biblioteca
- Ver ajustes de red
- **Wer usuarios registrados**
- Ver información de ranura
- [Ver, guardar y enviar los registros de la biblioteca por correo electrónico](#page-103-0)
- [Vista de la información de las tarjetas de E/S de FC](#page-104-0)
- Vista de la información del puerto de la tarjeta de E/S de FC

En este capítulo se describe cómo encontrar información acerca de la biblioteca.

Desde el panel del operador, puede encontrar información del sistema en la pantalla **About ML6000 (Acerca de ML6000)** (**Tools (Herramientas) > About Library [Acerca de la biblioteca]**). Desde el cliente web usted puede encontrar información en los menús **Reports (Informes)** y **Tools (Herramientas)**.

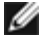

**Nota:** Los usuarios sin privilegios de Administrador sólo podrán ver algunos informes. Consulte [Privilegios de usuario](#page-27-0) para obtener información sobre los privilegios de usuario.

## <span id="page-99-0"></span>**Vista de la información acerca de PowerVault ML6000**

La pantalla **About (Acerca de)** le proporciona una vista rápida de la configuración de la biblioteca.

Desde el cliente web usted puede ver el informe **About ML6000 (Acerca de ML6000),** que proporciona la siguiente información acerca de la biblioteca:

- Número de serie
- Etiqueta de servicio
- Número de versión de firmware

Desde el panel del operador, la pantalla **About (Acerca de)** proporciona la siguiente información acerca de la biblioteca:

- Nombre de la biblioteca
- Estado
- Número de serie
- Etiqueta de servicio
- Número de versión del firmware del sistema
- Fecha y hora de la última actualización del firmware
- Fecha y hora actuales

Desde la pantalla **About (Acerca de)** del panel del operador, también puede desplazarse a otras pantallas para obtener información detallada acerca de:

- la red (direcciones IP)
- unidades de cinta
- particiones

Las rutas para abrir las pantallas apropiadas son las siguientes:

• Desde el cliente web, seleccione **Reports (Informes) > About (Acerca de) > ML6000**.

• Desde el panel de operador, seleccione **Tools (Herramientas) > About Library (Acerca de la biblioteca)**.

# <span id="page-100-0"></span>**Ver información del sistema**

El **informe System Information (Información del sistema)** contiene información sobre los siguientes ajustes de la biblioteca:

- **Date and time (Fecha y hora)**: ajustes actuales de la fecha, la hora y la zona horaria
- **Physical library (Biblioteca física)**: nombre de host, direcciones IP, número de serie, versión del firmware, nivel del paquete de soporte para tarjeta (BSP), la fecha en que se actualizó por última vez el BSP y la versión de firmware del robot.
- **Encryption (Cifrado)** (esta sección muestra únicamente si la administración de claves de cifrado tiene autorización y está configurada en la biblioteca): tipo de servidor clave; versión del software de cifrado; conexión SSL (activada/desactivada); host principal (dirección IP del servidor clave principal o nombre de host), número de puerto del servidor clave principal, número de serie del servidor clave principal, host secundario (dirección IP del servidor clave secundario o nombre de host); número de puerto del servidor clave secundario; número de serie del servidor clave secundario.
- **Library Partitions (Particiones de la biblioteca)**: nombre, número de serie, ruta de control, estado, método de cifrado, número de ranuras, número de medios y número de unidades de cinta.
- **Tape drives (Unidades de cinta)**: coordenadas de ubicación, nombre del proveedor, modelo, tipo, número de serie físico (P-SN), número de serie lógico (L-SN), nivel del firmware, versión de inicio de ranura, versión de aplicación de ranura, método de cifrado y si la unidad de cinta está conectada o no a una tarjeta de E/S.
- **I/O blades (Tarjetas de E/S)**: si la biblioteca incluye tarjetas de E/S de FC, esta tabla enumera las coordenadas de ubicación, el Nombre del nodo internacional (WWNN), el nivel de firmware y el estado de listo.

La ruta para abrir el informe desde el cliente Web es **Reports (Informes) > System Information (Información del sistema)**.

## **Ver configuración de la biblioteca**

El Informe de configuración de biblioteca es una representación dinámica de las ubicaciones físicas de diversos recursos de biblioteca, incluidas: unidades de cinta, ranuras, particiones y módulos.

Cada una de las ranuras de la partición aparece en un color único que se indica en la leyenda. Las ranuras de estación I/E, las ranuras de limpieza y las ranuras no disponibles también aparecen en colores únicos. Un triángulo negro en la esquina superior izquierda de una ranura indica que hay un cartucho en la ranura. Un triángulo rojo indica que el cartucho está presente pero la etiqueta del código de barras es ilegible. Una "c" en una unidad de cinta indica que la unidad es la ruta de control de la partición.

De forma predeterminada, el Informe de configuración de biblioteca muestra las coordenadas de todas las ranuras autorizadas asignadas a una partición. Para ver todas las coordenadas de ranura de la biblioteca, haga clic en **Show ALL coordinates** (Mostrar todas las coordenadas). Para mostrar los códigos de barras de todos los cartuchos importados, haga clic en **Show Barcodes** (Mostrar códigos de barras).

La figura 1 muestra un ejemplo del Informe de configuración de biblioteca.

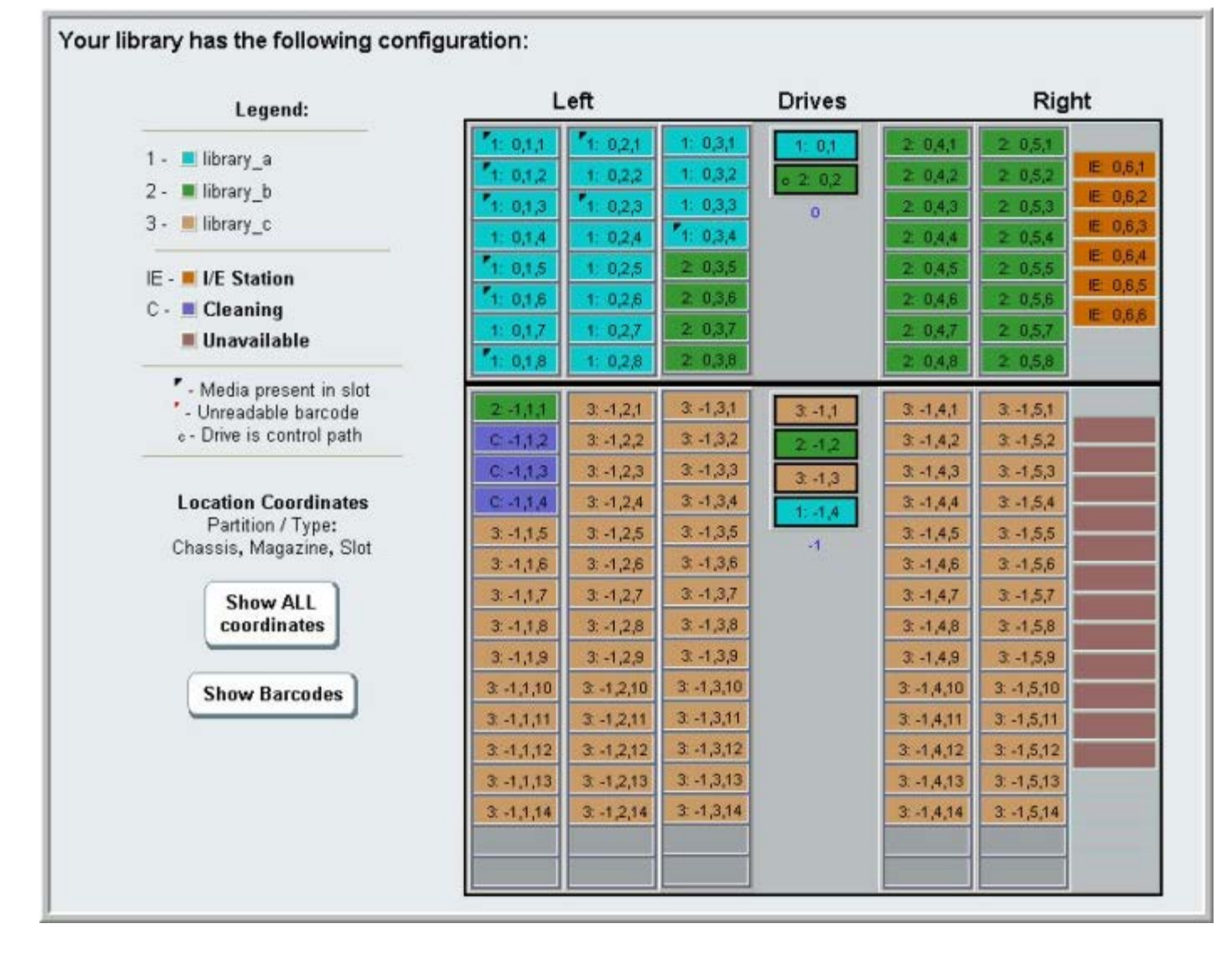

Utilice el informe para ver información detallada sobre los siguientes recursos. Haga clic en el elemento que desea ver y la información aparecerá en un cuadro a la derecha del diagrama de la biblioteca.

- **Tape drives (Unidades de cinta)**: dependiendo del tipo de interfaz, la información proporcionada puede no incluir todos los elementos que se mencionan a continuación: tipo de interfaz, tipo de unidad de cinta, estado listo, modo (en línea/fuera de línea), nombre de la partición asignada, coordenadas de ubicación, código de barras del cartucho ("No\_Label" (Sin etiqueta) significa código de barras ilegible), tipo de cartucho, dirección de elemento, proveedor, modelo, número de serie físico, número de serie lógico, nombre del nodo internacional (WWNN), nombre del puerto internacional (WWPN), ID del bucle, solicitud de topología, solicitud de velocidad, topología real, velocidad real, velocidad máxima, puerto activo (si la unidad tiene más de un puerto FC), Identificador SCSI, dirección de SAS, nivel del firmware de la unidad de cinta, estado de la ruta de control y método de cifrado de cada unidad de cinta.
- **Slots (Ranuras)**: tipo, nombre de partición asignado (ranuras de estación de almacenamiento y de importar/exportar [I/E] únicamente), coordenadas de ubicación, código de barras (ranuras de estación de almacenamiento y de I/E únicamente), tipo de medio, dirección de elemento, método de cifrado, conteo de operaciones "get", reintentos de operaciones "get", conteo de operaciones "put" y reintentos de operaciones "put". Si la ranura es una ranura de limpieza, también aparecerán el estado de limpieza (utilizable/vencido) y el conteo de limpieza (la cantidad de veces que se utilizó el cartucho para limpiar una unidad de cinta). Para obtener más detalles acerca de los datos de las ranuras, consulte Ver información de ranura.
- **Partitions (Particiones)**: nombre, estado en línea, política de códigos de barras, cantidad total de unidades de cinta en la partición, cantidad de unidades de cinta activas en la partición, total de medios, medios montados, total de ranuras, ranuras completas, total de estaciones de I/E, estaciones completas de I/E y método de cifrado de cada partición.
- **Modules (Chassis) (Módulos (Chasis))**: fabricante, tipo de modelo y número de serie de cada módulo.

Usted puede imprimir el informe haciendo clic en el icono de impresora en la ventana de informes.

La ruta para abrir el informe desde el cliente Web es **Reports (Informes) > Library Configuration (Configuración de**

**biblioteca)**.

# **Ver ajustes de red**

El informe **Network Settings (Configuración de red)** proporciona información acerca de los siguientes valores de red de la biblioteca:

- **Network (Red)**: nombre de host, DNS principal, DNS alterno.
- **IPv4 Settings (Configuración de IPv4)**: protocolo dinámico de configuración de host (DHCP) activado/desactivado, dirección IP, dirección de la puerta de enlace y máscara de red.
- **IPv6 Settings (Configuración de IPv6)** (si IPv6 está activado): DHCP activado/desactivado, sin estado activado/desactivado, estático activado/desactivado, prefijo de red, puerta de enlace y todas las direcciones IPv6.
- **SSL:** SSL, puerto y cifrado de la biblioteca.
- **SMI-S**: valores de acceso y de estado activado/desactivado de la biblioteca.
	- **Access (Acceso)**: indica si el puerto SMI-S para tráfico SMI-S hacia la biblioteca (puerto 5988) está activado o desactivado. Puede modificar la configuración a través del panel del operador, menú **Tools (Herramientas) > Security (Seguridad)**. La configuración predeterminada está activada.
	- **State (Estado)**: indica si el permiso del SMI-S para ejecutarse en la biblioteca está activado o desactivado. Para modificar esta configuración puede utilizar el panel del operador, **Tools (Herramientas) > System Settings (Configuración del sistema)**. El valor predeterminado está activado.
- **SNMP** acceso activado/desactivado, V1 activado/desactivado, V2 activado/desactivado, V3 activado/desactivado, algoritmo, cifrado activado/desactivado y puerto.
- **SNMP-Traps (Capturas de error de SNMP)**: direcciones IP y puertos.

La ruta para abrir el informe desde el cliente Web es **Reports (Informes) > Network Settings (Configuración de red)**.

## **Ver usuarios registrados**

El informe **User Login (Inicio de sesión de usuario)** contiene información sobre los usuarios que están registrados actualmente en la biblioteca. El informe contiene la siguiente información:

- **User name (Nombre del usuario):** nombre del usuario conectado.
- **Role name (Nombre de la función)**: nivel de privilegio del usuario conectado (por ejemplo, **Admin** para el administrador, **User (Usuario)** para usuarios sin derechos de administrador y que no son de servicio).
- **Login date and time (Fecha y hora de conexión)**: fecha y hora en que el usuario se conectó a la biblioteca.
- **Last activity date and time (Fecha y hora de la última actividad)**: fecha y hora en que el usuario se conectó por última vez a la biblioteca.
- **Login location (Ubicación de inicio de sesión)**: dirección IP o nombre de host del sistema que se está usando para acceder al sistema.
- **Management interface (Interfaz de administración)**: interfaz del usuario que se utiliza para acceder al sistema (Cliente web o panel del operador).

La ruta para abrir el informe desde el cliente Web es **Reports (Informes) > Logged in Users (Usuarios sesión iniciada)**.

# **Ver información de ranura**

El informe **All Slots (Todas las ranuras)** contiene información sobre las ranuras asignadas actualmente a una partición y sobre todas las ranuras I/E. Aparece un máximo de 20 respuestas por página. Puede desplazarse entre las páginas utilizando las flechas de las páginas en la parte inferior izquierda de la pantalla. El informe contiene la siguiente información sobre cada ranura:

- **Slot type (Tipo de ranura)**: unidad**,** estación I/E, ranura de limpieza o de almacenamiento.
- **Barcode (Código de barras)**: número del código de barras del cartucho instalado en la ranura (si no hay ningún número de código de barras significa que la ranura está vacía).
- **Partition (Partición)**: la partición propietaria de la ranura.
- **Location (Ubicación)**: coordenadas de ubicación de la ranura.
- **Dirección de elemento**: dirección de elemento de la ranura.
- **Encryption (Cifrado)**: estado del cifrado del medio en la ranura. Para que la biblioteca conozca el estado de cifrado, la cinta se debe haber colocado en una unidad de cinta con capacidad de cifrado en la biblioteca. La unidad de cinta con capacidad de cifrado lee y registra el estado del cifrado de la cinta, y el estado de cifrado muestra "Encrypted" (Cifrado) o "Not Encrypted" (No cifrado). Si la cinta no se colocó en una unidad de cinta con capacidad de cifrado en la biblioteca, o si la ranura está vacía, el estado del cifrado aparece como "Unknown" (Desconocido).
- **Get Count (Conteo de operaciones "get")**: el número de veces que el selector Picker sacó una cinta de la ranura satisfactoriamente.
- **Get Retries (Reintentos de operaciones "get")**: el número de veces que el selector Picker tuvo que realizar una operación de recuperación para sacar una cinta de la ranura.
- **Put Count (Conteo de operaciones "put")**: el número de veces que el selector Picker colocó una cinta en la ranura satisfactoriamente.
- **Put Retries (Reintentos de operaciones "put")**: el número de veces que el selector Picker tuvo que realizar una operación de recuperación para colocar una cinta en la ranura.
	- **A Nota:** Los conteos y reintentos de operaciones "get" y "put" se efectúan desde el comienzo del uso de la biblioteca hasta el presente. Si la tarjeta flash compacta de la LCB se reemplaza, la cuenta vuelve a comenzar desde cero.

La ruta para abrir el informe desde el cliente web es **Reports (Informes) > All Slots (Todas las ranuras)**.

## <span id="page-103-0"></span>**Ver, guardar y enviar los registros de la biblioteca por correo electrónico**

La biblioteca recopila información específica en archivos de registro que usted puede ver en pantalla, guardar en su equipo o enviar por correo electrónico a un destinatario. Los siguientes registros de la biblioteca están disponibles:

- **Installation Verification Test Summary Log (Registro de resumen de la prueba de verificación de instalación)**: Este registro se guarda cada vez que ejecute la Prueba de verificación de instalación (IVT, por sus siglas en inglés). El registro guarda sólo la información de la prueba ejecutada más recientemente. Si usted ejecuta la prueba de nuevo, la nueva información sobrescribe la información anterior. Esta opción presenta el registro de resumen. Para obtener más información, consulte [Cómo utilizar la Prueba de verificación de instalación.](#page-217-0)
- **Installation Verification Test Detailed Log (Registro detallado de la prueba de verificación de instalación)**: este registro se guarda cada vez que ejecuta la Prueba de verificación de instalación (IVT). El registro guarda sólo la información de la prueba ejecutada más recientemente. Si usted ejecuta la prueba de nuevo, la nueva información sobrescribe la información anterior. Esta opción presenta el registro detallado. Para obtener más información, consulte [Cómo utilizar la Prueba de verificación de instalación.](#page-217-0)
- **Command History Log (Registro del historial de comandos)**: disponible únicamente cuando se utilizan tarjetas de E/S de FC. Cuando usted selecciona este informe, elige la tarjeta de E/S de FC y el dispositivo para el que desea ejecutar el informe. El menú **Blade (Tarjeta)** enumera todas las tarjetas de E/S de FC instaladas en la biblioteca (si hay más de una). El menú **Devices (Dispositivos)** enumera los dispositivos asociados con la tarjeta de E/S de FC seleccionada. El informe muestra todos los comandos desde el dispositivo seleccionado a la tarjeta seleccionada. Cuando el archivo de registro alcanza su tamaño máximo, la información más antigua se reemplaza conforme se agrega la información nueva.
- **Cleaning Log (Registro de limpieza)**: muestra todas las limpiezas que se han realizado en la biblioteca desde que se instaló la versión de firmware 520G. Cuando el registro alcanza su tamaño máximo, la información más antigua se reemplaza conforme se agrega la información nueva. El archivo de valores separados con comas (csv) proporciona la siguiente información:

Date Time (Fecha Hora) (fecha y hora); Barcode (Código de barras) (código de barras del cartucho de limpieza); Tape (Cinta) (coordenadas de ubicación del cartucho de limpieza); Drive (Unidad) (coordenadas de ubicación de la unidad de cinta que se limpió); Status (Estado) (pasó/falló); Return Code (Código de retorno) (uso de servicio solamente), Cleaning Type (Tipo de limpieza) (Manual, Auto, MoveMedium [Mover medio]), Expired (Vencido) ("Invalid" [Inválido] si la cinta ha vencido o si se utilizó una cinta de datos incorrectamente para limpieza; "-" si no es aplicable); Usage Count (Conteo de usos) ("N/A" si la limpieza no se completó); Reserved (Reservado).

• **Slot Position Log (Registro de posición de la ranura)**: muestra información actual para todas las ranuras de la biblioteca. El archivo de valores separados con comas (csv) proporciona la siguiente información para cada ranura:

Date and Time (Fecha y hora), Slot Type (Tipo de ranura) (selector Picker, unidad, almacenamiento o IE), Object Present? (¿Objeto presente?) (Y, N [Sí, No]), Location Coordinates (Coordenadas de ubicación), X Position (Posición X), Y Position (Posición Y), Angle Position (Posición de ángulo), X Calibration Offset (Compensación de calibración X), Y Calibration Offset (Compensación de calibración Y).

- **RAS Tickets Log (Registro de vales RAS)**: registra todos los vales RAS de la biblioteca. Cuando el archivo de registro alcanza su tamaño máximo, la información más antigua se reemplaza conforme se agrega la información nueva.
- **Media Security Log (Registro de seguridad de medios)**: enumera los cartuchos que se retiraron completamente de la biblioteca. Este registro se encuentra disponible únicamente si tiene instalada la licencia de Informe avanzado en la biblioteca (consulte [Obtención e instalación de la clave de licencia](#page-46-0)), y si ha habilitado la biblioteca para recopilar datos para el archivo de registros. Para obtener más información acerca de este registro y la forma de habilitar la biblioteca para recopilar datos para el registro, consulte [Configuración y visualización del registro de seguridad de](#page-72-1) los [medios](#page-72-1).
- **Media Usage Log (Registro de uso de medios)**: ofrece información respecto de los datos escritos y leídos en el medio y enumera las estadísticas de errores de lectura y escritura de hardware y software. Este registro se encontrará disponible únicamente si cuenta con una licencia de Informe avanzado instalada en la biblioteca (consulte [Obtención e](#page-46-0) [instalación de la clave de licencia\)](#page-46-0). Para obtener más información acerca de los datos que aparecen en el registro, consulte [Visualización del registro de uso de los medios](#page-73-0).

La ruta para abrir el informe desde el cliente web es **Reports (Informes) > Log Viewer (Visor de registros)**.

## <span id="page-104-0"></span>**Vista de la información de las tarjetas de E/S de FC**

Los administradores pueden ver la información acerca de las tarjetas de E/S de FC instaladas en la biblioteca. La pantalla **Tools - Blade Information (Herramientas - Información de tarjetas)** enumera la siguiente información sobre las tarjetas de E/S de FC:

- **Location (Ubicación)**: coordenadas de ubicación de la biblioteca: [módulo, N.° de tarjeta], dónde está la tarjeta N.° 1 para la tarjeta superior en el módulo y la N.° 2 para la tarjeta inferior en el módulo.
- **Firmware Version (Versión del firmware)**: versión del firmware de la tarjeta (parte del firmware de la biblioteca).
- **Serial Number (Número de serie)**: número de serie de la tarjeta.
- **WWNN**: nombre de nodo mundial de la tarjeta.
- **CCL**: número LUN de control de comando.
- **Status/State (Condición/estado)**: el estado de la tarjeta puede ser: Ready (Listo), Not Ready (No listo), Auto Level Failed (Nivel automático fallido), Auto Leveling Booting (Inicio con nivelación automática) y Unknown (Desconocido).

Las rutas para abrir las pantallas apropiadas son las siguientes:

- Desde el cliente web, seleccione **Tools (Herramientas) > I/O Blade Info (Información de tarjeta de E/S)**.
- Desde el panel del operador, seleccione **Tools (Herramientas) > Blade Info (Información de tarjeta)**.

# **Vista de la información del puerto de la tarjeta de E/S de FC**

Los administradores pueden ver la información acerca de las tarjetas de E/S de FC instaladas en la biblioteca. La pantalla **Tools - Blade Port Information (Herramientas - Información del puerto de la tarjeta)** incluye la siguiente información del puerto para cada tarjeta de E/S de FC:

- **Port number (Número de puerto)**: el número de puerto, 1 a 6.
- **WWPN**: nombre de puerto mundial del puerto.
- **Status (Estado)**: el estado de la tarjeta: Config wait (Espera de configuración), Loop init (Inicialización de bucle), Login (Inicio de sesión), Ready (Listo), Lost Sync (Pérdida de sincronización), Error, Re-Init (Reinicialización), Non part (Sin partición) y Failed (Fallido).
- **Actual Speed (Velocidad real)**: velocidad negociada del puerto: 1 Gb/s, 2 Gb/s ó 4 Gb/s. Si el puerto no está en el estado listo, aparece "N/A".
- **Actual Loop ID (Identificador de bucle real)**: identificador de bucle negociado del puerto, 0 a 125. En el cliente web, si el tipo de conexión del puerto es Point to Point (Punto a punto), o si el puerto no está en estado listo, aparece "N/A". En el panel del operador, si el puerto no está en estado listo, aparece "N/A".
- **Requested Speed(Velocidad solicitada)**: velocidad solicitada del puerto: Auto, 1 Gb/s, 2 Gb/s, 4 Gb/s o 8 Gb/s (Cliente web únicamente).
- **Requested Loop ID (Identificador de bucle solicitado)**: identificador de bucle solicitado del puerto, Auto ó 0 a 125 (cliente web solamente).
- **Framesize (Tamaño del cuadro)**: valor del tamaño del cuadro del puerto, 528, 1024 ó 2048.
- **Mode (Modo)**: modo del puerto, Public (Público) o Private (Privado).
- **Role (Función)**: función del puerto, Target (Destino) (puertos 1 y 2) o Initiator (Inicio) (puertos 3 a 6).
- **Connection (Conexión)**: tipo de conexión del puerto, Loop (Bucle), Point to Point (Punto a punto) o Loop Preferred (Bucle preferido).

Para obtener información acerca de la configuración de los puertos de tarjetas de E/S de FC, consulte [Configuración de los](#page-57-0) [puertos de tarjetas E/S](#page-57-0) FC.

Las rutas para abrir las pantallas apropiadas son las siguientes:

- Desde el cliente web, seleccione **Tools (Herramientas) > I/O Blade Port Info (Información de puerto de tarjeta de E/S)**.
- Desde el panel del operador, seleccione **Tools (Herramientas) > Blade Info (Información de tarjeta) > Port Info (Información de puerto)**.

[Regresar a la página de contenido](#page-0-0)

[Regresar a la página de contenido](#page-0-0)

# **Actualización del firmware de la unidad de cinta y de la biblioteca: Guía del usuario de la biblioteca de cintas Dell™ PowerVault™ ML6000**

- [Actualización del firmware de la biblioteca](#page-106-0)
- [Actualización de firmware de la unidad de cinta](#page-107-1)
- [Actualización automática de firmware de la unidad de cinta](#page-110-0)

Hay dos tipos de firmware que se pueden actualizar en la biblioteca: firmware de la biblioteca (incluyendo el firmware de la ranura de la unidad) y el firmware de la unidad de cinta. En algunas ocasiones necesitará actualizar su biblioteca y el firmware de su unidad de cinta, tal como lo recomienda el Servicio de asistencia técnica de Dell. También puede revisar regularmente el sitio web de asistencia de Dell en **[http://support.dell.com](http://support.dell.com/)** para ver si hay actualizaciones del firmware, pero debe asegurarse de que el firmware que descargue sea compatible con la biblioteca y las unidades de cinta.

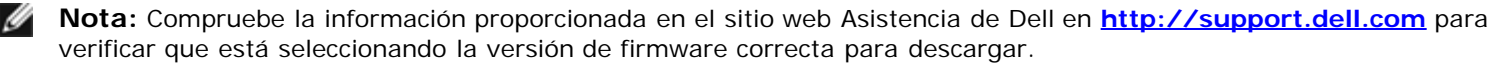

# <span id="page-106-0"></span>**Actualización del firmware de la biblioteca**

La operación de actualización del firmware de la biblioteca le permite actualizar el firmware de la biblioteca mediante el cliente web. La actualización del firmware de la biblioteca puede demorar hasta una hora en las configuraciones grandes. Puede descargar actualizaciones del firmware de la biblioteca desde el sitio web de Asistencia Dell: **[http://support.dell.com](http://support.dell.com/)**.

Las versiones 200G.GSxxx y 210G.GSxxx del firmware de la biblioteca admiten configuraciones de la biblioteca de hasta 14U. La versión 300G.GSxxx del firmware de la biblioteca admite configuraciones de la biblioteca de hasta 23U. La versión 320G.GSxxx y superiores del firmware de la biblioteca admite configuraciones de la biblioteca de hasta 41U. Asegúrese de que esté ejecutando la versión de firmware apropiada que admita el tamaño de la biblioteca. Se recomienda utilizar la versión más actual de firmware, independientemente del tamaño de la biblioteca.

Se recomienda guardar la configuración actual de la biblioteca antes de actualizar el firmware en caso de que la actualización falle. Después de haber actualizado el firmware, quarde la configuración de biblioteca otra vez. Para obtener más información, consulte [Cómo guardar y restaurar la configuración de la biblioteca](#page-206-0).

También es una buena idea capturar una instantánea de la información actual registrada antes de realizar cualquier cambio significativo en su sistema como el de la actualización del firmware de la biblioteca. Si es necesario, el personal del servicio de asistencia técnica puede utilizar el archivo de imagen instantánea para solucionar problemas de la biblioteca. Para obtener más información, consulte [Captura de instantáneas de información de la biblioteca.](#page-205-0)

**Precaución:** Si actualmente está ejecutando la versión 320G.GS004 ó 400G.GS006 del firmware de la biblioteca, primero debe instalar y ejecutar Library Service Utility (Utilidad de servicio de la biblioteca) antes de actualizar el firmware. Si no ejecuta primero la Library Service Utility (Utilidad de servicio de biblioteca), la actualización del firmware podría no completarse satisfactoriamente. La Library Service Utility (Utilidad de servicio de biblioteca) y las instrucciones de instalación se ubican en el archivo ".zip" que contiene los archivos de descarga del firmware.

Si actualmente está ejecutando un firmware de la biblioteca con una versión anterior a 320G.GS004, no lo actualice a la versión 320G.GS004 ó 400G.GS006, sino a una versión más reciente. No será necesario que ejecute la Library Service Utility (Utilidad de servicio de biblioteca).

**Nota:** Si desciende de una versión principal de firmware a una versión principal anterior, los valores de la configuración de la biblioteca se restablecerán a los valores de fábrica predeterminados. Puede restaurar los otros elementos configurables usando un archivo de configuración guardado al instalar la versión anterior de firmware en la biblioteca o puede volver a configurar los ajustes de la biblioteca. Para obtener más información, consulte [Cómo](#page-206-0) [guardar y restaurar la configuración de la biblioteca.](#page-206-0)

• Si está ejecutando un firmware con nivel de código 400G o superior y la biblioteca tiene tarjetas de E/S de Fibre Channel (FC) instaladas, puede disminuir al nivel 400G o superior. Las versiones de firmware 320G e inferiores no admiten tarjetas de E/S de FC. Si la biblioteca no tiene tarjetas de E/S de FC, puede disminuir a una versión de código inferior.

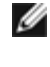

**Nota:** Si compró su biblioteca después del 15 de octubre de 2008, la versión de firmware de biblioteca no podrá ser inferior a la 520G.

**Nota:** Esta operación no puede ser realizada por varios administradores al mismo tiempo. Puede acceder a la pantalla, pero no puede aplicar cambios mientras otro administrador está realizando la misma operación.

Ø **Nota:** La biblioteca se reinicia automáticamente una vez que la actualización del firmware se completa. Antes de iniciar sesión en la biblioteca, limpie la caché del explorador Web. Consulte la documentación del explorador Web para obtener instrucciones para limpiar la caché.

Puede encontrar las instrucciones para actualizar el firmware de la biblioteca en el paquete de actualización del firmware que descargue del sitio web de asistencia de Dell. También puede encontrar instrucciones paso a paso en la ayuda en línea de la biblioteca. Para acceder al sistema de ayuda en línea, haga clic en el icono **Help (Ayuda)** en la esquina superior derecha del cliente web o en la interfaz para el usuario del panel del operador.

No puede actualizar el firmware de la biblioteca desde el panel del operador. La ruta para abrir la pantalla apropiada es la siguiente:

• Desde el cliente web, seleccione **Tools (Herramientas) > Update Library Firmware (Actualizar el firmware de la biblioteca)**.

## <span id="page-107-1"></span>**Actualización de firmware de la unidad de cinta**

Dell proporciona actualizaciones del firmware de las unidades de cinta que le permiten actualizar el firmware de la unidad de cinta mediante SCSI, FC, una tarjeta de E/S de FC o una conexión SAS desde la aplicación de host. Éste es el método recomendado por Dell para actualizar el firmware de unidades de cinta. Usted puede descargar el paquete de actualización de firmware del sitio web Asistencia de Dell. Para obtener más información, consulte [Cómo descargar firmware de](#page-110-1) unidad de cinta desde el [sitio web Asistencia de Dell.](#page-110-1)

Si es necesario, puede usar el cliente web para actualizar una o más unidades de cinta en la biblioteca con un archivo de imagen descargado desde el sitio web de asistencia de Dell.

También puede crear una cinta de actualización del firmware (FUP) de una versión del firmware de la unidad de cinta ya instalada en la biblioteca. Una cinta FUP contiene una versión específica de firmware de unidad de cinta. Luego, puede usar la cinta para transferir el firmware a una o varias unidades de cinta instaladas en la biblioteca.

Los temas siguientes proporcionan información sobre estos procedimientos.

### <span id="page-107-0"></span>**Uso de un archivo de imagen para actualizar el firmware de la unidad de cinta**

El cliente web le permite actualizar el firmware de la unidad de cinta mediante un archivo de imagen del firmware. Tenga en cuenta que actualizar el firmware de la unidad de cinta usando un archivo de imagen es un proceso largo, pudiendo tardar hasta 90 minutos por cada unidad de cinta.

El firmware de la unidad de cinta y las instrucciones están disponibles en el sitio web de asistencia de Dell: **[http://support.dell.com](http://support.dell.com/)**. Desde la página principal, puede navegar al firmware de su producto. Seleccione la versión de firmware correcta y descargue el archivo a la unidad de disco duro de su computadora. El sitio web Asistencia de Dell proporciona información que puede ayudarle a verificar que la biblioteca esté ejecutando el nivel de firmware de unidad de cinta apropiado, compatible con el tipo de unidad de cinta.

Algunos detalles acerca del uso de un archivo de imagen para actualizar el firmware de la unidad de cinta incluyen:

- La biblioteca le permite actualizar el firmware en varias unidades de cinta al mismo tiempo. Actualice simultáneamente el firmware en todas las unidades de cinta del mismo tipo de interfaz para asegurarse de que todas las unidades se encuentran en el mismo nivel de firmware. No es recomendable tener distintos niveles de firmware de la unidad en la biblioteca.
- Cada tipo de interfaz de unidad de cinta requiere un firmware único. El archivo de imagen debe contener una imagen de firmware SCSI, FC o conector Serial SCSI (SAS) para el tipo de unidad SCSI, FC o SAS correspondiente.
- La unidad de cinta y la partición correspondiente quedan automáticamente fuera de línea durante la operación y se vuelven a poner en línea cuando la operación concluye. Se le pedirá que confirme que desea poner la unidad de cinta y
Actualización del firmware de la unidad de cinta y de la biblioteca

la partición fuera de línea.

Puede encontrar instrucciones detalladas para configurar el firmware de la biblioteca en el sitio web de asistencia de Dell. También puede encontrar instrucciones paso a paso en la ayuda en línea de la biblioteca. Para acceder al sistema de ayuda en línea, haga clic en el icono **Help (Ayuda)** en la esquina superior derecha de la interfaz para el usuario del cliente web o del panel del operador.

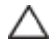

**Precaución:** Antes de actualizar el firmware de la unidad de cinta, asegúrese de que no haya cartuchos cargados en ninguna unidad de cinta. Si hay cartuchos cargados en las unidades de cinta durante el proceso de actualización, la biblioteca perderá la información de la ubicación de la ranura de almacenamiento de los cartuchos, ocasionando problemas en el inventario de la aplicación de host y en la biblioteca.

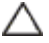

**Precaución:** No apague la biblioteca durante el proceso de actualización. Si la biblioteca se apaga durante la actualización, se pueden ocasionar problemas en la biblioteca.

**Nota:** Esta operación no deberá realizarse al mismo tiempo por múltiples administradores. Puede acceder a las pantallas correctas, pero no puede aplicar cambios mientras otro administrador está realizando la misma operación.

No puede actualizar el firmware de la unidad de cinta con un archivo de imagen desde el panel del operador. La ruta a la pantalla apropiada es la siguiente:

• Desde el cliente Web, seleccione **Tools (Herramientas) > Drive Operations (Operaciones de unidad)**.

## <span id="page-108-0"></span>**Creación de una cinta FUP**

Una cinta FUP es un cartucho de cinta que se utiliza para transferir el código del firmware actualizado de la unidad de cinta a la biblioteca. Cuando usted crea una cinta FUP, guarda una copia de la versión del firmware de la unidad de cinta que ya está en uso en la biblioteca. La imagen del código de la unidad se copia en la cinta FUP, que se puede utilizar entonces para actualizar el firmware de la unidad en todas las unidades específicas de la biblioteca. Las versiones del código de unidad son independientes de las versiones de la biblioteca.

El proceso completo de creación de una cinta FUP se puede realizar mediante el panel del operador. Si elige crear la cinta con el cliente Web, tenga en cuenta que parte del proceso se realiza en el panel de operador y que tendrá que acceder a la biblioteca física.

Algunos detalles sobre la creación de cintas FUP son:

- Las unidades FUP se crean mediante una cinta en blanco o reutilizable.
- Las cintas FUP se pueden volver a utilizar.
- Cada tipo de interfaz de unidad de cinta requiere una imagen de firmware único. Las cintas FUP deben contener la imagen de firmware SCSI, FC o SAS apropiada para el tipo de unidad SCSI, FC o SAS correspondiente.
- No puede utilizar una cinta LTO-1 en unidades de cinta LTO-3, ni cintas LTO-1 o LTO-2 en unidades de cinta LTO-4, ni cintas LTO-1, LTO-2 o LTO-3 en unidades de cinta LTO-5, para crear cintas FUP.
- Sólo puede seleccionar unidades de cinta vacías para realizar esta operación. Si la unidad de cinta que desea usar contiene un cartucho de cinta, primero tendrá que descargarla.
- La unidad de cinta y la partición correspondiente quedan automáticamente fuera de línea durante la operación y se vuelven a poner en línea cuando la operación concluye. Se le pedirá que confirme que desea poner la unidad de cinta y la partición fuera de línea.

Puede encontrar instrucciones paso a paso para las operaciones de cintas FUP en la ayuda en línea de la biblioteca. Para acceder al sistema de Ayuda en línea, haga clic en el ícono **Help** (Ayuda) que se encuentra en la esquina superior derecha de la interfaz para el usuario del cliente web o del panel del operador.

**Precaución:** Todos los datos de la cinta reutilizable se sobrescribirán cuando cree la cinta FUP.

Las rutas para abrir las pantallas apropiadas son las siguientes:

- En el panel de operador, seleccione **Tools (Herramientas) > Drive Mgmt**.
- Desde el cliente Web, seleccione **Tools (Herramientas) > Drive Operations (Operaciones de unidad)**.

## **Borrado de una cinta FUP**

Actualización del firmware de la unidad de cinta y de la biblioteca

Cuando la versión de firmware de la unidad de cinta en una cinta FUP ya no se requiere, se puede borrar y la cinta se puede reutilizar como un cartucho de datos.

Utilice esta operación sólo cuando necesite reutilizar una cinta FUP como un cartucho de datos. No es necesario borrar una cinta FUP antes de actualizarla con un nuevo firmware de la unidad de cinta. Además, esta operación no debe ser usada para borrar la información contenida en cartuchos de datos.

El proceso completo de borrado de una cinta FUP se puede realizar mediante el panel del operador. Si elige crear la cinta con el cliente Web, tenga en cuenta que parte del proceso se realiza en el panel de operador y que tendrá que acceder a la biblioteca física.

Algunos detalles sobre la eliminación de cintas FUP son:

- La unidad de cinta y la partición correspondiente quedan automáticamente fuera de línea durante la operación y se vuelven a poner en línea cuando la operación concluye. Se le pedirá que confirme si desea poner la unidad de cinta y la partición fuera de línea.
- Sólo puede seleccionar unidades de cinta vacías para realizar esta operación. Si la unidad de cinta que desea usar contiene un cartucho de cinta, primero tendrá que descargarla.

Encontrará instrucciones paso a paso para borrar cinta FUP en la Ayuda en línea de la biblioteca. Para acceder al sistema de ayuda en línea, haga clic en el icono **Help (Ayuda)** en la esquina superior derecha de la interfaz para el usuario del cliente web o del panel del operador.

Las rutas para abrir las pantallas apropiadas son las siguientes:

- En el panel de operador, seleccione **Tools (Herramientas) >** Drive **Mgmt**.
- Desde el cliente Web, seleccione **Tools (Herramientas) > Drive Operations (Operaciones de unidad)**.

### **Uso de una cinta FUP para actualizar el firmware de la unidad de cinta**

Puede actualizar el firmware de la unidad de cinta mediante una cinta FUP. Una cinta FUP contiene una versión específica del firmware de unidad de cinta y se utiliza para transferir el firmware a una o más unidades de cinta de la biblioteca. Para obtener información acerca de la creación de cintas FUP, consulte [Creación de una cinta FUP.](#page-108-0)

Asegúrese de actualizar la biblioteca con el nivel adecuado de firmware de la unidad de cinta, compatible con el tipo de unidad de cinta. Para determinar el firmware de la unidad adecuado, consulte las *notas de versión* de la biblioteca o comuníquese con el servicio de asistencia técnica de Dell. El sitio web Asistencia de Dell, **[http://support.dell.com](http://support.dell.com/)**, proporciona información que puede ayudarle a verificar que la biblioteca esté ejecutando el nivel de firmware de unidad de cinta apropiado, compatible con el tipo de unidad de cinta.

El proceso completo de actualización del firmware de la unidad de cinta con una cinta FUP se puede realizar mediante el panel del operador. Si elige realizar la operación mediante el cliente web, tome en cuenta que parte del proceso se ejecuta en el panel del operador y que usted necesitará acceder a la biblioteca física.

Algunos detalles sobre el uso de una cinta FUP para actualizar el firmware de la unidad de cinta incluyen:

- Actualice simultáneamente el firmware de todas las unidades de la biblioteca para asegurarse de que todas las unidades se encuentran en el mimo nivel de firmware. No es recomendable tener distintos niveles de firmware de la unidad en la biblioteca.
- Cada tipo de interfaz de unidad de cinta requiere una imagen de firmware único. Las cintas FUP deben contener la imagen de firmware SCSI, FC o SAS apropiada para el tipo de unidad SCSI, FC o SAS correspondiente.
- No puede utilizar una cinta LTO-1 en unidades de cinta LTO-3, ni cintas LTO-1 o LTO-2 en unidades de cinta LTO-4, ni cintas LTO-1, LTO-2 o LTO-3 en unidades de cinta LTO-5, para crear cintas FUP. Consulte [Creación de una cinta FUP](#page-108-0) para obtener más información.
- La unidad de cinta y la partición correspondiente quedan automáticamente fuera de línea durante la operación y se vuelven a poner en línea cuando la operación concluye. Se le pedirá que confirme si desea poner la unidad de cinta y la partición fuera de línea.

Puede encontrar instrucciones paso a paso para las operaciones de cintas FUP en la ayuda en línea de la biblioteca. Para acceder al sistema de ayuda en línea, haga clic en el icono **Help (Ayuda)** en la esquina superior derecha del cliente web.

**Precaución:** Antes de actualizar el firmware de la unidad de cinta, asegúrese de que no haya cartuchos cargados en ninguna unidad de cinta. Si hay cartuchos cargados en las unidades de cinta durante el proceso de actualización, la biblioteca perderá la información de la ubicación de la ranura de almacenamiento de los cartuchos, ocasionando problemas en el inventario de la aplicación de host y en la biblioteca.

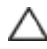

**Precaución:** No apague la biblioteca durante el proceso de actualización. Si la biblioteca se apaga durante la actualización, se pueden ocasionar problemas en la biblioteca.

**Nota:** Esta operación no deberá realizarse al mismo tiempo por múltiples administradores. Puede acceder a las pantallas correctas, pero no puede aplicar cambios mientras otro administrador esté realizando la misma operación.

Las rutas para abrir las pantallas apropiadas son las siguientes:

- En el panel de operador, seleccione **Tools (Herramientas) > Drive Mgmt**.
- Desde el cliente Web, seleccione **Tools (Herramientas) > Drive Operations (Operaciones de unidad)**.

### **Cómo descargar firmware de unidad de cinta desde el sitio web Asistencia de Dell**

Dell proporciona actualizaciones del firmware de las unidades de cinta que le permiten actualizar el firmware de la unidad de cinta mediante SCSI, FC, una tarjeta de E/S de FC o una conexión SAS desde el host. Puede actualizar todas las unidades de cinta mediante la conexión de host. Alternativamente, una vez que haya actualizado al menos una unidad de cinta mediante la conexión de host, puede crear una cinta FUP para actualizar otras unidades de cinta al mismo nivel.

Puede descargar firmware de unidad de cinta desde el sitio web Asistencia de Dell: **[http://support.dell.com](http://support.dell.com/)**. El paquete de actualización de firmware contiene un archivo de imagen, una herramienta del proveedor de la unidad y las instrucciones para utilizar la herramienta para actualizar el firmware de la unidad de cinta mediante SCSI, FC, una tarjeta de E/S de FC o una conexión SAS desde el host. Éste es el método recomendado por Dell para actualizar el firmware de unidades de cinta.

#### **Descarga del firmware de la unidad de cinta IBM LTO-4**

El firmware de paquete de software PGA3 (82FB) y más reciente de la unidad IBM LTO-4 contiene restricciones de seguridad especiales que impiden la descarga de este firmware a versiones anteriores que no son compatibles con FIPS [por ejemplo, PGA1 (77BE)].

Si necesita descargar el firmware de la unidad de cinta LTO-4 desde el nivel 82FB o superior al nivel 77BE o inferior, comuníquese con el servicio de asistencia técnica de Dell para obtener instrucciones y ayuda.

## **Actualización automática de firmware de la unidad de cinta**

Cuando se instalan tarjetas de E/S de FC, la función de nivelación automática le permite actualizar automáticamente el firmware en todas las unidades de cinta de FC conectadas a las tarjetas de E/S de FC. Esto le permite mantener todas las unidades de cinta FC del mismo tipo (por ejemplo, LTO-3) en el mismo nivel de firmware. El firmware de unidad de cinta se revisa siempre que una unidad de cinta es restablecida, como cuando la biblioteca realiza un encendido y apagado o se reinicia, y siempre que se agrega o sustituye una unidad de cinta. Si el firmware no coincide, el firmware de unidad de cinta es nivelado automáticamente.

Las unidades de cinta de FC se deben conectar a una tarjeta de E/S de FC para participar en operaciones de nivelación automática. La biblioteca no admite la autonivelación de unidades de cinta FC conectadas directamente a un interruptor o host FC. Además, la biblioteca no admite la autonivelación de unidades de cinta SCSI o SAS.

Para permitir la autonivelación, usted debe cargar un archivo de imagen de firmware a la biblioteca. Si tiene varias versiones de unidades de cinta de FC instaladas en la biblioteca (por ejemplo, LTO-3 y LTO-4), deberá cargar un archivo de imagen de firmware exclusivo para cada versión. También puede eliminar un archivo de imagen de firmware cuando ya no quiera nivelar automáticamente el firmware de unidad de cinta.

### **Cómo cargar firmware de unidad de cinta utilizado en autonivelación**

Antes de cargar el firmware de la unidad de cinta, verifique en las notas publicadas de la versión o mediante el servicio de asistencia técnica de Dell que esté cargando la versión de firmware correcta. Para obtener servicio de asistencia técnica, consulte [Cómo contactar a Dell](#page-235-0).

Se debe tener acceso a una imagen de firmware de unidad de cinta para permitir la autonivelación. El firmware de la unidad de cinta está disponible en **[http://support.dell.com](http://support.dell.com/)**. Vaya a la versión de firmware correcta y descargue el archivo a la unidad de disco duro de su computadora.

No es necesario eliminar una versión de firmware anterior antes de cargar una versión nueva. La versión de firmware nueva

Actualización del firmware de la unidad de cinta y de la biblioteca

sobrescribe la versión anterior.

Encontrará instrucciones paso a paso en la Ayuda en línea de la biblioteca. Para acceder al sistema de ayuda en línea, haga clic en el icono **Help (Ayuda)** en la esquina superior derecha de la interfaz para el usuario del cliente web o del panel del operador.

No se puede cargar firmware de unidad de cinta desde el panel de operador. La ruta a la pantalla apropiada es la siguiente:

• Desde el cliente Web, seleccione **Tools (Herramientas) > Drive Operations (Operaciones de unidad)**.

### **Cómo eliminar firmware de unidad de cinta utilizado en autonivelación**

La biblioteca permite que usted elimine un archivo de imagen de firmware si ya no quiere nivelar automáticamente el firmware de unidad de cinta. Además, tal vez desee eliminar un archivo de imagen de firmware si la biblioteca ya no contiene una versión específica de unidades de cinta. Por ejemplo, si sustituye todas las unidades de cinta LTO-3 por unidades de cinta LTO-4, ya no necesitará el firmware LTO-3.

Encontrará instrucciones paso a paso en la Ayuda en línea de la biblioteca. Para acceder al sistema de ayuda en línea, haga clic en el icono **Help (Ayuda)** en la esquina superior derecha de la interfaz para el usuario del cliente web o del panel del operador.

No se puede cargar firmware de unidad de cinta desde el panel de operador. La ruta a la pantalla apropiada es la siguiente:

• Desde el cliente Web, seleccione **Tools (Herramientas) > Drive Operations (Operaciones de unidad)**.

[Regresar a la página de contenido](#page-0-0)

[Regresar a la página de contenido](#page-0-0)

# **Instalación, extracción y sustitución: Guía del usuario de la biblioteca de cintas Dell™ PowerVault™ ML6000**

- [Utilización de la biblioteca en línea y fuera de línea](#page-112-0)
- [Cableado de la biblioteca](#page-113-0)
- [Guía para organizar cables](#page-127-0)
- **[Instalación de un módulo de control de biblioteca autónomo de 5U](#page-133-0)**
- **[Instalación de una nueva configuración de biblioteca de múltiples módulos](#page-134-0)**
- [Agregar módulos de expansión de biblioteca de 9U](#page-141-0) en una biblioteca existente
- **[Preparación para extraer o sustituir un módulo](#page-151-0)**
- [Extracción permanente de módulos de expansión de](#page-156-0) biblioteca de 9U de una biblioteca existente
- [Cómo sustituir el módulo de control de biblioteca de 5U](#page-163-0)
- [Reemplazo de un módulo de expansión de biblioteca de](#page-169-0) 9U
- [Extracción y sustitución de la tarjeta flash compacta LCB y](#page-176-0) de control de la biblioteca
- [Cómo agregar, extraer y sustituir fuentes de alimentación](#page-178-0)
- **O [Instalación de la biblioteca en un bastidor](#page-180-0)**
- [Cómo agregar, extraer y sustituir unidades de cinta](#page-191-0)
- [Cómo agregar, quitar y reemplazar tarjetas de E/S de FC](#page-193-0)
- [Agregar, extraer y sustituir la tarjeta de ventilador de E/S](#page-199-0) de FC
- **[Preparación de la biblioteca para moverla o enviarla](#page-201-0)**

Este capítulo describe cómo agregar, extraer y sustituir el hardware de su biblioteca. Para agregar, extraer y sustituir componentes de la biblioteca puede requerir el apagado de toda la biblioteca. Sin embargo, hay algunos componentes que puede utilizar sin tener que apagar la biblioteca, como la sustitución de unidades de cinta. Por el contrario, puede que sólo tenga que utilizar una determinada partición fuera de línea o que no tenga que afectar el estado de la biblioteca en absoluto.

**Advertencia: Las bibliotecas cuya altura supere los 14U deberán instalarse en un bastidor con un terminal a tierra protector, y la alimentación deberá suministrarse a través de un enchufe industrial y tomacorriente y/o con un acoplador de aparatos eléctricos que cumpla con la norma IEC 60309 (o una norma nacional equivalente). Además, deberá tener un conductor a tierra protector con un área transversal de, por lo menos, 1,5 mm2 (14 AWG).**

**Para asegurar un espacio de acceso y el flujo de aire adecuado, deje 60 cm tanto por delante como por detrás de la biblioteca.**

**Advertencia: Bajo ninguna circunstancia se deberá mover un bastidor que esté cargado con uno o más módulos.**

**Advertencia: Sin unidades de cinta, cartuchos de cinta ni fuentes de suministro de energía, un módulo de control de biblioteca de 5U pesa aproximadamente 27,2 kg (60 lbs). Un módulo de expansión de biblioteca de 9U, sin unidades de cinta, cartuchos de cinta ni fuentes de suministro de energía, supera los 29,5 kg (65 lbs).** 

**Para evitar lesiones graves, se necesitan al menos dos personas para cargar los módulos con seguridad.**

**Precaución:** El ML6030 CM (y superiores) y los módulos de expansión requieren una instalación profesional. Es posible que se incluya la instalación profesional con su compra. Por favor llame al 1 800 945 3355 para programar la instalación profesional de su biblioteca PowerVault.

# <span id="page-112-0"></span>**Utilización de la biblioteca en línea y fuera de línea**

Una biblioteca en línea permite que una aplicación de host controle totalmente el funcionamiento de la biblioteca. Cuando la biblioteca está fuera de línea, el control de la biblioteca pasa a las interfaces para el usuario y limita las solicitudes de comando de la aplicación de host.

### **Utilización de una biblioteca en línea**

Para que toda la biblioteca esté en línea, todas las particiones deben estar en línea.

- **1** Mediante el panel del operador de la biblioteca, seleccione **Operations (Operaciones) > Change Partition Mode (Cambiar modo de partición)**; o, mediante el cliente web, seleccione **Operations (Operaciones) > Partitions (Particiones) > Change Mode (Cambiar modo)**.
- **2** En cada partición que desee utilizar en línea, haga clic en **Online (En línea)**.
- **3** Haga clic en **Apply (Aplicar)**.

#### **Utilización de una biblioteca fuera de línea**

Para que toda la biblioteca esté fuera de línea, todas las particiones deben estar fuera de línea.

- **1** Mediante el panel del operador de la biblioteca, seleccione **Operations (Operaciones) > Change Partition Mode (Cambiar modo de partición)**; o, mediante el cliente web, seleccione **Operations (Operaciones) > Partitions (Particiones) > Change Mode (Cambiar modo)**.
- **2** En cada partición que desee utilizar fuera de línea, haga clic en **Offline (Fuera de línea)**.
- **3** Haga clic en **Apply (Aplicar)**.

## <span id="page-113-0"></span>**Cableado de la biblioteca**

Utilice el siguiente procedimiento de cableado correspondiente al tipo de unidad.

- [Instrucciones específicas para unidades de cinta LTO-5](#page-113-1)
- [Conexión de los cables SCSI de la biblioteca a los hosts](#page-114-0)
- [Conexión de los cables FC de la biblioteca directamente al host](#page-117-0)
- [Conexión de los cables FC de biblioteca a las tarjetas de E/S de FC](#page-119-0)
- [Cableado de biblioteca recomendado para tarjetas de E/S de FC](#page-123-0)
- [Conexión de los cables de biblioteca SAS directamente al host](#page-124-0)

#### <span id="page-113-1"></span>**Instrucciones específicas para unidades de cinta LTO-5**

Actualmente, la biblioteca no admite el uso de las siguientes funciones en unidades de cinta LTO-5:

- Puerto Ethernet
- Puerto 2 en unidades de cinta de doble puerto

Consulte la *figura* 1 y la *figura* 2 para obtener más información.

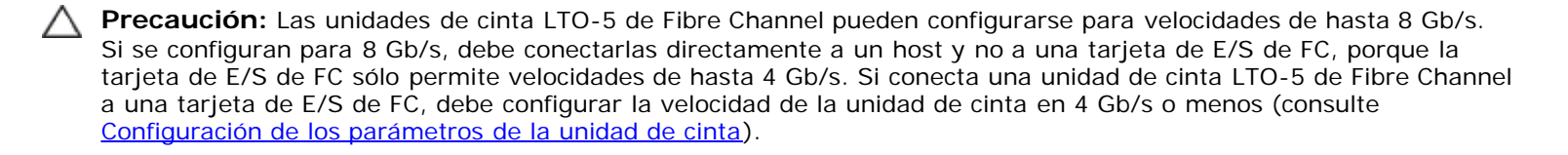

#### <span id="page-113-2"></span>**Figura 1 IBM Unidad de cinta LTO-5 de Fibre Channel con puerto único**

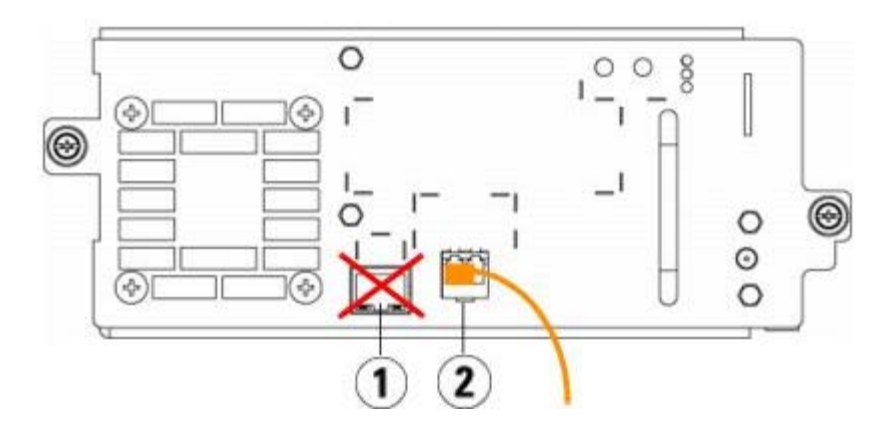

- **1 Puerto Ethernet no usar**
- **2 Puerto de Fibre Channel usar este puerto**

<span id="page-114-1"></span>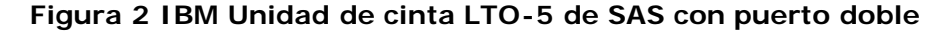

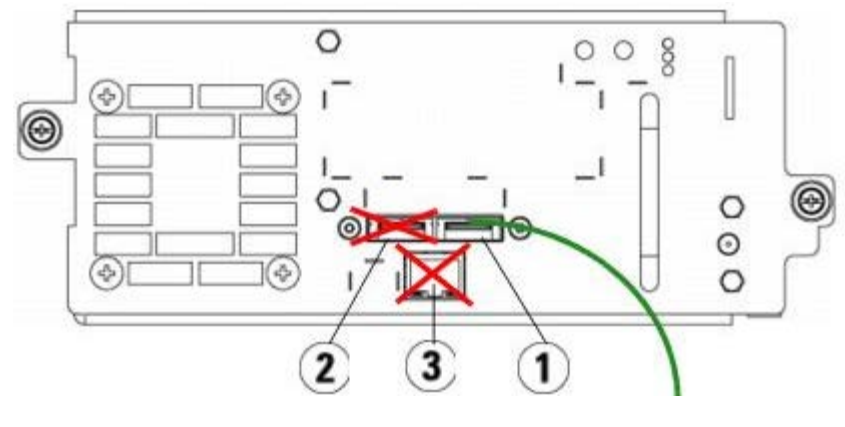

- **1 SAS puerto 1 usar este puerto**
- **2 SAS puerto 2 no usar**
- **3 Puerto Ethernet no usar**

### <span id="page-114-0"></span>**Conexión de los cables SCSI de la biblioteca a los hosts**

Use este procedimiento, junto con la [figura 3](#page-114-2) y la [figura 4](#page-115-0), si está instalando una biblioteca que incluye unidades de cinta SCSI:

**Advertencia: Las bibliotecas cuya altura supere los 14U deberán ser instaladas en un bastidor con un terminal a tierra protector, y la alimentación deberá suministrarse a través de un enchufe industrial y tomacorriente y/o con un acoplador de aparatos eléctricos que cumpla con la norma IEC 60309 (o una norma nacional equivalente); además deberá tener un conductor a tierra protector con un área transversal de, por lo menos, 1,5 mm2 (14 AWG).**

**Para asegurar un espacio de acceso y el flujo de aire adecuado, deje 60 cm tanto por delante como por detrás de la biblioteca.**

<span id="page-114-2"></span>**Figura 3 Cableado de SCSI del módulo de control de biblioteca de 5U independiente**

Instalación, extracción y sustitución

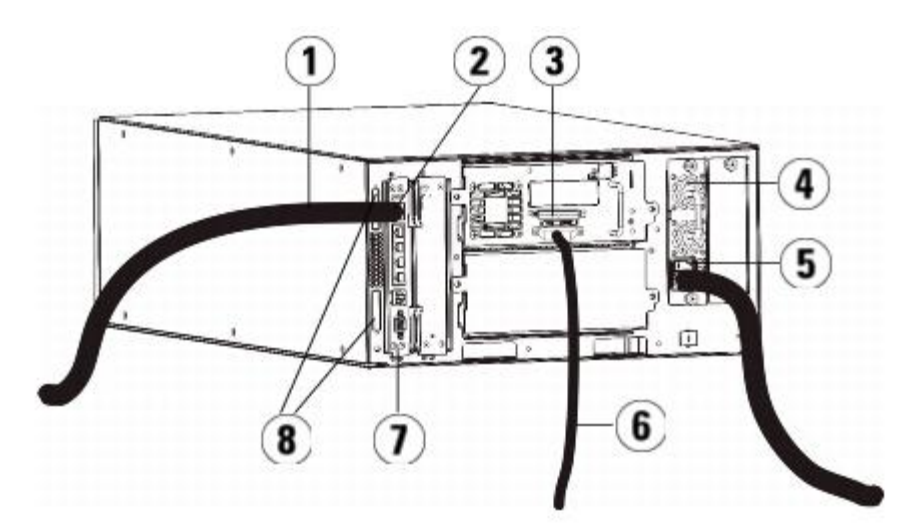

- **Cable de Ethernet a la red del cliente**
- **puerto Ethernet GB**
- **terminador SCSI**
- **Fuente de alimentación**
- **Interruptor de encendido posterior**
- **cable SCSI al host**
- **Tarjeta de control de la biblioteca**
- **Terminadores de módulo**

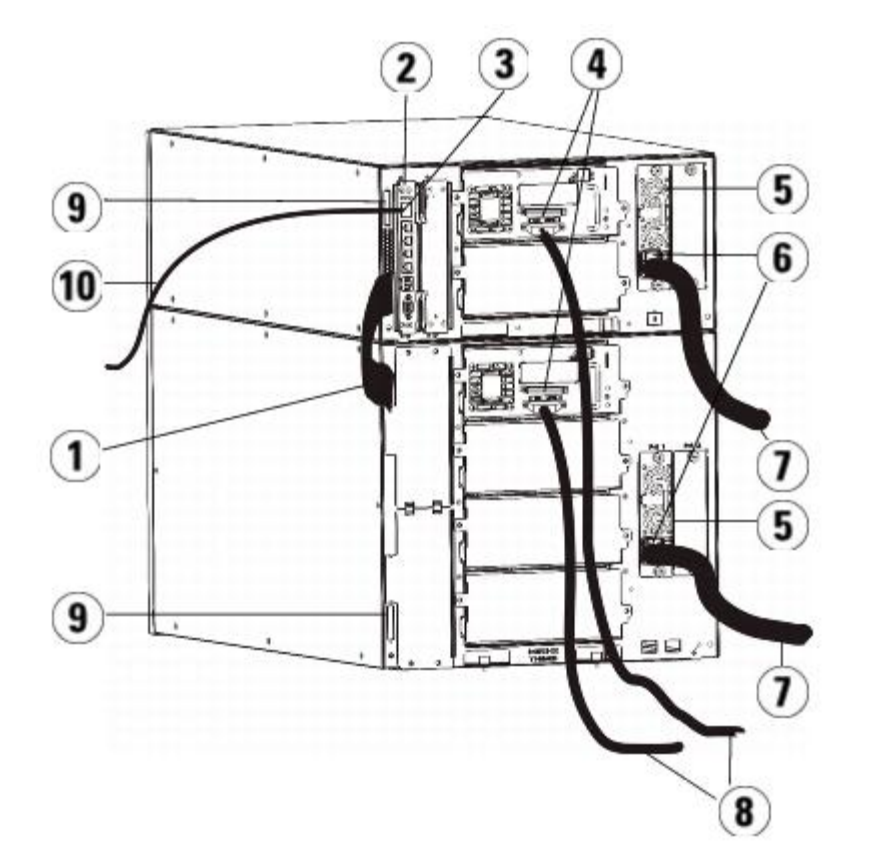

#### <span id="page-115-0"></span>**Figura 4 Cableado SCSI de varios módulos**

**Cable de interconexión de módulos**

- **2 Tarjeta de control de la biblioteca**
- **3 puerto Ethernet GB**
- **4 terminador SCSI**
- **5 Fuente de alimentación**
- **6 Interruptor de encendido posterior**
- **7 Cables de alimentación**
- **8 Cables SCSI al host**
- **9 Terminadores de módulo**
- **10 Cable de Ethernet a la red del cliente**
- **1** Instale la biblioteca en un bastidor. Consulte [Instalación de la biblioteca en un bastidor](#page-180-0) para ver las instrucciones. Las instrucciones incluyen procedimientos para quitar y sustituir unidades de cinta.
- **2** Conecte los cables SCSI a las unidades de cinta.
	- **a** Termine la unidad de cinta SCSI con un terminador SCSI apropiado.
	- **b** Conecte la unidad de cinta SCSI al host.
	- **c** En lugar de conectar cada unidad de cinta SCSI al host, puede utilizar un cable SCSI para conectar dos unidades de cinta SCSI adyacentes entre sí (en cadena margarita) y luego conectarlos al host, como se muestra en la [figura](#page-116-0) [5.](#page-116-0)
	- ৶ **Nota:** Para evitar posibles problemas de rendimiento, no conecte más de dos unidades SCSI por cada bus SCSI.

#### <span id="page-116-0"></span>**Figura 5 Cableado SCSI de varios módulos, método alternativo**

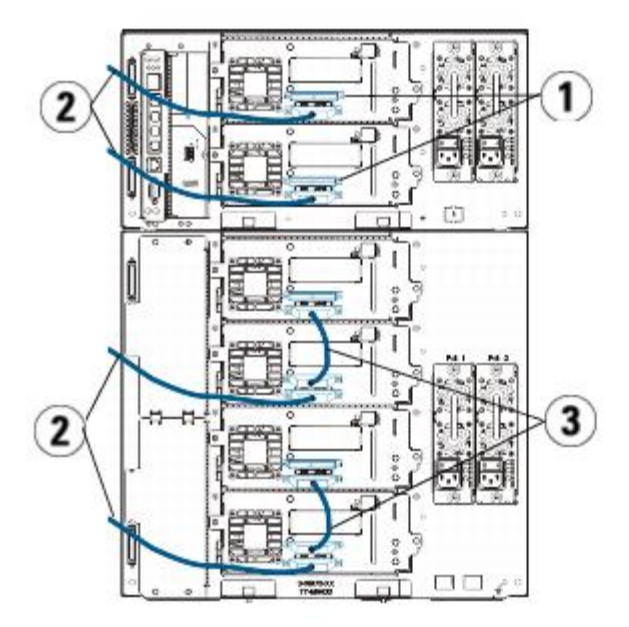

- **1 terminador SCSI**
- **2 unidad SCSI al cable del host**
- **3 cable SCSI para conectar dos unidades de cinta SCSI**
- **3** Conecte los terminadores de los módulos.
	- **Precaución:** El terminador de módulo no es igual al terminador SCSI. El uso de un terminador SCSI en vez de un terminador de módulo daña la biblioteca.

**a** Mediante los terminadores de módulo, conecte los módulos superior e inferior de la pila de biblioteca. Instale un terminador de módulo en el conector del terminador superior del módulo superior y otro en el conector del terminador inferior en el módulo inferior.

Si la configuración de la biblioteca consta de un único módulo, coloque los terminadores del módulo en los conectores del terminador del módulo superior e inferior.

- **b** Si necesita agregar módulos de expansión de biblioteca de 9U al módulo de control de biblioteca de 5U, quite el terminador del módulo de la conexión del terminador del módulo de control de biblioteca de 5U más cerca del módulo de expansión de biblioteca de 9U.
- **c** Sustituya el terminador del módulo en el módulo de expansión de biblioteca de 9U en la conexión del terminador más alejada del módulo de control de biblioteca de 5U.
- **4** Conecte el cable de interconexión de módulos que va desde el módulo de control de biblioteca de 5U al módulo de expansión de biblioteca de 9U.
- **5** Conecte su cable de Ethernet al puerto Ethernet Gigabit (Gb) de la tarjeta de control de la biblioteca (LCB) para tener acceso remoto a la biblioteca a través del cliente Web.
- **6** Conecte un cable de alimentación a la salida de la fuente de alimentación que se encuentra en la parte trasera de la biblioteca.

Siempre deberá haber un cable de alimentación conectado a la fuente de alimentación en el módulo de control de biblioteca de 5U. Si se utilizan fuentes de alimentación redundantes, conecte un cable de alimentación a cada una de las salidas para fuente de alimentación adicional.

- **7** Encienda la biblioteca.
	- **a** Encienda el interruptor trasero de suministro de cada fuente de alimentación.
	- **b** Encienda el botón delantero de alimentación.
	- **c** Encienda el sistema host.
- **8** Verifique que hay comunicación con todos los dispositivos del bus.
- **9** Configure su biblioteca mediante los comandos del panel de operador. Consulte la información acerca de configuración en [Configuración de la biblioteca](#page-29-0).

### <span id="page-117-0"></span>**Conexión de los cables FC de la biblioteca directamente al host**

Use este procedimiento, junto con la [figura 6](#page-117-1) y la [figura 7](#page-118-0), si está instalando una biblioteca que incluye unidades de cinta FC conectadas directamente a un host.

#### <span id="page-117-1"></span>**Figura 6 Cableado independiente de Fibre Channel del módulo de control de biblioteca de 5U**

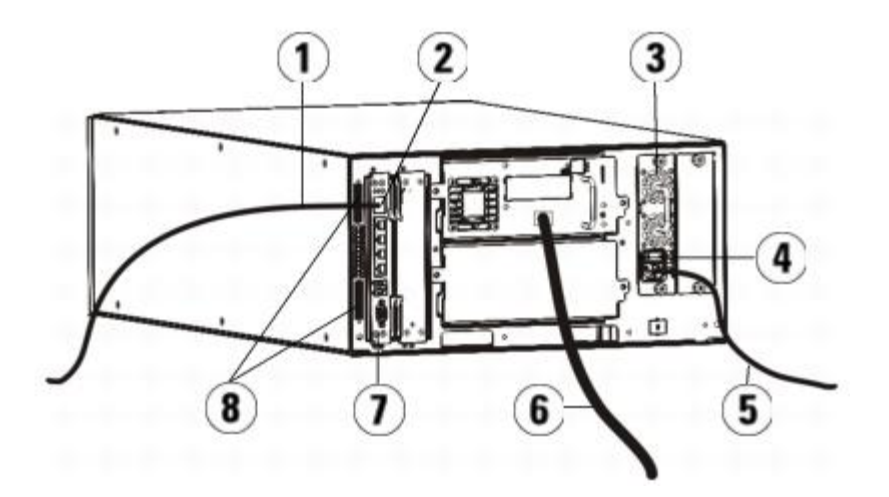

- **1 Cable de Ethernet a la red del cliente**
- **2 puerto Ethernet GB**
- **3 Fuente de alimentación**
- **4 Interruptor de encendido posterior**
- **5 Cable de alimentación**
- **6 Cable de fibra al host**
- **7 Tarjeta de control de la biblioteca (LCB)**
- **8 Terminadores de módulo**

<span id="page-118-0"></span>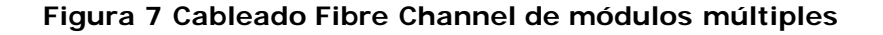

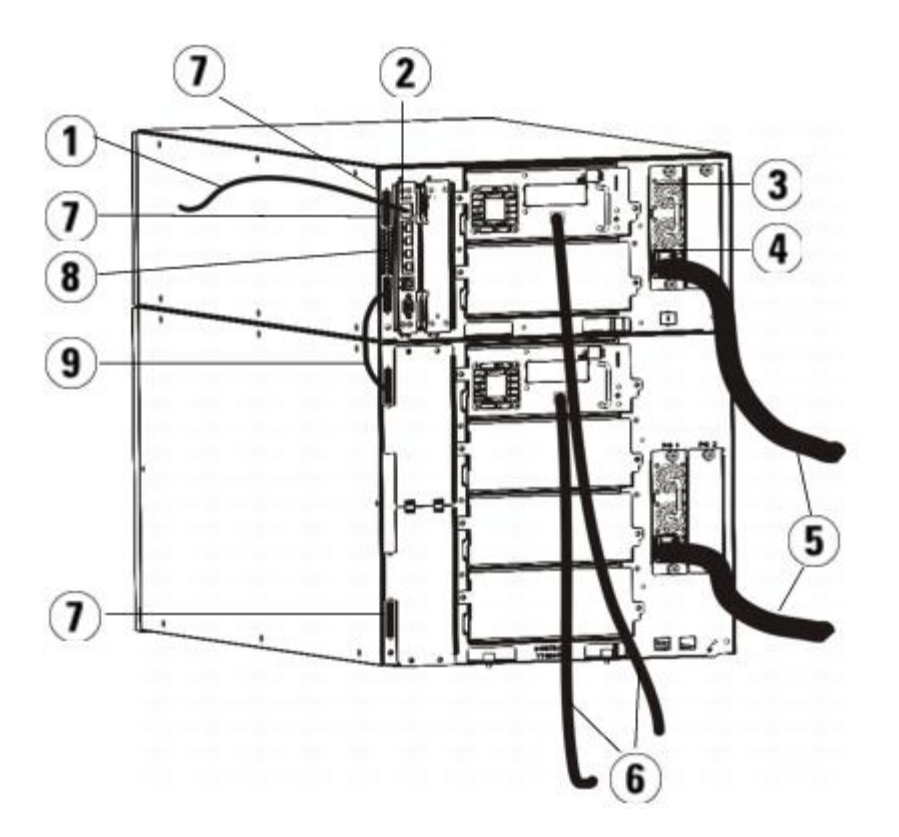

- **1 Cable de Ethernet a la red**
- **2 puerto Ethernet GB**
- **3 Fuente de alimentación**
- **4 Interruptor de encendido posterior**
- **5 Cables de alimentación**
- **6 Cables de fibra al host**
- **7 Terminadores de módulo**
- **8 Tarjeta de control de la biblioteca (LCB)**
- **9 Cable de interconexión de módulos**

**Advertencia: Las bibliotecas cuya altura supere los 14U deberán ser instaladas en un bastidor con un terminal a tierra protector, y la alimentación deberá suministrarse a través de un enchufe industrial y tomacorriente y/o con un acoplador de aparatos eléctricos que cumpla con la norma IEC 60309 (o una norma nacional equivalente); además deberá tener un conductor a tierra protector con un área transversal de, por lo menos, 1,5 mm2 (14 AWG).**

**Para asegurar un espacio de acceso y el flujo de aire adecuado, deje 60 cm tanto por delante como por detrás de la biblioteca.**

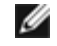

**Nota:** Para una utilización óptima, preste atención a dónde está colocado el panel de operador en el bastidor.

**1** Instale la biblioteca en un bastidor.

Consulte [Instalación de la biblioteca en un bastidor](#page-180-0) para ver las instrucciones. Las instrucciones incluyen procedimientos para quitar y sustituir unidades de cinta.

- **2** Conecte los cables de fibra óptica a las unidades de cinta.
	- **a** Conecte un extremo del cable de fibra óptica al puerto de fibra óptica de cada unidad de cinta.
	- **b** Conecte el otro extremo del cable al host o interruptor.

**Nota:** El cable de fibra óptica puede conectarse desde la unidad de cinta al interruptor en vez de a un host.

**3** Conecte los terminadores de los módulos.

**Precaución:** El terminador de módulo no es igual al terminador SCSI. El uso de un terminador SCSI en vez de un terminador de módulo daña la biblioteca.

**a** Mediante los terminadores de módulo, conecte los módulos superior e inferior de la pila de biblioteca. Instale un terminador de módulo en el conector del terminador superior del módulo superior y otro en el conector del terminador inferior en el módulo inferior.

Si la configuración de la biblioteca consta de un único módulo, coloque los terminadores del módulo en los conectores del terminador de módulo superior e inferior del módulo.

- **b** Si necesita agregar módulos de expansión de biblioteca de 9U al módulo de control de biblioteca de 5U, quite el terminador del módulo de la conexión del terminador del módulo de control de biblioteca de 5U más cerca del módulo de expansión de biblioteca de 9U.
- **c** Sustituya el terminador del módulo en la conexión del terminador del módulo de expansión de biblioteca de 9U más alejada del módulo de control de biblioteca de 5U.
- **4** Conecte el cable de interconexión de módulos que va desde el módulo de control de biblioteca de 5U al módulo de expansión de biblioteca de 9U.
- **5** Conecte su cable de Ethernet al puerto Ethernet Gigabit (Gb) de la tarjeta de control de la biblioteca (LCB) para tener acceso remoto a la biblioteca a través del cliente Web.
- **6** Conecte un cable de alimentación a la salida de la fuente de alimentación que se encuentra en la parte trasera de la biblioteca.

Siempre deberá haber un cable de alimentación conectado a la fuente de alimentación en el módulo de control de biblioteca de 5U. Si se utilizan fuentes de alimentación redundantes, conecte un cable de alimentación a cada una de las salidas para fuente de alimentación adicional.

- **7** Encienda la biblioteca.
	- **a** Encienda el interruptor trasero de suministro de cada fuente de alimentación.
	- **b** Encienda el interruptor delantero de suministro.
	- **c** Encienda el sistema host.
- **8** Verifique que hay comunicación con todos los dispositivos del bus.

Configure su biblioteca mediante los comandos del panel de operador. Consulte la información acerca de configuración en [Configuración de la biblioteca](#page-29-0).

### <span id="page-119-0"></span>**Conexión de los cables FC de biblioteca a las tarjetas de E/S de FC**

Las siguientes instrucciones explican cómo instalar los cables FC que conectan las unidades FC a las tarjetas de E/S de FC. Las tarjetas de E/S de FC admiten conexiones a unidades LTO-3, LTO-4 y LTO-5. Para información acerca de la instalación de tarjetas de E/S de FC, consulte [Cómo agregar, quitar y reemplazar tarjetas de E/S de FC.](#page-193-0)

El cableado podría verse afectado por la los cambios de partición o zonificación que resulten tras una configuración. Al hacer el cableado de las unidades, asegúrese de que los cables estén conectados a los hosts correctos según las particiones definidas. Cuando las tarjetas de E/S de FC tienen zonificación de canales activa, compruebe que las unidades estén conectadas a puertos que sean accesibles a la zona definida. Para obtener información acerca de la partición, la configuración de tarjetas de E/S de FC, la zonificación de canales y la asignación de hosts, consulte [Configuración de la biblioteca](#page-29-0).

Los detalles sobre el cableado de tarjetas de E/S de FC son:

• Cada módulo de expansión de biblioteca de 9U puede admitir hasta dos tarjetas de E/S de FC. Puede haber máximo

cuatro tarjetas de E/S de FC en cualquier configuración de biblioteca. Puede haber máximo cuatro unidades conectadas a la tarjeta de E/S de FC.

- Los puertos 1 y 2 de cada tarjeta de E/S de FC están reservados para conexión a hosts. Los puertos 1 y 2 están siempre en modo de destino. Los otros cuatro puertos (3, 4, 5 y 6) están siempre en modo de inicio. Consulte [figura](#page-120-0) [8](#page-120-0).
- Idealmente, una unidad de cinta instalada debería estar cableada a un puerto en la tarjeta de E/S de FC más cercana para eliminar la necesidad de manejar cables excesivamente largos. La tarjeta de E/S de FC más cercana generalmente se ubica en el mismo módulo de expansión de biblioteca de 9U que la unidad de cinta.
- Ø **Nota:** Consulte [Guía para organizar cables](#page-127-0) para ver las reglas de mejores prácticas para cablear una biblioteca.

#### <span id="page-120-0"></span>**Figura 8 Tarjeta de E/S de FC**

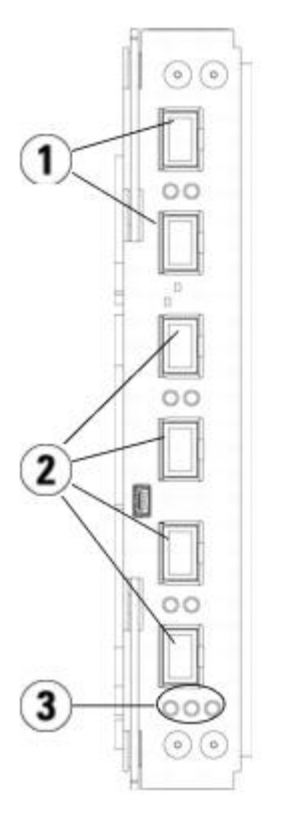

- **1 Puertos de destino 1 y 2 a host(s)**
- **2 Puertos de inicio 3 al 6 a unidades**
- **3 Indicadores LED (azul, ámbar, verde)**

Use el procedimiento siguiente, junto con la [figura 9](#page-120-1), si está instalando una biblioteca que incluya unidades de cinta FC conectadas directamente a tarjetas de E/S de FC.

#### <span id="page-120-1"></span>**Figura 9 FC con cableado de tarjeta de E/S**

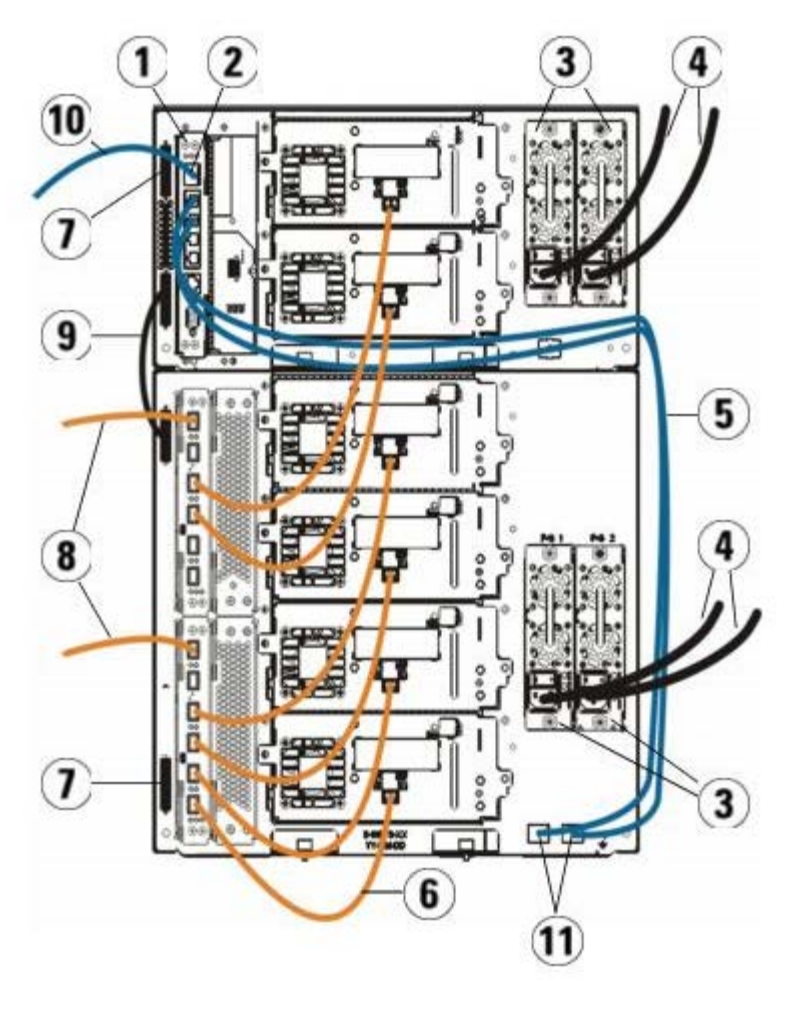

- **1 Tarjeta de control de la biblioteca (LCB)**
- **2 puerto Ethernet GB**
- **3 Fuentes de alimentación**
- **4 Cables de alimentación**
- **5 Cables de Ethernet desde la LCB al módulo de expansión**
- **6 Cable de FC de la tarjeta de E/S de FC a la unidad de cinta**
- **7 Terminador de módulo**
- **8 Cable FC al host**
- **9 Cable de interconexión de módulos**
- **10 Cable de Ethernet a la red**
- **11 Puertos de Ethernet UPPER (SUPERIOR) y LOWER (INFERIOR)**

#### **Herramientas necesarias:** ninguna

**1** Si la biblioteca es de 14U o más grande, instálela sobre un bastidor. Consulte [Instalación de la biblioteca en un](#page-180-0) [bastidor](#page-180-0) para ver las instrucciones. Las instrucciones incluyen procedimientos para quitar y sustituir unidades de cinta.

**Advertencia: Las bibliotecas cuya altura supere los 14U deberán ser instaladas en un bastidor con un terminal a tierra protector, y la alimentación deberá suministrarse a través de un enchufe industrial y tomacorriente y/o con un acoplador de aparatos eléctricos que cumpla con la norma IEC 60309 (o una norma nacional equivalente); además deberá tener un conductor a tierra protector con un área transversal de, por lo menos, 1,5 mm2 (14 AWG).**

**Para asegurar un espacio de acceso y el flujo de aire adecuado, deje 60 cm tanto por delante como por detrás de la biblioteca.**

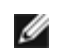

**Nota:** Para una utilización óptima, preste atención a dónde está colocado el panel de operador en el bastidor.

**2** Para cada tarjeta de E/S de FC instalada en un módulo de expansión de biblioteca de 9U, conecte el módulo de expansión de biblioteca de 9U que contiene las tarjetas de E/S de FC a un puerto en el concentrador de Ethernet en la LCB:

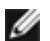

**Nota:** Sin estos cables Ethernet conectados, las tarjetas de E/S de FC no funcionarán.

- **a** Si la tarjeta de E/S de FC está instalada en el alojamiento inferior del módulo de expansión de biblioteca de 9U, conecte un extremo de un cable de Ethernet al puerto Ethernet etiquetado como **LOWER (INFERIOR)** en la esquina inferior derecha del módulo de expansión de biblioteca de 9U. Conecte el otro extremo del cable a un puerto en el concentrador de Ethernet de la LCB.
- **b** Si la tarjeta de E/S de FC está instalada en el alojamiento superior del módulo de expansión de biblioteca de 9U, conecte un extremo de un cable de Ethernet al puerto Ethernet etiquetado como **UPPER (SUPERIOR)** en la esquina inferior derecha del módulo de expansión de biblioteca de 9U. Conecte el otro extremo del cable a un puerto en el concentrador de Ethernet de la LCB.
- **c** Siga las instrucciones contenidas en [Guía para organizar cables](#page-127-0) para las mejores prácticas de enrutamiento de los cables Ethernet.
- **3** Quite y deseche el número necesario de tapas protectoras de goma color negro de los puertos en las tarjetas de E/S de FC.
- **4** Desenvuelva con cuidado los cables FC y quite las dos tapas protectoras plásticas color blanco de cada uno de los extremos del cable.

**Precaución:** Los cables FC sufrirán daños si los dobla en arco de más de cuatro pulgadas.

- **5** Conecte el cable FC a uno de los puertos de inicio siguientes en la tarjeta de E/S de FC: 3, 4, 5 o 6. Cuando elija el puerto, tome en cuenta la ubicación de las otras unidades de cinta que piense conectar a la misma tarjeta de E/S de FC. Consulte [Guía para organizar cables](#page-127-0) para ver las reglas de mejores prácticas para cablear una biblioteca.
- **6** Inserte el otro extremo del cable FC en el puerto FC de la unidad de cinta FC.
- **7** Repita los pasos anteriores para cada unidad FC que desee conectar a la tarjeta de E/S de FC. No conecte ninguno de estos cables FC a los puertos 1 y 2 de la tarjeta de E/S de FC.
- **8** Conecte el o los hosts a los puertos 1 y/o 2 de la tarjeta de E/S de FC.
- **9** Instale los terminadores de módulos.

**Precaución:** El terminador de módulo no es igual al terminador SCSI. El uso de un terminador SCSI en vez de un terminador de módulo daña la biblioteca.

**a** Mediante los terminadores de módulo, conecte los módulos superior e inferior de la pila de biblioteca. Instale un terminador de módulo en el conector del terminador superior del módulo superior y otro en el conector del terminador inferior en el módulo inferior.

Si la configuración de la biblioteca consta de un único módulo, coloque los terminadores del módulo en los conectores del terminador de módulo superior e inferior del módulo.

- **b** Si necesita agregar módulos de expansión de biblioteca de 9U al módulo de control de biblioteca de 5U, quite el terminador del módulo de la conexión del terminador del módulo de control de biblioteca de 5U más cerca del módulo de expansión de biblioteca de 9U.
- **c** Sustituya el terminador del módulo en la conexión del terminador del módulo de expansión de biblioteca de 9U más alejada del módulo de control de biblioteca de 5U.
- **10** Conecte el cable de interconexión de módulos que va desde el módulo de control de biblioteca de 5U al módulo de expansión de biblioteca de 9U.
- **11** Conecte un cable de Ethernet al puerto Ethernet Gigabit (Gb) de la tarjeta de control de la biblioteca (LCB) para tener acceso remoto a la biblioteca a través del cliente Web.
- **12** Conecte un cable de alimentación a la salida de la fuente de alimentación que se encuentra en la parte trasera de la biblioteca.

Siempre deberá haber un cable de alimentación conectado a la fuente de alimentación en el módulo de control de biblioteca de 5U. Si se utilizan fuentes de alimentación redundantes, conecte un cable de alimentación a cada una de las salidas para fuente de alimentación adicional.

- **13** Encienda la biblioteca.
	- **a** Encienda el interruptor trasero de suministro de cada fuente de alimentación.
	- **b** Encienda el botón delantero de alimentación.
	- **c** Encienda el sistema host.
- **14** Verifique que hay comunicación con todos los dispositivos del bus.
- **15** Configure su biblioteca mediante los comandos del panel de operador. Consulte la información acerca de configuración en [Configuración de la biblioteca](#page-29-0).

### <span id="page-123-0"></span>**Cableado de biblioteca recomendado para tarjetas de E/S de FC**

Cables de fibra óptica conectan las unidades de cinta de Fibre Channel a las tarjetas de E/S de FC y las tarjetas de E/S de FC a la red de área de almacenamiento (SAN) o al host. Al acomodar correctamente estos cables en la parte posterior de la biblioteca se pueden prevenir daños a los cables y a los puertos de Fibre Channel y se puede asegurar un rendimiento óptimo de datos.

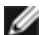

**Nota:** Esta sección es aplicable a las bibliotecas que contienen unidades de cinta de Fibre Channel conectadas a un host o a un interruptor de Fibre Channel mediante una tarjeta de E/S de FC. Para las unidades de cinta conectadas directamente a un host o a un interruptor SAN, siga las mejores prácticas para manejo de cable de fibra óptica estándar.

Idealmente, una unidad de cinta instalada debería estar cableada a un puerto en la tarjeta de E/S de FC más cercana para eliminar la necesidad de manejar cables excesivamente largos. La tarjeta E/S de FC más cercana generalmente está en el mismo módulo de expansión que la unidad de cinta.

Deberá proporcionar cables de fibra lo suficientemente largos para conectar un host o un interruptor de red SAN a un puerto de destino en la tarjeta de E/S de FC.

Es importante considerar cómo se asignan las particiones al cablear las unidades de cinta y los hosts a una tarjeta de E/S de FC. Si desea que un host se pueda comunicar con una unidad de cinta asignada a una partición en particular, tanto la unidad como el host que tiene acceso a la partición se deben comunicar mediante la misma tarjeta de E/S de FC.

La siguiente tabla proporciona un ejemplo de un módulo de control ML6030 más dos módulos de expansión ML600 de 9U con unidades de cinta conectadas mediante tarjetas de E/S de FC. La información al lado de la imagen muestra cada unidad de cinta y la tarjeta de E/S de FC y el puerto a los que está conectada cada unidad de cinta.

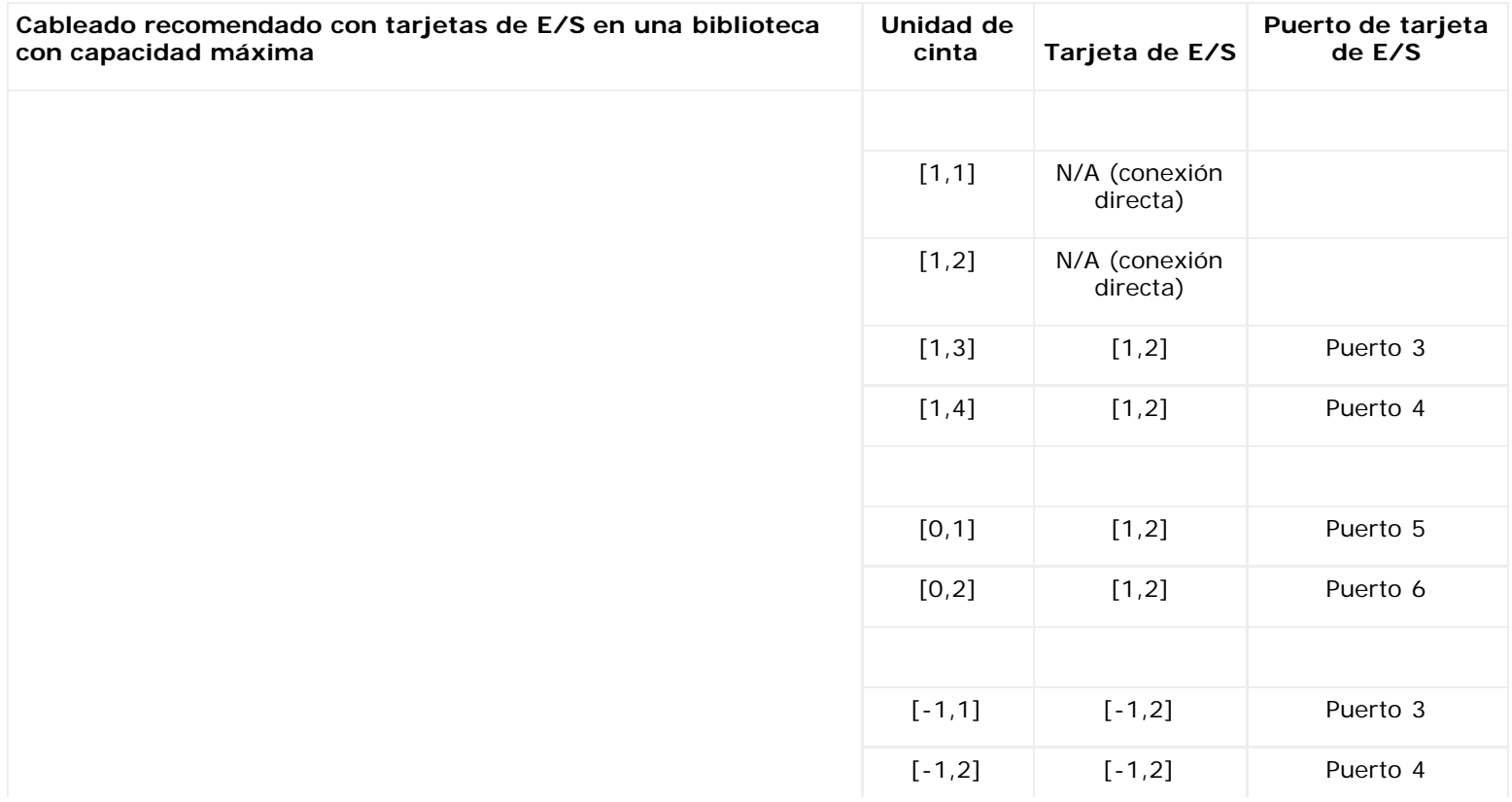

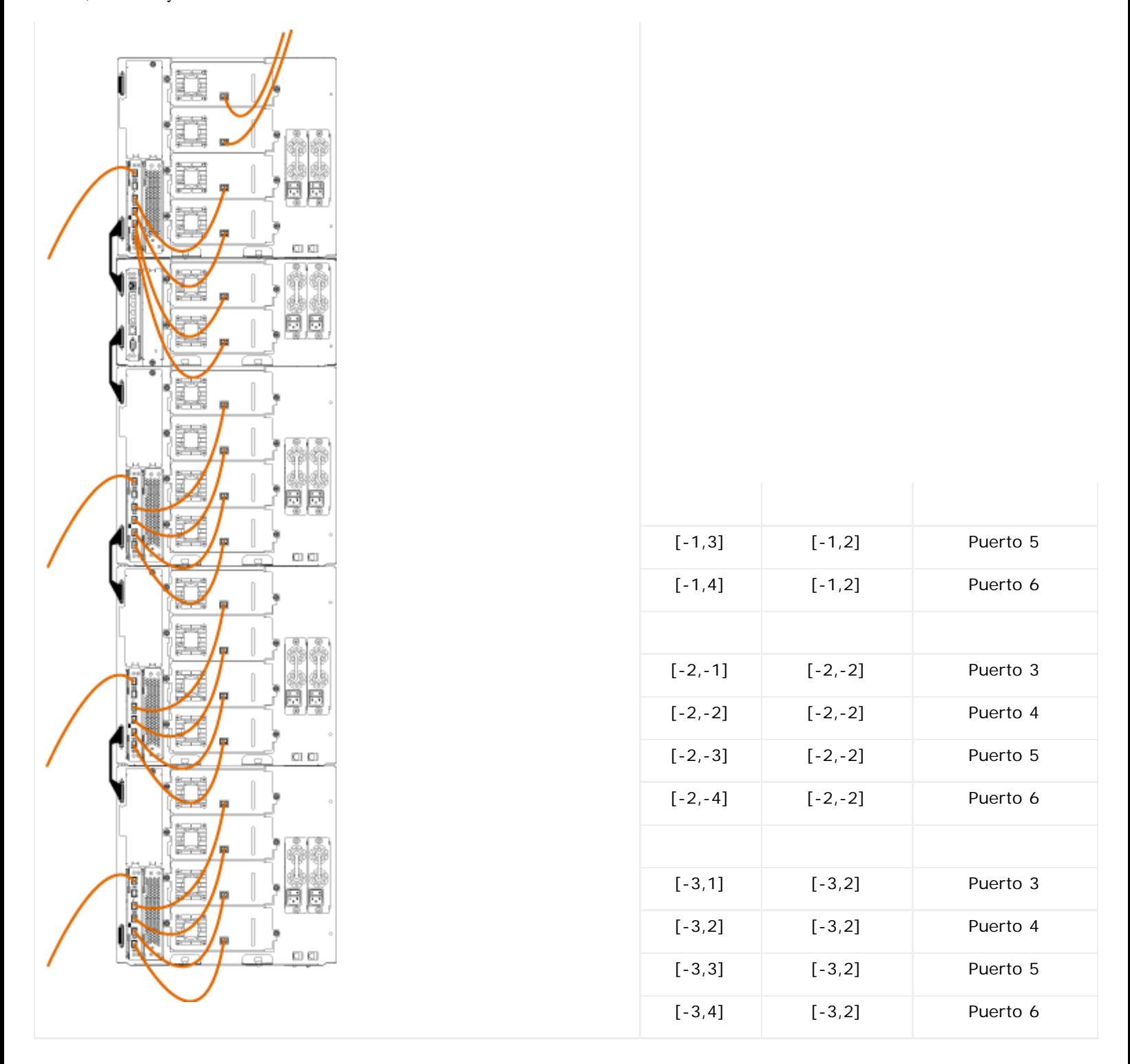

## <span id="page-124-0"></span>**Conexión de los cables de biblioteca SAS directamente al host**

Cada unidad de cinta de SAS debe estar conectada directamente al adaptador de bus de host (HBA, por sus siglas en inglés) con un cable de SAS. Las unidades de cinta LTO-4 y LTO-5 SAS en la biblioteca Dell PowerVault ML6000 utilizan el conector SFF 8088 tipo SAS. El conector que se necesite en el extremo del cable del host dependerá del adaptador de bus de host (HBA) utilizado.

La biblioteca no admite cables SAS en cadena. En este momento la biblioteca no admite el uso de cables ni dispositivos expansores SAS.

Use este procedimiento, junto con la [figura 10](#page-125-0) y la [figura 11](#page-125-1), para conectar cables SAS directamente al host.

 $\triangle$ **Advertencia: Las bibliotecas cuya altura supere los 14U deberán ser instaladas en un bastidor con un terminal a tierra protector, y la alimentación deberá suministrarse a través de un enchufe industrial y tomacorriente y/o con un acoplador de aparatos eléctricos que cumpla con la norma IEC 60309 (o una** **norma nacional equivalente); además deberá tener un conductor a tierra protector con un área transversal de, por lo menos, 1,5 mm2 (14 AWG).**

**Para asegurar un espacio de acceso y el flujo de aire adecuado, deje 60 cm tanto por delante como por detrás de la biblioteca.**

<span id="page-125-0"></span>**Figura 10 Cableado SAS del módulo de control de biblioteca de 5U independiente**

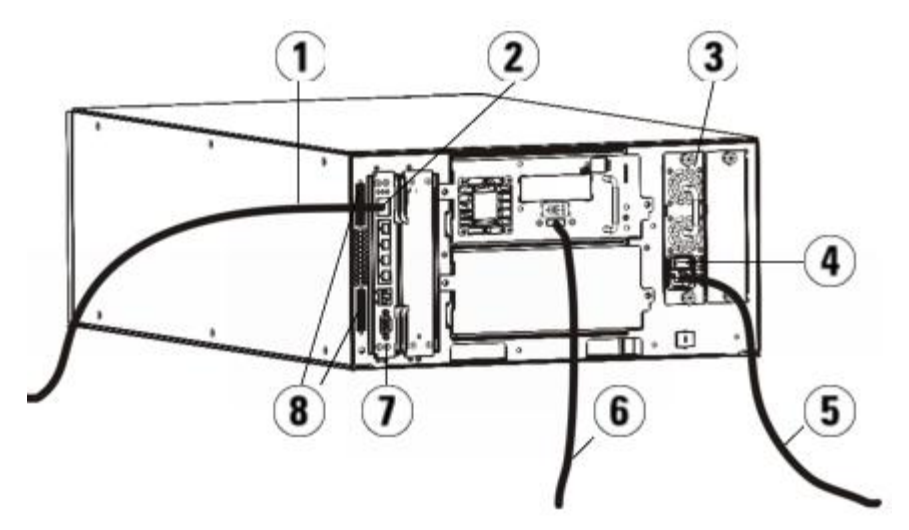

- **1 Cable de Ethernet a la red**
- **2 puerto Ethernet GB**
- **3 Fuente de alimentación**
- **4 Interruptor de encendido posterior**
- **5 Cable de alimentación**
- **6 Cable SAS al host**
- **7 Tarjeta de control de la biblioteca**
- **8 Terminadores de módulo**

<span id="page-125-1"></span>**Figura 11 Cableado SAS de módulos múltiples**

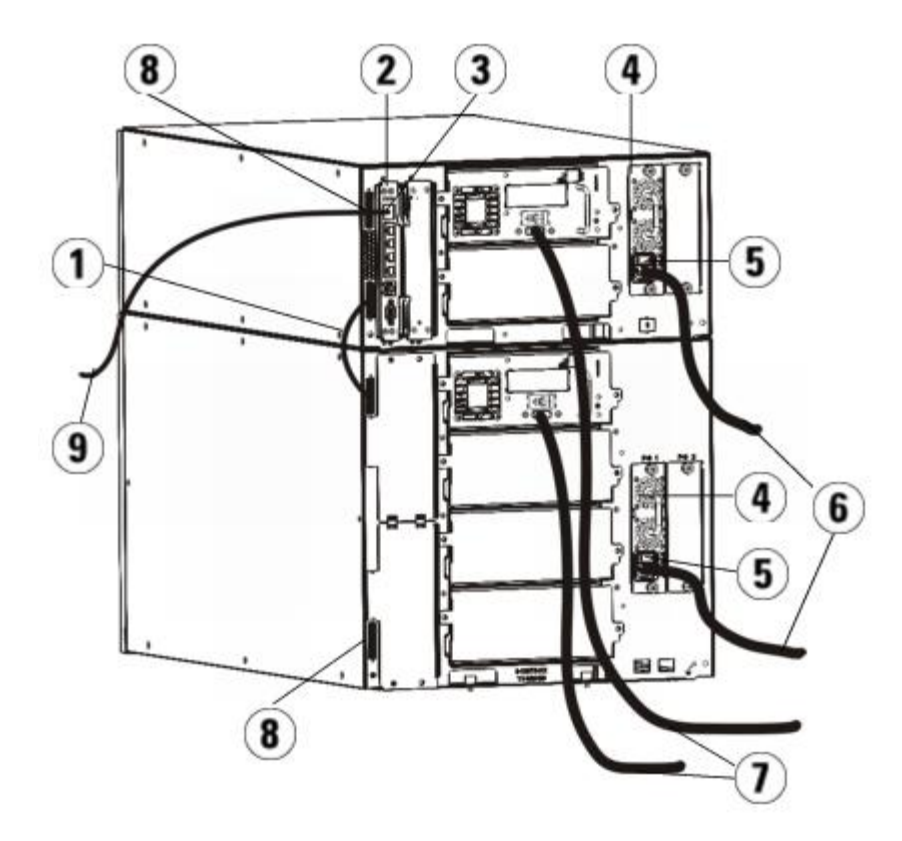

- **1 Cable de interconexión de módulos**
- **2 Tarjeta de control de la biblioteca**
- **3 puerto Ethernet GB**
- **4 Fuente de alimentación**
- **5 Interruptor de encendido posterior**
- **6 Cables de alimentación**
- **7 Cables SAS al host**
- **8 Terminadores de módulo**
- **9 Cable de Ethernet a la red**
- **1** Instale la biblioteca en un bastidor. Consulte [Instalación de la biblioteca en un bastidor](#page-180-0) para ver las instrucciones. Las instrucciones incluyen procedimientos para quitar y sustituir unidades de cinta.
- **2** Conecte un extremo del cable SAS a la unidad de cinta. Conecte el otro extremo del cable SAS al host.
- **3** Si la configuración de la biblioteca consta de un único módulo, coloque los terminadores del módulo en los conectores del terminador de módulo superior e inferior del módulo.

**Precaución:** El terminador de módulo no es igual al terminador SCSI. El uso de un terminador SCSI en vez de un terminador de módulo daña la biblioteca.

**4** Si la biblioteca consta de uno o más módulos, conecte los módulos juntos como sigue:

**Precaución:** El terminador de módulo no es igual al terminador SCSI. El uso de un terminador SCSI en vez de un terminador de módulo daña la biblioteca.

- **a** Mediante los terminadores de módulo, conecte los módulos superior e inferior de la pila de biblioteca. Instale un terminador de módulo en el conector del terminador superior del módulo superior y otro en el conector del terminador inferior en el módulo inferior.
- **b** Si necesita agregar módulos de expansión de biblioteca de 9U al módulo de control de biblioteca de 5U, quite el terminador del módulo de la conexión del terminador del módulo de control de biblioteca de 5U más cerca del módulo de expansión de biblioteca de 9U.
- **c** Sustituya el terminador del módulo en el módulo de expansión de biblioteca de 9U en la conexión del terminador más alejada del módulo de control de biblioteca de 5U.
- **d** Conecte el cable de interconexión de módulos que va desde el módulo de control de biblioteca de 5U al módulo de expansión de biblioteca de 9U.
- **5** Conecte su cable de Ethernet al puerto Ethernet Gigabit (Gb) de la tarjeta de control de la biblioteca (LCB) para tener acceso remoto a la biblioteca a través del cliente Web.
- **6** Conecte un cable de alimentación a la salida de la fuente de alimentación que se encuentra en la parte trasera de la biblioteca.

Siempre deberá haber un cable de alimentación conectado a la fuente de alimentación en el módulo de control de biblioteca de 5U. Si se utilizan fuentes de alimentación redundantes, conecte un cable de alimentación a cada una de las salidas para fuente de alimentación adicional.

- **7** Conecte el cable de alimentación a la fuente de alimentación de CA más cercana.
- **8** Encienda la biblioteca.
	- **a** Encienda el interruptor trasero de suministro de cada fuente de alimentación.
	- **b** Encienda el botón delantero de alimentación.
	- **c** Encienda el sistema host.
- **9** Verifique que hay comunicación con todos los dispositivos del bus.
- **10** Configure su biblioteca mediante los comandos del panel de operador. Consulte la información acerca de configuración en [Configuración de la biblioteca](#page-29-0).

### <span id="page-127-0"></span>**Guía para organizar cables**

Conforme se amplía la biblioteca para admitir configuraciones mayores, es importante limitar y organizar los cables de conexión y alimentación de la parte posterior de la biblioteca. Con ello se garantiza el acceso a la parte posterior de la biblioteca y se reduce la posibilidad de que los cables se dañen.

Esta sección contiene una guía para organizar los cables y las mejores prácticas para los cables de alimentación y de Ethernet. Utilice el equipo especificado en la sección [Kit de organización de cables](#page-127-1) a continuación. Para ver las unidades de cinta recomendadas, consulte [Cableado de biblioteca recomendado para tarjetas de E/S de FC.](#page-123-0)

### <span id="page-127-1"></span>**Kit de organización de cables**

Si adquirió una tarjeta de E/S de Fibre Channel, recibirá un juego para organizar los cables con todo el equipo necesario para realizar estos procedimientos. También puede ordenar el juego para organizar los cables a Dell (consulte [Cómo contactar a](#page-235-0) [Dell](#page-235-0) para ver la información de contacto). El color de las correas coincide con el color de los cables para los cuales están diseñadas.

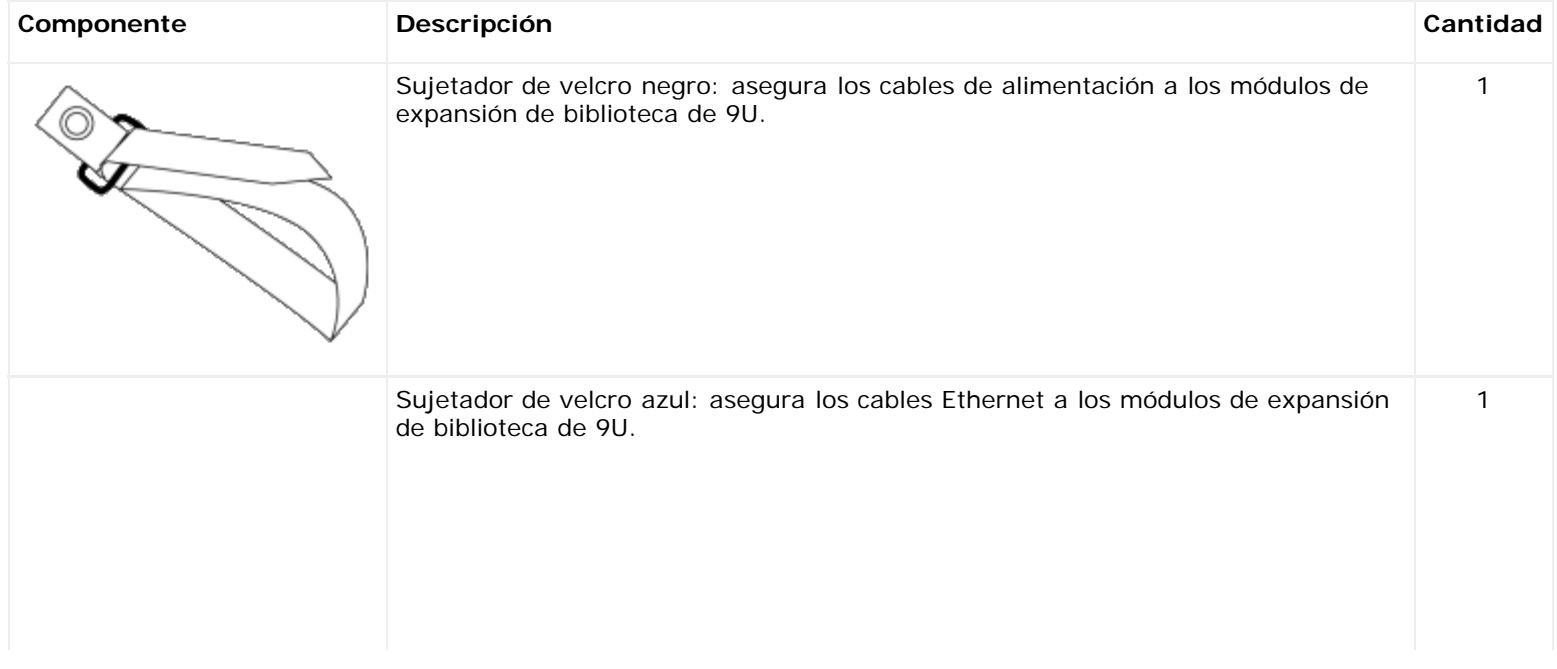

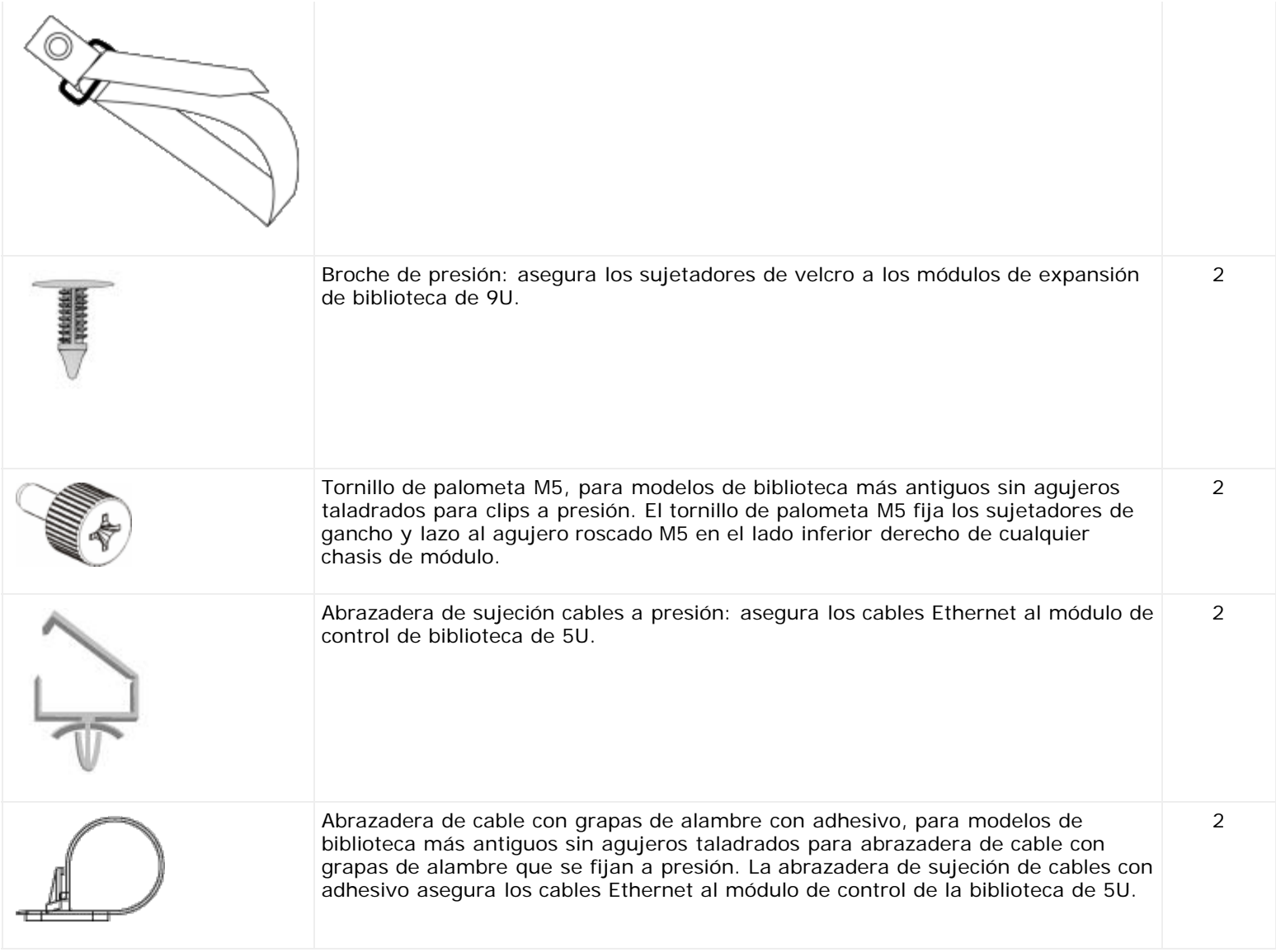

# **Organización de los cables de alimentación**

La organización de los cables de alimentación es importante, sobre todo para las configuraciones de biblioteca más grandes, ampliadas. Un ML6030 CM más dos módulos de expansión de biblioteca de 9U PowerVault ML6000 con alimentación redundante (la configuración máxima) puede contener hasta 10 unidades de suministro de alimentación con 10 cables de alimentación.

Para organizar los cables de alimentación en la parte posterior de la biblioteca, monte un sujetador de gancho y lazo color negro en cada módulo y luego asegure los cables de alimentación con el sujetador.

Los cables de alimentación y los sujetadores de gancho y lazo de cable de alimentación que se entregan con la biblioteca son de color negro.

Puede aplicar el siguiente procedimiento a cualquier biblioteca que contenga al menos un módulo de expansión de biblioteca de 9U.

Para asegurar un cable de alimentación al marco de la biblioteca:

- **1** Viendo hacia la parte trasera de la biblioteca, ubique un orificio específico perforado en la parte trasera del módulo de expansión de biblioteca de 9U para el sujetador de velcro. Este orificio se ubica en la parte trasera de la biblioteca, aproximadamente a 8 centímetros de la parte superior del módulo de expansión de biblioteca de 9U cerca del lado derecho del chasis del chasis de la biblioteca. Refiérase a la ilustración siguiente para localizar este agujero.
- Ø **Nota:** Si el chasis del módulo no tiene el agujero taladrado, use un tornillo de palometa M5 para fijar el sujetador de gancho y lazo color negro al agujero roscado M5 más cercano ubicado en la parte inferior derecha del chasis de cualquier módulo.
- **2** Coloque un remache de empuje en el agujero de remache ubicado en la parte posterior del sujetador de gancho y lazo color negro. El cabezal del remache debe estar en el mismo lado del sujetador que el lazo plástico.
- **3** Presione firmemente el remache a presión a través del orificio del módulo de expansión de biblioteca de 9U que se describe arriba. El sujetador de gancho y lazo debe quedar ahora asegurado al chasis de la biblioteca.
- **4** Conecte el cable de alimentación a la fuente de alimentación más cercana al sujetador de gancho y lazo.
- **5** Determine cuánto cable necesita para alcanzar y enchufar fácilmente la fuente de alimentación de CA. No conecte el cable en la fuente de alimentación sino hasta que esté listo para encender la biblioteca.
- **6** Si sobra cable de alimentación, ate el cable sobrante en forma de ocho. El cable atado debe ser de tamaño suficientemente pequeño de tal forma que se pueda sujetar cómodamente con una sola, o aproximadamente de unos 20 cm de largo.
- **7** Sujete el cable atado con un sujetador de gancho y lazo. Inserte la correa a través del lazo plástico y apriete la correa alrededor del cable atado. Asegure la correa haciendo presión.

El cable de alimentación está ahora asegurado al módulo de expansión de biblioteca de 9U. Repita estos pasos para asegurar otros cables de alimentación, si es necesario. Ate los cables de alimentación adyacentes con el mismo sujetador de gancho y lazo.

Una vez completado el procedimiento, la disposición de los cables de alimentación para un ML6030 CM más dos módulos de expansión de biblioteca de 9U PowerVault ML6000 se debe ver similar a lo que se muestra en la [figura 12](#page-129-0).

#### <span id="page-129-0"></span>**Figura 12 Organización de cables de alimentación**

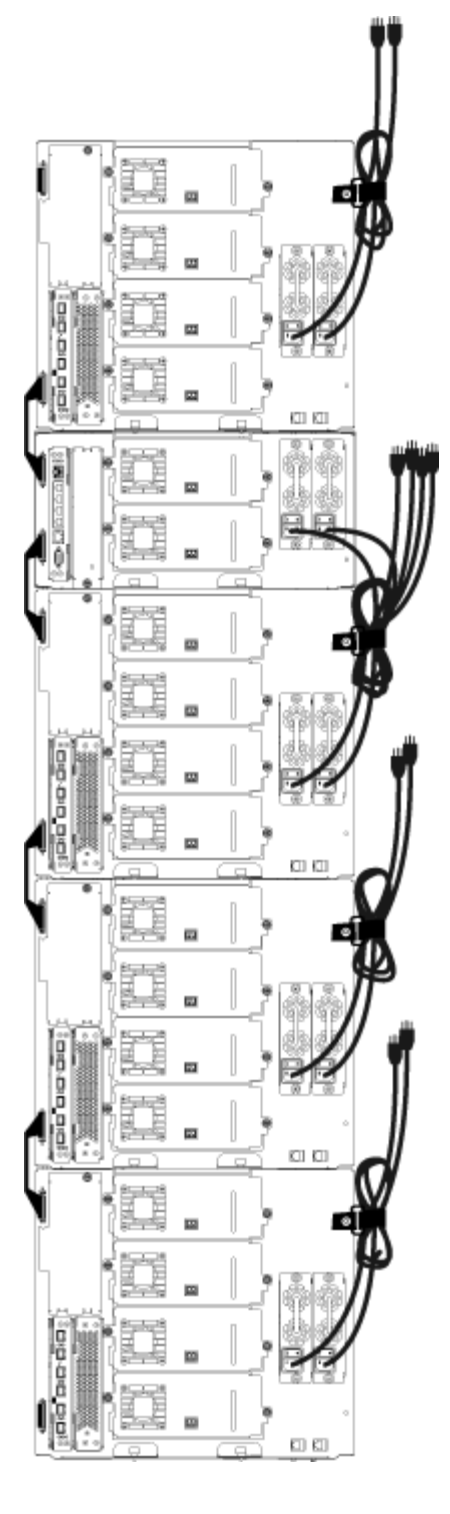

## **Organización de cables de Ethernet**

Una biblioteca Dell PowerVault ML6000 con tarjetas de E/S de FC utiliza cables Ethernet externos en la parte trasera de la biblioteca para proporcionar la conectividad entre la LCB en el módulo de control de biblioteca de 5U y un módulo de expansión de biblioteca de 9U. Los alojamientos de tarjeta de E/S de FC superior e inferior del módulo de expansión de biblioteca de 9U tienen un puerto de Ethernet correspondiente en la parte posterior del módulo. Al tender un cable de Ethernet entre este puerto y uno de los puertos del concentrador de Ethernet de la LCB, se establece la conectividad de Ethernet entre la tarjeta de E/S de FC y la LCB.

La LCB proporciona puertos para hasta cuatro cables de Ethernet en su concentrador de Ethernet interno. Esto permite que la biblioteca admita hasta cuatro tarjetas de E/S de FC.

Para organizar los cables de Ethernet en la parte trasera de la biblioteca, monte dos sujetadores de cables en el módulo de control de biblioteca de 5U para dirigir los cables de Ethernet al lado derecho de la biblioteca. Monte un sujetador de gancho y lazo color azul en cada módulo y luego asegure los cables de Ethernet con el sujetador.

Los cables de Ethernet y las correas de gancho y lazo de Ethernet que se entregan con la biblioteca son de color azul.

Aplique el siguiente procedimiento a cualquier biblioteca que contenga al menos un módulo de expansión de 9U y al menos una tarjeta de E/S.

Para asegurar un cable de Ethernet al marco de la biblioteca con una atadura de cable:

**1** Mirando de frente hacia la parte posterior de la biblioteca, instale las dos abrazaderas sujeción de cables a presión en el chasis del módulo de control de biblioteca de 5U. Empuje el remache de un clip en el agujero taladrado a través de la placa de cubierta ubicada a la derecha de la LCB. Empuje el remache del otro broche hacia dentro del orificio que se ubica en el extremo derecho de la biblioteca, debajo de las fuentes de alimentación del módulo de control de biblioteca de 5U. Consulte la [figura 13](#page-131-0) para ver la ubicación de estos agujeros.

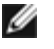

**Nota:** Si el chasis del módulo de control de biblioteca de 5U no tiene los orificios perforados, utilice las abrazaderas de sujeción de cables con adhesivo en la ubicación que se muestra en la [figura 13](#page-131-0).

**2** Ubique un orificio específico que está perforado en la parte trasera del módulo de expansión de biblioteca de 9U para la cinta de velcro. Este orificio se ubica en la parte trasera de la biblioteca, aproximadamente a ocho centímetros de la parte inferior del módulo de expansión de biblioteca de 9U en el lado derecho del plano posterior del bastidor. Consulte la [figura 13](#page-131-0) para ver la ubicación de este agujero.

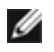

**A Nota:** Si el chasis del módulo no tiene el agujero taladrado, use un tornillo de palometa M5 para fijar el sujetador de gancho y lazo color negro al agujero roscado M5 más cercano ubicado en la parte inferior derecha del chasis de cualquier módulo.

- **3** Coloque un remache de empuje en el agujero de remache ubicado en la parte posterior del sujetador de gancho y lazo color azul. El cabezal del remache debe estar en el mismo lado del sujetador que el lazo plástico.
- **4** Presione firmemente el remache a presión a través del orificio del módulo de expansión de biblioteca de 9U que se describe arriba. El sujetador de gancho y lazo debe quedar ahora asegurado al chasis de la biblioteca.
- **5** Conecte un extremo del cable de Ethernet en uno de los cuatro puertos de concentrador de Ethernet de la LCB.
- **6** Conecte el otro extremo del cable de Ethernet en el puerto correspondiente del módulo de expansión de biblioteca de 9U.

Si la tarjeta de E/S de FC está instalada en el alojamiento superior de la tarjeta de E/S del módulo, conecte el cable en el puerto de Ethernet etiquetado como **UPPER (SUPERIOR)**. Si la tarjeta de E/S de FC está instalada en el alojamiento inferior de la tarjeta de E/S del módulo, conecte el cable en el puerto de Ethernet etiquetado como **LOWER (INFERIOR)**.

- **7** Abra la grapa de alambre más cercana a la LCB, coloque el cable de Ethernet en el interior y cierre la grapa de alambre.
- **8** Haga lo mismo con la otra grapa de alambre.
- **9** Si sobra cable de Ethernet, átelo en forma de ocho. El cable atado debe ser de tamaño suficientemente pequeño de tal forma que se pueda sujetar cómodamente con una sola, o aproximadamente de unos 15 cm de largo.
- **10** Sujete el cable atado con un sujetador de gancho y lazo. Inserte la correa a través del lazo plástico y apriete la correa alrededor del cable atado. Asegure la correa haciendo presión.

El cable de Ethernet está ahora asegurado al módulo de expansión de biblioteca de 9U. Repita estos pasos para asegurar otros cables de Ethernet, si es necesario.

Una vez que el procedimiento se complete, el cableado de Ethernet para un módulo de control ML6030 más dos módulos de expansión de biblioteca de 9U PowerVault ML6000 que contenga cuatro tarjetas de E/S de FC se debe ver similar a lo que se muestra en la [figura 13](#page-131-0).

#### <span id="page-131-0"></span>**Figura 13 Organización de cables de Ethernet**

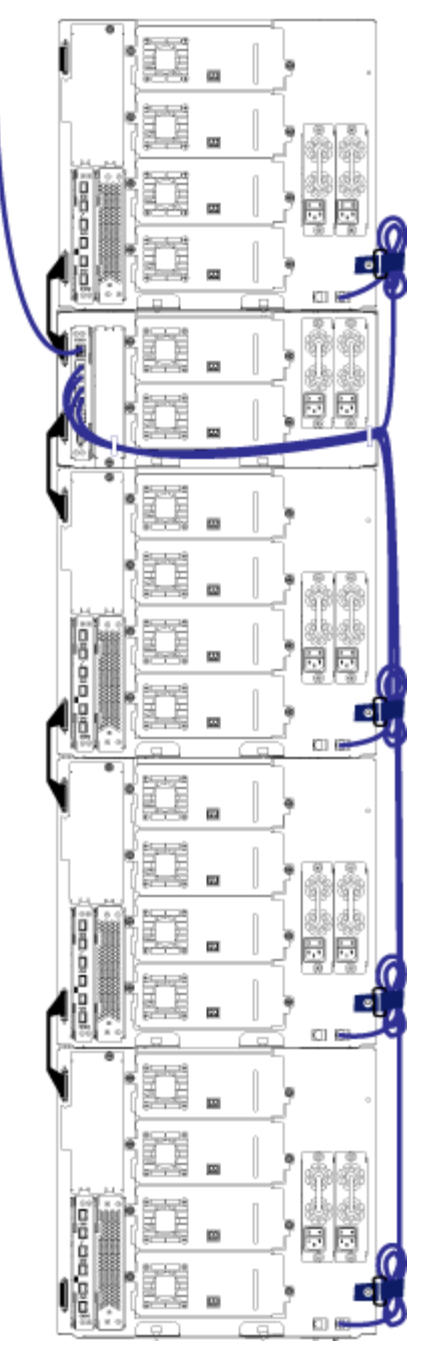

La [figura 14](#page-132-0) muestra una biblioteca de 41U con los cables de alimentación, Ethernet y canal de fibra instalados y acomodados de acuerdo con estas directrices.

<span id="page-132-0"></span>**Figura 14 Disposición de los cables, todos los cables**

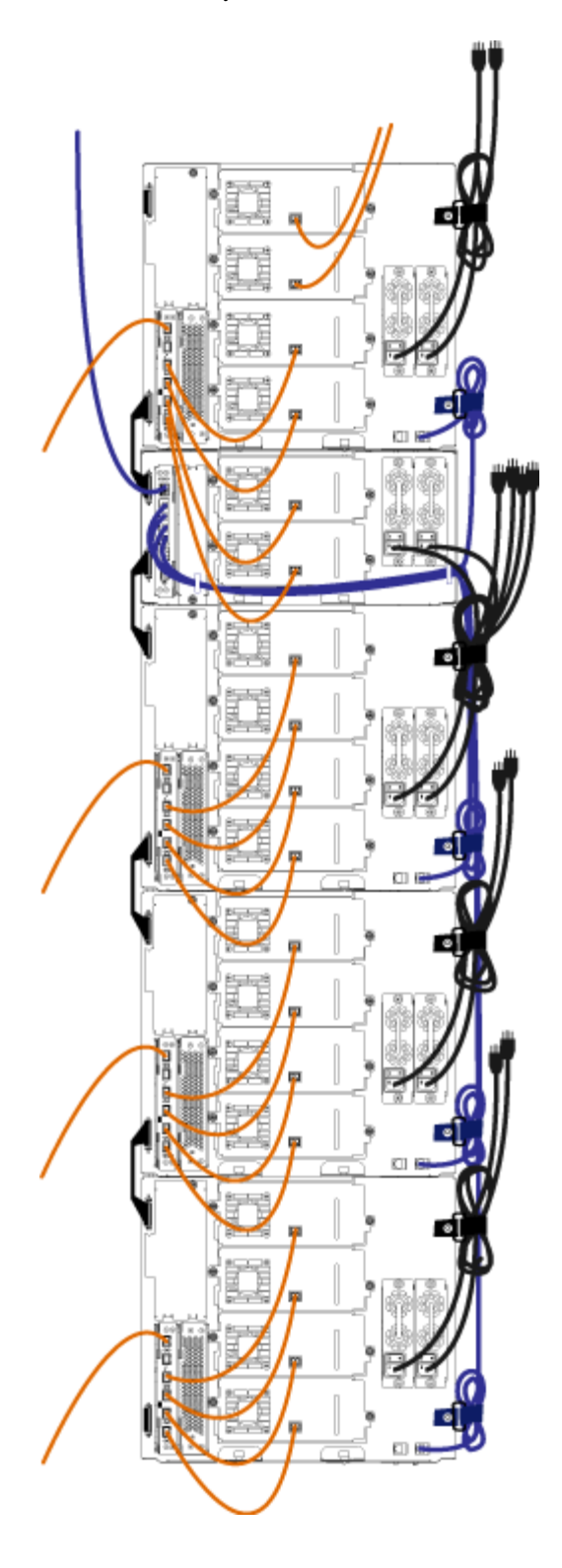

# <span id="page-133-0"></span>**Instalación de un módulo de control de biblioteca autónomo de 5U**

#### **Herramientas necesarias:** ninguna

Use este procedimiento para instalar una configuración de biblioteca de 5U:

- **1** Prepare a bastidor para sostener módulos. Consulte [Instalación de la biblioteca en un bastidor](#page-180-0) para ver las instrucciones para instalar un juego de montaje en-bastidor.
- **2** Asegúrese de que se hayan extraído todas las unidades de cinta del módulo de control de biblioteca de 5U. Consulte [Cómo agregar, extraer y sustituir unidades de cinta](#page-191-0) para obtener más instrucciones sobre la extracción de unidades de cinta.
- **3** Asegúrese de que se hayan extraído todas las fuentes de alimentación del módulo de control de biblioteca de 5U. Consulte [Cómo agregar, extraer y sustituir fuentes de alimentación](#page-178-0) para obtener más instrucciones sobre la extracción de fuentes de alimentación.
- **4** Abra la puerta de acceso y la puerta de la estación I/E de la biblioteca. Levante el módulo de control de biblioteca de 5U y póngalo en la ubicación deseada.
- **5** Use las escuadras del bastidor para sujetar el módulo de control de biblioteca de 5U al bastidor. Para obtener instrucciones, consulte [Instalación del módulo inferior en el bastidor](#page-185-0).
- **6** Si no está instalada ya, instale la tarjeta de control de la biblioteca (LCB) en el módulo de control de biblioteca de 5U. Consulte [Extracción y sustitución de la tarjeta flash compacta LCB y](#page-176-0) de control de la biblioteca para obtener instrucciones sobre la instalación de la LCB.
- **7** Agregue las unidades de cinta al módulo.
- **8** Instale las fuentes de alimentación. Consulte [Cómo agregar, extraer y sustituir fuentes de alimentación](#page-178-0) para obtener más instrucciones sobre la instalación de fuentes de alimentación.
- **9** Cierre la puerta de acceso y la puerta de la estación I/E de la biblioteca.
- **10** Conecte todos los cables de alimentación y cables de datos de red. Consulte [Cableado de la biblioteca.](#page-113-0)
- **11** Instale terminadores de módulo en los conectores del terminador de módulo superior e inferior. Consulte [Cableado de](#page-113-0) [la biblioteca](#page-113-0) para obtener información sobre la instalación de terminadores de módulo.
- **12** Encienda la biblioteca.
- **13** Configure la biblioteca mediante el Setup Wizard (Asistente de configuración) del panel de operador.
- **14** Agregue los cartuchos de cinta a la biblioteca mediante la estación I/E.
- **15** Si su aplicación de host realiza un inventario de la ubicación de cada cartucho de cinta de la biblioteca, abra la aplicación de host y vuelva a hacer el inventario para sincronizar su inventario lógico con el inventario físico de la biblioteca.

# <span id="page-134-0"></span>**Instalación de una nueva configuración de biblioteca de múltiples módulos**

Use este procedimiento para instalar una nueva biblioteca de múltiples módulos. Una biblioteca con múltiples módulos contiene un módulo de control de biblioteca de 5U y uno o dos módulos de expansión de biblioteca de 9U.

No hay restricciones en cuanto a dónde pueda instalarse el módulo de control de biblioteca de 5U en la configuración de la biblioteca. No obstante, el lugar recomendado del módulo de control para configuraciones de biblioteca de hasta 32U es encima de todos los módulos de expansión de 9U instalados. El lugar recomendado del módulo de control para configuraciones de biblioteca de 41U es encima de los tres módulos de expansión de 9U y debajo del módulo de expansión superior.

Módulo de expansión de biblioteca de 9U

Módulo de control de biblioteca de 5U

Módulo de expansión de biblioteca de 9U

Módulo de expansión de biblioteca de 9U

Módulo de expansión de biblioteca de 9U

**Advertencia: Las bibliotecas cuya altura supere los 14U deberán ser instaladas en un bastidor con un terminal a tierra protector, y la alimentación deberá suministrarse a través de un enchufe industrial y tomacorriente y/o con un acoplador de aparatos eléctricos que cumpla con la norma IEC 60309 (o una norma nacional equivalente); además deberá tener un conductor a tierra protector con un área transversal de, por lo menos, 1,5 mm2 (14 AWG).**

file:///T|/htdocs/stor-sys/ML6000/sp/html/ch08.htm[9/17/2012 2:47:58 PM]

**Para asegurar un espacio de acceso y el flujo de aire adecuado, deje 60 cm tanto por delante como por detrás de la biblioteca.**

### **Preparación para instalar una biblioteca de múltiples módulos**

#### **Herramientas necesarias:**

- Un destornillador Phillips N° 2, para extraer y sustituir la placa de cubierta superior
- Un destornillador T10 TORX, para extraer y sustituir la placa de cubierta inferior
- **1** Prepare a bastidor para sostener módulos. Consulte [Instalación de la biblioteca en un bastidor](#page-180-0) para ver las instrucciones para instalar un juego de montaje en-bastidor.
- **2** Asegúrese de que se hayan extraído todas las unidades de cinta de todos los módulos que piensa instalar. Consulte [Cómo agregar, extraer y sustituir unidades de cinta](#page-191-0) para obtener más instrucciones sobre la extracción de unidades de cinta.
- **3** Asegúrese de que se hayan extraído todas las fuentes de alimentación de todos los módulos que piensa instalar. Consulte [Cómo agregar, extraer y sustituir fuentes de alimentación](#page-178-0) para obtener más instrucciones sobre la extracción de fuentes de alimentación.
- <span id="page-135-0"></span>**4** Fije el conjunto de robot en el módulo de control de biblioteca de 5U. Antes de desapilar la biblioteca, debe colocar el conjunto de robot en el módulo de control de biblioteca de 5U.
	- **a** Abra la estación I/E y las puertas de acceso de cada módulo.
	- **b** Agarre el conjunto del robot con ambas manos para colocarlo cuidadosamente en el módulo de control de biblioteca de 5U. El conjunto del robot se deslizará suavemente y con cierta resistencia.

**Precaución:** Sujete el conjunto del robot agarrando por la placa ancha de metal del eje X. Si levanta el robot por la fina varilla de metal doblará la varilla. Si levanta el robot por el cuerpo del selector Picker de plástico negro, puede ocasionarle daños.

- **c** Después de levantar el conjunto del robot a aproximadamente la mitad del módulo de control de biblioteca de 5U, sujételo con una mano y con la otra mueva la lengüeta de fijación en sentido contrario a las manecillas del reloj hasta que se detenga en la posición "parked" (fijo). La lengüeta de metal de posición se encuentra ubicada en la parte inferior de la columna 1.
- **d** Baje con cuidado el conjunto del robot para que se apoye en la lengüeta de fijación.

Instalación, extracción y sustitución

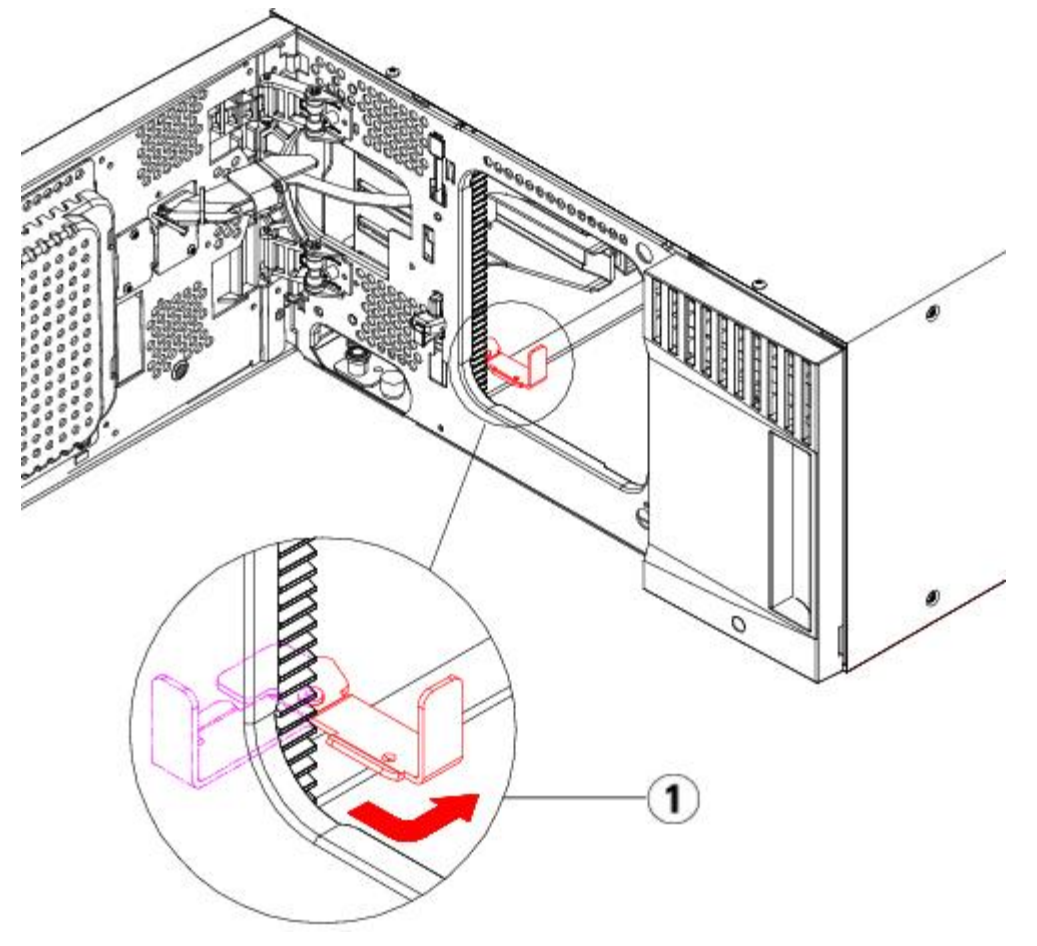

**1 Lengüeta de fijación en posición fija**

- **5** Extraiga y sustituya las placas de cubierta, si es necesario.
	- **Precaución:** Antes de quitar la placa de cubierta inferior del módulo de control de biblioteca de 5U, el conjunto del robot debe estar fijo, conforme se describe en el [step 4](#page-135-0) anterior.
	- **a** Si planea apilar el módulo de control de biblioteca de 5U en la parte superior de la biblioteca, y si el módulo de expansión de biblioteca de 9U se colocará debajo de éste, quite la placa de cubierta inferior del módulo de control de biblioteca de 5U y la placa de cubierta superior del módulo de expansión de biblioteca de 9U.
	- **b** Si planea apilar el módulo de control de biblioteca de 5U entre módulos de expansión de biblioteca de 9U, quite las placas tanto superior como inferior del módulo de control de biblioteca de 5U. Quite también la placa superior del módulo de expansión de biblioteca de 9U que está debajo del módulo de control de biblioteca de 5U y la placa inferior del módulo de expansión de biblioteca de 9U que está sobre el módulo de control de biblioteca de 5U.
	- **c** Si planea apilar el módulo de control biblioteca de 5U en la parte inferior de la biblioteca, y si el módulo de expansión de biblioteca de 9U se colocará sobre éste, quite la placa superior del módulo de control de biblioteca de 5U y la placa inferior del módulo de expansión de biblioteca de 9U.

#### **Figura 15 Ubicaciones recomendadas de los módulos**

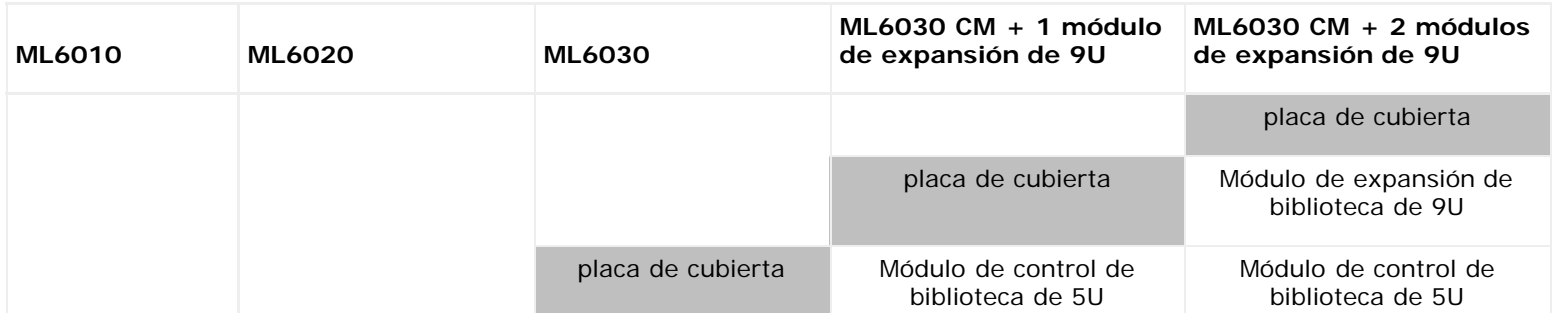

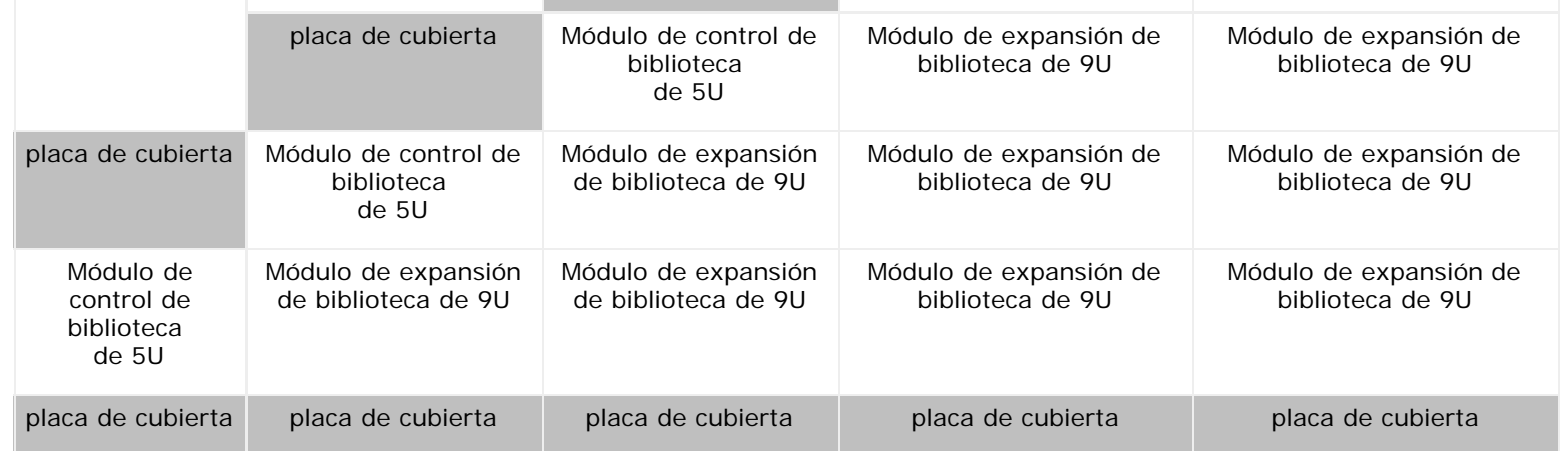

## **Instalación del módulo de expansión de biblioteca de 9U**

Instale el módulo de expansión de la siguiente manera:

**1** Abra la puerta de acceso del módulo y levante la espiga guía hacia arriba girándola cuidadosamente como si se tratase de un tornillo. De lo contrario, la espiga guía podría arañar las puertas frontales del módulo en el que lo está apilando.

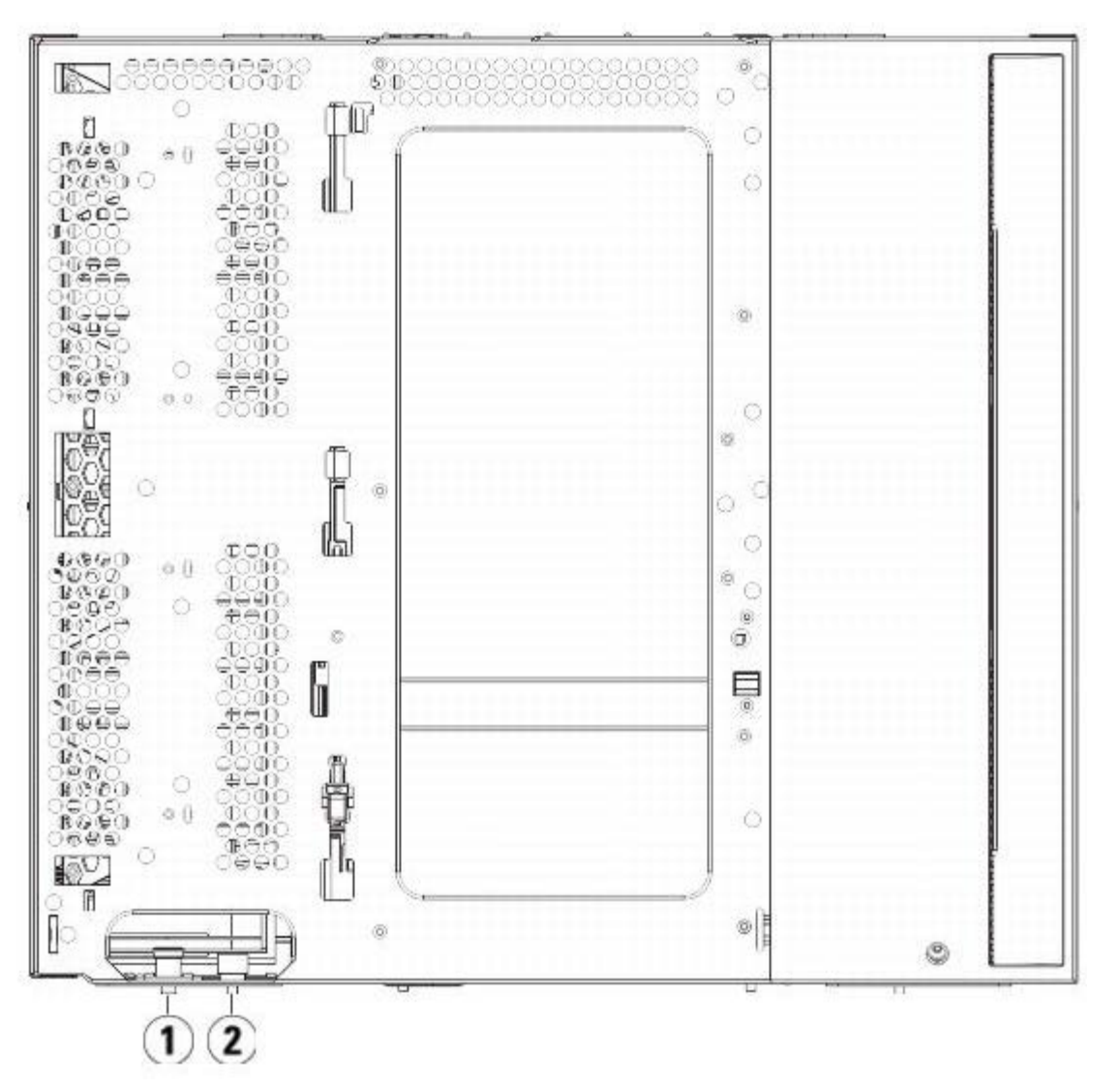

- **1 Pasador guía**
- **2 Tornillo de palometa**
- **2** Levante el nuevo módulo de expansión de biblioteca de 9U y, desde la parte delantera de la biblioteca, colóquelo en la ubicación deseada.
- **3** Si desea apilar el módulo de expansión de biblioteca de 9U sobre otro módulo, asegure los dos módulos entre sí, apretando los dos tornillos de palometa que están en la base de la parte delantera del módulo y los dos tornillos de palometa que están en la base de la parte trasera del módulo. A continuación, baje la espiga guía del módulo (situada en la base de la parte frontal del módulo) girándola y empujándola hacia abajo.
- **4** Apriete todos los tornillos de palometa situados en la base de la parte frontal y posterior de los módulos.
- **5** Ajuste el módulo al bastidor con las escuadras. Consulte [Instalación de la biblioteca en un bastidor](#page-180-0) para obtener información acerca de cómo instalar un juego de montaje en bastidor.
- **6** Si desea apilar el módulo de expansión de biblioteca de 9U en la parte superior de otro módulo, acople las correderas en Y del nuevo módulo en la configuración de la biblioteca. Asegúrese de que las correderas en Y estén alineadas correctamente y que los tornillos de palometa estén apretados.

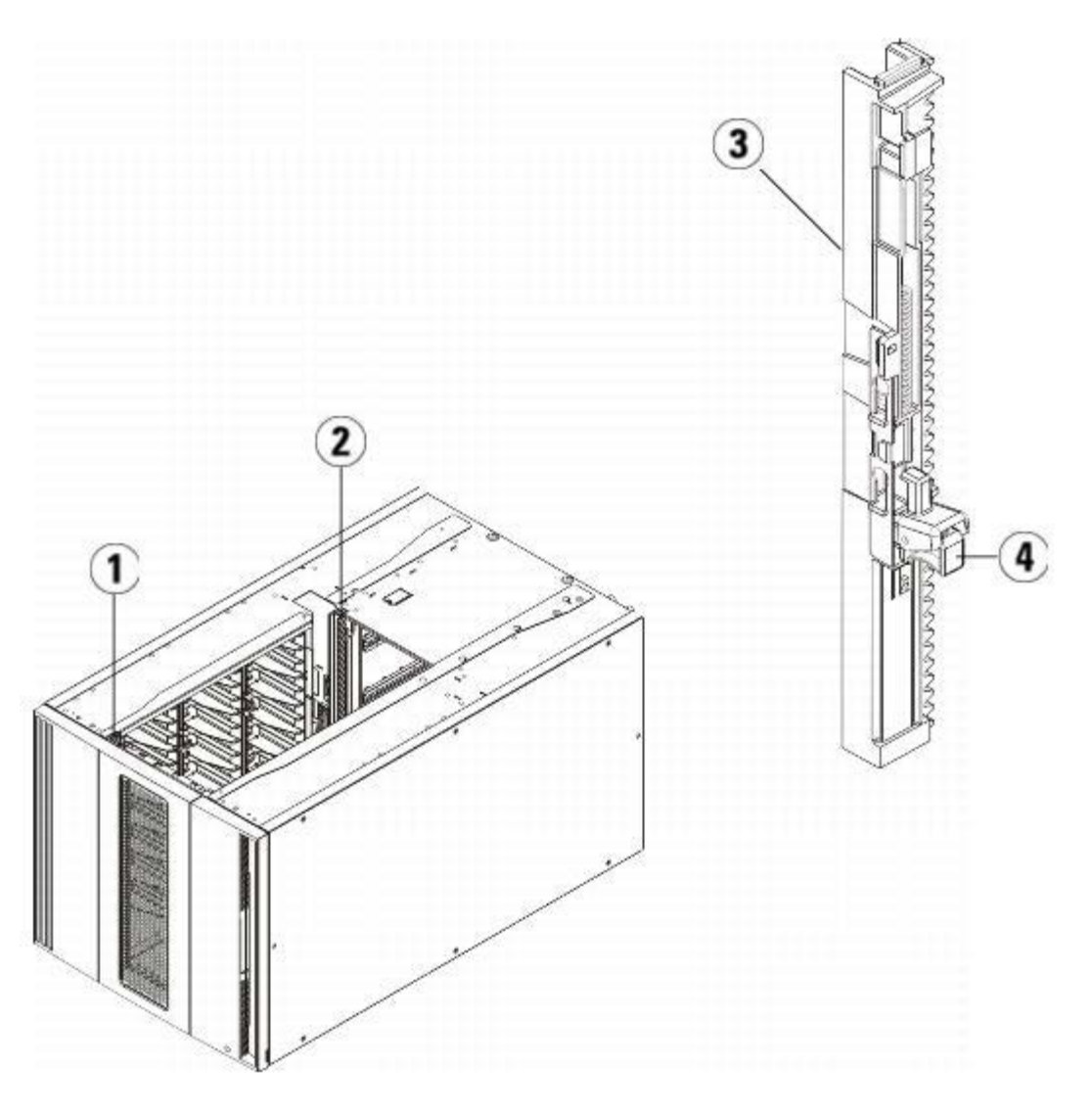

- **1 Corredera en Y delantera**
- **2 Corredera en Y trasera**
- **3 Corredera en Y (este extremo hacia arriba)**
- **4 Apriete aquí para soltar**
- **a** Desde la parte delantera de la biblioteca, abra la estación I/E y las puertas de acceso del módulo de expansión de biblioteca de 9U. Agarre el mango del mecanismo de liberación con corredera en Y, sáquelo de su posición de bloqueo y deslícelo hacia abajo todo cuanto pueda.
- **b** Desde la parte trasera de la biblioteca, encuentre el mecanismo de liberación con corredera en Y situado en el interior de la parte derecha del módulo. Agarre el mango del mecanismo de liberación con corredera en Y, sáquelo

de su posición de bloqueo y deslícelo hacia abajo todo cuanto pueda.

**Precaución:** Compruebe y asegúrese de que no hay ningún hueco entre las correderas en Y superior e inferior tanto en la parte delantera como trasera de la biblioteca. Si hay algún hueco, la biblioteca no podrá inicializarse mecánicamente.

Alinee las correderas en Y con las otras correderas del módulo inferior.

#### **Figura 16 Corredera en Y desbloqueada, posición funcional**

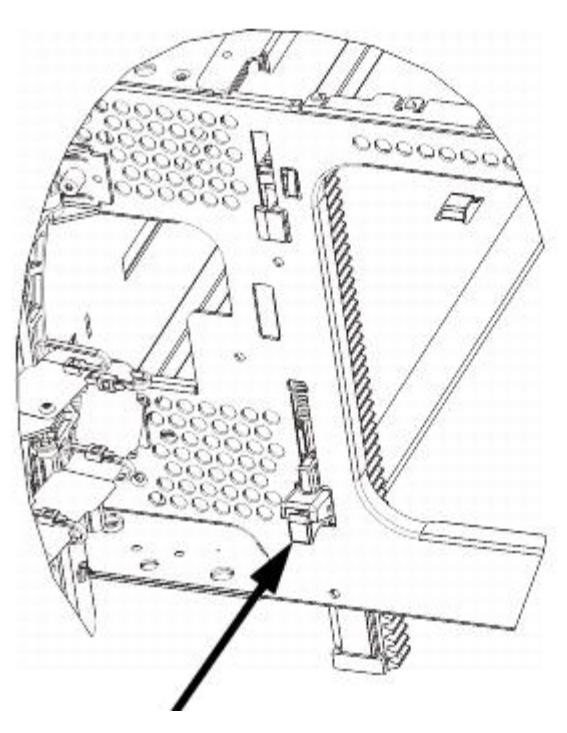

**7** Repita estos pasos para cada uno de los módulos de expansión de biblioteca de 9U que esté instalando.

## **Instalación del módulo de control de biblioteca de 5U**

Instale el módulo de control de 5U de la siguiente manera:

- **1** Abra la puerta de acceso y la puerta de estación I/E del módulo de control de biblioteca de 5U.
- **2** Levante el módulo de control de biblioteca de 5U y póngalo en la ubicación deseada.
- **3** Si desea apilar el módulo de control de biblioteca de 5U encima de otro módulo, una los dos módulos apretando los dos tornillos de palometa en la base de la parte delantera del módulo y los dos tornillos de palometa ubicados en la base de la parte trasera del módulo. A continuación, baje la espiga guía del módulo (situada en la base de la parte frontal del módulo) girándola y empujándola hacia abajo.
- **4** Apriete todos los tornillos de palometa situados en la base de la parte frontal y posterior de los módulos.
- **5** Use las escuadras del bastidor para sujetar el módulo de control de biblioteca de 5U al bastidor.
- **6** Si no está instalada ya, instale la tarjeta de control de la biblioteca (LCB) en el módulo de control de biblioteca de 5U. Consulte [Extracción y sustitución de la tarjeta flash compacta LCB y](#page-176-0) de control de la biblioteca para obtener instrucciones sobre la instalación de la LCB.

# **Preparación para usar la biblioteca de múltiples módulos**

Prepare la biblioteca para utilizarla, de la siguiente manera:

- **1** Retire el conjunto del robot.
	- **a** Levante cuidadosamente el conjunto del robot para que no quede sobre la lengüeta de posición.

**Precaución:** Sujete el conjunto del robot agarrando por la placa ancha de metal del eje X. Si levanta el robot

por la fina varilla de metal doblará la varilla. Si levanta el robot por el cuerpo del selector Picker de plástico negro dañará el robot.

- **b** Con la mano libre, mueva la lengüeta de fijación en el sentido de las manecillas del reloj hasta que se detenga en la posición "unparked" (libre). Cuando está en la posición correcta, la lengüeta de fijación sale por completo del interior del módulo y no oscilará accidentalmente dentro de la trayectoria del robot.
- **c** Suelte cuidadosamente el conjunto del robot. Bajará al módulo inferior de la biblioteca.

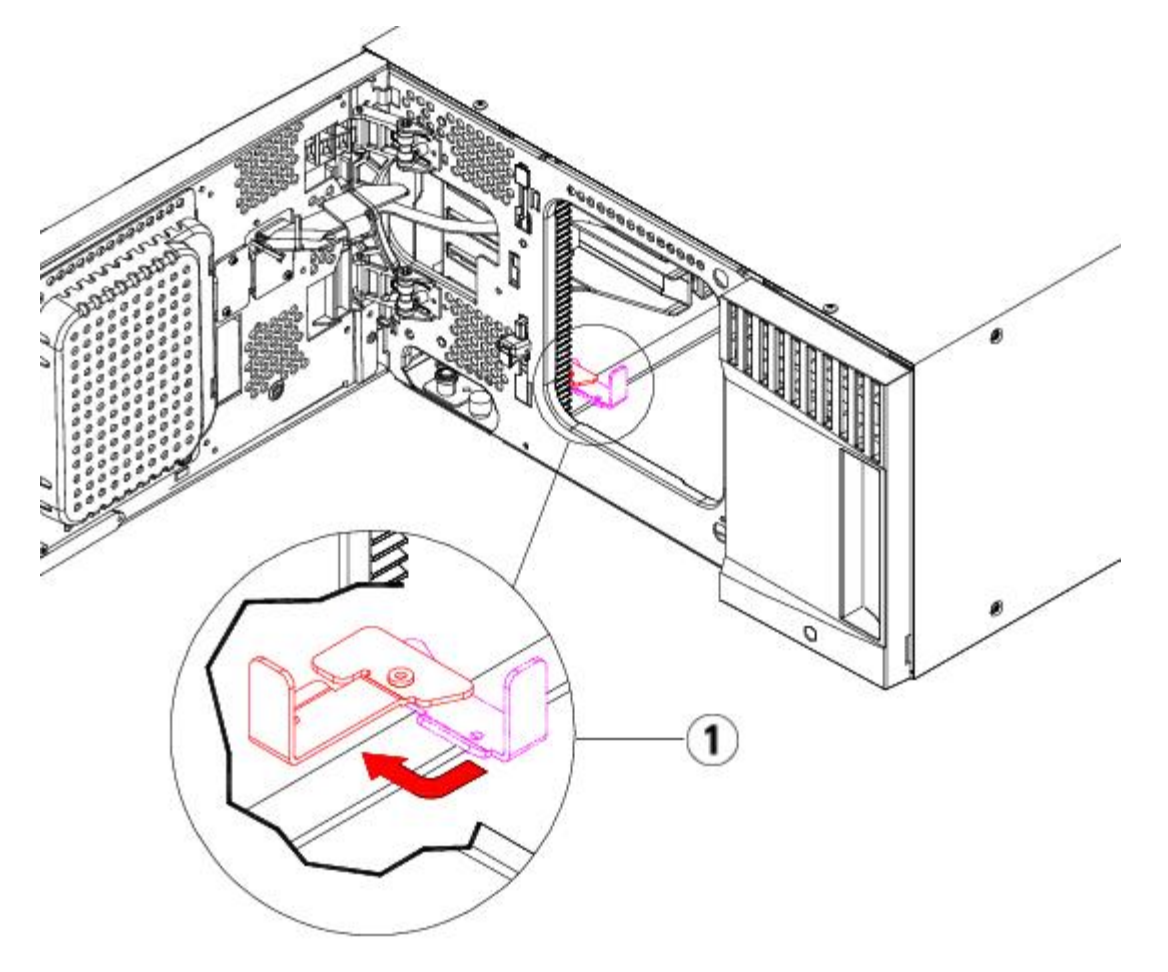

#### **1 Lengüeta de fijación en posición libre**

- **2** Cierre la estación I/E y las puertas de acceso de la biblioteca.
- **3** Agregue las unidades de cinta a los módulos. Para obtener detalles, consulte [Cómo agregar, extraer y sustituir](#page-191-0) [unidades de cinta](#page-191-0).
- **4** Si su biblioteca contiene tarjetas de E/S de FC, instale tanto las tarjetas de E/S como a las tarjetas de ventilador en el módulo de expansión. Para obtener información detallada, consulte [Agregar, extraer y sustituir la tarjeta de ventilador](#page-199-0) [de E/S](#page-199-0) de FC.
- 5 Agregue las fuentes de suministro de energía. Consulte [Cómo agregar, extraer y sustituir fuentes de alimentación,](#page-178-0) para obtener más información.
- **6** Conecte todos los cables de alimentación, cables de datos de red y cables de interconexión de módulos. Asegúrese de que los terminadores de módulo estén instalados en la parte superior e inferior de la pila de módulos. Para ver las instrucciones de cableado, consulte [Cableado de la biblioteca](#page-113-0).
- **7** Encienda la biblioteca. Para bibliotecas mayores que la ML6020, arrancar el equipo puede llevar entre 15 y 20 minutos.
- **8** Configure la biblioteca mediante el **Setup Wizard (Asistente de configuración)** que aparece en la interfaz del panel de operador.
- **9** Agregue los cartuchos de cinta a los módulos de biblioteca mediante los comandos de estación I/E desde el panel de operador o cliente Web.
- **10** Abra la aplicación del host y vuelva a hacer el inventario con el fin de sincronizar su inventario lógico con el inventario

físico de la biblioteca.

# <span id="page-141-0"></span>**Agregar módulos de expansión de biblioteca de 9U en una biblioteca existente**

Al agregar módulos de expansión de biblioteca de 9U a la biblioteca, aumenta el número de cartuchos de datos disponibles en el sistema de biblioteca. Estas instrucciones explican cómo agregar un módulo de expansión de biblioteca de 9U a una biblioteca existente.

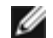

**Nota:** El número máximo de módulos de expansión de biblioteca de 9U admitidos en una biblioteca depende del nivel del firmware que se está ejecutando en la biblioteca. Debe tener el firmware más reciente instalado en la biblioteca cuando esté actualizando de una configuración de 5U o 14U a una configuración más grande. El firmware más reciente se puede encontrar en el sitio web de asistencia de Dell. Para obtener la dirección del sitio web de asistencia de Dell, consulte Cómo comunicarse con Dell. Consulte [Actualización del firmware de la unidad de cinta y de la biblioteca](#page-106-0) para obtener más información.

Hay algunos valores de la configuración que se deben tomar en cuenta al agregar módulos de expansión de biblioteca de 9U a una biblioteca existente.

- Todas las licencias COD permanecen igual. Si la actual clave de licencia no cubre la capacidad ampliada, necesitará una nueva clave de licencia para usar las nuevas ranuras disponibles.
- La partición, la ranura de la estación I/E y las asignaciones de la ranura de limpieza no cambian; sin embargo, las ranuras sin asignación pueden cambiar de ubicación.
- Si modifica las particiones, puede que las ranuras de almacenamiento se dispersen por toda la biblioteca.
- Las ranuras de la estación I/E del/de los nuevo(s) módulo(s) se asignan como ranuras de almacenamiento de datos. Puede reconfigurar estas ranuras como estaciones I/E después de que el módulo de expansión de la biblioteca de 9U se ha agregado a la biblioteca.

Una biblioteca puede utilizar hasta cuatro módulos de expansión de biblioteca de 9U hasta una altura máxima de 41U.

No hay restricciones en cuanto a dónde pueda instalarse el módulo de control en la configuración de la biblioteca. No obstante, el lugar recomendado del módulo de control para configuraciones de biblioteca de hasta 32U es encima de todos los módulos de expansión de 9U instalados. El lugar recomendado del módulo de control para configuraciones de biblioteca de 41U es encima de los tres módulos de expansión de 9U y debajo del módulo de expansión de 9U superior.

Al agregar módulos de expansión de 9U adicionales a una configuración de biblioteca existente, la colocación recomendada del nuevo módulo de expansión de 9U es en la parte inferior de la configuración de biblioteca existente (excepto para las configuraciones de biblioteca de 41U, en las que la colocación recomendada es en la parte superior). Al instalar el nuevo módulo de expansión de 9U en la parte inferior de la configuración de biblioteca existente asignará lógicamente la numeración de las ranuras dentro de la biblioteca.

Módulo de expansión de biblioteca de 9U

Módulo de control de biblioteca de 5U

Módulo de expansión de biblioteca de 9U

Módulo de expansión de biblioteca de 9U

Módulo de expansión de biblioteca de 9U

**Advertencia: Las bibliotecas cuya altura supere los 14U deberán ser instaladas en un bastidor con un terminal a tierra protector, y la alimentación deberá suministrarse a través de un enchufe industrial y tomacorriente y/o con un acoplador de aparatos eléctricos que cumpla con la norma IEC 60309 (o una norma nacional equivalente); además deberá tener un conductor a tierra protector con un área transversal** **de, por lo menos, 1,5 mm2 (14 AWG).**

**Para asegurar un espacio de acceso y el flujo de aire adecuado, deje 60 cm tanto por delante como por detrás de la biblioteca.**

**Advertencia: Sin unidades de cinta, cartuchos de cinta ni fuentes de suministro de energía, un módulo de control de biblioteca de 5U pesa aproximadamente 27,2 kg (60 lbs). Un módulo de expansión de biblioteca de 9U, sin unidades de cinta, cartuchos de cinta ni fuentes de suministro de energía, supera los 29,5 kg (65 lbs).** 

**Para evitar lesiones graves, se necesitan al menos dos personas para cargar los módulos con seguridad.**

### <span id="page-142-0"></span>**Preparación para instalar un módulo de expansión de biblioteca de 9U adicional**

Prepare la instalación de un módulo de expansión de biblioteca de 9U adicional de la siguiente manera:

**Advertencia: Sin unidades de cinta, cartuchos de cinta ni fuentes de suministro de energía, un módulo de control de biblioteca de 5U pesa aproximadamente 27, 2 kg (60 lbs). Un módulo de expansión de 9U, sin unidades de cinta, cartuchos de cinta ni fuentes de suministro de energía, supera los 29,5 kg (65 lbs).** 

**Para evitar lesiones graves, se necesitan al menos dos personas para cargar los módulos con seguridad.**

#### **Herramientas necesarias:**

- Un destornillador Phillips N° 2, para extraer y sustituir la placa de cubierta superior
- Un destornillador T10 TORX, para extraer y sustituir la placa de cubierta inferior

Debe desapilar la biblioteca para instalar el nuevo módulo de expansión de biblioteca de 9U en la parte inferior de la nueva configuración de biblioteca.

- **1** Actualice el firmware de la biblioteca a un nivel que pueda admitir el número de módulos que vaya a agregar. Consulte [Actualización del firmware de la unidad de cinta y de la biblioteca](#page-106-0) para obtener más información sobre la actualización del firmware.
- **2** Extraiga todos los cartuchos de cinta de la biblioteca mediante los comandos de importación y exportación del panel de operador o de cliente web.
- **3** Apague la biblioteca.
- **4** Desconecte todos los cables de alimentación, cables de datos de red y cables de interconexión de módulos en todos los módulos.

**Nota:** Antes de quitar los cables, debe ponerles etiquetas para después volverlos a conectar en el lugar correcto. Ø

- **5** Fije el conjunto de robot en el módulo de control de biblioteca de 5U. Antes de desapilar la biblioteca, debe colocar el conjunto de robot en el módulo de control de biblioteca de 5U.
	- **a** Abra la estación I/E y las puertas de acceso de cada módulo.
	- **b** Agarre el conjunto del robot con ambas manos para colocarlo cuidadosamente en el módulo de control de biblioteca de 5U. El conjunto del robot se deslizará suavemente y con cierta resistencia.
	- **Precaución:** Sujete el conjunto del robot agarrando por la placa ancha de metal del eje X. Si levanta el robot por la fina varilla de metal doblará la varilla. Si levanta el robot por el cuerpo del selector Picker de plástico negro dañará el robot.
	- **c** Después de levantar el conjunto del robot a aproximadamente la mitad del módulo de control de biblioteca de 5U, sujételo con una mano y con la otra mueva la lengüeta de fijación en sentido contrario a las manecillas del reloj hasta que se detenga en la posición "parked" (fijo). La lengüeta de metal de posición se encuentra ubicada en la parte inferior de la columna 1.
	- **d** Baje con cuidado el conjunto del robot para que se apoye en la lengüeta de fijación.

Instalación, extracción y sustitución

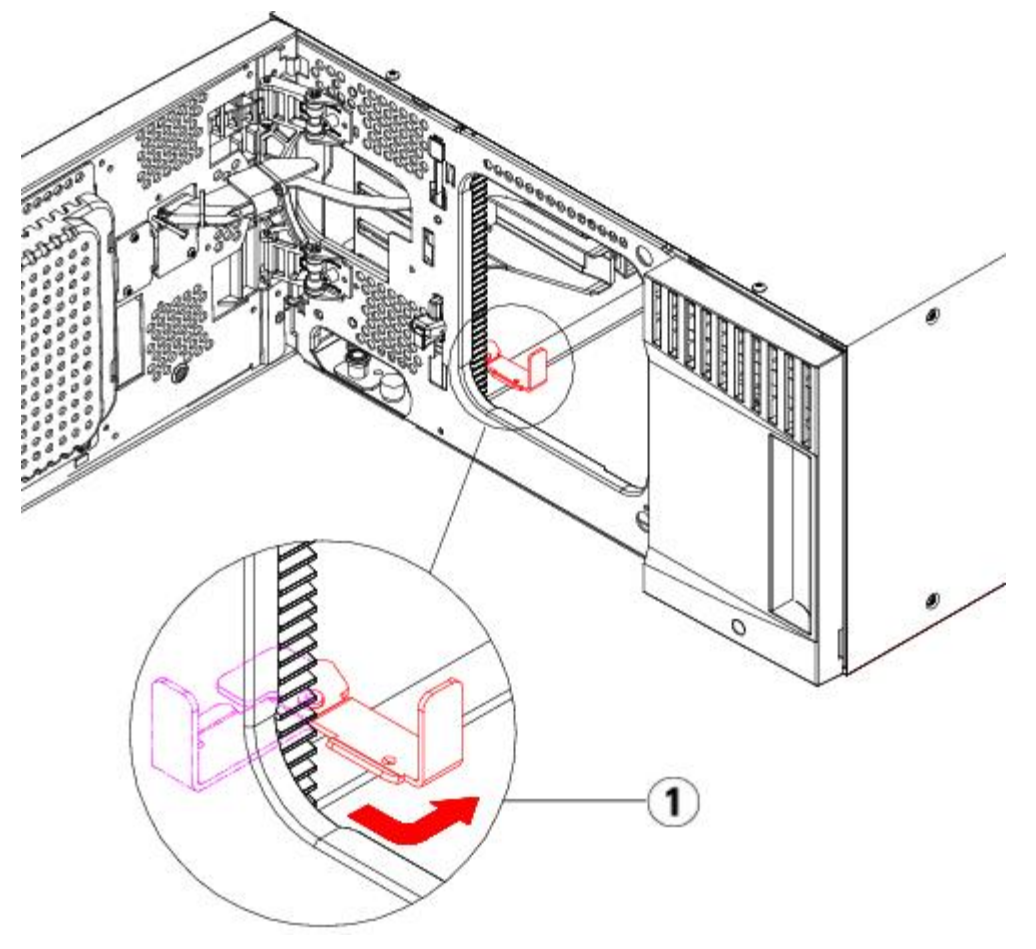

**1 Lengüeta de fijación en posición "parked" (fijo)**

- **6** Extraiga todas las fuentes de alimentación de cada módulo.
- **7** Extraiga todas las unidades de cinta de cada módulo.

### **Cómo desapilar los módulos existentes**

Desapile los módulos de la siguiente manera:

**1** Empezando por el módulo superior de su biblioteca, abra la estación I/E y las puertas de acceso.

**Precaución:** Antes de desapilar los módulos, el conjunto del robot se debe fijar, como se describe en [Preparación para instalar un módulo de expansión de biblioteca de 9U](#page-142-0) adicional arriba.

- **2** Si la configuración actual ya usa un módulo de expansión de biblioteca de 9U, desacople las correderas en Y, de forma que los módulos se puedan desapilar con seguridad.
	- **a** Desde la parte delantera de la biblioteca, encuentre el mecanismo de liberación con corredera en Y, que se encuentra a la izquierda del módulo. Agarre el mango del mecanismo de liberación con corredera en Y, levántelo y suéltelo de modo que se quede bloqueado en su sitio.
	- **b** Desde la parte delantera de la biblioteca, encuentre el mecanismo de liberación con corredera en Y, que se encuentra a la izquierda del módulo. Agarre el mango del mecanismo de liberación con corredera en Y, levántelo y suéltelo de modo que se quede bloqueado en su sitio.

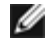

**Nota:** Es imposible levantar la corredera en Y con las unidades de cinta instaladas.
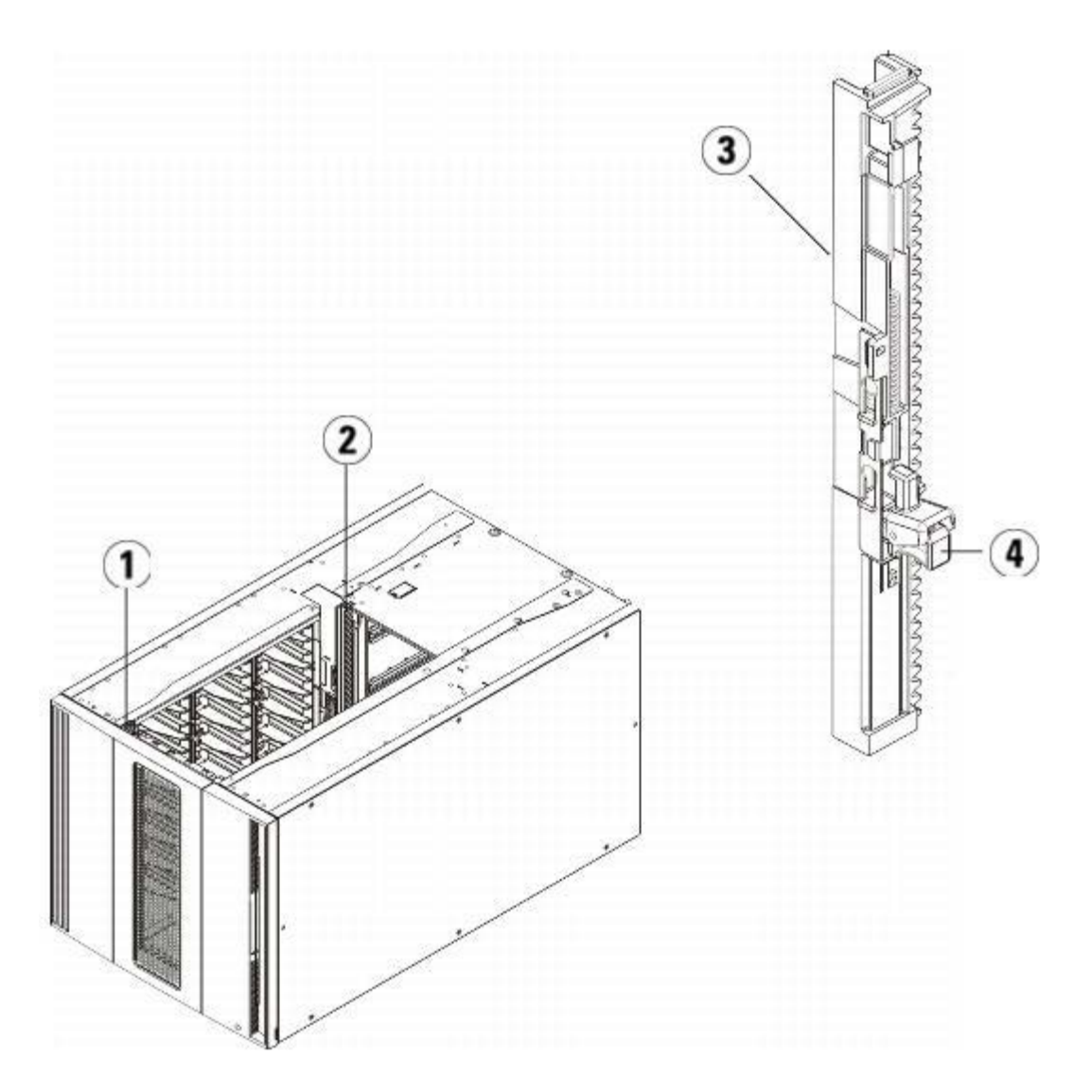

- **Corredera en Y delantera**
- **Corredera en Y trasera**
- **Corredera en Y (este extremo hacia arriba)**
- **Apriete aquí para soltar**
- Extraiga las escuadras que ajustan el módulo al bastidor.
- Desatornille los tornillos de palometa situados en la base de la parte delantera y trasera del módulo.

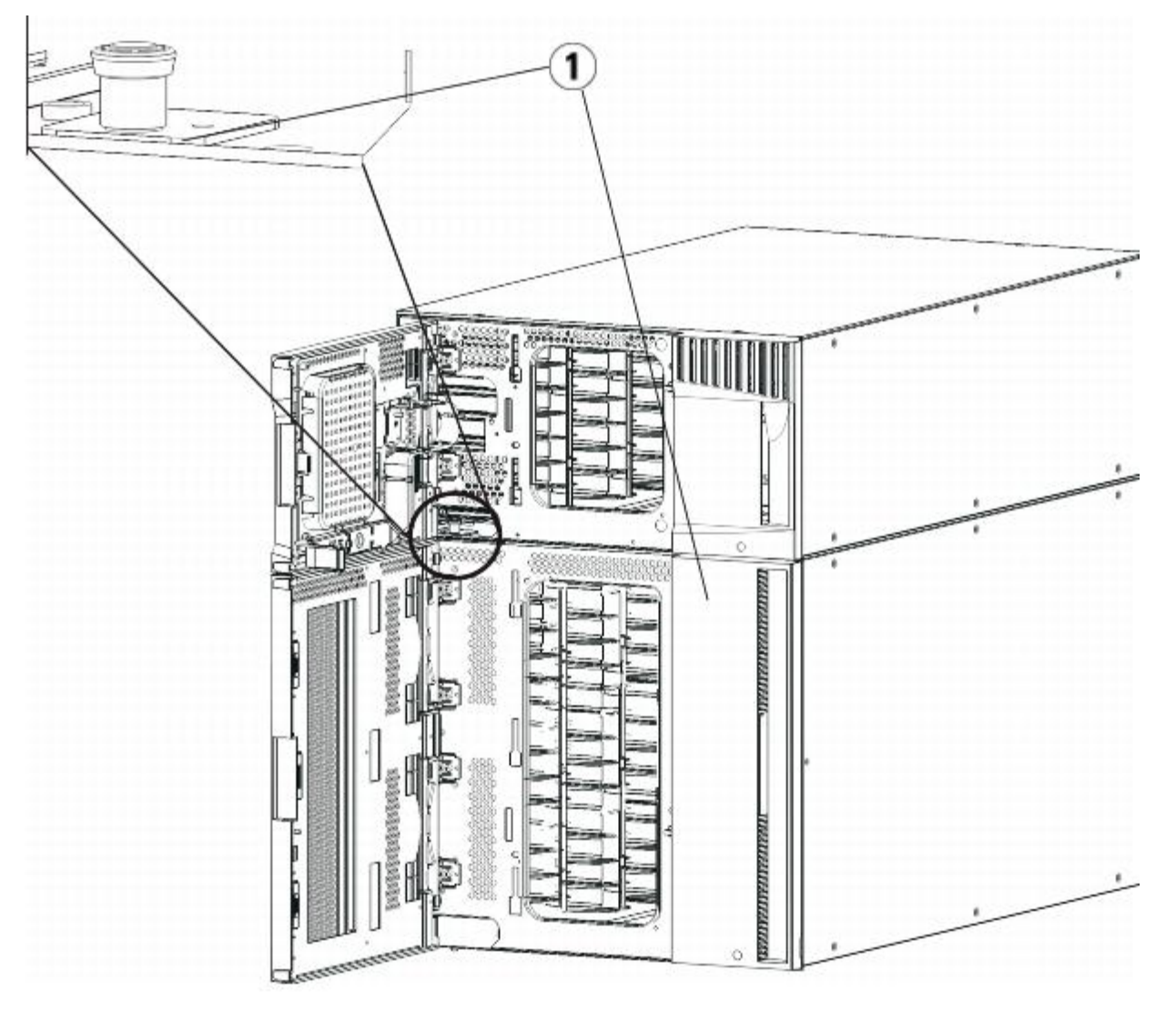

- **1 Tornillos de palometa (detrás de las puertas)**
- **5** Abra la puerta de acceso del módulo y levante la espiga guía hacia arriba girándola cuidadosamente como si se tratase de un tornillo. De lo contrario, la espiga guía podría arañar las puertas delanteras del módulo que tiene debajo.
- **1 Pasador guía**
- **2 Tornillo de palometa**
- **6** Desde la parte delantera de la biblioteca, deslice todo el módulo hacia usted y levántelo del módulo que tiene debajo.
- **7** Repita estos pasos para cada módulo que tenga que extraer.

## **Instalación del nuevo módulo de expansión de 9U**

Instale el nuevo módulo de expansión de 9U de la siguiente manera:

- 1 Prepare a bastidor para sostener módulos. Consulte **Instalación de la biblioteca en un bastidor** para ver las instrucciones para instalar un juego de montaje en-bastidor.
- **2** Extraiga y sustituya las placas de cubierta, si es necesario.

**Precaución:** Antes de quitar la placa de cubierta inferior del módulo de control de biblioteca de 5U, el conjunto del robot debe estar fijo, como se describe en [Preparación para instalar un módulo de expansión de biblioteca de](#page-142-0) 9U [adicional](#page-142-0) arriba.

- **a** Si planea apilar el módulo de control de biblioteca de 5U en la parte superior de la biblioteca, y si el módulo de expansión de biblioteca de 9U se colocará debajo de éste, quite la placa de cubierta inferior del módulo de control de biblioteca de 5U y la placa superior del módulo de expansión de biblioteca de 9U.
- **b** Si planea apilar el módulo de control de biblioteca de 5U entre módulos de expansión de biblioteca de 9U, quite las placas tanto superior como inferior del módulo de control de biblioteca de 5U. También quite la placa superior del módulo de expansión de biblioteca de 9U, que se encuentra debajo del módulo de control de biblioteca de 5U, y la placa inferior del módulo de expansión de biblioteca de 9U, que se encuentra sobre el módulo de control de biblioteca de 5U.
- **c** Si planea apilar el módulo de control de biblioteca de 5U en la parte inferior de la biblioteca, y si se desea colocar un módulo de expansión de biblioteca 9U se colocará sobre éste, quite la placa superior del módulo de control de biblioteca de 5U y la placa inferior del módulo de expansión de biblioteca de 9U.

### **Figura 17 Ubicación de la placa de cubierta después de agregar un módulo de expansión de biblioteca de 9U**

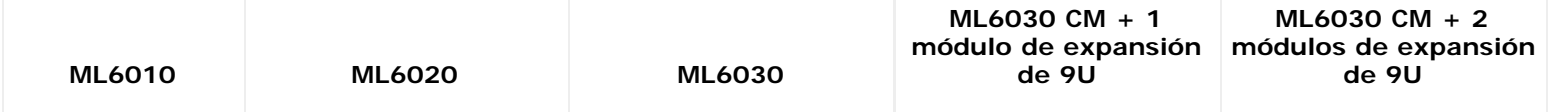

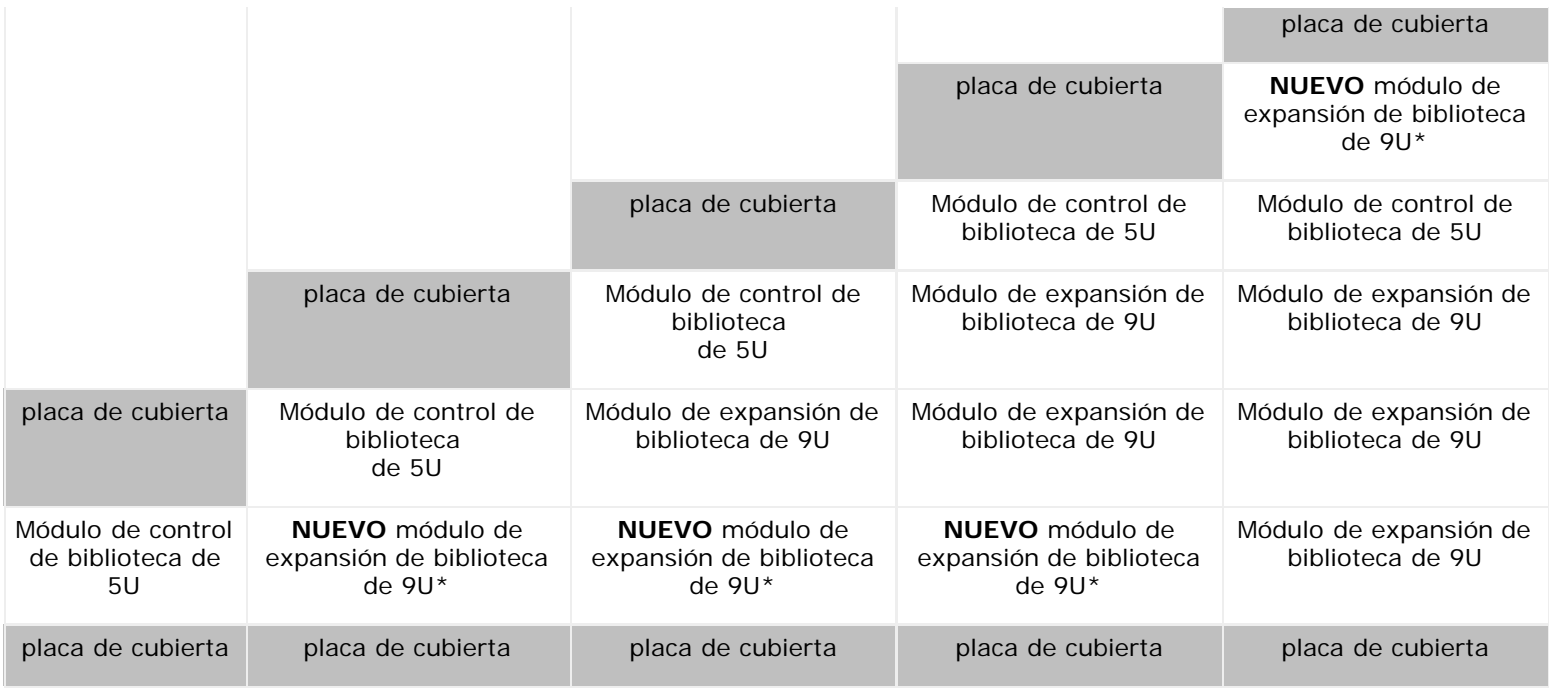

\* Ubicación recomendada para agregar un módulo de expansión de biblioteca de 9U.

**3** Abra la puerta de acceso del módulo de expansión de biblioteca de 9U y levante el pasador guía, jalándolo hacia arriba y girándolo ligeramente como si fuera un tornillo. De lo contrario, la espiga guía podría arañar las puertas frontales del módulo en el que lo está apilando.

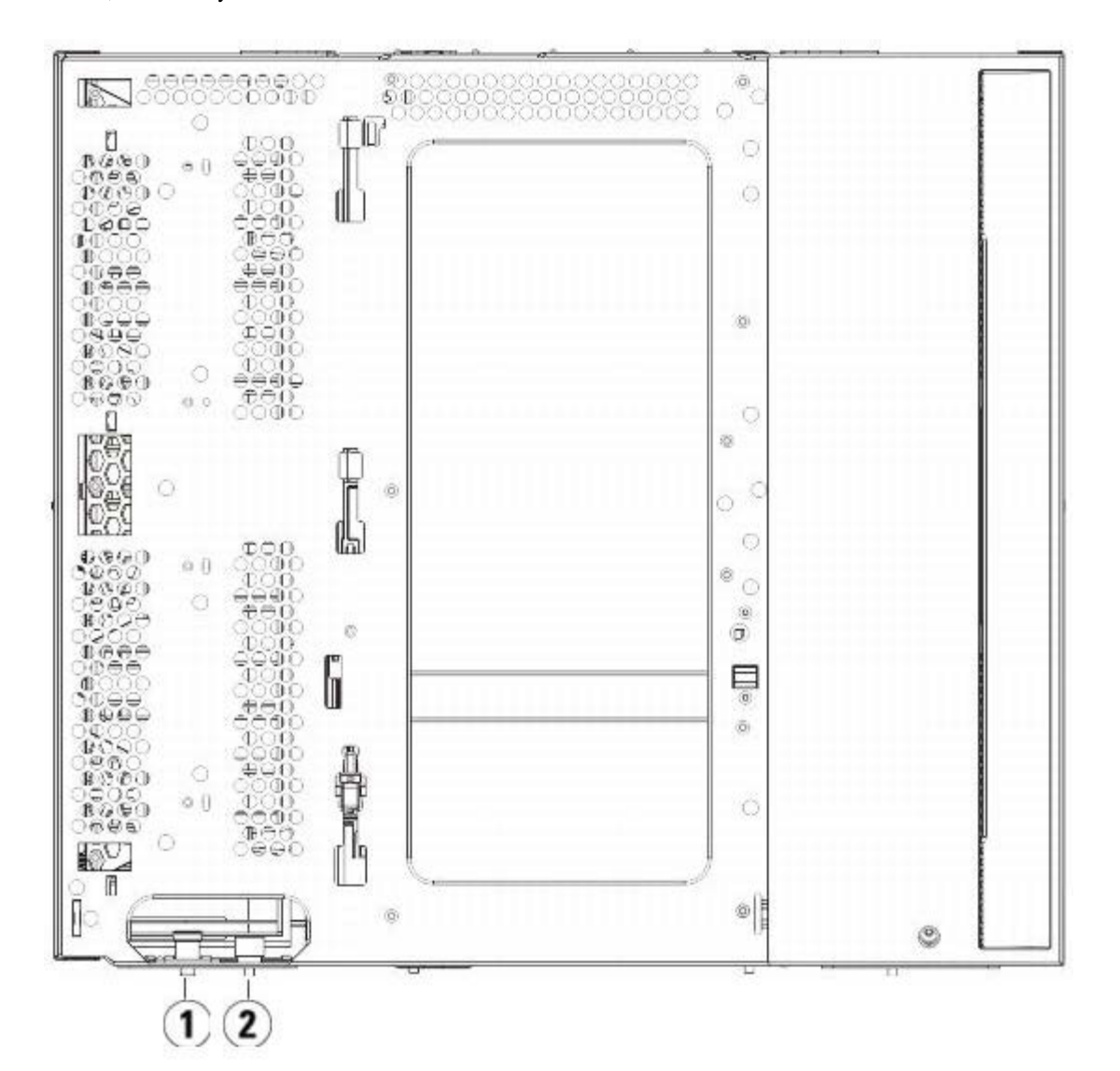

- **1 Pasador guía**
- **2 Tornillo de palometa**
- **4** Levante el nuevo módulo de expansión de biblioteca de 9U y, desde la parte delantera de la biblioteca, colóquelo en la ubicación deseada.
- **5** Si ya hay un módulo instalado, asegure los dos módulos entre sí apretando los dos tornillos de palometa en la base de la parte delantera del módulo y los dos tornillos de palometa que están en la base de la parte trasera del módulo. A continuación, baje la espiga guía del módulo (situada en la base de la parte frontal del módulo) girándola y empujándola hacia abajo.
- **6** Apriete todos los tornillos de palometa situados en la base de la parte frontal y posterior de los módulos.
- **7** Ajuste el módulo al bastidor con las escuadras.
- **8** Acople las correderas en Y del nuevo módulo en su configuración de biblioteca. Asegúrese de que las correderas en Y estén alineadas correctamente y que los tornillos de palometa estén apretados.

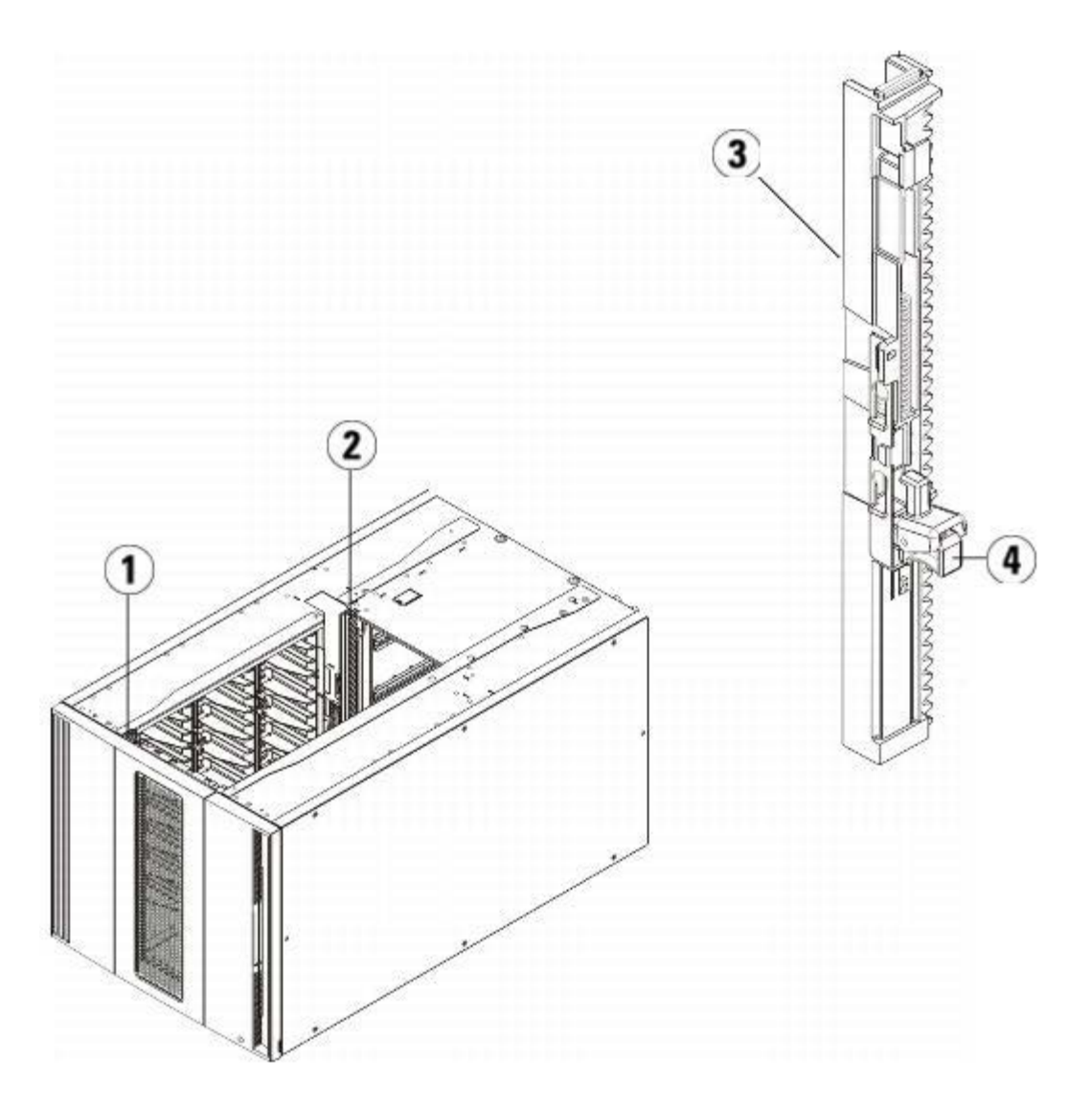

- **1 Corredera en Y delantera**
- **2 Corredera en Y trasera**
- **3 Corredera en Y (este extremo hacia arriba)**
- **4 Apriete aquí para soltar**
- **a** Desde la parte delantera de la biblioteca, abra la estación I/E y las puertas de acceso del módulo de expansión de biblioteca de 9U.
- **b** Agarre el mango del mecanismo de liberación con corredera en Y, sáquelo de su posición de bloqueo y deslícelo hacia abajo todo cuanto pueda.
- **c** Desde la parte trasera de la biblioteca, encuentre el mecanismo de liberación con corredera en Y situado en el interior de la parte derecha del módulo. Agarre el mango del mecanismo de liberación con corredera en Y, sáquelo de su posición de bloqueo y deslícelo hacia abajo todo cuanto pueda.

Alinee las correderas en Y con las otras correderas del módulo inferior.

**Precaución:** Compruebe y asegúrese de que no hay ningún hueco entre las correderas en Y superior e inferior tanto en la parte delantera como trasera de la biblioteca. Si hay algún hueco, la biblioteca no podrá inicializarse mecánicamente.

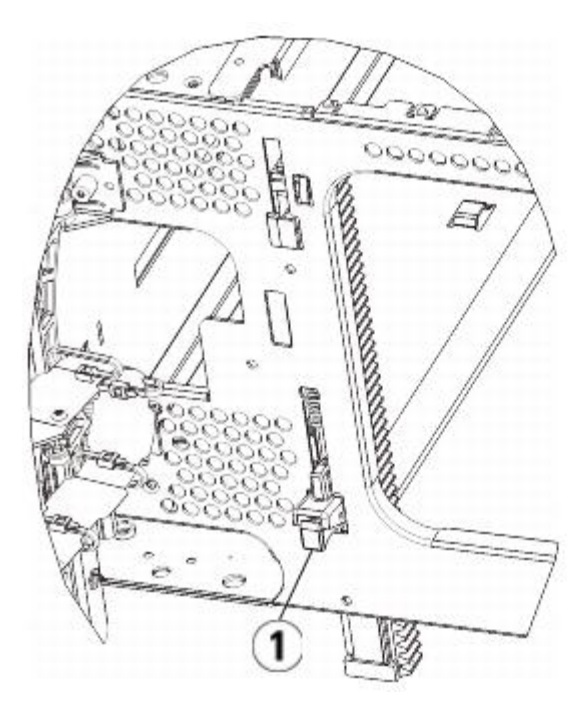

**1 Corredera en Y abierta, posición funcional**

**9** Repita estos pasos para cada módulo que tenga que reinstalar en la configuración de la biblioteca.

### **Preparación para usar la biblioteca**

Prepare para utilizar la biblioteca de la siguiente manera:

- **1** Agregue las unidades de cinta a los módulos. Para obtener detalles, consulte [Cómo agregar, extraer y sustituir](#page-191-0) [unidades de cinta](#page-191-0).
- **2** Agregue las fuentes de alimentación. Para obtener detalles, consulte [Cómo agregar, extraer y sustituir fuentes de](#page-178-0) [alimentación.](#page-178-0)
- **3** Agregue la LCB al módulo de control de biblioteca de 5U. Para obtener detalles, consulte [Extracción y sustitución de la](#page-176-0) [tarjeta flash compacta LCB y](#page-176-0) de control de la biblioteca.
- **4** Si su biblioteca contiene tarjetas de E/S de FC, instale tanto las tarjetas de E/S como a las tarjetas de ventilador en el módulo de expansión. Para obtener detalles, consulte [Cómo agregar, quitar y reemplazar tarjetas de E/S de FC](#page-193-0) y [Agregar, extraer y sustituir la tarjeta de ventilador de E/S](#page-199-0) de FC.
- **5** Libere el conjunto del robot.
	- **a** Levante cuidadosamente el conjunto del robot para que no quede sobre la lengüeta de posición.

**Precaución:** Sujete el conjunto del robot agarrando por la placa ancha de metal del eje X. Si levanta el robot por la fina varilla de metal doblará la varilla. Si levanta el robot por el cuerpo del selector Picker de plástico negro dañará el robot.

- **b** Con la mano libre, mueva la lengüeta de fijación en el sentido de las manecillas del reloj hasta que se detenga en la posición "unparked" (libre). Cuando está en la posición correcta, la lengüeta de fijación sale por completo del interior del módulo y no oscilará accidentalmente dentro de la trayectoria del robot.
- **c** Suelte cuidadosamente el conjunto del robot. Bajará al módulo inferior de la biblioteca.

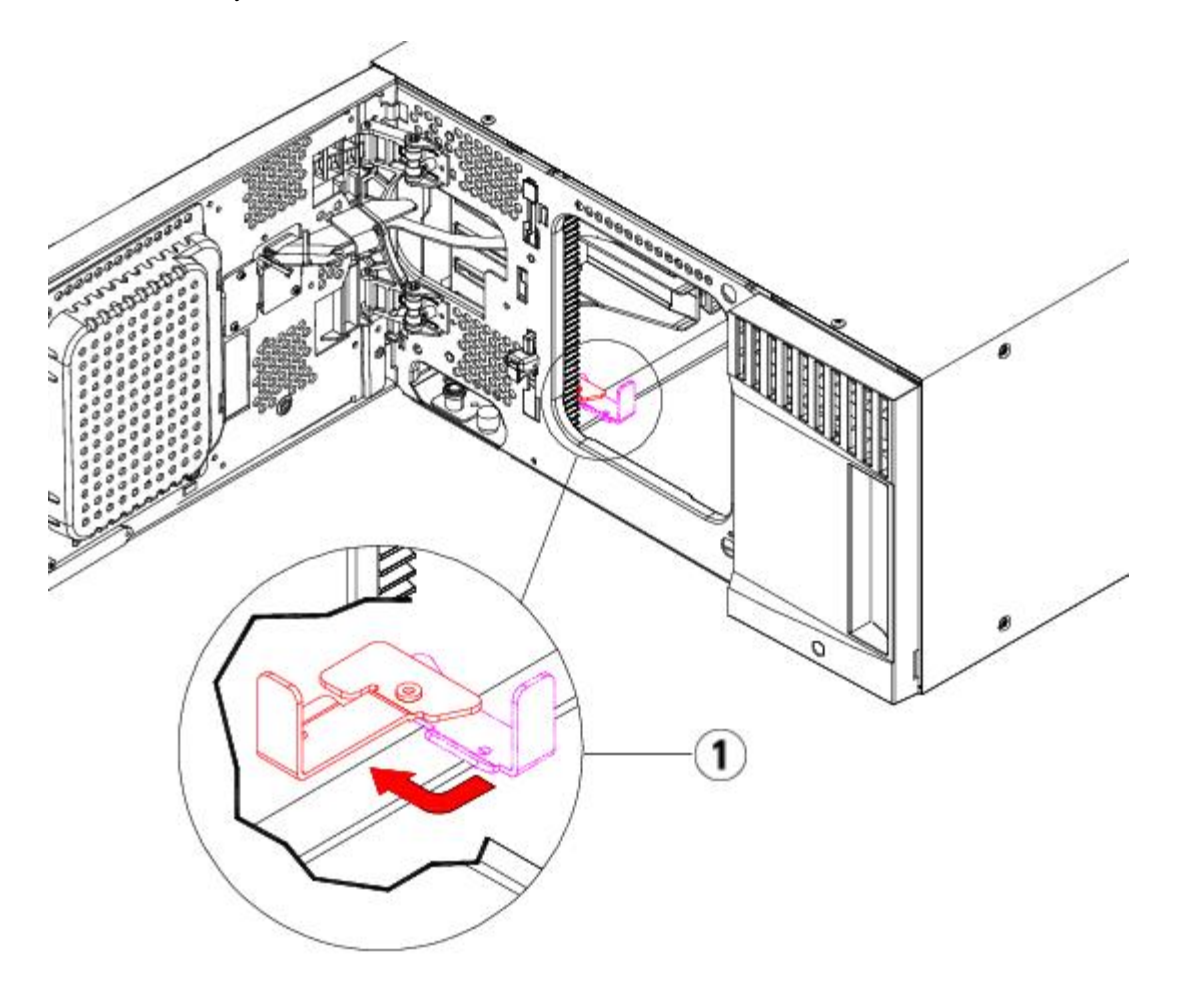

- **1 Lengüeta de fijación en posición "unparked" (libre)**
- **6** Conecte todos los cables de alimentación, cables de datos de red y cables de interconexión de módulos. Asegúrese de que los terminadores de módulo estén instalados en la parte superior e inferior de la pila de módulos. Para ver las instrucciones de cableado, consulte [Cableado de la biblioteca](#page-113-0).
- **7** Encienda la biblioteca.
- **8** Vuelva a configurar la biblioteca, aplicando la nueva clave de licencia de COD, mediante el panel de operador o el cliente web.
- **9** Agregue los cartuchos de cinta a los módulos de biblioteca mediante los comandos de estación I/E desde el panel de operador o cliente Web.
- **10** Abra la aplicación del host y vuelva a hacer el inventario con el fin de sincronizar su inventario lógico con el inventario físico de la biblioteca.

## <span id="page-151-0"></span>**Preparación para extraer o sustituir un módulo**

Siga las instrucciones de esta sección antes de realizar los procedimientos que se indican a continuación:

- [Extracción permanente de módulos de expansión de](#page-156-0) biblioteca de 9U de una biblioteca existente
- [Cómo sustituir el módulo de control de biblioteca de 5U](#page-163-0)
- [Reemplazo de un módulo de expansión de biblioteca de](#page-169-0) 9U

Ø **Nota: Cuando se sustituye un módulo de control de biblioteca de 5U,** todos los datos de configuración de biblioteca se invalidan y se requiere de una nueva configuración de biblioteca. Siga las instrucciones que aparecen más abajo para exportar completamente todos los cartuchos de cinta y eliminar todas las configuraciones de partición lógica y las tareas de la ranura de limpieza.

Ø **Nota: Si se extrae o sustituye uno o más módulos de expansión de biblioteca de 9U**, siga los pasos que aparecen más abajo para modificar o eliminar únicamente la configuración de la partición afectada y las tareas de la ranura de limpieza.

#### **Herramientas necesarias:**

- Un destornillador Phillips  $N^{\circ}$  2, para extraer y sustituir la placa de cubierta superior
- Un destornillador T10 TORX, para extraer y sustituir la placa de cubierta inferior

#### **Instrucciones:**

**1** Consulte la configuración actual de la biblioteca antes de extraer o sustituir algún módulo de biblioteca para determinar qué particiones pueden ser afectadas, qué cartuchos de cinta pertenecen a qué partición, y si las ranuras de limpieza están configuradas en el módulo de biblioteca que desea extraer o sustituir. Consulte Ver configuración de la biblioteca.

**Por ejemplo,** en la [figura 18](#page-152-0), se puede observar la siguiente configuración de biblioteca. Observe que hay tres particiones configuradas. Las tres particiones comparten seis elementos de I/E en el módulo de control de biblioteca de 5U. La biblioteca está configurada para limpieza automática y tiene tres ranuras de limpieza configuradas en el módulo de expansión de biblioteca de 9U.

- Biblioteca\_a: tiene configurados todos los elementos de almacenamiento en el módulo de control de biblioteca de 5U, tiene una unidad configurada en el módulo de control de biblioteca de 5U, y una unidad configurada en el módulo de expansión de biblioteca de 9U.
- Biblioteca\_b: tiene configurada la mayoría de los elementos de almacenamiento en el módulo de control de biblioteca de 5U, pero hace referencia al último elemento de almacenamiento en el módulo de expansión de biblioteca de 9U. Esta partición tiene configurada una unidad en el módulo de control de biblioteca de 5U y una unidad en el módulo de expansión de biblioteca de 9U.
- Biblioteca\_c: tiene configurados todos los elementos de almacenamiento en el módulo de expansión de biblioteca de 9U, y también dos unidades en este módulo de expansión de biblioteca de 9U.

#### <span id="page-152-0"></span>**Figura 18 Ejemplo 1 de configuración de biblioteca**

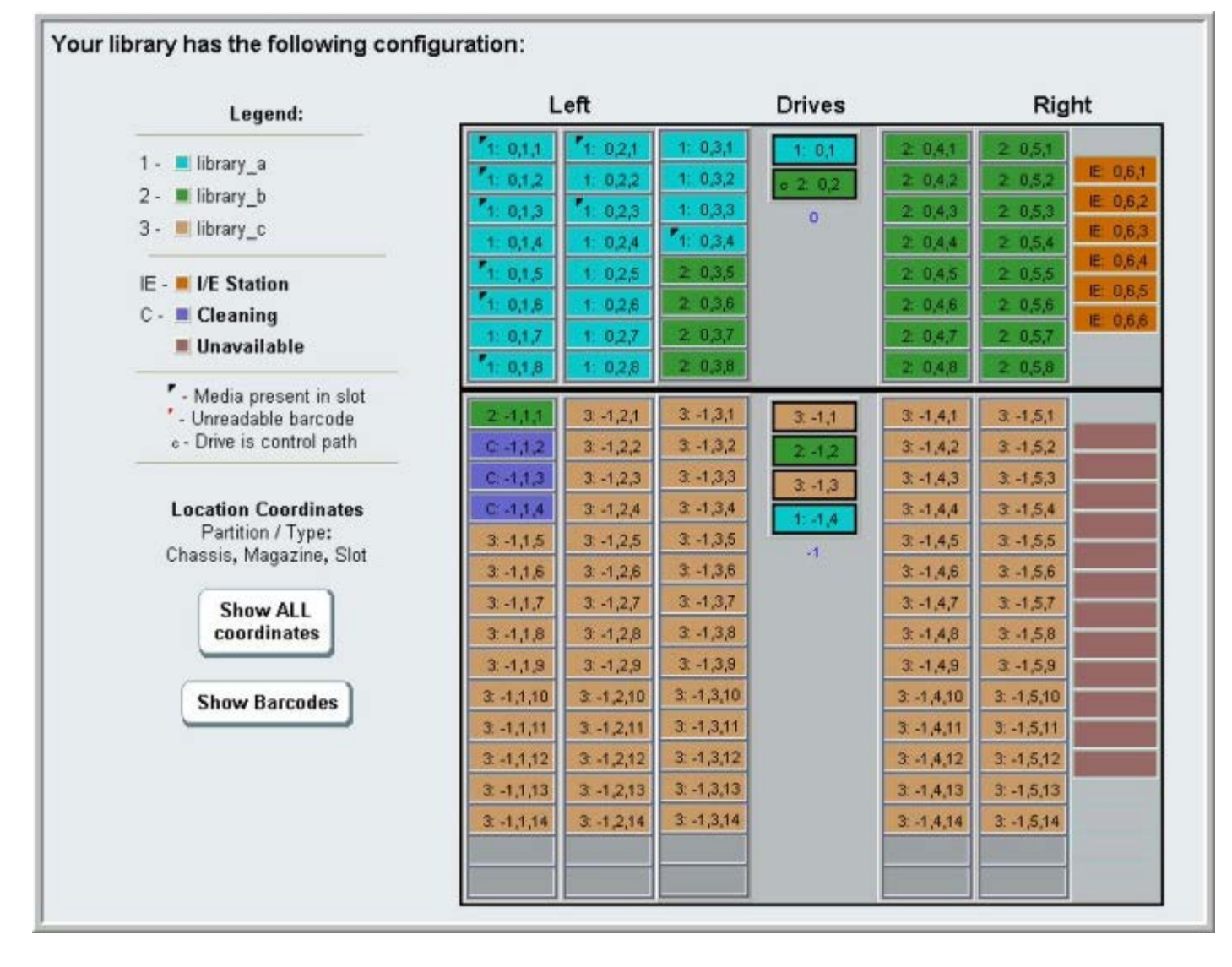

- **2** Si las ranuras de limpieza están configuradas para operaciones de limpieza que se inician desde la biblioteca de forma automática, exporte todos los medios de limpieza afectados desde los elementos contenidos en el módulo que desea extraer o sustituir. Consulte [Exportación de medios de limpieza](#page-94-0).
- **3** Si las ranuras de limpieza se ven afectadas y todos los medios de limpieza han sido exportados del módulo que desea retirar o reemplazar, reduzca o elimine las ranuras de limpieza para que no se configuren en el módulo que habrá de extraer o sustituir. Puede designar nuevas ranuras de limpieza una vez se haya extraído o sustituido el módulo. Consulte [Configuración de las ranuras de limpieza.](#page-41-0)
- **4** Si el módulo que desea extraer o sustituir contiene unidades de cinta, asegúrese de que ninguna de las unidades tenga cartuchos montados. Consulte [Descarga de unidades de](#page-91-0) cinta.
- **5** Si el módulo que desea extraer o sustituir contiene ranuras de I/E, extraiga todos los medios de las ranuras de I/E afectadas y almacénelos por separado para cada partición, de manera que pueda importarlos nuevamente en la misma partición una vez que se haya completado la extracción o sustitución del módulo.
- **6** Si una o más particiones hacen referencia a ranuras de almacenamiento del módulo que desea extraer o sustituir, exporte todos los cartuchos de cinta de las particiones afectadas y conserve los cartuchos exportados separados por partición, de manera que pueda importarlos nuevamente en la misma partición una vez que se haya completado la extracción o sustitución del módulo. Consulte [Exportación de medios.](#page-89-0)

**Precaución:** La biblioteca no podrá localizar cartuchos de cintas que se han extraído de una partición y se hayan devuelto a otra partición diferente. Los cartuchos de cinta deben ser reintegrados a la misma partición de donde fueron extraídos.

**7** Si una partición hace referencia a ranuras de almacenamiento del módulo que desea extraer o sustituir, elimine esa partición. Puede crear nuevas particiones después de que los módulos se hayan extraído o sustituido. Consulte [Trabajo](#page-37-0) [con particiones](#page-37-0).

M

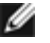

**Nota:** Si los últimos elementos de una partición residen en el módulo que desea extraer o sustituir, es probable que pueda modificar la partición en lugar de eliminarla. En ese caso, debería 1) exportar los cartuchos de cinta que residen en el módulo que desea extraer o sustituir, y 2) modificar la partición en lugar de eliminarla, de manera que la partición deje de hacer referencia a un elemento de unidad o almacenamiento del módulo que habrá de extraer o sustituir. Consulte [Modificación de particiones](#page-39-0).

**Por ejemplo**, en la [figura 19](#page-154-0), después de exportar todos los cartuchos de cinta afectados del módulo que desea extraer, se eliminan las ranuras de limpieza, a continuación la Biblioteca\_c se elimina por completo y la Biblioteca\_b se modifica para reducir a uno la cantidad de ranuras de almacenamiento, dado que esto elimina la referencia a las ranuras de almacenamiento en el módulo de expansión de biblioteca de 9U. La Biblioteca\_a no requiere modificaciones en los elementos de almacenamiento.

<span id="page-154-0"></span>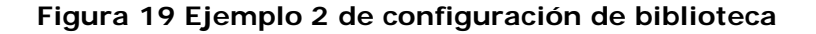

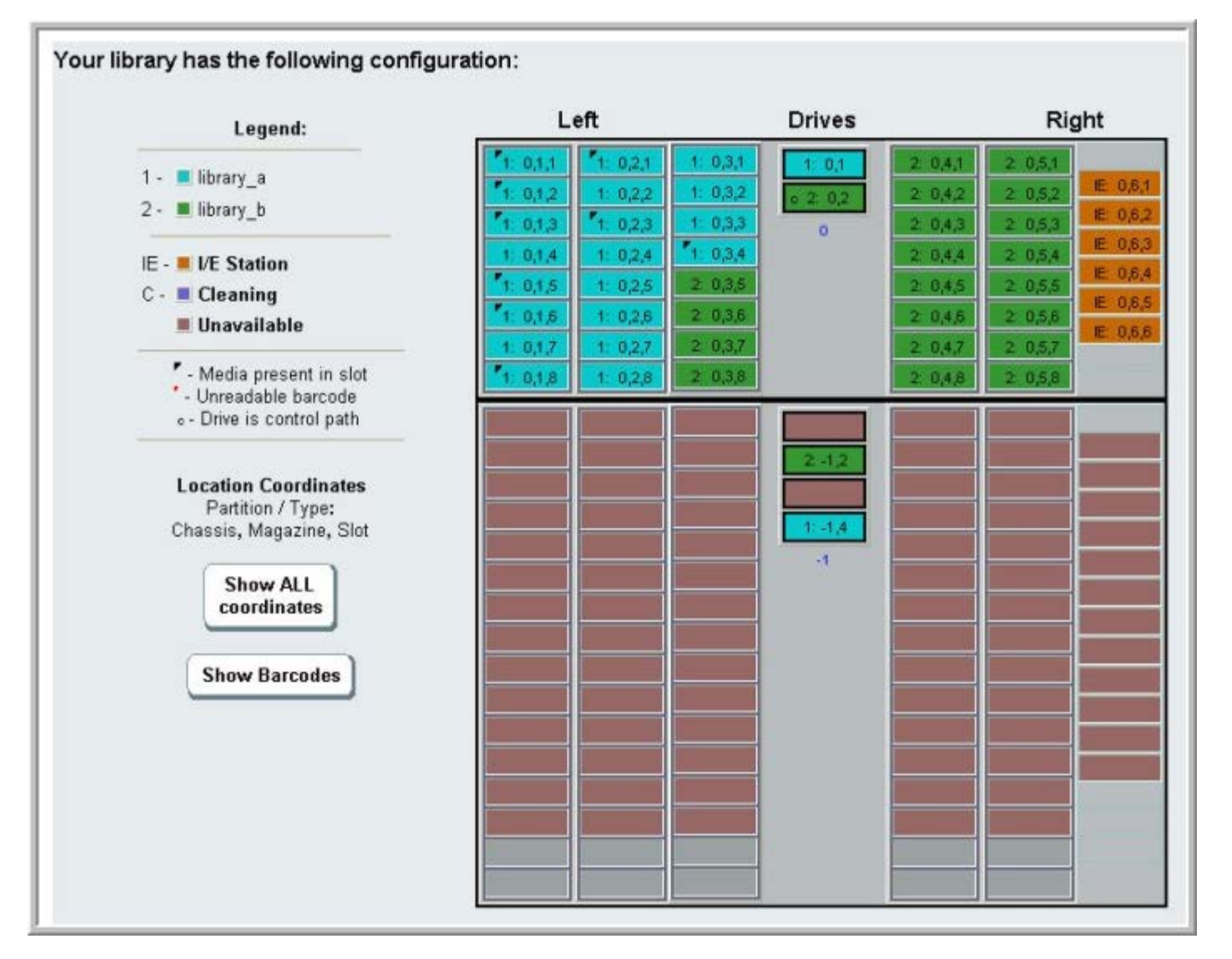

**8** Si una partición hace referencia a unidades de cinta en el módulo que desea extraer o sustituir, modifique toda partición afectada mediante la extracción de los elementos de la unidad de referencia de la partición. Consulte [Modificación de particiones](#page-39-0).

**Por ejemplo,** en la [figura 18](#page-152-0), todas las particiones hacen referencia a las unidades del módulo de expansión de biblioteca de 9U. En la [figura 19,](#page-154-0) la Biblioteca\_c fue eliminada, así como las referencias a su unidad en el módulo de expansión de biblioteca de 9U. La Biblioteca\_a y la Biblioteca\_b aún requieren modificar las particiones para extraer las referencias a la unidad y liberar el módulo de expansión de biblioteca de 9U de todas las referencias de recursos de partición.

**9** Si extrae o sustituye un módulo de expansión de biblioteca de 9U, configure el número de ranuras de estaciones I/E en seis. Puede reconfigurar las ranuras de estaciones I/E después de que se haya completado la extracción o sustitución del módulo. Consulte [Configuración de las ranuras de la estación I/E.](#page-42-0)

- **10** Apague la biblioteca.
- **11** Desconecte todos los cables de alimentación, los cables de datos de red y los cables de interconexión de módulos de cada uno de los módulos que desea extraer.

Ø **Nota:** Antes de quitar los cables, debe ponerles etiquetas para después volverlos a conectar en el lugar correcto.

- **12** Fije el conjunto de robot en el módulo de control de biblioteca de 5U. Antes de desapilar la biblioteca, debe colocar el conjunto de robot en el módulo de control de biblioteca de 5U.
	- **a** Abra la estación I/E y las puertas de acceso de cada módulo.
	- **b** Agarre el conjunto del robot con ambas manos para colocarlo cuidadosamente en el módulo de control de biblioteca de 5U. El conjunto del robot se deslizará suavemente y con cierta resistencia.
	- **Precaución:** Sujete el conjunto del robot agarrando por la placa ancha de metal del eje X. Si levanta el robot por la fina varilla de metal doblará la varilla. Si levanta el robot por el cuerpo del selector Picker de plástico negro dañará el robot.
	- **c** Después de levantar el conjunto del robot a aproximadamente la mitad del módulo de control de biblioteca de 5U, sujételo con una mano y con la otra mueva la lengüeta de fijación en sentido contrario a las manecillas del reloj hasta que se detenga en la posición "parked" (fijo). La lengüeta de metal de posición se encuentra ubicada en la parte inferior de la columna 1.
	- **d** Baje con cuidado el conjunto del robot para que se apoye en la lengüeta de fijación.

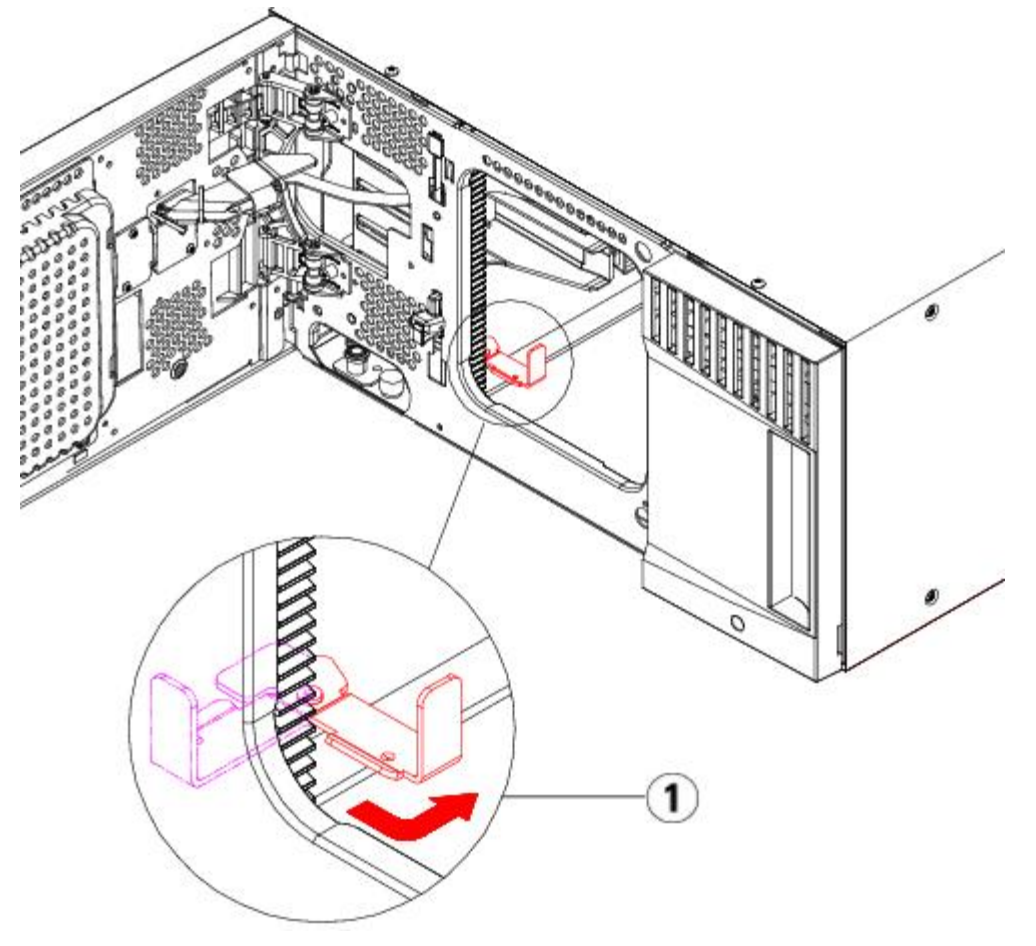

- **1 Lengüeta de fijación en posición "parked" (fijo)**
- 13 Extraiga todas las fuentes de alimentación de cada módulo que vaya a extraer. Para obtener detalles, consulte [Cómo](#page-178-0) [agregar, extraer y sustituir fuentes de alimentación.](#page-178-0)
- **14** Extraiga todas las unidades de cinta de cada módulo que vaya a extraer. Si desea sustituir el módulo, rotule las unidades con sus ubicaciones para reinstalarlas en el mismo lugar después. Para obtener detalles, consulte [Cómo](#page-191-0) [agregar, extraer y sustituir unidades de cinta.](#page-191-0)
- **15** Si el módulo que desea extraer o sustituir contiene tarjetas de E/S de FC, extraiga del módulo de expansión de biblioteca de 9U las tarjetas de E/S y las tarjetas de ventilador incluidas. Para obtener detalles, consulte [Cómo](#page-193-0) [agregar, quitar y reemplazar tarjetas de E/S de FC](#page-193-0) y [Agregar, extraer y sustituir la tarjeta de ventilador de E/S](#page-199-0) de FC.
- **16** Antes de extraer el módulo, debe extraer todos los módulos de expansión de biblioteca de 9U (si corresponde) que se encuentren sobre él. Desconecte todos los cables de alimentación, los cables de datos de red y los cables de interconexión del módulo que desea extraer o sustituir y de todos los módulos que se encuentren ubicados sobre él. A continuación, extraiga los módulos.

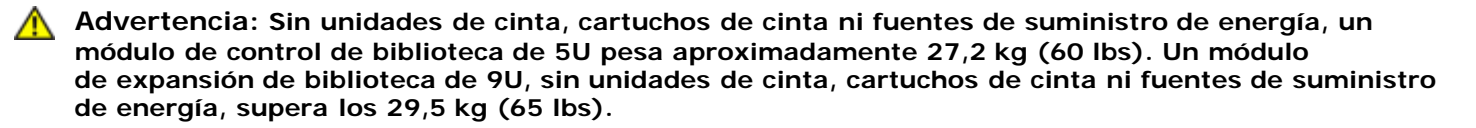

**Para evitar lesiones graves, se necesitan al menos dos personas para cargar los módulos con seguridad.**

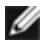

*M* Nota: Si la biblioteca está instalada en un bastidor, deberá realizar pasos adicionales para extraer y colocar módulos en el bastidor. Consulte [Instalación de la biblioteca en un bastidor](#page-180-0) para obtener más información.

# <span id="page-156-0"></span>**Extracción permanente de módulos de expansión de biblioteca de 9U de una biblioteca existente**

Estas instrucciones explican cómo extraer permanentemente un módulo de expansión de 9U de la biblioteca.

Hay que tener en cuenta algunos valores de configuración al extraer un módulo de expansión de 9U de una biblioteca existente.

- Las licencias COD permanecen igual. Una vez extraído el módulo de expansión de la biblioteca 9U, puede que haya más ranuras con licencia que disponibles. Sólo aparecerán las ranuras disponibles en la pantalla **License (Licencia)**.
- Se quitan todos los recursos del/de los módulo(s) extraídos. Quedará una partición con todos los recursos en el/los módulo(s) extraídos sin ranuras ni unidades. Sólo se puede eliminar esta partición.
- **Advertencia: Las bibliotecas cuya altura supere los 14U deberán ser instaladas en un bastidor con un terminal a tierra protector, y la alimentación deberá suministrarse a través de un enchufe industrial y tomacorriente y/o con un acoplador de aparatos eléctricos que cumpla con la norma IEC 60309 (o una norma nacional equivalente); además deberá tener un conductor a tierra protector con un área transversal de, por lo menos, 1,5 mm2 (14 AWG).**

**Para asegurar un espacio de acceso y el flujo de aire adecuado, deje 60 cm tanto por delante como por detrás de la biblioteca.**

**Advertencia: Sin unidades de cinta, cartuchos de cinta ni fuentes de suministro de energía, un módulo de control de biblioteca de 5U pesa aproximadamente 27,2 kg (60 lbs). Un módulo de expansión de biblioteca de 9U, sin unidades de cinta, cartuchos de cinta ni fuentes de suministro de energía, supera los 29,5 kg (65 lbs).** 

**Para evitar lesiones graves, se necesitan al menos dos personas para cargar los módulos con seguridad.**

## **Extracción del módulo de expansión de biblioteca de 9U**

Para extraer el módulo de expansión de biblioteca de 9U:

- **1** Antes de extraer un módulo, siga las instrucciones que aparecen en [Preparación para extraer o sustituir un módulo.](#page-151-0)
- **2** Abra la estación I/E y las puertas de acceso de cada módulo que piense extraer.
- **Precaución:** Antes de desapilar los módulos, el conjunto de robot se debe fijar como se describe en [Preparación para](#page-151-0) [extraer o sustituir un módulo.](#page-151-0)
	- **3** Suelte las correderas en Y para desapilar los módulos cuidadosamente.

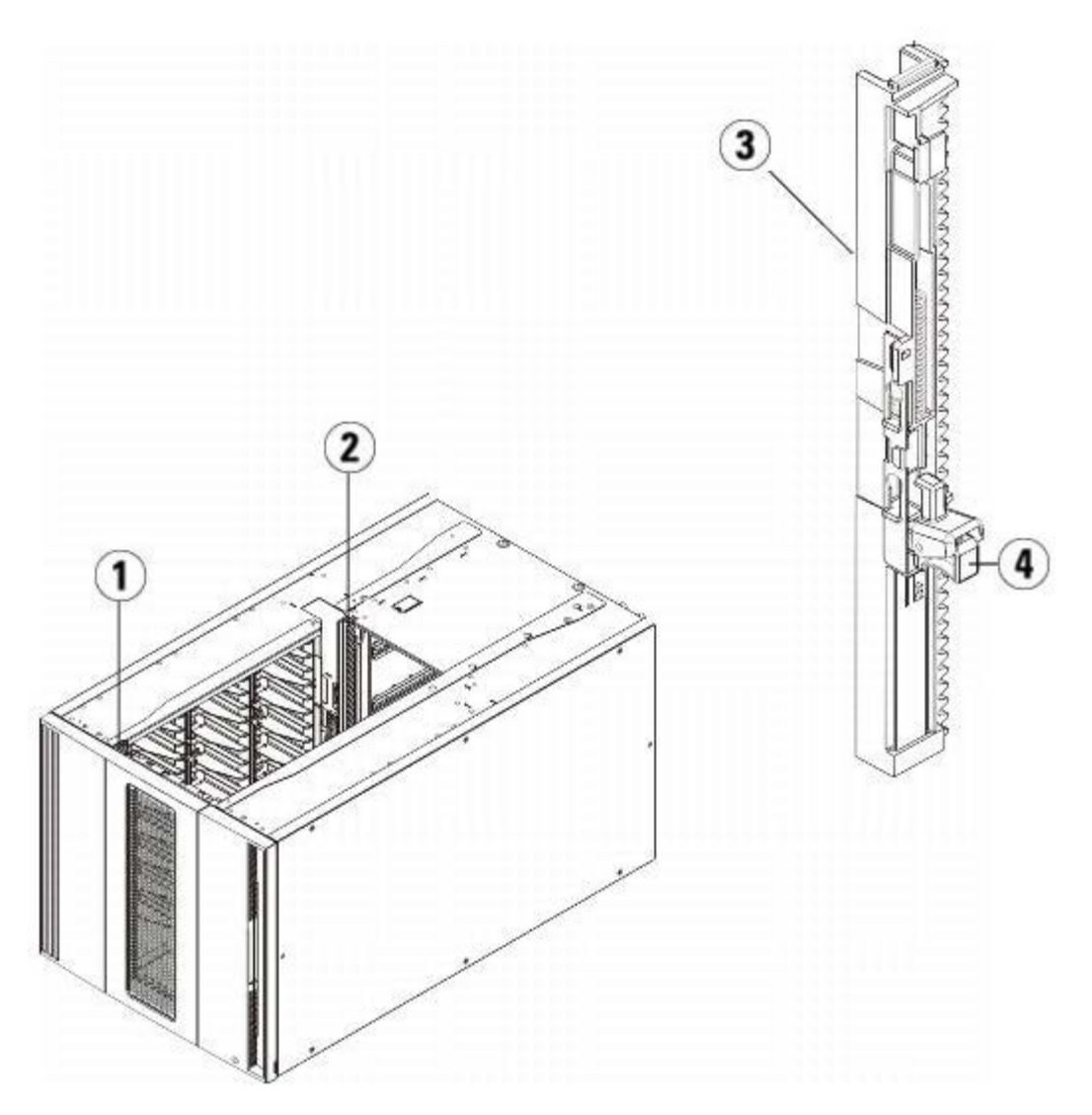

- **1 Corredera en Y delantera**
- **2 Corredera en Y trasera**
- **3 Corredera en Y (este extremo hacia arriba)**
- **4 Apriete aquí para soltar**
- **a** Desde la parte delantera de la biblioteca, busque el mecanismo de liberación de la corredera en Y, que se encuentra a la izquierda del módulo de control de biblioteca de 5U. Agarre el mango del mecanismo de liberación con corredera en Y, levántelo y suéltelo de modo que se quede bloqueado en su sitio.
- **b** Desde la parte delantera de la biblioteca, encuentre el mecanismo de liberación con corredera en Y, que se encuentra a la izquierda del módulo. Agarre el mango del mecanismo de liberación con corredera en Y, levántelo y suéltelo de modo que se quede bloqueado en su sitio.

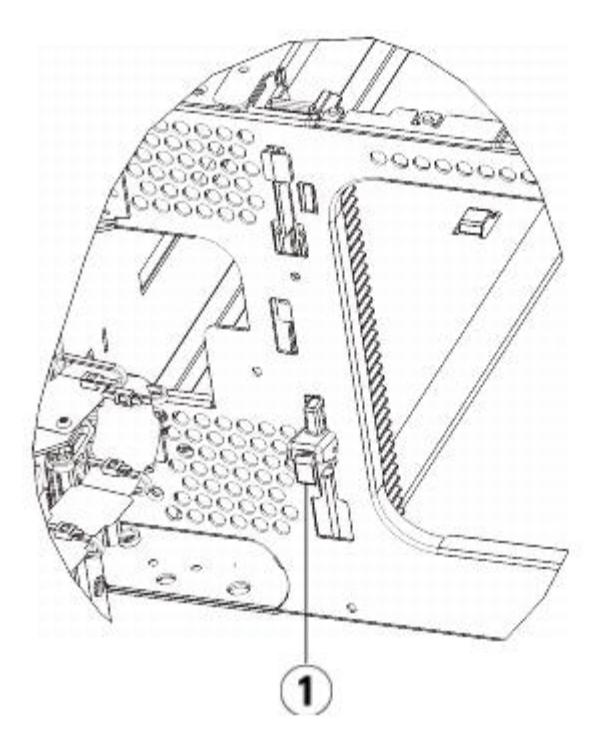

- **1 Corredera en Y en posición cerrada, no funcional**
- **4** Extraiga las escuadras que ajustan el módulo al bastidor. Consulte [Instalación de la biblioteca en un bastidor](#page-180-0) para obtener instrucciones detalladas sobre el uso de las escuadras.
- **5** Afloje los tornillos de palometa situados en la base de la parte delantera del módulo.

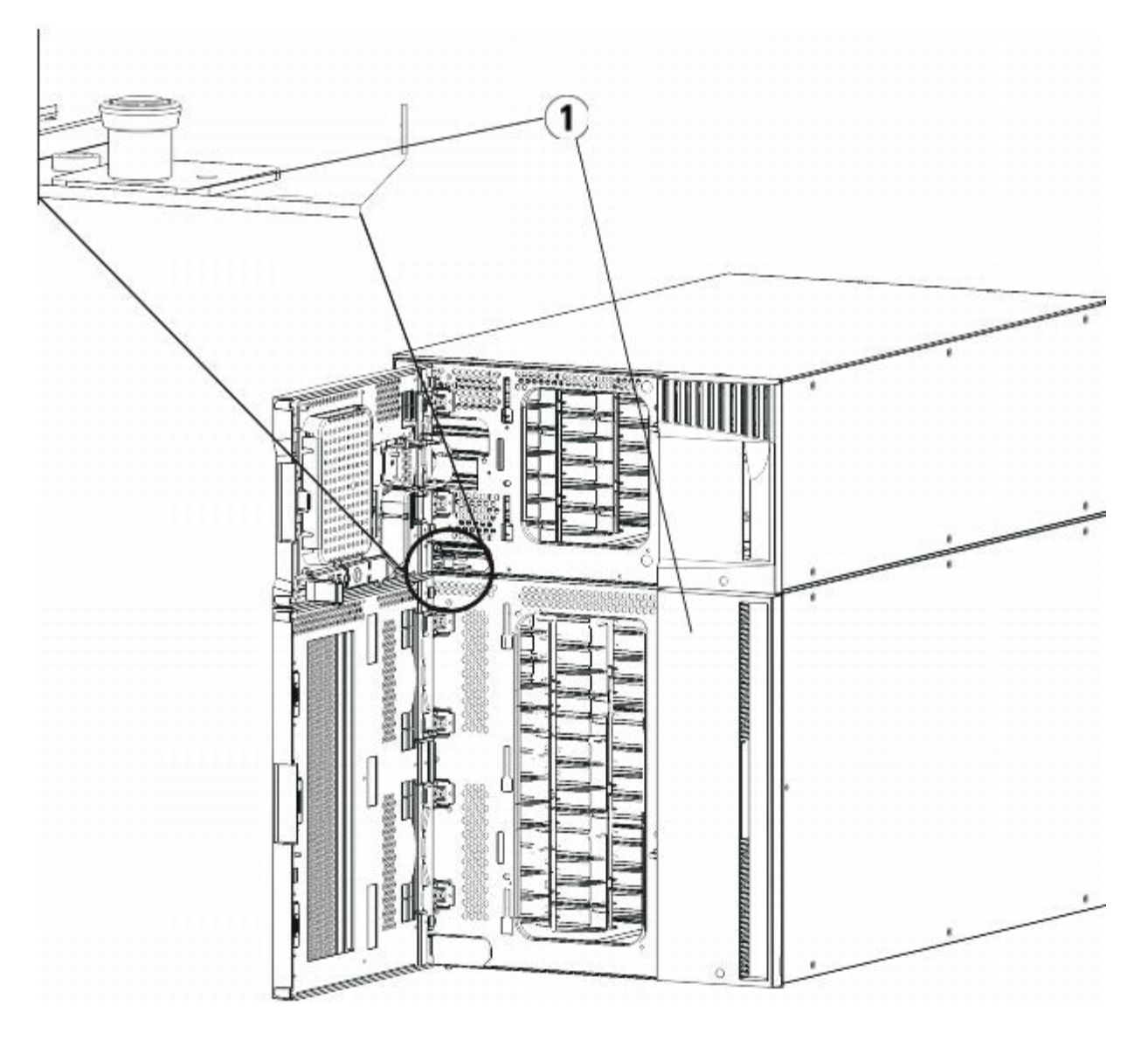

- **1 Tornillos de palometa (detrás de las puertas)**
- **6** Afloje los dos tornillos de palometa situados en la base de la parte posterior del módulo.
- **7** Abra la puerta de acceso del módulo y levante la espiga guía hacia arriba girándola cuidadosamente como si se tratase de un tornillo. De lo contrario, la espiga guía podría arañar las puertas delanteras del módulo que tiene debajo.
- **8** Desde la parte delantera de la biblioteca, deslice todo el módulo hacia usted y levántelo del módulo que tiene debajo.
- **9** Repita este procedimiento para cada módulo que tenga que extraer.
- **10** Quite y sustituya las placas de cubierta, si es adecuado (consulte la [figura 20\)](#page-160-0).

**Precaución:** Antes de extraer la placa de cubierta inferior del módulo de control de biblioteca de 5U, el conjunto del robot se debe fijar como se describe en [Preparación para extraer o sustituir un módulo](#page-151-0).

- **a** Si planea apilar el módulo de control de biblioteca de 5U en la parte superior de la biblioteca, y si el módulo de expansión de biblioteca de 9U se desea colocar debajo de éste, quite la placa de cubierta inferior del módulo de control de biblioteca de 5U y la placa superior del módulo de expansión de biblioteca de 9U.
- **b** Si planea apilar el módulo de control de biblioteca de 5U entre módulos de expansión de biblioteca de 9U, quite las placas tanto superior como inferior del módulo de control de biblioteca de 5U. También quite la placa superior del módulo de expansión de biblioteca de 9U que está debajo del módulo de control de biblioteca de 5U y la placa inferior del módulo de expansión de biblioteca de 9U que está sobre el módulo de control de biblioteca de 5U.
- **c** Si planea apilar el módulo de control biblioteca de 5U en la parte inferior de la biblioteca, y si el módulo de expansión de biblioteca de 9U se colocará sobre éste, quite la placa superior del módulo de control de biblioteca de

5U y la placa inferior del módulo de expansión de biblioteca de 9U.

### <span id="page-160-0"></span>**Figura 20 Ubicación de la placa de cubierta después de extraer un módulo de expansión de biblioteca de 9U**

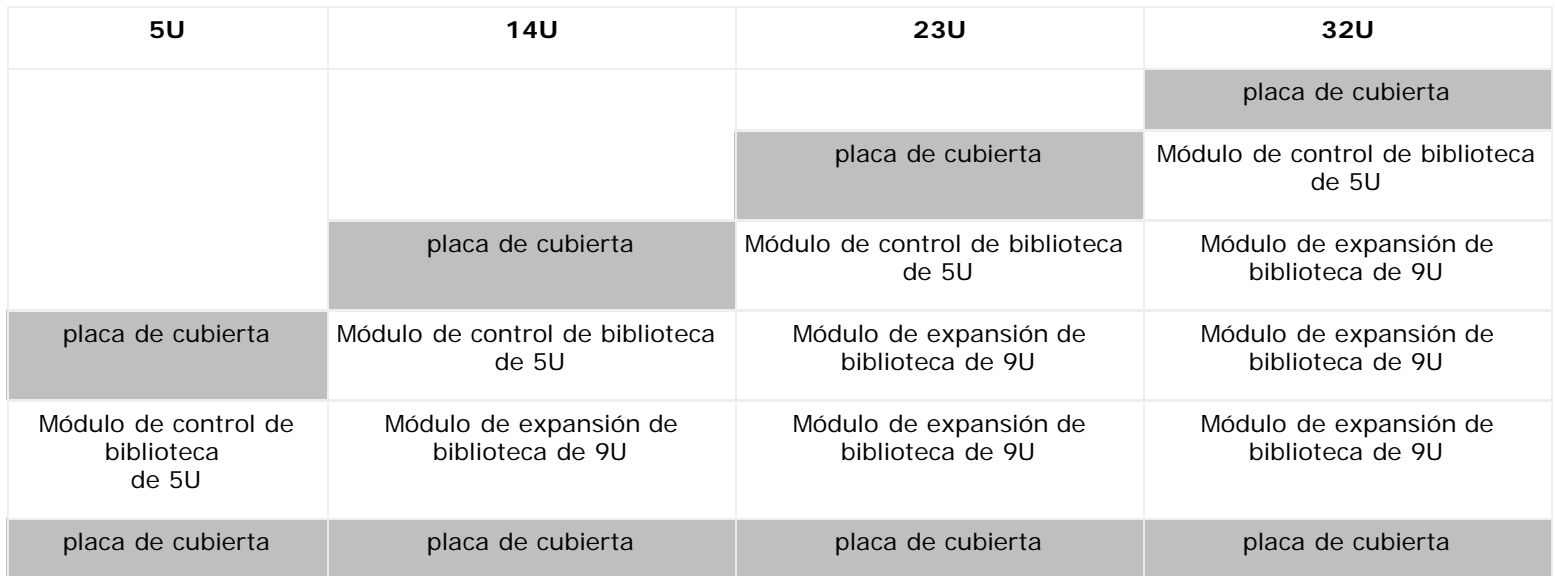

## **Preparación para usar la nueva configuración de biblioteca**

Prepare para utilizar la biblioteca de la siguiente manera:

**1** Asegúrese de que las correderas en Y estén alineadas correctamente y que los tornillos de palometa estén apretados.

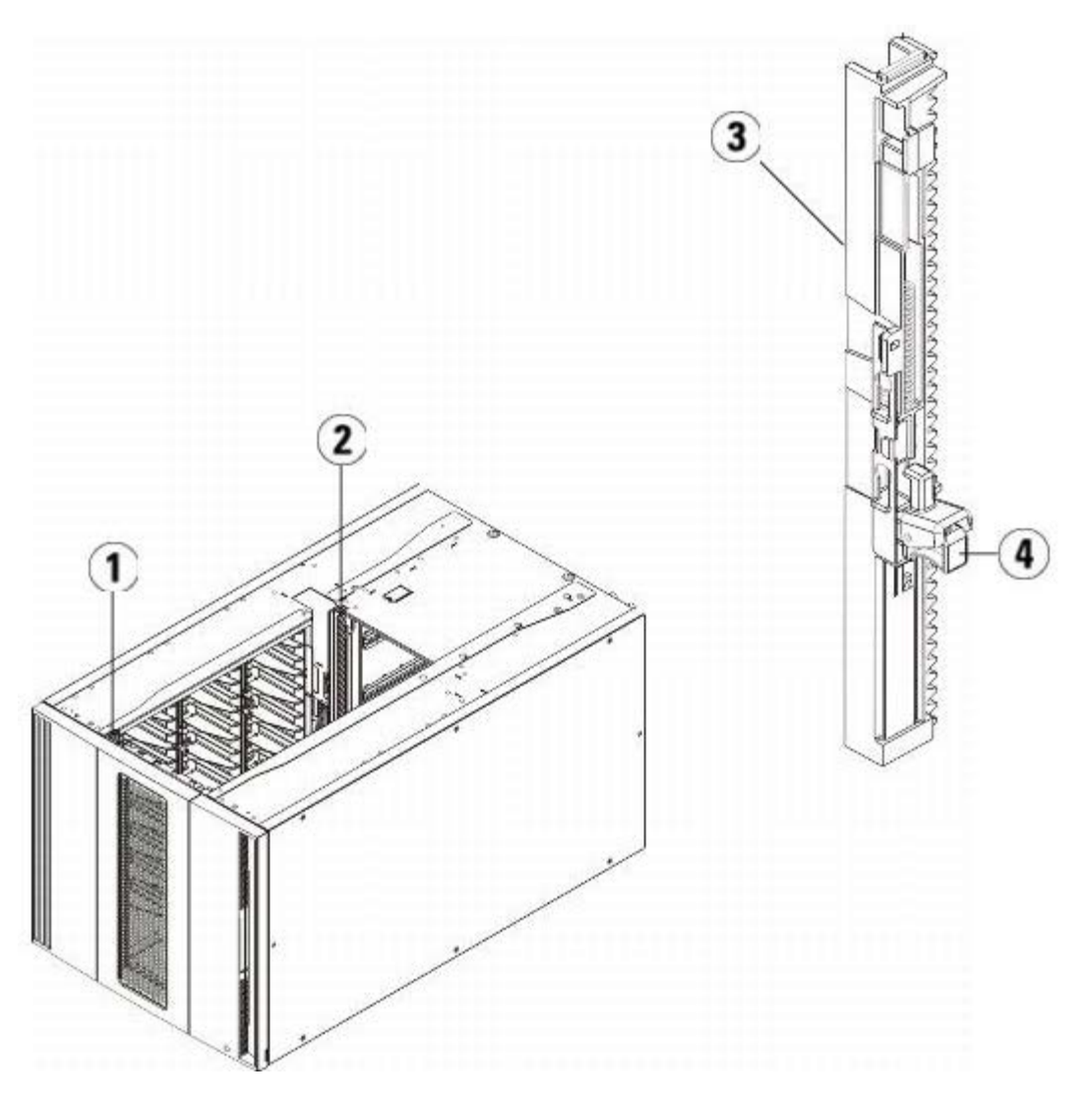

- **1 Corredera en Y delantera**
- **2 Corredera en Y trasera**
- **3 Corredera en Y (este extremo hacia arriba)**
- **4 Apriete aquí para soltar**
- **a** Desde la parte delantera de la biblioteca, abra la estación I/E y las puertas de acceso del módulo de expansión de biblioteca de 9U. Agarre el mango del mecanismo de liberación con corredera en Y, sáquelo de su posición de bloqueo y deslícelo hacia abajo todo cuanto pueda.
- **b** Desde la parte trasera de la biblioteca, encuentre el mecanismo de liberación con corredera en Y situado en el interior de la parte derecha del módulo. Agarre el mango del mecanismo de liberación con corredera en Y, sáquelo de su posición de bloqueo y deslícelo hacia abajo todo cuanto pueda.

Alinee las correderas en Y con las otras correderas del módulo inferior.

**Precaución:** Compruebe y asegúrese de que no hay ningún hueco entre las correderas en Y superior e inferior tanto en la parte delantera como trasera de la biblioteca. Si hay algún hueco, la biblioteca no podrá inicializarse mecánicamente.

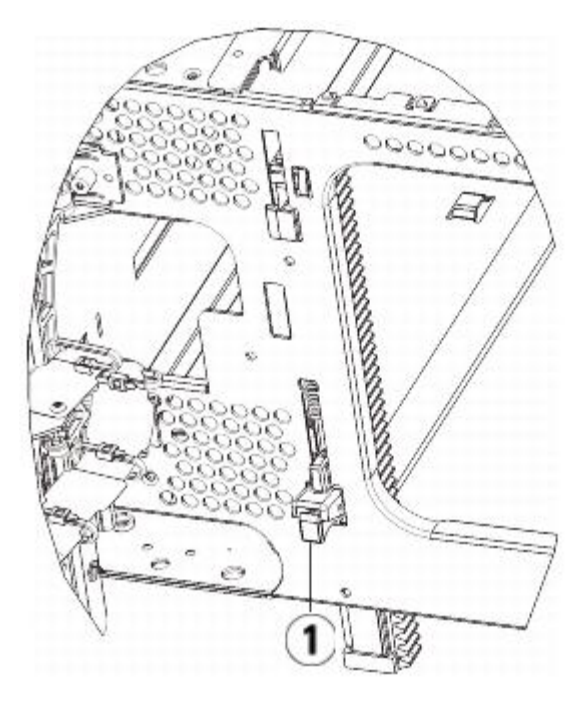

- **1 Corredera en Y abierta, posición funcional**
- **2** Agregue las unidades de cinta a los módulos. Para obtener detalles, consulte [Cómo agregar, extraer y sustituir](#page-191-0) [unidades de cinta](#page-191-0).
- **3** Agregue las fuentes de alimentación. Para obtener detalles, consulte [Cómo agregar, extraer y sustituir fuentes de](#page-178-0) [alimentación.](#page-178-0)
- **4** Si su biblioteca contiene tarjetas de E/S de FC, instale tanto las tarjetas de E/S como las tarjetas de ventilador en el módulo de expansión de biblioteca de 9U. Para obtener detalles, consulte [Cómo agregar, quitar y reemplazar tarjetas](#page-193-0) [de E/S de FC](#page-193-0) y [Agregar, extraer y sustituir la tarjeta de ventilador de E/S](#page-199-0) de FC.
- **5** Libere el conjunto del robot.
	- **a** Levante cuidadosamente el conjunto del robot para que no quede sobre la lengüeta de posición.

**Precaución:** Sujete el conjunto del robot agarrando por la placa ancha de metal del eje X. Si levanta el robot por la fina varilla de metal doblará la varilla. Si levanta el robot por el cuerpo del selector Picker de plástico negro dañará el robot.

- **b** Con la mano libre, mueva la lengüeta de fijación en el sentido de las manecillas del reloj hasta que se detenga en la posición "unparked" (libre). Cuando está en la posición correcta, la lengüeta de fijación sale por completo del interior del módulo y no oscilará accidentalmente dentro de la trayectoria del robot.
- **c** Suelte cuidadosamente el conjunto del robot. Bajará al módulo inferior de la biblioteca.

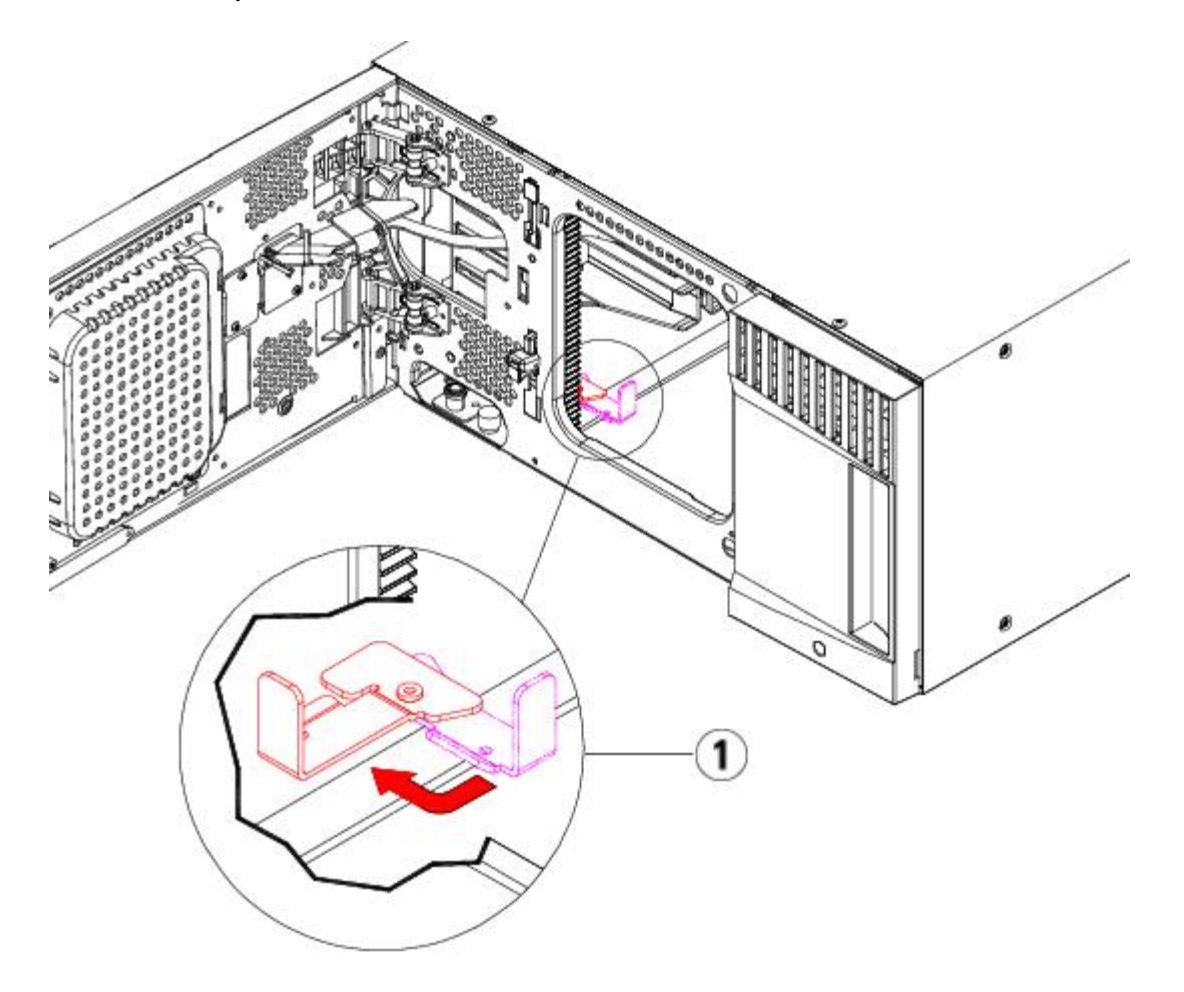

- **1 Lengüeta de fijación en posición "unparked" (libre)**
- **6** Cierre la estación I/E y las puertas de acceso de la biblioteca.
- **7** Conecte todos los cables de alimentación, cables de datos de red y cables de interconexión de módulos. Asegúrese de que los terminadores de módulo estén instalados en la parte superior e inferior de la pila de módulos. Para ver las instrucciones de cableado, consulte [Cableado de la biblioteca](#page-113-0).
- **8** Encienda la biblioteca.
- **9** Cree nuevamente y/o modifique las particiones, las ranuras de limpieza y las ranuras de estaciones I/E, según corresponda.
- **10** Importe los cartuchos de cinta en las particiones de biblioteca correctas, según sea necesario.
- **11** Guarde la configuración de la biblioteca (consulte [Cómo guardar la configuración de](#page-207-0) la biblioteca.
- **12** Si la aplicación de host realiza un inventario de la ubicación de cada cartucho de cinta de la biblioteca, abra la aplicación de host y vuelva a hacer el inventario con el fin de sincronizar su inventario lógico con el inventario físico de la biblioteca.

# <span id="page-163-0"></span>**Cómo sustituir el módulo de control de biblioteca de 5U**

Estas instrucciones explican cómo extraer un módulo de control de biblioteca de 5U y sustituirlo por una unidad reemplazable en campo (FRU) de un módulo de control de biblioteca de 5U. Es posible que sea necesario reemplazar el módulo de control de biblioteca de 5U si el chasis está muy dañado. Sin embargo, normalmente, sólo será necesario sustituir determinadas unidades reemplazables de cliente (CRUs) o FRUs en el módulo de control de biblioteca de 5U.

Hay algunos valores de configuración que se deben tomar en cuenta al reemplazar el módulo de control de biblioteca de 5U.

• Si ha aplicado una o más claves de licencia al módulo de control de biblioteca de 5U, deberá reemplazar cada una de ellas y aplicarla al nuevo módulo de control de biblioteca de 5U. Para obtener más información, consulte [Obtención e](#page-46-0) [instalación de la clave de licencia.](#page-46-0)

• Quedará una partición con todos los recursos en el módulo extraído sin ranuras ni unidades. Sólo se puede eliminar esta partición.

No hay restricciones en cuanto a dónde pueda instalarse el módulo de control de biblioteca de 5U en la configuración de la biblioteca. Sin embargo, la colocación recomendada del módulo de control de biblioteca de 5U para configuración de biblioteca de hasta 32U es sobre todos los módulos de expansión de biblioteca de 9U instalados. La colocación adecuada del módulo de control de biblioteca de 5U para configuración de biblioteca de 41U es sobre tres módulos de expansión de biblioteca de 9U y debajo del módulo de expansión de biblioteca de 9U superior.

## **Extracción del módulo de control de biblioteca de 5U**

- **1** Antes de extraer un módulo, siga las instrucciones que aparecen en [Preparación para extraer o sustituir un módulo.](#page-151-0)
- **2** Empezando por el módulo superior de su biblioteca, abra la estación I/E y puertas de acceso del módulo.

**Precaución:** Antes de desapilar los módulos, el conjunto de robot se debe fijar como se describe en [Preparación](#page-151-0) [para extraer o sustituir un módulo.](#page-151-0)

- **3** Suelte las correderas en Y para desapilar los módulos cuidadosamente.
	- **a** Desde la parte delantera de la biblioteca, encuentre el mecanismo de liberación con corredera en Y, que se encuentra a la izquierda del módulo. Agarre el mango del mecanismo de liberación con corredera en Y, levántelo y suéltelo de modo que se quede bloqueado en su sitio.
	- **b** Desde la parte delantera de la biblioteca, encuentre el mecanismo de liberación con corredera en Y, que se encuentra a la izquierda del módulo. Agarre el mango del mecanismo de liberación con corredera en Y, levántelo y suéltelo de modo que se quede bloqueado en su sitio.

**Nota:** Es imposible levantar la corredera en Y con las unidades de cinta instaladas.

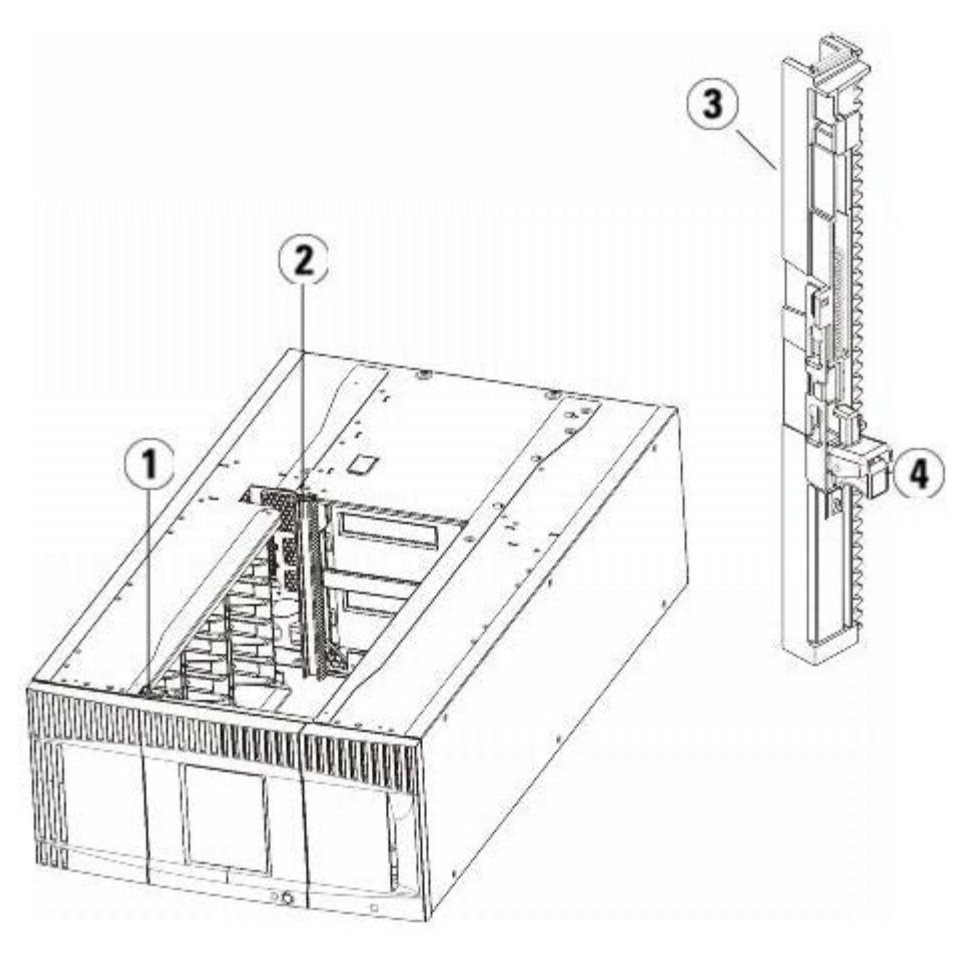

- **1 Corredera en Y delantera**
- **2 Corredera en Y trasera**
- **3 Corredera en Y (este extremo hacia arriba)**

### **Apriete aquí para soltar**

- Extraiga las escuadras que ajustan el módulo al bastidor.
- Desatornille los tornillos de palometa situados en la base de la parte delantera y trasera del módulo.

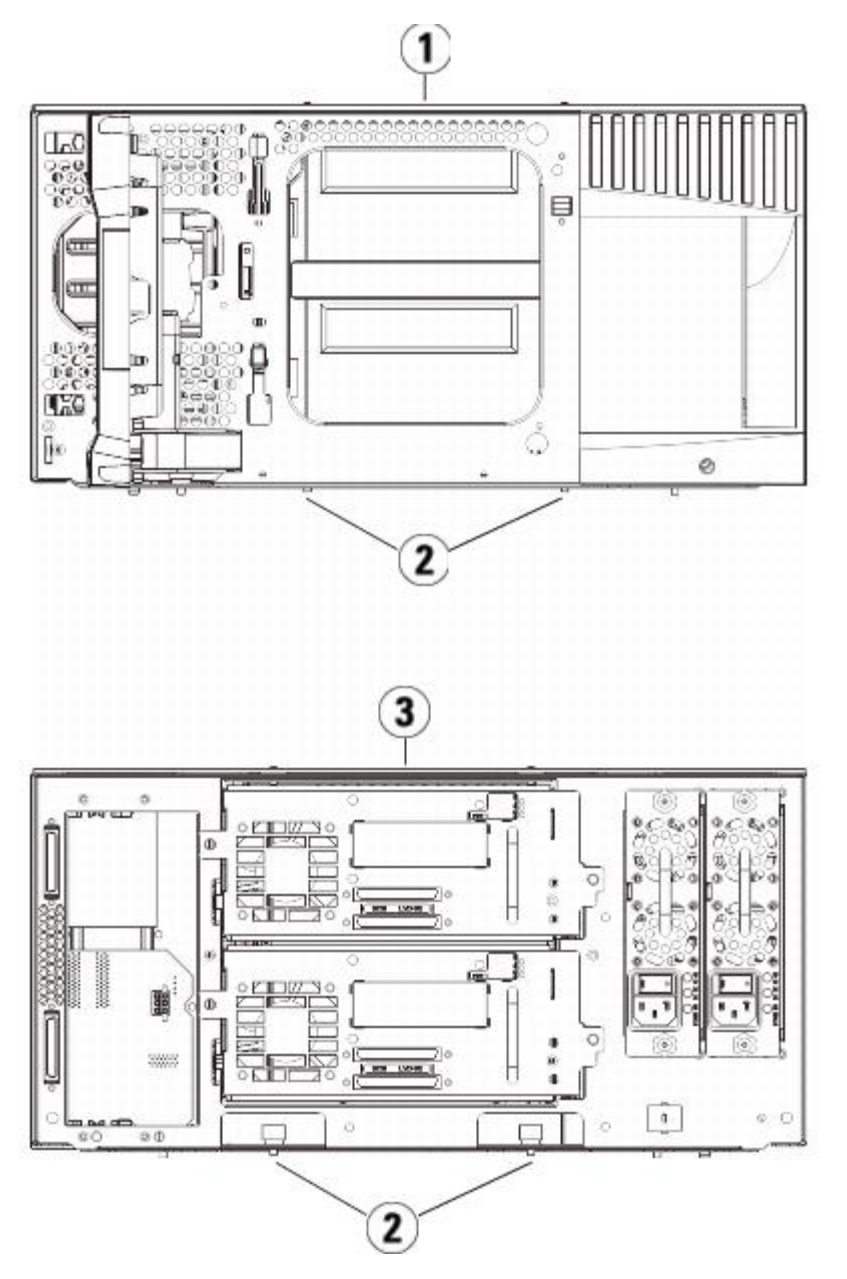

- **Módulo de control de biblioteca de 5U (delantero)**
- **Tornillos de palometa**
- **Módulo de control de biblioteca de 5U (trasero)**
- Abra la puerta de acceso del módulo y levante la espiga guía hacia arriba girándola cuidadosamente como si se tratase de un tornillo. De lo contrario, la espiga guía podría arañar las puertas delanteras del módulo que tiene debajo.

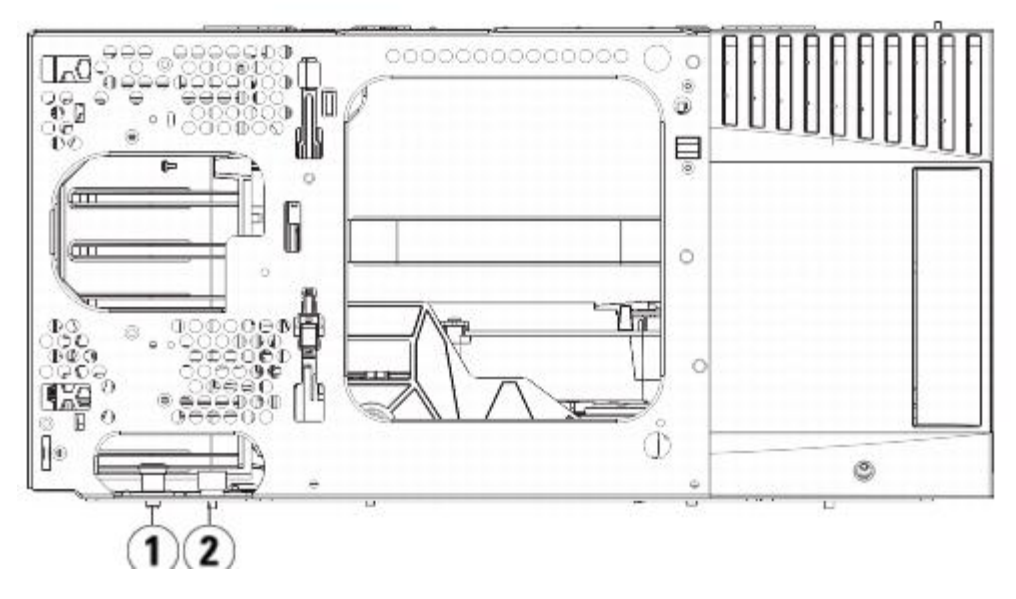

- **1 Pasador guía**
- **2 Tornillo de palometa**
- **7** Deslice todo el módulo hacia usted y sepárelo del módulo inferior al mismo.

## **Sustitución del módulo de control de biblioteca de 5U**

- **1** Si aún no lo ha hecho, extraiga las unidades de cinta y las fuentes de suministro de energía del módulo de control de biblioteca de 5U que desea sustituir.
- **2** Con el destornillador Phillips Nº 2 (para la placa de cubierta superior) y el destornillador T10 TORX (para la placa de cubierta inferior), extraiga las placas de la parte superior y la inferior del nuevo módulo de control de biblioteca de 5U, según sea necesario.

**Precaución:** Antes de extraer la placa de cubierta inferior del módulo de control de biblioteca de 5U, el conjunto del robot se debe fijar como se describe en [Preparación para extraer o sustituir un módulo](#page-151-0).

- **a** Si su biblioteca está formada sólo por el módulo de control de biblioteca de 5U, no extraiga las placas.
- **b** Si planea apilar el módulo de control de biblioteca de 5U en la parte superior de la biblioteca, y si hay un módulo de expansión de biblioteca de 9U debajo de éste, quite la placa de cubierta inferior del módulo de control de biblioteca de 5U.
- **c** Si tiene pensado apilar el módulo de control de biblioteca de 5U en el medio de la biblioteca, extraiga tanto las placas superiores como inferiores.
- **d** Si planea apilar el módulo de control de biblioteca de 5U en la parte inferior de la biblioteca, y si hay un módulo de expansión de biblioteca de 9U sobre éste, quite la placa de cubierta superior del módulo de control de la biblioteca de 5U.
- **3** Retire la LCB del módulo de control de biblioteca de 5U extraído y colóquela a un lado.

La LCB almacena información sobre el contenido y la configuración de la biblioteca, de manera que le sugerimos instalar esta LCB (o bien únicamente la tarjeta flash compacta LCB) en el nuevo módulo de control de biblioteca de 5U. Para obtener más detalles sobre la extracción de la LCB, consulte [Extracción y sustitución de la tarjeta flash compacta](#page-176-0) LCB y [de control de la biblioteca.](#page-176-0)

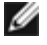

**Nota:** Si tiene pensado apilar el módulo de control de biblioteca de 5U arriba de un módulo de expansión de 9U, asegúrese de fijar primero el selector Picker en el módulo de control de biblioteca de 5U.

**4** Si la configuración de la biblioteca incluye módulos de expansión de biblioteca de 9U debajo del módulo de control de biblioteca de 5U, instálelos en la biblioteca ahora.

**5** Instale el nuevo módulo de control de biblioteca de 5U en la biblioteca. Levante el nuevo módulo de control de biblioteca de 5U y, desde la parte frontal de la biblioteca, colóquelo en la posición deseada.

Coloque el módulo de control de biblioteca de 5U sobre el módulo de expansión de 9U y deslícelo hacia la parte trasera de la unidad. Una pequeña muesca en la parte inferior del módulo de control de biblioteca de 5U lo alinea con la parte superior del módulo de expansión de 9U.

- **6** Use las escuadras para ajustar el módulo de control de biblioteca de 5U sobre un módulo de expansión de 9U.
- **7** Si ha colocado el módulo de control de biblioteca de 5U encima de un módulo de expansión de biblioteca de 9U, una los dos módulos apretando los dos tornillos de palometa en la base de la parte delantera del módulo y los dos tornillos de palometa ubicados en la base de la parte trasera del módulo. A continuación, baje la espiga guía del módulo (situada en la base de la parte frontal del módulo) girándola y empujándola hacia abajo.
- **8** Apile todos los módulos de expansión de biblioteca de 9U (si los hay) en sus posiciones originales sobre el módulo de control de biblioteca de 5U. Utilice las escuadras para ajustar los módulos al bastidor. A continuación, apriete todos los tornillos de palometa situados en la base de la parte frontal y posterior de los módulos.
- **9** Acople las correderas en Y. Apriete los tornillos y baje la espiga guía. Alinee la corredera en Y con la otra corredera del módulo inferior.
	- **a** Desde la parte delantera de la biblioteca, abra la estación I/E y las puertas de acceso del módulo de control de biblioteca de 5U. Agarre el mango del mecanismo de liberación con corredera en Y, sáquelo de su posición de bloqueo y deslícelo hacia abajo todo cuanto pueda.

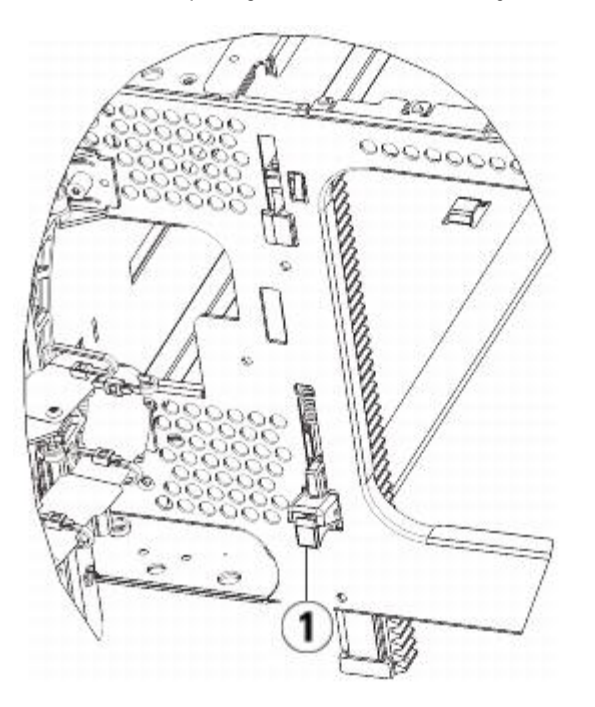

- **1 Corredera en Y abierta, posición funcional**
- **b** Desde la parte trasera de la biblioteca, encuentre el mecanismo de liberación con corredera en Y situado en el interior de la parte derecha del módulo. Agarre el mango del mecanismo de liberación con corredera en Y, sáquelo de su posición de bloqueo y deslícelo hacia abajo todo cuanto pueda.
- **10** Retire el conjunto del robot.
	- **a** Levante cuidadosamente el conjunto del robot para que no quede sobre la lengüeta de posición.

**Precaución:** Sujete el conjunto del robot agarrando por la placa ancha de metal del eje X. Si levanta el robot por la fina varilla de metal doblará la varilla. Si levanta el robot por el cuerpo del selector Picker de plástico negro dañará el robot.

- **b** Con la mano libre, mueva la lengüeta de fijación en el sentido de las manecillas del reloj hasta que se detenga en la posición "unparked" (libre). Cuando está en la posición correcta, la lengüeta de fijación sale por completo del interior del módulo y no oscilará accidentalmente dentro de la trayectoria del robot.
- **c** Suelte cuidadosamente el conjunto del robot. Bajará al módulo inferior de la biblioteca.

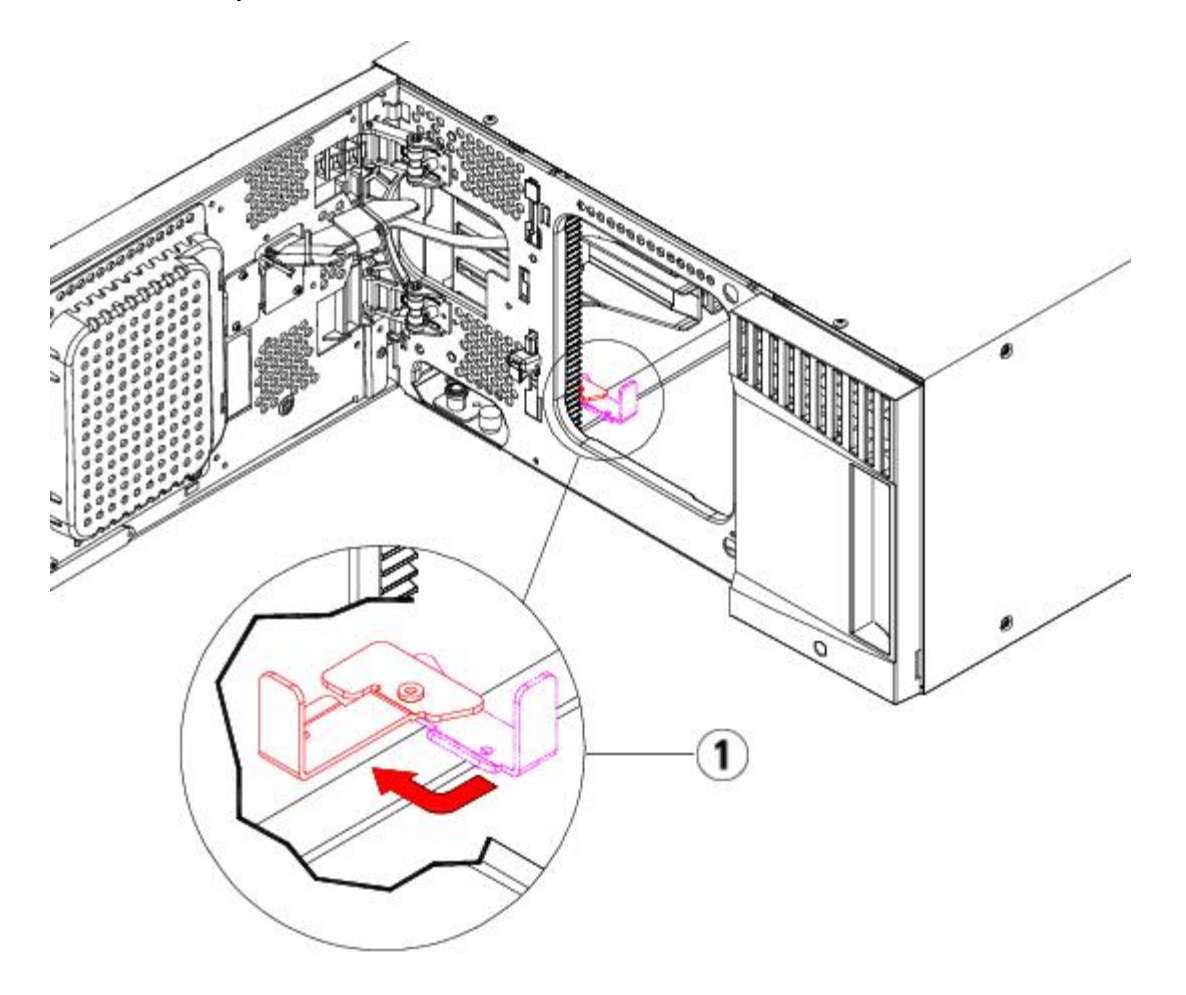

**1 Lengüeta de fijación en posición "unparked" (libre)**

## **Preparación para usar el módulo de control de biblioteca de 5U**

- **1** Cierre la estación I/E y las puertas de acceso de la biblioteca.
- **2** Agregue las unidades de cinta a los módulos. Para obtener detalles, consulte [Cómo agregar, extraer y sustituir](#page-191-0) [unidades de cinta](#page-191-0).
- **3** Agregue las fuentes de alimentación. Para obtener detalles, consulte [Cómo agregar, extraer y sustituir fuentes de](#page-178-0) [alimentación.](#page-178-0)
- **4** Agregue la LCB al módulo de control de biblioteca de 5U. Para obtener detalles, consulte [Extracción y sustitución de la](#page-176-0) [tarjeta flash compacta LCB y](#page-176-0) de control de la biblioteca.
- **5** Si su biblioteca contiene tarjetas de E/S de FC, instale tanto la tarjetas de E/S como a las tarjetas de ventilador en el módulo de expansión. Para obtener detalles, consulte [Cómo agregar, quitar y reemplazar tarjetas de E/S de FC](#page-193-0) y [Agregar, extraer y sustituir la tarjeta de ventilador de E/S](#page-199-0) de FC.
- **6** Conecte todos los cables de alimentación, los cables de datos de red y los cables de interconexión de módulos. Asegúrese de que los terminadores de módulo estén instalados en sus anteriores posiciones, en la parte superior e inferior de la pila de módulos. Para ver las instrucciones de cableado, consulte [Cableado de la biblioteca.](#page-113-0)
- **7** Encienda la biblioteca.
- **8** Cree nuevamente y/o modifique las particiones, las ranuras de limpieza y las ranuras de estaciones I/E, según corresponda.
- **9** Importe los cartuchos de cinta en las particiones correctas, según sea necesario.
- 10 Guarde la configuración de biblioteca (consulte [Cómo guardar la configuración de](#page-207-0) la biblioteca.
- **11** Si la aplicación de host realiza un inventario de la ubicación de cada cartucho de cinta de la biblioteca, abra la aplicación de host y vuelva a hacer el inventario con el fin de sincronizar su inventario lógico con el inventario físico de la biblioteca.

# <span id="page-169-0"></span>**Reemplazo de un módulo de expansión de biblioteca de 9U**

Estas instrucciones explican cómo extraer y reemplazar un módulo de expansión de biblioteca de 9U. Es posible que deba reemplazar el módulo de expansión de biblioteca de 9U si su chasis está dañado severamente.

Una biblioteca puede utilizar hasta cuatro módulos de expansión de biblioteca de 9U hasta una altura máxima de 41U.

Hay algunos valores de configuración que se deben tomar en cuenta al extraer y reemplazar un módulo de expansión de biblioteca de 9U.

- Las licencias COD permanecen igual. Una vez extraído el módulo de expansión de la biblioteca 9U, puede que haya más ranuras con licencia que disponibles. Sólo aparecerán las ranuras disponibles en la pantalla **License (Licencia)**.
- Se quitan todos los recursos del/de los módulo(s) extraídos. Quedará una partición con todos los recursos en el/los módulo(s) extraídos sin ranuras ni unidades. Sólo se puede eliminar esta partición.

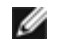

**Nota:** El número máximo de módulos de expansión de biblioteca de 9U admitidos depende del nivel del firmware que está ejecutando la biblioteca. Consulte [Actualización del firmware de la unidad de cinta y de la biblioteca](#page-106-0) para obtener más información.

**Advertencia: Las bibliotecas cuya altura supere los 14U deberán ser instaladas en un bastidor con un terminal a tierra protector, y la alimentación deberá suministrarse a través de un enchufe industrial y tomacorriente y/o con un acoplador de aparatos eléctricos que cumpla con la norma IEC 60309 (o una norma nacional equivalente); además deberá tener un conductor a tierra protector con un área transversal de, por lo menos, 1,5 mm2 (14 AWG).**

**Para asegurar un espacio de acceso y el flujo de aire adecuado, deje 60 cm tanto por delante como por detrás de la biblioteca.**

**Advertencia: Sin unidades de cinta, cartuchos de cinta ni fuentes de suministro de energía, un módulo de control de biblioteca de 5U pesa aproximadamente 27,2 kg (60 lbs). Un módulo de expansión de biblioteca de 9U, sin unidades de cinta, cartuchos de cinta ni fuentes de suministro de energía, supera los 29,5 kg (65 lbs).** 

**Para evitar lesiones graves, se necesitan al menos dos personas para cargar los módulos con seguridad.**

## **Extracción del módulo de expansión de biblioteca de 9U**

- **1** Antes de extraer un módulo, siga las instrucciones que aparecen en [Preparación para extraer o sustituir un módulo.](#page-151-0)
- **2** Empezando por el módulo superior de su biblioteca, abra la estación I/E y puertas de acceso de cada módulo.

Precaución: Antes de desapilar los módulos, el conjunto de robot se debe fijar como se describe en [Preparación](#page-151-0) [para extraer o sustituir un módulo.](#page-151-0)

**3** Suelte las correderas en Y para desapilar los módulos cuidadosamente.

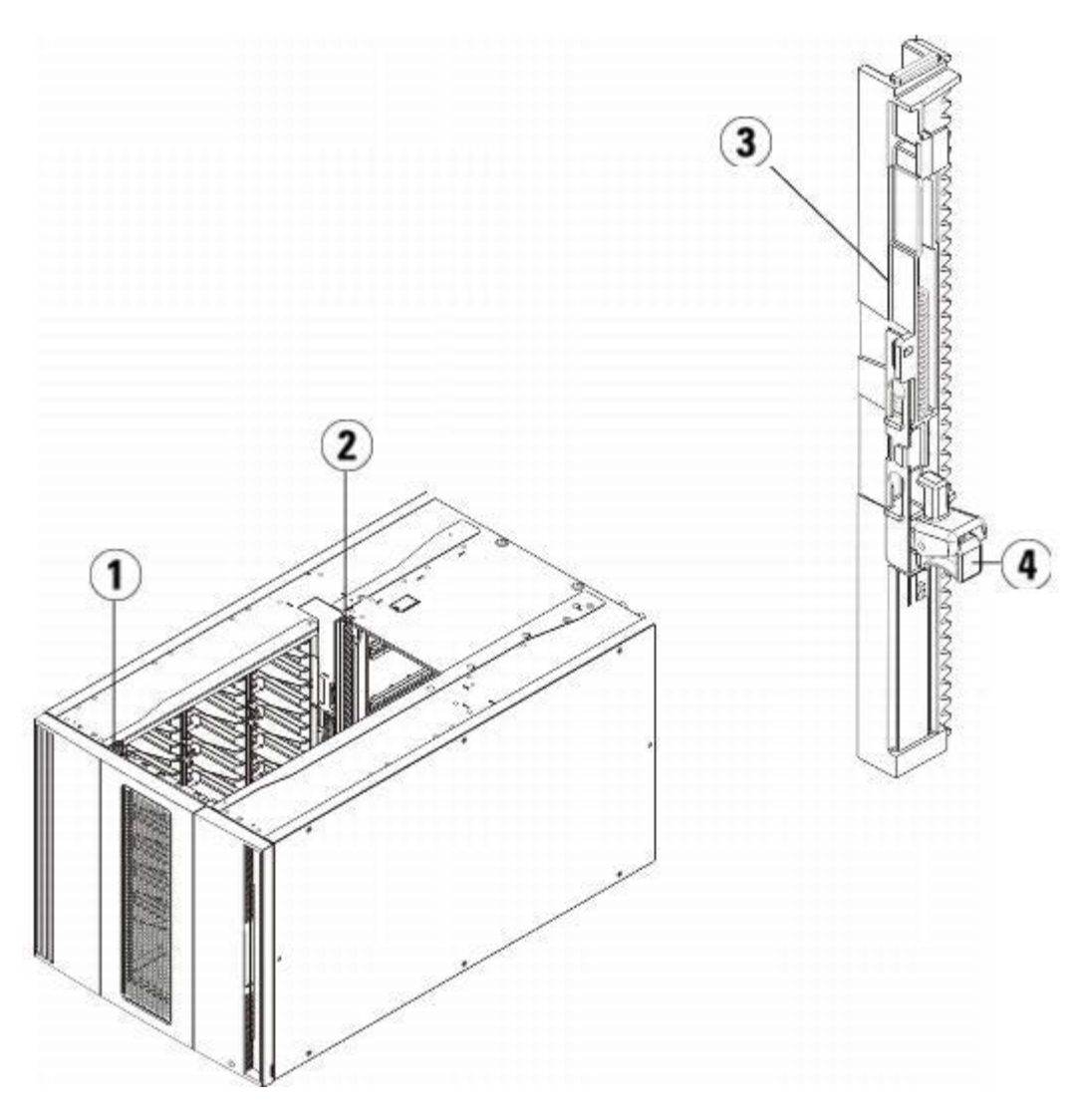

- **1 Corredera en Y delantera**
- **2 Corredera en Y trasera**
- **3 Corredera en Y (este extremo hacia arriba)**
- **4 Apriete aquí para soltar**
- **a** Desde la parte delantera de la biblioteca, busque el mecanismo de liberación de la corredera en Y, que se encuentra a la izquierda del módulo de control de biblioteca de 5U. Agarre el mango del mecanismo de liberación con corredera en Y, levántelo y suéltelo de modo que se quede bloqueado en su sitio.

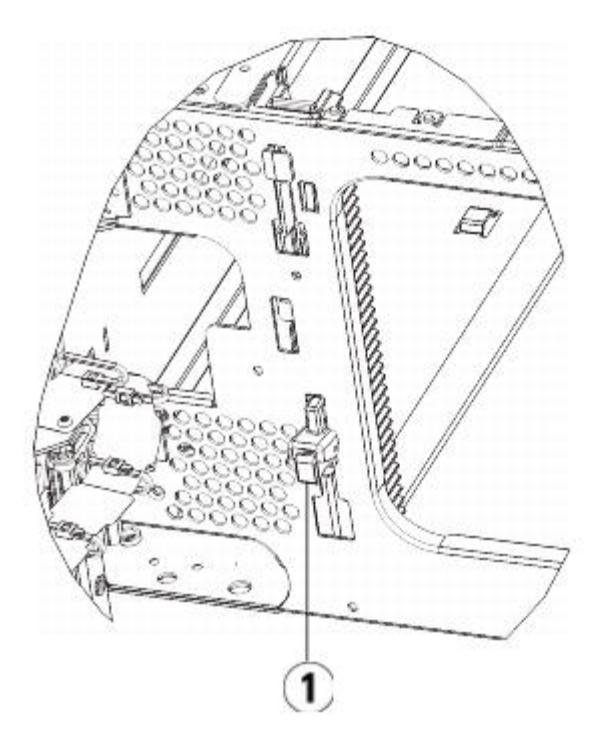

- **1 Corredera en Y en posición cerrada, no funcional**
- **b** Desde la parte delantera de la biblioteca, encuentre el mecanismo de liberación con corredera en Y, que se encuentra a la izquierda del módulo. Agarre el mango del mecanismo de liberación con corredera en Y, levántelo y suéltelo de modo que se quede bloqueado en su sitio.
- **4** Extraiga las escuadras que ajustan el módulo al bastidor. Consulte [Instalación de la biblioteca en un bastidor](#page-180-0) para obtener instrucciones detalladas sobre el uso de las escuadras.
- **5** Afloje los tornillos de palometa situados en la base de la parte delantera del módulo.

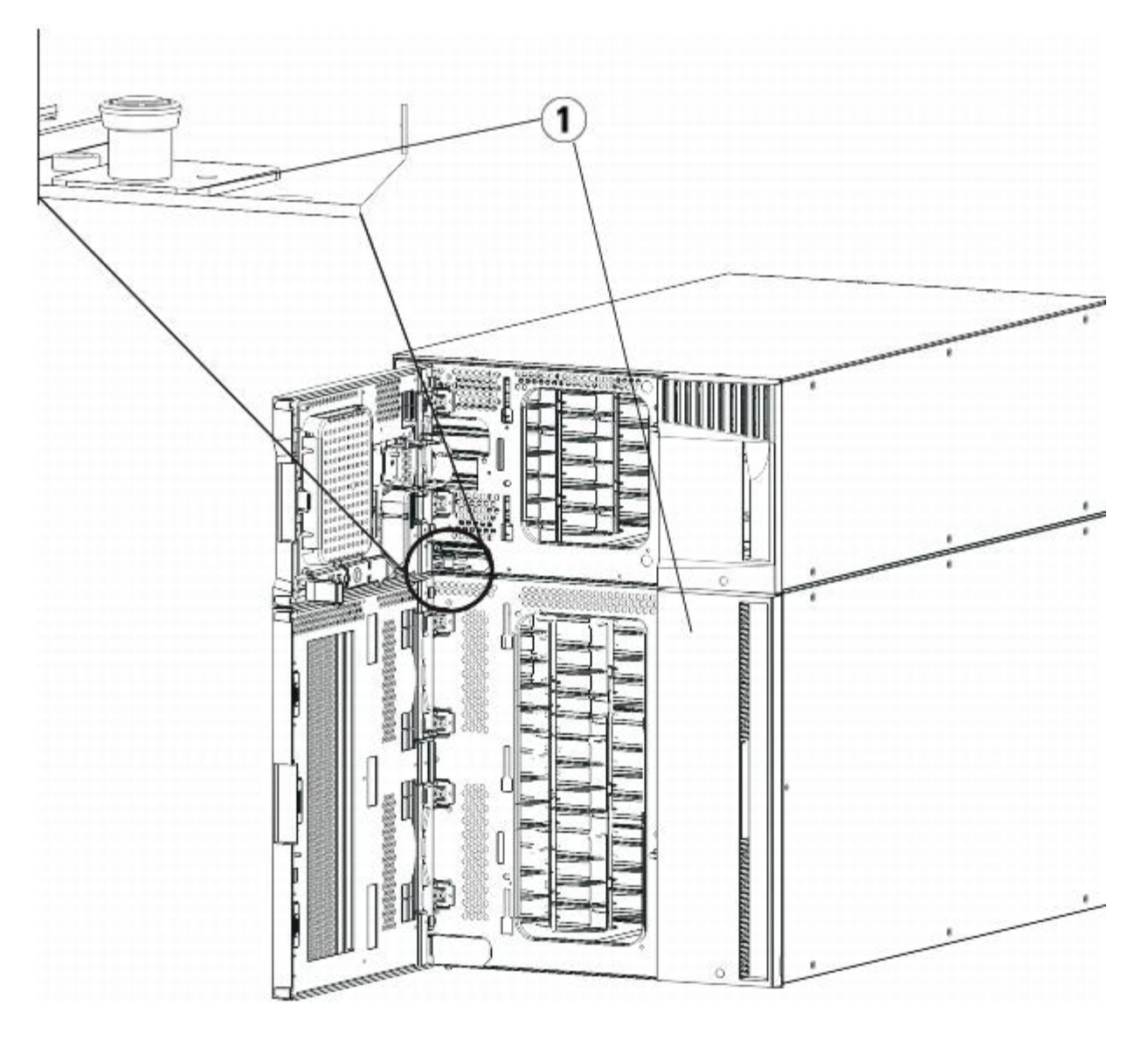

- **1 Tornillos de palometa (detrás de las puertas)**
- **6** Afloje los dos tornillos de palometa situados en la base de la parte posterior del módulo.
- **7** Abra la puerta de acceso del módulo y levante la espiga guía hacia arriba girándola cuidadosamente como si se tratase de un tornillo. De lo contrario, la espiga guía podría arañar las puertas delanteras del módulo que tiene debajo.
- **8** Desde la parte delantera de la biblioteca, deslice todo el módulo hacia usted y levántelo del módulo que tiene debajo.
- **9** Repita este procedimiento para cada módulo que tenga que extraer.

**10** Extraiga y sustituya las placas de cubierta, si es necesario.

**Precaución:** Antes de extraer la placa de cubierta inferior del módulo de control de biblioteca de 5U, el conjunto del robot se debe fijar como se describe en [Preparación para extraer o sustituir un módulo](#page-151-0).

- **a** Si tiene previsto apilar el módulo de control de biblioteca de 5U en la parte superior de la biblioteca, y si desea haber un módulo de expansión de 9U debajo del mismo, extraiga la placa de cubierta inferior del módulo de control de biblioteca de 5U y la placa superior del módulo de expansión de 9U.
- **b** Si tiene previsto apilar el módulo de control de biblioteca de 5U entre módulos de expansión de 9U, quite las placas tanto superior como inferior del módulo de control de biblioteca de 5U. Quite también la placa superior del módulo de expansión de 9U ubicada debajo del módulo de control de biblioteca de 5U y la placa inferior del módulo de expansión de 9U ubicada arriba del módulo de control de biblioteca de 5U.
- **c** Si tiene previsto apilar el módulo de control de biblioteca de 5U en la parte inferior de la biblioteca, y si desea haber un módulo de expansión de 9U arriba del mismo, extraiga la placa de cubierta superior del módulo de

control de biblioteca de 5U y la placa inferior del módulo de expansión de 9U.

# **Sustitución del módulo de expansión de 9U**

- **1** Extraiga todas las unidades de cinta del módulo de expansión de biblioteca de 9U que está agregando. Consulte [Cómo](#page-191-0) [agregar, extraer y sustituir unidades de cinta](#page-191-0) para obtener más instrucciones sobre la extracción de unidades de cinta.
- **2** Extraiga las fuentes de alimentación del módulo de expansión de biblioteca de 9U que está agregando. Consulte [Cómo](#page-178-0) [agregar, extraer y sustituir fuentes de alimentación](#page-178-0) para obtener más instrucciones sobre la extracción de fuentes de alimentación.
- **3** Abra la puerta de acceso del módulo y levante la espiga guía hacia arriba girándola cuidadosamente como si se tratase de un tornillo. De lo contrario, la espiga guía podría arañar las puertas frontales del módulo en el que lo está apilando.

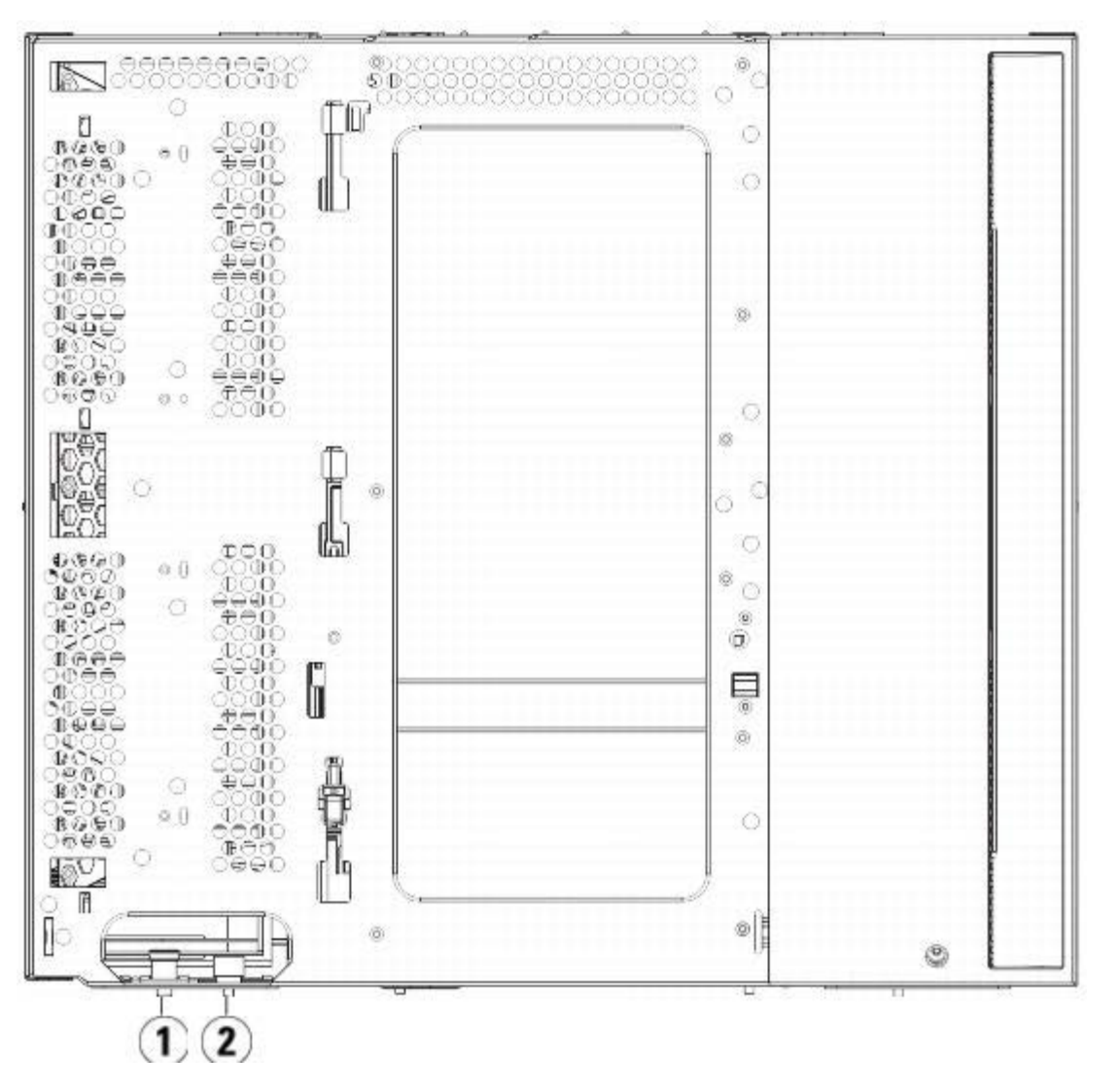

- **1 Pasador guía**
- **2 Tornillo de palometa**
- **4** Levante el nuevo módulo de expansión de biblioteca de 9U y, desde la parte delantera de la biblioteca, colóquelo en la ubicación deseada.
- **5** Ajuste el módulo al bastidor con las escuadras.
- **6** Fije los dos módulos apretando los dos tornillos de palometa de la base de la parte frontal del módulo y los dos tornillos de palometa situados en la base de la parte posterior del módulo. A continuación, baje la espiga guía del módulo (situada en la base de la parte frontal del módulo) girándola y empujándola hacia abajo.
- **7** Apriete todos los tornillos de palometa situados en la base de la parte frontal y posterior de los módulos.
- **8** Acople las correderas en Y de cada módulo en su configuración de biblioteca. Asegúrese de que las correderas en Y

estén alineadas correctamente y que los tornillos de palometa estén apretados.

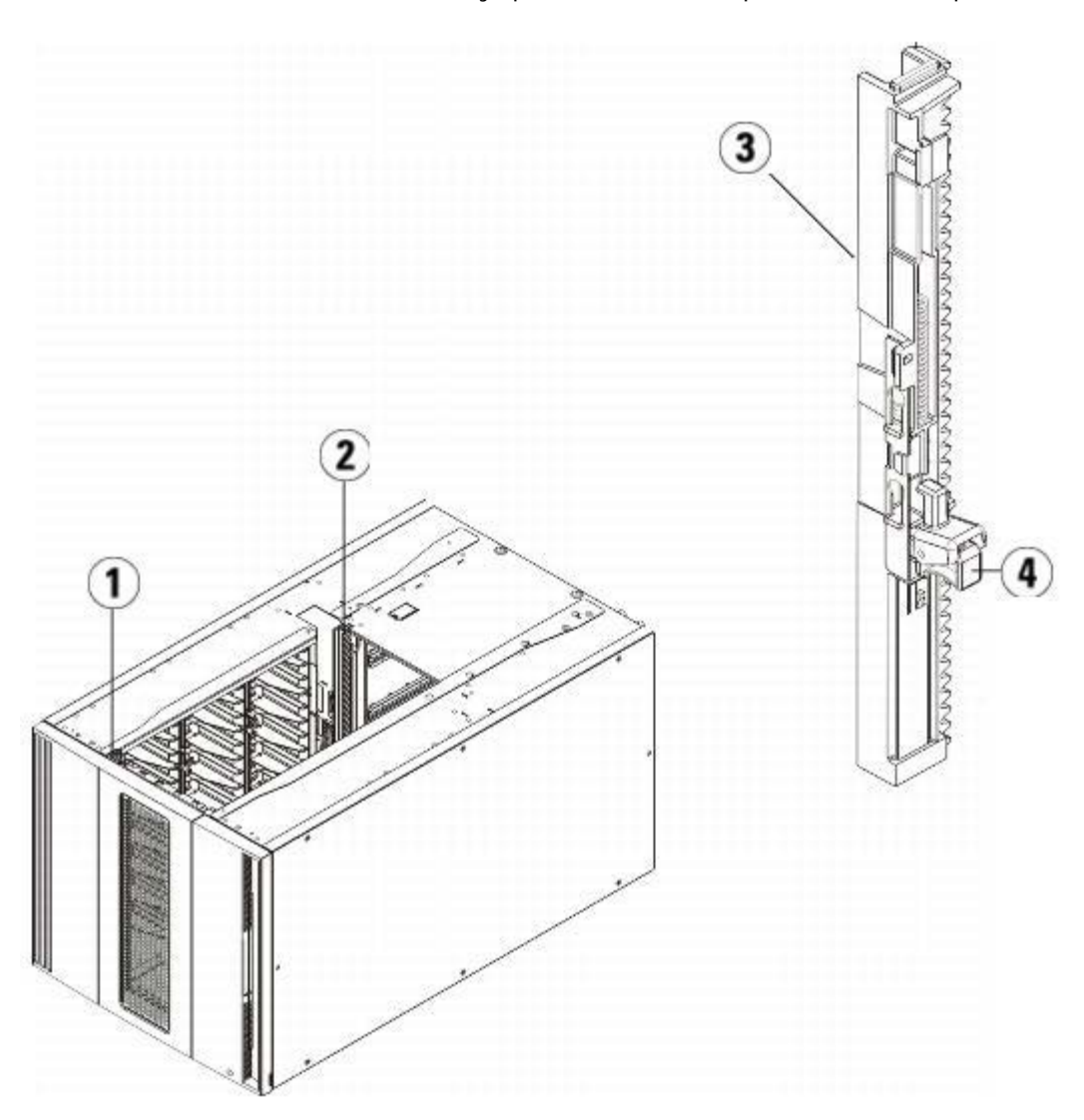

- **1 Corredera en Y delantera**
- **2 Corredera en Y trasera**
- **3 Corredera en Y (este extremo hacia arriba)**
- **4 Apriete aquí para soltar**
- **a** Desde la parte delantera de la biblioteca, abra la estación I/E y las puertas de acceso del módulo de expansión de biblioteca de 9U. Agarre el mango del mecanismo de liberación con corredera en Y, sáquelo de su posición de bloqueo y deslícelo hacia abajo todo cuanto pueda.

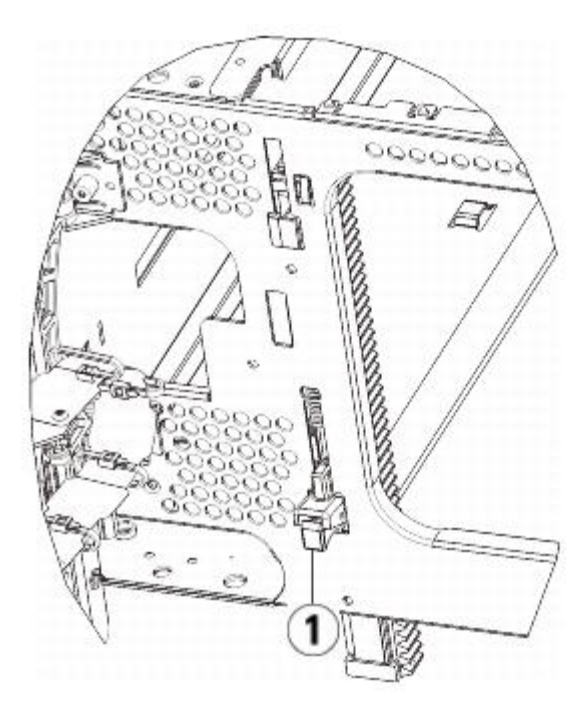

- **1 Corredera en Y abierta, posición funcional**
- **b** Desde la parte trasera de la biblioteca, encuentre el mecanismo de liberación con corredera en Y situado en el interior de la parte derecha del módulo. Agarre el mango del mecanismo de liberación con corredera en Y, sáquelo de su posición de bloqueo y deslícelo hacia abajo todo cuanto pueda.

Alinee las correderas en Y con las otras correderas del módulo inferior.

- **Precaución:** Compruebe y asegúrese de que no hay ningún hueco entre las correderas en Y superior e inferior tanto en la parte delantera como trasera de la biblioteca. Si hay algún hueco, la biblioteca no podrá inicializarse mecánicamente.
- **9** Retire el conjunto del robot.
	- **a** Levante cuidadosamente el conjunto del robot para que no quede sobre la lengüeta de posición.

**Precaución:** Sujete el conjunto del robot agarrando por la placa ancha de metal del eje X. Si levanta el robot por la fina varilla de metal doblará la varilla. Si levanta el robot por el cuerpo del selector Picker de plástico negro dañará el robot.

- **b** Con la mano libre, mueva la lengüeta de fijación en el sentido de las manecillas del reloj hasta que se detenga en la posición "unparked" (libre). Cuando está en la posición correcta, la lengüeta de fijación sale por completo del interior del módulo y no oscilará accidentalmente dentro de la trayectoria del robot.
- **c** Suelte cuidadosamente el conjunto del robot. Bajará al módulo inferior de la biblioteca.

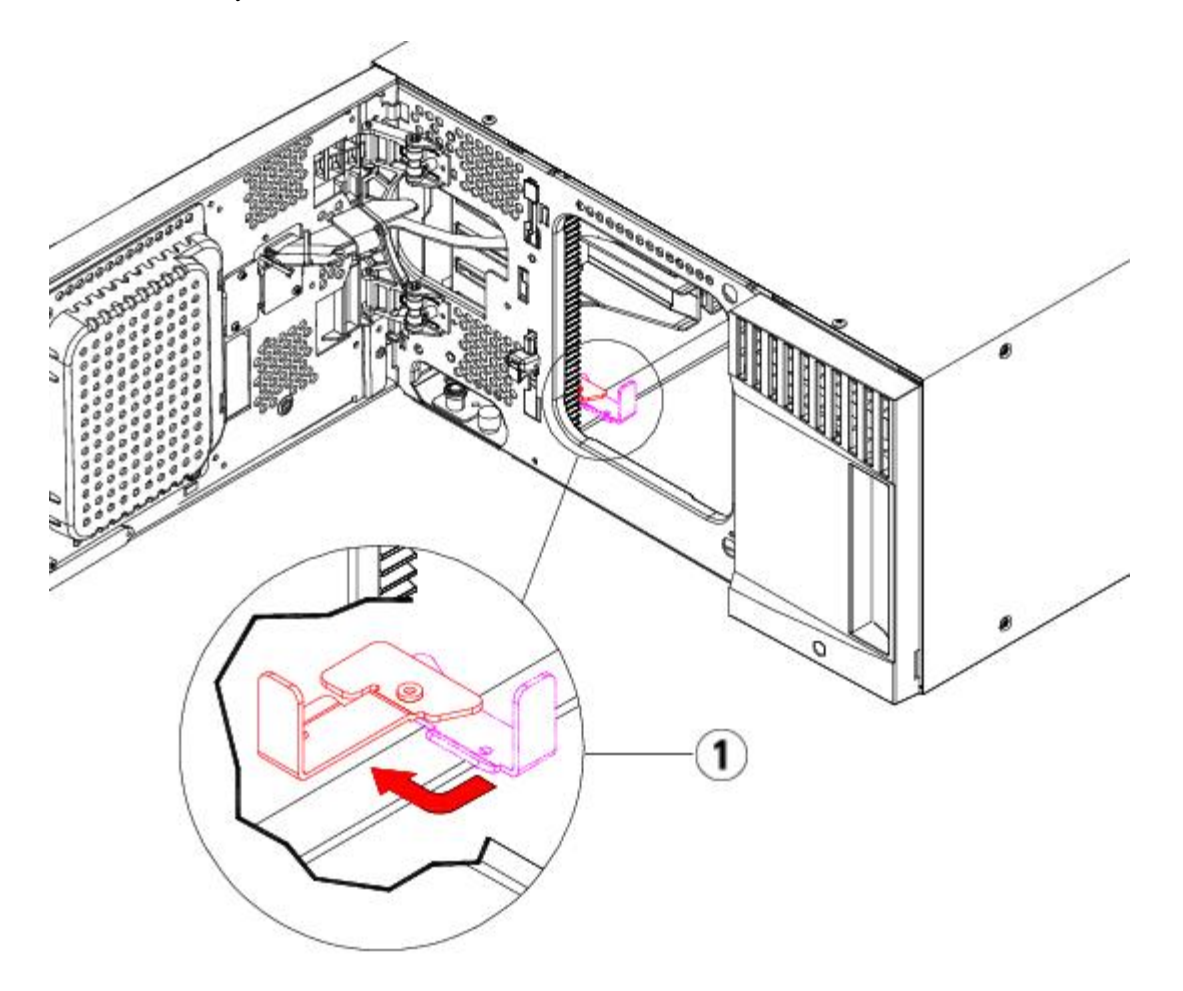

**1 Lengüeta de fijación en posición "unparked" (libre)**

### **Preparación para usar el módulo de expansión de 9U**

- **1** Cierre la estación I/E y las puertas de acceso de la biblioteca.
- **2** Agregue las unidades de cinta a los módulos. Para obtener detalles, consulte [Cómo agregar, extraer y sustituir](#page-191-0) [unidades de cinta](#page-191-0).
- **3** Agregue las fuentes de alimentación. Para obtener detalles, consulte [Cómo agregar, extraer y sustituir fuentes de](#page-178-0) [alimentación.](#page-178-0)
- **4** Si su biblioteca contiene tarjetas de E/S de FC, instale tanto la tarjetas de E/S como a las tarjetas de ventilador en el módulo de expansión. Para obtener detalles, consulte [Cómo agregar, quitar y reemplazar tarjetas de E/S de FC](#page-193-0) y [Agregar, extraer y sustituir la tarjeta de ventilador de E/S](#page-199-0) de FC.
- **5** Conecte todos los cables de alimentación, los cables de datos de red y los cables de interconexión de módulos. Asegúrese de que los terminadores de módulo estén instalados en la parte superior e inferior de la pila de módulos. Para ver las instrucciones de cableado, consulte [Cableado de la biblioteca](#page-113-0).
- **6** Encienda la biblioteca.
- **7** Cree nuevamente las particiones, las ranuras de limpieza y las ranuras de estaciones I/E, según corresponda.
- **8** Importe los cartuchos de cinta en las particiones correctas, según sea necesario.
- **9** Guarde la configuración de biblioteca (consulte [Cómo guardar la configuración de](#page-207-0) la biblioteca.
- **10** Si la aplicación de host realiza un inventario de la ubicación de cada cartucho de cinta de la biblioteca, abra la aplicación de host y vuelva a hacer el inventario con el fin de sincronizar su inventario lógico con el inventario físico de la biblioteca.

# <span id="page-176-0"></span>**Extracción y sustitución de la tarjeta flash compacta LCB y de**

# **control de la biblioteca**

La tarjeta de control de la biblioteca (LCB) administra toda la biblioteca, incluidos el panel de operador y el selector, y es responsable de ejecutar las pruebas de sistema para garantizar que la biblioteca funciona adecuadamente.

La tarjeta flash compacta LCB contiene información importante sobre la configuración de su biblioteca. Si reemplaza la tarjeta flash compacta, deberá reconfigurar la biblioteca.

Estas instrucciones describen cómo extraer la LCB y la tarjeta flash compacta LCB existentes y sustituirlas por una nueva LCB y una nueva tarjeta flash compacta LCB. Siempre debe reemplazar la LCB y la tarjeta flash compacta de la LCB juntas.

#### **Herramientas necesarias:** ninguna

- **1** Apague la biblioteca.
- **2** Acceda a la parte posterior de la biblioteca y localice la LCB existente.
- **3** Desconecte todos los cables de la LCB existente. Es recomendable etiquetar cada cable que esté conectado a la LCB existente para asegurarse de poder volver a conectarlo correctamente en la nueva LCB.
- **4** Extraiga la LCB existente de la biblioteca.

Para extraer la LCB existente, suelte los ganchos de retención de la LCB y, mediante estos ganchos como mangos, tire de la LCB hacia usted.

**5** Extraiga la tarjeta flash compacta LCB de la LCB existente.

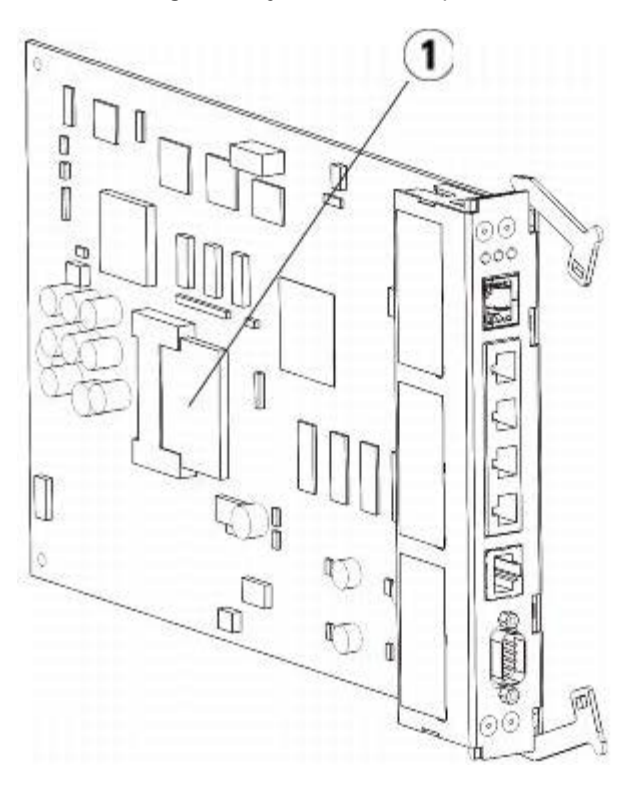

**1 Tarjeta flash compacta LCB**

- **6** Inserte la nueva tarjeta flash compacta LCB en la nueva LCB.
- **7** Inserte la nueva LCB en la ranura de la LCB vacante, en la parte trasera de la biblioteca.

Cuando vaya a insertar la nueva LCB en la ranura, asegúrese de que los indicadores LED de la LCB se encuentran en la parte superior de la tarjeta y de que los ganchos de retención están a la derecha de la tarjeta.

Al introducir la nueva LCB en la ranura, no debe ofrecer resistencia.

**Precaución:** No fuerce la LCB en la ranura o podrían producirse daños.

**8** Tras insertar la nueva LCB, fíjela en el módulo de control de biblioteca de 5U apretando los ganchos de retención de la LCB en la tarjeta. La LCB se ajustará perfectamente a su ranura.

- **9** Vuelva a conectar todos los cables a la nueva LCB.
- **10** Encienda la biblioteca.

La luz verde en el panel delantero se enciende. La pantalla podría permanecer oscura hasta durante 5 minutos. Luego aparece la pantalla "Initialization In Progress" (Inicialización en progreso).

- **11** Compruebe el estado de los indicadores LED de la LCB. Todos los indicadores LED (azul, ámbar y verde) deben estar bien iluminados durante un período breve de tiempo.
- **12** En el panel del operador de la biblioteca aparece una pantalla con instrucciones acerca de cómo continuar. Lea las instrucciones y haga clic en **OK (Aceptar)** para cerrar la pantalla de instrucciones.
- **13** Cuando la pantalla de inicio de sesión aparezca, inicie sesión con el nombre de usuario **admin** y la contraseña **password**.
- **14** Complete las siguientes pantallas para configurar el nombre de host y las direcciones IP para su biblioteca. Se le pedirá que elija si desea activar IPv6 o no. Cuando haya terminado la configuración, haga clic en **Apply (Aplicar)**. Una ventana de progreso indica que el sistema está procesando. Cuando la ventana de progreso indique "success" (satisfactorio), cierre la ventana de progreso.

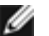

**Nota:** El valor predeterminado del sistema es DHCP. Para IPv4 solamente, puede deseleccionar la opción DHCP y asignar una dirección IP estática (oprima el círculo relleno a la derecha de "**Use DHCP: [Usar DHCP:]**" para deseleccionarlo). No puede asignar una dirección IP estática para IPv6.

- **15** La siguiente pantalla enumera una o más direcciones IP asignadas a la biblioteca. Anote las direcciones y luego haga clic en **Cerrar**. El sistema termina su sesión en el panel del operador y vuelve a la pantalla de inicio de sesión.
- **16** Mediante un explorador de Internet, conéctese a la biblioteca con una de las direcciones IP asignadas a la biblioteca en el paso anterior.

Aparece una pantalla en el cliente web con instrucciones sobre cómo actualizar el firmware de la biblioteca.

<span id="page-178-1"></span>**17** Actualice el firmware de biblioteca con la versión más reciente.

Las descargas de firmware están disponibles en **[http://support.dell.com](http://support.dell.com/)**.

18 Restaure la configuración de la biblioteca (consulte [Cómo guardar y restaurar la configuración de la biblioteca\)](#page-206-0). Si no guardó una configuración reciente, es posible que deba restaurar los valores manualmente.

**Nota:** Si la última vez guardó la configuración contenida en el firmware de la biblioteca de la versión descargada, la biblioteca restaurará el firmware de la versión descargada, sobrescribiendo el firmware que instaló en el [step 17.](#page-178-1)

## <span id="page-178-0"></span>**Cómo agregar, extraer y sustituir fuentes de alimentación**

La alimentación de la biblioteca se controla mediante fuentes de alimentación individuales y el panel delantero de la biblioteca. El conmutador de la parte posterior de cada fuente de alimentación apaga la alimentación en la entrada de las fuentes de alimentación individuales. El interruptor en el frente del módulo de control de biblioteca de 5U proporciona alimentación a todas las fuentes de alimentación del módulo de control de biblioteca de 5U y el módulo de expansión de 9U. En caso necesario, también puede apagar la alimentación de la biblioteca mediante el cliente Web.

### **Cómo agregar una fuente de alimentación redundante**

Estas instrucciones explican cómo agregar una segunda fuente de alimentación (redundante) a un módulo. Puede necesitar agregar una fuente de alimentación redundante a la biblioteca para cerciorarse de que la biblioteca no deje de rendir (y se haga inaccesible), en caso de que se produzca un error en su fuente de alimentación. La biblioteca utiliza automáticamente la fuente de alimentación redundante cuando la primera fuente de alimentación falla por cualquier motivo.

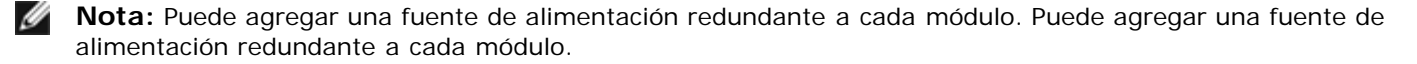

Al instalar una fuente de alimentación en un módulo y otra fuente de alimentación en otro módulo no se proporciona alimentación redundante, las dos fuentes de alimentación deben residir en el mismo módulo.

#### **Herramientas necesarias:** ninguna

- **1** Guarde la configuración de la biblioteca (consulte [Cómo guardar la configuración de](#page-207-0) la biblioteca).
- **2** Localice la ranura vacante de la fuente de alimentación y extraiga la cubierta protectora. Guarde la placa de cubierta

por si acaso necesita extraer la fuente de alimentación redundante en otro momento.

- **3** Inserte la nueva fuente de alimentación en la ranura vacante.
- **4** Cuando vaya a insertar la fuente de alimentación, asegúrese de insertarla correctamente con su interruptor de corriente en la parte inferior de la fuente, debajo del mango. Debe nivelar la fuente de alimentación para introducirla con delicadeza.
- **5** Apriete los tornillos de palometa de la fuente de alimentación para garantizar el suministro de corriente al módulo de la biblioteca.
- **6** Enchufe el cable de alimentación de corriente.
- **7** Encienda la corriente de la fuente de alimentación, mediante el interruptor situado en la parte posterior de la fuente de alimentación.
- **8** Compruebe el estado de los LED de la fuente de alimentación. El LED superior verde y el LED azul deberán permanecer iluminados.
- **9** Encienda la biblioteca.
- **10** Compruebe el estado de los LED de la fuente de alimentación. Los dos indicadores LED verdes deben permanecer encendidos y el LED azul debe estar apagado.

## **Extracción permanente de una fuente de alimentación redundante**

Estas instrucciones explican cómo extraer una fuente de alimentación redundante de su módulo de control de biblioteca de 5U. Puede que necesite extraer la segunda fuente de alimentación, si la biblioteca ya no la necesita.

#### **Herramientas necesarias:** ninguna

- **1** Guarde la configuración de la biblioteca (consulte [Cómo guardar la configuración de](#page-207-0) la biblioteca).
- **2** Acceda a la parte trasera de la biblioteca y localice la fuente de alimentación que desea sustituir.
- **3** Apague la corriente de la fuente de alimentación, mediante el interruptor situado en la parte posterior de la fuente de alimentación.
- **4** Desconecte el cable de la fuente de alimentación desde la fuente de alimentación y desde su origen.
- **5** Afloje los tornillos de palometa de la fuente de alimentación.
- **6** Extraiga la fuente de alimentación agarrando el mango de la fuente de alimentación y tirando del mismo hacia usted.
- **7** Instale una placa de cubierta sobre la ranura vacante de la fuente de alimentación.

## **Extracción y sustitución de una fuente de alimentación**

Estas instrucciones explican cómo extraer una fuente de alimentación y reemplazarla por otra nueva. Si tiene problemas con una fuente de alimentación que está usando actualmente, es posible que tenga que sustituirla.

Si la biblioteca dispone de una fuente de alimentación redundante, puede reemplazar la fuente de alimentación sin tener que apagar la biblioteca. Si la biblioteca dispone únicamente de una fuente de alimentación, tendrá que apagar la biblioteca antes de realizar este procedimiento.

#### **Herramientas necesarias:** ninguna

- **1** Guarde la configuración de la biblioteca (consulte [Cómo guardar la configuración de](#page-207-0) la biblioteca).
- **2** Si la biblioteca no utiliza una segunda fuente de alimentación (redundante), apague la biblioteca.
- **3** Acceda a la parte trasera de la biblioteca y localice la fuente de alimentación que desea sustituir.
- **4** Apague la corriente de la fuente de alimentación, mediante el interruptor situado en la parte posterior de la fuente de alimentación.
- **5** Desconecte el cable de corriente de la fuente de alimentación.
- **6** Afloje los tornillos de palometa de la fuente de alimentación.
- **7** Extraiga la fuente de alimentación agarrando el mango de la fuente de alimentación y tirando del mismo hacia usted.
- **8** Inserte la nueva fuente de alimentación en la ranura vacante de la fuente de alimentación.

Cuando vaya a insertar la fuente de alimentación, asegúrese de insertarla correctamente con su interruptor de
corriente en la parte inferior de la fuente, debajo del mango. Debe nivelar la fuente de alimentación para introducirla con delicadeza.

- **9** Apriete los tornillos de palometa de la fuente de alimentación para garantizar el suministro de corriente al módulo de la biblioteca.
- **10** Vuelva a conectar el cable de corriente de la fuente de alimentación.
- **11** Encienda el interruptor de la fuente de alimentación.
- **12** Compruebe el estado de los LED de la fuente de alimentación. El LED superior verde y el LED azul deberán permanecer iluminados.
- **13** Encienda la biblioteca.
- **14** Compruebe el estado de los LED de la fuente de alimentación. Los dos indicadores LED verdes deben permanecer encendidos y el LED azul debe estar apagado.

## **Instalación de la biblioteca en un bastidor**

Todas las bibliotecas PowerVault ML6000 cuya altura supere la de 14U deben instalarse en un bastidor. El bastidor asegura el módulo inferior, y todos los demás módulos se aseguran entonces al módulo inferior.

El juego de montaje en bastidor fija la biblioteca en un bastidor. Estas instrucciones explican cómo instalar su biblioteca independiente en un bastidor y cómo instalar módulos adicionales en un bastidor existente.

La instalación de los módulos en el bastidor requiere al menos de dos personas.

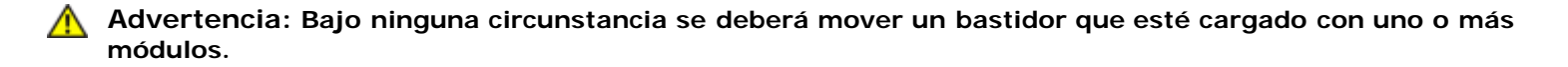

**Advertencia: Sin unidades de cinta, cartuchos de cinta ni fuentes de suministro de energía, un módulo de control de biblioteca de 5U pesa aproximadamente 27,2 kg (60 lbs). Un módulo de expansión de 9U, sin unidades de cinta, cartuchos de cinta ni fuentes de suministro de energía, supera los 29,5 kg (65 lbs).** 

**Para evitar lesiones graves, se necesitan al menos dos personas para cargar los módulos con seguridad.**

**Nota:** El juego de montaje en bastidor no se puede utilizar con todos los tipos de bastidor. Los bastidores con correderas roscadas o un espaciamiento de orificios único, por ejemplo, podrían no admitir el juego de montaje en bastidor. Además, el bastidor debe tener espacio en las correderas (de adelante hacia atrás) de entre 605 mm (23,8 pulg.) y 770 mm (30,3 pulg.).

### <span id="page-180-1"></span>**Preparación para la instalación**

#### **Herramientas necesarias:** ninguna

- **1** Antes de comenzar la instalación, verifique el contenido del juego de montaje en bastidor (consulte la [tabla 1\)](#page-180-0) y del juego de escuadras (consulte la [tabla 2\)](#page-182-0).
	- Sólo necesita un juego de montaje en bastidor por cada biblioteca. El juego de montaje le permite asegurar el módulo inferior en el bastidor. Incluye escuadras para proporcionar seguridad adicional.
	- Necesita un juego de escuadras para cada módulo adicional. Cada juego de escuadras contiene los elementos necesarios para instalar escuadras derechas e izquierdas en un módulo.
	- Debe instalar un juego de escuadras para cada módulo en el bastidor.

#### <span id="page-180-0"></span>**Tabla 1 Contenido del juego de montaje en bastidor**

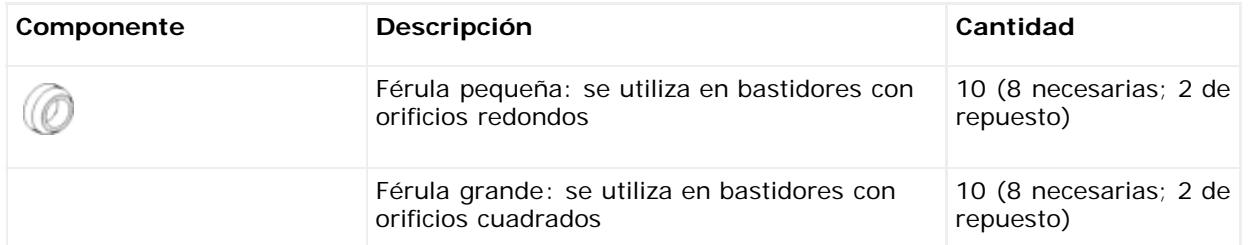

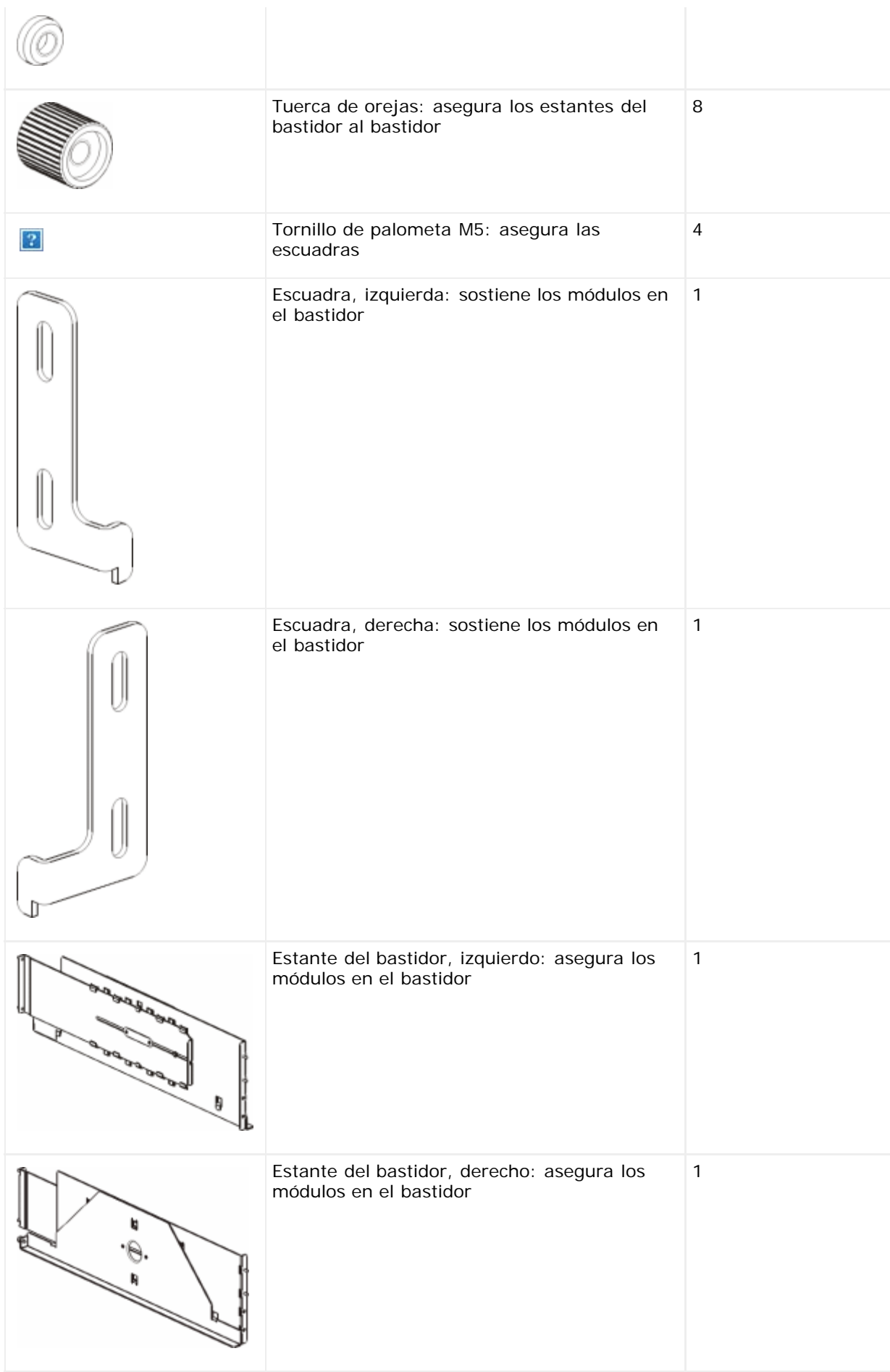

### <span id="page-182-0"></span>**Tabla 2 Contenido del juego de escuadras**

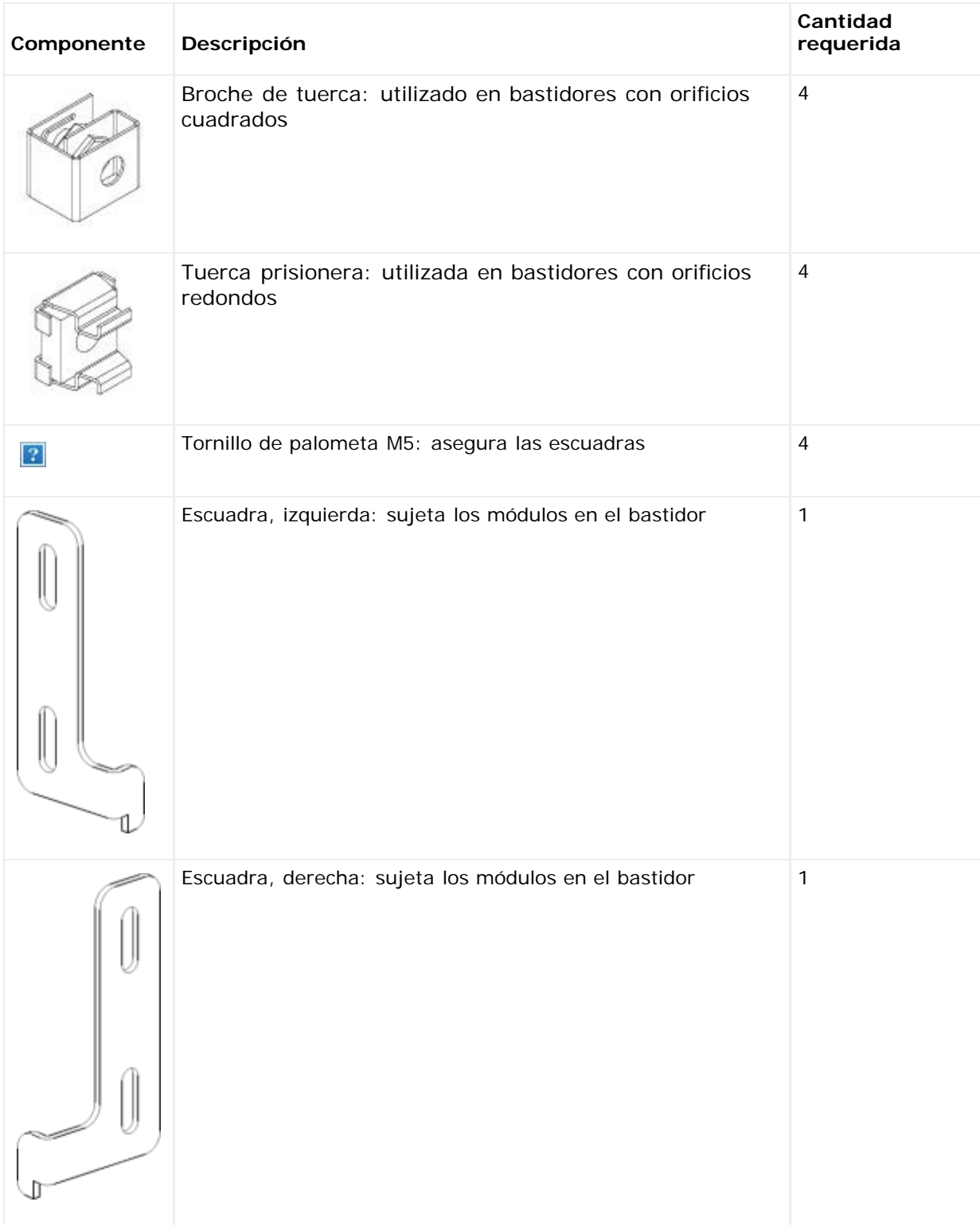

- **2** Quite todos los objetos del bastidor que puedan interferir en la instalación del juego de montaje en bastidor y de los módulos que tenga previsto agregar al bastidor.
- **3** Asegúrese de extraer las puertas delanteras y traseras del bastidor para tener total acceso a los agujeros de montaje y a otras zonas del bastidor.
- **4** Determine el tipo de bastidor en el que tiene previsto instalar el juego de montaje en bastidor. Cada bastidor distinto requiere piezas de montaje en bastidor diferentes. Aunque el juego de montaje en bastidor contiene muchas piezas, las piezas que utilice dependen de los agujeros de montaje de su bastidor.
	- **a** Si el bastidor tiene agujeros de montaje redondos, utilice los casquillos pequeños y los clips de tuerca.
- **b** Si el bastidor tiene agujeros de montaje cuadrados, utilice los casquillos grandes y las tuercas de caja.
- **c** Si el bastidor tiene agujeros de rosca (rosca interior M6), no utilice los casquillos, sino los clips de tuerca o las tuercas de caja.
- **5** Determine en qué parte de su bastidor desea instalar las baldas del juego de montaje en bastidor.

Asegúrese de instalar las baldas a una altura que deje la base del módulo de control de biblioteca de 5U en cualquier lugar entre los indicadores de alineación 28U y 32U, que por lo general es una altura que hace cómoda la lectura del panel de operador. Recuerde, el módulo de control de biblioteca de 5U se puede colocar en cualquier parte dentro de la configuración de biblioteca: sobre, debajo o entre los módulos de expansión de biblioteca de 9U. Sin embargo, para ver la configuración recomendada, consulte [Instalación de una nueva configuración de biblioteca de múltiples módulos.](#page-134-0)

### **Instalación de las baldas del montaje en bastidor**

**Piezas requeridas:** estantes de montaje en bastidor, (8) férulas, (8) tuercas de orejas

**1** Si las baldas del montaje en bastidor están extendidas, redúzcalas al mínimo tamaño. Es más fácil ajustar y colocar las baldas en el bastidor cuando están compactas.

**Nota:** Extender las baldas puede resultar difícil, pero están diseñadas para que se les cambie el tamaño Ø manualmente. No utilice herramientas para cambiar el tamaño de las baldas y nunca las desmonte.

**2** Coloque un casquillo al extremo de cada saliente, y ajústelo completamente. El lado más largo del casquillo deberá dar a la balda del bastidor y el extremo rebajado deberá quedar hacia fuera. Asegúrese de utilizar el tamaño adecuado de casquillo que se detalla en [Preparación para la instalación.](#page-180-1)

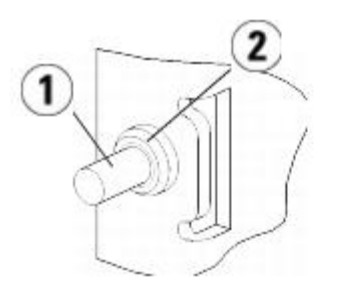

**1 Birlo**

**2 Férula**

- **3** Instale las baldas del montaje en el bastidor de modo que queden bien niveladas.
	- **a** Instale los salientes posteriores de la balda en los agujeros de montaje posteriores del bastidor.

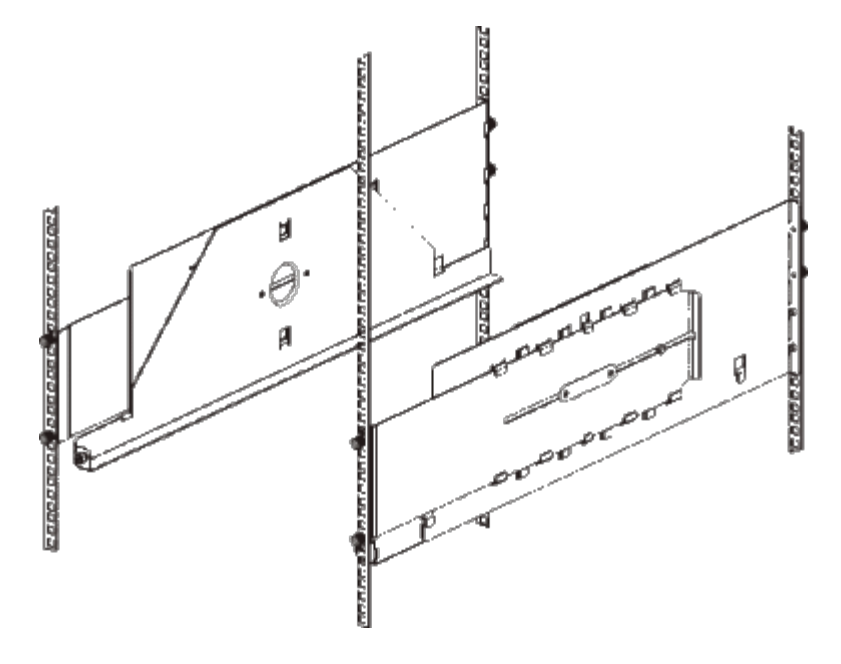

- **b** Coloque la balda en el lado correcto del bastidor (derecha o izquierda) y alinee la balda a la altura deseada.
- **c** Inserte los salientes posteriores de la balda en los agujeros de montaje posteriores del bastidor.
- **d** Ajuste una tuerca de palometa al extremo de cada saliente. Asegúrese de que el bastidor esté bien ajustado, de modo que el casquillo se acople perfectamente al agujero del bastidor.
- **e** A continuación, instale los salientes delanteros de la balda en los agujeros de montaje delanteros del bastidor.

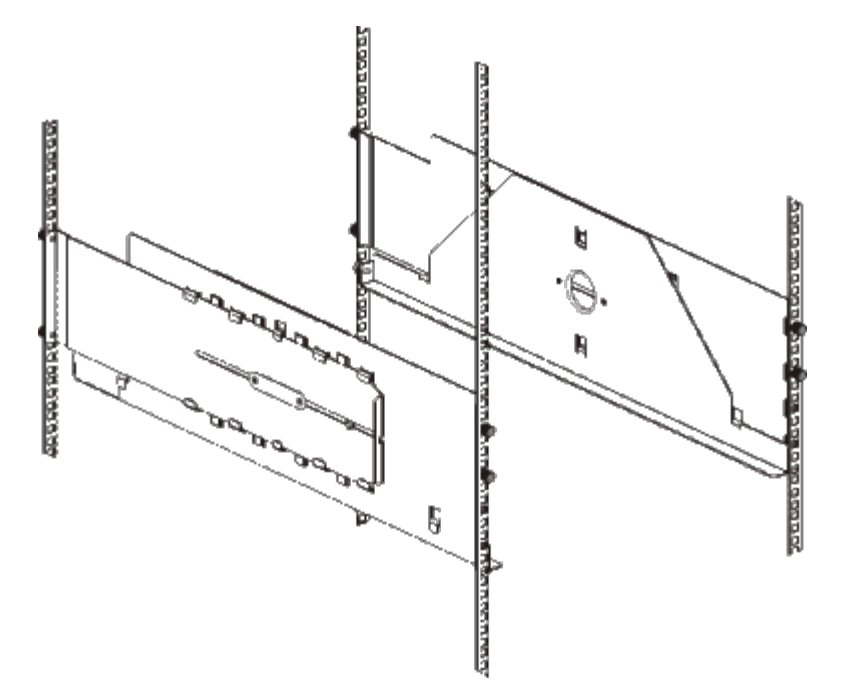

**f** Si los salientes no alcanzan los agujeros de montaje, tire de la parte frontal de la balda hacia usted para ampliarla a la longitud necesaria. Sostenga la base del bastidor con una mano y empuje la parte extensible de la balda con la otra mano.

**A Nota:** Extender las baldas puede resultar difícil, pero están diseñadas para que se les cambie el tamaño manualmente. No utilice herramientas para cambiar el tamaño de las baldas y nunca las desmonte.

- **g** Inserte los salientes frontales de la balda en los agujeros de montaje frontales del bastidor.
- **h** Ajuste una tuerca de palometa al extremo de cada saliente. Asegúrese de que el bastidor esté bien ajustado, de modo que el casquillo se acople perfectamente al agujero del bastidor.
- **4** Asegúrese de que ambas baldas quedan niveladas y correctamente alineadas en el bastidor.
- **5** Asegúrese de que las tuercas de palometa están ajustadas y apretadas. Algunas tuercas de palometa pueden haberse aflojado durante la instalación.

### **Preparación de su biblioteca para la instalación en bastidor**

- **1** Apague su biblioteca y desconecte todos los cables de alimentación, cables de datos de red y cables de interconexión de módulos.
- **2** Extraiga todas las unidades de cinta de los módulos de biblioteca. Los módulos son mucho más fáciles de colocar en el bastidor sin el peso adicional de las unidades de cinta.

**Advertencia: Sin unidades de cinta, cartuchos de cinta ni fuentes de suministro de energía, un módulo de control de biblioteca de 5U pesa aproximadamente 27,2 kg (60 lbs). Un módulo de expansión de biblioteca de 9U, sin unidades de cinta, cartuchos de cinta ni fuentes de suministro de energía, supera los 29,5 kg (65 lbs).** 

#### **Para evitar lesiones graves, se necesitan al menos dos personas para cargar los módulos con seguridad.**

**3** Siga las instrucciones en las secciones relacionadas en este capítulo que explican cómo instalar los módulos y las bibliotecas. Estas secciones relacionadas contienen información importante acerca de cómo preparar el módulo de forma segura y correcta para instalarlo en un bastidor, incluyendo cómo fijar el robot en el módulo de control y cómo quitar las cubiertas superior e inferior. Las secciones adecuadas son:

- [Instalación de un módulo de control de biblioteca autónomo de 5U](#page-133-0)
- [Instalación de una nueva configuración de biblioteca de múltiples módulos](#page-134-0)
- [Agregar módulos de expansión de biblioteca de 9U](#page-141-0) en una biblioteca existente
- [Cómo sustituir el módulo de control de biblioteca de 5U](#page-163-0)
- [Reemplazo de un módulo de expansión de biblioteca de](#page-169-0) 9U

### **Instalación del módulo inferior en el bastidor**

#### **Piezas requeridas: escuadras, (4) tornillos de palometa M5**

**Explicación de las piezas:** cada escuadra contiene dos orificios alargados, permitiéndole asegurarla al bastidor (con los tornillos de palometa M5) en los orificios de montaje más accesibles.

- **1** Coloque el módulo deseado (aquel que desee elegir como módulo inferior de la biblioteca) en las baldas del montaje en bastidor. Desde la parte frontal del bastidor, levante el módulo a la altura de la balda y deslícela cuidadosamente en el bastidor. Deslice el módulo hasta el fondo del bastidor, de modo que la parte frontal del módulo quede al ras con los agujeros de montaje.
- **2** Desde la parte trasera del bastidor, fije el módulo a las baldas del montaje en bastidor apretando los dos tornillos de palometa plateados que se encuentran en la parte posterior de las baldas del montaje en bastidor.
- **3** Instale la escuadra derecha. En la parte frontal de la biblioteca:
	- **a** Abra la puerta de estación I/E. En la esquina inferior derecha del módulo hay una ranura vertical. Inserte la bisagra de la escuadra derecha en la ranura y, a continuación, coloque los agujeros de la escuadra al ras de la corredera del bastidor.

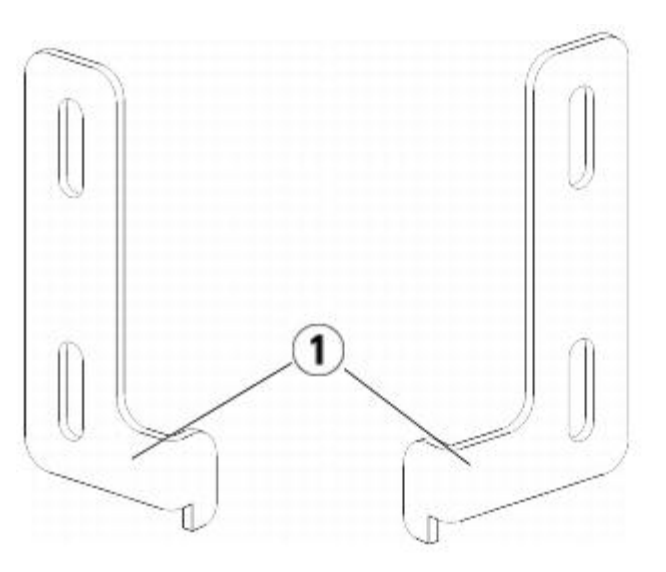

- **1 Bisagra de escuadras de bastidor**
- **b** Mediante dos tornillos de palometa M5, ajuste la escuadra al bastidor. Los tornillos de palometa se deben enroscar a través de los orificios en los estantes del bastidor, y apretarse completa y uniformemente.

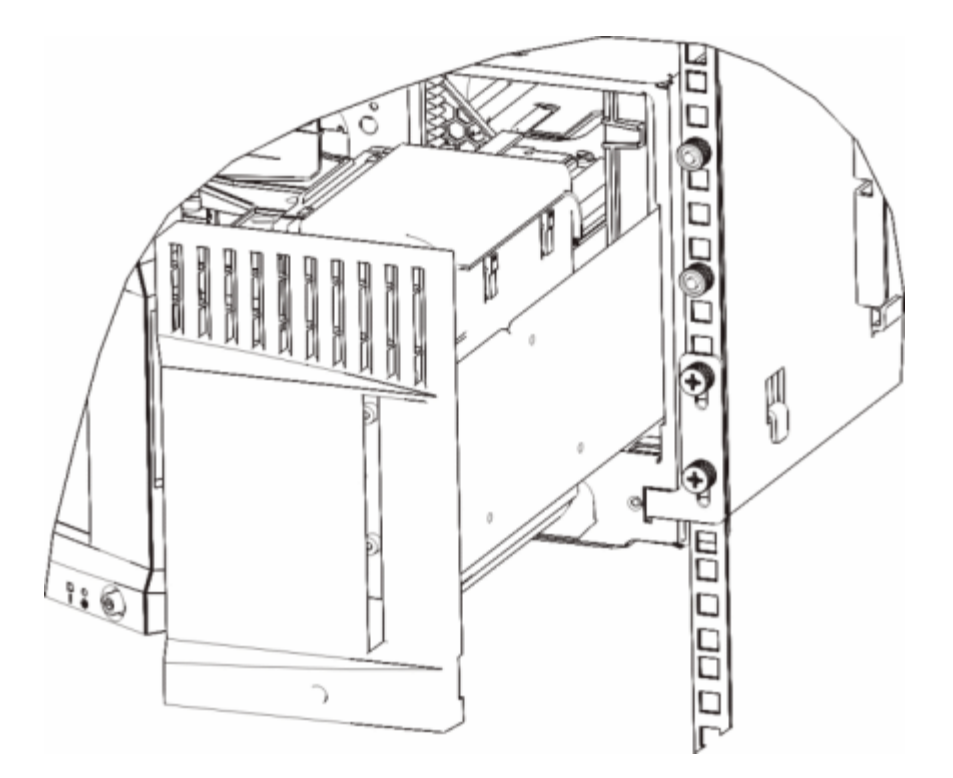

- **4** Instale la escuadra izquierda.
	- **a** Con la puerta de la estación I/E abierta, abra la puerta izquierda (la puerta de acceso) del módulo y coloque la ranura en el extremo inferior izquierdo del módulo. (La bisagra flexible de la puerta permite quitar la puerta del módulo, proporcionando acceso a la ranura).

**Nota:** Es posible que tenga que tirar de la puerta hacia usted para acceder a la ranura. Ø

- **b** Instale la escuadra izquierda del mismo modo que la escuadra derecha.
- **c** Mediante dos tornillos de palometa M5, ajuste la escuadra al bastidor. Los tornillos de palometa se deben enroscar a través de los orificios en los estantes del bastidor, y apretarse completa y uniformemente.

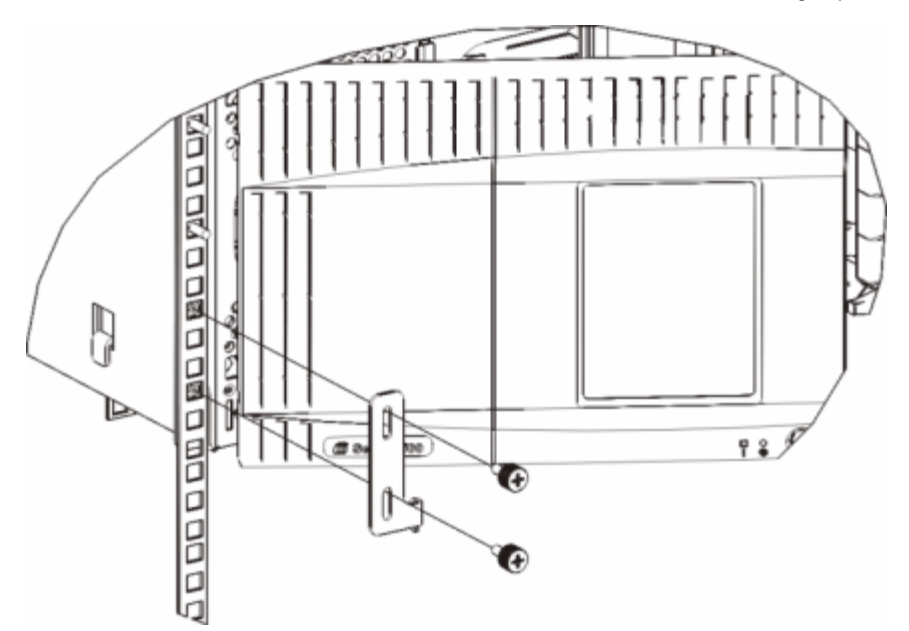

- **5** Cierre las puertas del módulo.
- **6** Instale los módulos restantes de su biblioteca (si los hay), siguiendo las instrucciones contenidas en [Instalación de](#page-187-0) [módulos adicionales en el bastidor.](#page-187-0)
- **7** Vuelva a instalar las unidades de cinta en la biblioteca.
- 8 Conecte los cables a su biblioteca según sea necesario, siguiendo las instrucciones proporcionadas en [Cableado de la](#page-113-0)

[biblioteca.](#page-113-0)

**9** Encienda la biblioteca.

### <span id="page-187-0"></span>**Instalación de módulos adicionales en el bastidor**

Todos los módulos que añada al bastidor deben colocarse sobre el módulo que haya instalado previamente, ya que el módulo inferior debe quedar fijado a las baldas del montaje en bastidor (a menos que decida desinstalar toda la biblioteca del bastidor y volverla a configurar).

**Piezas requeridas:** escuadras, (4) tornillos de palometa M5, (4) broches de tuerca o (4) tuercas prisioneras o (4) tuercas prisioneras

**Descripción de las piezas:** cada escuadra contiene dos agujeros alargados, que le permiten ajustarla al bastidor (con los tornillos de palometa M5 y los clips de tuerca o tuercas de caja) mediante los agujeros de montaje más accesibles.

- **1** Si está instalando un módulo sobre otro que tiene actualmente una cubierta superior, quite la cubierta. De la misma forma, si el módulo que está instalando tiene una cubierta inferior, quítela antes de instalar el módulo sobre otro módulo en el bastidor. Debe asegurarse de que la biblioteca esté "hueca" completamente con sólo una cubierta inferior en el módulo más bajo y una cubierta superior en el módulo más alto. Consulte [Instalación del nuevo módulo de](#page-146-0) [expansión de](#page-146-0) 9U.
- **2** Determine en qué parte del bastidor desea instalar los clips de tuerca (o tuercas de caja).

**Nota:** Asegúrese de utilizar el siguiente método para determinar donde instalar los clips de tuerca (o tuercas de caja), antes de agregar primero el módulo al bastidor. Si primero agrega el módulo al bastidor, la instalación de los clips de tuerca (o tuercas de caja) puede ser dificultosa debido a la limitación de espacio del bastidor.

**a** Si está agregando un módulo sobre un módulo de expansión de biblioteca de 9U previamente instalado en bastidor, cuente nueve unidades completas desde la ubicación de las escuadras del módulo de expansión de biblioteca de 9U, y prepárese para instalar el broche de tuerca (o la tuerca prisionera) en esa ubicación en el bastidor.

Por ejemplo, si las escuadras del módulo de expansión de biblioteca de 9U se ubican en 1U y 2U, entonces los broches de tuerca (o las tuercas prisioneras) se deben instalar en 10U y 11U.

A continuación, determine qué agujeros debe utilizar en los indicadores 10U y 11U. Tenga en cuenta que cada unidad de bastidor (U), según la definen los indicadores de alineación en el bastidor, contiene tres agujeros de montaje. Si desea agregar un módulo en cualquier lugar sobre el módulo de control de biblioteca de 5U, coloque el clip de tuerca (o tuerca de caja) en el agujero del medio de dicha unidad. Si desea agregar un módulo en cualquier lugar debajo del módulo de control de biblioteca de 5U, coloque el clip de tuerca (o tuerca de caja) en el agujero superior de dicha unidad.

**b** Si desea agregar un módulo directamente sobre un módulo de control de biblioteca de 5U previamente apilado, cuente cinco unidades enteras desde la ubicación de las escuadras del módulo de control de biblioteca de 5U y prepárese a instalar el clip de tuerca (o tuerca de caja) en ese punto del bastidor.

Por ejemplo, si las escuadras del módulo de control de biblioteca de 5U se encuentran en 1U y 2U, entonces los clips de tuerca (o tuercas de caja) deberán instalarse en 6U o 7U.

A continuación, determine qué agujeros debe utilizar en los indicadores 6U y 7U. Tenga en cuenta que cada unidad de bastidor, según la definen los indicadores de alineación en el bastidor, contiene tres agujeros de montaje. Si desea agregar un módulo en cualquier lugar sobre el módulo de control de biblioteca de 5U, coloque el clip de tuerca (o tuerca de caja) en el agujero del medio de dicha unidad. Si desea agregar un módulo en cualquier lugar debajo del módulo de control de biblioteca de 5U, coloque el clip de tuerca (o tuerca de caja) en el agujero superior de dicha unidad.

**3** Coloque los clips de tuerca (o tuercas de caja) en la ubicación que desee del bastidor.

#### **Colocación de los clips de tuerca:**

- **a** Coloque el clip de tuerca de tal modo que su diseño semicircular esté en el lado opuesto al bastidor.
- **b** Empuje el clip de tuerca hacia los agujeros de montaje del bastidor de modo que la tuerca esté detrás de los agujeros del bastidor. (Una vez que el clip de tuerca esté instalado puede deslizarlo hacia arriba o abajo por los agujeros de montaje, si fuera necesario.)

#### **Instalación de las tuercas de caja:**

- **a** Coloque la tuerca de caja de tal forma que sus bisagras queden en el lado opuesto al bastidor y se agarren a la parte inferior y superior del agujero cuadrado.
- **b** Coloque la tuerca de caja en el agujero deseado. Inserte primero una bisagra en el agujero, después apriete la

tuerca de caja y empújela sobre el agujero hasta que quede colocada con un golpe seco. (Puede que necesite un destornillador para ayudarse cuando empuje la bisagra sobre el agujero).

- **4** Prepare el módulo para apilarlo en el bastidor.
	- **a** Apague el módulo y desconecte todos los cables de alimentación, cables de datos de red y cables de interconexión de módulos.
	- **b** Asegúrese de extraer todas las unidades de cinta del módulo. Los módulos son mucho más fáciles de colocar en el bastidor sin el peso adicional de las unidades de cinta.
	- **c** Abra la puerta de acceso del módulo y levante la espiga guía hacia arriba girándola cuidadosamente como si se tratase de un tornillo. De lo contrario, la espiga guía podría arañar las puertas frontales del módulo en el que lo está apilando.

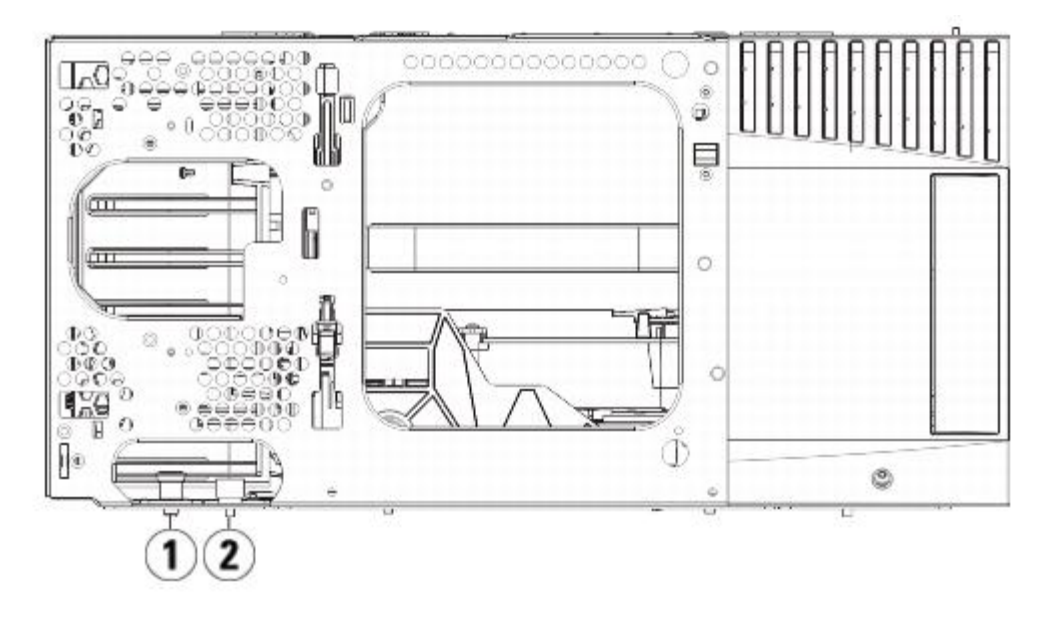

- **1 Pasador guía**
- **2 Tornillo de palometa**
- **5** Levante el módulo, alinéelo de modo que quede paralelo al módulo inferior al mismo, y colóquelo en su sitio.
- **6** Baje la espiga guía del módulo girándola mientras empuja hacia abajo.
- **7** Fije el módulo al módulo que se encuentre debajo de éste ajustando los tornillos de palometa situados en la base de la parte delantera y trasera del módulo. Presione los tornillos de palometa y, a continuación, atorníllelos.

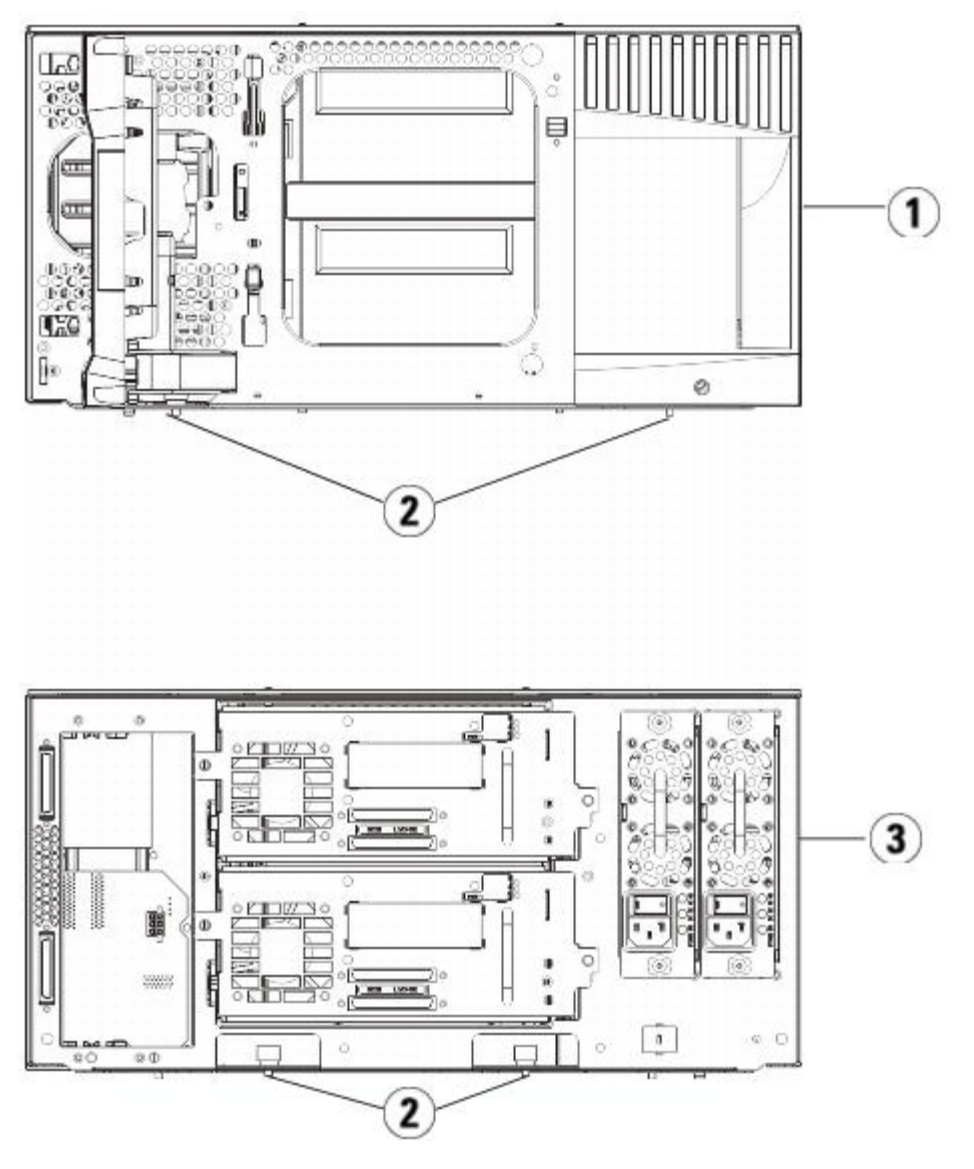

- **1 Módulo de control de biblioteca de 5U (delantero)**
- **2 Tornillos de palometa**
- **3 Módulo de control de biblioteca de 5U (trasero)**
- **8** Instale la escuadra derecha. En la parte frontal de la biblioteca:
	- **a** Abra la puerta de estación I/E. En la esquina inferior derecha del módulo hay una ranura vertical. Inserte la bisagra de la escuadra derecha en la ranura y, a continuación, coloque los agujeros de la escuadra al ras de la corredera del bastidor.

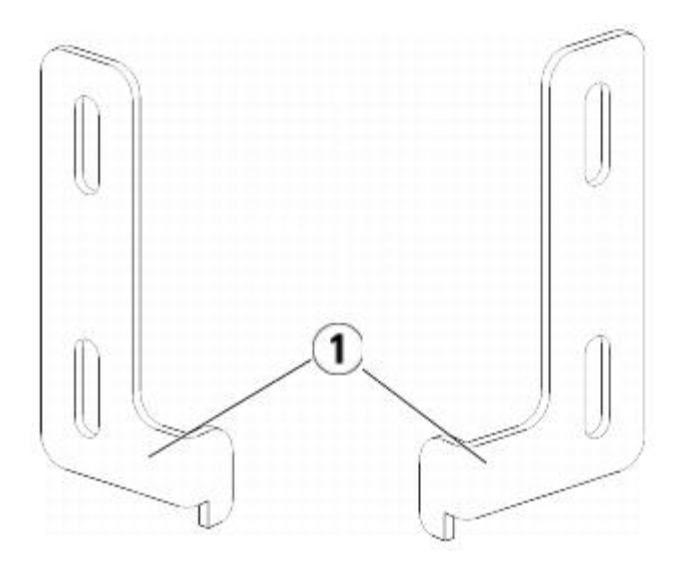

#### **1 Bisagra de escuadras de bastidor**

**b** Mediante dos tornillos de palometa M5, ajuste la escuadra al bastidor. Los tornillos de palometa deben de ser atornillados a través de los clips de tuerca (o tuercas de caja) y apretados completa y uniformemente.

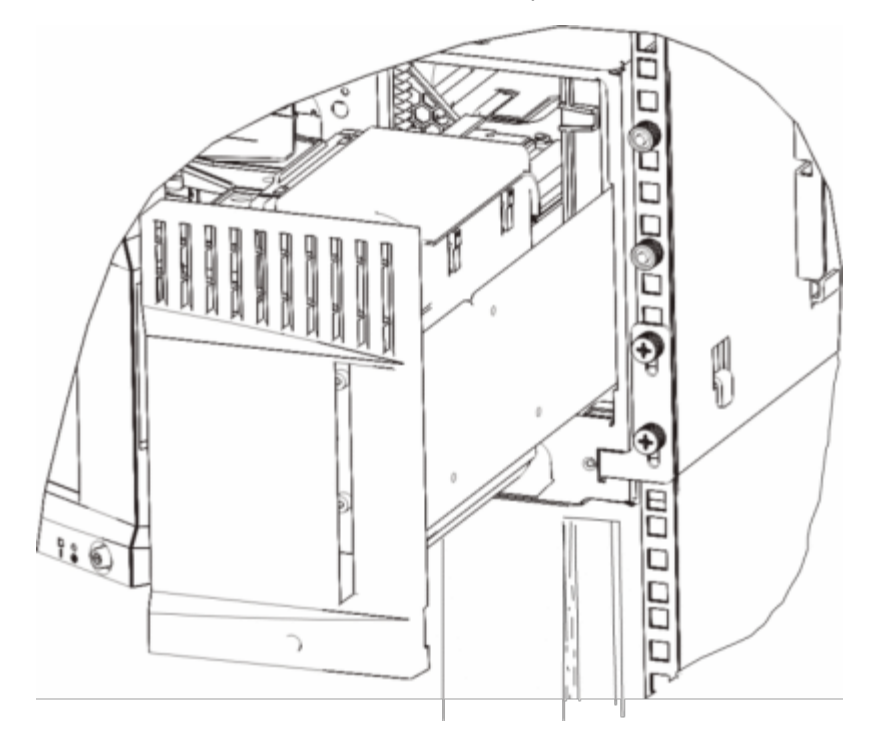

- **9** Instale la escuadra izquierda.
	- **a** Con la puerta de la estación I/E abierta, abra la puerta izquierda (la puerta de acceso) del módulo y tire de la puerta hacia usted con el fin de acceder a la ranura situada en la esquina inferior izquierda del módulo. (La bisagra flexible de la puerta permite quitar la puerta del módulo, proporcionando acceso a la ranura).

**Nota:** Es posible que tenga que tirar de la puerta hacia usted para acceder a la ranura. Ø

- **b** Instale la escuadra izquierda del mismo modo que la escuadra derecha.
- **c** Mediante dos tornillos de palometa M5, ajuste la escuadra al bastidor. Los tornillos de palometa deben de ser atornillados a través de los clips de tuerca (o tuercas de caja) y apretados completa y uniformemente.

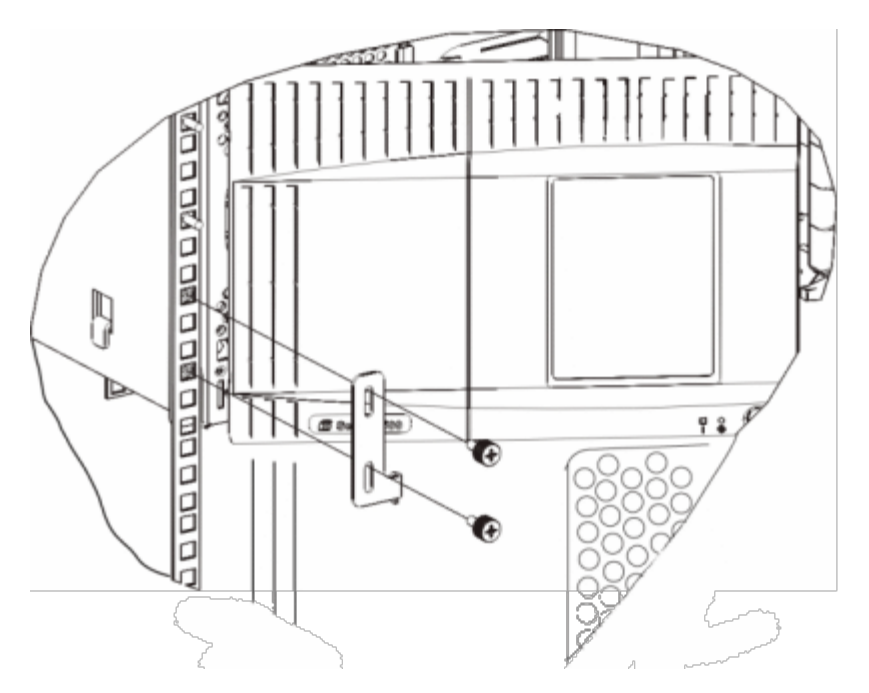

- **10** Cierre las puertas del módulo.
- **11** Vuelva a instalar las unidades de cinta en la biblioteca.
- **12** Conecte los cables a su biblioteca según sea necesario, siguiendo las instrucciones proporcionadas en [Cableado de la](#page-113-0) [biblioteca.](#page-113-0)
- **13** Encienda la biblioteca.

## **Cómo agregar, extraer y sustituir unidades de cinta**

La unidad de cinta le permite conectar la biblioteca a los servidores de su red de área de almacenamiento (SAN).

**Nota:** Las unidades de cinta recién agregadas deben instalarse y verificarse de una en una. Otra alternativa es agregar todas las unidades de cinta a los compartimientos de unidades a la vez sin que haya tiempo de espera entre cada unidad de cinta agregada.

### **Cómo agregar una unidad de cinta**

Estas instrucciones explican cómo agregar una unidad de cinta a su biblioteca. Se puede agregar una unidad de cinta con la biblioteca encendida.

#### **Herramientas necesarias:** ninguna

- **1** Guarde la configuración de la biblioteca (consulte [Cómo guardar la configuración de](#page-207-0) la biblioteca).
- **2** Separe la placa de cubierta de la ranura de la unidad de cinta. Afloje los tornillos de palometa de la placa de cubierta y extraiga la placa.

Guarde la placa de cubierta en otro lugar. Si más tarde decide extraer la unidad de cinta, necesitará reinstalar la placa de cubierta.

- **3** Inserte la unidad de cinta en la ranura de la unidad. Mediante los carriles de guía de la unidad de cinta y de la ranura de la unidad, deslice suavemente la unidad en la ranura. Hay que nivelar la unidad de cinta para introducirla con delicadeza.
- **4** Apriete los tornillos de palometa de la unidad de cinta para ajustar la unidad al módulo.

Los tornillos de palometa deben estar alineados con los agujeros de los tornillos del módulo. Si no se encuentran alineados, la unidad de cinta no se podrá insertar correctamente.

- **5** Encienda la biblioteca (si todavía no está encendida).
- **6** Si el LED verde permanece encendido durante tres segundos y después parpadea dos veces, espere 10-15 minutos mientras se actualiza el firmware de la corredera universal de la unidad (UDS).

Hay dos tipos de firmware relacionados con la unidad de cinta: el firmware para la unidad de cinta y el firmware para la UDS que rodea a la unidad de cinta. El firmware del UDS es parte del firmware de la biblioteca. La biblioteca actualiza automáticamente el firmware del UDS si el firmware del UDS recién insertado es diferente al firmware del UDS de la biblioteca actual. Las descargas de firmware pueden durar unos 15 minutos.

**7** Compruebe los LED de la unidad de cinta para asegurarse de que la unidad funciona correctamente.

Cuando se esté descargando el firmware del UDS, el LED verde permanecerá encendido durante tres segundos y después parpadeará dos veces. Si los indicadores LED azul y ámbar no se iluminan, vuelva a instalar la unidad de cinta.

- **8** Conecte los cables de la interfaz de host a la unidad de cinta.
- **9** Utilice la unidad de cinta en línea.
	- **a** Desde el menú **Operations (Operaciones)**, seleccione **Drive (Unidad) > Change Mode (Cambiar modo)**.

Aparecerá la pantalla **Change Drive Mode (Cambiar modo de unidad)**.

- **b** Seleccione la unidad de cinta que desea poner en línea.
- **c** En la columna **New (Nuevo)**, haga clic en **Offline (Fuera de línea)** para cambiar el estado del botón a **Online (En línea)**.
- **10** Agregue la nueva unidad de cinta a la partición correspondiente. No puede utilizar la unidad de cinta hasta que se asigne a una partición.
- **11** En caso necesario, actualice el firmware de la unidad siguiendo las instrucciones que se detallan en [Actualización del](#page-106-0) [firmware de la unidad de cinta y de la biblioteca.](#page-106-0) La biblioteca puede utilizar la unidad inmediatamente después de que se descargue el firmware de la unidad de cinta.

### **Extracción permanente de una unidad de cinta**

Estas instrucciones explican cómo extraer una unidad de cinta que no pretende reemplazar con ninguna otra. Puede que tenga que extraer permanentemente una unidad de cinta de su biblioteca, si quiere disminuir el tamaño de su SAN o reducir el número de particiones de su biblioteca.

Se puede extraer una unidad de cinta con la biblioteca encendida. No obstante, no extraiga una unidad de cinta que se esté utilizando actualmente.

#### **Herramientas necesarias:** ninguna

- **1** Prepare las aplicaciones de host para extraer la unidad de cinta.
- **2** Guarde la configuración de la biblioteca.
- **3** Si hay un cartucho de cinta en la unidad de cinta de destino, utilice el cliente Web para extraerlo.
- **4** Mediante el cliente Web, elimine las particiones que utiliza la unidad de cinta de destino. Si lo desea, después vuelva a crear la partición mediante otra unidad de cinta.
- **5** Desconecte los cables de la interfaz de host desde la unidad de cinta que desee extraer.
- **6** Desde la parte posterior de la biblioteca, afloje los tornillos de palometa de la unidad de cinta.
- **7** Extraiga la unidad de cinta agarrando el mango de la unidad de cinta y tirando de la unidad de cinta hacia usted.
- **8** Instale una placa de cubierta sobre la ranura vacante de la unidad.

Si no encuentra una placa de cubierta, pida una. Es importante que todas las ranuras vacantes dispongan de una placa de cubierta para que no se introduzcan materiales no deseados en la biblioteca.

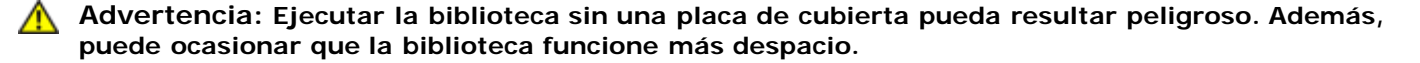

### **Extracción y sustitución de una unidad de cinta**

Estas instrucciones explican cómo extraer una unidad de cinta y reemplazarla por otra nueva. Es posible que tenga que sustituir una unidad de cinta, si tiene problemas con una que está en uso en la actualidad.

Se puede extraer una unidad de cinta con la biblioteca encendida. No obstante, no extraiga una unidad de cinta que se esté utilizando actualmente.

La nueva unidad de cinta sustituye a la unidad de cinta anterior en la partición. No es necesario eliminar la unidad de cinta anterior ni agregar la nueva unidad de cinta a la partición, a menos que la unidad de cinta de reemplazo sea de un tipo diferente (generación o interfaz) de la original. Si la unidad de cinta original está en una partición y la unidad de cinta de reemplazo es de un tipo diferente, la biblioteca generará un ticket RAS que impide la activación de la unidad de cinta. Si esto sucede, deberá sustituir la unidad de cinta con una igual, o eliminar la unidad de cinta anterior de la partición y luego agregar una nueva (consultar [Modificación de particiones\)](#page-39-0).

#### **Herramientas necesarias:** ninguna

- **1** Prepare las aplicaciones de host para extraer la unidad de cinta.
- **2** Guarde la configuración de la biblioteca.
- **3** Mediante el cliente Web, ponga la unidad de cinta fuera de línea. Cuando la unidad de cinta esté lista para su extracción, su LED azul quedará iluminado.
	- **a** Desde el menú **Operations (Operaciones)**, seleccione **Drive (Unidad) > Change Mode (Cambiar modo)**. Aparecerá la pantalla **Change Drive Mode (Cambiar modo de unidad)**.
	- **b** Seleccione la unidad de cinta que desea poner fuera de línea.
	- **c** En la columna **New (Nuevo)**, haga clic en **Online (Fuera de línea)** para cambiar el modo a **Offline (Fuera de línea)**.
- **4** Si hay un cartucho en la unidad de cinta, utilice el cliente Web para extraerlo.
- **5** Desconecte los cables de la interfaz de host desde la unidad de cinta que desee extraer.
- **6** Desde la parte posterior de la biblioteca, afloje los tornillos de palometa de la unidad de cinta.
- **7** Extraiga la unidad de cinta agarrando el mango de la unidad de cinta y tirando de la unidad de cinta hacia usted.
- **8** Inserte la nueva unidad de cinta en la ranura vacante. Mediante los carriles de guía de la unidad de cinta y de la ranura de la unidad, deslice suavemente la unidad en la ranura. Hay que nivelar la unidad de cinta para introducirla con delicadeza.
- **9** Apriete los tornillos de palometa de la unidad de cinta para ajustar la unidad al módulo.

Los tornillos de palometa deben estar alineados con los agujeros de los tornillos del módulo. Si no se encuentran alineados, la unidad de cinta no se podrá insertar correctamente.

- **10** Encienda la biblioteca (si todavía no está encendida).
- **11** Compruebe los LED de la unidad de cinta para asegurarse de que ésta funciona correctamente.

Cuando la unidad de cinta esté descargando el firmware, el LED verde permanecerá encendido durante tres segundos y después parpadeará dos veces. El firmware se comienza a descargar en cuanto la biblioteca detecta una nueva unidad de cinta. Las descargas de firmware pueden durar más de 15 minutos.

Si los indicadores LED azul y ámbar no se iluminan, vuelva a instalar la unidad de cinta.

- **12** Conecte los cables de la interfaz de host a la unidad de cinta.
- **13** Utilice la unidad de cinta en línea.
	- **a** Desde el menú **Operations (Operaciones)**, seleccione **Drive (Unidad) > Change Mode (Cambiar modo)**.

Aparecerá la pantalla **Change Drive Mode (Cambiar modo de unidad)**.

- **b** Seleccione la unidad de cinta que desea poner en línea.
- **c** En la columna **New (Nuevo)**, haga clic en **Offline (Fuera de línea)** para cambiar el modo a **Online (Fuera de línea)**.
- 14 En caso necesario, actualice el firmware de la unidad siguiendo las instrucciones que se detallan en [Actualización del](#page-106-0) [firmware de la unidad de cinta y de la biblioteca.](#page-106-0) La biblioteca puede utilizar la unidad de cinta inmediatamente después de que se descargue el firmware de la unidad.

# <span id="page-193-0"></span>**Cómo agregar, quitar y reemplazar tarjetas de E/S de FC**

En esta sección se describe cómo agregar, quitar y reemplazar tarjetas de E/S de FC. Las tarjetas de E/S de FC admiten conexiones a unidades LTO-3, LTO-4 y LTO-5 FC.

Λ

**Precaución:** Si está agregando una nueva tarjeta de E/S de FC o está extrayendo completamente una tarjeta de E/S de FC, asegúrese de leer Cómo trabajar con rutas de control. Si no configura las rutas de control correctamente, tendrá problemas de comunicación con las unidades de cinta, las particiones y el cambiador de medios (robot).

Los detalles sobre las tarjetas E/S FC son:

- Debe estar ejecutando un código de nivel 400 o superior para utilizar tarjetas de E/S de FC.
- Cada módulo de expansión de biblioteca de 9U puede admitir hasta dos tarjetas de E/S de FC.
- Puede haber máximo cuatro tarjetas E/S FC en cualquier configuración de biblioteca.
- Puede haber máximo cuatro unidades conectadas a la tarjeta de E/S de FC.
- Las tarjetas de E/S de FC no se pueden instalar en módulos de control de biblioteca de 5U. Sin embargo, las unidades de cinta FC en el módulo de control de biblioteca 5U se pueden conectar a tarjetas de E/S de FC en un módulo de expansión de biblioteca de 9U.
- Cada tarjeta de E/S de FC está junto a una tarjeta de ventilador que enfría la tarjeta de E/S de FC. La tarjeta del ventilador está instalada a la derecha de la tarjeta de E/S en el módulo de expansión de biblioteca de 9U. Cada módulo de expansión de biblioteca de 9U tiene cuatro alojamientos que pueden albergar dos tarjetas de E/S de FC y dos tarjetas de ventilador. La *figura 21* muestra la tarjeta de E/S de FC y la tarjeta de E/S del ventilador instaladas en el módulo de expansión de biblioteca de 9U. Para instrucciones acerca de cómo instalar la tarjeta de ventilador E/S, consulte [Agregar, extraer y sustituir la tarjeta de ventilador de E/S](#page-199-0) de FC.
- El orden recomendado de instalación de la tarjeta de E/S de FC y de la tarjeta del ventilador en cualquier módulo de expansión de biblioteca de 9U es comenzando desde los dos alojamientos inferiores y desplazándose hacia arriba.

### <span id="page-194-0"></span>**Figura 21 La tarjeta de E/S de FC y la tarjeta de ventilador se alojan en un módulo de expansión de biblioteca de 9U**

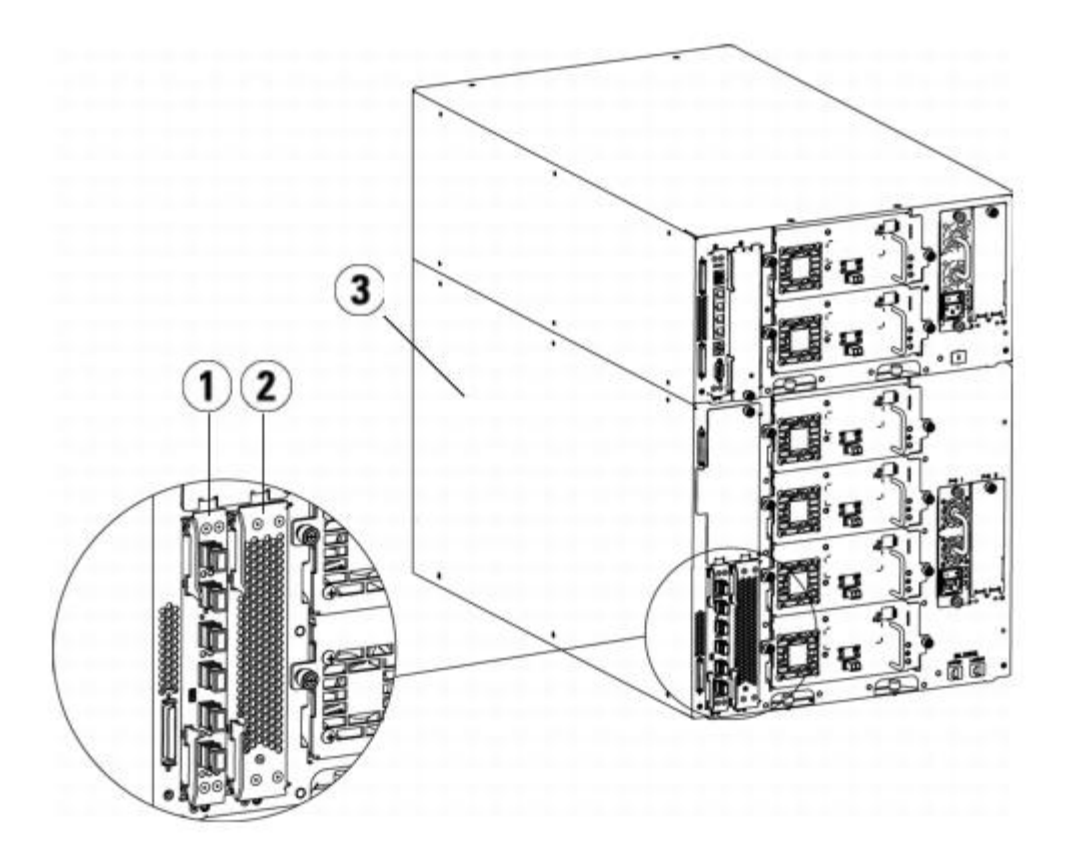

- **1 tarjeta de E/S de FC**
- **2 Tarjeta de ventilador**
- **3 Módulo de expansión de biblioteca de 9U**

### **Lea esto primero: Complete los pasos de instalación**

Al instalar una tarjeta de E/S de FC, debe seguir los pasos de instalación en este orden o la comunicación con las tarjetas de E/S y las unidades de cinta en la biblioteca no funcionará correctamente.

**Precaución:** Si está agregando una nueva tarjeta de E/S de FC o está extrayendo completamente una tarjeta de E/S de FC, asegúrese de leer Cómo trabajar con rutas de control. Si no configura las rutas de control correctamente, tendrá problemas de comunicación con las unidades de cinta, las particiones y el cambiador de medios (robot).

Puede realizar los pasos siguientes con la biblioteca encendida.

- **1** Asegúrese de estar ejecutando en firmware nivel 400 o superior.
- **2** Guarde la configuración de la biblioteca (consulte [Cómo guardar la configuración de](#page-207-0) la biblioteca).
- **3** Conecte el cable de Ethernet de la tarjeta de control de la biblioteca a los módulos de expansión de biblioteca de 9U. Para cada tarjeta de E/S de FC instalada en un módulo de expansión de biblioteca de 9U, conecte el módulo de expansión de biblioteca de 9U que contiene las tarjetas de E/S de FC a un puerto en el concentrador de Ethernet en la LCB (consulte la [figura 9](#page-120-0)).
- **Nota:** Si el cable de Ethernet entre la LCB y el módulo de expansión de biblioteca de 9U no está conectado cuando se aplica alimentación a la tarjeta, la tarjeta se bloqueará en el estado "Booting" (Inicio).
	- Si la tarjeta de E/S de FC está instalada en el alojamiento inferior del módulo de expansión de biblioteca de 9U, conecte un extremo de un cable de Ethernet al puerto de Ethernet etiquetado como **Lower (Inferior)** en la esquina inferior derecha del módulo de expansión de biblioteca de 9U. Conecte el otro extremo del cable a un puerto en el concentrador de Ethernet de la LCB.
	- Si la tarjeta de E/S de FC está instalada en el alojamiento superior del módulo de expansión de biblioteca de 9U, conecte un extremo de un cable de Ethernet al puerto de Ethernet etiquetado como **Upper (Superior)** en la esquina inferior derecha del módulo de expansión de biblioteca de 9U. Conecte el otro extremo del cable a un puerto en el concentrador de Ethernet de la LCB.
	- **4** Quite la ruta de control de las unidades de cinta que planea conectar a una tarjeta de E/S de FC. No debe permitir que una unidad de cinta de FC funcione como ruta de control si está conectada a una tarjeta de E/S de FC. Si lo hace, la ruta de control será filtrada para excluirla por la tarjeta de E/S y no será visible para el host. Si una unidad de cinta de Fibre Channel funciona actualmente como la ruta de control para una partición y no planea conectar esa unidad de cinta a una tarjeta de E/S de FC, debe eliminar la ruta de control de esa unidad de cinta. Para eliminar la ruta de control de una unidad de cinta:
		- **a** Seleccione **Setup (Configuración) > Control Path (Ruta de control)** desde el panel del operador o desde el cliente web.
		- **b** Si tiene más de una partición, seleccione la partición adecuada y haga clic en **Next (Siguiente)**.
		- **c** Borre la selección de la ruta de control en cualquier unidad de cinta FC que planee conectar a una tarjeta de E/S de FC.
	- **5** Agregue o reemplace las tarjetas de ventilador siguiendo las instrucciones que se incluyen en [Agregar, extraer y](#page-199-0) [sustituir la tarjeta de ventilador de E/S](#page-199-0) de FC. La tarjeta del ventilador se requiere para evitar el sobrecalentamiento de la tarjeta de E/S de FC.
	- **6** Agregue o reemplace las tarjetas de E/S de FC siguiendo las instrucciones adecuadas en esta hoja. Si está instalando dos tarjetas de E/S de FC en un módulo de expansión, instale la más baja primero.
	- **7** Asegúrese de que haya placas de cubierta instaladas sobre todos los alojamientos no utilizados en el módulo de expansión de biblioteca de 9U.
	- **8** Conecte los cables de la biblioteca y de la unidad de cinta en la tarjeta de E/S de FC (consulte [figura 9](#page-120-0)). Consulte también [Cableado de biblioteca recomendado para tarjetas de E/S de FC.](#page-123-0)
	- **9** Configure/reconfigure las particiones de biblioteca si es necesario (desde el cliente web, seleccione **Setup [Configuración] > Partitions [Particiones]**).
	- **10** Configure las rutas de control si es necesario. La biblioteca asigna rutas de control para nuevas particiones cuando éstas se crean Asegúrese de que cada partición tenga sólo una ruta de control. Asegúrese de no seleccionar una unidad de cinta de FC como la ruta de control si está conectada a una tarjeta de E/S de FC. Consulte Cómo trabajar con rutas de control para obtener más información importante acerca de las rutas de control. Para modificar la ruta de control, seleccione **Setup (Configuración) > Control Path (Ruta de control)** desde el panel del operador o el cliente web.
	- **11** Por lo tanto, el host podría ver la misma partición varias veces. Si tiene más de una tarjeta de E/S de FC en la biblioteca, cada tarjeta de E/S de FC presentará cada partición (que no tenga una unidad de cinta como la ruta de control) como un dispositivo objetivo para el host. Por lo tanto, el host podría ver la misma partición varias veces. Para minimizar la confusión, debe configurar la asignación de host de forma que cada host vea cada dispositivo sólo

una vez. Para obtener más información, consulte [Asignación de host - Descripción general](#page-60-0) y [Configuración de la](#page-61-0) [asignación de hosts](#page-61-0). Para configurar la asignación de host:

- **a** Desde el panel del operador o el cliente de web, seleccione **Setup (Configuración) > I/O Blades (Tarjetas de E/S) > Blade Control (Control de tarjetas)** y active la asignación de host.
- **b** Desde el panel del operador o el cliente web, seleccione **Setup (Configuración) > I/O Blades (Tarjetas de E/S) > Host Mapping (Asignación de host)**.
- **12** Configure el puerto de protección contra fallas del host en la tarjeta de E/S de FC (opcional). Desde el cliente web, seleccione **Setup (Configuración) > I/O Blades (Tarjetas de E/S) > Host Port Failover (Protección contra fallas del puerto del host)**. Para activar la protección contra fallas del host, debe configurar los puertos de destino 1 y 2 en la tarjeta de E/S como conexiones punto a punto (**Setup [Configuración] > I/O Blades [Tarjetas de E/S] > Port Configuration [Configuración de puerto]**). Para obtener más información, consulte [Configuración de](#page-62-0) [Protección contra fallas de puerto de host FC.](#page-62-0)
- 13 Guarde la configuración de la biblioteca (consulte [Cómo guardar la configuración de](#page-207-0) la biblioteca).

### **Cómo agregar una tarjeta E/S FC**

En las siguientes instrucciones se explica cómo agregar una tarjeta de E/S de FC a la biblioteca. Usted puede agregar una tarjeta de E/S de FC cuando la biblioteca está encendida.

**Herramientas necesarias:** ninguna

**1** Acceda a la parte trasera del módulo de expansión de biblioteca de 9U.

**Nota:** El orden recomendado de instalación de la tarjeta de E/S de FC y de la tarjeta del ventilador en un módulo de expansión de biblioteca de 9U es comenzando desde el alojamiento inferior y desplazándose hacia arriba.

- **2** Quite la placa de cubierta del alojamiento de la tarjeta de E/S de FC adecuado.
- **3** Oprima hacia arriba para abrir los ganchos de retención a cada lado de la tarjeta de E/S de FC.

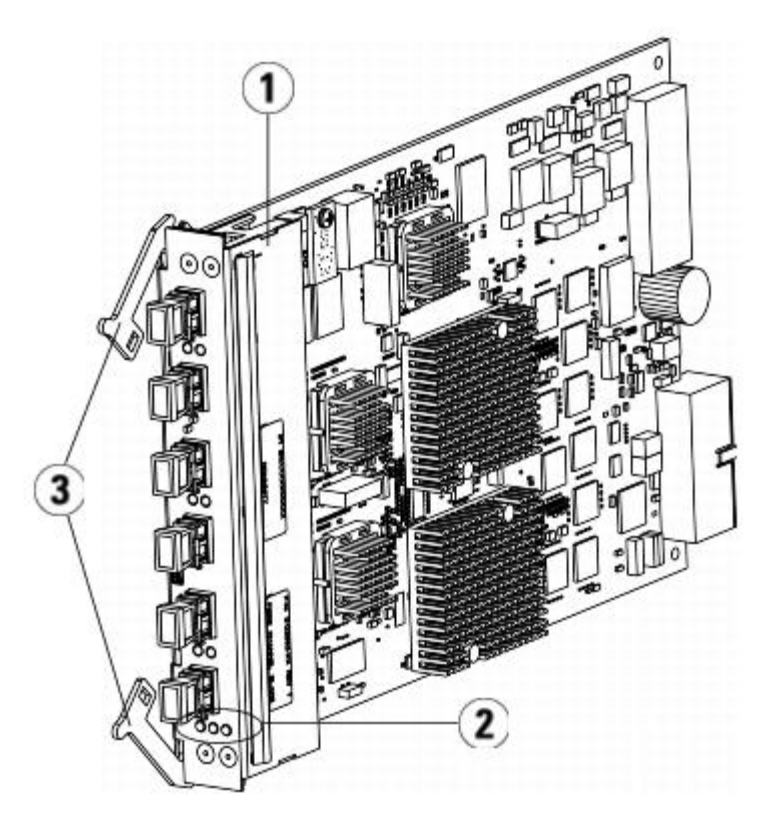

- **1 tarjeta de E/S de FC**
- **2 indicadores LED**
- **3 ganchos de retención, abiertos**

**4** Alinee con cuidado la tarjeta de E/S de FC con las ranuras guía del alojamiento. Los indicadores LED de estado deben estar en la parte de abajo.

**Precaución:** Forzar la tarjeta en el alojamiento puede hacer que los pasadores se doblen.

**5** Aplique presión uniforme en ambos lados de la tarjeta y deslícela hacia dentro del módulo de expansión de biblioteca de 9U hasta que los ganchos de retención comiencen a moverse hacia el centro de la tarjeta. Empuje los ganchos de retención hacia el centro de la tarjeta hasta que queden cerrados. Sentirá las clavijas de la tarjeta conectarse con el plano posterior del módulo de expansión de biblioteca de 9U conforme la tarjeta se asegura en su lugar.

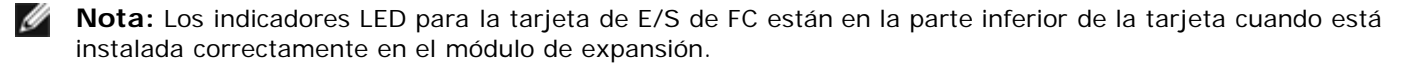

**6** Quite el número necesario de tapas protectoras de goma color negro de los puertos de las tarjetas de E/S de FC cuando esté listo para cablear la tarjeta.

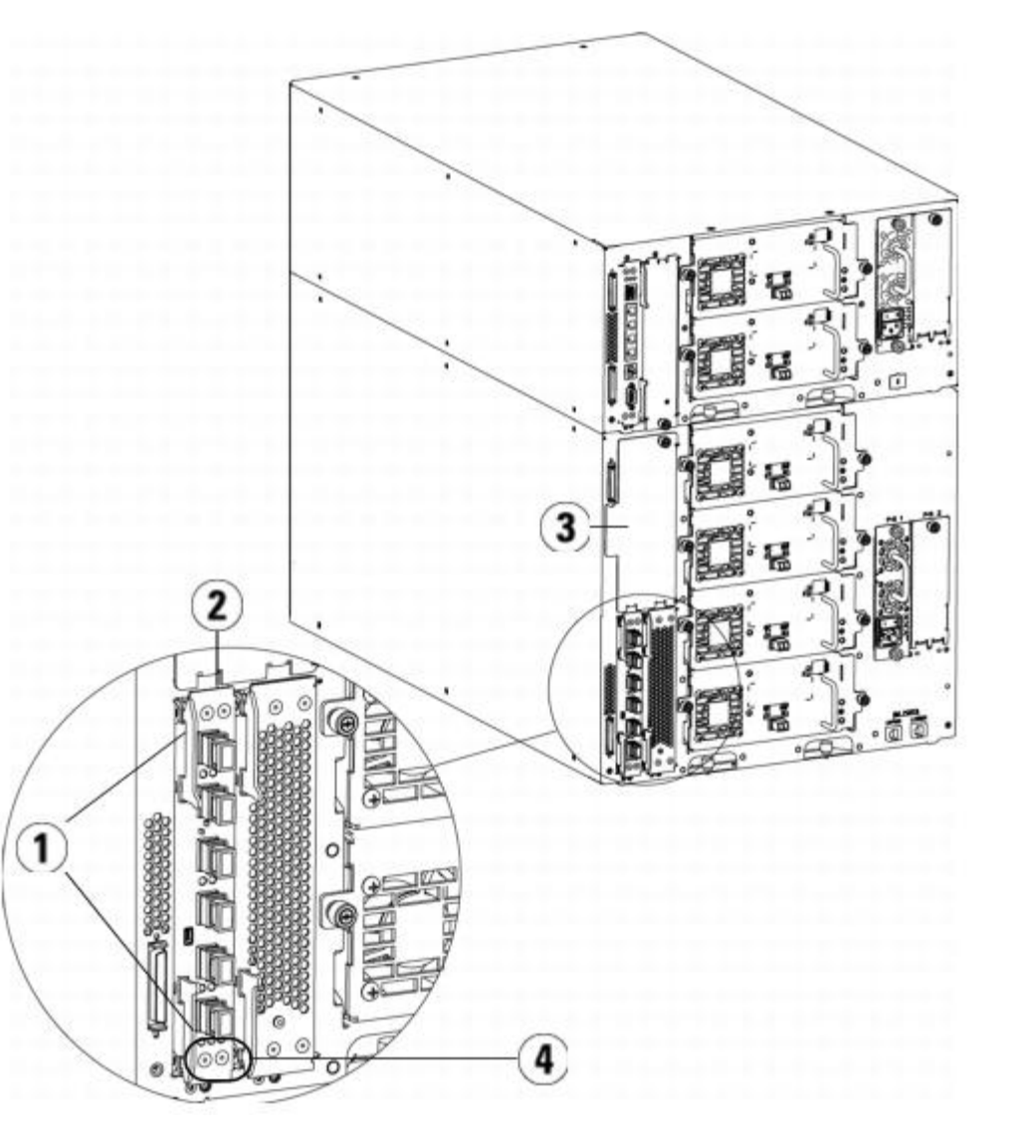

- **1 Ganchos de retención, cerrados**
- **2 tarjeta de E/S de FC**
- **3 Placa de cubierta en alojamiento vacío**
- **4 Indicadores LED de la tarjeta de E/S de FC**
- **7** Asegúrese de que haya placas de cubierta instaladas sobre todos los alojamientos no utilizados en el módulo de expansión de biblioteca de 9U.

Λ

Los alojamientos que no contienen tarjetas deben tener placa de cubierta. Si la placa de cubierta

### **Precaución:**

no está instalada, podrían ocurrir errores de temperatura de la tarjeta de E/S de FC.

- 8 Conecte los cables de la biblioteca como se describe en [Conexión de los cables FC de biblioteca a las tarjetas de E/S de](#page-119-0) [FC.](#page-119-0)
- **9** Guarde la configuración de la biblioteca (consulte [Cómo guardar la configuración de](#page-207-0) la biblioteca).

## <span id="page-198-0"></span>**Cómo quitar una tarjeta de E/S de FC**

Las siguientes instrucciones explican cómo quitar una tarjeta de E/S de FC de la biblioteca. Usted puede quitar una tarjeta de E/S de FC cuando la biblioteca está encendida.

**Nota:** La biblioteca generará un vale RAS cuando usted quite la tarjeta de E/S. Si usted no quiere que la biblioteca Ø genere un vale RAS, puede apagar la tarjeta de E/S antes de quitarla. Consulte [Cómo controlar la alimentación de la](#page-96-0) [tarjeta E/S FC.](#page-96-0)

#### **Herramientas necesarias:** ninguna

- **1** Acceda a la parte posterior del módulo de expansión que contiene la tarjeta de E/S de FC.
- **2** Ponga una etiqueta y desconecte todos los cables FC de la tarjeta de E/S de FC.

**Precaución:** Maneje los cables FC con cuidado. Estos sufrirán daños si los dobla en arco de más de cuatro pulgadas.

- **3** Levante los ganchos de retención de la posición cerrada y empújelos hacia arriba. Usted sentirá que la tarjeta de E/S de FC se separa del plano posterior del módulo de expansión.
- **4** Continúe levantando los ganchos de retención hasta que la tarjeta quede totalmente desconectada del plano posterior.
- **5** Deslice a la tarjeta de E/S de FC hacia afuera del módulo de expansión.
- **6** Asegúrese de que las placas de cubierta queden instaladas sobre alojamientos vacíos del módulo de expansión.
- **7** Si desea extraer la tarjeta de E/S de FC permanentemente, deberá configurar la biblioteca para que deje de supervisar a la tarjeta de E/S de FC (consulte [Cómo quitar permanentemente una tarjeta E/S FC\)](#page-211-0).
- 8 Guarde la configuración de la biblioteca (consulte [Cómo guardar la configuración de](#page-207-0) la biblioteca).

## **Cómo reemplazar una tarjeta de E/S de FC**

Las siguientes instrucciones explican cómo reemplazar una tarjeta de E/S de FC en la biblioteca. Usted puede quitar y reemplazar una tarjeta de E/S de FC cuando la biblioteca está encendida.

Ø **Nota:** La biblioteca generará una notificación RAS cuando usted quite la tarjeta de E/S de FC. Si no desea que la biblioteca genere una notificación RAS, puede apagar la tarjeta de E/S de FC antes de extraerla. Consulte [Cómo](#page-96-0) [controlar la alimentación de la tarjeta E/S FC.](#page-96-0)

#### **Herramientas necesarias:** ninguna

- **1** Acceda a la parte trasera del módulo de expansión de biblioteca de 9U.
- 2 Si no lo ha hecho todavía, quite la tarjeta de E/S de FC antigua, siguiendo las direcciones incluidas en [Cómo quitar una](#page-198-0) [tarjeta de E/S de FC.](#page-198-0)
- **3** Presione hacia arriba y hacia afuera para abrir los ganchos de retención de cada lado de la tarjeta de E/S de FC de reemplazo.
- **4** Alinee con cuidado la tarjeta de E/S de FC con las ranuras guía del alojamiento. Los indicadores LED de estado deben estar en la parte de abajo.

**Precaución:** Forzar la tarjeta en el alojamiento puede hacer que los pasadores se doblen.

**5** Aplique presión uniforme en ambos lados de la tarjeta y deslícela hacia dentro del módulo de expansión de biblioteca de 9U hasta que los ganchos de retención comiencen a moverse hacia el centro de la tarjeta. Empuje los ganchos de retención hacia el centro de la tarjeta hasta que queden cerrados. Usted sentirá que los pasadores de la tarjeta se unen al plano posterior del módulo de expansión conforme la tarjeta queda fija en su sitio.

**Nota:** Los indicadores LED para la tarjeta de E/S de FC se encuentran en la parte inferior de la tarjeta cuando está instalada correctamente en el módulo de expansión de biblioteca de 9U.

- **6** Quite y deseche el número necesario de tapas protectoras de goma color negro de los puertos en las tarjetas de E/S de FC.
- **7** Vuelva a conectar los cables FC a los puertos FC correspondientes en la tarjeta de E/S de FC.

**Precaución:** Los cables de fibra óptica se dañarán si se doblan en un arco de más de 10 cm (4 pulg).

**8** Guarde la configuración de la biblioteca (consulte [Cómo guardar la configuración de](#page-207-0) la biblioteca).

**Nota:** Después de que usted reemplace la tarjeta de E/S de FC, la biblioteca comprobará que la tarjeta de E/S de FC contenga firmware apropiado. Este firmware se basa en el nivel de firmware que está actualmente instalado en la biblioteca. Si el proceso de autonivelación falla, la tarjeta de E/S de FC se vuelve inoperable y la biblioteca crea un vale para informar el problema. Para información acerca del comportamiento de indicadores LED en tarjetas durante las operaciones de autonivelación, consulte [Indicadores LED de la LCB y la tarjeta E/S](#page-212-0) [FC](#page-212-0).

## <span id="page-199-0"></span>**Agregar, extraer y sustituir la tarjeta de ventilador de E/S de FC**

Una tarjeta de ventilador enfría cada tarjeta de E/S de FC. La tarjeta de ventilador siempre está instalada en el alojamiento de la derecha de la tarjeta de E/S de FC. Cada módulo de expansión de biblioteca de 9U tiene cuatro alojamientos que pueden albergar dos tarjetas de E/S de FC y dos tarjetas de ventilador.

El orden de instalación recomendado para la tarjeta de E/S de FC y la tarjeta de ventilador en el módulo de expansión de biblioteca de 9U es comenzando en los dos alojamientos inferiores y desplazándose hacia arriba.

La [figura 21](#page-194-0) muestra la tarjeta de E/S de FC y la tarjeta de ventilador de E/S instaladas una al lado de la otra en el módulo de expansión de biblioteca de 9U.

### **Agregar una tarjeta de ventilador de E/S de FC**

En las siguientes instrucciones se explica cómo agregar una tarjeta de ventilador de E/S de FC a la biblioteca. Puede agregar una tarjeta de ventilador de E/S de FC mientras la biblioteca está encendida.

#### **Herramientas necesarias:** ninguna

- **1** Acceda a la parte trasera del módulo de expansión de biblioteca de 9U.
- **2** Quite la placa de cubierta del alojamiento de la tarjeta que está a la derecha del alojamiento de la tarjeta de E/S.

Ø **Nota:** El orden recomendado para instalar la tarjeta de E/S de FC y la tarjeta de ventilador en cualquier módulo de expansión de biblioteca de 9U es empezar de abajo hacia arriba, a partir de los dos alojamientos inferiores.

**3** Presione hacia arriba o hacia afuera para abrir los ganchos de retención a cada lado de la tarjeta de ventilador de E/S de FC. El indicador LED debe estar en la parte de abajo de la tarjeta.

Instalación, extracción y sustitución

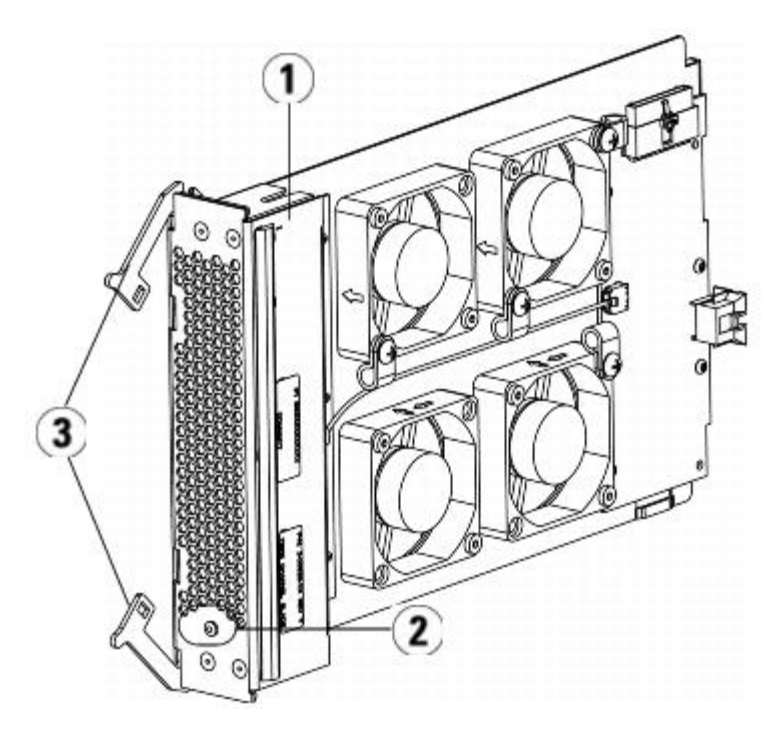

- **1 tarjeta de ventilador de E/S**
- **2 indicador LED**
- **3 ganchos de retención, abiertos**

**Precaución:** Forzar la tarjeta en el alojamiento puede hacer que los pasadores se doblen.

**4** Aplique igual presión en ambos lados de la tarjeta y deslícela hacia el interior del módulo de expansión hasta que los ganchos de retención comiencen a moverse hacia el centro de la tarjeta. Empuje los ganchos de retención hacia el centro de la tarjeta hasta que queden cerrados. Sentirá las clavijas de la tarjeta conectarse con el plano posterior del módulo de expansión de biblioteca de 9U conforme la tarjeta se asegura en su lugar.

Ø **Nota:** El indicador LED de la tarjetade ventilador de E/S de FC se encuentra en la parte inferior de la tarjeta cuando está correctamente instalada en el módulo de expansión de biblioteca de 9U.

5 Guarde la configuración de la biblioteca (consulte [Cómo guardar la configuración de](#page-207-0) la biblioteca).

### <span id="page-200-0"></span>**Extracción de una tarjeta de ventilador de E/S de FC**

Las siguientes instrucciones explican cómo quitar una tarjeta de E/S de FC de la biblioteca. Puede extraer una tarjeta de ventilador de E/S de FC mientras la biblioteca está encendida.

#### **Herramientas necesarias:** ninguna

- **1** Acceda a la parte trasera del módulo de expansión que contiene la tarjeta de ventilador de E/S de FC.
- **2** Levante los ganchos de retención de la posición cerrada y empújelos hacia arriba. Sentirá que la tarjeta de ventilador de E/S de FC se desconecta del plano posterior del módulo de expansión.
- **3** Continúe levantando los ganchos de retención hasta que la tarjeta quede totalmente desconectada del plano posterior.
- **4** Deslice la tarjeta de ventilador de E/S de FC fuera del módulo de expansión.
- **5** Si extrae la tarjeta de ventilador de E/S de FC definitivamente, coloque una cubierta sobre el alojamiento vacío.
- **6** Guarde la configuración de la biblioteca (consulte [Cómo guardar la configuración de](#page-207-0) la biblioteca).

### **Cómo reemplazar una tarjeta de ventilador de E/S**

Las siguientes instrucciones explican cómo sustituir una tarjeta de ventilador de E/S de FC en la biblioteca. Usted puede quitar y reemplazar una tarjeta de ventilador de E/S cuando la biblioteca está encendida.

### **Herramientas necesarias:** ninguna

- **1** Acceda a la parte trasera del módulo de expansión de biblioteca de 9U.
- **2** Si aún no lo ha hecho, quite la tarjeta de ventilador de E/S anterior, siguiendo las instrucciones provistas en [Extracción](#page-200-0) [de una tarjeta de ventilador de E/S de FC](#page-200-0).
- **3** Presione hacia arriba y hacia afuera para abrir los ganchos de retención de cada lado de la tarjeta de ventilador de E/S de reemplazo.
- **4** Con cuidado, alinee la tarjeta de E/S de FC con las ranuras de guía del alojamiento. El indicador LED de estado debe estar en la parte de abajo.

**Precaución:** Forzar la tarjeta en el alojamiento puede hacer que los pasadores se doblen.

- **5** Presione por igual ambos extremos de la tarjeta de E/S de FC y deslícela en el módulo de expansión de biblioteca de 9U hasta que los ganchos de retención se desplacen hacia el medio de la tarjeta. Conforme empuje la tarjeta, sentirá que las clavijas se conectan con el plano posterior del módulo de expansión de biblioteca de 9U.
- **6** Empuje los ganchos de retención hasta que cierren.
- **7** Guarde la configuración de la biblioteca (consulte [Cómo guardar la configuración de](#page-207-0) la biblioteca).

# **Preparación de la biblioteca para moverla o enviarla**

Antes de mover o enviar la biblioteca, siga estos pasos:

**Precaución:** Al mover la biblioteca, debe colocar el conjunto de sujeción anaranjado del robot para protegerlo contra daños. Se recomienda utilizar la caja de envío y los materiales de empaque originales para proteger la biblioteca adicionalmente.

**Precaución:** Al enviar la biblioteca, utilice la caja de envío, los materiales de empaque y el conjunto de sujeción anaranjado del robot incluidos originalmente con la biblioteca. De esta forma, la biblioteca quedará protegida contra todo tipo de daños.

- **1** Guarde la configuración de la biblioteca (consulte [Cómo guardar la configuración de](#page-207-0) la biblioteca).
- **2** Apague la biblioteca mediante el panel del operador local **(Operations (Operaciones) > System Shutdown (Apagado del sistema)**. Esto hace descender al robot a la posición de "envío" en el suelo de la biblioteca.
- **3** Siga las instrucciones que aparecen en la pantalla del panel del operador.
- **4** Apague la biblioteca oprimiendo el botón de encendido en el panel delantero.
- **5** Apague la alimentación a cada suministro de energía en la parte trasera de la biblioteca.
- **6** Coloque el conjunto de sujeción anaranjado del robot que lo asegura al suelo de la biblioteca. El conjunto de sujeción del robot es parte del empaque incluido originalmente con la biblioteca.
- **7** Quite todos los cables de la parte trasera de la biblioteca.
- **8** Saque todos los cartuchos de cinta de la biblioteca.
- **9** Quite las unidades de cinta de la biblioteca para disminuir el peso al levantar los módulos.

**Advertencia: Sin unidades de cinta, cartuchos de cinta ni fuentes de suministro de energía, un módulo de control de biblioteca de 5U pesa aproximadamente 27,2 kg (60 lbs). Un módulo de expansiónde biblioteca de 9U, sin unidades de cinta, cartuchos de cinta ni fuentes de suministro de energía, supera los 29,5 kg (65 lbs).** 

### **Para evitar lesiones graves, se necesitan al menos dos personas para cargar los módulos con seguridad.**

- **10** Extraiga un módulo del bastidor a la vez. Conserve los elementos de ferretería para montaje en bastidor y los estantes para utilizarlos en la nueva ubicación.
- **11** Coloque el módulo en la parte inferior de la caja de envío.
- **12** Vuelva a instalar las unidades de cinta en el módulo.
- **13** Complete el empaque. Para obtener detalles adicionales, consulte las *Instrucciones para desempaque*.

[Regresar a la página de contenido](#page-0-0)

# **Solución de problemas: Guía del usuario de la biblioteca de cintas Dell™ PowerVault™ ML6000**

- [Acerca de las notificaciones RAS](#page-203-0)
- [Captura de instantáneas de información de la biblioteca](#page-205-0)
- [Cómo guardar y enviar por correo electrónico el registro de](#page-205-1) configuración de la biblioteca
- [Cómo guardar y restaurar la configuración de la biblioteca](#page-206-0)
- [Mensaje "La biblioteca no está lista" en solución de problemas](#page-207-1)
- **O** [Dispositivos descubiertos por duplicado](#page-208-0)
- [Cambiadores de medios duplicados descubiertos](#page-208-1)
- **[Identificación de unidades de cinta](#page-208-2)**
- **O** [Recuperación de los registros de unidad de cinta](#page-210-0)
- [Recuperación de los registros de las correderas de la unidad de cinta](#page-210-1)
- [Cómo identificar tarjetas E/S FC](#page-211-1)
- [Cómo quitar permanentemente una tarjeta E/S FC](#page-211-0)
- [Cómo restablecer los puertos de tarjetas E/S FC](#page-211-2)
- [Vista y envío por correo electrónico de los registros del historial de comandos](#page-212-1)
- **[Interpretación de los indicadores LED](#page-212-2)**
- [Cómo utilizar la Prueba de verificación de instalación](#page-217-0)
- [Cómo restaurar la configuración de fábrica](#page-219-0)
- **O** [Diagnósticos de la biblioteca](#page-219-1)
- [Diagnósticos de la unidad](#page-220-0)
- [Diagnósticos de la robótica](#page-221-0)

La biblioteca PowerVault ML6000 incluye mecanismos avanzados de alerta y control del sistema que le informan del estado y los errores de la biblioteca. Proporciona información del estado de varios de sus componentes y subsistemas. También le avisa de los errores que detecta y le indica cómo diagnosticar y corregir los errores antes de que surjan problemas en las copias de respaldo.

## <span id="page-203-0"></span>**Acerca de las notificaciones RAS**

La biblioteca PowerVault ML6000 utiliza una avanzada tecnología de detección, información y notificación de problemas para avisarle en cuanto se produzca alguno. La biblioteca realiza numerosas autoverificaciones para monitorear la temperatura, el voltaje y la corriente de la biblioteca, además de las operaciones de biblioteca estándares. Estas autoverificaciones se realizan cada vez que se enciende la biblioteca y durante el funcionamiento normal cuando la biblioteca está inactiva.

Si la autoverificación detecta un problema, la biblioteca genera una notificación de confiabilidad, disponibilidad y capacidad de servicio (RAS) que identifica el componente que es más probablemente el causante del problema. Los diodos emisores de luz (indicadores LED) de la biblioteca también se encienden o apagan y parpadean para indicar un estado irregular. Si el problema no es muy importante, la biblioteca continúa facilitando funcionalidad completa a todas las particiones no afectadas.

Las notificaciones RAS tienen tres niveles de gravedad:

- Gravedad 3: gravedad baja. Indica la existencia de una condición anormal en la biblioteca que amerita investigación y corrección pero que la naturaleza de la condición puede tener poco efecto, o ninguno, en el funcionamiento.
- Gravedad 2: gravedad alta. Indica la existencia de una condición dentro de la biblioteca que afecta el rendimiento o la redundancia del sistema. El funcionamiento normal de la biblioteca puede continuar sin necesidad de realizar una acción correctiva inmediata, pero un usuario deberá investigar la condición y corregir el problema pronto.
- Gravedad 1: urgente. Indica que se ha presentado una falla o que existe una condición grave en la biblioteca que requiere una acción correctiva inmediata. En la mayoría de los casos, un componente de hardware ya no funciona a un nivel aceptable o ha fallado. El funcionamiento normal de la biblioteca que se requiere para crear copias de seguridad o restaurar información no es posible o es poco confiable.

Siempre que es posible, la notificación RAS facilita instrucciones para resolver los problemas. Puede visualizar las notificaciones RAS en el panel de operador y el cliente web. Acceda al sistema de Ayuda en línea de la biblioteca, si tiene preguntas sobre las instrucciones facilitadas. Para acceder al sistema de ayuda en línea, haga clic en el icono **Help (Ayuda)** en la esquina superior derecha del cliente web o en la interfaz para el usuario del panel del operador.

Frecuentemente, podrá resolver un problema sencillo usted mismo, pero si el problema es complejo o conlleva una unidad reemplazable de campo (FRU), tendrá que contactar con el servicio de asistencia. Únicamente los técnicos de servicio cualificados pueden facilitar FRUs.

**Precaución:** No trabaje con notificaciones RAS cuando la biblioteca esté realizando un inventario. Si lo hace, podría provocar discrepancias en el inventario, por ejemplo, cartuchos de cinta faltantes.

### <span id="page-204-0"></span>**Visualización de las notificaciones RAS**

Al seleccionar **All RAS Tickets (Todas las notificaciones RAS)** en el menú **Tools (Herramientas)** tanto en el panel del operador como en el cliente web, se abre la pantalla **All RAS Tickets (Todas las notificaciones RAS)**, en la que se enumeran las notificaciones RAS en orden de incidencia de cada suceso, comenzando con el más reciente.

**Nota:** Last Occurrence (Última incidencia) indica la última vez que se produjo un suceso de notificación. Esta información se actualiza cada vez que el suceso se vuelve a producir. **Last Occurrence (Última incidencia)** NO se actualiza si usted abre, cierra o resuelve la notificación de RAS.

En la lista se incluye una breve descripción de la condición de error capturada por la notificación RAS. La pantalla **All RAS Tickets (Todas las notificaciones RAS)** le permite ver los detalles de la notificación RAS y desplazarse a la información de resolución de la notificación.

El estado inicial de todas las notificaciones RAS es Unopened (Sin abrir). Una vez que el administrador selecciona el botón **Resolve (Resolver)** en la pantalla **All RAS Tickets (Todas las notificaciones RAS)** para una notificación, su estado cambia a Opened (Abierta). Cuando el usuario cierra la notificación, su estado cambia a Closed (Cerrada). Puede visualizar las notificaciones abiertas y sin abrir en el panel de operador y el cliente web, pero las notificaciones cerradas sólo pueden verse en el cliente web.

**Precaución:** Tenga cuidado al oprimir el botón **Close All Tickets (Cerrar todas las notificaciones)**. Esto cierra todas las notificaciones RAS incluso si no están resueltas. Se recomienda ver, analizar y cerrar cada notificación RAS individualmente.

Las rutas para abrir las pantallas apropiadas son:

- Desde el cliente web, seleccione **Tools (Herramientas) > All RAS Tickets (Todas las notificaciones RAS)**.
- Desde el panel del operador, seleccione **Tools (Herramientas) > All RAS Tickets (Todas las notificaciones RAS)**.

### **Resolución de las notificaciones RAS**

Los administradores pueden resolver algunas notificaciones RAS. Otros deben resolverlos el personal de servicio. Sólo puede resolver una notificación una persona a la vez. Sin embargo, varios usuarios pueden ver los detalles de la notificación de forma simultánea. Si la sesión de su cliente web deja de funcionar mientras resuelve una notificación RAS, deberá esperar 3 minutos antes de poder seguir resolviendo la notificación RAS desde el cliente web o el panel de operador.

- **1** Inicie la sesión en el cliente Web.
- **2** Desde el menú **Tools (Herramientas)**, seleccione **All RAS Tickets (Todas las notificaciones RAS)**.

Aparece la pantalla **Tools - All RAS Tickets (Herramientas - Todas las notificaciones RAS)**.

**3** Identifique la notificación RAS que desea resolver.

**Nota:** Puede utilizar el cuadro de texto **Go to RAS Ticket (Ir a la notificación RAS)** en la parte inferior de la pantalla para ubicar el número de una notificación RAS específica. Además, si hay más de una página de notificaciones RAS, utilice las flechas **Page 1 of x n (Página 1 de x)** para ver las notificaciones adicionales.

**4** Haga clic en **Resolve (Resolver)**.

Aparece la ventana **Ticket Resolution (Resolución de notificaciones)**. Esta ventana contiene información acerca de cómo resolver la notificación.

- **5** Revise la descripción.
- **6** Realice una de las siguientes acciones:
	- **a** Para cerrar la notificación ahora, haga clic en Close (Cerrar). Aparece la ventana **Tools All RAS Tickets (Herramientas - Todas las notificaciones RAS)**, que ya no tiene la notificación RAS en la lista. La tarea ha finalizado y la notificación RAS está resuelta.
	- **b** Para dejar la notificación abierta para la resolución de problemas en el futuro, haga clic en **Exit (Salir)**. Luego, puede realizar los pasos de diagnóstico que necesite para resolver una notificación RAS relacionada.

**Nota:** Para mostrar todas las notificaciones, seleccione la casilla de marcación **Include Closed Tickets (Incluir** Ø **notificaciones cerradas)** en la parte inferior de la pantalla. La pantalla **Tools - All RAS Tickets (Herramientas - Todas las notificaciones RAS)** se actualiza, con el botón **Resolve (Resolver)** no disponible para todas las notificaciones RAS cerradas.

**Precaución:** Tenga cuidado al oprimir el botón **Close All Tickets (Cerrar todas las notificaciones)**. Esto cierra todas las notificaciones RAS incluso si no están resueltas. Se recomienda ver, analizar y cerrar cada notificación RAS individualmente.

La ruta para abrir la pantalla apropiada es:

• Desde el cliente web, seleccione **Tools (Herramientas) > All RAS Tickets (Todas las notificaciones RAS)**.

# <span id="page-205-0"></span>**Captura de instantáneas de información de la biblioteca**

El personal de asistencia técnica puede pedirle que realice la operación de captura de instantáneas, de modo que puedan diagnosticar mejor los errores. La operación **Capture Snapshot (Capturar instantánea)** captura información detallada acerca de toda la biblioteca en un solo archivo ASCII que se puede enviar por correo electrónico al personal del servicio de asistencia técnica.

La información registrada consta de los datos de configuración, información del estado y registros de rastro de los componentes de la biblioteca. Los registros de rastro recopilan datos de problemas y proveen al personal de asistencia información importante acerca de la biblioteca para poder solucionar problemas.

Puede enviar el archivo de captura de instantáneas por correo electrónico desde el panel de operador y el cliente Web. En el cliente Web, también puede descargar el archivo de captura de instantáneas en una computadora. Usted no puede descargar archivos de Capture Snapshot (Capturar instantánea) desde el panel del operador de la biblioteca, y no puede imprimir archivos de Capture Snapshot (Capturar instantánea) del cliente web ni del panel del operador.

Según la configuración de la biblioteca y su velocidad de conexión, guardar el archivo de captura de instantáneas lleva aproximadamente 30 minutos. El tamaño del archivo resultante se puede aumentar. Sus limitaciones de tamaño en el archivo del servidor de seguridad pueden negarle el envío del archivo por correo electrónico.

En el cliente Web, asegúrese de que la cuenta de correo electrónico de la biblioteca está configurada correctamente antes de realizar la operación de captura de instantáneas, de modo que la biblioteca pueda enviar los archivos de captura de instantáneas al destinatario. Cuando la dirección de la cuenta de correo electrónico de la biblioteca no está configurada, se produce un error. Para obtener información acerca de cómo configurar la cuenta de correo electrónico, consulte [Configuración](#page-48-0) [de la cuenta de correo electrónico](#page-48-0).

Las rutas para abrir las pantallas apropiadas son las siguientes:

- Desde el cliente web, seleccione **Tools (Herramientas) > Capture Snapshot (Capturar instantánea).**
- Desde el panel del operador, seleccione **Tools (Herramientas) > Capture Snapshot (Capturar instantánea).**

## <span id="page-205-1"></span>**Cómo guardar y enviar por correo electrónico el registro de configuración de la biblioteca**

El registro de configuración de biblioteca es un archivo de texto que contiene detalles acerca de la configuración de la biblioteca. El registro de configuración se puede guardar o enviar a una dirección de correo electrónico específica. Información en la biblioteca. El registro de configuración incluye:

• Información del producto: proveedor, modelo, identificador de producto, versión del producto (versión del firmware de la biblioteca) y número de serie.

- Información de licencia de capacidad según demanda (COD): ranuras con licencia y fecha de vencimiento.
- Información del módulo: proveedor, tipo de módulo, número de serie del módulo y coordenadas de ubicación del módulo.
- Información sobre la unidad de cinta:
	- Unidades de cinta SCSI: Nombre de la partición, número de unidades de cinta en la partición, ubicación de la unidad, dirección de elemento SCSI, estado en línea, estado activo, estado listo, proveedor, modelo, número de serie, versión del firmware de la unidad de cinta, tipo de unidad, número de serie lógico, tipo de interfaz, identificador SCSI y número LUN.
	- Unidades de cinta Fibre Channel (FC): nombre de la partición, número de unidades de cinta en la partición, ubicación de la unidad, dirección del elemento SCSI, estado en línea, estado activo, estado listo, proveedor, modelo, número de serie, versión del firmware de la unidad de cinta, tipo de unidad, número de serie lógico, tipo de interfaz, nombre de nodo mundial (WWNN), identificador de bucle, topología, velocidad y velocidad real.

**A Nota:** Si la unidad de cinta FC está conectada a una tarjeta de E/S FC, el WWNN indica el WWNN de la tarjeta de E/S, no la unidad de cinta.

- Unidades de cinta SCSI conectadas en serie (SAS): nombre de la partición, número de unidades de cinta en la partición, ubicación de la unidad, dirección del elemento SCSI, tipo de interfaz, tipo de unidad, estado listo, estado en línea, código de barras, tipo de medio, dirección de elemento, proveedor, modelo, número de serie físico, número de serie lógico, identificador SCSI, nivel del firmware, estado de la ruta de control.
- Información de tarjeta de E/S: número de tarjeta, identificador de tarjeta, coordenadas de ubicación, número de serie, WWNN, versión del firmware y número LUN de control.
- Información de particiones: número de particiones, número de ranuras de limpieza, número de ranuras no asignadas, número de ranuras de importación/exportación (I/E), valor de asignación de manual de I/E, nombre de la partición, número de ranuras, número de unidades de cinta y número de cartuchos

### **Envío por correo electrónico del registro de configuración**

Los administradores pueden utilizar la pantalla **Tools - E-mail Configuration Record (Herramientas - Registro de configuración de correo electrónico)** en el cliente web para enviar por correo electrónico el registro de configuración de biblioteca.

No introduzca más de una dirección de correo electrónico en el cuadro de texto **E-mail Address (Dirección de correo electrónico)** en la pantalla **Tools - E-mail Configuration Record (Herramientas - Registro de configuración de correo electrónico)**. Si necesita enviar el registro de configuración a diversas direcciones de correo electrónico, repita el procedimiento para cada dirección de correo electrónico.

Para poder enviar el registro de configuración por correo electrónico, debe estar configurada la cuenta de correo electrónico. Para obtener información acerca de cómo configurar la cuenta de correo electrónico, consulte [Configuración de la cuenta de](#page-48-0) [correo electrónico.](#page-48-0)

No se puede enviar por correo electrónico el registro de configuración de biblioteca desde el panel de operador. La ruta para abrir la pantalla apropiada es la siguiente:

• Desde el cliente web, seleccione **Tools (Herramientas) > E-mail Configuration Record (Registro de configuración de correo electrónico)**.

## **Cómo guardar el registro de configuración**

Los administradores pueden utilizar la pantalla **Tools - E-mail Configuration Record (Herramientas - Registro de configuración de correo electrónico)** en el cliente web para enviar por correo electrónico el registro de configuración de biblioteca.

No se puede guardar el registro de configuración de biblioteca desde el panel de operador. La ruta para abrir la pantalla apropiada es la siguiente:

• Desde el cliente web, seleccione **Tools (Herramientas) > Save Configuration Record (Guardar registro de configuración)**.

## <span id="page-206-0"></span>**Cómo guardar y restaurar la configuración de la biblioteca**

La biblioteca contiene muchos elementos configurables, como los identificadores de la unidad de cinta, las particiones, las

cuentas de usuario, las estaciones de importación/exportación (I/E) y las ranuras de limpieza. En caso de fallo de hardware o actualización de firmware, las operaciones de guardado y restauración se pueden utilizar para restaurar los elementos configurables de la biblioteca a su estado anterior.

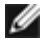

**Nota:** Usted no puede restaurar una configuración guardada después de retirar o reemplazar un módulo de control de biblioteca de 5U o un módulo de expansión de biblioteca de 9U. Después de retirar y/o reemplazar el módulo, guarde la configuración de la biblioteca para usarla en el futuro.

**Nota:** Las operaciones Saving (Guardar) y Restoring (Restaurar) no deben ser realizadas simultáneamente por varios administradores que hayan iniciado sesión desde ubicaciones diferentes. Puede acceder a las pantallas, pero no podrá aplicar cambios mientras otro administrador esté realizando la misma operación.

#### <span id="page-207-0"></span>**Cómo guardar la configuración de la biblioteca**

**Precaución:** Guarde siempre la configuración de la biblioteca después de modificar un elemento configurable y antes de actualizar el firmware. Esto le permite restaurar la configuración más actual si es necesario.

Esta operación guarda la configuración actual de la biblioteca y el firmware de la biblioteca. Guarde la configuración de su biblioteca cuando se encuentre en un estado de funcionamiento conocido. En caso de fallo de hardware, la configuración guardada se puede utilizar para restaurar la configuración después de que se realicen las reparaciones de hardware. Antes de iniciar una actualización del firmware, deberá guardar la configuración de la biblioteca. Luego, tendrá la opción de restaurar la configuración tanto si la actualización ha sido o no correcta.

La operación de guardar/restaurar la configuración sólo está disponible en el cliente Web. La ruta para abrir la pantalla apropiada es:

• Desde el cliente Web, seleccione **Tools (Herramientas) > Save/Restore Configuration (Guardar/restaurar configuración)**.

## **Restauración de la configuración de la biblioteca y firmware de la biblioteca**

Puede restaurar los elementos configurables de la biblioteca a un estado anterior mediante un archivo de configuración guardado. Si actualizó el firmware de la biblioteca después de la última vez que guardó la configuración, la biblioteca automáticamente restaura el firmware de la biblioteca a la versión que se guardó con la configuración.

También puede reducir el firmware de la biblioteca a una versión anterior mediante el comando **Tools (Herramientas)> Update Library Firmware (Actualizar el firmware de la biblioteca)**. Tenga en cuenta que perderá toda la información actual de configuración de la biblioteca excepto los ajustes de red, la fecha y la hora, y las claves de licencia. Puede restaurar los otros elementos configurables usando un archivo de configuración guardado al instalar la versión anterior de firmware en la biblioteca o puede volver a configurar los ajustes de la biblioteca.

La operación Configuration (Configuración) está disponible sólo en el cliente web. La ruta para abrir la pantalla apropiada es:

• Desde el cliente Web, seleccione **Tools (Herramientas) > Save/Restore Configuration (Guardar/restaurar configuración)**.

## <span id="page-207-1"></span>**Mensaje "La biblioteca no está lista" en solución de problemas**

El panel del operador y el cliente web pueden incluir cada uno un encabezado que contenga el logotipo de la empresa, el nombre del producto y los tres botones de navegación principales **Home (Inicio)**, **Help (Ayuda)** y **Logout (Cerrar sesión)**. Además, un mensaje en el encabezado le alertará cuando la biblioteca no esté lista. (En el encabezado no aparecerá un mensaje cuando la biblioteca esté en estado listo).

En el panel del operador, **LIBRARY NOT READY (BIBLIOTECA NO LISTA)** parpadea a intervalos regulares cuando la robótica de la biblioteca no está lista para realizar funciones de la biblioteca. Para ver más información acerca del estado de la biblioteca, seleccione **Tools (Herramientas) > About Library (Acerca de la biblioteca)**. El campo **State (Estado)** en la pantalla **About Library (Acerca de la biblioteca)** muestra **Not ready (No lista)** seguido, cuando es aplicable, de una breve explicación. Por ejemplo, si la puerta de la biblioteca está abierta, el campo **State (Estado)** muestra: **Not ready, door is open (No lista, puerta abierta)**.

El encabezado en el cliente web también lo alerta cuando la biblioteca no está lista. Por ejemplo, si la puerta de la biblioteca está abierta, el encabezado mostrará el siguiente mensaje: **Library's door is open (La puerta de la biblioteca está**

### **abierta)**.

El mensaje "Library Not Ready" (BIblioteca no lista) aparece en el encabezado en el panel del operador y en el cliente web en las siguientes circunstancias:

- El robot está en el proceso de calibración. Cuando el robot ha terminado la calibración, el mensaje "Library Not Ready" (Biblioteca no lista) ya no aparece.
- El robot no puede calibrar. Por ejemplo, falta una etiqueta fiducial y ello impide que el robot realice la calibración.
- El robot requiere intervención manual. Por ejemplo, el selector Picker contiene un cartucho de cinta que no puede descargar.
- La puerta de la biblioteca está abierta. El robot no funcionará si la puerta está abierta.
- Si no existe ninguna de dichas situaciones y aún así la biblioteca no está lista para funcionar, el encabezado mostrará el mensaje "Biblioteca no lista" sin detalles adicionales. La biblioteca genera una notificación RAS siempre que pase al estado "not ready" (no lista). La notificación RAS puede contener la información necesaria para solucionar el problema. Consulte [Visualización de las notificaciones RAS](#page-204-0) para obtener más información.

El mensaje "Library Not Ready" (Biblioteca no lista) también continúa apareciendo en el encabezado en la pantalla **About Library (Acerca de la biblioteca)** hasta que el problema se resuelve y el robot ha completado su calibración.

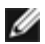

**Nota:** Es posible que no vea el mensaje "Library Not Ready" (Biblioteca no lista) en el cliente web hasta que el explorador se actualice. De la misma forma, incluso si el problema se ha resuelto, el mensaje "Library Not Ready (Biblioteca no lista)" no desparecerá del cliente web hasta que el explorador se actualice.

## <span id="page-208-0"></span>**Dispositivos descubiertos por duplicado**

Si ambos puertos de destino (los puertos 1 y 2) en una tarjeta de E/S de FC están conectados al mismo host, o si hay más de un host conectado a un puerto de destino, es posible que vea duplicados de todos los dispositivos conectados a los puertos de inicio (puertos 3 a 6) de esa tarjeta de E/S de FC. Para evitar que esto suceda, lleve a cabo uno o los dos pasos siguientes:

- Si sólo un host está conectado al puerto de destino, puede usar la zonificación de canales para indicar al puerto de destino cuáles son los dispositivos que debe ver (consulte [Configuración de la zonificación de canales de la tarjeta de](#page-58-0) [E/S de](#page-58-0) FC).
- Si hay más de un host conectado a un puerto de destino, puede usar la asignación de host para indicar a cada host cuáles son los dispositivos que debe ver (consulte [Configuración de la asignación de hosts\)](#page-61-0).

## <span id="page-208-1"></span>**Cambiadores de medios duplicados descubiertos**

Es probable que vea uno o más cambiadores de cartuchos que se estén descubriendo de manera repetida. Para más información acerca del motivo de esto, consulte [Puerto virtual interno de](#page-57-0) la tarjeta de E/S de FC para cambiadores de medios.

Para evitar que esto suceda, haga lo siguiente:

- Asegúrese que la asignación de host está activada (consulte [Activación/desactivación de la asignación de hosts de FC](#page-59-0)).
- Asigne un número LUN exclusivo a cada cambiador de medios y asigne cada uno al host adecuado (consulte [Configuración de la asignación de hosts\)](#page-61-0).

## <span id="page-208-2"></span>**Identificación de unidades de cinta**

Puede usar el panel de operador y la interfaz del usuario del cliente Web para ver información acerca de todas las unidades de cinta instaladas en la biblioteca. Además, puede identificar unidades de cinta, incluso la unidad de cinta de la ruta de control, en particiones específicas. El cliente Web también permite que identifique unidades de cinta que no están asignadas a particiones específicas. En el cliente Web, sólo puede identificar unidades de cinta que estén en estado preparado.

La pantalla del **panel del operador**, **Drive Information (Información de unidad),** muestra la siguiente información de cada unidad de cinta:

- Estado de la unidad de cinta de vía de acceso de control: sí/no
- **Proveedor**
- Modelo
- Tipo
- Número de serie
- Versión de firmware de la unidad de cinta
- Versión del código de inicio de la corredera
- Versión de aplicación de la corredera
- Estado del modo: en línea/fuera de línea, preparado/no preparado
- Estado de carga: descargado/cargado
- ID SCSI para unidades de cinta SCSI
- Nombre de nodo a nivel mundial (WWNN) para unidades de cinta Fibre Channel (FC)
- Dirección SAS para unidades de cinta SAS

La pantalla **Identify Drives (Identificar unidades)** del cliente web enumera la siguiente información para cada unidad de cinta:

- Coordenadas de ubicación
- Estado de modo: en línea/fuera de línea
- Estado: preparado/no preparado
- Tipo de unidad
- Protocolo
- Estado de la unidad de cinta de vía de acceso de control: sí/no
- Proveedor
- Número de serie físico (P-SN)
- Número de serie lógico (L-SN)
- Versión de firmware de la unidad de cinta

Ø **Nota:** Se pueden ordenar los encabezados de las columnas en negrita de la tabla. Por ejemplo, si se selecciona el encabezado de columna **Location (Ubicación)**, ordena por las coordenadas de ubicación.

En la pantalla **Drive Information (Información de la unidad)** del panel del operador, usted puede identificar las unidades de cinta asignadas a la partición seleccionada, así como la unidad de cinta de ruta de control para la partición, mediante el parpadeo de los diodos emisores de luz (indicadores LED) verdes en la parte trasera de las unidades de cinta.

- Use el botón **Identify All (Identificar todos)** para que los indicadores LED verdes parpadeen en la parte trasera de las unidades de cinta asignadas a la partición. Los indicadores LED parpadean 10 veces por segundo durante un minuto.
- Utilice el botón **Identify Ctrl Path (Identificar ruta de control)** para que parpadee el LED de la parte trasera de la unidad de cinta de vía de acceso de control de la partición. La unidad de cinta de la vía de acceso de control se utiliza para conectar cada partición a la aplicación de host. Utilice este botón cuando esté conectando los cables de la biblioteca o solucionando los problemas de las vías de acceso de control de la biblioteca de las unidades de cinta. El LED verde parpadea 10 veces por segundo durante un minuto.

En la pantalla **Identify Drives (Identificar unidades)** del cliente web, usted puede identificar las unidades de cinta asignadas a una partición en particular, todas las unidades de cinta no asignadas y la unidad de cinta de ruta de control para cada partición mediante el parpadeo de los indicadores LED verdes en la parte trasera de las unidades de cinta que están en estado listo:

- Utilice el botón **Identify All (Identificar todos)** para hacer parpadear los indicadores LED en la parte trasera de las unidades de cinta seleccionadas. Sólo parpadearán las unidades de cinta que estén en estado preparado. Si ha seleccionado una partición específica o tiene configurada sólo una partición, todos los indicadores LED verdes de las unidades de cinta dentro de la partición parpadearán. Si ha seleccionado **Unassigned (No asignado)**, parpadearán todos los indicadores LED verdes de las unidades de cinta no asignadas. Si ha seleccionado **All (Todos)**, parpadearán los indicadores LED verdes de todas las unidades de cinta instaladas en la biblioteca.
- Haga clic **Identify Control Path (Identificar ruta de control)** para hacer parpadear los indicadores LED verdes en la parte trasera de una o más unidades de cinta de ruta de control. Sólo parpadearán las unidades de cinta que estén en estado preparado. La unidad de cinta de la vía de acceso de control se utiliza para conectar cada partición a la aplicación de host. Utilice este botón cuando esté conectando los cables de la biblioteca o solucionando los problemas de las vías de acceso de control de la biblioteca de las unidades de cinta. Si ha seleccionado una partición, parpadeará la LED verde de la unidad de cinta de la vía de acceso de control de la partición. Si ha seleccionado **All (Todos)**,

parpadearán los indicadores LED verdes de todas las unidades de cinta de ruta de control listas.

**Nota:** No hay unidad de cinta de ruta de control para una partición que utilice tarjetas E/S FC para conectar Ø unidades de cinta a una aplicación de host.

Las rutas para abrir las pantallas apropiadas son las siguientes:

- Desde el cliente web, seleccione **Tools (Herramientas) > Identify Drives (Identificar unidades)**.
- Desde el panel del operador, seleccione **Tools (Herramientas)> Drive Info (Información de la unidad)**.

## <span id="page-210-0"></span>**Recuperación de los registros de unidad de cinta**

Los administradores pueden usar el cliente web para recuperar los registros de unidad de cinta. La información del registro de unidad de cinta puede utilizarse para ayudar a solucionar problemas de la biblioteca y de la unidad de cinta. Puede utilizar la pantalla **Retrieve Drive Log (Recuperar registro de la unidad)** para seleccionar la unidad de cinta adecuada.

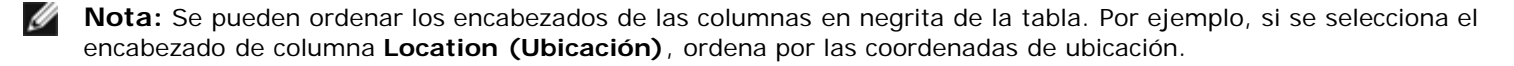

Los detalles acerca de cómo recuperar archivos de registro de la unidad de cinta son:

- Puesto que el proceso de recuperación del registro puede tardar hasta 30 minutos, la unidad de cinta y la partición asociada se cambiarán automáticamente a fuera de línea durante la operación y se volverán a poner en línea una vez completada la operación. Se le pedirá que confirme que desea poner la unidad de cinta y la partición fuera de línea.
- Los registros de las unidades de cinta cumplen la siguiente convención para la asignación de nombres: **UDS\_ID\_SN.dmp**, donde **ID** identifica la ubicación de la unidad de cinta por coordenada dentro de la biblioteca y **SN** identifica el número de serie de la unidad de cinta.
- Puede seleccionar el tipo de interfaz (SCSI, SAS o FC) de la unidad de cinta desde la cual desea recuperar registros.

Para obtener instrucciones detalladas paso a paso, conforme la ayuda en línea de la biblioteca. Para acceder al sistema de ayuda en línea, haga clic en el icono **Help (Ayuda)** en la esquina superior derecha del cliente web o en la interfaz para el usuario del panel del operador.

No se puede recuperar registros de unidad de cinta desde el panel de operador. La ruta para abrir la pantalla apropiada es la siguiente:

• Desde el cliente Web, seleccione **Tools (Herramientas) > Drive Operations (Operaciones de unidad)**.

## <span id="page-210-1"></span>**Recuperación de los registros de las correderas de la unidad de cinta**

Los administradores pueden recuperar registros de corredera de la unidad de cinta. La información contenida en el registro de corredera de la unidad de cinta puede utilizarse para ayudar a solucionar problemas de la biblioteca, de la corredera de la unidad de cinta y de la unidad de cinta. Puede utilizar la pantalla **Retrieve Drive Sled Log (Recuperar registro de la ranura de la unidad)** para seleccionar la ranura de la unidad de cinta adecuada.

Ø **Nota:** Se pueden ordenar los encabezados de las columnas en negrita de la tabla. Por ejemplo, si se selecciona el encabezado de columna **Location (Ubicación)**, ordena por las coordenadas de ubicación.

Los detalles acerca de cómo recuperar archivos de registro de la corredera de la unidad de cinta son:

- Los registros de corredera de la unidad de cinta cumplen con la siguiente convención de nomenclatura: **UDS\_ID\_SN.LOG**, en donde **ID** identifica la coordenada de ubicación de la corredera de la unidad de cinta dentro de la biblioteca y **SN** identifica el número de serie de la corredera de la unidad de cinta.
- Puede seleccionar el tipo de interfaz (SCSI, SAS o FC) de la corredera de la unidad de cinta desde la cual desea recuperar registros.
- El cuadro de diálogo **Save (Guardar)** le permite especificar la ubicación en donde desea guardar el archivo del registro de la ranura de la unidad de cinta.

Para obtener instrucciones detalladas, paso a paso, consulte la Ayuda en línea de su biblioteca. Para acceder al sistema de ayuda en línea, haga clic en el icono **Help (Ayuda)** en la esquina superior derecha del cliente web o en la interfaz para el

usuario del panel del operador.

No se puede recuperar registros de la corredera de la unidad de cinta desde el panel de operador. La ruta para abrir la pantalla apropiada es la siguiente:

• Desde el cliente Web, seleccione **Tools (Herramientas) > Drive Operations (Operaciones de unidad)**.

## <span id="page-211-1"></span>**Cómo identificar tarjetas E/S FC**

Los administradores pueden hacer parpadear el indicador LED de una tarjeta de E/S FC específica para identificar la ubicación física de la tarjeta de E/S en la biblioteca. Después de realizar esta operación de la tarjeta, regrese a la biblioteca e identifique la tarjeta de E/S con el indicador LED que parpadea rápidamente en la parte inferior de la tarjeta de E/S de FC. El indicador LED parpadeará durante un minuto.

Las rutas para abrir las pantallas apropiadas son las siguientes:

- Desde el cliente web, seleccione **Setup (Configuración)> I/O Blades (Tarjetas de E/S) > Blade Control (Control de tarjetas)**.
- Desde el panel del operador, seleccione **Setup (Configuración)> I/O Blades (Tarjetas de E/S) > Blade Control (Control de tarjetas) > Identify Blade (Identificar tarjeta)**.

## <span id="page-211-0"></span>**Cómo quitar permanentemente una tarjeta E/S FC**

El firmware de biblioteca supervisa todas las tarjetas E/S FC después de que se instalan en la biblioteca. Una vez que se ha instalado una tarjeta E/S, después de cada apagado y encendido la biblioteca supone que la tarjeta estará en la misma ubicación en la que se instaló.

Si una tarjeta de E/S de FC se reubica o se elimina permanentemente de la biblioteca, el firmware de la biblioteca se debe configurar para dejar de supervisar la tarjeta. Los administradores pueden realizar esta operación seleccionando la tarjeta de E/S FC y llevando a cabo la operación de eliminación de la tarjeta en la pantalla **Setup - Blade Control (Configuración - Control de tarjetas)**. Si no se hace esto y la biblioteca sigue supervisando una tarjeta de E/S de FC eliminada, se podrían generar notificaciones RAS.

No es necesario configurar la biblioteca para que deje de supervisar la tarjeta de E/S de FC si la tarjeta fallida se reemplaza por una nueva. Para obtener instrucciones para eliminar y reemplazar una tarjeta de E/S de FC, consulte [Cómo agregar,](#page-193-0) [quitar y reemplazar tarjetas de E/S de FC](#page-193-0).

Al llevar a cabo la operación para quitar la tarjeta se perderá temporalmente la comunicación con los hosts conectados. La pantalla mostrará un mensaje de advertencia acerca de la pérdida de comunicación y le pedirá que confirme que desea continuar.

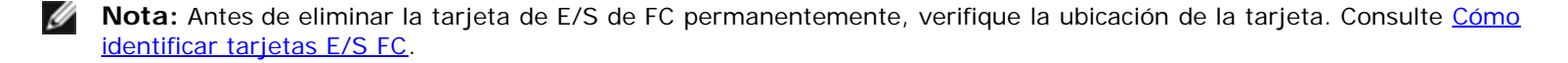

**Nota:** Esta operación no debe ser realizada simultáneamente por varios administradores que hayan iniciado sesión desde diferentes ubicaciones. Puede acceder a las pantallas apropiadas, pero no podrá aplicar cambios mientras otro administrador esté realizando la misma operación.

Las rutas para abrir las pantallas apropiadas son las siguientes:

- Desde el cliente web, seleccione **Setup (Configuración) > IO Blades (Tarjetas de E/S) > Blade Control (Control de tarjetas)**.
- Desde el panel del operador, seleccione **Setup (Configuración) > IO Blades (Tarjetas de E/S) > Blade Control (Control de tarjetas) > Remove Blade (Eliminar tarjeta)**.

## <span id="page-211-2"></span>**Cómo restablecer los puertos de tarjetas E/S FC**

Los administradores pueden restablecer puertos individuales en tarjetas de E/S FC. El restablecimiento de estos puertos puede ayudar a resolver problemas de las tarjetas de E/S de FC. La pantalla **Setup - Blade Control (Configuración - Control de tarjetas)** le permite realizar la operación Reset Port (Restablecer puerto) en el puerto de una tarjeta de E/S de FC seleccionado.

El restablecimiento de un puerto de E/S de FC puede ocasionar la pérdida temporal de comunicación con los hosts conectados. La pantalla mostrará un mensaje de advertencia acerca de la pérdida de comunicación y le pedirá que confirme que desea continuar.

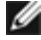

**Nota:** Esta operación no debe ser realizada simultáneamente por varios administradores que hayan iniciado sesión desde diferentes ubicaciones. Puede acceder a las pantallas correspondientes, pero no podrá aplicar cambios mientras otro administrador esté realizando la misma operación.

**Nota:** Antes de restablecer los puertos de las tarjetas de E/S de FC, verifique la ubicación de la tarjeta. Consulte [Cómo](#page-211-1) [identificar tarjetas E/S FC.](#page-211-1)

Las rutas para abrir las pantallas apropiadas son las siguientes:

- Desde el cliente web, seleccione **Setup (Configuración) > IO Blades (Tarjetas de E/S) > Blade Control (Control de tarjetas)**.
- Desde el panel del operador, seleccione **Setup (Configuración) > IO Blades (Tarjetas de E/S) > Blade Control (Control de tarjetas) > Reset Port (Restablecer puerto)**.

## <span id="page-212-1"></span>**Vista y envío por correo electrónico de los registros del historial de comandos**

Cuando hay tarjetas de E/S FC instaladas, los administradores pueden utilizar las pantallas **Command History Log (Registro de historial de comandos)** para ver la actividad de comandos y respuestas más reciente que se ha producido en dispositivos de biblioteca direccionables externamente, números LUN de controlador, particiones y unidades de cinta. Esta información podría ser de utilidad para aislar el origen de un problema, por ejemplo un dispositivo de biblioteca o una aplicación de host.

Puede seleccionar cualquier tarjeta de E/S de FC configurada en la biblioteca y mostrar una lista de los dispositivos de biblioteca asociados. Para cada dispositivo, podrá ver el registro del historial de comandos. También puede elegir enviar el historial de comandos por correo electrónico a una dirección de correo electrónico específica. El registro se envía en forma de archivo de texto adjunto a un mensaje de correo electrónico.

Para poder enviar el registro del historias de comandos por correo electrónico, debe estar configurada la cuenta de correo electrónico de la biblioteca. Para obtener información acerca de cómo configurar la cuenta de correo electrónico, consulte [Configuración de la cuenta de correo electrónico](#page-48-0) en [Configuración de la biblioteca](#page-29-0).

No puede ver los registros del historial de comandos desde el cliente web. La ruta para abrir la pantalla apropiada es la siguiente:

• Desde el panel del operador, seleccione **Tools (Herramientas) > Command History Log (Registro del historial de comandos)**.

## <span id="page-212-2"></span>**Interpretación de los indicadores LED**

Los indicadores LED facilitan una indicación visual sobre el estado de ciertos componentes de la biblioteca. En ocasiones, los indicadores LED pueden comunicar que existe un problema cuando las notificaciones RAS no pueden. Por ejemplo, un indicador LED puede indicar un problema de firmware que prohíbe a la biblioteca generar notificaciones RAS.

Los siguientes componentes de la biblioteca disponen de indicadores LED:

- Tarjeta de control de la biblioteca (LCB)
- Tarjeta E/S FC
- Tarjeta de ventilador E/S FC
- Unidades de cinta
- Fuentes de alimentación

Algunos de estos componentes también pueden incluir un indicador LED del enlace de puerto de fibra óptica.

## <span id="page-212-0"></span>**Indicadores LED de la LCB y la tarjeta E/S FC**

Los indicadores LED de la LCB y la tarjeta E/S FC indican el estado según la velocidad a la que parpadean. El color del LED identifica el área del componente que se está revisando.

Utilice la [tabla 1](#page-213-0) para interpretar el estado actual de la LCB y la tarjeta E/S FC.

#### <span id="page-213-0"></span>**Tabla 1 Color del indicador LED y estado de la tarjeta**

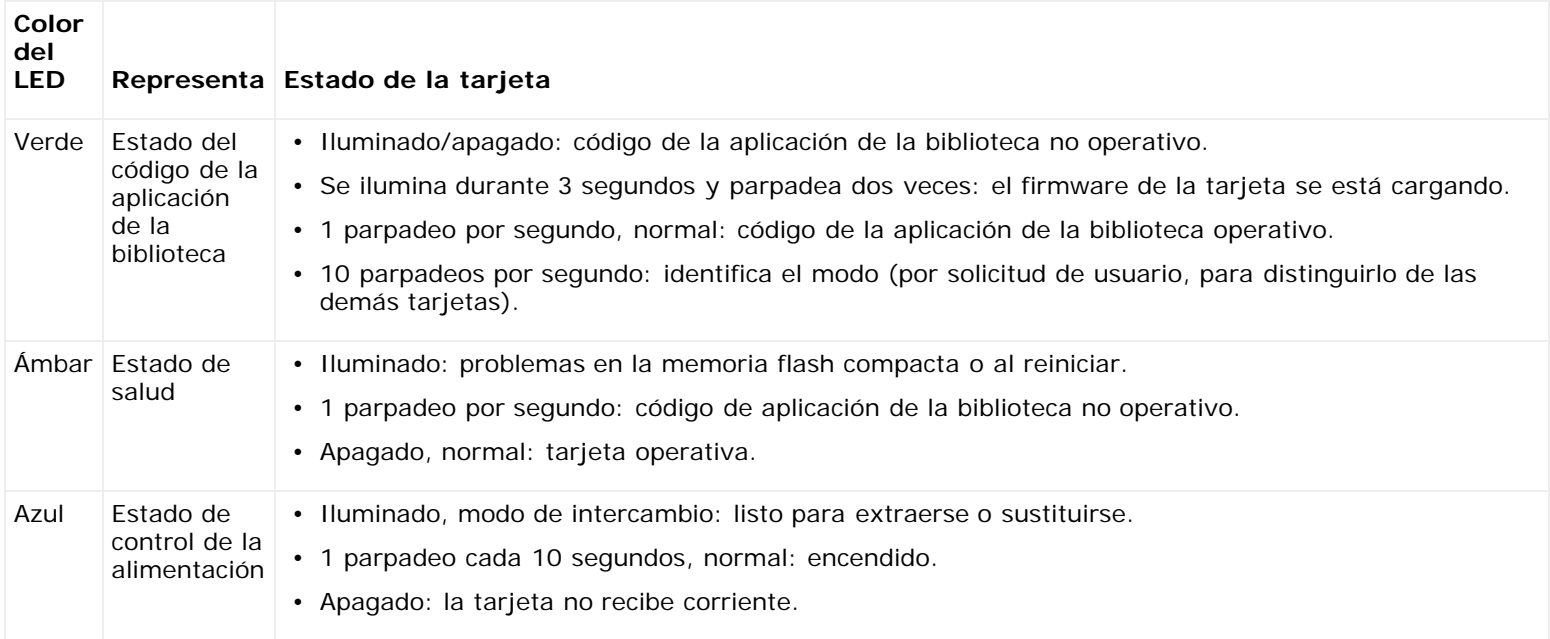

## **Indicador LED color ámbar en la LCB y la tarjeta E/S FC**

Bajo condiciones de funcionamiento normales, el indicador LED de una LCB o una tarjeta E/S FC no está iluminado. Cuando note que el indicador LED color ámbar de una LCB o tarjeta E/S FC parpadea continuamente o está iluminado continuamente durante por lo menos 10 minutos, dé servicio a la tarjeta cuanto antes. La biblioteca puede o no generar notificaciones RAS, según la causa del problema.

**Precaución:** Nunca extraiga una LCB cuando su LED ámbar permanezca iluminado, a menos que haya permanecido iluminado durante al menos 10 minutos.

La [tabla 2](#page-213-1) indica las acciones que puede realizar, dependiendo de la condición del indicador LED ámbar.

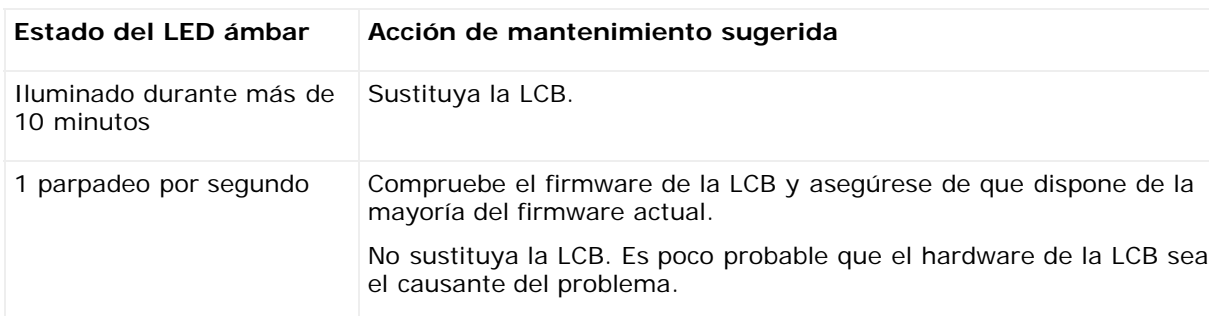

### <span id="page-213-1"></span>**Tabla 2 Acciones según el indicador LED ámbar**

### **Indicadores LED del puerto del concentrador de Ethernet en la LCB**

El indicador LED de un puerto del concentrador de Ethernet se localiza arriba del puerto. Utilice la [tabla 3](#page-213-2) para interpretar la actividad del enlace del concentrador de Ethernet en una LCB.

### <span id="page-213-2"></span>**Tabla 3 Actividad del vínculo del concentrador de Ethernet de la LCB**

**Color**

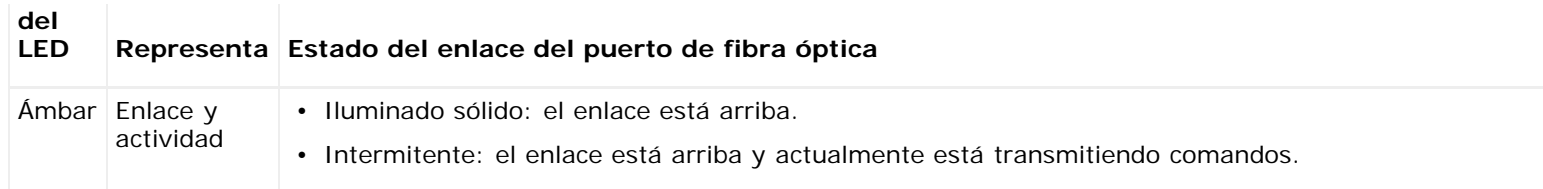

### **Revisión de la LCB según el estado del LED**

- **1** Observe los distintos parpadeos de los indicadores LED durante al menos 30 segundos.
- **2** Capture una imagen instantánea de la biblioteca y envíela al servicio de asistencia técnica de Dell para su análisis.

## **Indicador LED del enlace de puerto de fibra óptica en las tarjetas E/S FC**

El indicador LED del enlace de puerto de fibra óptica de una tarjeta E/S muestra el estado actual de un enlace FC e indica si el enlace está listo o no para transmitir comandos.

El indicador LED de vínculo para un puerto de fibra de tarjeta de E/S de FC se ubica ya sea debajo o arriba del puerto. Para cada par de indicadores LED de vínculo en la tarjeta de E/S de FC, el indicador LED del lado izquierdo pertenece al puerto de fibra inferior. El indicador LED a la derecha corresponde al puerto de fibra óptica de arriba. Las líneas negras en la placa frontal de la tarjeta de E/S de FC podrían indicar qué indicador LED pertenece a cada puerto.

Utilice la [tabla 4](#page-214-0) para interpretar la actividad de vínculos de Fibre Channel en una tarjeta de E/S de FC.

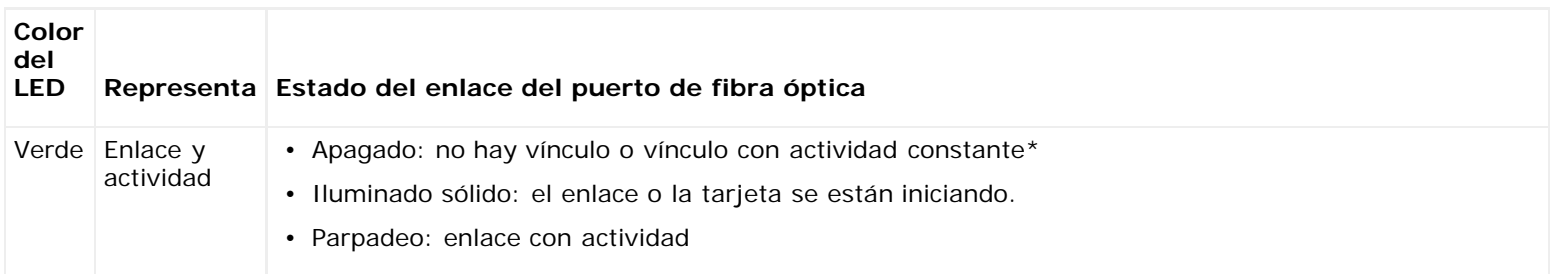

### <span id="page-214-0"></span>**Tabla 4 Indicador LED de vínculo del puerto de fibra en una tarjeta de E/S de FC**

\*El parpadeo del indicador LED aumenta conforme se incrementa la actividad, e incluso puede parecer apagado si la actividad es suficientemente alta. También, cuando la tarjeta inicia, los indicadores LED del enlace permanecerán iluminados hasta que el firmware inicialice los puertos, que será entonces cuando se apaguen hasta que se habilite el transmisor de puertos y el enlace se adquiera.

## **Indicador LED de la tarjeta de ventilador E/S FC**

Las notificaciones RAS por lo regular informan problemas relativos a las tarjetas de ventilador. Utilice la [tabla 5](#page-214-1) para interpretar la actividad de la tarjeta de ventilador.

### <span id="page-214-1"></span>**Tabla 5 Estado de la tarjeta del ventilador**

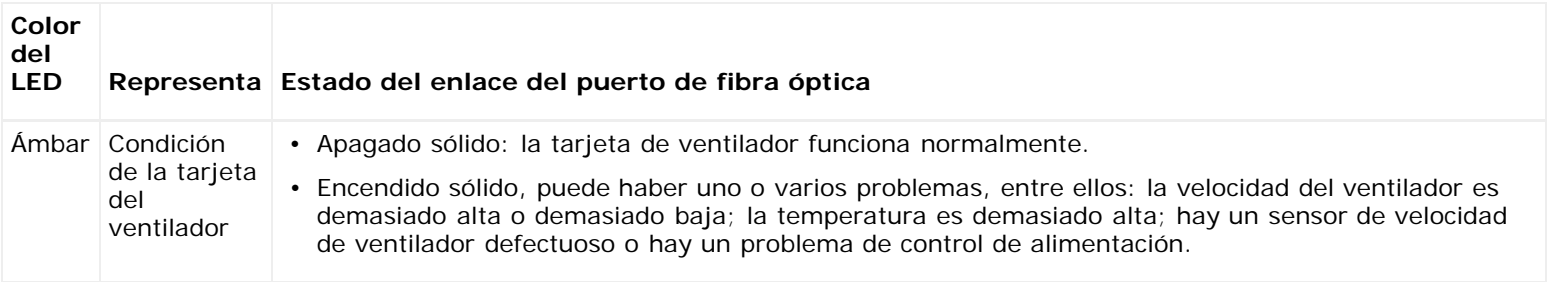

## **Indicadores LED de la unidad de cinta**

Las notificaciones RAS normalmente informan todos los problemas relacionados con las unidades de cinta, incluyendo códigos de error y alertas de cinta (TapeAlert). No obstante, observando los distintos parpadeos de los indicadores LED en las unidades de cinta, puede discernir la operación que está realizando actualmente la unidad de cinta.

La [figura 1](#page-215-0) muestra donde se encuentran los indicadores LED de la unidad de cinta y el LED del enlace del puerto de fibra óptica.

### <span id="page-215-0"></span>**Figura 1 Ubicación de los indicadores LED de la unidad de cinta**

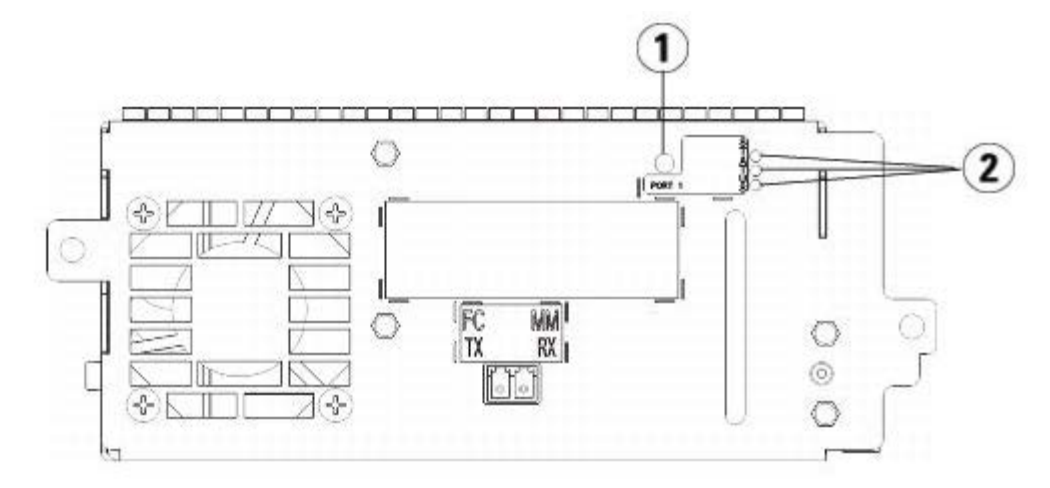

- **1 Indicador LED del puerto de fibra óptica**
- **2 Indicadores LED de la unidad de cinta**

Utilice la [tabla 6](#page-215-1) para interpretar la actividad de la unidad de cinta:

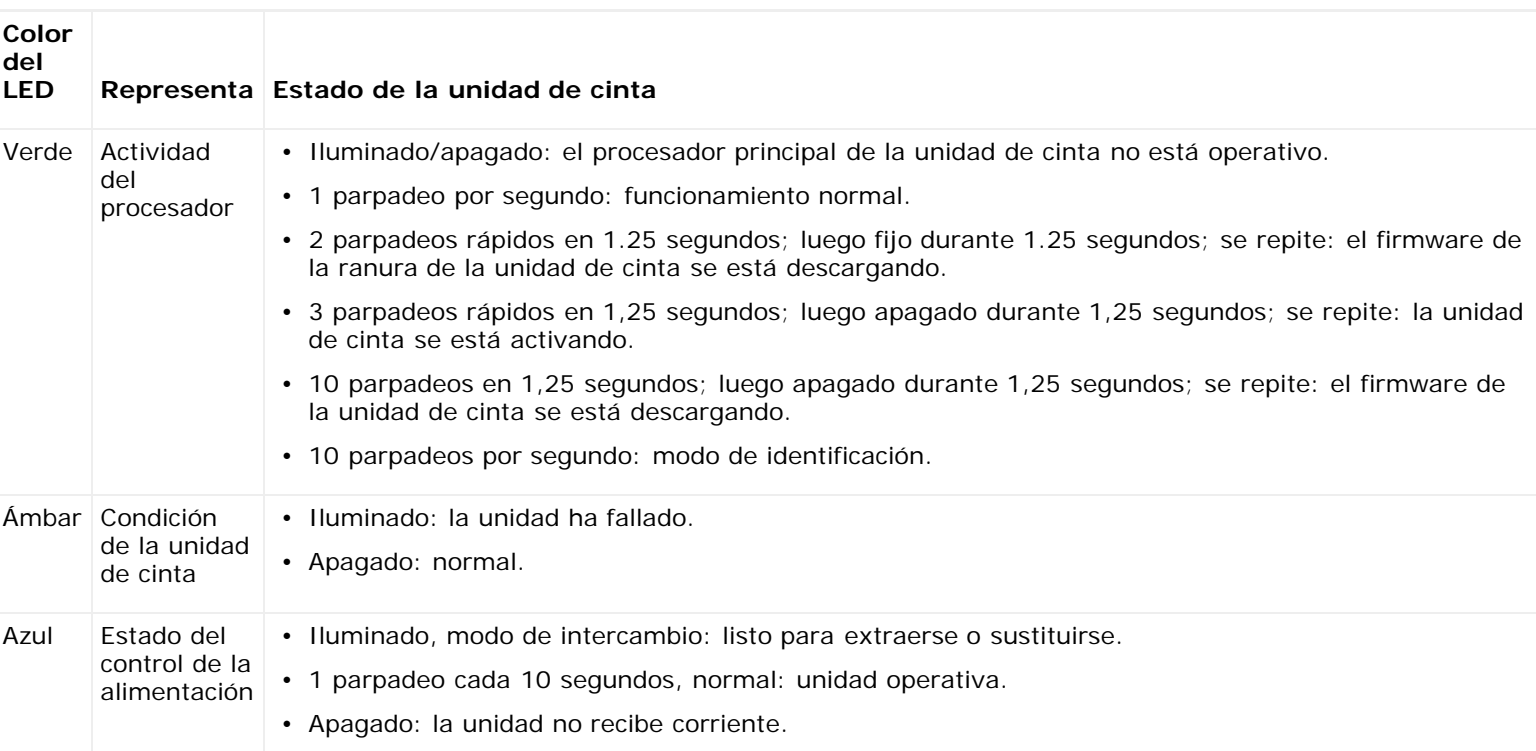

### <span id="page-215-1"></span>**Tabla 6 Actividad de la unidad de cinta**

## **Indicador LED del enlace del puerto de fibra óptica en las unidades de**
### **cinta**

El indicador LED del enlace del puerto de fibra óptica muestra el estado actual del enlace FC e indica si el enlace está preparado o no para transmitir comandos. El indicador LED del enlace del puerto de fibra óptica se encuentra en la parte trasera de la unidad de cinta, junto al puerto de fibra óptica.

Utilice la [tabla 7](#page-216-0) para interpretar la actividad del enlace FC:

#### <span id="page-216-0"></span>**Tabla 7 Estado del enlace del puerto de fibra óptica**

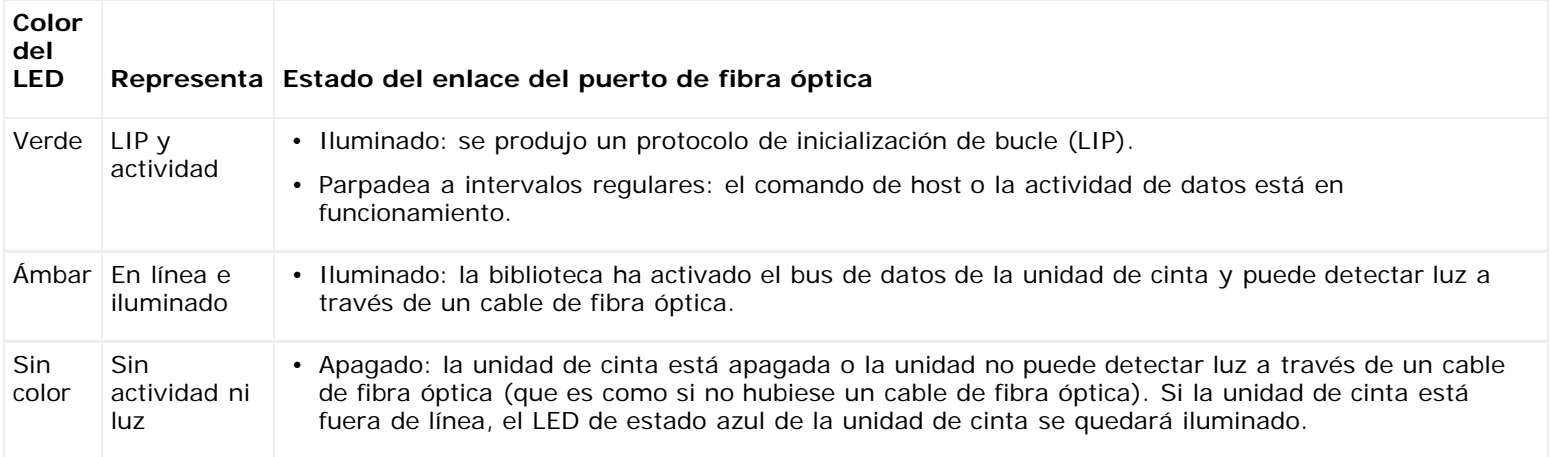

### **Indicadores LED de la fuente de alimentación**

Las notificaciones RAS generalmente informan todos los problemas relacionados con las fuentes de alimentación. También puede observar los distintos parpadeos de los indicadores LED en las fuentes de alimentación para ver si funcionan correctamente.

Los indicadores LED de la fuente de alimentación indican el estado por la frecuencia de parpadeo. El color del LED identifica el área del componente que se está revisando.

Utilice la [tabla 8](#page-216-1) para interpretar la actividad de la fuente de alimentación.

#### <span id="page-216-1"></span>**Tabla 8 Estado de la fuente de alimentación**

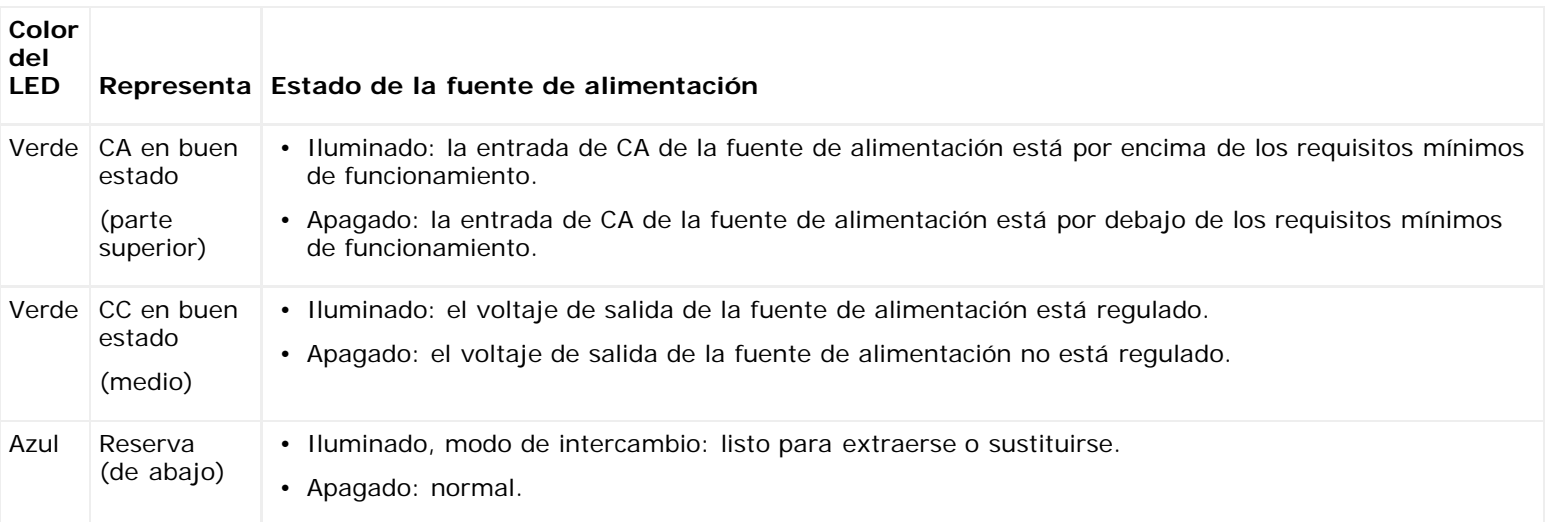

En las notificaciones RAS asociadas a la fuente de alimentación defectuosa, escriba el número del módulo y el número de la fuente de alimentación conectada a ese módulo.

Los módulos de expansión de biblioteca de 9U se numeran de acuerdo con su posición con relación al módulo de control de biblioteca de 5U. El Módulo de control de biblioteca de 5U está asignado al número 0. A todos los módulos de expansión de biblioteca de 9U apilados debajo del módulo de control de biblioteca de 5U se les asigna un número negativo, mientras que a todos los módulos de expansión de biblioteca de 9U apilados sobre el módulo de control de biblioteca de 5U se les asigna un número positivo. Por ejemplo, el módulo de expansión de biblioteca de 9U -2 es el segundo módulo de expansión de biblioteca de 9U debajo del módulo de control de biblioteca de 5U, mientras que el módulo de expansión de biblioteca de 9U +2 es el segundo módulo de expansión de biblioteca de 9U sobre el módulo de control de biblioteca de 5U.

Cada módulo puede tener hasta dos fuentes de alimentación. La fuente de alimentación de la izquierda es la n° 1, mientras que a la fuente de alimentación de la derecha es la n° 2.

### **Cómo utilizar la Prueba de verificación de instalación**

Los administradores pueden ejecutar la Prueba de verificación de instalación (IVT) después de dar servicio a la biblioteca para determinar si la esta última está lista para el uso de producción. Un ejemplo de dichos servicios a la biblioteca es la instalación de una biblioteca nueva o la sustitución de un FRU o CRU.

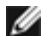

**Nota:** La IVT está optimizada para las versiones de firmware de la biblioteca 520G y superiores, y para bibliotecas construidas después del 1 de julio de 2008 (números de serie con últimos cuatro dígitos 8602 y superiores).

- Si la biblioteca se construyó el 1 de julio de 2008 o antes, y está ejecutando la versión de firmware 520G o superior, no podrá ejecutar la prueba IVT, aunque la selección está disponible.
- Si la biblioteca se fabricó el 1 de julio de 2008 o antes, y está ejecutando la versión de firmware 500G o inferior, sí podrá ejecutar la prueba, pero no se recomienda porque podría generar resultados erróneos.

Cada vez que se ejecuta una IVT se crea un Registro de IVT nuevo. El reporte da a conocer información detallada sobre la preparación de la biblioteca e indica la ubicación de condiciones y fallas marginales dentro de los subsistemas de la biblioteca, en caso de existir.

La totalidad de la IVT se divide en cinco subpruebas. Usted puede decidir ejecutar sólo ciertas subpruebas según la cantidad de tiempo disponible y su área de interés. La IVT total puede tomar hasta cinco horas y media para en completarse en una biblioteca con configuración máxima con cinco módulos, cinco estaciones I/E y 18 unidades.

- La prueba **Robot** evalúa la funcionalidad básica del conjunto de robótica de la biblioteca, incluyendo el conjunto del selector Picker y el conjunto de la corredera en Y, el escáner de código de barras y los sensores de calibración. La prueba de Robot toma cinco minutos.
- La prueba **Frame (Cuadro)** evalúa la configuración de los módulos de control y de expansión, así como la alineación. El tiempo requerido para completar la prueba de cuadro es de tres minutos por módulo.
- La prueba **I/E Station (Estación I/E)** evalúa la configuración y la funcionalidad de cada estación I/E. La prueba de estación I/E toma tres minutos por estación I/E.
- La prueba **Drives (Unidades)** realiza pruebas funcionales en las unidades de la biblioteca. La prueba de unidad toma 15 minutos por unidad.
- La prueba **Tour (Recorrido)** mueve cartuchos de datos nuevos a través de todas las ranuras de almacenamiento en las ubicaciones extremas de la biblioteca. También se exploran las ranuras de arriba y de abajo de la biblioteca. El recorrido toma cinco minutos por módulo.

Algunos detalles sobre cómo ejecutar las subpruebas de la IVT son:

- Todas las subpruebas de la IVT están previamente seleccionadas de manera predeterminada. Desmarque la casilla de verificación junto al nombre de la subprueba para excluir dicha prueba de la IVT que va a ejecutar. Seleccione **Apply (Aplicar)** cuando esté listo para ejecutar la IVT.
- Para cada una de las subpruebas de robot, unidades y recorrido se requiere que proporcione un cartucho de datos vacío antes de que la prueba comience. Si selecciona una de estas subpruebas, se le pedirá que coloque un cartucho de datos vacío en la ranura de estación I/E superior. Cuando se cierra la estación I/E, aparece la pantalla **Assign IE (Asignar IE)** si el valor **Manual Cartridge Assignment (Asignación manual de cartuchos)** está activado en la pantalla **System Settings (Configuración del sistema)** del panel del operador (**Tools [Herramientas] > System Settings [Configuración del sistema]**). Asigne el nuevo cartucho de datos vacío a la partición del **System (Sistema)** y luego seleccione **Apply (Aplicar)**.
- El subconjunto Drives (Unidades) sólo prueba las unidades de cinta que tienen el mismo tipo de medios que el cartucho de datos vacío. Por ejemplo, si el cartucho de datos vacío es LTO-3, entonces todas las unidades de cinta que no sean LTO-3 se omitirán en la prueba Drives (Unidades). Si las unidades de cinta en la biblioteca tienen diferentes tipos de medios, deberá ejecutar la prueba Drives (Unidades) varias veces con un cartucho de datos vacío diferente para cada tipo de medios de la unidad de cinta.
- En caso que una subprueba no tenga los recursos requeridos (por ejemplo, cartuchos de datos vacíos) la subprueba fallará.
- Lo primero que hace la IVT es un inventario de la biblioteca. El inventario se ingresa en el registro de la IVT junto con los resultados de prueba.
- Seleccione **Details (Detalles)** en la pantalla **Library Test Progress (Progreso de la prueba de biblioteca)** para ver los resultados de la prueba IVT. Si la IVT aún se está ejecutando, sólo verá los resultados de las pruebas que se han completado.
- Seleccione **Stop (Detener)** en la pantalla **Library Test Progress (Progreso de prueba de biblioteca)** para cancelar la ejecución actual de la prueba IVT entre subconjuntos. Se realizarán los últimos comandos emitidos antes de que vuelva a tener el control de la biblioteca.
- Una vez que las pruebas seleccionadas se completen, seleccione **Next (Siguiente)**. Usted puede elegir entre ver el registro detallado de la IVT o enviar el registro por correo electrónico. Haga su elección y seleccione **Next (Siguiente)**.

La prueba IVT no se puede realizar desde el cliente Web. La ruta para abrir la pantalla apropiada es la siguiente:

• Desde el panel del operador, seleccione **Tools (Herramientas) > Library Tests (Pruebas de biblioteca) > Installation & Verification Tests (Pruebas de instalación y verificación)**.

#### **Visualización de los registros de IVT**

Cada vez que se ejecuta una IVT, se crea un nuevo registro de IVT. El reporte da a conocer información detallada sobre la preparación de la biblioteca e indica la ubicación de condiciones y fallas marginales dentro de los subsistemas de la biblioteca, en caso de existir. Se puede ver un resumen o la versión detallada de un registro después de que la IVT se ha ejecutado.

Las rutas para abrir las pantallas apropiadas son las siguientes:

- Desde el cliente web, seleccione **Reports (Informes) > Log Viewer (Visor de registros) > Installation Verification Test Summary Log (Registro de resumen de la prueba de verificación de instalación)**.
- Desde el cliente web, seleccione **Reports (Informes) > Log Viewer (Visor de registro) > Installation Verification Test Detailed Log (Registro detallado de la prueba de verificación de instalación)**.
- Desde el panel del operador, seleccione **Tools (Herramientas) > Library Tests (Pruebas de biblioteca) > View Last Summary Log (Ver el último registro de resumen)**.
- Desde el panel del operador, seleccione **Tools (Herramientas) > Library Tests (Pruebas de biblioteca) > View Last Detailed Log (Ver el último registro detallado)**.

#### **Cómo guardar y enviar por correo electrónico los registros de IVT**

Puede guardar y enviar por correo electrónico los registros de IVT de resumen y detallados como un archivo de texto mediante el cliente web. Desde el panel del operador, puede enviar por correo electrónico el registro de IVT detallado como un archivo de texto.

Las rutas para abrir las pantallas adecuadas son las siguientes:

- Desde el cliente web, seleccione **Reports (Informes) > Log Viewer (Visor de registros) > Installation Verification Test Summary Log (Registro de resumen de la prueba de verificación de instalación)**.
- Desde el cliente web, seleccione **Reports (Informes) > Log Viewer (Visor de registro) > Installation Verification Test Detailed Log (Registro detallado de la prueba de verificación de instalación)**.
- Desde el panel del operador, seleccione **Tools (Herramientas) > Library Tests (Pruebas de biblioteca) > E-mail Last Detailed Log (Enviar por correo electrónico el último registro detallado)**.

#### **Cómo ejecutar la Demostración de biblioteca**

Los administradores pueden ejecutar una demostración de biblioteca, que es una forma sencilla de probar la funcionalidad de los componentes robóticos después del reemplazo de una CRU o FRU. Muestra la capacidad de la biblioteca para mover correctamente un cartucho de datos vacío desde una estación I/E a ranuras de almacenamiento seleccionadas aleatoriamente hasta que la demostración se detiene.

Los detalles sobre la Demostración de biblioteca son:

- Los cartuchos en los depósitos de almacenamiento no se ven afectados por la demostración. El cartucho de datos vacío se regresa a la estación I/E después de cada ciclo de 20 movimientos o cuando la demostración se detiene.
- Antes de ejecutar la Demostración de biblioteca, asegúrese que ninguna aplicación de host tenga acceso a la biblioteca.
- Después de seleccionar **Library Demo (Demostración de biblioteca)** en la pantalla **Tools (Herramientas) > Library Tests (Pruebas de biblioteca)**, se le solicitará que coloque un cartucho de datos vacío en la ranura superior de la estación I/E. El robot de biblioteca usará este cartucho para realizar sus movimientos durante la demostración.
- Cuando se cierra la estación I/E, aparece la pantalla **Assign IE (Asignar IE)** si el valor **Manual Cartridge Assignment (Asignación manual de cartuchos)** está activado en la pantalla **System Settings (Configuración del sistema)** del panel del operador (**Tools [Herramientas] > System Settings [Configuración del sistema]**). Asigne el nuevo cartucho de datos vacío a la partición del **System (Sistema)** y luego seleccione **Apply (Aplicar)**.
- Antes de que empiece la demostración, es probable que la biblioteca realice un inventario. Si la pantalla muestra el mensaje "Library Not Ready" (Biblioteca no lista) parpadeando, que indica que se está realizando un inventario, espere hasta que la biblioteca esté lista antes de seleccionar **Apply (Aplicar)** para comenzar la Library Demo (Demostración de biblioteca).
- El panel de operador mostrará que la demostración está en progreso. Hay una demora intencional de dos segundos entre los comandos para mover el cartucho con el objeto de evitar el desgaste innecesario de los componentes robóticos
- Para detener la demostración, seleccione **Stop (Detener)** en la pantalla **Library Demo (Demostración de biblioteca)**. Se realizarán los últimos comandos emitidos antes de detener la demostración y de que vuelva a tener el control de la biblioteca. El panel del operador mostrará el mensaje "Demo Being Stopped" (La demostración se está deteniendo).

La Demostración de biblioteca no se puede realizar desde el cliente Web. La ruta para abrir la pantalla apropiada es la siguiente:

• Desde el panel del operador, seleccione **Tools (Herramientas) > Library Tests (Pruebas de biblioteca) > Library Demo (Demostración de biblioteca)**.

## **Cómo restaurar la configuración de fábrica**

Los administradores pueden restaurar los valores de biblioteca configurados de fábrica. Al restaurar los valores configurados de fábrica se borran la mayoría de los valores configurables de la biblioteca, tales como particiones, cuentas de usuarios, ranuras de estación I/E, ranuras de limpieza y muchos otros. No borra los valores siguientes:

- Fecha y hora
- Configuración de red
- Claves de licencia

Una vez que se haya restaurado la configuración de fábrica, puede utilizar el **Setup Wizard (Asistente de configuración)** o los comandos en el menú **Setup (Configuración)** para reconfigurar la biblioteca. Consulte [Configuración de la biblioteca.](#page-29-0)

Las rutas para abrir las pantallas apropiadas son las siguientes:

- Desde el cliente web, seleccione **Tools (Herramientas) > Reset Factory Defaults (Restablecer configuración de fábrica)**.
- Desde el panel del operador, seleccione **Tools (Herramientas) > Factory Defaults (Configuración de fábrica)**.

# **Diagnósticos de la biblioteca**

El menú Diagnostics (Diagnósticos) contiene varias pruebas para determinar si las unidades de cinta, la robótica y la ruta EKM (si hay licencia para EKM) están funcionando correctamente. En las siguientes secciones se describen las pruebas de Diagnostics (Diagnósticos):

- [Diagnósticos de la unidad](#page-220-0)
- [Diagnósticos de la robótica](#page-221-0)
- [Diagnósticos de ruta de acceso EKM](#page-80-0) (sólo está disponible si EKM tiene licencia en la biblioteca)

Algunas notas acerca de los diagnósticos incluyen:

- Sólo los usuarios con privilegios de administrador pueden acceder a Diagnostics (Diagnósticos).
- Sólo un usuario puede haber iniciado sesión en Diagnostics (Diagnósticos) a la vez. Al entrar a Diagnostics (Diagnósticos) se desconecta a todos los demás usuarios de la biblioteca con privilegios iguales o inferiores, tanto en el panel del operador como en el cliente web. Cuando un usuario con nivel de administrador inicia sesión en Diagnostics (Diagnósticos), ninguno de los demás usuarios con privilegios de nivel de administrador e inferiores podrá iniciar sesión en la biblioteca y todos recibirán un mensaje de error indicando que Diagnostics (Diagnósticos) está en

progreso.

• Al entrar a Diagnostics (Diagnósticos), todas las particiones de la biblioteca se colocan fuera de línea. Asegúrese de que todas las operaciones fundamentales se hayan detenido antes de entrar a Diagnostics (Diagnósticos). Cuando sale de Diagnostics (Diagnósticos), las particiones regresan al estado en línea/fuera de línea en el que estaban anteriormente.

Los diagnósticos no se pueden realizar desde el panel del operador (la única excepción es la operación Drive Reset (Restablecimiento de unidad); consulte [Restablecimiento de la unidad\)](#page-220-1). La ruta para abrir la pantalla apropiada es la siguiente:

• Desde el cliente web, seleccione **Tools (Herramientas) > Diagnostics (Diagnósticos)**.

### <span id="page-220-0"></span>**Diagnósticos de la unidad**

Los diagnósticos de la unidad se separan en dos categorías:

- [Pruebas de la unidad](#page-220-2): No se requiere utilizar una cinta vacía.
- [Pruebas de medios](#page-220-3): Se requiere insertar una cinta vacía en la ranura superior de la estación I/E para realizar la prueba.

### <span id="page-220-2"></span>**Pruebas de la unidad**

Las pruebas de la unidad incluyen actualmente sólo una prueba, la operación Drive Reset (Restablecimiento de la unidad).

#### <span id="page-220-1"></span>**Restablecimiento de la unidad**

La operación Drive Reset (Restablecimiento de la unidad) enciende y apaga la unidad de cinta mientras permanece en la ranura de la unidad en la biblioteca. Es recomendable realizar un restablecimiento si una unidad de cinta no viene lista o si no se está comportando correctamente (por ejemplo, si hay una cinta pegada en la unidad y no se descarga).

Una vez que la operación de restablecimiento se completa, la unidad de cinta se reinicia y se reconfigura. Esto toma alrededor de 60 segundos. Espere 60 segundos antes de realizar operaciones adicionales en la unidad.

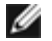

**Nota:** Esta operación no debe ser realizada por varios administradores al mismo tiempo. Puede acceder a la pantalla, pero no podrá aplicar cambios mientras otro administrador esté realizando la misma operación.

Las rutas para abrir las pantallas apropiadas son las siguientes:

- Desde el cliente web, seleccione **Tools (Herramientas) > Diagnostics (Diagnósticos)** y luego seleccione **Drives (Unidades) > Drive Tests (Pruebas de la unidad) > Drive Reset (Restablecimiento de la unidad)**.
- Desde el panel del operador, seleccione **Tools (Herramientas) > Drive Mgmt (Administración de unidades) > Reset drives (Restablecer unidades)**.

#### <span id="page-220-3"></span>**Pruebas de medios**

Las pruebas de medios son pruebas que requieren la inserción de una cinta vacía o de la que se sospecha en la ranura superior (la más alta) de la estación I/E de la biblioteca.

#### **Autoprueba de unidad**

Realiza la autoprueba de encendido (POST) de la unidad para asegurar que el hardware de la unidad esté funcionando correctamente.

#### **Prueba de lectura/escritura**

Lee y escribe 96 conjuntos de datos concentrados en cada una de las cuatro secciones de datos de la cinta vacía. Durante la prueba, la unidad sobrescribe los datos en la cinta vacía.

#### **Prueba de lectura/escritura rápida**

Lee y escribe dos conjuntos de datos concentrados en cada una de las cuatro secciones de datos de la cinta vacía. Durante la

prueba, la unidad sobrescribe los datos en la cinta vacía.

#### **Prueba de medios**

Ejecute esta prueba si sospecha que hay daños en los medios en un cartucho de cinta. Como los daños a los medios generalmente se origina en los bordes de la cinta, esta prueba lee y escribe dos conjuntos de datos concentrados en cada una de las dos bandas de datos externas en ambos bordes de la cinta para toda la longitud de la cinta. Para esta prueba, inserte el cartucho del que se sospecha en la ranura superior de la estación I/E. Los datos se sobrescribirán en el cartucho del que se sospecha.

Las pruebas de medios no se pueden realizar desde el panel del operador. La ruta para abrir la pantalla apropiada es la siguiente:

• Desde el cliente web, seleccione **Tools (Herramientas) > Diagnostics (Diagnósticos) > Drives (Unidades) > Media Tests (Pruebas de medios)**.

### <span id="page-221-0"></span>**Diagnósticos de la robótica**

Los diagnósticos de la robótica actualmente incluyen sólo una prueba, la prueba Get/Put (Obtener/Colocar).

#### **Prueba de obtener/colocar**

La prueba de obtener/colocar requiere que el robot saque un cartucho de cinta de la ranura superior de la estación I/E y luego vuelva a colocar el cartucho de cinta en la misma ranura. Para ejecutar esta prueba, debe insertar una cinta en la ranura superior (la más alta) de la estación I/E de la biblioteca.

Las pruebas de robótica no se pueden realizar desde el panel del operador. La ruta para abrir la pantalla apropiada es la siguiente:

• Desde el cliente web, seleccione **Tools (Herramientas) > Diagnostics (Diagnósticos) > Robotics (Robótica) > Robotics Get/Put Test (Prueba obtener/colocar de robótica)**.

# **Trabajo con cartuchos y códigos de barras: Guía del usuario de la biblioteca de cintas Dell™ PowerVault™ ML6000**

- $\bullet$  [Manejo correcto de cartuchos](#page-222-0)
- **[Cartuchos protegidos contra escritura](#page-222-1)**
- **[Requisitos del código de barras](#page-223-0)**
- **O [Instalación de etiquetas de código de barras](#page-223-1)**

Este capítulo describe cómo trabajar con cartuchos y códigos de barras. Cuando trabaje con cartuchos de cinta, deberá tener en cuenta ciertas consideraciones. Por ejemplo, todos los cartuchos de cinta de la biblioteca deben disponer de una etiqueta de código de barras. Además, cuando cargue su biblioteca, debe ser consciente de si sus cartuchos están o no protegidos contra escritura.

Este capítulo trata, en términos generales, este tipo de temas. Para más información sobre el tipo de cartuchos de cinta que admite cada tipo de unidad, consulte **Especificaciones de la biblioteca**.

## <span id="page-222-0"></span>**Manejo correcto de cartuchos**

Para asegurarse de que sus cartuchos tienen la mayor vida útil posible, siga estas pautas:

- Seleccione un lugar visible para colocar los procedimientos que describen el manejo adecuado de los medios.
- Asegúrese de que todo aquel que vaya a manejar los cartuchos esté lo suficientemente preparado como para realizar todos estos procedimientos.
- No deje caer ni golpee los cartuchos. Un golpe fuerte podría dañar el contenido interno de los cartuchos o el propio cartucho, inhabilitando así su uso definitivamente.
- No exponga los cartuchos a la luz directa del sol o al calor, ni a radiadores o conductos de calefacción.
- No apile más de cinco cartuchos.
- La temperatura de funcionamiento oscila entre los 10 °C y los 45 °C para los cartuchos Linear Tape Open (LTO). La temperatura de almacenamiento oscila entre los 16 °C y los 32 °C en un entorno sin polvo, con una humedad relativa que oscila entre el 20% y el 80% (sin condensar).
- Si los cartuchos han sido expuestos a temperaturas que se encuentran fuera de los límites mencionados, estabilice los cartuchos a una temperatura ambiente durante el mismo tiempo que estuvieron expuestos a temperaturas extremas o durante 24 horas en caso de haber sido más tiempo.
- No coloque los cartuchos cerca de las fuentes de energía electromagnética o campos magnéticos fuertes, tales como monitores de equipos informáticos, motores eléctricos, altavoces o equipos de rayos X. La exposición a energía electromagnética o a campos magnéticos puede destruir los datos y el servocódigo incrustado, escrito sobre los medios por el fabricante del cartucho, inhabilitando su uso definitivamente.
- Coloque las etiquetas de identificación solamente en las ranuras de los cartuchos destinadas para ello.
- Si transporta cartuchos, hágalo en su envoltorio original o en otro más sólido.
- No inserte cartuchos dañados en las unidades de cinta.
- No toque la cinta o la guía de cinta.

Para obtener más información acerca de cómo determinar cuándo una cinta está dañada, consulte el *Manual de medios LTO de Dell* (consulte [Otros que podría necesitar\)](#page-1-0).

**Precaución:** No desimante los cartuchos que piense reutilizar.

# <span id="page-222-1"></span>**Cartuchos protegidos contra escritura**

Todos los cartuchos tienen un conmutador de protección contra escritura (prohibición de escritura) para evitar que los datos se borren o se sobrescriban. Antes de cargar un cartucho en la biblioteca, asegúrese de que el conmutador de protección contra escritura esté en la posición correcta (ya sea activado o desactivado).

Deslice el conmutador de protección contra escritura rojo o naranja hacia la derecha de modo que el dispositivo de bloqueo se muestre en la posición de cierre. El conmutador se encuentra a la izquierda de la parte frontal del cartucho.

### <span id="page-223-0"></span>**Requisitos del código de barras**

Los cartuchos deben tener una etiqueta externa con un código de barras que puede ser leída por la máquina o el operador. Un código de barras debe estar únicamente en letras mayúsculas de la A a la Z y/o en valores numéricos del 0 al 9. La biblioteca admite códigos de barras tipo Código 39 (3 de 9).

Los formatos de código de barras de cartuchos de cinta admitidos son:

- **Standard (Estándar):** (valor predeterminado) de cinco a 16 caracteres en total, incluido un número de código de barras y un identificador de cartucho opcional de dos caracteres. Si se incluye un identificador de cartucho, la etiqueta debe tener un número de código de barras de cinco a 14 caracteres seguido por el identificador de cartucho; por ejemplo, "XXXXXXXXXXXXXXL4". Si no se incluye un identificador de cartucho, la etiqueta debe tener un número de código de barras de cinco a 16 caracteres; por ejemplo, "XXXXX" o "XXXXXXXXXXXXXXXX". Sólo el número de código de barras de seis caracteres se informa al host.
- **Standard Six (Seis estándar)**: número del código de barras de seis caracteres con o sin identificación de cartucho de dos caracteres; por ejemplo, "XXXXXXL4" o "XXXXXX". Sólo el número de código de barras de seis caracteres se informa al host.
- **Plus Six (Más seis)**: número del código de barras de seis caracteres seguido por una identificación de cartucho de dos caracteres; por ejemplo, "XXXXXXL4". El código de barras de seis caracteres y la identificación de cartucho son informados al host.
- **Extended (Ampliado):** cinco a 16 caracteres en total, incluido un número de código de barras y un número de identificación de cartucho opcional de dos caracteres. Todos los caracteres son informados al host, sin importar si la etiqueta de código de barras tiene una identificación de cartucho. Si se incluye un identificador de cartucho, la etiqueta debe tener un código de barras de cinco a 14 caracteres seguido del identificador de cartucho; por ejemplo, "XXXXXXXXXXXXXXL4". Si no se incluye un identificador de cartucho, la etiqueta debe tener un número de código de barras de cinco a 16 caracteres; por ejemplo, "XXXXX" o "XXXXXXXXXXXXXXXXX".
- **Media ID Last (Identificación de medios al final)**: número de código de barras de cinco a 14 caracteres seguido de la identificación de cartucho de dos caracteres, por ejemplo, "XXXXXXXXXXXXXXL4". La identificación de cartucho se informa al host al final, como en el caso de "XXXXXXXXXXXXXXL4".
- **Media ID First (Identificación de medios al principio)**: número de código de barras de cinco a 14 caracteres seguido de la identificación de cartucho de dos caracteres, por ejemplo, "XXXXXXXXXXXXXXL4". La identificación de cartucho se informa al host al principio, como en el caso de "L4XXXXXXXXXXXXXX".

Las etiquetas de código de barras suministradas por Dell ofrecen los mejores resultados. También se pueden utilizar las etiquetas de código de barras de otras fuentes, pero deben reunir los requisitos siguientes:

- Estándar ANSI MH10.8M-1983
- Número de dígitos: 5 a 16 (el valor predeterminado para LTO es 6+2)
- Reflexión de fondo: mayor del 25 por ciento
- Contraste de impresión: mayor del 75 por ciento
- Escala: mayor de 2,2
- Módulo: mínimo 0,254 mm (10 mil)
- Tolerancia de impresión:  $\pm$  57 mm

Requisitos adicionales:

- Longitud del resto de zonas:  $5,25$  mm  $\pm$  0,25 mm
- No debe haber marcas negras en los espacios intermedios ni en las zonas de pausa
- No debe haber áreas blancas en las barras

# <span id="page-223-1"></span>**Instalación de etiquetas de código de barras**

Cada cartucho de la biblioteca debe disponer de una etiqueta externa que la máquina o el operador pueda leer para identificar el código de barras. La mayoría de los fabricantes ofrecen cartuchos a los que ya han aplicado etiquetas o que incluyen etiquetas que usted mismo puede agregar.

Todas las etiquetas de código de barras deben colocarse en la parte delantera del cartucho. Despegue la etiqueta y colóquela en el cartucho. Compruebe que la etiqueta esté orientada de modo que aparezcan los números por encima del código de barras. El cartucho no puede tener ningún adhesivo o etiqueta en la parte superior o inferior porque, si se despegan, las etiquetas pueden quedar atrapadas en las unidades de cinta o volverse ilegibles para el escáner.

**Precaución:** No coloque una etiqueta de código de barras ni ninguna etiqueta en la parte superior o inferior de un cartucho. Si lo hace, podrá provocar fallos en el funcionamiento del cartucho de cinta y de las operaciones de la unidad de cinta.

[Regresar a la página de contenido](#page-0-0)

# **Especificaciones de la biblioteca: Guía del usuario de la biblioteca de cintas Dell™ PowerVault™ ML6000**

<span id="page-225-0"></span>Las bibliotecas PowerVault ML6000 siguen las especificaciones descritas en este capítulo.

### **Componentes admitidos**

La biblioteca PowerVault ML6000 admite los siguientes componentes.

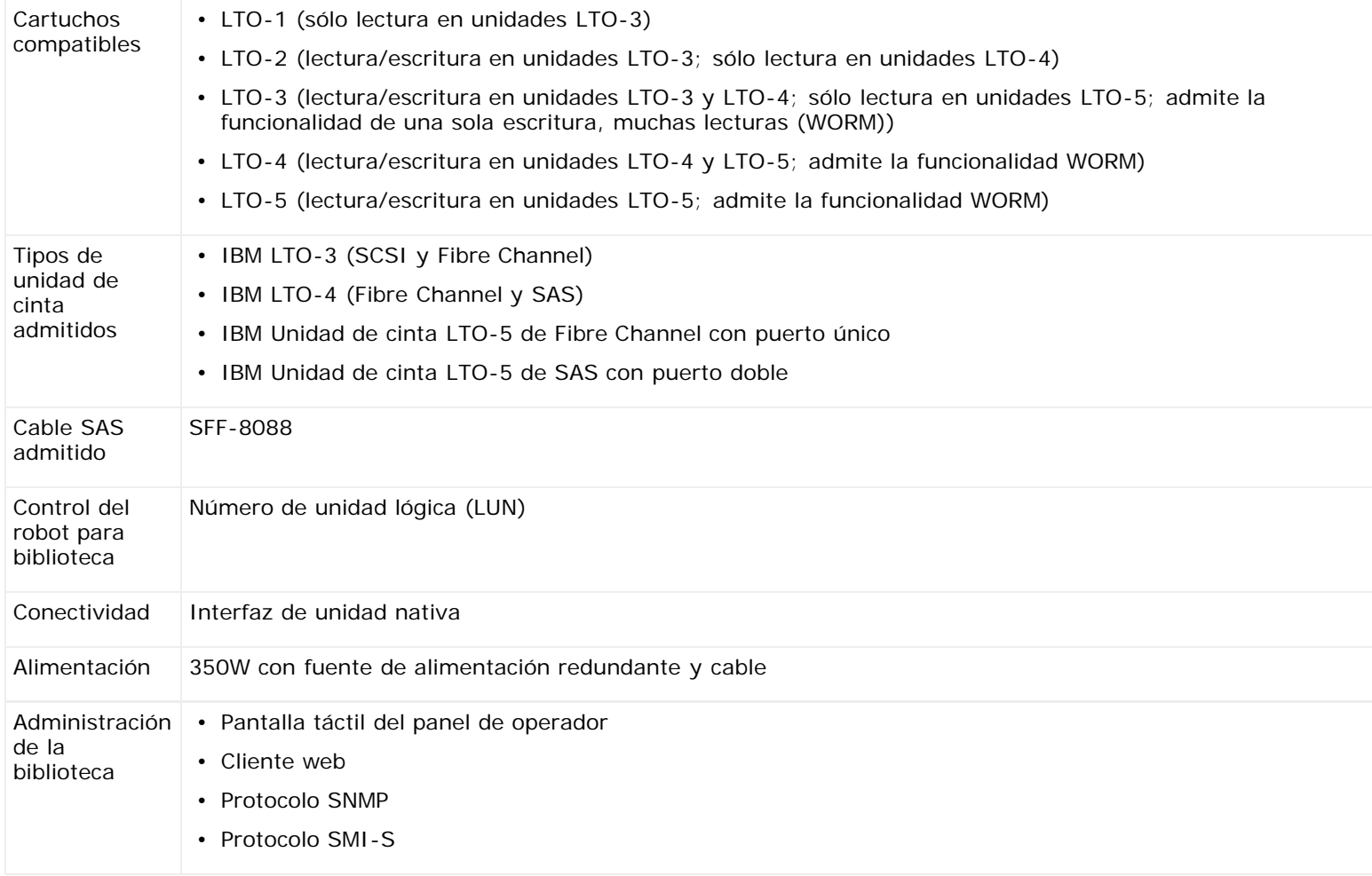

### **Requisitos del sistema**

La interfaz de cliente web de PowerVault ML6000 admite los siguientes exploradores:

- Versión 1.0.6 de Firefox y superior
- Microsoft® Internet Explorer™ versión 6.0 y superiores

# **Capacidad de la biblioteca**

La capacidad de la biblioteca es la siguiente.

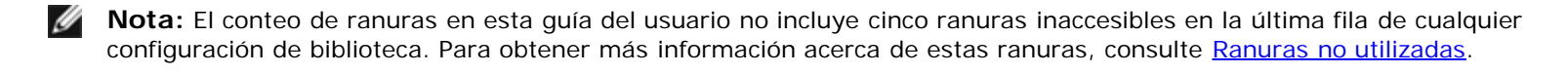

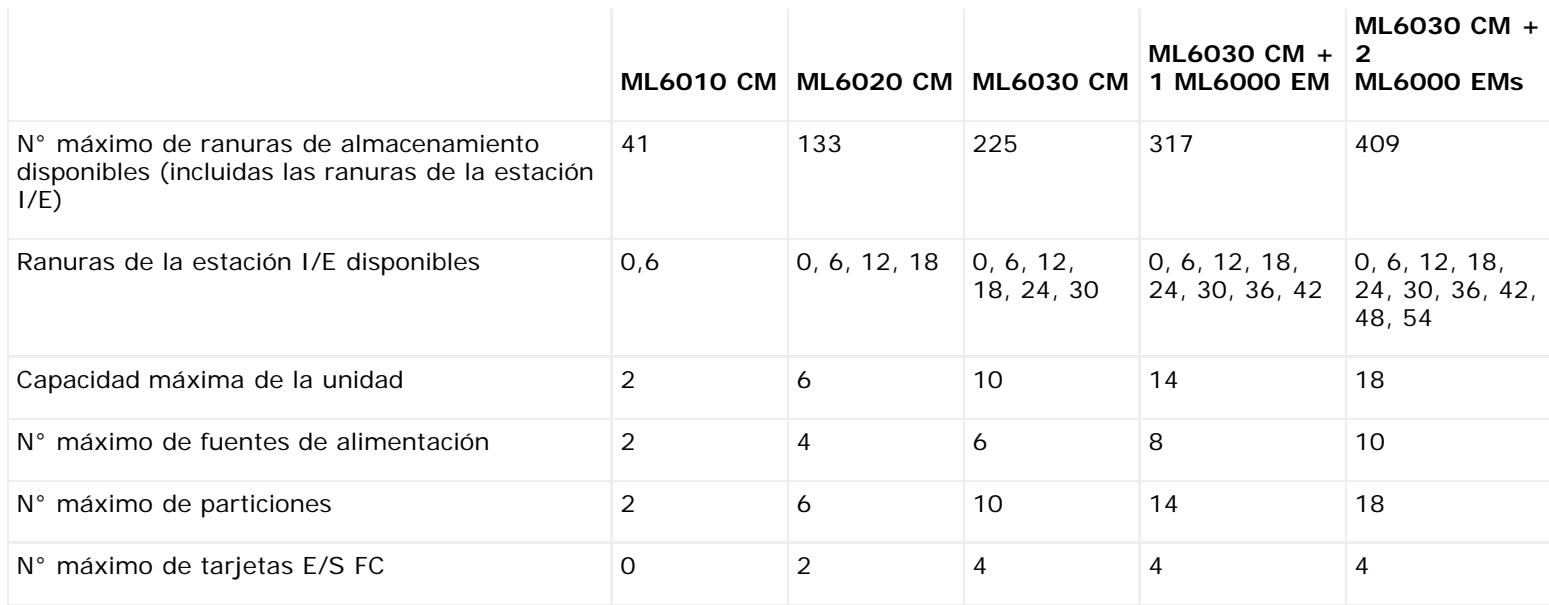

### **Requisitos ambientales**

A continuación se enumeran los requisitos ambientales para la biblioteca.

Ø **Nota:** Los rangos de temperatura son aplicables a las temperaturas de entrada del producto, no necesariamente a la temperatura ambiente de la habitación. Las restricciones de flujo de aire u otros equipos generadores de calor dentro del recinto del bastidor pueden causar un aumento sobre las temperaturas ambiente.

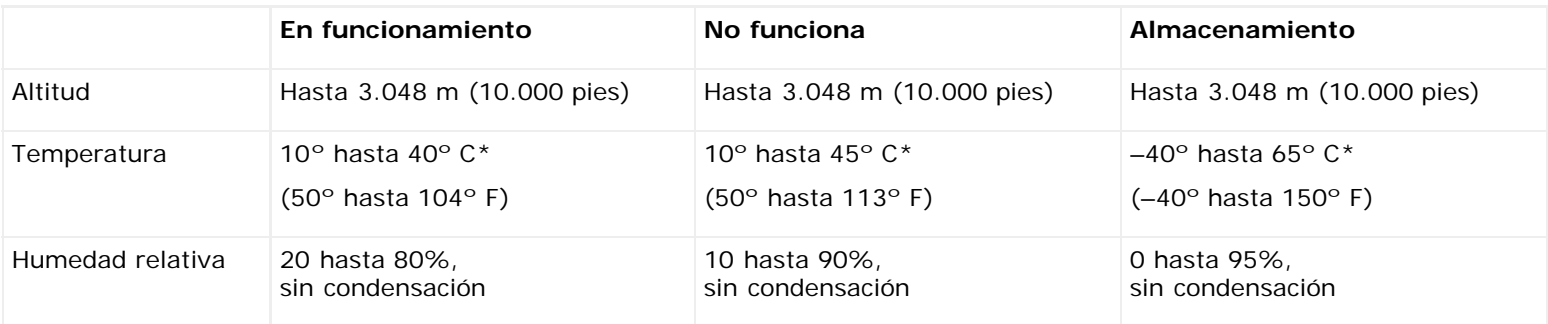

## **Requisitos eléctricos**

Los requisitos eléctricos de la biblioteca son: 100–240 VCA, 50–60 Hz

## **Dimensiones**

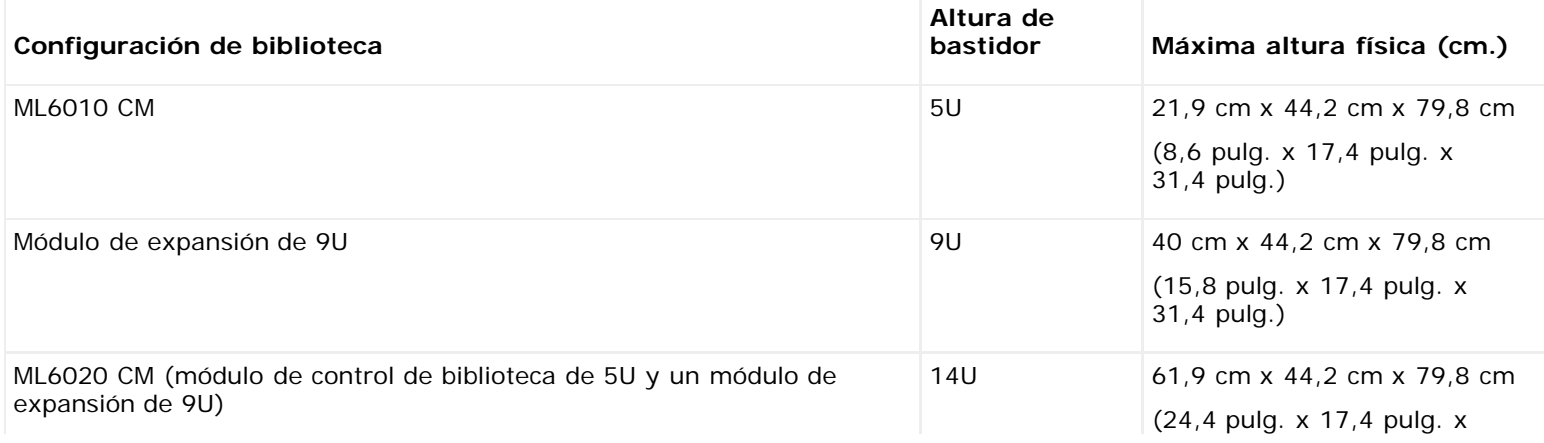

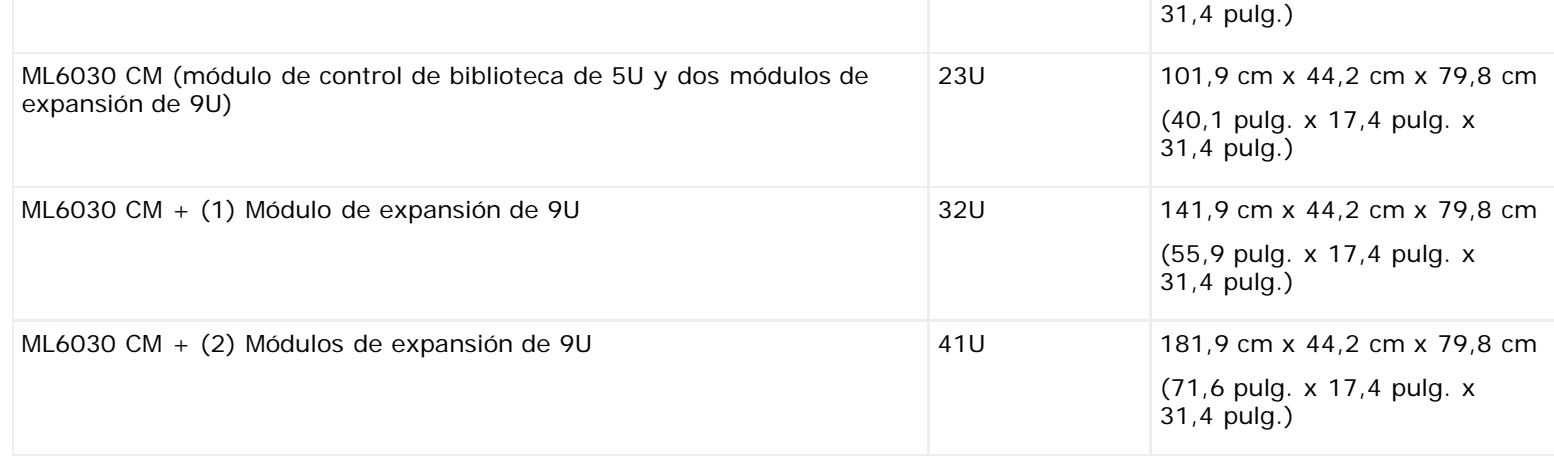

# **Pesos de los componentes**

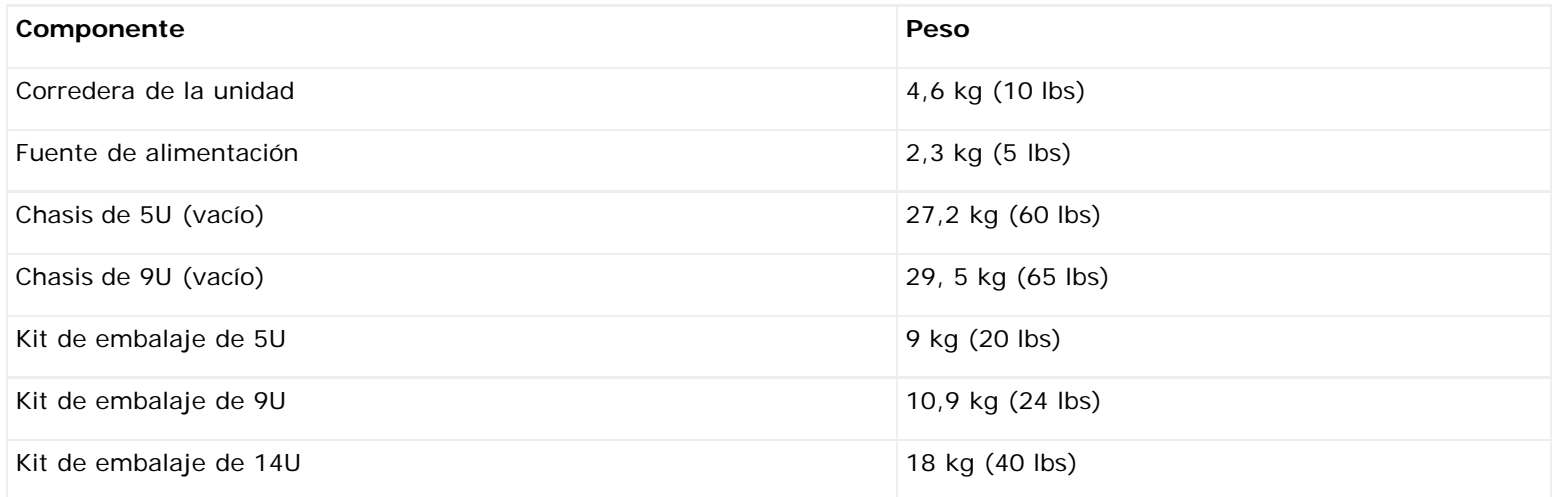

# **Consumo de energía de la biblioteca y producción de calor**

A continuación se enumera el consumo de energía típico de la biblioteca (watts/hora) y la producción de calor (BTU/hora).

**Nota:** Los valores "normales" para las unidades de cinta suponen que las unidades de cinta están escribiendo. Ø

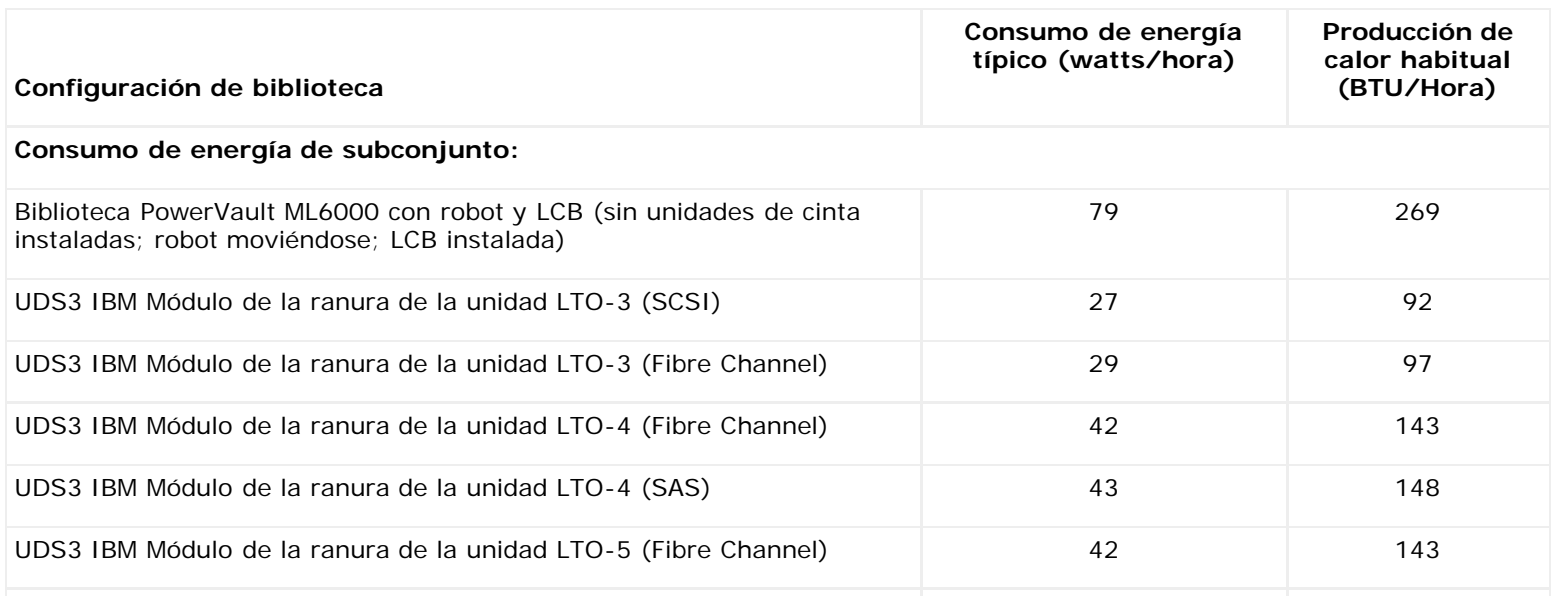

#### Especificaciones de la biblioteca

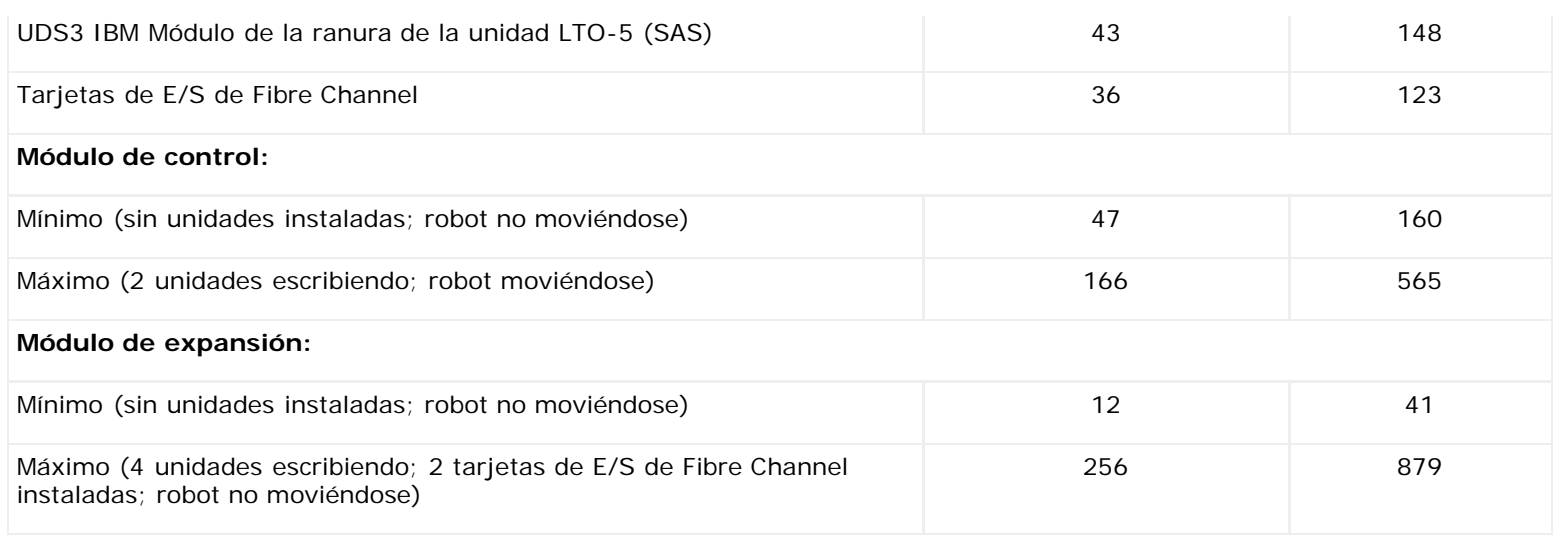

# **Descripciones de los avisos de TapeAlert: Guía del usuario de la biblioteca de cintas Dell™ PowerVault™ ML6000**

TapeAlert es un estándar industrial abierto que avisa sobre errores y proporciona posibles soluciones para dispositivos de almacenamiento y sus medios. En esta sección se proporciona información acerca de los avisos de TapeAlert, incluyendo el número de identificación, la gravedad, el mensaje recomendado y la causa probable. En la [tabla 1](#page-229-0) se explican los códigos de gravedad y en la [tabla 2](#page-229-1) se enumeran todos los avisos de TapeAlert existentes y sus descripciones.

La compatibilidad con los avisos de TapeAlert específicos pueden variar dependiendo del tipo de unidad de cinta y de la versión del firmware. No todas las unidades de cinta admiten todos los avisos de TapeAlert. Consulte el manual de SCSI de su unidad de cinta para obtener más información.

Para obtener más información acerca de TapeAlert, consulte<http://www.t10.org/index.html>para ver los *Comandos de flujo de SCSI- 3 (SSC-3)* de INCITS.

#### <span id="page-229-0"></span>**Tabla 1 Códigos de gravedad de los avisos de TapeAlert**

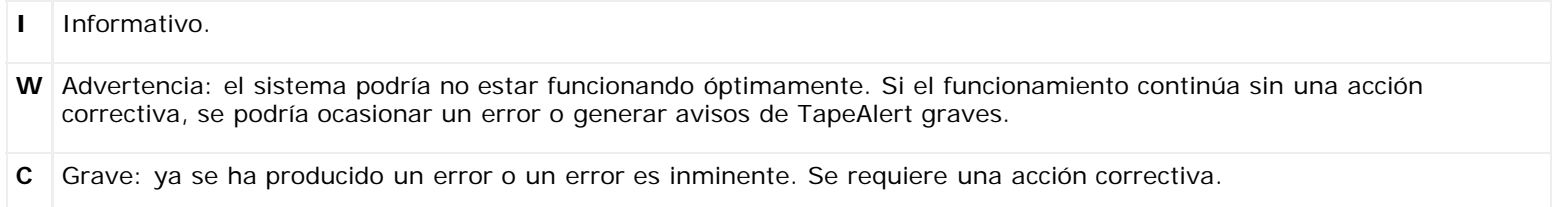

#### <span id="page-229-1"></span>**Tabla 2 Descripciones de los avisos de TapeAlert**

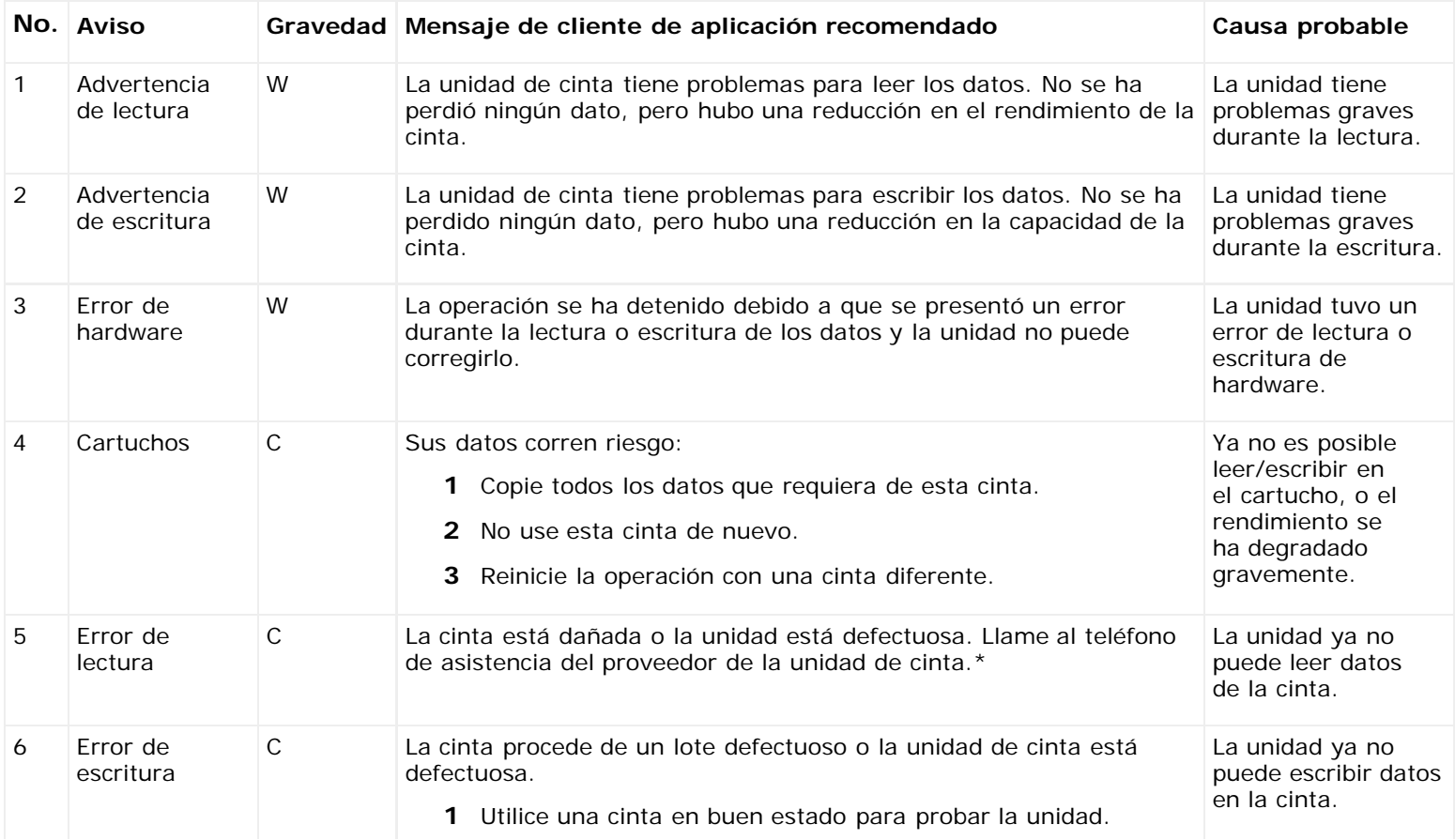

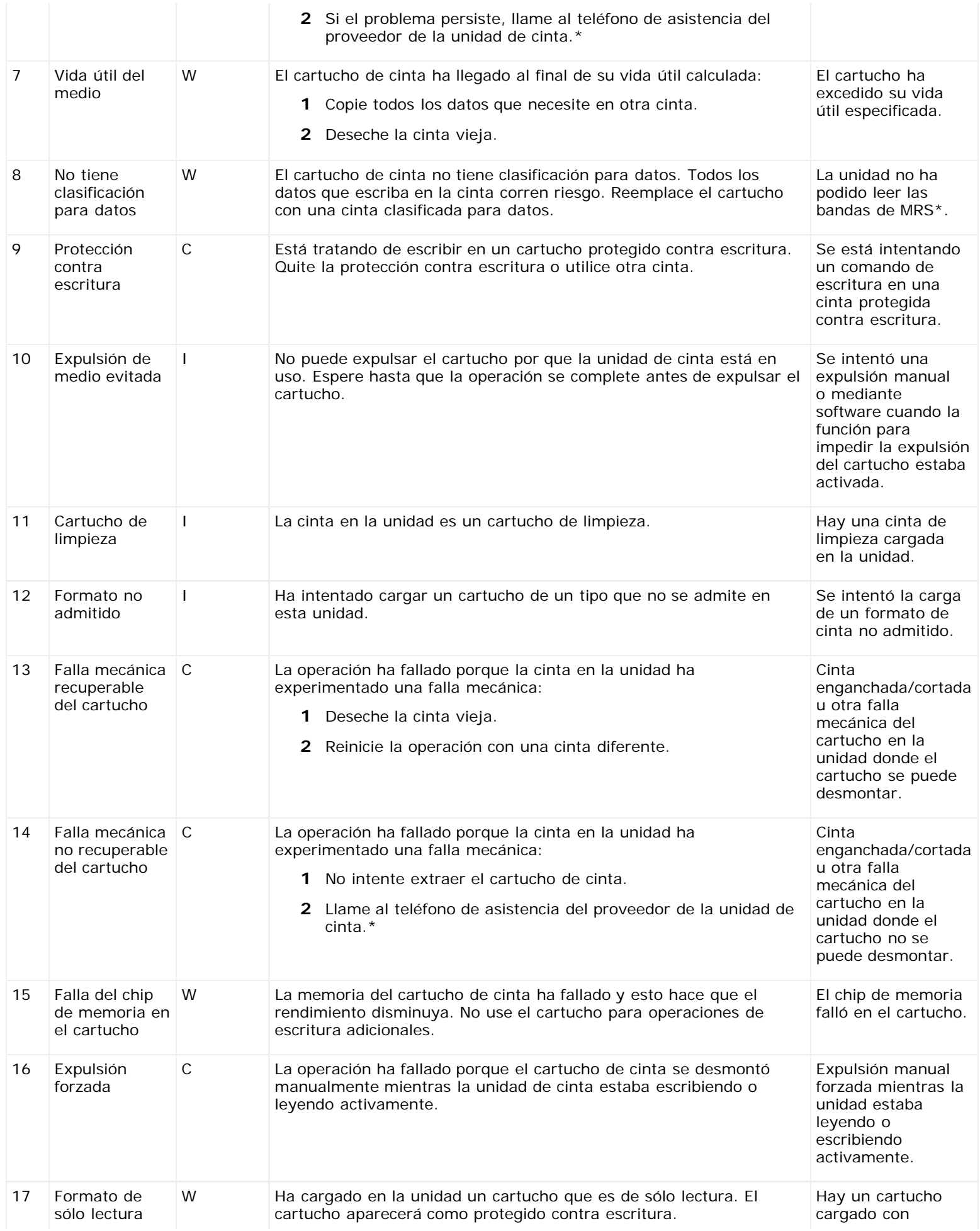

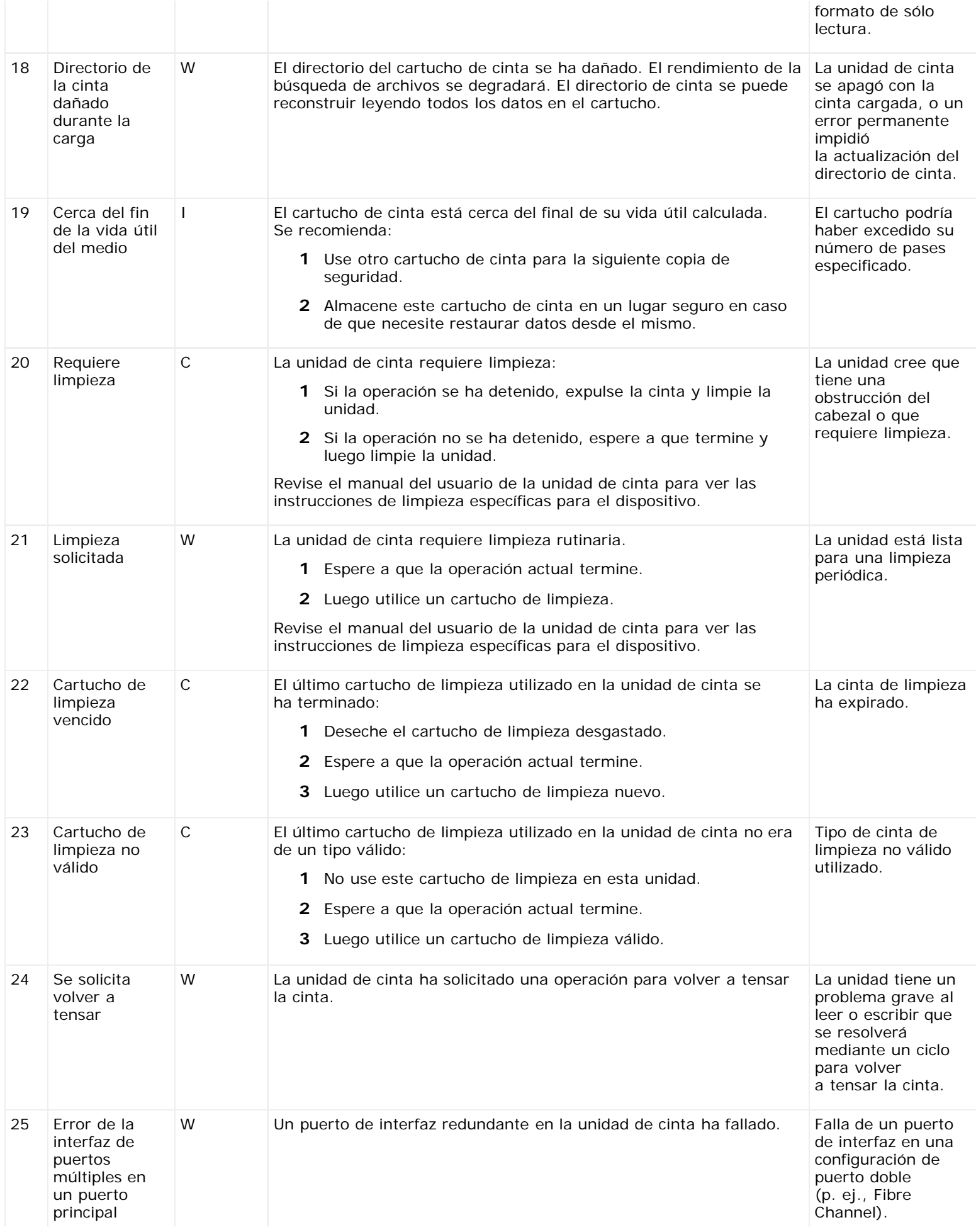

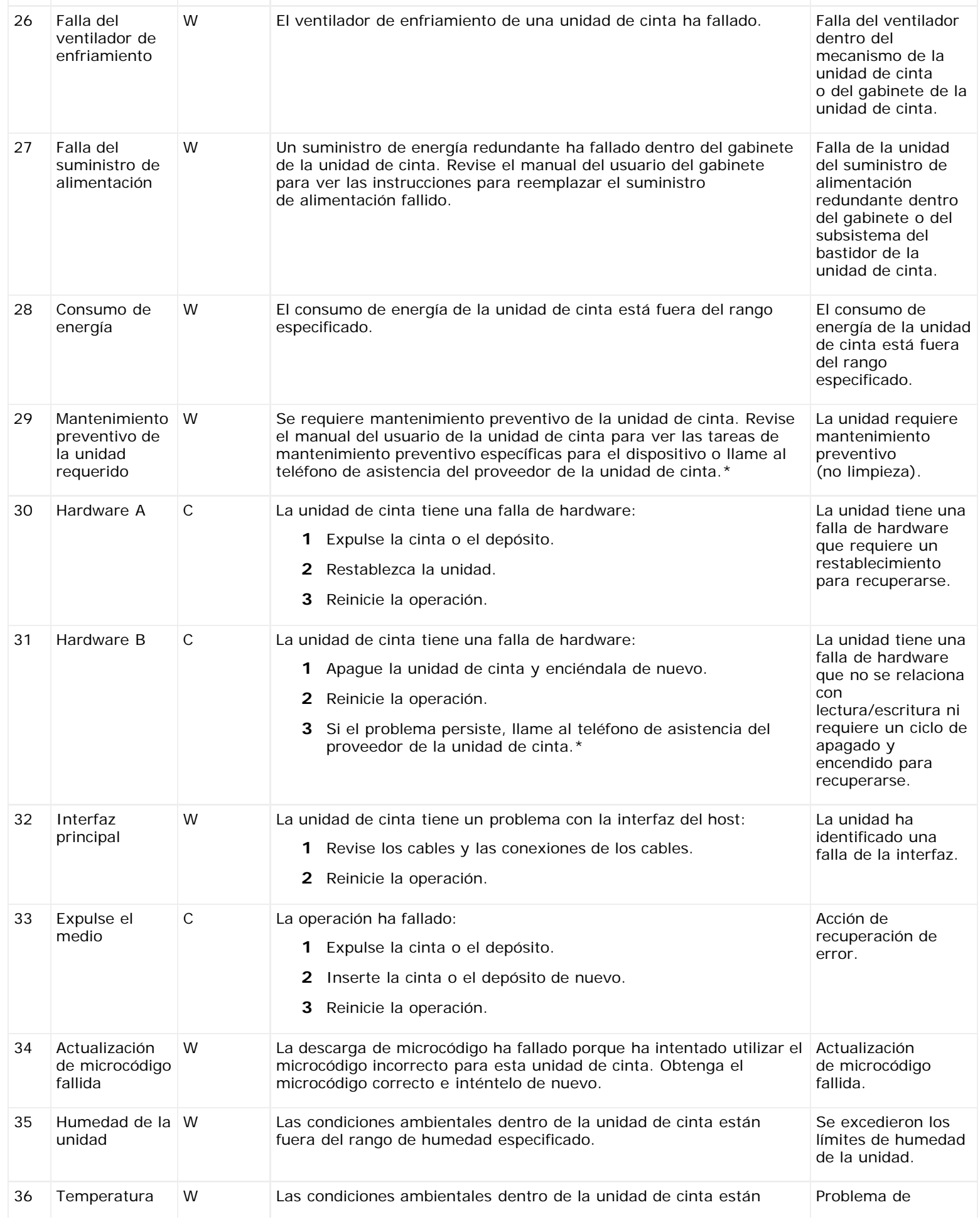

#### Descripciones de los avisos de TapeAlert

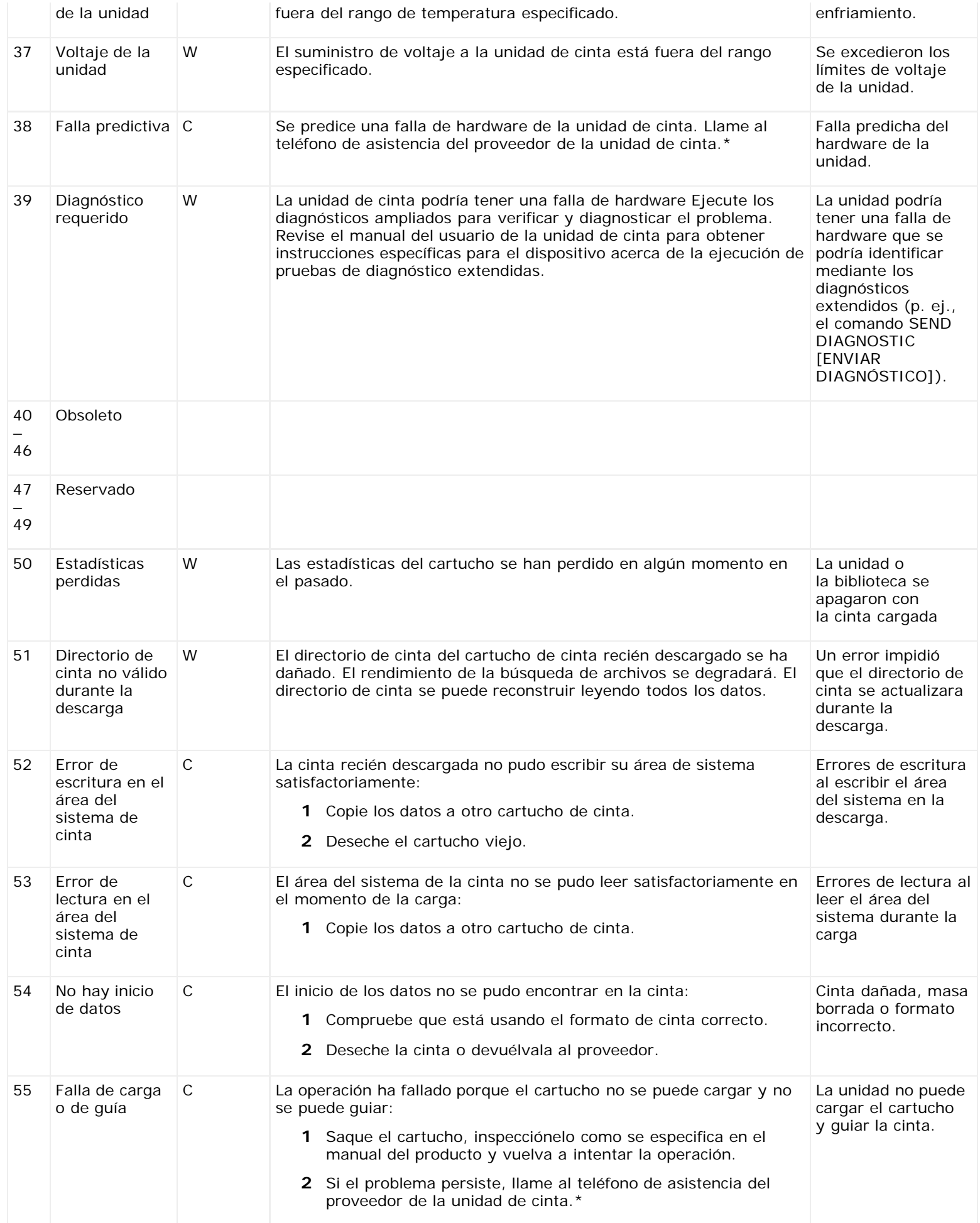

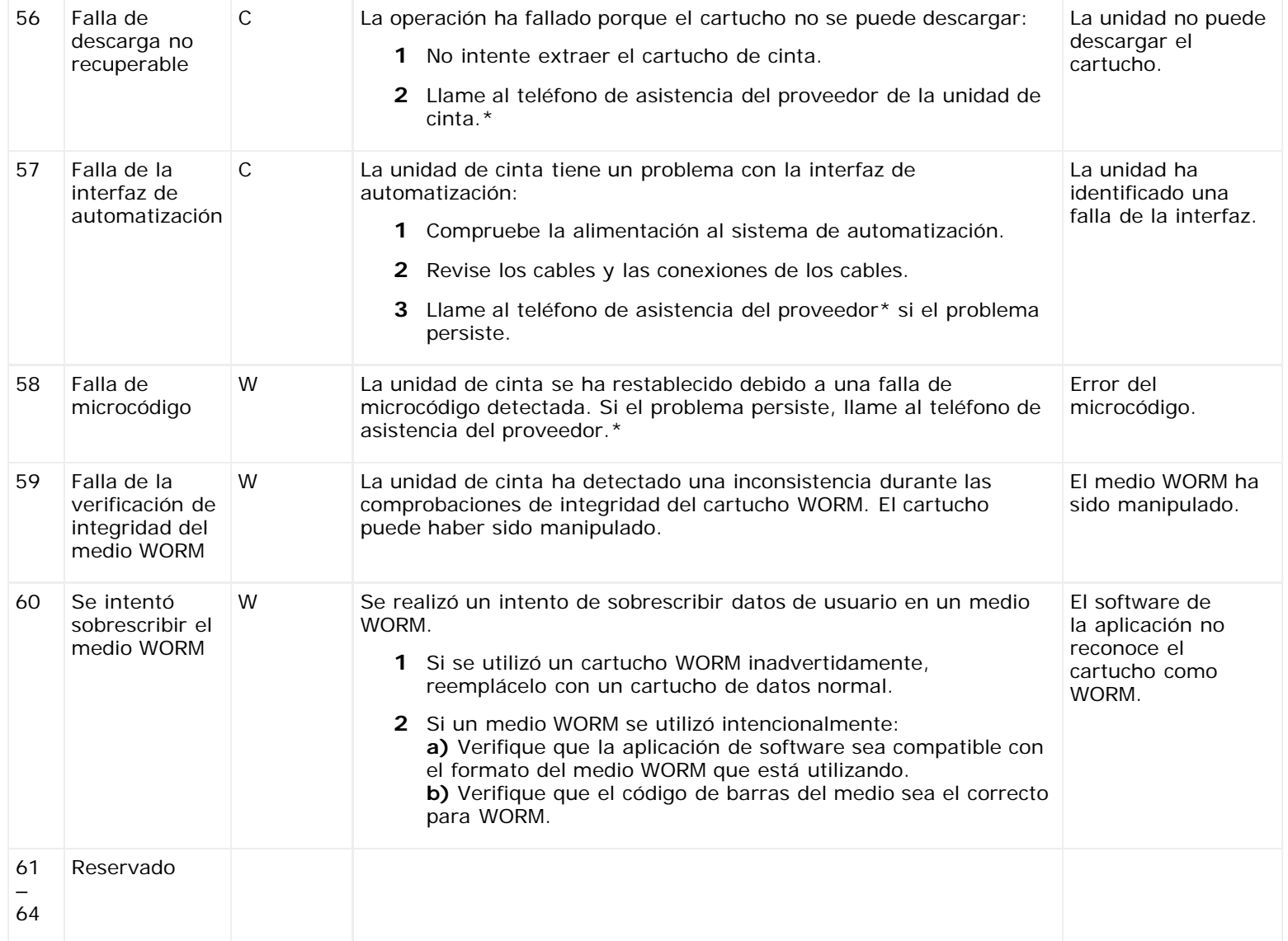

\* Vaya a **[http://support.dell.com](http://support.dell.com/)** para obtener información del servicio de asistencia técnica de Dell.

\*\* El sistema de reconocimiento de medios (MRS) es un método en el que bandas predefinidas se colocan al principio del medio para identificarlo. Las bandas MRS se leen para determinar si el medio tiene clasificación para datos. Los medios con clasificación para datos son necesarios en dispositivos SCSI de transmisión continua, ya que tienen la calidad y la consistencia requeridas para utilizarse para almacenar datos (es decir, no se deben utilizar medios con clasificación para audio/juegos de vídeo).

# **Cómo contactar a Dell: Guía del usuario de la biblioteca de cintas Dell™ PowerVault™ ML6000**

Para clientes en Estados Unidos, llamar al 800-WWW-DELL (800-999-3355).

Ø **NOTA:** Si no cuenta con una conexión de Internet activa, puede encontrar información de contacto en su factura, en la nota de empaque, en el recibo o en el catálogo de productos Dell.

Dell proporciona varias opciones de asistencia y servicio en línea y por teléfono. La disponibilidad varía según el país y el producto, por lo tanto es posible que algunos servicios no estén disponibles en su área. Para comunicarse con Dell acerca de ventas, servicio de asistencia técnica o servicio al cliente:

- **1** Visite **[http://support.dell.com](http://support.dell.com/)**.
- **2** Seleccione su país o región del menú desplegable que se encuentra en la esquina superior izquierda de la página.
- **3** Haga clic en **Contact Us** (Contáctenos) en la esquina superior izquierda de la página.
- **4** Seleccione el vínculo de servicio o de asistencia adecuado dependiendo de sus necesidades.
- **5** Elija el método para comunicarse con Dell más conveniente para usted.